# JD Edwards EnterpriseOne Applications

**Contract and Service Billing Implementation Guide**

**9.2**

9.2

Part Number: E63944-13

Copyright © 2011, 2022, Oracle and/or its affiliates.

This software and related documentation are provided under a license agreement containing restrictions on use and disclosure and are protected by intellectual property laws. Except as expressly permitted in your license agreement or allowed by law, you may not use, copy, reproduce, translate, broadcast, modify, license, transmit, distribute, exhibit, perform, publish, or display any part, in any form, or by any means. Reverse engineering, disassembly, or decompilation of this software, unless required by law for interoperability, is prohibited.

The information contained herein is subject to change without notice and is not warranted to be error-free. If you find any errors, please report them to us in writing.

If this is software or related documentation that is delivered to the U.S. Government or anyone licensing it on behalf of the U.S. Government, then the following notice is applicable:

U.S. GOVERNMENT END USERS: Oracle programs (including any operating system, integrated software, any programs embedded, installed or activated on delivered hardware, and modifications of such programs) and Oracle computer documentation or other Oracle data delivered to or accessed by U.S. Government end users are "commercial computer software" or "commercial computer software documentation" pursuant to the applicable Federal Acquisition Regulation and agency-specific supplemental regulations. As such, the use, reproduction, duplication, release, display, disclosure, modification, preparation of derivative works, and/or adaptation of i) Oracle programs (including any operating system, integrated software, any programs embedded, installed or activated on delivered hardware, and modifications of such programs), ii) Oracle computer documentation and/or iii) other Oracle data, is subject to the rights and limitations specified in the license contained in the applicable contract. The terms governing the U.S. Government's use of Oracle cloud services are defined by the applicable contract for such services. No other rights are granted to the U.S. Government.

This software or hardware is developed for general use in a variety of information management applications. It is not developed or intended for use in any inherently dangerous applications, including applications that may create a risk of personal injury. If you use this software or hardware in dangerous applications, then you shall be responsible to take all appropriate fail-safe, backup, redundancy, and other measures to ensure its safe use. Oracle Corporation and its affiliates disclaim any liability for any damages caused by use of this software or hardware in dangerous applications.

Oracle and Java are registered trademarks of Oracle and/or its affiliates. Other names may be trademarks of their respective owners.

Intel and Intel Inside are trademarks or registered trademarks of Intel Corporation. All SPARC trademarks are used under license and are trademarks or registered trademarks of SPARC International, Inc. AMD, Epyc, and the AMD logo are trademarks or registered trademarks of Advanced Micro Devices. UNIX is a registered trademark of The Open Group.

This software or hardware and documentation may provide access to or information about content, products, and services from third parties. Oracle Corporation and its affiliates are not responsible for and expressly disclaim all warranties of any kind with respect to third-party content, products, and services unless otherwise set forth in an applicable agreement between you and Oracle. Oracle Corporation and its affiliates will not be responsible for any loss, costs, or damages incurred due to your access to or use of third-party content, products, or services, except as set forth in an applicable agreement between you and Oracle.

## **Contents**

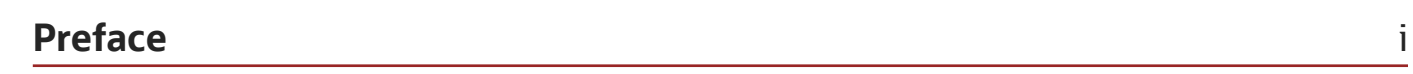

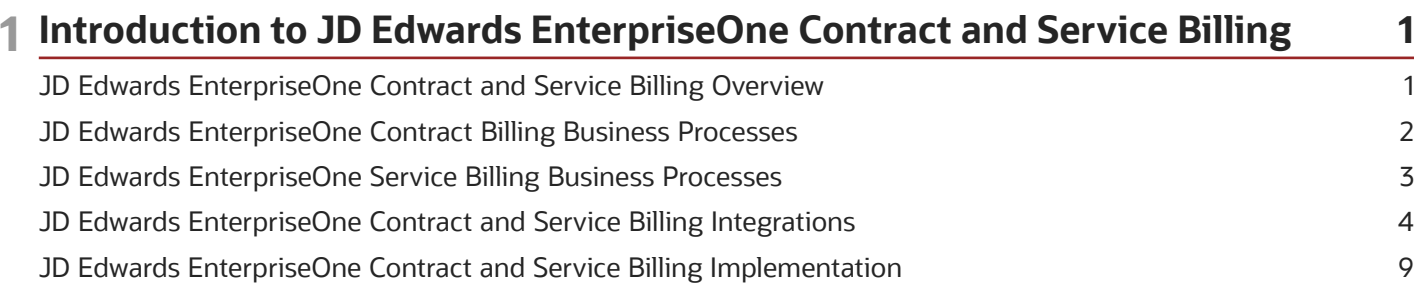

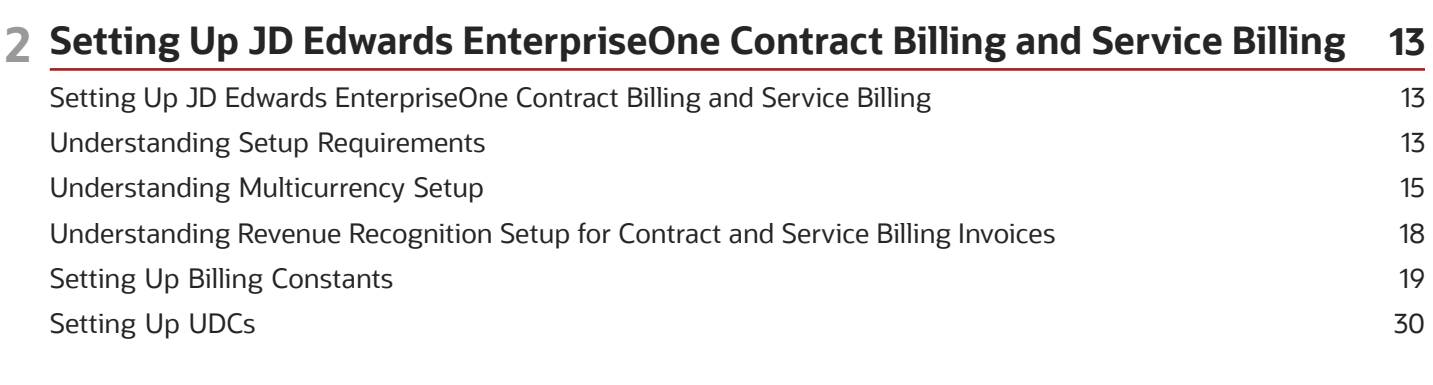

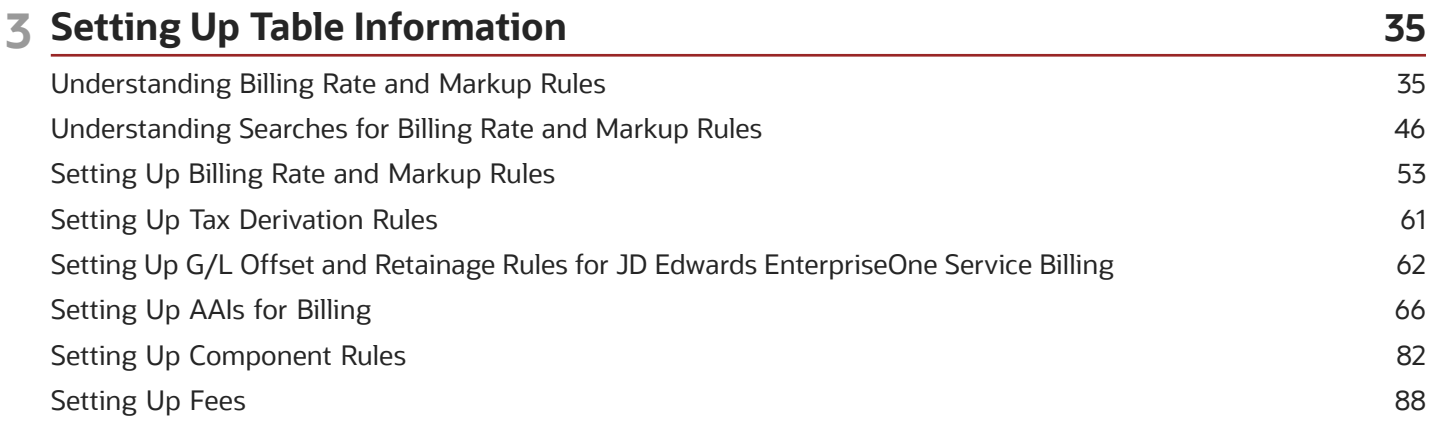

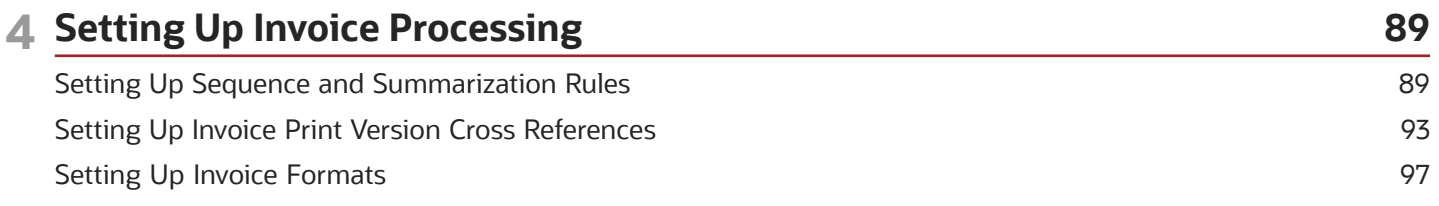

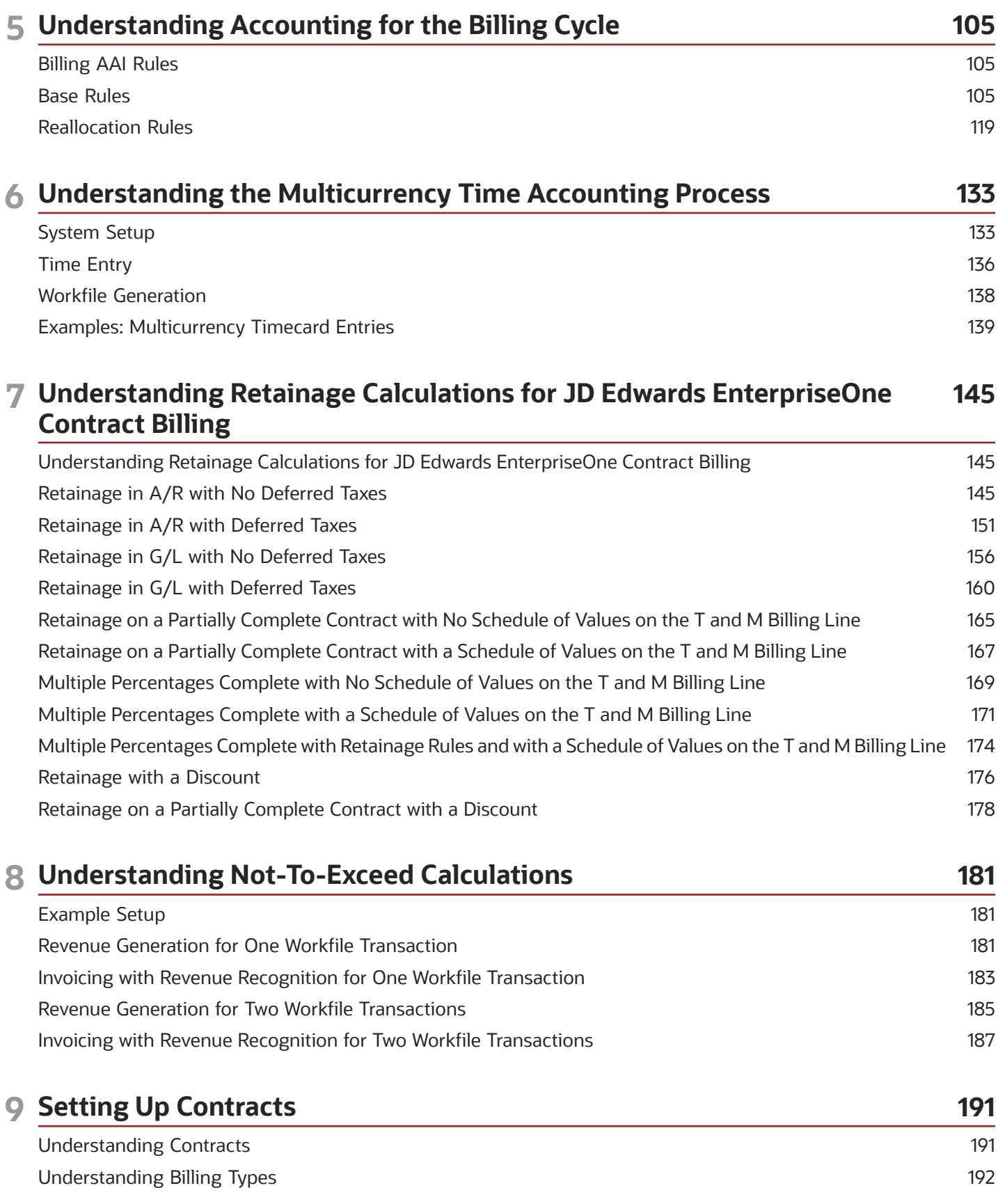

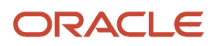

 $\overline{a}$ 

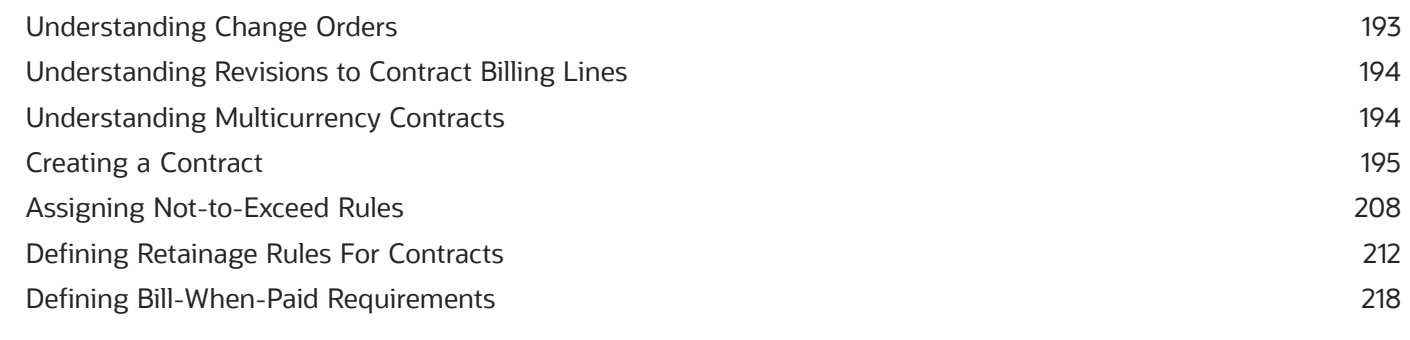

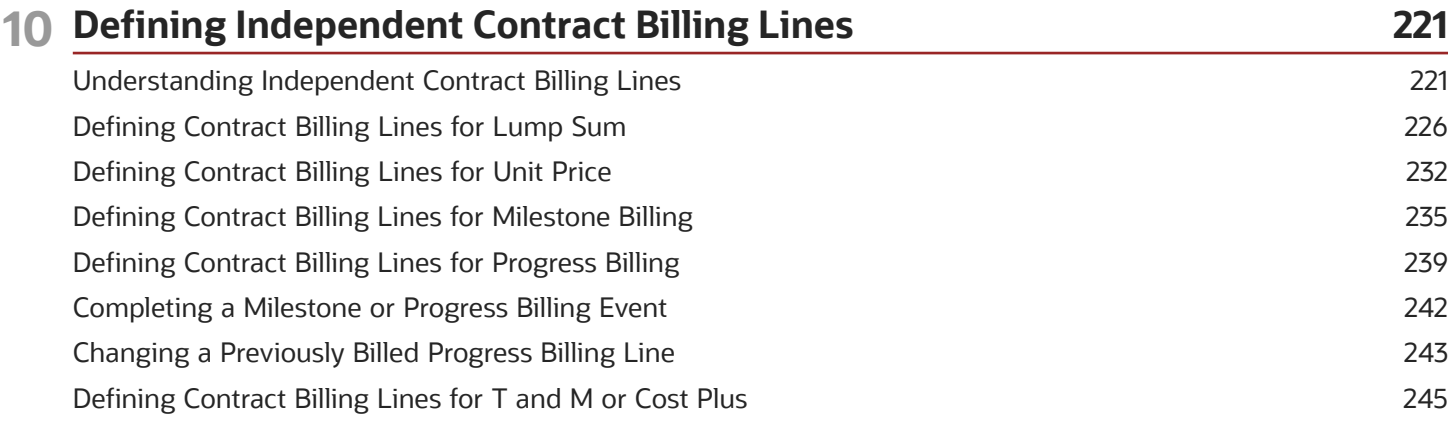

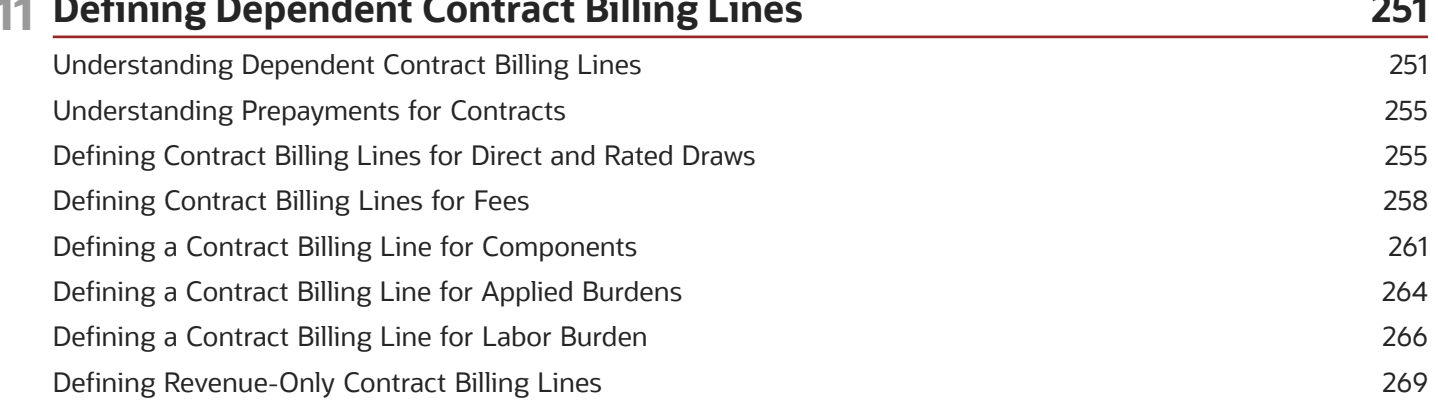

 $\overline{a}$ 

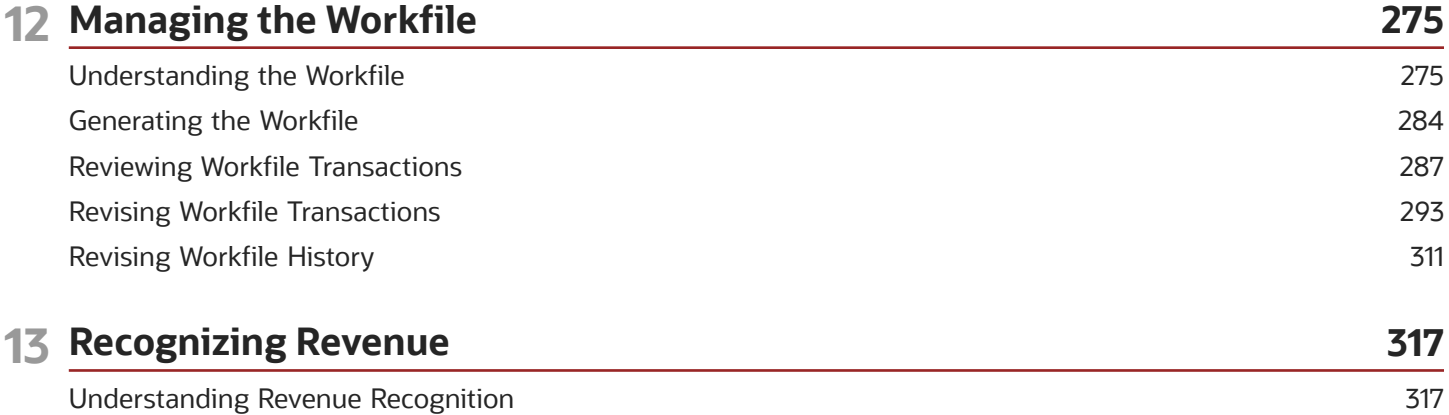

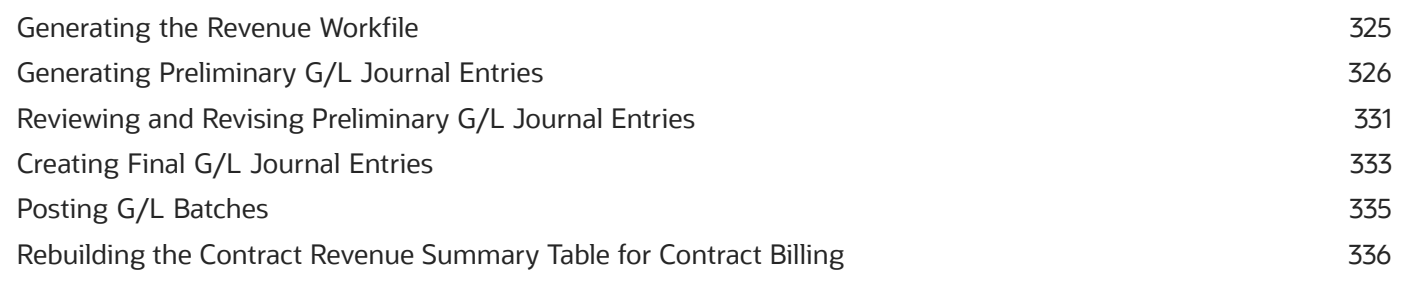

339

## **14 Processing Invoices**<br>Understanding Invoice Proces

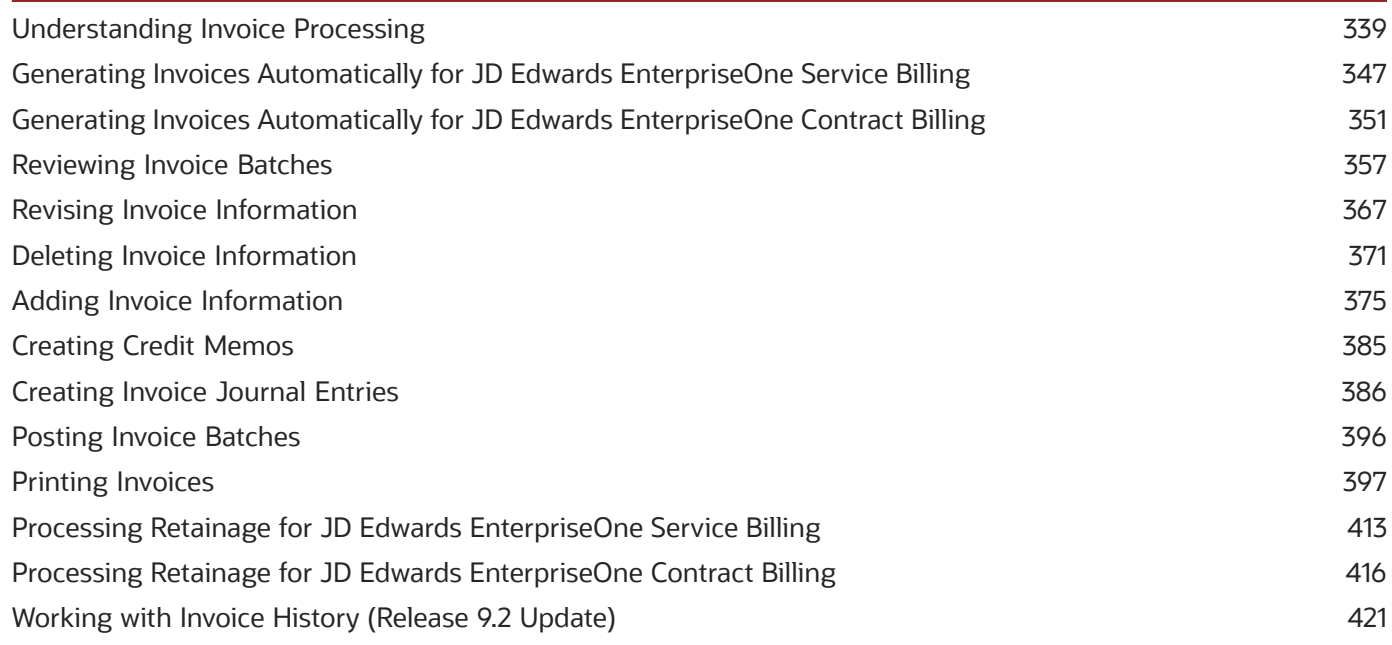

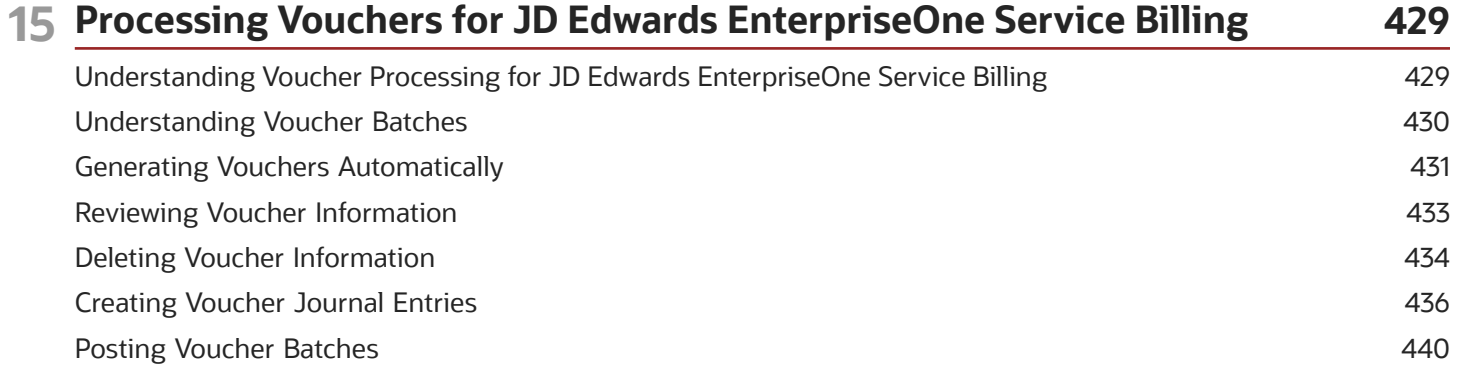

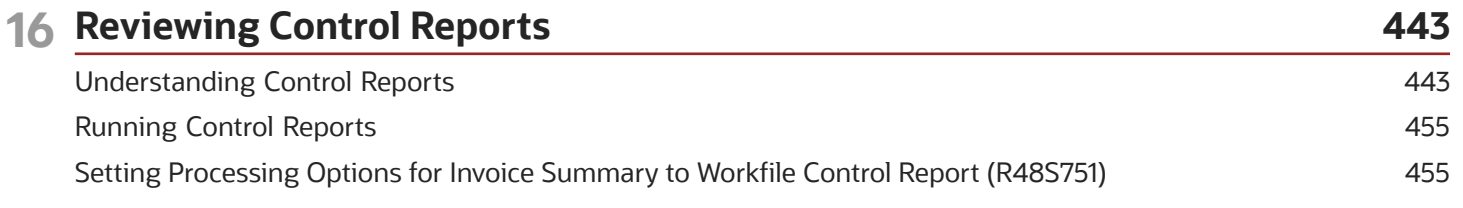

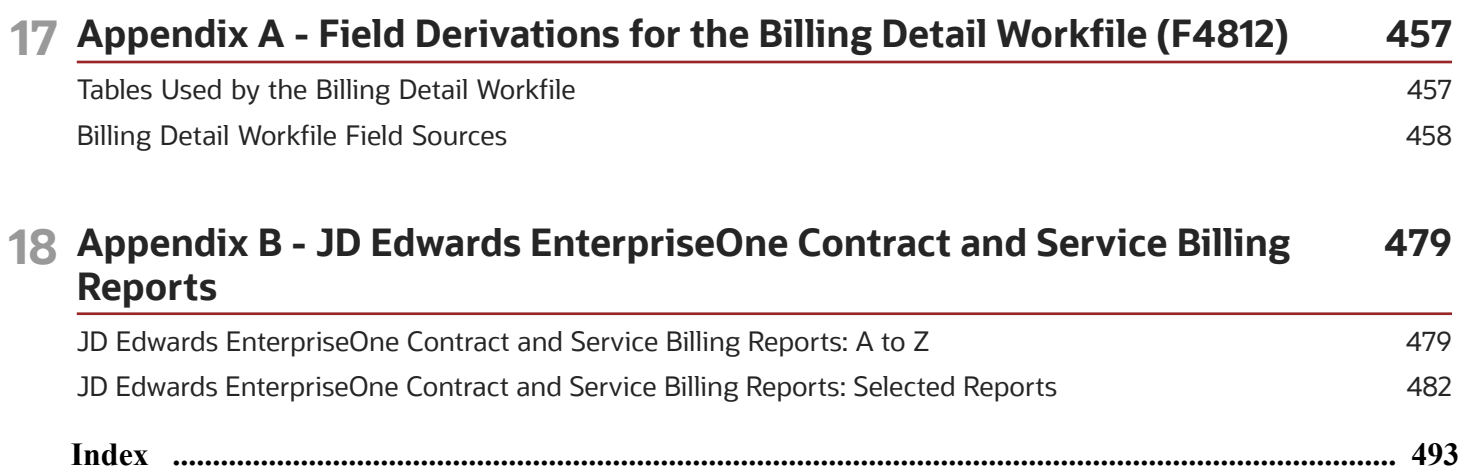

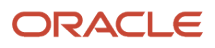

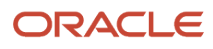

## <span id="page-8-0"></span>Preface

Welcome to the JD Edwards EnterpriseOne documentation.

#### Documentation Accessibility

For information about Oracle's commitment to accessibility, visit the Oracle Accessibility Program website at *[http://](http://www.oracle.com/pls/topic/lookup?ctx=acc&id=docacc) [www.oracle.com/pls/topic/lookup?ctx=acc&id=docacc](http://www.oracle.com/pls/topic/lookup?ctx=acc&id=docacc)* .

#### Access to Oracle Support

Oracle customers that have purchased support have access to electronic support through My Oracle Support. For information, visit *<http://www.oracle.com/pls/topic/lookup?ctx=acc&id=info>* or visit *[http://www.oracle.com/pls/topic/](http://www.oracle.com/pls/topic/lookup?ctx=acc&id=trs) [lookup?ctx=acc&id=trs](http://www.oracle.com/pls/topic/lookup?ctx=acc&id=trs)* if you are hearing impaired.

#### Related Information

For additional information about JD Edwards EnterpriseOne applications, features, content, and training, visit the JD Edwards EnterpriseOne pages on the JD Edwards Resource Library located at:

*<http://learnjde.com>*

#### **Conventions**

The following text conventions are used in this document:

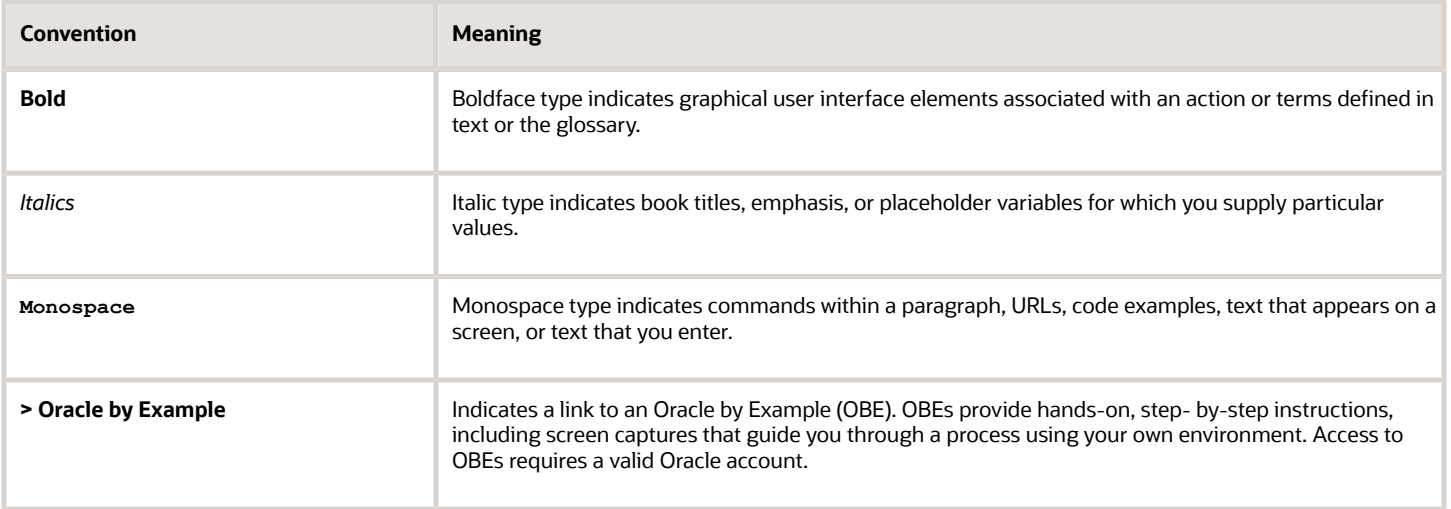

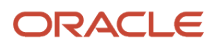

## **1 Introduction to JD Edwards EnterpriseOne Contract and Service Billing**

### <span id="page-10-0"></span>JD Edwards EnterpriseOne Contract and Service Billing **Overview**

You use JD Edwards EnterpriseOne Contract and Service Billing from Oracle to bill customers for services and goods rendered. JD Edwards Contract and Service Billing offers a suite of features to accommodate the intricacies of both interdivisional and customer billing.

### JD Edwards EnterpriseOne Service Billing

Every service billing process begins with an agreement between a customer and a provider. The customer requests a product or service. Your company, as the provider, bills the customer for the product or services that you provide.

You use the JD Edwards EnterpriseOne Service Billing system to:

- Account for the costs of goods and services.
- Mark up the costs to account for profit.
- Bill for the services and goods that you provide.
- Provide written proof that justifies the charges.
- Create accounting entries for the services and goods.

### JD Edwards EnterpriseOne Contract Billing

Every contract billing process begins with an agreement, or contract, between two parties, a customer and a provider (contractor). The customer, who is the owner of the job or project, requests a product or service. Your company, as the provider, bills the customer for the product or services that you deliver under the contract. The contract specifies the billing terms for the job and is the basis of the invoices that you send to the customer for payment. The agreement can be amended over time as the needs of your customer change.

The JD Edwards EnterpriseOne Contract Billing system enables you to create invoices according to the terms and conditions of your contractual agreements. The JD Edwards EnterpriseOne Contract Billing system also supports concurrent billing over multiple change orders (revisions) to the original contract.

#### Each agreement includes:

- The billing terms of the contract, such as:
	- The type of billing, such as time and material (T and M), lump sum, and unit price.
	- The amount to bill on a schedule of values.
	- Amendments, or change orders, to the original contract.
	- The currency in which to bill.
- Information about the customer you are billing, such as:
	- Who to bill
	- Payment terms
	- Discount terms

You can use the JD Edwards EnterpriseOne Contract Billing system to:

- Account for the costs related to T and M of goods and services.
- Mark up the costs to account for profit.
- Calculate fees.
- Bill according to the terms of a contract.
- Provide written proof that justifies the charges.
- Create accounting entries for the contract billing amounts.

#### Choosing Between Contract Billing and Service Billing

Service Billing is typically used for short-term agreements and high-volume, small jobs. Service Billing provides:

- Generation of invoices for time and material (T and M) costs.
- Generation of invoices for Service Management transactions.

Contract Billing uses many of the same processes and tables that Service Billing uses, but provides additional features through processes and tables that are not available in Service Billing.

Contract Billing is typically used for long-term agreements and long projects, and provides:

- Generation of invoices for non-T and M costs.
- Billing of recurring fixed amounts.
- Billing limits.
- <span id="page-11-0"></span>• Minimum billing amounts.

### JD Edwards EnterpriseOne Contract Billing Business Processes

This flow chart illustrates the JD Edwards EnterpriseOne Contract Billing business processes:

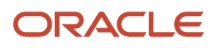

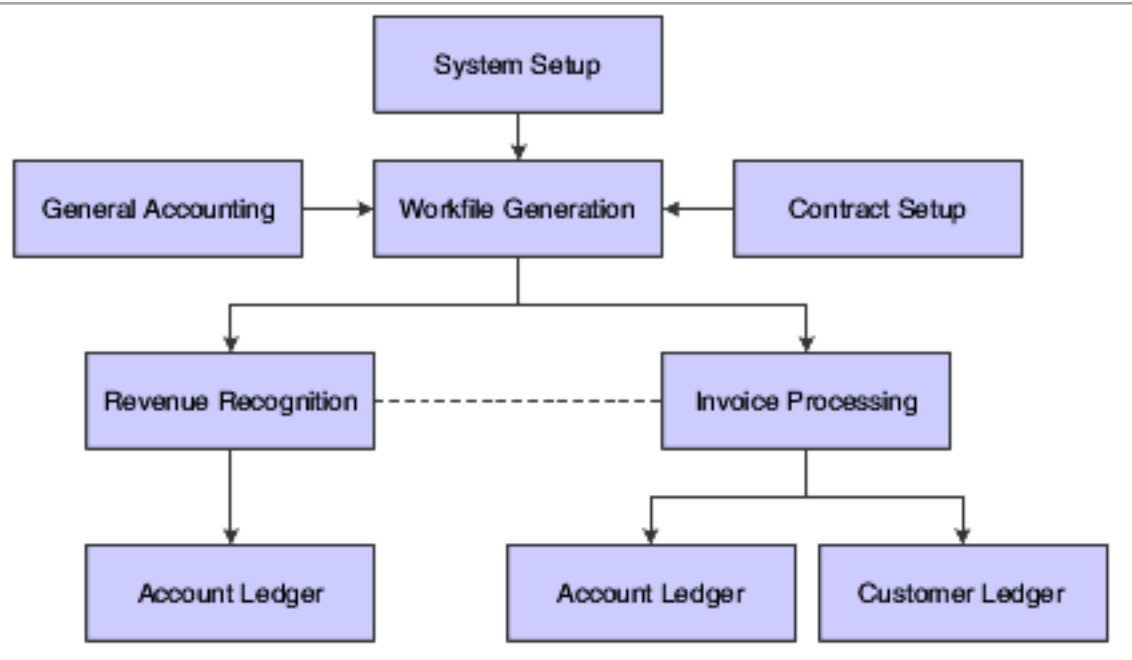

We discuss these business processes in the business process chapters in this implementation guide.

### JD Edwards EnterpriseOne Service Billing Business Processes

This flow chart illustrates the JD Edwards EnterpriseOne Service Billing business processes:

<span id="page-12-0"></span>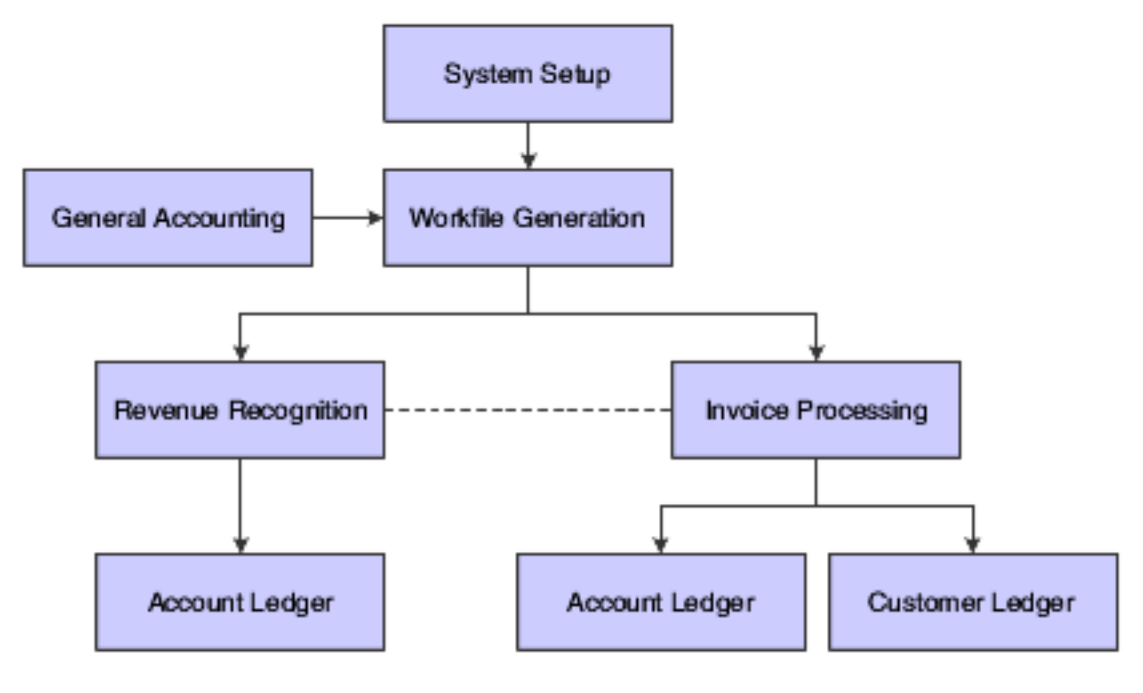

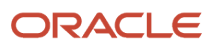

**Note:** In addition, JD Edwards EnterpriseOne Service Billing provides voucher processing for JD Edwards EnterpriseOne Service Management transactions.

We discuss these business processes in the business process chapters in this implementation guide.

### <span id="page-13-0"></span>JD Edwards EnterpriseOne Contract and Service Billing Integrations

This diagram illustrates the JD Edwards EnterpriseOne systems that integrate with JD Edwards EnterpriseOne Contract Billing:

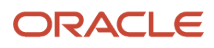

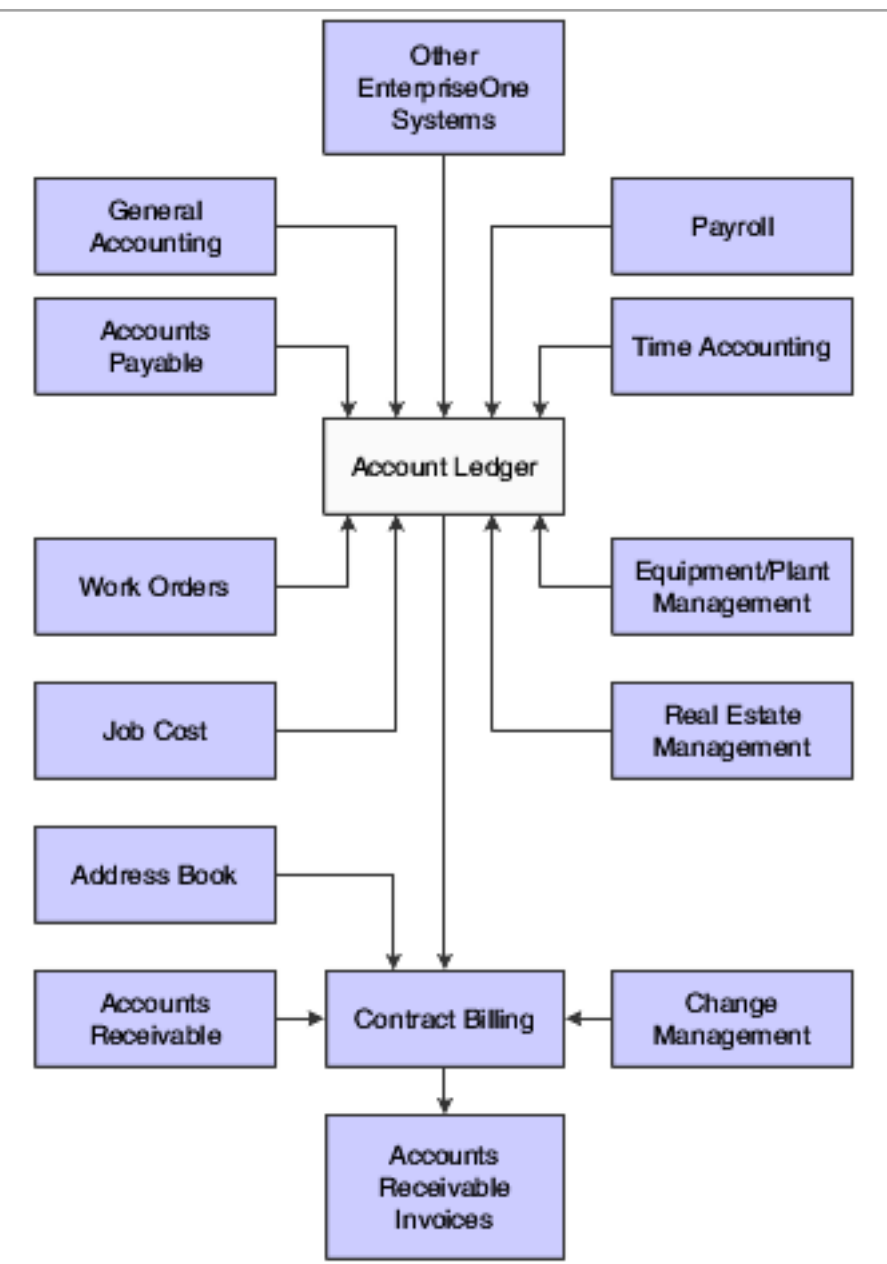

This diagram illustrates the JD Edwards EnterpriseOne systems that integrate with JD Edwards EnterpriseOne Service Billing:

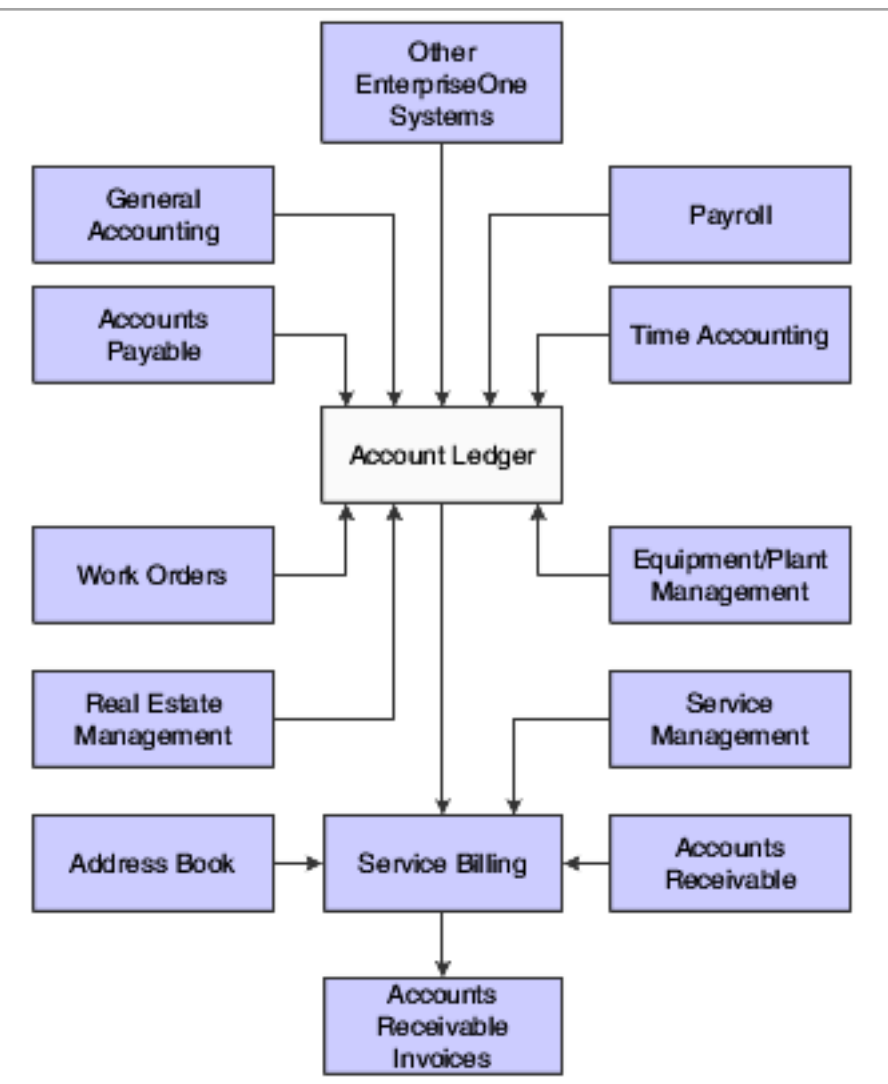

### JD Edwards EnterpriseOne General Accounting

The billing system uses the information in the Account Master table (F0901) and the transactions in the Account Ledger table (F0911) to determine whether a transaction is eligible for processing in the billing system.

The system assigns eligibility codes to workfile transactions based on the Billable (Y/N) field in the Account Master table and the mode that you have selected for the Journal Generation Control option in the Billing Constants program (P48091).

### JD Edwards EnterpriseOne Accounts Payable

The billing system accumulates cost transactions that you record in the JD Edwards EnterpriseOne Accounts Payable system. The billing system uses the information from accounts payable transactions in the Account Ledger table (F0911) to identify:

• Supplier numbers

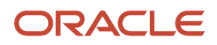

- Supplier invoice numbers
- Supplier service dates
- Actual amounts
- Responsible business units
- Work order numbers

JD Edwards EnterpriseOne Contract and Service Billing also integrates with JD Edwards EnterpriseOne Accounts Payable to support the pay-when-paid process.

See *["Processing Pay When Paid Transactions" in the JD Edwards EnterpriseOne Applications Financial Management](olink:EOAFF00446) [Fundamentals Implementation Guide](olink:EOAFF00446)* .

### JD Edwards EnterpriseOne Accounts Receivable

The billing system uses the Customer Master table (F0301) to identify:

- Payment terms.
- Tax explanation, rate, and area.
- G/L class.

After you generate a billing, you post the invoice information to the Customer Ledger table (F03B11). When you receive the customer's payments, you apply them to the customer's receivable account.

JD Edwards EnterpriseOne Contract and Service Billing also integrates with JD Edwards EnterpriseOne Accounts Receivable to support the pay-when-paid process.

See *["Processing Pay When Paid Transactions" in the JD Edwards EnterpriseOne Applications Financial Management](olink:EOAFF00446) [Fundamentals Implementation Guide](olink:EOAFF00446)* .

### JD Edwards EnterpriseOne Payroll and Time Accounting

Payroll-based costs can include:

- The actual amount of the employee's pay before deductions and actual hours worked.
- Actual or flat (estimated) labor burden amounts.
- The marked-up labor billing distribution amount for the employee and the related hours.
- The actual hours that the employee uses the equipment and the billing rate for the equipment.
- The account numbers for labor and equipment distribution.

You can process payroll information daily or based on the payroll cycle. The JD Edwards EnterpriseOne Payroll system updates these tables:

- Employee Transaction Detail File (F06116).
- Employee Transaction History (F0618).
- Burden Distribution File (F0724 and F07241).
- Account Ledger (F0911).

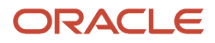

The billing system processes the transactions in the Account Ledger table and then retrieves payroll information from the Employee Transaction History table and the Employee Transaction Detail File table. It then creates corresponding workfile transactions in the Billing Detail Workfile table (F4812). The system retrieves transactions that are identified by these document types:

- T2 Payroll labor distribution.
- T3 Labor burden distribution.
- T4 Labor billing distribution.
- T5 Equipment distribution.

Labor burden distribution transactions (T3) are always linked to corresponding payroll labor distribution transactions (T2). Labor burden is the cost over and above wages or salaries that a company incurs as a result of employing people. These costs can include taxes and insurance. Depending on how you set the constants for the billing system, these burden transactions can be processed in conjunction with the related labor transactions in the Billing Detail Workfile table.

You can calculate labor burden using:

- The actual labor burden rate and percentage with the employee's actual hours and pay rate.
- A flat (estimated) labor burden percentage.

During the normal payroll cycle, the system can calculate flat and actual labor burden amounts. If you process payroll journal entries on a daily basis without completing the payroll cycle, the system calculates only flat labor burden.

After the billing system processes payroll information, it updates the transactions in the Payroll Transaction History table or Employee Transaction Detail File table, and the Account Ledger table.

### JD Edwards EnterpriseOne Work Orders

You use work orders to itemize the costs for projects. Work order information exists when the transaction in the Account Ledger table (F0911) contains a subledger number with subledger type W. Information from a billable work order can affect the markup, tax, and accounting rules for the T and M transactions when the status of the work order is billable.

### JD Edwards EnterpriseOne Equipment/Plant Management

Jobs, projects, and work orders often involve equipment. For example, a security guard uses a company-owned truck to patrol the grounds of an office building. The agreement between the security agency and building management contains a provision to bill an hourly rate for the time that the guard uses the truck.

In another example, a crane is used to move heavy materials on a job site. The agreement between the provider and the customer contains a provision to bill an hourly rate for the time that the crane is used for the project.

The billing system processes these types of transactions with document type TE from the JD Edwards Equipment/Plant Management system. To process equipment transactions, the billing system uses the:

- Equipment number to identify the equipment for the billing.
- Number of hours that the employee used the equipment.

### JD Edwards EnterpriseOne Real Estate Management

The JD Edwards Real Estate Management system enables you to enter work orders to manage leasehold improvements as requested by tenants. These tenant work orders identify lease, building, and unit information that you use to track the completion of tasks. Any billable costs in the Account Ledger table (F0911) that reference the tenant work order as the subledger can be processed to the JD Edwards EnterpriseOne Accounts Receivable system through the Billing system.

### JD Edwards EnterpriseOne Service Management

The JD Edwards EnterpriseOne Service Management system writes workfile transactions to provide for the generation and printing of invoices for service contracts and service orders. This enables you to combine on one invoice billable services from JD Edwards Service Management with standard billable services within the Service Billing product.

JD Edwards Service Management also writes workfile transactions to support the creation of vouchers in the JD Edwards EnterpriseOne Accounts Payable system. These vouchers represent claims to be paid to the service providers that performed the work outside of your organization.

### JD Edwards EnterpriseOne Address Book

The JD Edwards EnterpriseOne Contract Billing system uses the address book number from the contract to identify:

- The name of a person, company, or branch to bill.
- The mailing addresses for the billing.

### JD Edwards EnterpriseOne Advanced Contract Billing

Many of the programs within JD Edwards EnterpriseOne Contract Billing support processes within JD Edwards EnterpriseOne Advanced Contract Billing system, such as those used to set up billing lines, recognize revenue, and process invoices.

### <span id="page-18-0"></span>JD Edwards EnterpriseOne Contract and Service Billing Implementation

This section provides an overview of the steps that are required to implement the JD Edwards EnterpriseOne Contract and Service Billing system.

In the planning phase of the implementation, take advantage of all JD Edwards EnterpriseOne sources of information, including the installation guides and troubleshooting information.

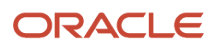

#### See *About This Documentation.*

When determining which electronic software updates (ESUs) to install for JD Edwards EnterpriseOne Contract and Service Billing, use the EnterpriseOne and World Change Assistant. EnterpriseOne and World Change Assistant, a Javabased tool, reduces the time required to search for and download ESUs by 75 percent or more and enables you to install multiple ESUs at one time.

See *<https://updatecenter.oracle.com/res/deploy/GA/ChangeAssistant.jnlp>* .

### Global Implementation Steps

This table lists the suggested global implementation steps for JD Edwards EnterpriseOne Contract and Service Billing:

**1.** Set up fiscal date patterns, companies, and business units.

See *["Setting Up Organizations" in the JD Edwards EnterpriseOne Applications Financial Management](olink:EOAFF00432) [Fundamentals Implementation Guide](olink:EOAFF00432)* .

**2.** Set up accounts.

See *["Creating the Chart of Accounts" in the JD Edwards EnterpriseOne Applications Financial Management](olink:EOAFF00435) [Fundamentals Implementation Guide](olink:EOAFF00435)* .

**3.** Set up General Accounting constants.

See *["Setting Up Constants for General Accounting" in the JD Edwards EnterpriseOne Applications General](olink:EOAGA00185) [Accounting Implementation Guide](olink:EOAGA00185)* .

**4.** Set up multicurrency processing, including currency codes and exchange rates.

See *["Setting Up General Accounting for Multicurrency Processing" in the JD Edwards EnterpriseOne](olink:EOAMP00584) [Applications Multicurrency Processing Implementation Guide](olink:EOAMP00584)* .

See *["Setting Up Exchange Rates" in the JD Edwards EnterpriseOne Applications Multicurrency Processing](olink:EOAMP00585) [Implementation Guide](olink:EOAMP00585)* .

**5.** Set up ledger type rules.

See *["Setting Up Ledger Type Rules for General Accounting" in the JD Edwards EnterpriseOne Applications](olink:EOAGA00188) [General Accounting Implementation Guide](olink:EOAGA00188)* .

**6.** Enter address book records.

See *["Entering Address Book Records" in the JD Edwards EnterpriseOne Applications Address Book](olink:EOAAB00276) [Implementation Guide](olink:EOAAB00276)* .

#### Contract and Service Billing Implementation Steps

This table lists the suggested application-specific implementation steps for JD Edwards EnterpriseOne Contract and Service Billing:

**1.** Set up billing constants and UDCs for the billing system.

See *[Setting Up JD Edwards EnterpriseOne Contract Billing and Service Billing](#page-22-2)*.

**2.** Set up billing rate and markup rules, tax derivation rules, G/L offset and retainage rules, automatic accounting instructions (AAIs) for the billing system, and component rules.

See *[Setting Up Table Information](#page-44-1)*.

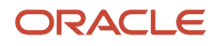

#### **3.** Set up burdening (optional).

See *["Setting Up Burdening" in the JD Edwards EnterpriseOne Applications General Accounting Implementation](olink:EOAGA01067) [Guide](olink:EOAGA01067)* .

**4.** Set up sequence and summarization rules, invoice print version cross-references, and invoice formats.

See *[Setting Up Invoice Processing](#page-98-1)*.

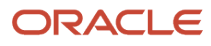

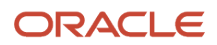

## **2 Setting Up JD Edwards EnterpriseOne Contract Billing and Service Billing**

### Setting Up JD Edwards EnterpriseOne Contract Billing and Service Billing

<span id="page-22-2"></span><span id="page-22-0"></span>**Note:** This chapter is required. You must complete the tasks discussed in this chapter to implement JD Edwards EnterpriseOne Contract and Service Billing.

#### **Note:**

- *[Setting Up Table Information](#page-44-1)*.
- <span id="page-22-1"></span>• *[Setting Up Invoice Processing](#page-98-1)*.

### Understanding Setup Requirements

Before you can use JD Edwards EnterpriseOne Contract Billing and JD Edwards EnterpriseOne Service Billing, you must define the constants and rules that you want to use during billing processes. The information that you define in the billing constants and rules specifies:

- How the system determines what number to assign to billing control, component link, reburdening adjustment group (RAG), and contract records.
- How the system uses dates (such as service and tax dates, general ledger dates, and various effective dates) in combination with billing AAIs (automatic accounting instructions), markup rules, and tax derivation rules to process source transactions.
- How the system uses billing AAIs to create journal entries.
- How the system processes billable transactions from the JD Edwards EnterpriseOne Payroll and Time Accounting systems.

This table describes the setup features for JD Edwards EnterpriseOne Contract Billing and JD Edwards EnterpriseOne Service Billing:

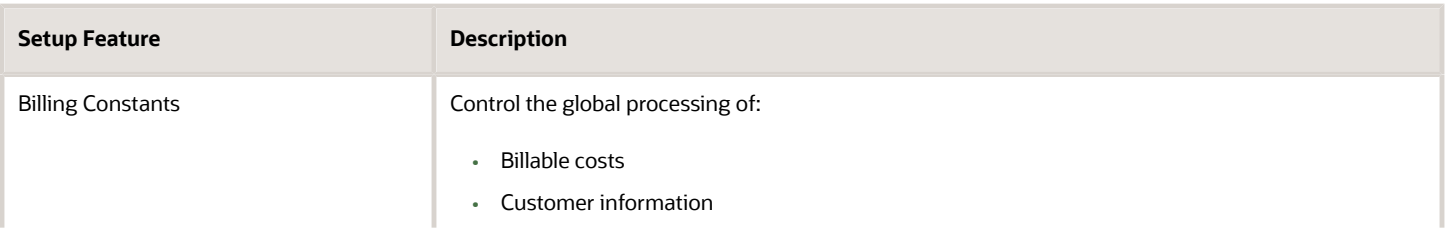

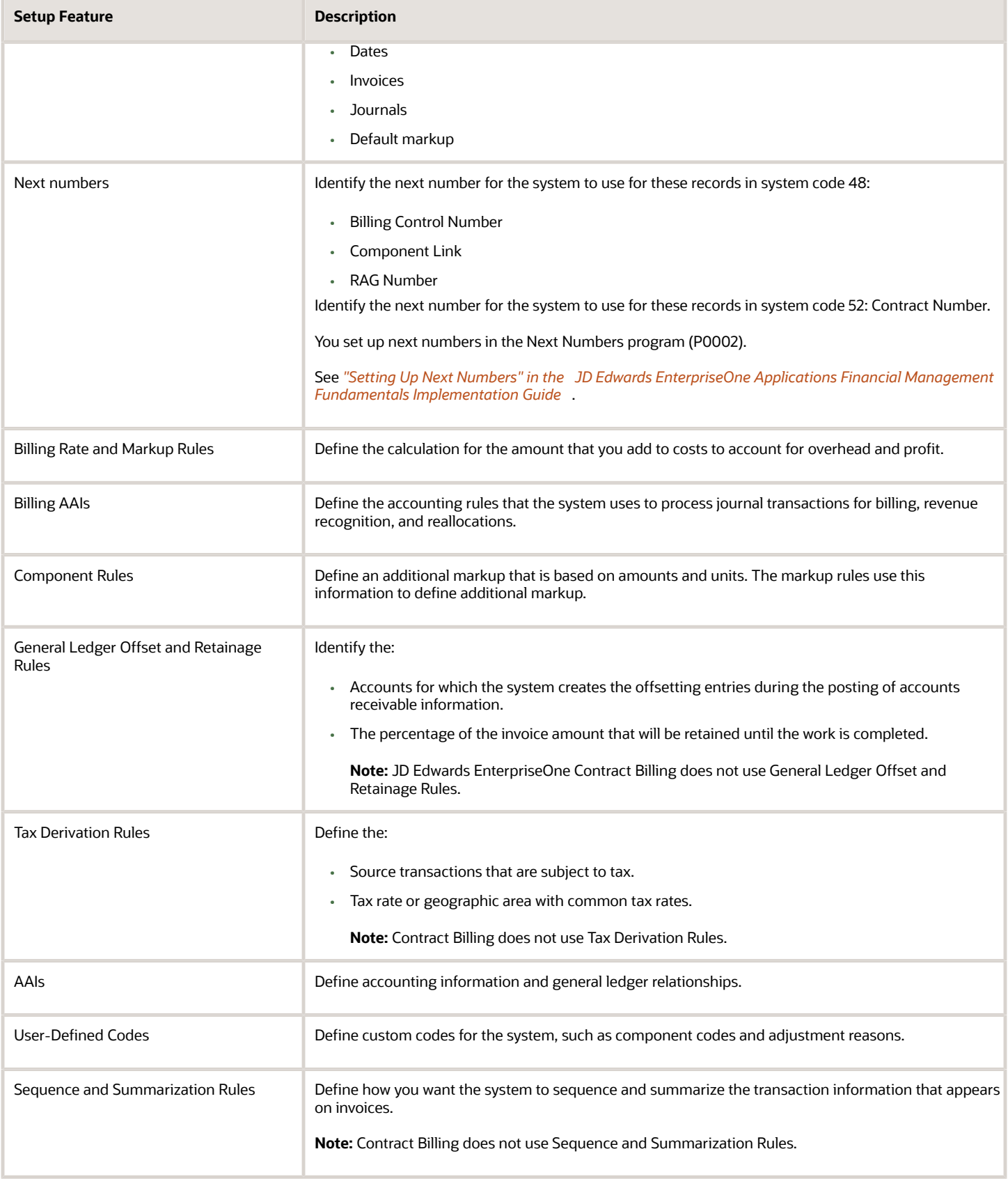

This diagram illustrates the differences in the setup of JD Edwards EnterpriseOne Contract Billing and Service Billing:

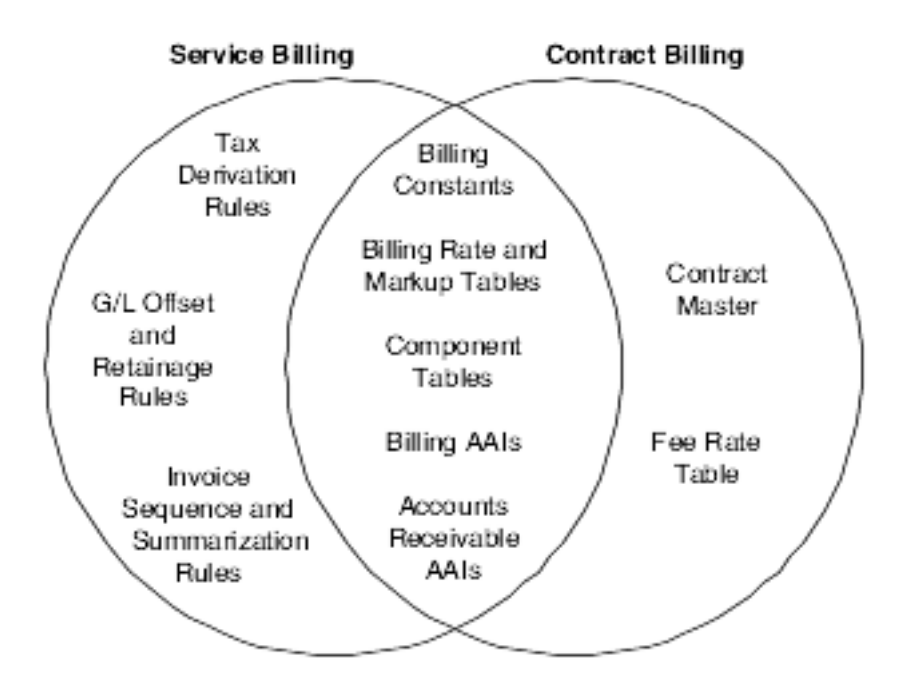

### Understanding Multicurrency Setup

Understanding multicurrency is vital to establishing a global customer network. These concepts will help you understand how the billing system processes multicurrency transactions.

This section discusses:

- <span id="page-24-0"></span>• Currency modes.
- Fixed and unfixed amounts.
- Currency modes for invoicing.
- Multicurrency transactions.

#### **Note:**

• *[JD Edwards EnterpriseOne Applications Multicurrency Processing Implementation Guide](olink:EOAMP)* .

### Currency Modes

In the JD Edwards EnterpriseOne Contract and Service Billing system, you must choose either foreign or domestic mode. The mode manages how the system calculates and stores amounts within the billing system. The mode is a global control in the constants and, as with all constants, you should not change it after you set it up.

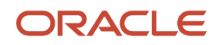

### Fixed and Unfixed Amounts

When the Multi-Currency Conversion option on the General Accounting Constants form has a value of **Y** or **Z** and a transaction has two currencies, the system calculates and stores amounts in both currencies within the JD Edwards EnterpriseOne Contract and Service Billing system. The domestic amount fields always display amounts in the currency of the company to which the job belongs, and the foreign amount fields always display amounts in the customer currency, unless you override these settings in the Contract Master table (F5201) (Contract Billing only). One of these currencies must be defined as fixed, based on the currency mode that you specified in the billing constants. The fixed currency becomes the control currency for the workfile transactions and is maintained by the system. Although the fixed amounts remain static, fluctuations in currency can affect the unfixed amounts.

### Currency Modes for Invoicing

For invoicing, your company must decide which currency you use to manage billing relationships with customers. For example, suppose that your company is in the USA using the US dollar (USD) as the domestic currency. Your sales representative signs a new project in Canada, where the customer wants to receive all invoices in Canadian dollars (CAD). Regardless of fluctuating exchange rates, the customer has agreed on rates for the particular services in CAD. In this particular example, you are probably going to operate the billing system in a foreign mode (the foreign amounts are fixed). Conversely, if you negotiate most of your deals in USD regardless of your customers' currencies, you will probably set the billing system to the domestic mode (the domestic amounts are fixed).

### Multicurrency Transactions

In a multicurrency environment, you can create transactions in many different currencies. Regardless of the currency of the originating entry, the Workfile Generation program (R48120) and the G/L Transaction Selection program (P48124) retrieve the cost amount from the AA (Actual Amount) ledger of the Account Ledger table (F0911) and place this value in the domestic cost field of the workfile.

In contrast, the system retrieves JD Edwards EnterpriseOne payroll entries from the Employee Transaction History table (F0618). The employee is paid in the currency of the home business unit. This currency is compared to the currencies of the job or work order for which you are billing and to your customer's currency.

For example, if the currency of the job is USD, the currency of the customer is French francs (FRF), and the currency of the home business unit is USD, then the system uses the cost amount (USD) from the F0618 table as the domestic cost amount, and converts the foreign amount. Conversely, if the home business unit is FRF, then the system uses the cost amount (FRF) from the F0618 table as the foreign cost amount and converts the domestic amount. If the home business unit currency is equal to Belgian francs (BEF), then the cost is first converted to USD and then used as the domestic cost amount and the foreign amount is converted.

After the system updates the cost amount in the F4812 table, it calculates the unfixed cost amount using the exchange rate table for the date basis that you specify in the billing constants. The program then retrieves the markup information for the record in the fixed currency, as defined in the billing constants. The program retrieves markup information only for the fixed currency. The fixed cost amount plus the markup amount become the taxable amount of the transaction. The system calculates the unfixed taxable amount using the exchange rate on the fixed taxable amount and then calculates tax and discount rates independently for each of the currencies.

The equations in this section describe the process by which the system calculates domestic and foreign amounts for a nonpayroll-type entry. (Calculations are not necessarily performed in the exact order in which they appear.)

#### Domestic Mode Calculations

These equations illustrate how the system calculates various amounts in domestic mode:

- (Domestic Taxable Amount)  $\times$  (Tax Rate) = (Domestic Tax Amount)
- (Domestic Taxable Amount) + (Domestic Tax Amount) = (Total Domestic Invoice Amount)
- (Domestic Taxable Amount) × (Discount Rate) = (Domestic Discount Amount)
- (Domestic Cost Amount) × (Exchange Rate) = (Foreign Cost Amount)
- (Domestic Taxable Amount) × (Exchange Rate) = (Foreign Taxable Amount)
- (Foreign Taxable Amount) × (Tax Rate) = (Foreign Tax Amount)
- (Foreign Taxable Amount) + (Foreign Tax Amount) = (Total Foreign Invoice Amount)
- (Foreign Taxable Amount) × (Discount Rate) = (Foreign Discount Amount)

#### Foreign Mode Calculations

These equations illustrate how the system calculates various amounts in foreign mode:

- (Domestic Cost Amount) × (Exchange Rate) = (Foreign Cost Amount)
- (Foreign Cost Amount) + (Markup Amount) = (Foreign Taxable Amount)
- (Foreign Taxable Amount)  $\times$  (Tax Rate) = (Foreign Tax Amount)
- (Foreign Taxable Amount) + (Foreign Tax Amount) = (Total Foreign Invoice Amount)
- (Foreign Taxable Amount) × (Discount Rate) = (Foreign Discount Amount)
- (Foreign Taxable Amount) × (Exchange Rate) = (Domestic Taxable Amount)
- (Domestic Taxable Amount) × (Tax Rate) = (Domestic Tax Amount)
- (Domestic Taxable Amount) + (Domestic Tax Amount) = (Total Domestic Invoice Amount)
- (Domestic Taxable Amount) × (Discount Rate) = (Domestic Discount Amount)

#### Invoice Amount Calculations (Domestic Mode)

These equations illustrate how the system calculates invoice amounts in domestic mode. All fields are from the F4812 table:

- (Cost [AA]) + (Markup Amount [ADCI]) = (Taxable Amount [ITXA])
- (Taxable Amount [ITXA])  $\times$  (Tax Rate) = (Tax Amount [ITAM])
- (Taxable Amount [ITXA]) + (Tax Amount [ITAM]) = (Total Amount [ITOL])
- (Cost [AA]) x (Exchange Rate) = (Foreign Amount [AA2])
- (Taxable Amount [ITXA]) × (Exchange Rate) = (Foreign Taxable Amount [CITA])
- (Foreign Taxable Amount [CITA]) × (Tax Rate) = (Foreign Tax Amount [CITX])
- (Foreign Taxable Amount [CITA]) + (Foreign Tax Amount [CITX]) = (Foreign Total Amount [CITL])
- (Taxable Amount [ITXA]) × (Discount Rate) = (Discount Amount [IDSC])
- (Foreign Taxable Amount [CITA]) × (Discount Rate) = (Foreign Discount Amount [CIDS])
- $(Cost [AA]) / (Unit) = (Unit Price [PRIC])$
- (Foreign Amount [AA2])  $\div$  (Units) = (Foreign Unit Price [PRIF])

**Note:** These equations are based on the assumption that the home business unit of the payroll transaction has the same currency as the job.

#### Invoice Amount Calculations (Foreign Mode)

These equations illustrate how the system calculates invoice amounts in foreign mode. All fields are from the F4812 table:

- (Cost [AA]) × (Exchange Rate) = (Foreign Amount [AA2])
- (Foreign Amount [AA2]) + (Markup Amount [ADCI]) = (Foreign Taxable Amount [CITA])
- (Foreign Taxable Amount [CITA]) × (Exchange Rate) = (Taxable Amount [ITXA])
- (Taxable Amount [ITXA])  $\times$  (Tax Rate) = (Tax Amount [ITAM])
- (Taxable Amount [ITXA]) + (Tax Amount [ITAM]) = (Total Amount [ITOL])
- (Foreign Taxable Amount [CITA]) × (Tax Rate) = (Foreign Tax Amount [CITX])
- (Foreign Taxable Amount [CITA]) + (Foreign Tax Amount [CITA]) = (Foreign Total Amount [CITL])
- (Taxable Amount [ITXA]) × (Discount Rate) = (Discount Amount [IDSC])
- (Foreign Taxable Amount [CITA]) × (Discount Rate) = (Foreign Discount Amount [CIDS])
- $(Cost [AA]) \div (Units) = (Unit Price [PRIC])$
- (Foreign Amount [AA2])  $\div$  (Units) = (Foreign Unit Price [PRIF])

### Understanding Revenue Recognition Setup for Contract and Service Billing Invoices

You must complete the following setup before the system can send contract and service billing invoices to the revenue recognition process in the JD Edwards EnterpriseOne Accounts Receivable system:

• Set up the company constant, UDCs, and AAIs for revenue recognition.

<span id="page-27-0"></span>*["Setting Up the System for Revenue Recognition" in the JD Edwards EnterpriseOne Applications Accounts](olink:EOAAR1406) [Receivable Implementation Guide](olink:EOAAR1406)* .

• Set up trigger information (hierarchy, dates, and configuration records) for contract billing invoices.

*["Setting Up Revenue Recognition Triggers for Contract Billing Invoices" in the JD Edwards EnterpriseOne](olink:EOAAR1426) [Applications Accounts Receivable Implementation Guide](olink:EOAAR1426)* .

• Set up trigger information (hierarchy, dates, and configuration records) for service billing invoices.

*["Setting Up Revenue Recognition Triggers for Service Billing Invoices" in the JD Edwards EnterpriseOne](olink:EOAAR1432) [Applications Accounts Receivable Implementation Guide](olink:EOAAR1432)* .

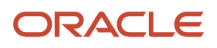

### Setting Up Billing Constants

This section provides overviews of billing constants, independent revenue and invoice amounts. draft and final invoice numbering, and constants for multicurrency, lists prerequisites, and discusses how to:

- <span id="page-28-0"></span>• Set up billing constants.
- Set up company exceptions.
- Set up draft and final invoice numbering.

### Understanding Billing Constants

The billing constants represent your company's decisions about how source transactions and related billings are processed. The constants control how the system processes:

- Billable costs.
- Customer information.
- Dates.
- Invoices.
- Journal entries.
- Default markup percentage.
- Multicurrency transactions.
- Draft and final invoice numbering.
- Revenue recognition on non-T and M (non-time and material) transactions (Contract Billing only).
- Burdening transactions.

After you set up the constants, you should not change them. The system stores the constants in the Billing System Constants table (F48091).

### Understanding Independent Revenue and Invoice Amounts

The Independent Revenue/Invoice Amounts check box enables you to specify whether revenue and invoice amounts for workfile transactions must be equal. If you do not select this check box, the system disables the Total Revenue field in the Workfile Revisions program (P4812) so that you cannot revise the revenue amount independently from the invoice amount. If you select this check box, the Total Revenue field is enabled and the revenue and invoice amounts can be different.

If you do not want the setting for the Independent Revenue/Invoice Amounts check box to apply to all companies within your organization, you can designate companies as exceptions to the rule. To specify which companies are exceptions, you select the Company Exceptions Used for Independent Rev/Inv Amounts check box on the Service Billing Constants form, and then enter the companies on the Company Exceptions form.

This diagram illustrates how the system determines whether the invoice and revenue amounts can be different:

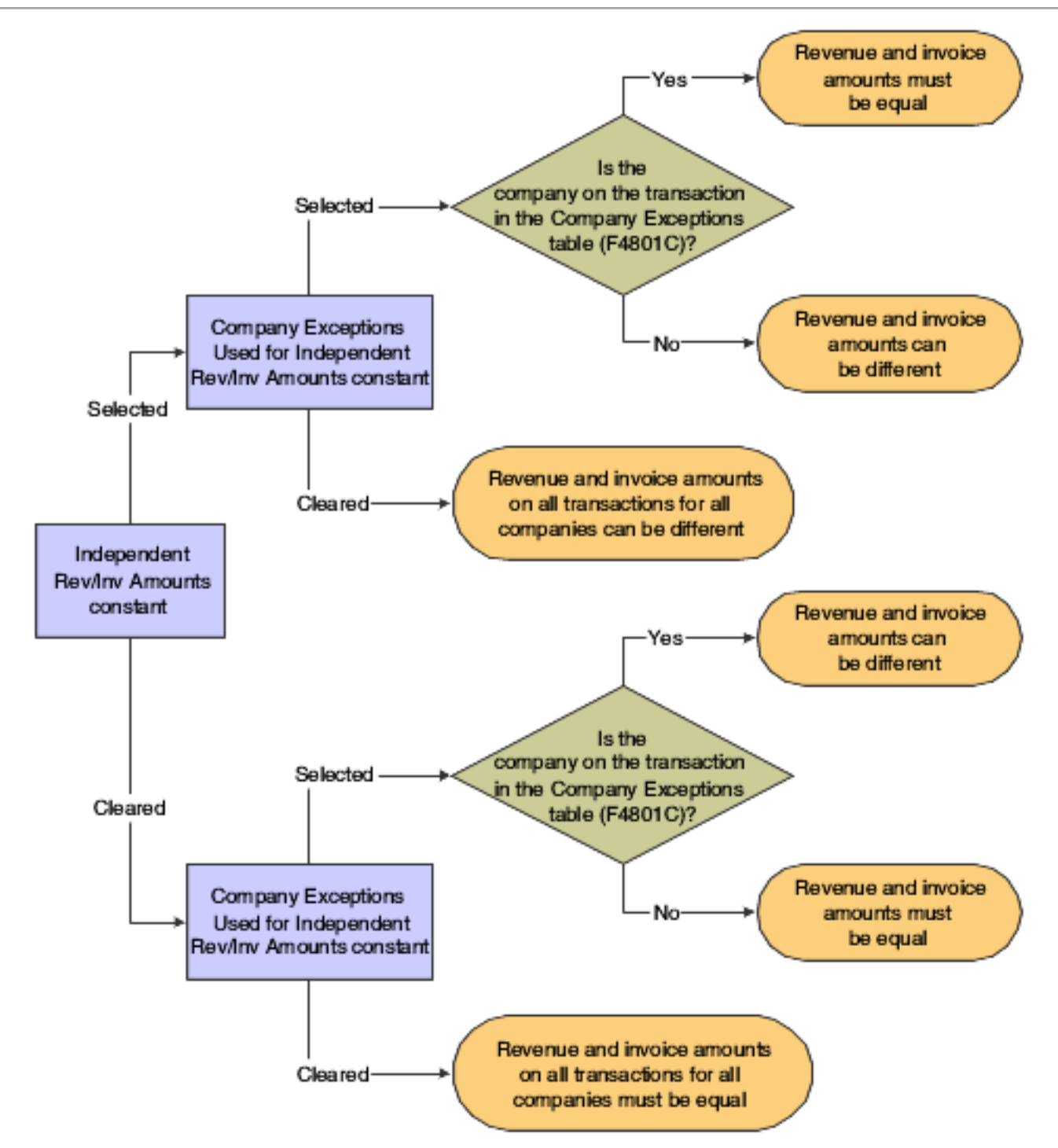

The settings for the Independent Revenue/Invoice Amounts and the Company Exceptions Used for Independent Rev/ Inv Amounts check boxes also affect which generation type you can select when setting up billing rates and markup tables.

#### Considerations for Independent Revenue and Invoice Amounts

When the invoice and revenue amounts are marked up independently, then the journal generation control options for revenue recognition, with or without reconciliation, affect the variance balance that the system maintains in the

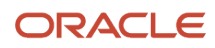

Accrued Accounts Receivable and Accrued Revenue accounts. (The journal generation control options appear on the Journaling Controls tab of the Billing Constants form.)

The Independent Revenue/Invoice Amounts option on the Service Billing Constants form specifies whether the markup amounts that the system calculates for the workfile transactions must use the same rules for the invoice and revenue amounts. If this option is set to allow different markup rules for the invoice and revenue amounts, processing invoices and revenue recognition *without* reconciliation creates a permanent variance between accrued accounts receivable and actual accounts receivable amounts. Invoice and revenue amounts are always different.

If the Independent Revenue/Invoice Amounts option is set to allow different markup rules for the invoice and revenue amounts, processing invoices and revenue recognition *with* reconciliation forces the accrued accounts to reconcile, but allows the invoice and revenue amounts to be different.

This table presents results that are based on the relationships between the system constants and the revenue recognition process. The first two columns contain system constants, and the last three columns contain revenue recognition results:

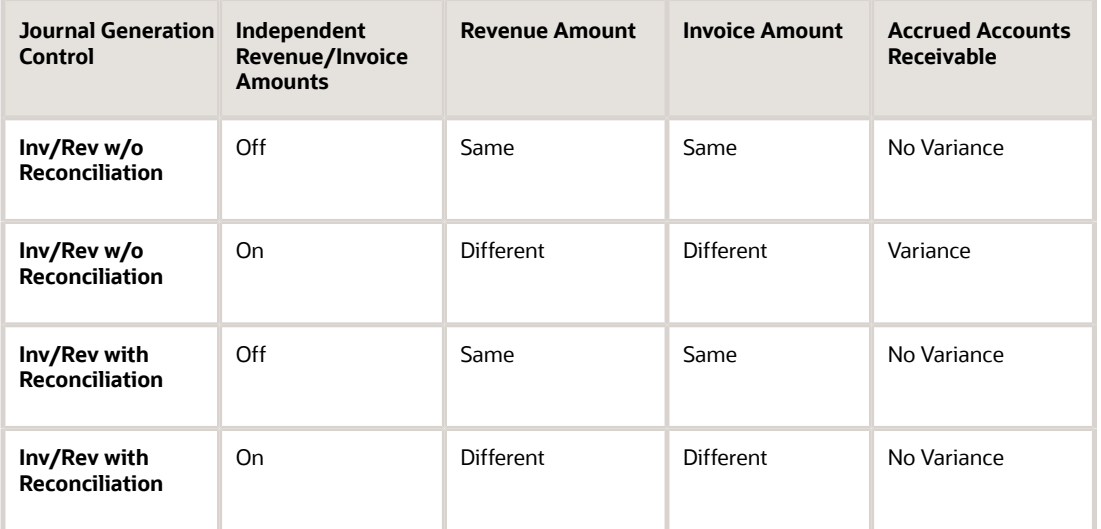

**Note:** The results displayed in the preceding table are also affected by the setting for the Company Exceptions Used for Independent Rev/Inv Amounts check box, and whether the company number on the transaction is in the Company Exceptions table.

### Understanding Draft and Final Invoice Numbering

In some countries, companies must number their invoices sequentially without gaps between the numbers. You can delete invoices that originate in the billing system before they are created in the JD Edwards EnterpriseOne Accounts Receivable system, which results in gaps between invoice numbers. To prevent these gaps, you can set up the billing system to assign a draft document type and draft invoice numbers. The system assigns sequential final invoice numbers when you create the final invoice journal entries in the JD Edwards EnterpriseOne Accounts Receivable system.

To use draft and final invoice numbering, you must associate the draft document type with the final document type. For example, if you want to use DF as the draft document type and RI as the final document type, you must establish a relationship between these two document types. You set up this relationship in the Draft and Final Invoice Document table (F48S001).

To use draft and final invoice numbering, you must also select the Invoice Numbering Control option in the Service Billing Constants program (P48091).

### Understanding Constants for Multicurrency

On the Service Billing Constants form (W48091A), ensure that these options are set correctly:

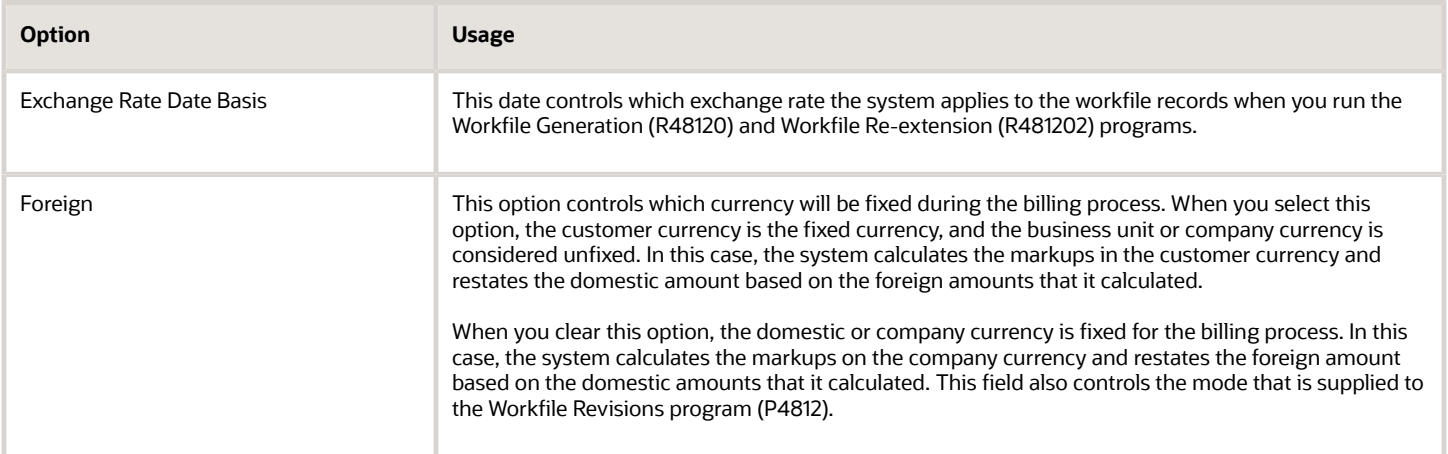

### **Prerequisites**

Before you set up draft and final invoice numbering:

- Verify that the default document type for invoices is set up in user-defined code (UDC) 00/DT (Document Type - All Documents) and 00/DI (Document Type - Invoices Only).
- Set up next numbers by company and fiscal year and set up next numbers for each draft and final document type that you are using.

See *["Setting Up Next Numbers" in the JD Edwards EnterpriseOne Applications Financial Management](olink:EOAFF00433) [Fundamentals Implementation Guide](olink:EOAFF00433)* .

### Forms Used to Set Up Billing Constants

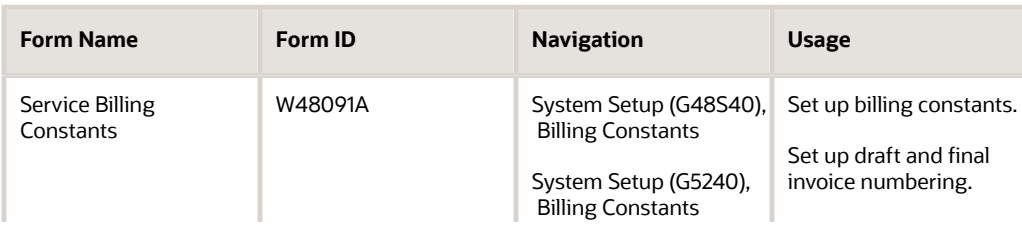

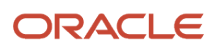

#### JD Edwards EnterpriseOne Applications Contract and Service Billing Implementation Guide

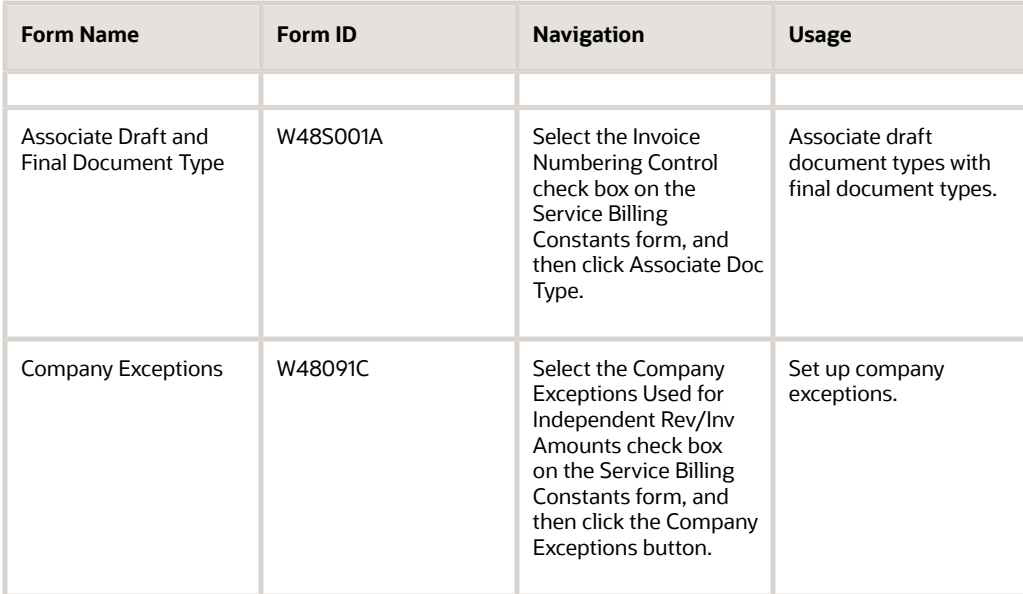

### Setting Up Billing Constants

Access the Service Billing Constants form.

#### **Service Billing Constants**

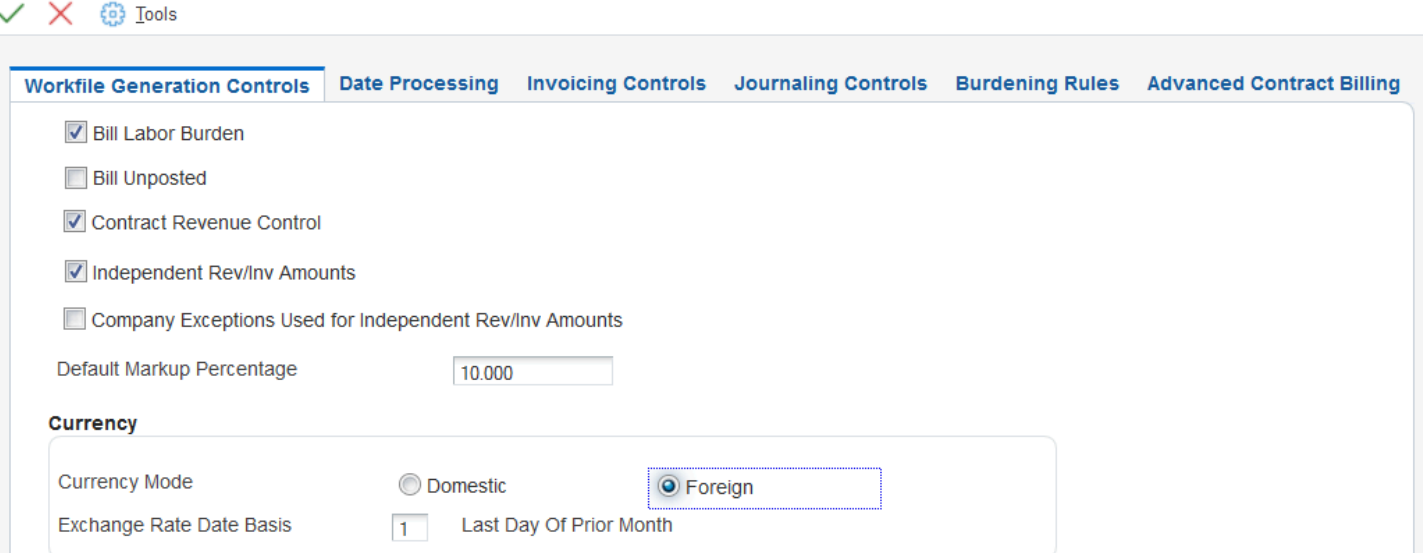

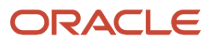

The fields on the Advanced Contract Billing tab are discussed in the *JD Edwards EnterpriseOne Applications Advanced Contract Billing Implementation Guide .*

See *["Setting Up Service Billing Constants for JD Edwards EnterpriseOne Advanced Contract Billing" in the JD Edwards](olink:EOAGC00219) [EnterpriseOne Applications Advanced Contract Billing Implementation Guide](olink:EOAGC00219)* .

#### Workfile Generation Controls

Select the Workfile Generation Controls tab.

#### **Bill Labor Burden**

Select to include burden during workfile generation for Contract and Service Billing. If you do not select this check box, the system does not include burden. If you do include burden, be aware that:

- The system processes all the burden that is associated with billable payroll transactions.
- The burden account must be a billable account.

Burden is any cost that a company incurs as a direct consequence of employing labor (for example, company-paid taxes, insurance, and fringe benefits). Burden can also include allowances for small tools, consumables, or other overhead costs that are allocated or assessed as a function of direct labor costs.

#### **Bill Unposted**

Select to include both unposted and posted billable transactions from the Account Ledger table (F0911) during workfile generation for Contract and Service Billing. If you do not select this check box, the system processes only posted billable transactions in the Account Ledger table.

**Note:** Because unposted billable transactions are subject to change or deletion, you usually do not include them during workfile generation.

#### **Contract Revenue Control**

Click to recognize revenue for contract billing lines that are not related to time and materials.

This option specifies whether the system generates billing detail transactions to recognize revenue for non-T and M contract billing lines before the billing process. Select this option to generate billing detail transactions to recognize revenue for non-T and M contract billing lines.

**Note:** When you generate billing detail transactions to recognize revenue for non-T and M contract billing lines, the system:

- Generates revenue amounts for lump sum and unit price billing lines at the time of workfile generation.
- Generates revenue amounts for fee billing lines during revenue generation.

**Note:** This option is used only for Contract Billing.

#### **Independent Rev/Inv Amounts (independent revenue/invoice amounts)**

Select to independently mark up the invoice and revenue amounts in the billing detail transactions. If you select this check box, you can manipulate and process invoice amounts without affecting the associated revenue amounts, and vice versa. If you do not select this check box, the system ensures that the invoice amounts and the revenue amounts in the billing detail transactions are always equal.

#### **Company Exceptions Used for Independent Rev/Inv Amounts (company exceptions used for independent revenue and invoice amounts)**

Select to indicate that some companies are exceptions to the rule specified in the Independent Revenue/Invoice Amounts constant. If you select this check box, the system displays the Company Exceptions button, which enables you to access the Company Exceptions form.

If you select the Independent Revenue/Invoice Amounts check box, the system ensures that the invoice amounts and the revenue amounts in the billing detail transactions are always equal for all companies that you enter on the Company Exceptions form. If you do not select the Independent Revenue/Invoice Amounts check box, you can manipulate and process invoice amounts without affecting the associated revenue amounts, and vice versa, for the companies that you enter on the Company Exceptions form.

#### See *[Setting Up Company Exceptions](#page-38-0)*.

#### **Default Markup Percentage**

Enter the percentage that you use to mark up the revenue amount that is reflected in the billing of professional services workers, such as drafters, engineers, and consultants. This percentage rate does not affect the employee's paycheck. You set up this percentage rate in the Billing Rate/Markup Table program (P48096) using generation type **1** to specify a table for revenue and invoice markup percentage rates.

Enter percentages as whole numbers. For example, enter 50.275 percent as 50.275.

**Note:** The system uses markup only for time and material transactions.

#### **Exchange Rate Date Basis**

Enter **1** to use the last day of the prior month to retrieve the exchange rate. The system determines this date based on the company date patterns.

Enter **2** to use the date of the billable cost (source) transaction to retrieve the exchange rate. The system determines this date based on the value of the Effective Date Basis and Labor Effective Date Basis billing constants.

Enter **3** to use the system date to retrieve the exchange rate. (You should use this value only if you operate in a hyperinflationary economy.)

**Note:** Contract and Service Billing can recognize two exchange rates, the first during the workfile generation process when creating the billing detail transaction, and the second during the invoice generation process. This constant controls the workfile generation process. You can override this constant during invoice generation.

#### Date Processing

Select the Date Processing tab.

#### **Effective Date Basis**

Select an option that specifies whether the system uses the general ledger date or the service and tax date from a billable source transaction as the basis for comparison with the effective dates for the tables.

**Note:** Contract and Service Billing uses tables such as the Billing Rate / Mark up table (F48096) and the Billing AAI Information table (F48S95) during the billing process. A range of dates specifies when the table information is valid.

#### **Labor Effective Basis**

Select an option that specifies which date the system uses as the basis for comparison with the effective dates for the tables. The date must be from a billable source transaction that originates in the JD Edwards EnterpriseOne Payroll system.

If the billing process does not involve the JD Edwards EnterpriseOne Payroll system, the system ignores this code.

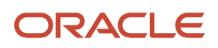

**Note:** Contract and Service Billing uses tables such as the Billing Rate / Mark up Table (F48096) and the Billing AAI Information table (F48S95) during the billing process. A range of dates specifies when the table information is valid.

#### **Service/Tax Date Basis**

Select an option that determines whether the system uses the general ledger date or the invoice date from an accounts receivable transaction as the service/tax date.

#### Invoicing Controls

Select the Invoicing Controls tab.

#### **Customer No Basis**

For Service Billing only, all workfile transactions must include a customer number to bill the transactions. You must identify a customer number on individual jobs or work orders.

Select an option to determine which customer number the system retrieves for a billing detail transaction. Values are:

**Owner Address From Job:** The system retrieves the owner address number from the Job Master table (F0006).

**Customer from Work Order:** The system retrieves the customer number from the Work Order Master table (F4801). If the customer number is blank, the system retrieves the owner address number from the F0006 table.

If you select **Owner Address From Job** and do not specify a customer number for the job, the workfile transaction is put in an error status and is not processed for invoicing.

The address book number on the Single Business Unit form is not the customer number.

#### **Invoice Date Override**

Select an option to determine whether you can override the invoice date and the general ledger date when you use the Invoice Journal Generation and Create A/R & G/L programs. Values are:

**No Date Override:** You cannot access the Date Override window.

**Override Optional:** The Date Override window is optional.

**Override Automatic:** The system automatically displays the Date Override window.

#### **Invoice Summary Access Control**

Select to build and maintain the Invoice Summary Access table (F48520). This table contains cumulative billing amounts that are summarized by general ledger date, employee/supplier, cost account number, and contract billing line. Maintaining this table requires extra disk space. You can use the summarized billing information for various reporting purposes, such as displaying billed-to-date amounts on Service and Contract Billing invoices.

The system stores billed-to-date amounts in the Invoice Summary table (F4822) by owner pay item. The F48520 table stores the billed-to-date amounts in more detail than the F4822 table.

#### **Invoice Numbering Control**

Select to use draft and final document types and invoice numbers.

In some countries, you are required to assign the invoice numbers sequentially and without gaps in the numbering. If you assign sequential invoice numbers, you must use at least two different document types. The system assigns the first document type to preliminary invoices and assigns the subsequent document types when you create final accounts receivable and general ledger entries.

If you select this check box, the system uses different invoice numbers and document types for draft and final invoices. If you do not select this check box, the system uses the same invoice numbers and document types for draft and final invoices.

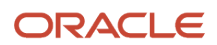
See *[Setting Up Draft and Final Invoice Numbering](#page-38-0)*.

### **Default Invoice Document Type**

Specify the document type for invoice entry. Any document type that you set up for invoice-only entry should begin with the letter *R* (receivables). The default is **RI, RR, RM.** Reserved document types have been defined for vouchers, invoices, receipts, and time sheets.

The reserved document types are:

- **P:** Accounts payable documents
- **R:** Accounts receivable documents
- **T:** Payroll documents
- **I:** Inventory documents
- **O:** Order processing documents

**Note:** Verify that the default document type for invoices is set up in both UDC 00/DT and UDC 00/DI.

### Journaling Controls

Select the Journaling Controls tab.

#### **Journal Generation Control**

Select an option to control the process for journal generation in Contract and Service Billing. Values are:

#### **Invoice Only**

#### **Revenue Only**

#### **Inv/Rev w/o Reconciliation (invoice/revenue without reconciliation)**

#### **Inv/Rev with Reconciliation**

The following are also affected:

- The initial value of the eligibility code (ELGC) for the billing detail transactions.
- The entries created by the journal generation process.

#### **Journal Reclassification Control**

Select to activate journal reclassification. This constant controls whether the system performs journal reclassification as a function within the journal generation process.

**Note:** Journal reclassification occurs within Contract and Service Billing to enable you to reclassify the original cost entry to a different account and automatically create the correcting entries in the Account Ledger (F0911). A BA document type is created for these correcting entries. If you are correcting a billing entry that originated from payroll, then the system creates an adjusting entry in the Payroll Transaction History file (F0618). An AJ document type is created for these correcting entries as well as for non-payroll correcting entries.

#### **Not To Exceed Control**

Select to activate not-to-exceed processing for JD Edwards EnterpriseOne Contract Billing.

This option applies to JD Edwards EnterpriseOne Contract Billing only.

### **PDBA Code Override (pay types, deductions, benefits and accruals code override)**

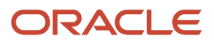

Enter a code to override the pay type of the original payroll transaction. During journal reclassification, the system uses this code when creating an adjusting payroll history record.

### **Note:**

Pay types are numbered from 1 to 999.

Oracle recommends that you use pay type 999 when processing reclassifications.

### Burdening Rules

Select the Burdening Rules tab.

### **Burdening Used**

Select if you want to process burdening and reburdening. You create burdening transactions by running the Create Burdening Transactions program (R52G11) and you create reburdening transactions using the Process Reburdening Transactions program (P52G30).

See *["Processing Burdening" in the JD Edwards EnterpriseOne Applications General Accounting Implementation Guide](olink:EOAGA01079)* .

See *["Processing Reburdening" in the JD Edwards EnterpriseOne Applications General Accounting Implementation Guide](olink:EOAGA01080)*

### **Segment Source**

.

Select an option to identify the source of the pool grouping code. The pool grouping code can be derived from the Category Code 12 field from either the home business unit of the employee or from the job. The system uses the pool grouping code and effective date of the transaction during workfile generation to select the segment from the Pool Grouping Codes table (F48S84).

If you select **Job,** the system uses the pool grouping code for the transaction from the Job Pool Grouping Code field (JPGC) in the Account Ledger table (F0911). If you select **Employee,** the system uses the pool grouping code for labor transactions from the Employee Pool Grouping Code field in the F0911 table. However, even if you select **Employee,** the system retrieves the pool grouping code for non-labor transactions from the Job Pool Grouping Code field.

### **Burden Effective Date Basis**

Select an option to specify whether the system uses the general ledger date or the service and tax date from a source (cost) transaction as the basis for comparison with the effective dates for the burdening tables.

**Note:** Contract and Service Billing uses tables such as the Segment Definition table (F48S80) and the Burden Base Rules table (F48S82) during the burdening process. A range of dates specifies when the table information is valid.

### **Burden Rate Types**

For each burden amount, specify the rate type that the system should use when calculating burdening. Burden rate type codes are stored in UDC table 48S/RT. Examples are:

**PR:** Provisional

**TA:** Target

Typically, target rates are rates that have not been approved and provisional rates are rates that have been approved.

### **Cost**

Specify the rate type to use when calculating burdening for the cost amount (AA).

### **Alternate Cost**

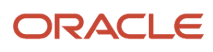

Specify the rate type to use when calculating burdening for the alternate cost amount (AA3).

### **Invoice**

Specify the rate type to use when calculating burdening for the invoice amount (ITOL).

### **Revenue**

Specify the rate type to use when calculating burdening for the revenue amount (BTOL).

## Setting Up Company Exceptions

Access the Company Exceptions form.

Enter the number of the companies that you want to designate as exceptions to the setting for the Independent Rev/Inv Amounts constant. Enter valid company numbers from the Company Constants table (F0010).

## Setting Up Draft and Final Invoice Numbering

Access the Service Billing Constants form. Select the Invoicing Controls tab.

To set up draft and final invoice numbering:

**1.** Select the Invoice Numbering Control check box.

<span id="page-38-0"></span>The system displays the Associate Doc Type button when you select the Invoice Numbering Control check box.

**2.** Click the Associate Doc Type button to access the Associate Draft and Final Document Type form.

#### **Draft Document Type**

Specify the document type for draft invoices. Any document type that you set up for invoice-only entry should begin with the letter *R* (receivables). The default is **RI, RR, RM.** Reserved document types have been defined for vouchers, invoices, receipts, and time sheets.

The reserved document types are:

- **P:** Accounts payable documents
- **R:** Accounts receivable documents
- **T:** Payroll documents
- **I:** Inventory documents
- **O:** Order processing documents
- **S:** Sales order documents

**Note:** Verify that the default document type for invoices is set up in both UDC 00/DT and UDC 00/DI.

#### **Final Document Type**

Specify the document type for final invoices. The system reserves several prefixes for document types such as vouchers, invoices, receipts, and time cards.

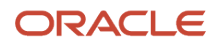

# Setting Up UDCs

You must set up these UDCs, which are used by both JD Edwards EnterpriseOne Service Billing and JD Edwards EnterpriseOne Contract Billing:

## Tax Explanation Codes (00/EX)

You can assign codes for various methods of calculating taxes. The codes for billing are:

**C:** VAT (value added tax) + sales tax.

**S:** Sales tax.

**V:** VAT.

**E:** Exempt.

**V+:** Same as V, but calculated as tax on tax.

## Component Codes (48/CM)

Component codes represent the types of components that the system creates when you generate or revise a workfile transaction. Examples are:

**COM:** Cost of money

**DUES:** Union dues per hour

**FEE:** Fee

**FRG:** Fringe

**OVH:** Overhead

## Adjustment Reasons (48/AR)

Adjustment reason codes indicate the reason that a workfile transaction was revised. Examples are:

**DP:** Disputed item

**SP:** Transaction split

**R:** Reactivated

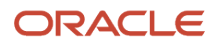

## Business Unit (Job) Class (00/11)

The business unit class is a category code that you use to group business units. The system uses this category code throughout JD Edwards EnterpriseOne systems. Within the billing system, you can use this UDC as a major key when setting up various tables.

For example, you can use this UDC as the table key in the Billing Rate / Mark up Table (F48096) when the markup rules apply for all business units that share this category code. Examples are:

**112:** Southeast

**113:** Northeast

**114:** Northwest

**115:** Southwest

**116:** North central

## Cost Pool (00/12)

The cost pool is a category code that you use to group business units. The system uses this category code throughout all JD Edwards EnterpriseOne systems. You can use this UDC to group billable activity, such as labor or equipment charges, when applying markup information.

For example, you can use this UDC as the minor key in a billing rate and markup table when the markup rules apply for all home business units that share this category code. Examples are:

**CA:** California

**MI:** Michigan

**WV:** West Virginia

### Work Order Class (00/W7)

The work order class is a category code that you use to group work orders. The system uses this category code throughout JD Edwards EnterpriseOne systems. Within the billing system, you can use this UDC as a major key when setting up various tables.

For example, you can use this UDC as the major key in a billing rate and markup table when the markup rules apply for all work orders that share this category code. Examples are:

**PER:** Perimeter Guard

**SCR:** Screener Guard

**SUP:** Supervisor

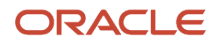

## Change Status (52/CH)

Change status codes identify the current change order status of a contract. Examples are:

- **AP:** Approved Change
- **OR:** Original Contract
- **PL:** Planned Change
- **PN:** Pending Change

**Note:** The system uses this UDC for contracts only; it is not necessary for service billing transactions.

## Contract Status (52/CS)

Contract status codes identify the current status of a contract. Examples are:

- **10:** Bid submitted
- **15:** Contract accepted
- **20:** Released not started
- **30:** Work in progress
- **35:** Active contract

**Note:** The system uses this UDC for contracts only; it is not necessary for service billing transactions.

## Change Order Category Codes 1 - 2 (52/A1 - A2)

You use change order category codes to categorize and report on change orders that share some attribute.

**Note:** The system uses these category codes for contracts only; they are unnecessary for service billing transactions.

## Billing Line Category Codes 3 - 5 (52/A3 - A5)

You use billing line category codes to categorize and report on billing lines that share some attribute.

**Note:** The system uses these category codes for contracts only; they are unnecessary for service billing transactions.

### ORACLE

## Contract Category Codes 1 - 5 (52/01 - 05)

You use contract category codes to categorize and report on contracts that share some attribute. These codes are three characters in length.

**Note:** The system uses these category codes for contracts only; they are unnecessary for service billing transactions.

## Contract Category Codes 11 - 15 (52/11 - 15)

You use contract category codes to categorize and report on contracts that share some attribute. These codes are 10 characters in length.

**Note:** The system uses these category codes for contracts only; they are unnecessary for service billing transactions.

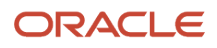

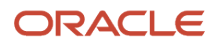

# **3 Setting Up Table Information**

# Understanding Billing Rate and Markup Rules

This section discusses:

- Billing rate and markup tables.
- Major keys for billing rate and markup tables.
- Minor keys for billing rate and markup tables.
- Markup calculations.
- Compound markup.
- Component information.
- Multicurrency setup of billing rate and markup tables.

## Common Fields Used in This Chapter

### **Component Code**

Specify the component code to use to assign accounting rules. You leave this field blank to enable base *and* component workfile transactions to use this accounting rule. You update this field with a valid component code to assign accounting rules to component workfile transactions that are different from the accounting rules that are set up for the base workfile transactions. When the system does not find a component code in the Markup Table that exactly matches the component workfile transaction, it uses the accounting rule that you set up for the base workfile transaction.

For example, if a base workfile transaction has three component workfile transactions, **OVH** (overhead), **GA** (general and administrative), and **FEE** (fees), and you want the **OVH** revenue that is assigned to an accounting rule to be different from that of the base or the other component workfile transactions, you would set up two accounting rules: one accounting rule with **OVH** entered in the Component Code field to process the **OVH** revenue, and another accounting rule with a blank component code to process the base, **GA,** and **FEE** workfile transactions.

### **Cost Comp Tbl (cost component table)**

Enter the name of the component cost rate table to use for this entry in the Billing Rate / Mark up Table (F48096). The component table identifies the components and their calculation rules. These component amounts are applied as overhead to the original cost. You set up component tables on the Component Table Revisions form.

### **G/L Offset (general ledger offset)**

Complete this field to override the customer information from the address book or customer master information.

Enter a code that determines the trade account that the system uses as the offset when you post invoices or vouchers. The system concatenates the value that you enter to the AAI item RC (for Accounts Receivable) or PC (for Accounts Payable) to locate the trade account. For example, if you enter **TRAD,** the system searches for the AAI item **RCTRAD** (for receivables) or **PCTRAD** (for payables).

You can assign as many as four alphanumeric characters to represent the G/L offset, or you can assign the threecharacter currency code (if you enter transactions in a multicurrency environment). You must, however, set up the corresponding AAI item for the system to use; otherwise, the system ignores the G/L offset and uses the account that is set up for PC or RC for the company specified.

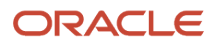

If you set up a default value in the G/L Offset field of the customer or supplier record, the system uses the value during transaction entry unless you override it.

**Note:** Do not use code **9999.** It is reserved for the post program and indicates that offsets should not be created.

### **Inv/Rev Comp Tbl (invoice/revenue component table)**

Enter the name of the component invoice or revenue table to use for this entry in the Billing Rate / Mark up Table (F48096). The component table identifies the components and their calculation rules. These component amounts are recognized as invoice or revenue in addition to any invoice or revenue markups.

The generation type of the Billing Rate / Mark up Table, in conjunction with the Independent Revenue/Invoice Amounts option in the Billing Constants program (P48091), determines whether this is a component table for invoice amounts, revenue amounts, or both. You set up component tables on the Component Table Revisions form.

#### **Key Type**

Enter a code that the system uses in combination with the table key to locate and validate the source and workfile transactions against the various tables and user-defined codes in Contract and Service Billing.

Key type codes and their related tables or user-defined codes are:

- **1:** Work order number Work Order Master File (F4801)
- **2:** Work Order Class User Defined Code (00/W7)
- **3:** Contract number Contract Master (F5201)
- **4:** Parent contract number Contract Master (F5201)
- **5:** Customer Address Book Master (F0101)
- **6:** Job or business unit Business Unit Master (F0006)
- **7:** Job class User Defined Code (00/11)
- **8:** Company Company Constants (F0010)
- **9:** Default

When you select a key type:

You cannot use the key types for contract number (3) or parent contract number (4) with the Tax Derivation and G/L Offset & Retainage tables.

You cannot use the key type for company (8) with the G/L Offset and Retainage tables.

You can use the default key type (9) with the Billing AAI Information table (F48S95) and the Billing Rate / Mark up Table (F48096) only.

#### **Obj From (object from)**

Enter the portion of a general ledger account that refers to the division of the cost code (for example, labor, materials, and equipment) into subcategories. For example, you can divide the cost code for labor into regular time, premium time, and burden.

**Note:** If you use a flexible chart of accounts and the object account is set to six digits, we recommend that you use all six digits. For example, entering **000456** is not the same as entering **456** because if you enter **456,** the system enters three blank spaces to fill a six-digit object.

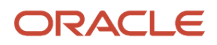

### **Obj Thru (object through)**

Enter a value that identifies the ending object account in a range of accounts.

### **Sub From (subsidiary from)**

Enter a subset of an object account. Subsidiary accounts include detailed records of the accounting activity for an object account.

**Note:** If you are using a flexible chart of accounts and the object account is set to six digits, you must use all six digits. For example, entering **000456** is not the same as entering **456** because if you enter **456,** the system enters three blank spaces to fill a six-digit object.

### **Sub Thru (subsidiary through)**

Enter a number that specifies the ending subsidiary account in a range of accounts. The system uses the accounts in this range to determine the basis for the allocation. Only posted amounts in the account range are included.

### **Table Key**

Enter a value that the system uses in combination with the key type to locate and validate workfile transactions against the various tables in Contract and Service Billing. The value that you enter in the Key Type field determines the values for the Table Key field. For example, if you specify the key type for work order number (**1**), you must enter a valid work order number from the Work Order Master File table (F4801) in the Table Key field. The key type that you specify also controls the search window that you access from the Table Key field when you click the search button. For example, when you select key type **1,** you can click the search button for the Table Key field to access the Work Order Search window. With key type **2,** you access the User Defined Codes window for work order class.

### Billing Rate and Markup Tables

Before you generate or revise a workfile transaction, you must set up markup rules in billing rate and markup tables. The billing rate is defined as the rate multiplied by the number of units worked to calculate the amount that you invoice your customer for goods or services rendered. The markup is defined as a percent or an amount that you add to costs for overhead and profit.

The system calculates markup amounts when you generate or revise workfile transactions that are based on the billing rate and markup rules that you set up when you set up Contract and Service Billing.

You set up billing rate and markup rules by specifying major and minor key values. The system uses these values in combination to identify the specific billing rate and markup rules that apply to individual source transactions.

When you generate or revise workfile transactions, the system completes these steps to mark up costs:

- Accesses the billing rate and markup rules.
- Locates and selects rules that match the values for specific source transactions for the major key.
- Continues the search, narrowing the selection of rules based on the value for source transactions for the minor key.
- Calculates the markup amount for individual transactions based on the applicable markup calculation rules.
- Updates the workfile transactions with the applicable markup amount.

The system stores markup information in the Billing Rate / Mark up Table (F48096).

When you generate or revise workfile transactions, the system matches key values in the markup rules with the same values in the workfile transactions. The system uses the most specific rule that it can locate to calculate the markup for a workfile transaction.

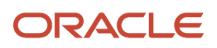

Typically, you set up general markup rules that apply to most of the workfile transactions that you process in Contract and Service Billing. You can also set up additional markup rules for the workfile transactions that are exceptions. For example, you can set up rules that specify alternative markup rules for an individual customer or work order.

If you do not want to mark up a source transaction, the system processes it at cost. To include a source transaction at cost in the Billing Detail Workfile table (F4812), set up the billing rate and markup rules to include:

- An account range that includes the account associated with the transaction.
- Blank fields for the markup calculations.

If you do not include these, the system marks up the transaction using a default markup rule or the default percentage in the system constants.

The system uses default billing rate and markup rules to calculate the markup amounts for transactions that do not match the key values for any specific billing rate and markup rules. You can set up major key and minor key default billing rate and markup rules.

For a major key default markup rule, specify **9** as the key type and **\*ALL** as the table key. For a minor key default markup rule, leave the account range blank and specify a markup calculation.

If you do not specify markup calculations for the minor key, the system processes the transactions at cost. If the transaction does not match the major or minor key values for any of the markup rules that you have defined, the system uses the default markup percentage that you have defined in the Billing Constants program (P48091).

Billing rate and markup rules are effective for the dates that you specify when you set them up. You cannot change the effective dates. However, you can create new billing rate and markup rules based on existing billing rate and markup rules by copying the rules and specifying new effective dates.

The system accesses billing rate and markup tables when you run the Workfile Generation (R48120) and the Workfile Re-extension (R481202) programs to apply markup information to workfile transactions.

### Major Keys for Billing Rate and Markup Tables

You must specify a major key for each billing rate and markup table that you set up. The major key includes:

### Generation Type

The generation type key specifies whether the markup rule applies to calculating the invoice amount, revenue amounts, or component amounts. Depending on how you set the billing constants, you might want different markup rules to apply to different amounts.

### Generation Types of Billing Rate and Markup Tables

Markup tables specify how transactions are marked up for the billing cycle to account for overhead and profits. The system calculates markup amounts when accumulating costs or when revising transactions from the Billing Workfile table (F4812).

Markup rules and component calculations are applied based on the Generation Type field (GTYP) from the markup table. Markup tables are read in reverse order of the generation types: generation type 3 (component default) tables are read first; generation type 2 (revenue override) tables, if applicable, are read second; and generation type 1 (invoice, revenue, and component) tables are read last.

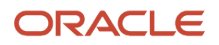

**Note:** If the Billing Constants (P48091) enable independent revenue and invoice amounts, you can use generation types 1, 2, and 3.

### See *[Understanding Independent Revenue and Invoice Amounts](#page-28-0)*.

This table lists generation types and how they affect markups:

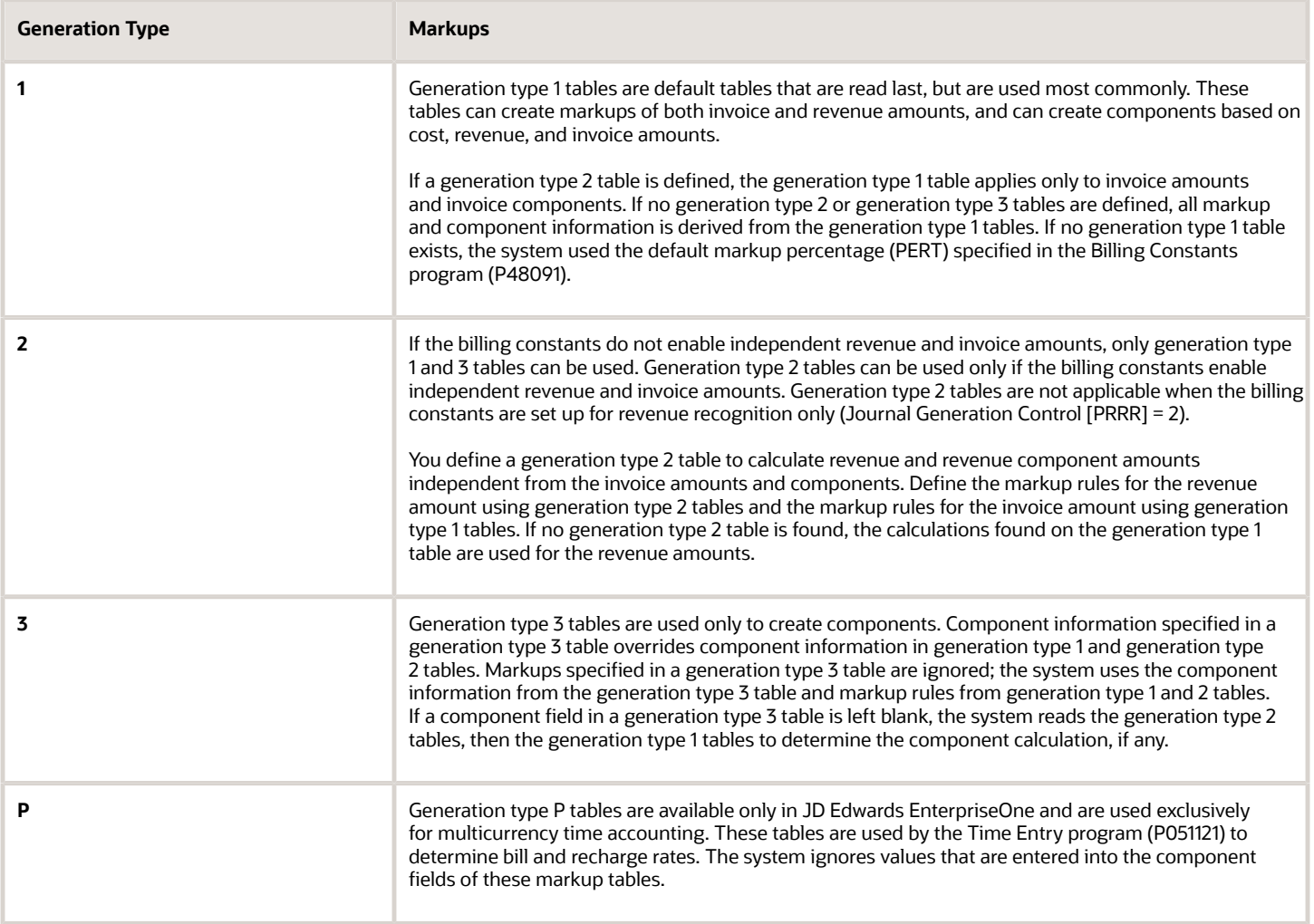

### Key Type

The key type defines the type of major key value for the markup table. The system recognizes nine hard-coded values.

### Table Key

The table key defines the major key value based on the key type.

### Key Types and Table Keys

You use these key types in combination with the table key to set up a markup table:

- **1:** Work order.
- **2:** Work order class (category code 07 in Work Order Master).
- **3:** Contract number.
- **4:** Parent contract number.
- **5:** Customer number.
- **6:** Job or business unit number.
- **7:** Job or business unit class (category code 11 in the Business Unit Master table [F0006]).
- **8:** Company number.
- **9:** Default.

For example, if you need to set up markup rules by work order, you use a key type 1 with the table key of the specific work order. If you have three work orders that require different markup rules, you must set up three different rules.

### Currency Code

The currency code key controls the currency decimals of the markup amount that is defined in the billing rate and markup table.

### Effective Dates

The effective dates key specifies when the markup table is effective. The system compares the table basis date of the workfile transaction to these dates when it searches the billing rate and markup table.

### How the Currency Code Is Used in Searches

The currency code of the billing rate and markup table identifies the currency of the billing rates and markup amounts that comprise the markup rules for that table.

The system stores the domestic currency, the foreign currency, and the currency mode on each workfile transaction. The domestic currency represents the currency of the company. The foreign currency represents the currency of the customer. The currency mode indicates which currency is used to access the correct billing rate and markup table.

For example, a workfile transaction with a domestic currency of US dollars (USD) and a foreign currency of euro (EUR) with the currency mode of **F** searches for a billing rate and markup table that is set up for euros. All markup calculations are made in euros and use the exchange rate to calculate the US dollars.

This table displays the workfile transaction before markups are applied:

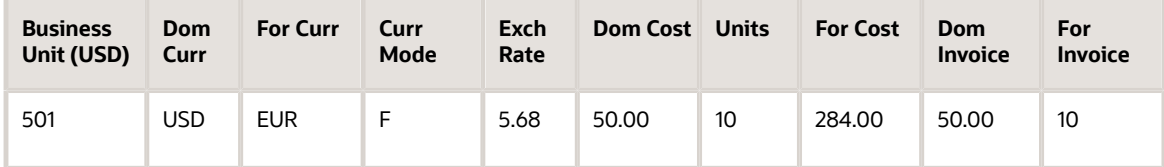

This table represents the billing rate and markup table:

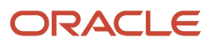

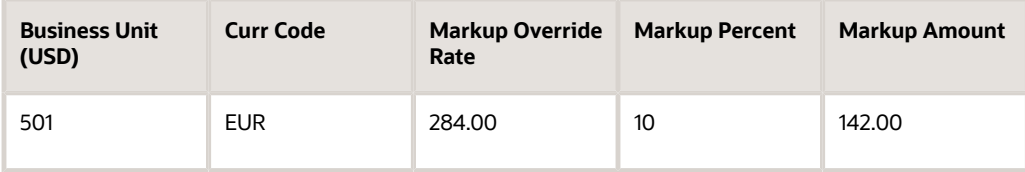

This table displays the workfile transaction after markups are applied:

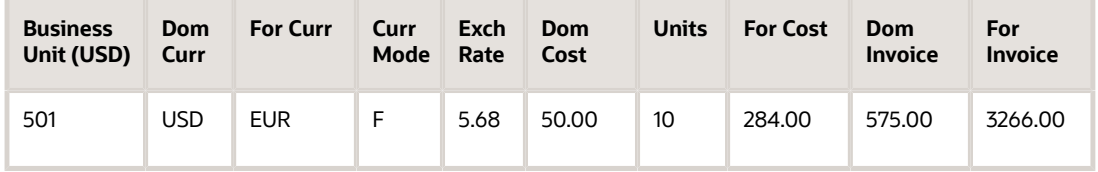

## Minor Keys for Billing Rate and Markup Tables

You must specify a minor key for each markup rule that you set up in a billing rate and markup table. The minor key includes:

### Account Range

The account range key specifies the range of objects and subsidiaries that you use to apply markup rules. The object and subsidiary of the workfile transaction must be within the specified range to use this markup rule. When the subsidiary fields are blank, all subsidiaries are included in the account range.

### Payroll Information

The payroll information key specifies the payroll information that you use to apply markup rules. To use this markup rule, the payroll information of the workfile transaction must match. Payroll information includes job type, job step, cost pool, home business unit, employee, and pay type.

### Equipment Information

The equipment information key specifies the equipment information that you use to apply markup rules. To use this markup rule, the equipment information on the workfile transaction must match. Equipment information includes equipment number, rate group, and rate code.

You can specify a combination of payroll *or* equipment information. You cannot enter both labor-related fields (job type, job code, pay type, employee number, and so on) and equipment-related fields (equipment number, rate code, rate group, and so on) on a single markup entry.

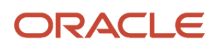

## Markup Calculations

You can associate three markup calculations with a minor key. To mark up workfile transactions, the system applies the calculations for a minor key in this order:

**1.** Rate override calculation.

This rate override is multiplied by the number of units from the workfile transaction to calculate the invoice or revenue amount. This calculation is *not* performed if the number of units is equal to zero.

**2.** Percentage markup calculation.

This percent is multiplied by the cost amount from the workfile transaction to calculate the invoice or revenue amount.

**3.** Amount markup calculation.

This amount is added to the cost amount from the workfile transaction to calculate the invoice or revenue amount.

This graphic illustrates how the system applies calculations for a minor key:

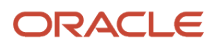

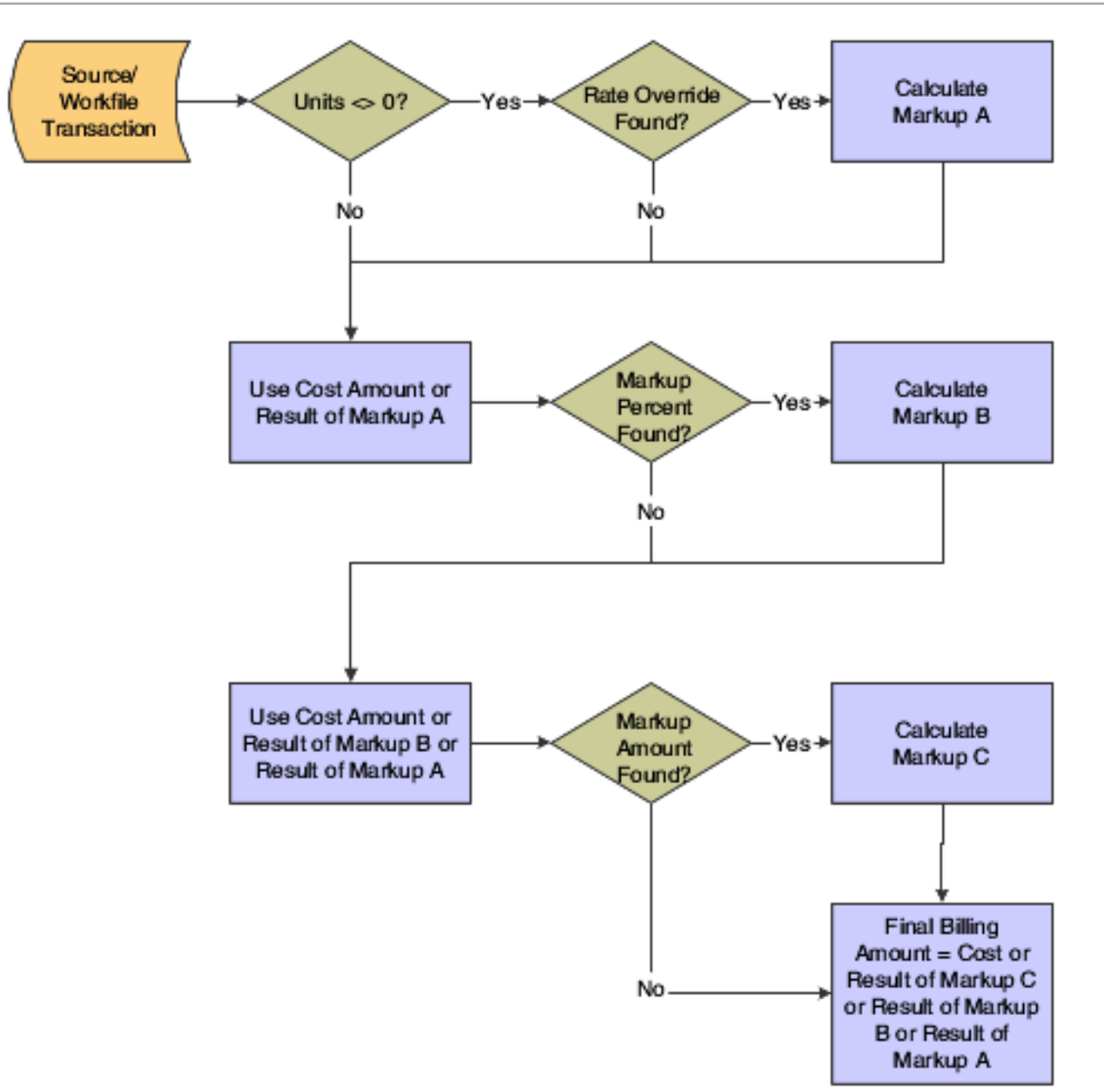

## Compound Markup

A compound markup results when you set up more than one markup calculation on a minor key.

For example, a workfile transaction with 10 units might use a minor key with these markup calculations:

- Rate override of 50 USD per unit.
- Percentage markup of 10 percent.
- Amount markup of 25 USD.

### ORACLE

The system uses these steps to calculate the compounded markup:

- **1.** 10 units × 50 USD = 500 USD
- **2.** (500 USD × 10 percent) + 500 USD = 550 USD
- **3.** 550 USD + 25 USD = 575 USD

Using the same compounded markup rule, the system calculates a workfile transaction with zero units but 200 USD cost this way:

- **1.** No rate calculation because units equal zero.
- **2.** 200 USD × 10 percent + 200 USD = 220 USD
- **3.** 220 USD + 25 USD = 245 USD

## Component Information

The system processes the component information as an additional markup for the workfile transactions. As part of system setup, you set up component rules within a component table. You then assign the component table to a markup rule on a billing rate and markup table.

The system creates separate component workfile transactions for each component rule that is defined on a component table.

## Multicurrency Setup of Billing Rate and Markup Tables

In the Billing Rate / Markup Table program (P48096), ensure that the Curr Code field is set correctly.

The currency code controls the decimal display on the form and is used as part of the key when you run the Workfile Generation (R48120) and Workfile Re-extension (R481202) programs. The Curr Code field appears only when the Multi-Currency Conversion option on the General Accounting Constants form has a value of **Y** or **Z.**

The currency code is supplied from the master tables for the key types. The currency code is based on associated tables, but you can override it when you add a new markup table. This table lists key types and their associated tables:

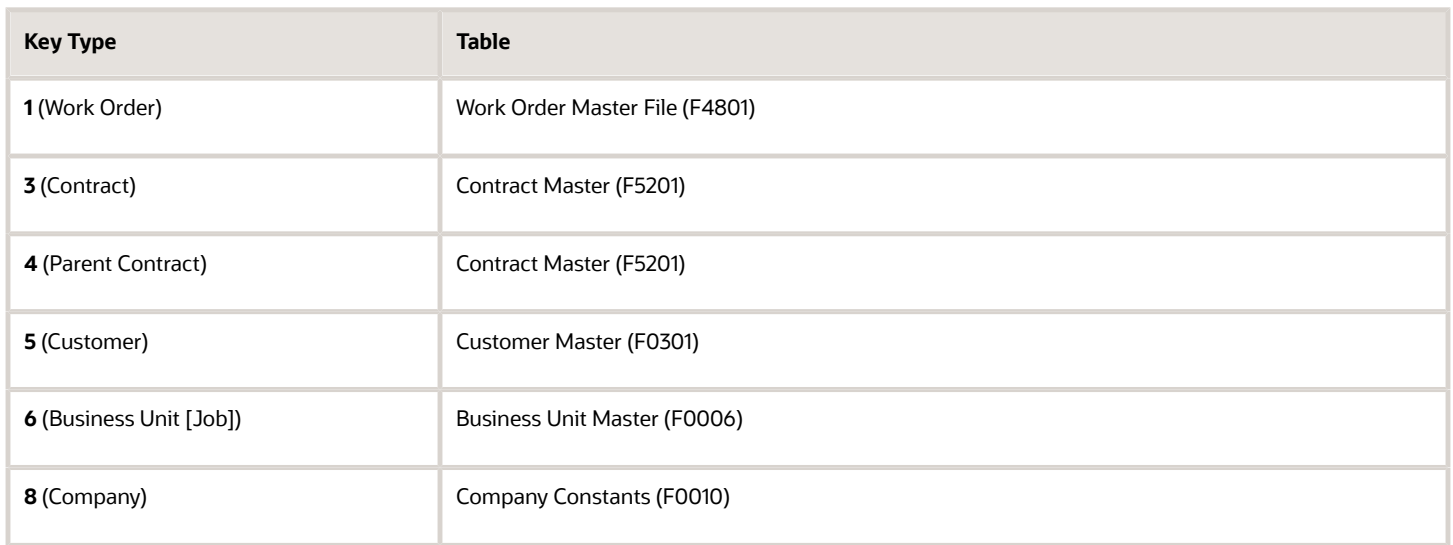

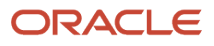

When the Multi-Currency Conversion field on the General Accounting Constants form has a value of **Y** or **Z,** you need to enter the currency code for these key types:

- **2:** Work Order Class (WR07)
- **7:** Job Class (RP11)
- **9:** Default

### Example: Billing Rate and Markup Table Currency Processing

The markup table that the system selects when you run the Workfile Generation (R48120) and Workfile Re-extension (R481202) programs is determined by the mode that you set up in these programs, as well as by the key fields of the billing rate and markup table:

- Service Billing Constants (P48091).
- G/L Offset and Retainage Table (P48128) (for Service Billing).
- Contract Master Revisions (P5201) (for Contract Billing).

Because Currency is a key field, they system uses it to search for a match between the cost transaction and the billing rate and markup table. This process is illustrated in this example.

- Business unit 1234 belongs to company 00062 with a currency code of BEF.
- Customer number 3333 is set up with a currency of FRF.
- Customer number 3333 is properly attached to business unit 1234 as the owner.
- A transaction was posted to the billable account 1234.1350.02200 for 300 BEF.

This list describes the setup of billing rate and markup table 1:

- Generation Type: **1** Invoice
- Key Type: **5** Customer
- Table Key: **3333**
- Currency Code: **FRF**
- Date Range: **January 01, 2005** to **December 31, 2005**
- Object Account Range: **1340** to **1399**
- Markup Percentage: **150**

This list describes the setup of billing rate and markup table 2:

- Generation Type: **1** Invoice
- Key Type: **6** Job
- Table Key: **1234**
- Currency Code: **BEF**
- Date Range: **January 01, 2005** to **December 31, 2005**
- Object Account Range: **1340** to **1399**
- Markup Percentage: **150**

When the Multi-Currency Conversion option on the General Accounting Constants form has a value of **N** and currency codes are not entered, table 1 is used as the markup because the currency code is not part of the search key. Therefore, key type **5** is found first in the hierarchical ordering of the remaining major keys.

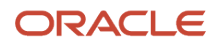

When the Multi-Currency Conversion option on the General Accounting Constants form has a value of **Y** or **Z** and the system constants are set to foreign mode, then the Workfile Generation program calculates the billable amount of the transaction using table 1, which is set up in the foreign, or customer, currency.

When the system constants are set to domestic mode, the Workfile Generation program calculates the billable amount of the transaction using table 2, which is set up in the domestic, or company, currency.

For Service Billing, when the currency for the table does not match the fixed currency that is defined by the system constants, or the currency mode is overridden in G/L Offset and Retainage Table program, the system uses the default markup percentage that you set up in the constants.

For Contract Billing, when the currency for the table does not match the fixed currency that you set up in the system constants or in the Contract Master Revisions program, the system uses the default markup percentage that you set up in the constants.

### **Note:**

When the Multi-Currency Conversion option on the General Accounting Constants form has a value of **N,** the Currency Code field does not appear on the Billing Rate / Markup Revisions form. Any tables that you add will have blank values in the Currency Code field. If you subsequently change the Multi-Currency Conversion option to a value of **Y** or **Z** and enter a transaction that has a valid currency code attached to it, the Workfile Generation program will not find a valid match to a billing rate and markup table with a blank value.

The opposite is also true. When you create a billing rate and markup table with a valid currency code while the Multi-Currency Conversion option is **Y** or **Z** and then you change the option to **N** before entering transactions, the Transaction Currency field is blank and the markup tables are not blank. Again, the system will not find a match. For this reason, you should not alternate Multi-Currency Conversion values.

# <span id="page-55-0"></span>Understanding Searches for Billing Rate and Markup Rules

This section discusses:

- Markup calculations.
- Major key values.
- Minor key values for payroll transactions.
- Minor key values for nonpayroll transactions for equipment.
- Minor key values for all other transactions.

## Markup Calculations

The markup is an amount that you add to costs for overhead and profit. The system calculates markup amounts when you generate or revise workfile transactions based on the markup rules that you set up when you set up Contract and Service Billing.

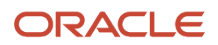

You set up markup rules by specifying major and minor key values. The system uses these values in combination to identify the specific markup rules that apply to individual source transactions. To identify the correct markup rules, the system:

- Accesses the markup rules.
- Searches for major key information that matches values that you specified on specific source transactions.
- Narrows the search, matching minor key information to values that you specified on source transactions.
- Calculates the markup amount for individual transactions based on the applicable markup calculation rules.
- Updates the workfile transaction with the applicable markup amount.

The system uses the most specific rule it can locate to calculate the markup for a transaction.

### Major Key Values

The system matches the major key information that you set up for a markup table to the information in billable workfile transactions.

This table lists the searches that the system can use for a major key:

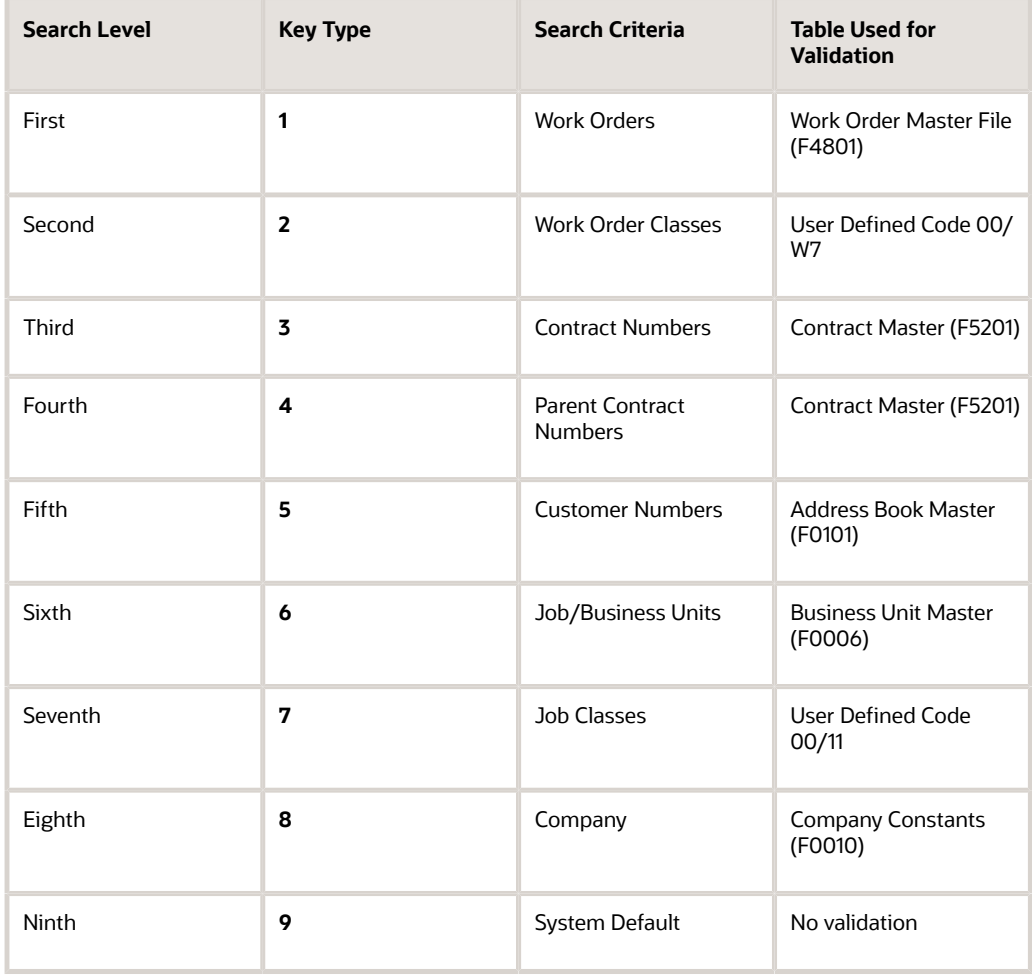

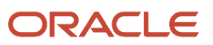

The system uses key type **9** when it does not find a match in any of the previous levels. The system applies the remaining eligible transactions to tables with this key type. When the system does not find a match for key type **9,** it uses the default markup percentage that you specified in the system constants.

**Note:** The system uses a different search hierarchy for major key values for advanced contracts. For advanced contracts, you can select either the funding-level, invoice-level, or contract-level contract number as the parent contract number key. In addition, the search hierarchy is: work order, work order class, business unit, job class, contract number, customer, company, and then default.

## Minor Key Values for Payroll Transactions

The system identifies payroll transactions using the **T2** and **T4** document types. After identifying a **T2** or **T4** document, the system conducts two searches for related minor key values.

### First-Level Search

On the first level search, the system looks for a match to the employee number, job step, job type, and pay type of the workfile transaction.

These searches are conducted from the most specific keys to the most generic keys:

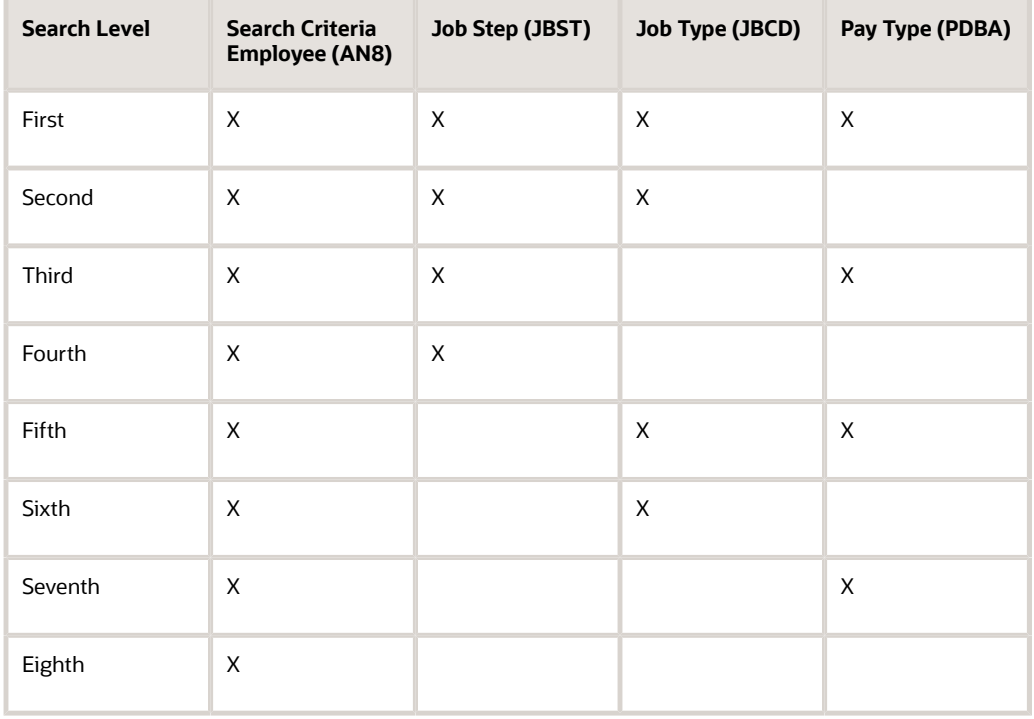

### Second-Level Search

When the system does not find a markup table entry during the first-level search, then the system continues searching. In this second search for payroll markup information, the system uses job step, job type, pay type, home business unit, and cost pool:

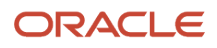

**Note:** Employee number, home business unit, and cost pool are mutually exclusive and cannot be used in any combination for the second search.

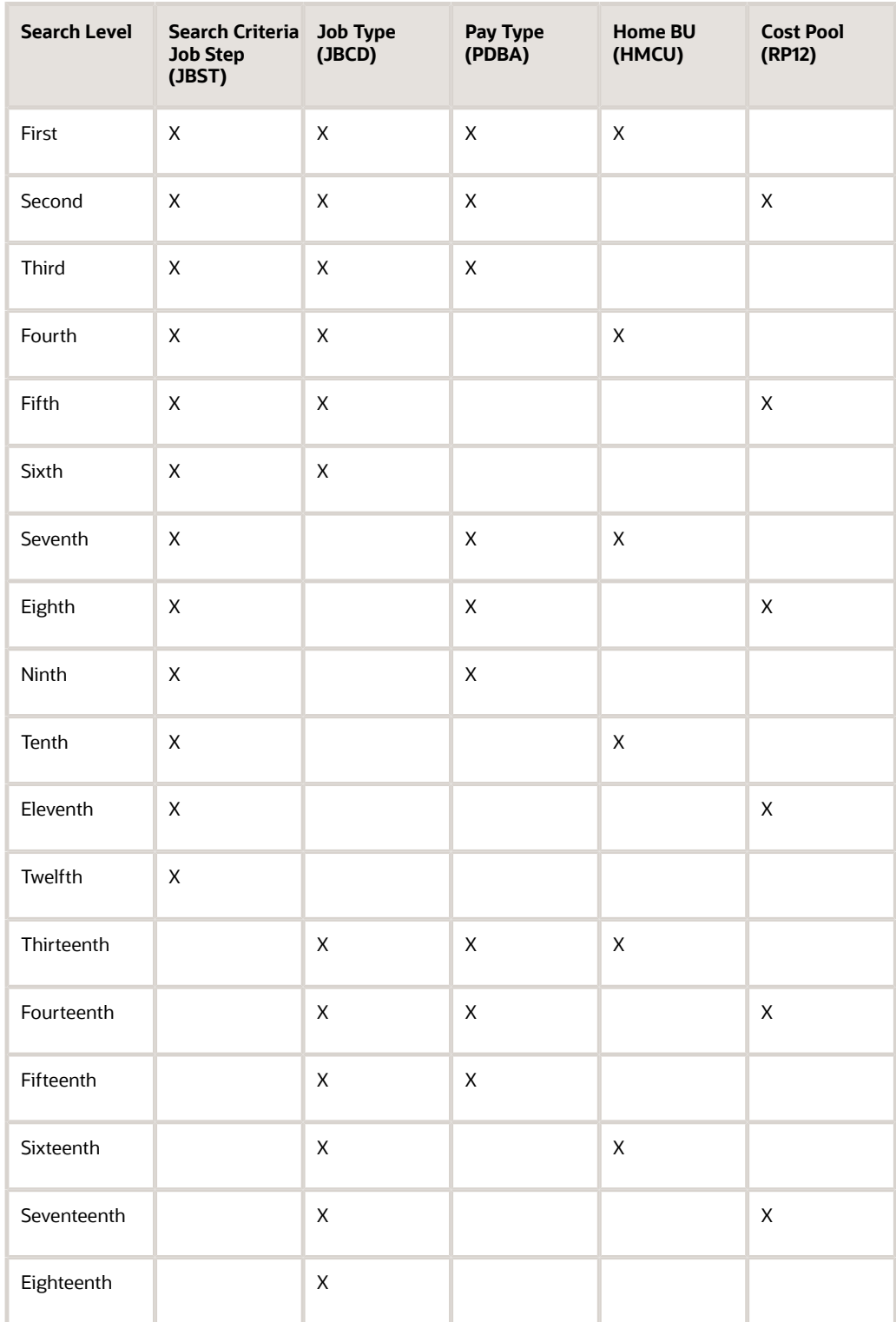

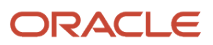

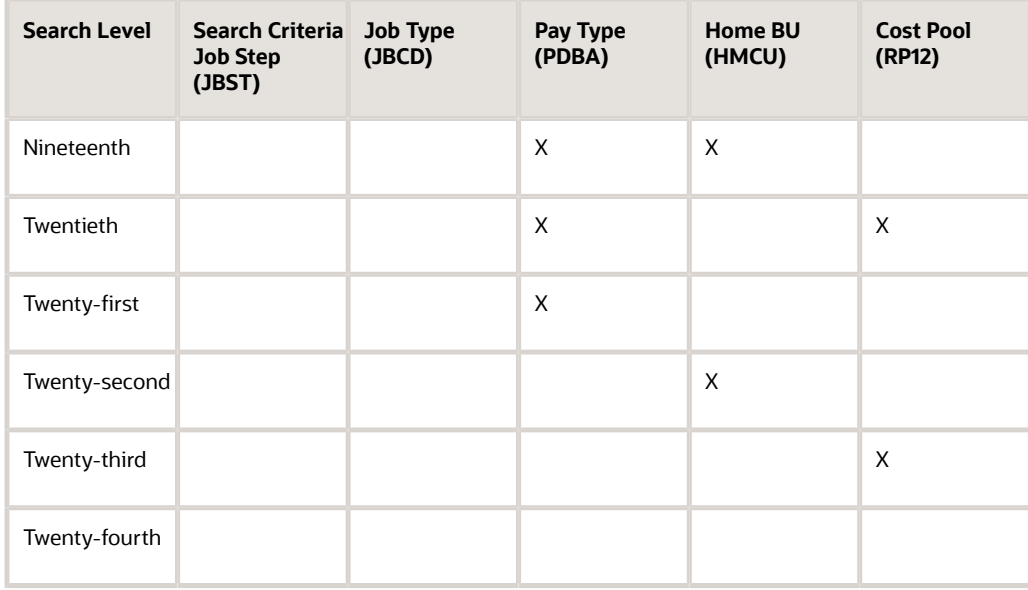

### Minor Key Values for Nonpayroll Transactions for Equipment

The system identifies equipment transactions using the **TE** and **T5** document types. This table shows the search criteria for transactions with **TE** or **T5** document types:

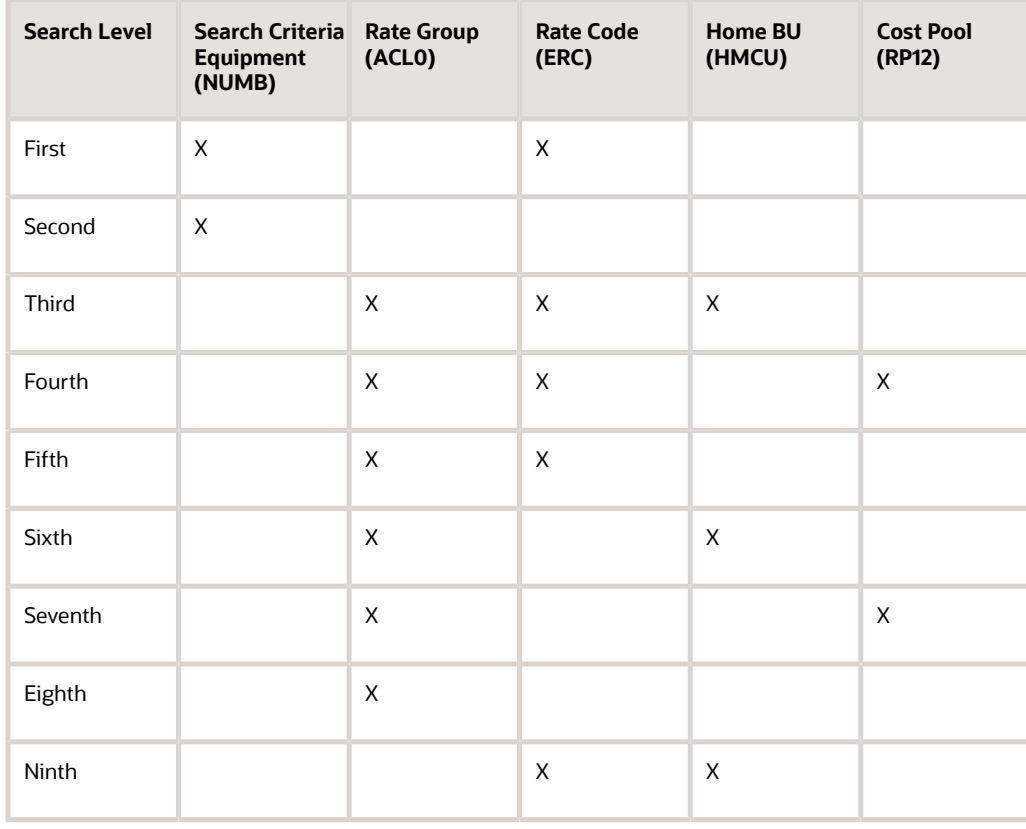

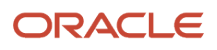

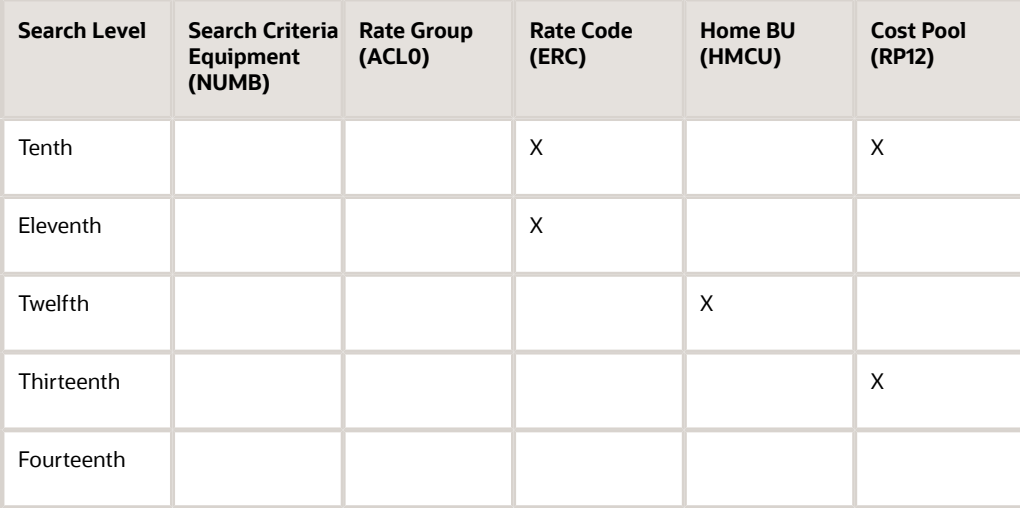

### **Note:**

Equipment number, home business unit, and cost pool are mutually exclusive and cannot be set up together or in any combination.

The Equipment Number field (NUMB) in the Billing Rate / Mark up Table (F48096) searches for the Equipment Number field (EQCG) for the workfile transaction.

## Minor Key Values for All Other Transactions

For the remaining eligible transactions (those that are not **T2, T4, T5,** or **TE** document types), the system conducts these searches for minor key values:

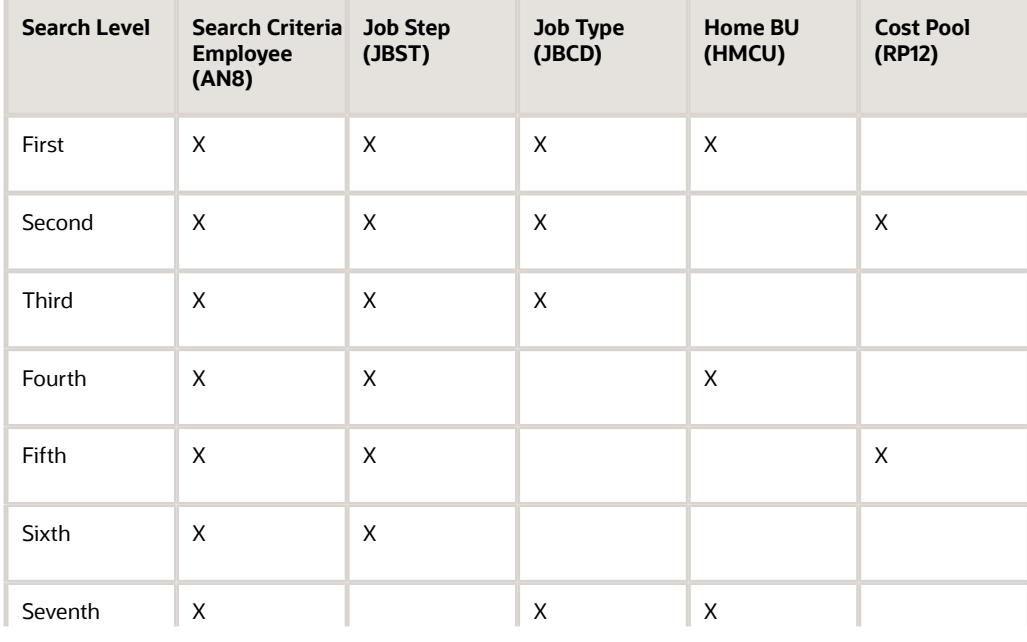

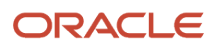

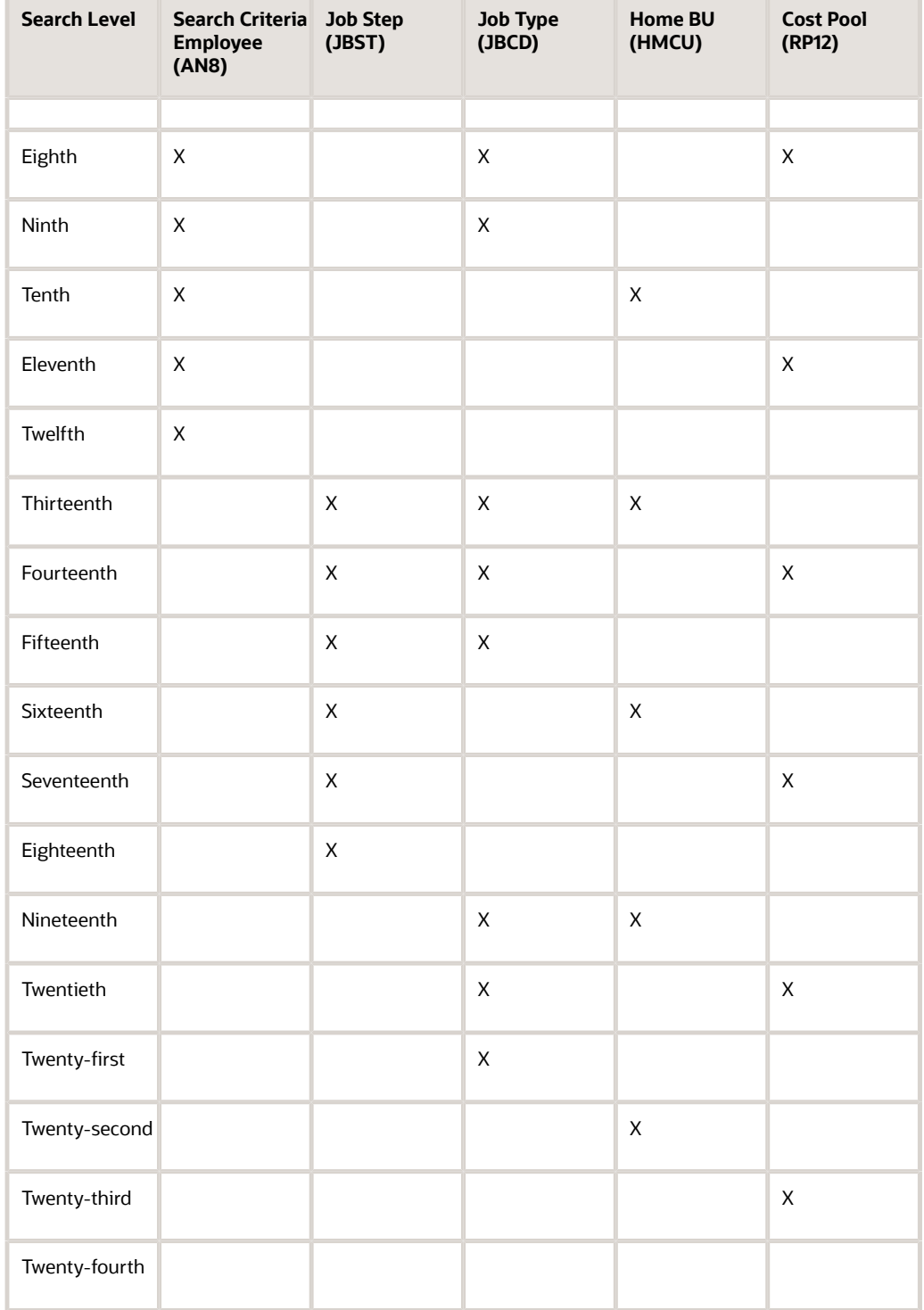

**Note:** Employee number, home business unit, and cost pool are not mutually exclusive in this search.

ı

### Object and Subsidiary Search

When the system finds a match between the minor key values and the transactions being billed, it searches for a match of the object and subsidiary account information between the markup table rule and the billable transaction:

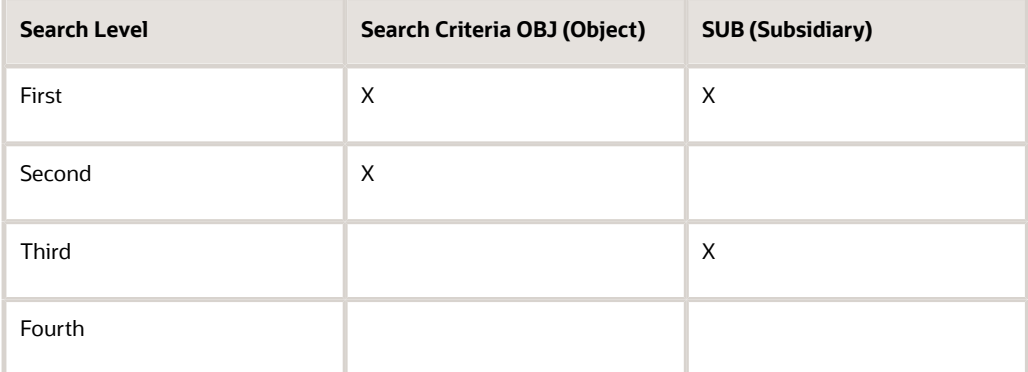

### T2 Payroll Transactions with Equipment Information

When a markup table rule contains information for a rate group (ACL0), equipment number (EQCG), or rate code (ERC), the **T2** payroll transaction with equipment information must match the equipment information in the markup table rule. When the information does not match, the system continues to search for the correct rule. These three examples illustrate this search:

• The markup table rule specifies an equipment number of **180,** and the **T2** payroll transaction contains an equipment number of **100.**

The system continues searching for another rule because the equipment numbers do not match.

• The markup table specifies an equipment number of **180,** and the **T2** payroll transaction does not contain an equipment number.

The system continues searching for another rule because the equipment numbers do not match.

• The markup rule does not specify an equipment number, and the **T2** payroll transaction contains an equipment number of **100.**

When the rule does not specify an equipment number, it applies to all **T2** payroll transactions, regardless of whether they contain an equipment number. The system stops the search and uses the rule.

# Setting Up Billing Rate and Markup Rules

This section lists prerequisites and discusses how to:

- Set processing options for Billing Rate/Markup Table (P48096).
- Set up a billing rate and markup table.
- Copy billing rate and markup rules.

**Note:** This section is optional. You can choose whether to complete the tasks discussed in this section based on your business practices.

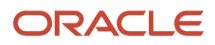

### **Note:**

• *[Understanding Searches for Billing Rate and Markup Rules](#page-55-0)*.

### **Prerequisites**

Before you complete the tasks in this section, verify these billing constants settings:

### **Independent Revenue/Invoice Amounts**

Select this check box if you want to mark up the invoice and revenue amounts independent of one another.

### **Currency Mode**

Select an option to control whether the domestic or foreign currency of a workfile transaction is used to search the Billing Rate / Mark up Table (F48096).

### **Effective Date Basis**

Select from these options to identify which date from nonpayroll billable cost entries is used to search the Billing Rate / Mark up Table.

### **Labor Effective Date**

Select from these options to identify which date from payroll-based billable cost entries is used to search the Billing Rate / Mark up Table.

### See *[Setting Up Billing Constants](#page-28-1)*.

Before you complete the tasks in this section:

- Determine the major and minor key values that are used to set up markup tables. These values are edited for validity when you create or update a Billing Rate / Mark up Table.
- Set up the billing rates and markup calculations to apply to workfile transactions.
- Determine the component rules used in the calculation of component workfile transactions. See *[Setting Up Component Rules](#page-91-0)*.

## Forms Used to Set Up Billing Rate and Markup Rules

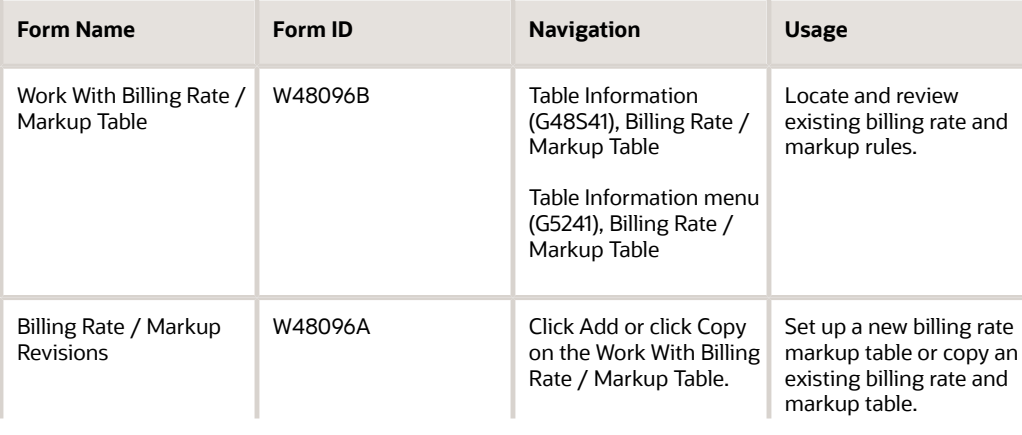

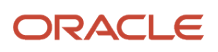

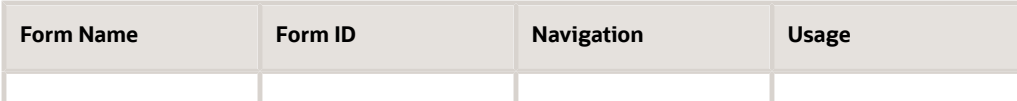

## Setting Processing Options for Billing Rate/Markup Table (P48096)

Processing options enable you to specify the default processing for programs and reports.

### **Security**

The key type processing options set up the table key types to which the user will have access. The table generation type processing options set up the table generation types to which the user will have access.

### **1. Key Type 1 (Work Order No.)**

Leave this processing option blank to enable users to access Work Order Number Key Types in this application. Enter **1** if you do not want to enable access.

### **2. Key Type 2 (Work Order Class)**

Leave this processing option blank to enable users to access Work Order Class Key Types in this application. Enter **1** if you do not want to enable access.

### **3. Key Type 3 (Contract No.)**

Leave this processing option blank to enable users to access Contract Number Key Types in this application. Enter **1** if you do not want to enable access.

#### **4. Key Type 4 (Parent Contract No.)**

Leave this processing option blank to enable users to access Parent Contract Number Key Types in this application. Enter **1** if you do not want to enable access.

#### **5. Key Type 5 (Customer No.)**

Leave this processing option blank to enable users to access Customer Number Key Types in this application. Enter **1** if you do not want to enable access.

#### **6. Key Type 6 (Job/Business Unit)**

Leave this processing option blank to enable users to access Job/Business Unit Key Types in this application. Enter **1** if you do not want to enable access.

### **7. Key Type 7 (Job Class)**

Leave this processing option blank to enable users to access Job Class Key Types in this application. Enter **1** if you do not want to enable access.

#### **8. Key Type 8 (Company)**

Leave this processing option blank to enable users to access Company Number Key Types in this application. Enter **1** if you do not want to enable access.

#### **9. Key Type 9 (Default for Markup Table)**

Leave this processing option blank to enable users to access the default Markup Table Key Type in this application. Enter **1** if you do not want to enable access.

#### **10. Table Generation Type 1 (Invoice, Revenue and Component Markups)**

Leave this processing option blank to enable users to access the Invoice, Revenue, and Component Markup Table Generation Type in this application. Enter **1** if you do not want to enable access.

### **11. Table Generation Type 2 (Revenue Markup override)**

Leave this processing option blank to enable users to access the Revenue Markup Override Table Generation Type in this application. Enter **1** if you do not want to enable access.

#### **12. Table Generation Type 3 (Component Markup override)**

Leave this processing option blank to enable users to access the Component Markup Override Table Generation Type in this application. Enter **1** if you do not want to enable access.

### Setting Up a Billing Rate and Markup Table

Click Add on the Work With Billing Rate / Markup Table form to access the Billing Rate / Markup Revisions form.

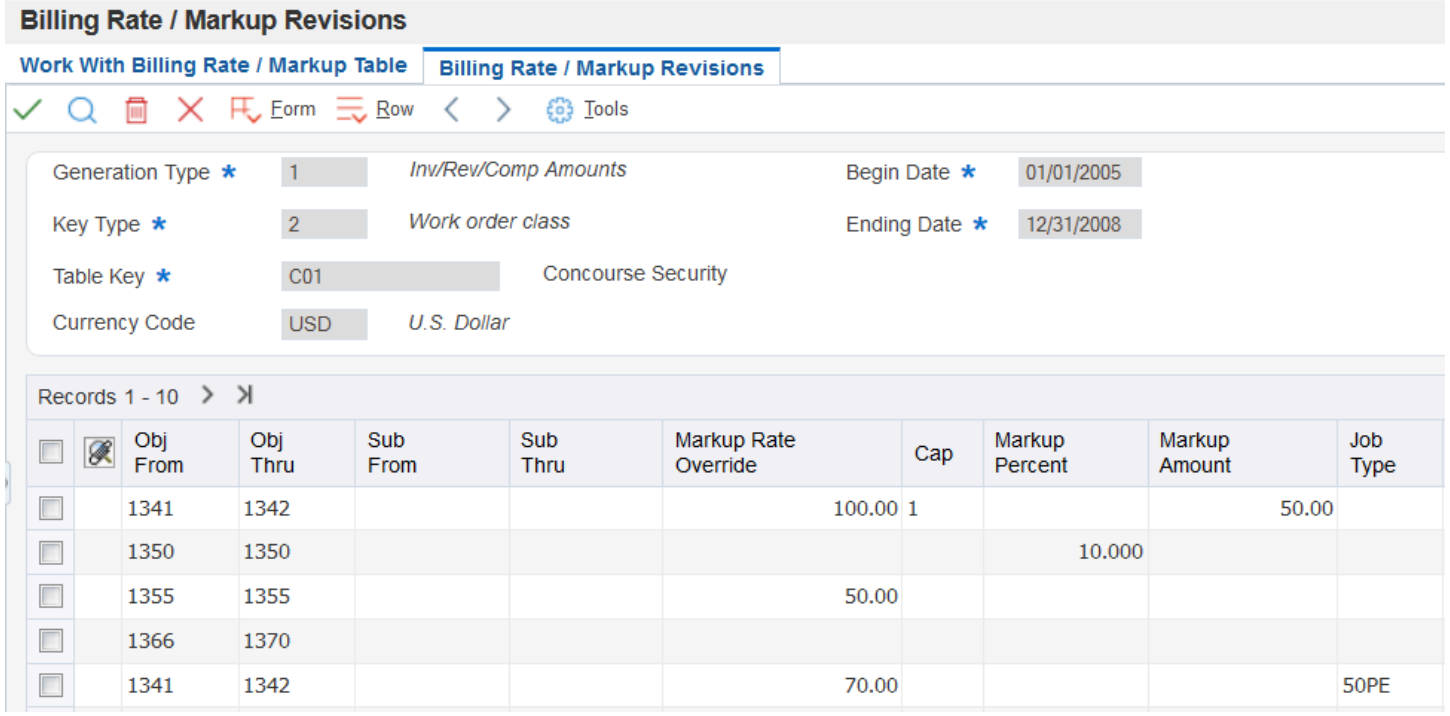

#### **Generation Type**

Enter a code to determine the batch types and markup rules for invoice, revenue, and component amounts. The system assigns the batch type when the batch is created. Depending on how you set up the billing constants, different markup rules can apply to different amounts. Values are:

**1:** Apply the markup rule to invoice, revenue, and component amounts. If the billing constants specify that invoice and revenue amounts are always the same, the markup rule applies to revenue, invoice, and component amounts. If the billing constants specify that the invoice and revenue amounts can be different, the markup rule still applies to revenue, invoice, and component amounts if no type 2 rule exists.

**2:** Apply the markup rule to revenue and component amounts. If the billing constants specify that the invoice and revenue amounts can be different, the markup rule applies to revenue and component amounts only.

**3:** Apply the markup rule to component amounts only. This rule is not dependent on billing constants settings.

**P:** Apply the markup rule to multicurrency time accounting transactions only.

### **Currency Code**

Enter the base currency code. The system uses the currency code from the company of the business unit.

### **Markup Rate Override**

Enter the rate that the system should use to mark up the revenue amount reflected in the billing of professional services such as draftsmen, engineers, or consultants. This rate does not affect the employee's paycheck. You can use the markup rate as an override rate or as a maximum rate.

The calculation of the rate override for the total revenue markup is

(Rate Override \* Unit) \* (1 + Markup Percent) + Markup Amount

When you specify a maximum or cap rate, the system compares the rate override with the rate from the cost transaction. The system then uses the lower rate as the override rate.

You set up the override or maximum unit rate using the Billing Rate / Markup Table program (P48096).

Within Contract and Service Billing, you can mark up the revenue amount at a different rate from the invoice amount. The Independent Revenue/Invoice Amounts option in the billing constants controls this function. Use generation type **1** to specify a table for invoice, revenue, and component markup rates and use generation type **2** to specify a table for revenue and component markup rates.

Use generation type **1** to specify the invoice, revenue, and component markup rates only when the Independent Revenue/Invoice Amounts are set to not equal in the Billing Constants.

You can enter a markup rate to override an existing rate. For example, if you want a standard consulting fee to be higher than the normal hourly rate, you can type the consulting fee in this field.

You can also use this field to indicate a maximum rate for the entry when you use it in conjunction with the Cap field.

### **Cap**

Enter **1** to indicate that the associated amount is the cap of the rate. Leave this field blank to indicate that the associated amount is the override rate. If you enter **1** and the cost rate is less than the cap rate, the cost rate is used; if the cost rate is greater than the cap rate, the cap rate is used.

### **Markup Percent**

Enter the percentage that you use to mark up the revenue amount reflected in the billing of professional services workers, such as draftsmen, engineers, or consultants fees. This percentage rate does not affect the employee's paycheck. This percentage rate is set up in the Billing Rate/Markup Table program (P48096) using generation type **1** to specify a table for revenue/invoice markup percentage rates.

Enter percentages as whole numbers. For example, 50.275 percent would be entered as **50.275.**

This field enables you to include a markup percentage for the amount of revenue recognition.

In Service Billing, you can set up a Billing Rate/Markup Table with generation type **1** that enables you to enter and maintain invoice amounts for single cost transactions that are different from the amounts used in revenue recognition. In tables with generation type **2,** this field enables you to apply a markup rate that is specific to the revenue recognition amount for the table entry.

#### **Markup Amount**

Enter a number to identify the amount that the system will add to the account balance of the associated account number. Enter credits with a minus sign (−) either before or after the amount.

#### **Job Type**

Enter a code from UDC 07/G. These codes set up the jobs within your organization. You can associate pay and benefit information with a job type and apply that information to the employees who are linked to that job type.

### **Job Step**

Enter a code from UDC 07/GS. These codes designate a specific level within a particular job type. The system uses this code in conjunction with job type to determine pay rates by job in the Pay Rates table.

#### **Cost Pool**

Enter a value from category code 12, which is associated with the Business Unit Master table (F0006). This is a userdefined code (00/12) for use in flex account mapping and in printing selected information on reports.

#### **Home Business Unit**

Enter the number of the business unit in which the employee generally resides.

#### **Employee Number**

Enter the number that identifies the employee in the Address Book system.

### **Pay Type**

Enter a code that defines the type of pay, deduction, benefit, or accrual.

Pay types are numbered from **1** to **999.** Deductions and benefits are numbered from **1000** to **9999.**

#### **Equip Number (equipment number)**

Enter an eight-digit number that uniquely identifies an asset.

#### **Rate Code**

Enter a code from UDC 00/RC to indicate the billing rate, such as **DY** for daily, **MO** for monthly, or **WK** for weekly. You can set up multiple billing rates for a piece of equipment.

If you leave this field blank, the system searches for a valid billing rate in this sequence:

**a.** Account Ledger Master (F0901).

This table contains the most detailed rate information. You can assign multiple rates for a job. For example, you can set up separate rates for different equipment working conditions.

**b.** Job or Business Unit Master (F0006).

This table contains less detailed rate information than the Account Ledger Master. You can only set up a single rate for a job based on this table.

**c.** Rental Rules (F1302).

This table contains the least detailed rate code information. The system searches this table according to the criteria you establish when setting up the table.

This code enables you to apply multiple billing rates per equipment item. For example, you might want to set up a markup for the maintenance on a vehicle that is different from the markup for the cost of gasoline for that same vehicle.

#### **Rate Group**

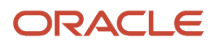

Enter a code from UDC 12/C0 to group similar items for billing. If you are using Capital Asset Management, you must use this category code for rate group purposes only.

#### **Cost Comp Tbl (cost component table)**

Complete this field to associate component calculations with this markup rule.

#### **Inv/Rev Comp Tbl (invoice/revenue component table)**

Complete this field to associate component calculations with this markup rule.

#### **Override Description**

Enter a description, remark, explanation, name, or address that you want to apply to the billable detail transaction. This field is optional and can be used to override the descriptions from the related source transactions.

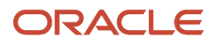

### **Note:**

If you leave the account ranges blank, the system defaults the Obj From (object from) value to \*DFT and applies the markup rule to all account ranges within the major key. You can use an asterisk (**\***) as a positional wildcard in a markup definition that relates to the source transaction. For example, suppose that the object from the source transaction is **1340.** If you set up the object account for marking up the transaction as **1\*\*\*,** the workfile transaction is marked up.

To set up a markup rule that is specific to payroll, complete any of these fields:

- Job Type
- Job Step
- Cost Pool
- Home Business Unit
- Employee Number
- Pay Type

To set up a markup rule that is specific to equipment, complete any of these fields:

- Equip Number
- Rate Code
- Rate Group

Payroll and equipment information are mutually exclusive.

### Copying Billing Rate and Markup Rules

Access the Work With Billing Rate / Markup Table form.

To copy billing rate and markup rules:

**1.** Select the rules that you want to copy and click Copy to access the Billing Rate / Markup Revisions form. The system displays a copy of the rules that you chose.

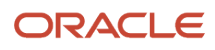

- **2.** On the Billing Rate / Markup Revisions form, enter the new effective dates for the rules.
- **3.** Change the information in the Key Type, Table Key, or Currency Code fields, if necessary.

# Setting Up Tax Derivation Rules

This section provides an overview of tax derivation rules, lists a prerequisite, and discusses how to set up the tax derivation table.

**Note:** This section is optional for Service Billing. If you are implementing Service Billing, you can choose whether to complete the tasks discussed in this section based on your business practices. However, if you are implementing Contract Billing, you do not need to complete the tasks discussed in this section.

## Understanding Tax Derivation Rules

Set up tax derivation rules to specify the tax information that you want the system to apply to work order transactions. If you do not set up tax derivation rules, the system uses the tax information that you specify in the work order information. If you did not specify tax information in the job master information, the system uses the information in the job master and if not in the job master, then it will use the customer master.

To set up tax derivation rules, you must specify the:

- Key type and table key.
- Effective date range.
- Object and subsidiary account ranges.

When you accumulate costs or revise workfile transactions, the system applies the appropriate tax rules to each transaction based on the key information that you specify for the rule.

### **Prerequisite**

Set up the tax rates and explanation codes.

See *["Setting Up Tax Information" in the JD Edwards EnterpriseOne Applications Tax Processing Implementation Guide](olink:EOATP00307)* .

## Form Used to Set Up Tax Derivation Rules

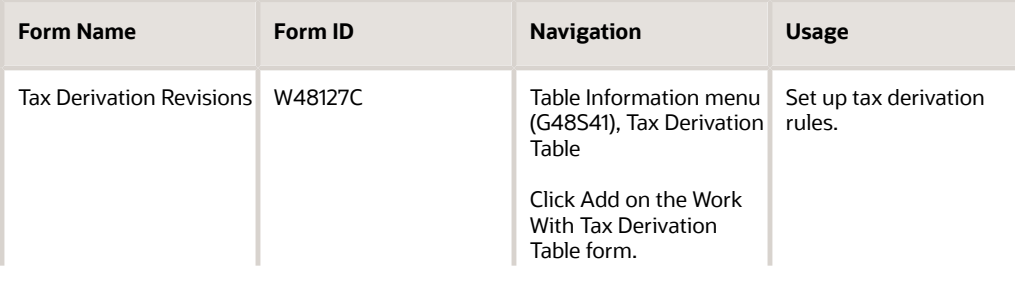

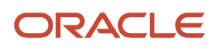

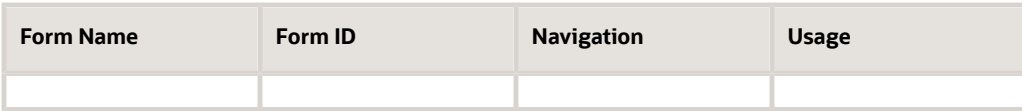

## Setting Up the Tax Derivation Table

Access the Tax Derivation Revisions form.

#### **Tax Rate/Area**

Enter a code that identifies the tax or geographic area that has the appropriate tax rate and tax authority. The system validates the code you enter against the Tax Areas table (F4008). The system uses the tax rate area in conjunction with the tax explanation code and tax rules to calculate tax and G/L distribution amounts when you create an invoice or voucher.

You can specify a tax rate and area or enter one of these values:

**\*CC:** Use the tax rate and area and tax explanation code from the business unit.

**\*WO:** Use the tax rate and area and tax explanation code from the work order.

#### **Tax Expl Code (tax explanation code)**

Enter a code from UDC 00/EX that controls the algorithm that the system uses to calculate tax and G/L distribution amounts. The system uses the tax explanation code in conjunction with the tax rate area and tax rules to determine how the tax is calculated. Each transaction pay item can be defined with a different tax explanation code.

#### **Note:**

You complete the Object From, Object Thru, Subsidiary From, and Subsidiary Thru fields to specify the account range for the rule.

You complete the Tax Rate/Area and Tax Expl Code fields to specify the tax information for the rule.

# Setting Up G/L Offset and Retainage Rules for JD Edwards EnterpriseOne Service Billing

This section provides an overview of G/L offset and retainage rules for JD Edwards EnterpriseOne Service Billing, lists prerequisites, and discusses how to set up the G/L offset and retainage table.

#### **Note:**

This section is optional for JD Edwards EnterpriseOne Service Billing. You can choose whether to complete the tasks discussed in this section based on your business practices.

If you are implementing JD Edwards EnterpriseOne Contract Billing, you do not need to complete the tasks discussed in this section. You set up retainage rules for contracts using the Retainage Rules Table program (P5204).

#### See *[Defining Retainage Rules For Contracts](#page-221-0)*.

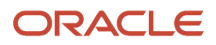
## Understanding G/L Offset and Retainage Rules for JD Edwards EnterpriseOne Service Billing

**Note:** Deferred taxes on retainage amounts is not supported for service billing.

Before you generate or revise workfile transactions, you can set up G/L offset and retainage calculation rules. The system stores this information in the G/L Offset and Retainage Information table (F48128).

The G/L Offset and Retainage table:

- Defines overrides for G/L offsets and payment terms.
- Defines retainage information.
- Defines the currency mode override.

If you do not use the G/L Offset and Retainage table to set up the information, the system uses the G/L offset and the payment terms in the customer master information, and it does not calculate retainage.

When you generate invoices, the system supplies values to these fields for each transaction:

- Payment Terms
- G/L Offset
- Percent Retainage
- Retainage G/L Offset

You set up the G/L Offset and Retainage table using multiple key types and table keys. The system uses these key values to associate offset and payment terms to billing detail transactions with the same values.

### Key Types and Table Keys for the G/L Offset and Retainage Table

You use key types in combination with the table key to further set up an entry in the G/L Offset and Retainage Information table (F48128). The key types are:

- **1.** Work Order
- **2.** Work Order Class
- **3.** Customer Number
- **4.** Business Unit Number
- **5.** Business Unit Class

For example, when you need to set up accounting rules by work order number, you use key type 1 with a table key of the specific work order. When you have three work orders that require different accounting rules, you must set up three different rules, each with 1 as the key type and the specific work order as the table key.

### Major Keys for the G/L Offset and Retainage Table

You must specify a major key for each G/L offset and retainage rule that you set up. The key type defines the type of major key value for the G/L offset and retainage table entries. The system recognizes the use of five hard-coded values. The table key further defines the major key values, based on the key type.

### G/L Offset and Payment Term Overrides

You enter G/L offset and payment term information to override the G/L offset and payment terms that are set up for the customer in the Customer Master table (F0301).

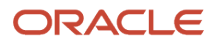

The G/L offset identifies the account for which the system creates offsetting entries when you run the Create A/R Entries program (R48199). If no entry exists, the system uses the G/L offset that is defined for the customer in the Customer Master table.

The payment terms are used to determine due dates and discounts when you generate invoices while running the Create A/R Entries program. If no entry exists, the system uses the payment terms that are defined for the customer in the Customer Master table.

### Retainage Information

Retainage is a percentage of the invoice pay item that your company is paid after the work is complete. When you run the Create A/R Entries program, the system creates a separate accounting entry for the retainage amount.

This table lists fields on the G/L Offset and Retainage Table Revisions form that relate to retainage:

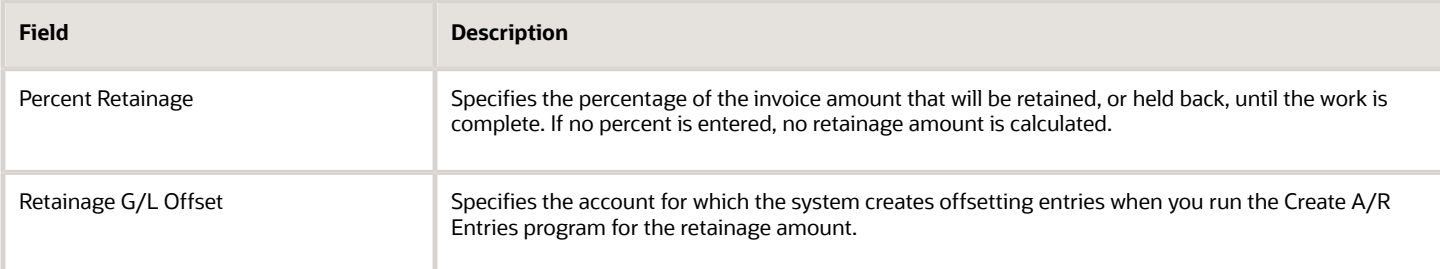

### Currency Mode Override for Individual Transactions

The currency mode manages how amounts are calculated and stored for individual transactions within Contract and Service Billing. This mode is a global setting in the billing constants and, as with all constants, we recommend that you not change it after you set it up.

For calculations, domestic mode indicates conversion from domestic amount to foreign; foreign mode indicates conversion from foreign amounts to domestic.

You use the G/L Offset and Retainage Table program (P48128) to override the global currency mode setting in the billing constants. If the currency mode in the billing constants is set to foreign mode, but a particular job needs to be managed in the domestic currency, you can set up a G/L offset and retainage table for that job in the domestic mode. The Currency Mode option determines which currency will be fixed during the billing process.

In the G/L Offset and Retainage Table program (P48128), ensure that the Currency Mode option is set correctly:

When you set this option to **Foreign** in the offset table, the customer currency is the fixed currency, and the business unit, or company currency, is considered unfixed. In this case, the system calculates the billing amounts in the customer currency, and it converts the domestic amount based on the foreign amounts that it calculated.

When you set this option to **Domestic,** then the domestic or company currency is fixed for the billing process. The system calculates markups on the company currency, and it converts the foreign amount based on the domestic amounts that it calculated. This setup overrides the option that you set in the billing constants.

### ORACLE

## **Prerequisites**

Before you complete the tasks in this section:

- Set up the payment terms and A/R AAIs for the G/L offset.
- Set up AAIs for the retainage G/L offset.
- Determine the major key values used to set up the G/L offset and retainage rules.

## Form Used to Set Up G/L Offset and Retainage Rules

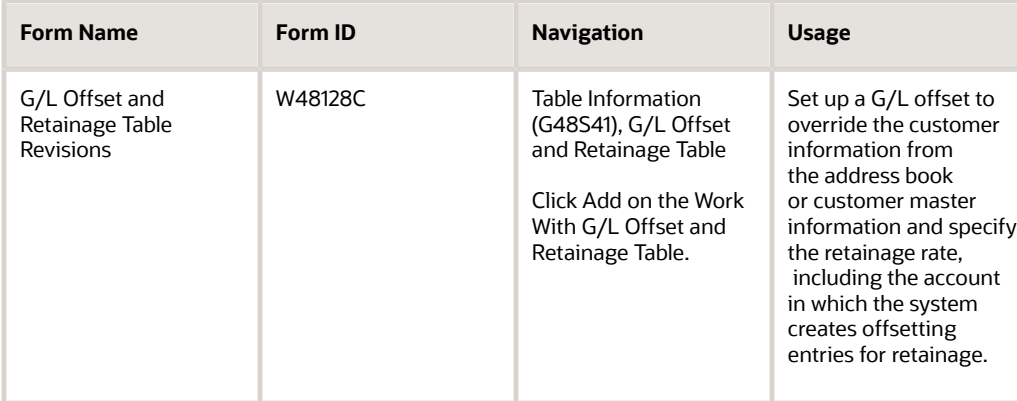

## Setting Up the G/L Offset and Retainage Table

Access the G/L Offset and Retainage Table Revisions form.

#### **Payment Terms - A/R**

Complete this field to override the customer information from the address book or customer master information.

Enter a code that indicates the default payment terms for the customer. Payment terms determine the due date, discount amount, and discount due date that the system assigns when you create an invoice. Use a blank code for the payment terms that you use most frequently. Examples of payment terms include:

Blank: Net 15

**1:** 1/10 net 30

**2:** 2/10 net 30

**D:** Due upon receipt

**N:** Net 30

**P:** Prox 25th

**Percent Retainage**

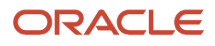

Enter the retainage rate for the invoice pay item. The rate is a percentage that is expressed as a whole number. For example, you enter a retainage rate of 10.5 percent as **10.5.** Do not enter a retainage percentage greater than 99.99 or less than zero.

#### **Retainage G/L Offset**

Enter a code that designates the offset accounts for retainage, for example **RETN** or **1225** to specify the account in which the system creates offsetting entries for retainage when you run the Create A/R Entries program (R48199). You set up the code as an AAI.

**Note:** Do not use code 9999. This code is reserved for the post program and indicates that offsets should not be created.

#### **Retainage Control Flag**

Leave this field blank to store the retainage in the JD Edwards EnterpriseOne Accounts Receivable system and to calculate the tax from the total taxable amount.

Enter **1** to store the retainage in the JD Edwards EnterpriseOne Accounts Receivable system and to calculate the tax on the retainage amount and then subtract it from the total tax amount. This tax on retainage is deferred until the retainage is released.

Enter **2** to store the retainage in the JD Edwards EnterpriseOne General Accounting system and calculate the tax from the total taxable amount.

Enter **3** to store the retainage in the JD Edwards EnterpriseOne General Accounting system and calculate the tax on the retainage amount and then subtract it from the total tax amount. This tax on retainage is deferred until the retainage is released.

**Note:** You specify a currency code if you want to override the currency mode set in the billing constants.

# Setting Up AAIs for Billing

This section provides overviews of financial AAIs for billing, billing AAIs for contracts, billing AAIs, key types and table keys for billing AAIs, major keys for billing AAIs, minor keys for billing AAIs, AAI processing for invoice and G/L journal generation, base rules, and reallocation rules, lists prerequisites, lists common fields, and discusses how to:

- <span id="page-75-0"></span>• Set processing options for Billing AAIs (P48S95).
- Set up AAI base rules.
- Set up AAI reallocation rules.

**Note:** This section is required. You must complete the tasks discussed in this section to implement Contract and Service Billing.

## Understanding Financial AAIs for Billing

You must set up the RC (receivables class) AAI to set up the rules by which the billing and JD Edwards EnterpriseOne Accounts Receivable systems interact. Contract and Service Billing uses the RC AAI (receivables class accounts) to determine the G/L account for the debit side of a journal entry for accounts receivable and retainage.

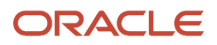

The system stores the information for AAIs in the Automatic Accounting Instructions Master table (F0012).

You should be thoroughly familiar with AAIs before you change them.

The AAIs that are used by Contract and Service Billing include:

- RC Receivables Class accounts.
- RCxxxx Receivables, where xxxx represents the G/L offset that is set up in the customer master record or the G/L Offset and Retainage Information table (F48128).
- RTxxxx Accrued sales or value-added tax (VAT), where xxxx represents the G/L offset that is set up in the customer master record or the G/L Offset and Retainage Information table.
- RTVATD Accounts Receivable deferred tax.
- RTVATR Deferred VAT tax.

You must set up this AAI if you select 1 for the Retainage Control Flag when setting up retainage for a contract, and you are using VAT, VAT +, or Canadian (type C) taxes.

• RCRETN - Retainage Receivable account.

See *["Setting Up Tax Information" in the JD Edwards EnterpriseOne Applications Tax Processing Implementation Guide](olink:EOATP00307)* .

## Understanding Billing AAIs for Contracts

You must set up the BC AAIs to set up the rules by which the JD Edwards EnterpriseOne Contract Billing and General Accounting systems interact. Contract Billing uses the BC AAI for the appropriate billing line and billing line type to determine the general ledger account for the credit side of a journal entry for revenue.

**Note:** The BC AAIs are used for only for non-T and M billing lines.

The system stores the information for AAIs in the Automatic Accounting Instructions Master table (F0012).

You should be thoroughly familiar with AAIs before you change them.

The AAIs that Contract Billing uses are:

- BC01: Lump sum.
- BC02: Unit price.
- BC03: Fee lines.
- BC04: Milestone billing.
- BC05: Progress billing.
- BC06: Direct draw.
- BC07: Rated draw.
- BC08: Percent complete method for revenue lines.
- BC09: Percent of billing method for revenue lines.

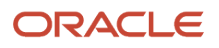

#### **Note:**

• *["Setting Up AAIs for Accounts Receivable" in the JD Edwards EnterpriseOne Applications Accounts Receivable](olink:EOAAR00160) [Implementation Guide](olink:EOAAR00160)* .

## Understanding Billing AAIs

Before you generate accounting entries in preliminary or final mode, you must set up accounting rules in the billing AAIs. These billing AAIs are the links between day-to-day accounting functions, the chart of accounts, and financial reports. The system uses billing AAIs to determine how to distribute G/L entries that the system generates. For example, in Contract and Service Billing, the billing AAIs identify how to enter the transaction when you invoice a customer for goods or services rendered.

Each billing AAI is associated with a specific G/L account that consists of a business unit, object, and, optionally, a subsidiary, subledger, and subledger type.

If you are required to collect taxes on customer invoices, you use the billing AAIs to distribute the tax amounts to the correct G/L accounts.

The system stores the billing AAIs in the Billing AAI Information table (F48S95).

### Actual Revenue Account (4811) - Required

The billing AAI number 4811 for the revenue account is required. This billing AAI defines the actual revenue account that the system assigns to the accounting journal.

You use this billing AAI to credit revenue to a revenue account. When the Journal Generation Control option in the Billing Constants program (P48091) is set to **1** (invoicing only) or **4** (invoicing and revenue recognition with reconciliation), the revenue will be credited to this account when you run the Create A/R Entries program (R48199). When the Journal Generation Constant is set to **2** (revenue only) or **3** (invoicing and revenue recognition), this account will be credited when you run the Create G/L Entries program (R48198).

### Tax Liability Account (4815)

The billing AAI number 4815 for the tax liability account is optional. This billing AAI defines the tax liability account that the system assigns to the accounting entry. The tax amount from the workfile transaction is credited to this account. If you do not set up this billing AAI, the tax amount will be credited to the revenue account that is set up for billing AAI 4811 (Actual Revenue).

You use this billing AAI to distribute the sales tax or PST (provincial sales tax) independently of the revenue when you generate invoice journal entries. You use the accounts receivable AAIs to distribute VAT or GST (goods and services tax). The system does not enable reallocation rules with this billing AAI.

**Note:** When Vertex is active and the Billing AAI Control field (ACCO) on the Contract Billing Line Detail Revisions form is set to **0** (Revenue Account), the sales tax amount is recorded to the RTxxxx AAI with the exception of time and material, burden, and component billing line.

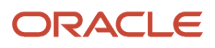

### Taxable Receivables Accounts (4822 and 4823)

The billing AAI numbers 4822 and 4823 for the taxable receivables accounts are optional. You use these billing AAIs to create accounting entries for the taxable invoice amount from the workfile transaction.

AAI 4822 defines the taxable receivables account to credit when you create invoice journal entries, and AAI 4823 defines the taxable receivables account to debit when you create invoice journal entries.

The system debits and credits these accounts when you generate invoice journal entries. These billing AAIs are optional, but if you set up billing AAI 4822, you must also set up the balancing billing AAI 4823.

### Accrued Revenue Account (4831)

The billing AAI number 4831 for the accrued (unbilled) revenue account is required when the Journal Generation Control option in the Billing Constants program (P48091) is set to **4** (invoicing and revenue recognition with reconciliation). Otherwise, this billing AAI is not used.

You use this billing AAI to credit revenue to an accrued revenue account during revenue recognition. Then, during invoice processing, the revenue amount is debited from this account and the taxable invoice amount is credited to billing AAI 4811 - Actual Revenue. The system does not enable reallocation rules with this billing AAI.

### Accrued Receivable Account (4832)

The billing AAI number 4832 for the accrued (unbilled) receivable account is required when the Journal Generation Control option in the Billing Constants program (P48091) is set to **2** (revenue only), **3** (invoicing with revenue recognition), or **4** (invoicing and revenue recognition with reconciliation). Otherwise, this billing AAI is not used.

You use this billing AAI to debit revenue to an accrued (unbilled) receivable account during revenue recognition. When the Journal Generation Control option is set to **3** or **4,** the revenue amount is credited from this account when you generate invoice journal entries. The system does not enable reallocation rules with this billing AAI.

### Work In Progress Account (4841) and Cost of Goods Sold Account (4842)

The billing AAI number 4841 for the work-in-progress (WIP) account is required in order to process cost transactions when costs are associated with the workfile transaction. Otherwise, it is optional. This billing AAI defines the work-inprogress account that the system assigns to the accounting entry. The cost amount from the workfile transaction is credited to the account. When you enter a work-in-progress account, you must set up billing AAI number 4842 (Cost Of Goods Sold) to instruct the system to create balanced accounting entries. You use this billing AAI to reduce cost to WIP accounts.

The billing AAI number 4842 for cost of goods sold accounts is required when you set up base rules for billing AAI 4841 (Work In Progress). An entry to billing AAI 4842 is required to instruct the system to create balanced accounting entries. You use this billing AAI to debit (increase) the cost to cost of goods sold accounts.

### Revenue Margin Accounts (4871 and 4872)

The billing AAI numbers 4871 and 4872 for the revenue margin accounts are optional. You use these billing AAIs to create accounting entries for the revenue margin amount. The system calculates the revenue margin amount by subtracting the cost amount from the revenue amount of the workfile transaction.

AAI 4871 defines the revenue margin account to credit when you generate G/L journal entries, and AAI 4872 defines the revenue margin account to debit when you generate G/L journal entries.

The system debits and credits these accounts when you generate the G/L entries. These billing AAIs are optional, but if you set up billing AAI 4871, you must also set up the balancing billing AAI 4872.

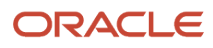

### Invoice Margin Accounts (4873 and 4874)

The billing AAI numbers 4873 and 4874 for the invoice margin accounts are optional. You use these billing AAIs to create accounting entries for the invoice margin amount. The system calculates the invoice margin amount by subtracting the cost amount from the total invoice amount of the workfile transaction.

AAI 4873 defines the invoice margin account to credit when you generate invoice accounting entries, and AAI 4874 defines the invoice margin account to debit when you generate invoice accounting entries.

The system debits and credits these accounts when you generate invoice entries. These billing AAIs are optional, but if you set up billing AAI 4873, you must also set up the balancing billing AAI 4874.

### Not-to-Exceed Offsets (4851 and 4852)

The billing AAI numbers 4851 and 4852 for the not-to-exceed (NTE) offsets are optional. You use these billing AAIs to create accounting entries to support the proper accounting of NTE overages. During revenue recognition, the system checks for previously recognized revenue, adds the revenue amount for the current workfile transaction, and validates the total against the NTE limits of the contract. If the amount exceeds the NTE limits, the system creates an NTE offset workfile transaction that represents the amount in excess of the limit:

- 4851: Defines the NTE offset account to credit when recognizing revenue.
- 4852: Defines the NTE offset account to debit when recognizing revenue.

The system debits and credits these accounts when you create final G/L journal entries for revenue recognition. These billing AAIs are optional; however, if you set up billing AAI **4851,** you must also set up the balancing billing AAI **4852.**

**Note:** Billing AAI numbers 4851 and 4852 are used for contracts only and are not necessary for Service Billing transactions.

## Understanding Key Types and Table Keys for Billing AAIs

You use these key types in combination with the table key to further set up a billing AAI table:

- **1:** Work Order
- **2:** Work Order Class
- **3:** Contract Number
- **4:** Parent Contract Number
- **5:** Customer Number
- **6:** Business Unit Number
- **7:** Business Unit Class
- **8:** Company Number
- **9:** Default

For example, when you need to set up accounting rules by work order, you use key type **1,** with a table key of the specific work order. When you have three work orders that require different accounting rules, you must set up three different base accounting rules, each with **1** as the key type and a specific work order as the table key.

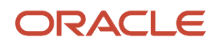

## Understanding Major Keys for Billing AAIs

You must specify a major key for each billing AAI table that you set up. The major key includes:

#### **Billing AAI**

Corresponds to the type of accounting entry that you created. For example, AAI 4811 (Actual Revenue Account) tells the system which G/L account to credit for revenue when you process invoices or revenue recognition.

#### **Key Type**

Defines the type of major key value for the billing AAIs. The system recognizes the use of these hard-coded values:

- Work order
- Work order class
- Contract number
- Parent contract number
- Customer
- Job or business unit
- Job class
- Company
- Default

#### **Table Key**

Defines the major key value, based on the key type, that the system uses to verify that the information in the billing detail transactions exists in various tables in Contract and Service Billing.

#### **Effective Dates**

Specifies when the billing AAI table is effective. The system compares the table basis date of the workfile transaction to these dates when it searches the billing AAIs.

## Understanding Minor Keys for Billing AAIs

You must specify at least one minor key for each billing AAI table that you set up. The minor key must include:

#### **Obj From (object from), Obj Thru (object through), Sub From (subsidiary from), and Sub Thru (subsidiary through)**

Specifies the range of objects and subsidiaries to use to assign accounting rules. The object and subsidiary of the workfile transaction must be within the specified range to use this accounting rule. If you leave the object range blank, all objects are eligible for this rule. If you leave the subsidiary range blank, all subsidiaries are eligible for this rule.

The accounts that are selected by this range should be nonbillable accounts so that Contract and Service Billing does not process the resulting transactions again.

#### **Subledger and Sub Type (subledger type)**

Specifies the subledger and subledger type to use to assign accounting rules. The subledger and subledger type of the workfile transaction must match these entries to use this accounting rule. If you leave the subledger and subledger type blank, all subledgers and types are eligible for this rule. If you enter a subledger, you must enter a subledger type; conversely, if you enter a subledger type, you must enter a subledger.

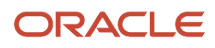

**Note:** When you set up this accounting rule for key type **1,** the work order that you assign as the table key value will be supplied as the default value to the subledger with a subledger type **W.**

#### **G/L Offset**

Specifies the G/L offset to use to assign accounting rules. If you leave the G/L Offset field blank, all G/L offsets are eligible for this rule. The G/L offset of the workfile transaction is compared to this value, except for AAI number 4815 (Tax Liability), for which the system uses the G/L offset of the tax authorities that you set up in the tax rate area table.

#### **Component Code**

Identifies the component code to use to assign accounting rules. You leave this field blank to enable base *and* component workfile transactions to use this accounting rule. You update this field with a valid component code to assign accounting rules to component workfile transactions that are different from the accounting rules that are set up for the base workfile transactions. When the system does not find a component code in the Billing AAI table that exactly matches the component workfile transaction, it uses the accounting rule that you set up for the base workfile transaction.

For example, if a base workfile transaction has three component workfile transactions, **OVH** (overhead), **GA** (general and administrative), and **FEE** (fees), and you want the **OVH** revenue that is assigned to an accounting rule to be different from that of the base or the other component workfile transactions, you would set up two accounting rules: one accounting rule with **OVH** entered in the Component Code field to process the **OVH** revenue, and another accounting rule with a blank component code to process the base, **GA**, and **FEE** workfile transactions.

#### **Burden Category**

Identifies the burden category to assign accounting rules. The system uses burden categories to assign accounting rules in the same way as component codes. You can use a burden category or a component code, but not both. Examples of burden categories include **FR**, for fringe, and **OV** for overhead.

The system displays this field on the AAI Base Rule Revisions form only if you have selected the Burdening Used check box in the Billing Constants program (P48091).

See *[Setting Up Billing Constants](#page-28-0)*.

## Understanding AAI Processing for Invoice and G/L Journal Generation

The system processes AAIs differently for G/L journal generation than for invoice journal generation. The tables in this section illustrate how the system processes different AAIs for invoice and G/L journal generation with regard to the Journal Generation Control setting in the Billing Constants program (P48091) and the eligibility code assignment of the workfile transaction. The debit and credit amounts represent sample monetary values for each accounting entry, based on the amounts stored on this nontaxable workfile transaction:

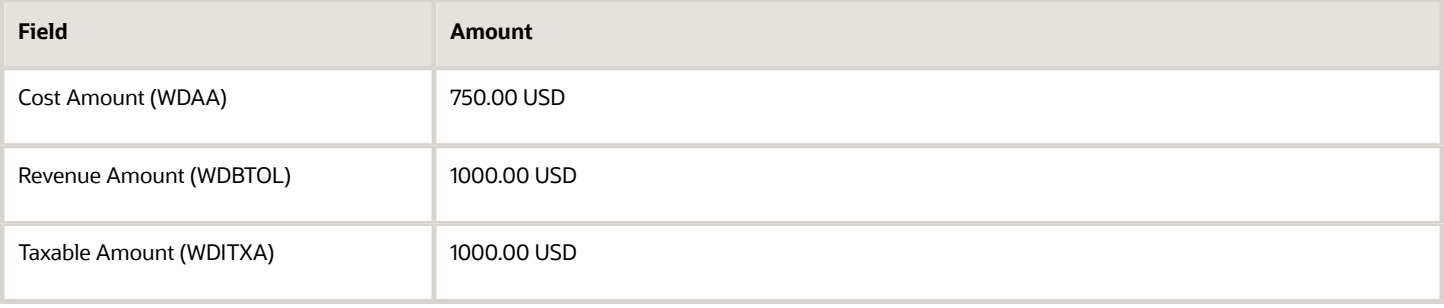

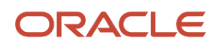

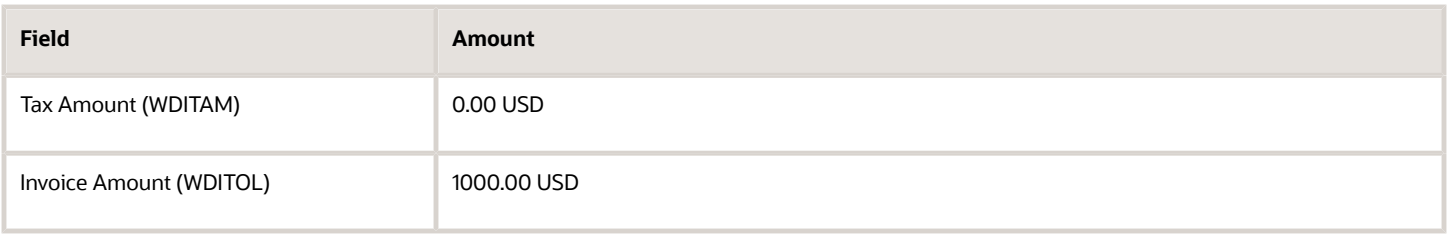

### G/L Journal Generation

This table shows the AAIs used for G/L journal generation for a Journal Generation Constant of Invoice Only, Inv/ Rev w/o Reconciliation (invoice/revenue without reconciliation), or Inv/Rev with Reconciliation (invoice/revenue with reconciliation), and an Eligibility Code of **1** (Available for Invoice Only). The entries are processed as a G/L batch that is associated with the invoice batch:

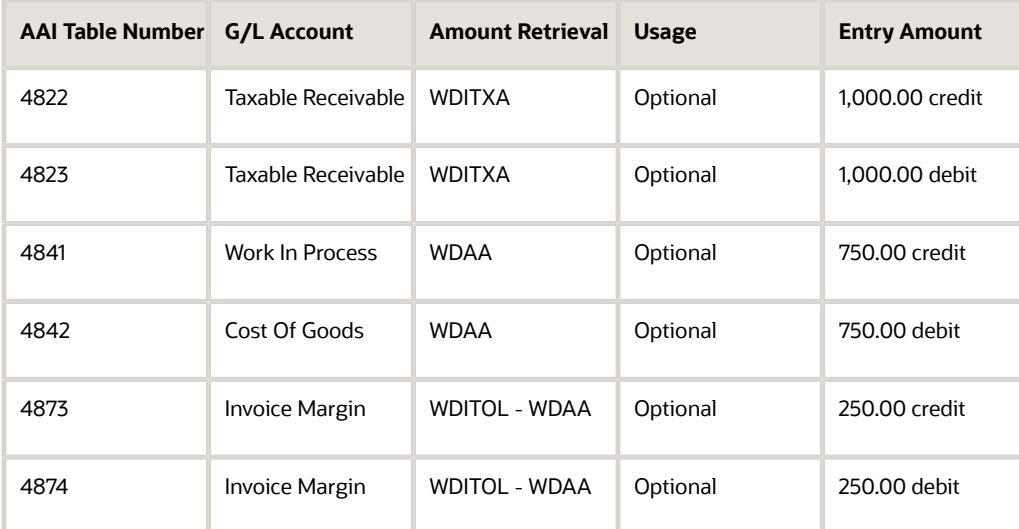

This table shows the AAIs used for G/L journal generation for a Journal Generation Constant of Revenue Only, Inv/Rev w/o Reconciliation, or Inv/Rev with Reconciliation, and an Eligibility Code of **2** (Available for Revenue Only):

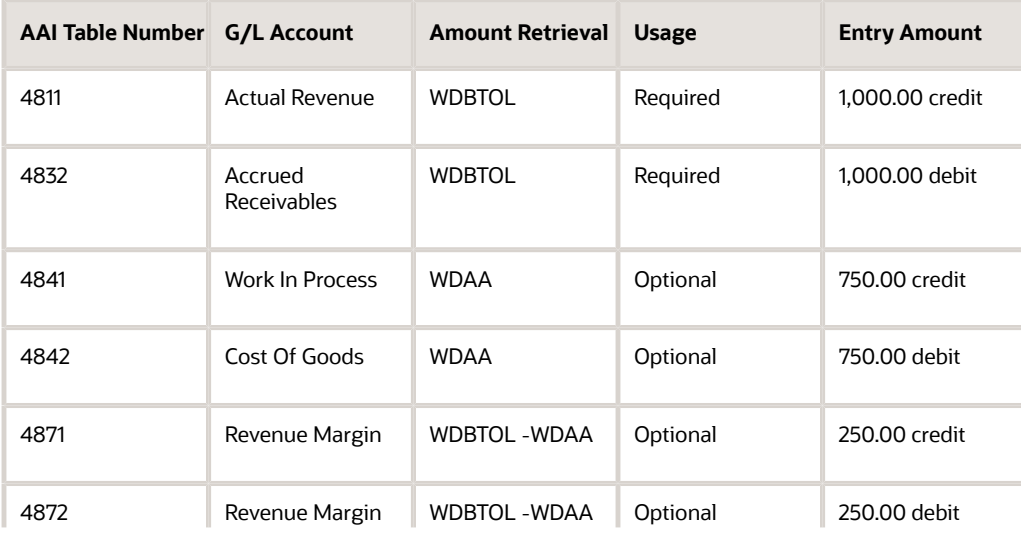

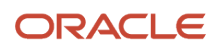

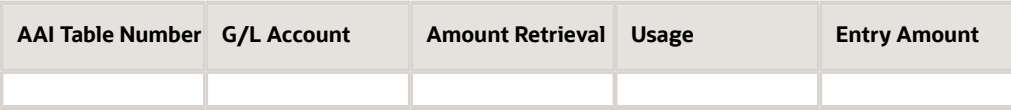

This table shows the AAIs used for G/L journal generation for a Journal Generation Constant of Inv/Rev w/o Reconciliation and an Eligibility Code of **0** (Available for Invoice/Revenue):

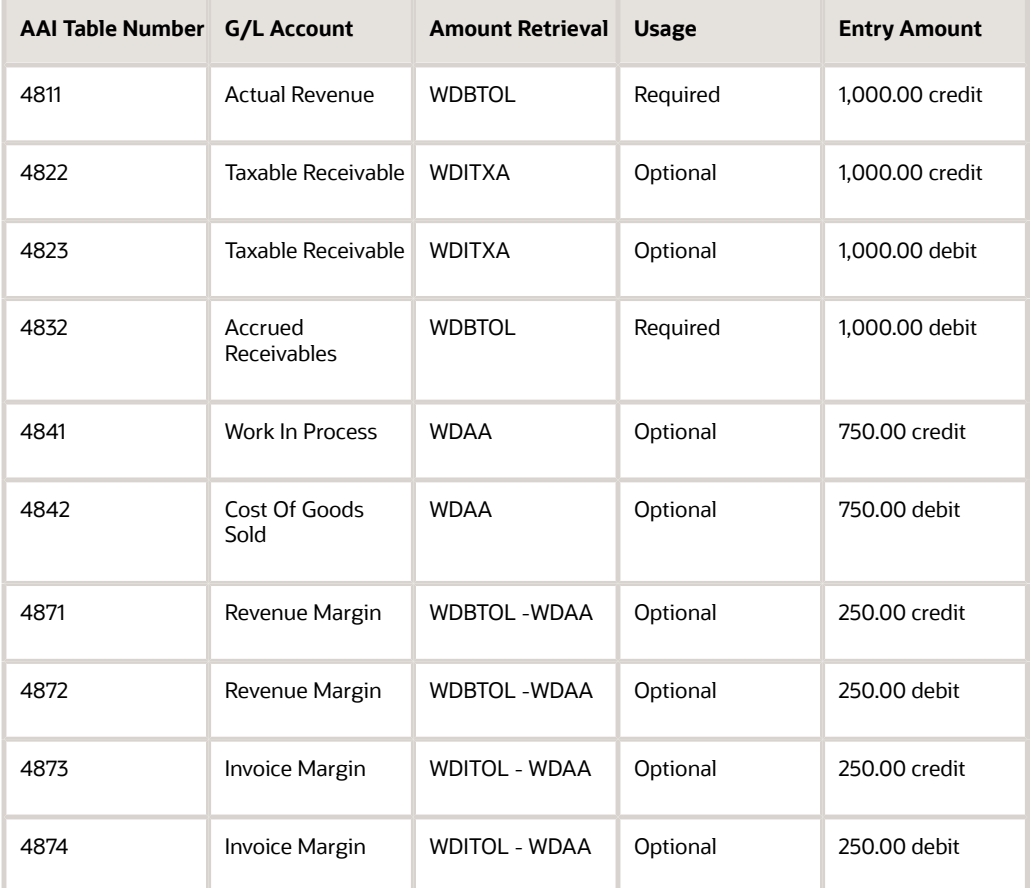

This table shows the AAIs used for G/L journal generation for a Journal Generation Constant of Inv/Rev with Reconciliation and an Eligibility Code of **0** (Available for Invoice/Revenue):

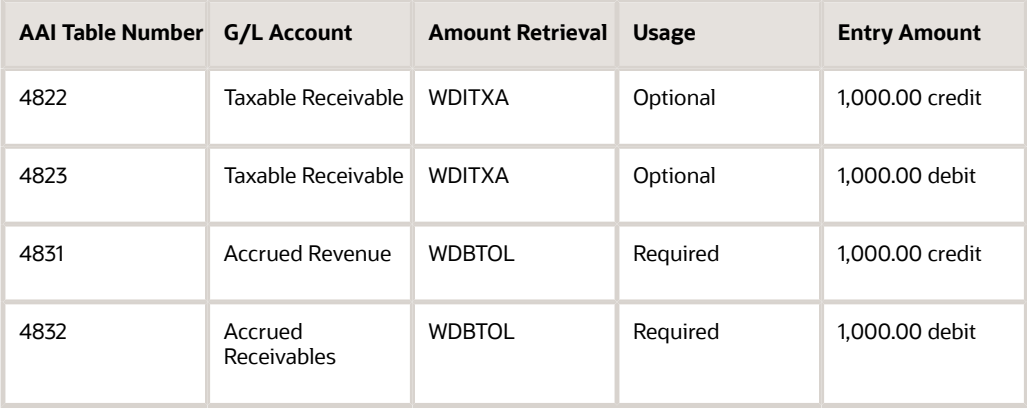

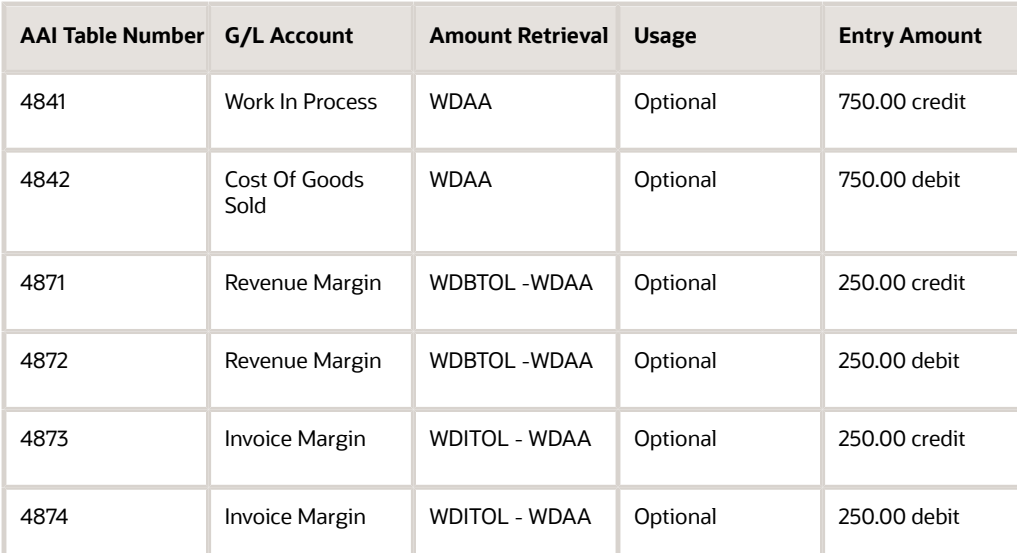

This table shows the AAIs used for G/L journal generation of costing transactions for any Journal Generation Constant and an Eligibility Code of **4** (Available for Cost Only):

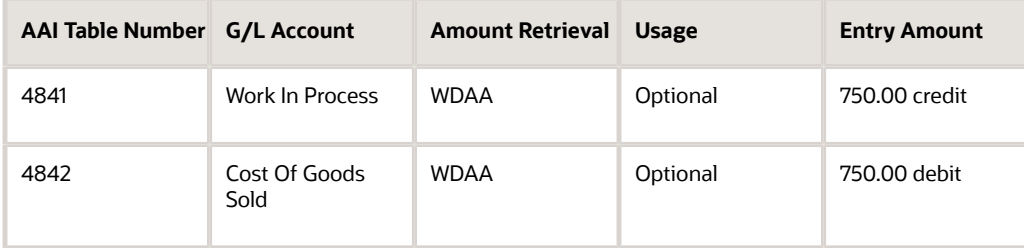

For an Eligibility Code of **5** (Available for A/P Only), no G/L journal entries are generated.

### Invoice Journal Generation

For a Journal Generation Constant of Revenue Only, you do not need to generate invoice journal entries.

This table shows the AAIs used for invoice journal generation for a Journal Generation Constant of Invoice Only, Inv/Rev w/o Reconciliation, or Inv/Rev with Reconciliation and an Eligibility Code of **1** (Available for Invoice Only):

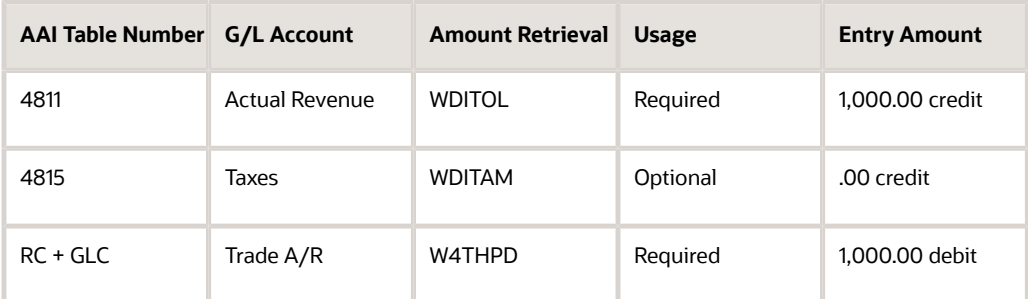

This table shows the AAIs used for invoice journal generation for a Journal Generation Constant of Inv/Rev w/o Reconciliation and an Eligibility Code of **0** (Available for Invoice/Revenue):

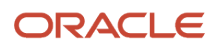

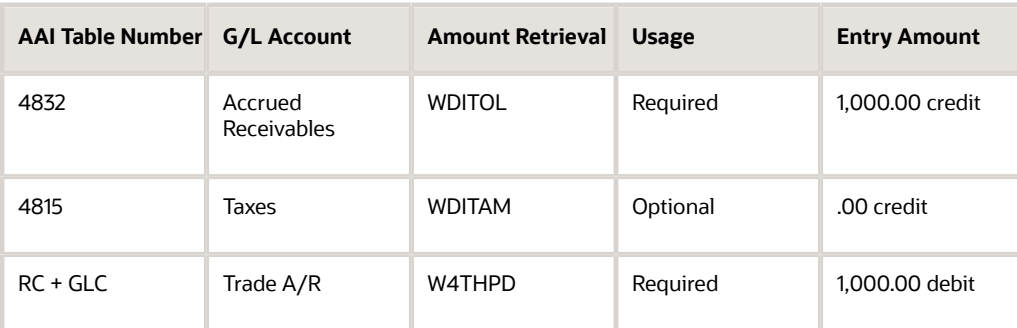

This table shows the AAIs used for invoice journal generation for a Journal Generation Constant of Inv/Rev with Reconciliation and an Eligibility Code of **0** (Available for Invoice/Revenue):

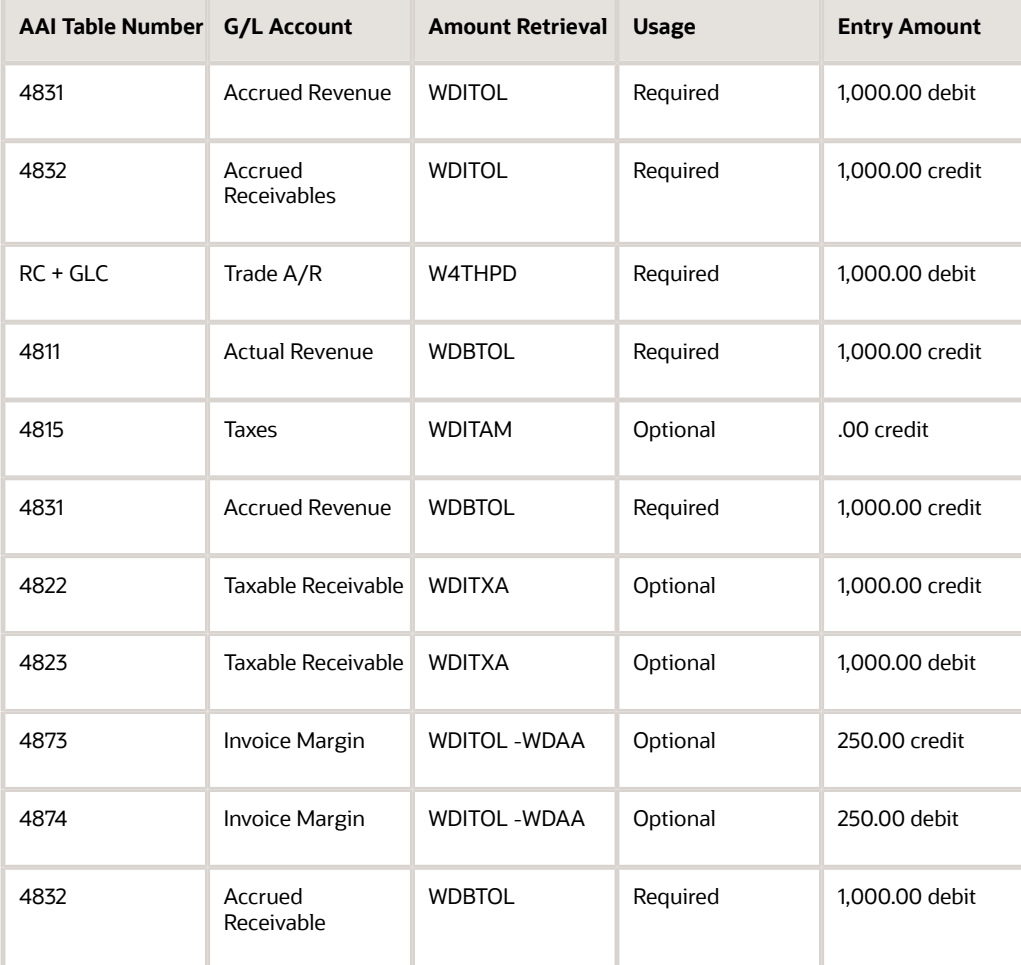

## Understanding Base Rules

Base rules specify which accounts you want the system to use when it creates accounting entries for the invoicing, costing, and revenue recognition processes. The system uses base rules to create accounting entries for 100 percent of the amounts on the base and component workfile transactions. The system requires that the percent basis for base rules be set to 100 percent.

## Understanding Reallocation Rules

Reallocation rules are used to move amounts from one account to another. Reallocation rules consist of two or more offsetting accounting entries that must balance. For example, the first offset accounting entry might represent a reduction to the accounting entry that is set up in the base rule. The second entry might represent the increase to the new account. The system requires that the total of the percent to include for reallocation rules must net to 0. You do not need to enter a negative percent for credit reallocation rules.

You can set up reallocation rules on any base rule for any AAI, with the exception of 4831, Accrued (unbilled) Revenue, and 4832, Accrued (unbilled) Receivables. Reallocation rules are not enabled for these AAIs because these AAIs might be credited *or* debited, depending on the journal generation control setting in the billing constants; therefore, the credit or debit option in the reallocation rules would be misleading.

We recommend that you use AAI 4811, Actual Revenue, or 4822, Taxable Receivables, to assign reallocation rules for revenue or taxable receivables distribution accounting entries.

## **Prerequisites**

Before you complete the tasks in this section:

• Verify the billing constants setting for journal generation control.

See *[Setting Up Billing Constants](#page-28-0)*.

• Determine the major and minor key values used to set up billing AAI rules.

The system validates these values when you add or update billing AAI rules.

See *[Setting Up AAIs for Billing](#page-75-0)*.

## Common Fields Used in This Section

#### **Employee Cntrl Flg (employee control flag)**

Enter **1** to update the employee number on the accounting entry. If you leave this field blank, the system does not update the employee number on the accounting entry.

#### **Equipment Cntrl Flg (equipment control flag)**

Leave this field blank if you do not want to update the equipment number on the accounting entry.

Enter **1** to use the number of the Equipment Worked to update the asset number on the accounting entry.

Enter **2** to use the number of the Equipment Worked On to update the asset number on the accounting entry.

#### **Resulting Bus Unit (resulting business unit)**

Enter a code that identifies the business unit for the resulting transactions. You can specify a business unit or use one of these values:

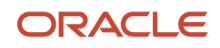

Blank: The business unit from the default account number for G/L distribution in the customer master information.

**\*SRC:** The business unit from the source transaction.

**\*WO:** The charge-to business unit from the master information for the work order.

**\*HOME:** The home business unit from the source transaction. If no home business unit exists, the system uses the business unit from the source transaction.

**\*PROJ:** The project number from the master information for the job.

**\*CO:** The company number from the source transaction.

**\*HOST:** The host business unit from the workfile transaction.

**\*EHMCU:** The responsible business unit from the master information for the equipment.

#### **Resulting Object**

Enter a value to determine the object account for the resulting transactions. You can:

Specify an object account.

Use an asterisk (**\***) as a wildcard in a definition that relates to the source transaction. For example, the object from the source transaction is 3106. If you set up the object account for the resulting transaction as **4\*\*\*,** the resulting object account is 4106.

Use one of these values:

Blank: The object account from the default account number for G/L Distribution from the customer master information.

**\*SRC:** The object account from the source transaction.

#### **Resulting Sub Type (resulting subledger type)**

Enter a code from UDC 00/ST to use with the Subledger field to identify the subledger type and how the system performs subledger editing. On the User Defined Codes form, the second line of the description controls how the system performs editing. This is either hard-coded or user-defined. Values include:

**A:** Alphanumeric field, do not edit.

**N:** Numeric field, right justify and zero fill.

**C:** Alphanumeric field, right justify and blank fill.

#### **Resulting Subledger**

Enter the subledger and the subledger type for a transaction. You can specify a subledger and subledger type, or use one of these values:

**\*SRC:** Use the subledger and subledger type from the workfile transaction.

**\*WO:** Use the work order number and the subledger type W.

**\*CUST:** Use the address number for the customer and the subledger type A.

**\*CC:** Use the business unit from the workfile transaction and the subledger type C.

**\*EMP:** Use the employee or supplier address number from the workfile transaction and the subledger type A.

**\*AUTH:** Use the address book number of the tax authority and the subledger type A. The tax authority is associated with the tax rate area that is assigned to the workfile transaction. This value is only for the Tax Liability - Credit billing AAI (4815).

#### **Resulting Subsidiary**

Enter a code that identifies the subsidiary for the resulting transactions. You can specify a subsidiary or use one of these values:

Blank: The subsidiary from the default account number for G/L Distribution from the customer master information.

**\*BLANK:** The subsidiary is blank for the resulting transactions.

**\*SRC:** The subsidiary from the workfile transaction.

**\*WO:** The cost code (subsidiary) from the master information for the work order.

#### **Units Cntrl Flg (units control flag)**

Enter **1** if you want the system to record units on the accounting entry. If you leave this field blank, the system does not record units on the accounting entry.

## Forms Used to Set Up Automatic Accounting Instructions for Billing

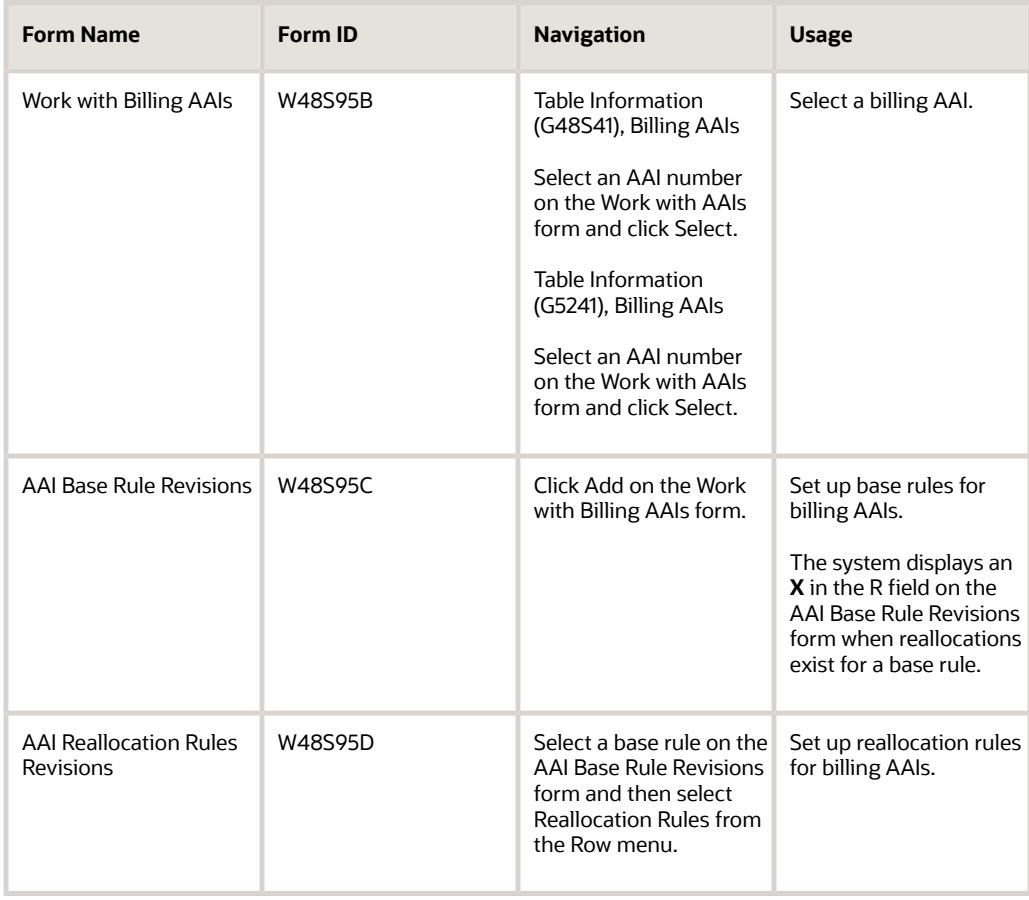

## Setting Processing Options for Billing AAIs (P48S95)

Processing options enable you to specify the default processing for programs and reports.

### **Defaults**

This processing option enables you to specify the first AAI table number that appears when you open the form.

#### **1. AAI Table Number**

Specify the AAI table to skip to.

### **Security**

These processing options define the table key types to which the user will have access.

#### **1. Key Type 1 - Work Order**

Enter **1** to prevent access to AAI base rules set up by work order number. Leave this processing option blank to enable access.

#### **2. Key Type 2 - Work Order Class**

Enter **1** to prevent access to AAI base rules set up by work order class. Leave this processing option blank to enable access.

#### **3. Key Type 3 - Contract Number**

Enter **1** to prevent access to AAI base rules set up by contract number. Leave this processing option blank to enable access.

#### **4. Key Type 4 - Parent Contract Number**

Enter **1** to prevent access to AAI base rules set up by parent contract number. Leave this processing option blank to enable access.

#### **5. Key Type 5 - Customer Number**

Enter **1** to prevent access to AAI base rules set up by customer number. Leave this processing option blank to enable access.

#### **6. Key Type 6 - Job Number**

Enter **1** to prevent access to AAI base rules set up by business unit (job) number. Leave this processing option blank to enable access.

#### **7. Key Type 7 - Job Class**

Enter **1** to prevent access to AAI base rules set up by business unit (job) class. Leave this processing option blank to enable access.

#### **8. Key Type 8 - Company Number**

Enter **1** to prevent access to AAI base rules set up by company number. Leave this processing option blank to enable access.

#### **9. Key Type 9 - Default**

Enter **1** to prevent access to AAI base rules set up for default processing. Leave this processing option blank to enable access.

## Setting Up AAI Base Rules

Access the AAI Base Rule Revisions form.

#### **Subledger**

Enter a code to identify a detailed, auxiliary account within a general ledger account. A subledger can be an equipment item number or an address book number. If you enter a subledger, you must also specify the subledger type.

#### **Sub Type (subledger type)**

Enter a code from UDC 00/ST to use with the Subledger field to identify the subledger type and subledger editing. On the User Defined Codes form, the second line of the description controls how the system edits the subledger. This can be either hard-coded or user-defined. Values include:

**A:** Alphanumeric field. Do not edit.

**N:** Numeric field. Right-justify and zero fill.

**C:** Alphanumeric field. Right-justify and blank fill.

#### **Burden Category**

Specify the code from user-defined code (UDC) table 48S/BC that identifies the burden category.

You can enter a burden category or a component code, but not both.

**Note:** The system displays this field only if you have selected the Burdening Used check box in the Service Billing Constants program (P48091).

#### See *[Setting Up Billing Constants](#page-28-0)*.

**Note:** You should specify nonbillable accounts in the resulting account fields to prevent the resulting transactions from being reprocessed by Contract and Service Billing.

## Setting Up AAI Reallocation Rules

Access the AAI Reallocation Rules Revisions form.

#### **Ledger Type**

Enter a code from UDC 09/LT that specifies the type of ledger, such as **AA** (Actual Amounts), **BA** (Budget Amount), or **AU** (Actual Units). You can set up multiple, concurrent accounting ledgers within the general ledger to establish an audit trail for all transactions.

#### **Percent To Include**

Specify the percentage of the workfile transaction amount to use as the basis for the accounting entry.

You enter this percentage as a decimal fraction. For example, 100 percent is **1.000** and 45 percent is **0.4500.**

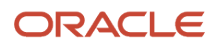

**Note:** Base rules require 100 percent in this field. Reallocation rules require that the total percentage of the credits must equal the total percentage of the debits. For generation type **2** transactions, the total percentage of positive revenue amounts must equal the total percentage of negative revenue amounts, and the total percentage of positive cost amounts must equal the total percentage of negative cost amounts.

#### **Credit Debit**

Enter **C** if this line in the Automatic Accounting Instructions table is to be used for credit entries when writing journal entries. Enter **D** if this line is to be used for debit entries.

**Note:** The system requires the debits and credits for reallocation rules to balance. The percentages for the credit reallocation rules must equal the percentages for the debit reallocation rules. You do not need to enter negative percentages; the system calculates the amount of the accounting entry based on the credit and debit assignment.

# Setting Up Component Rules

This section provides an overview of component rules and of multicurrency setup of components, lists a prerequisite, and discusses how to:

- Set up component calculation rules.
- Set up compound components.
- Add component rules to existing markup rules.

**Note:** This section is optional. You can choose whether to complete the tasks discussed in this section based on your business practices.

#### **Note:**

- *[Reviewing Component Transactions](#page-301-0)*.
- *[Adding Component Rules to Existing Markup Rules](#page-96-0)*.

## Understanding Component Rules

This section discusses components and compound components and provides examples of a component calculated on gross basis and a component calculated on net basis.

### **Components**

Components are a type of markup that the system calculates based on amounts and units. For example, the billing for labor might include a component to partially offset the cost of borrowing money. Component rules work in conjunction with markup rules. After you set up a component rule, you must associate it with a markup rule for the system to automatically calculate the component. Alternatively, you can manually create a component transaction, applying the component rule directly to the transaction. If you want the system to create separate workfile transactions for cost amounts and markup amounts, you can assign a component rule to a markup rule.

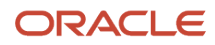

When you accumulate costs, the system calculates the component amount using the component rules that you set up to create component transactions. Component transactions are always associated with a parent workfile transaction. The system assigns both transaction types the same billing control ID number and a component link number that associates each component calculation with its related workfile transaction.

You set up component rules using:

- A code that identifies a set of component calculation rules.
- An effective date range.
- One or more calculation rules based on an amount, a unit rate, or both.

This table shows how the system calculates the component amounts:

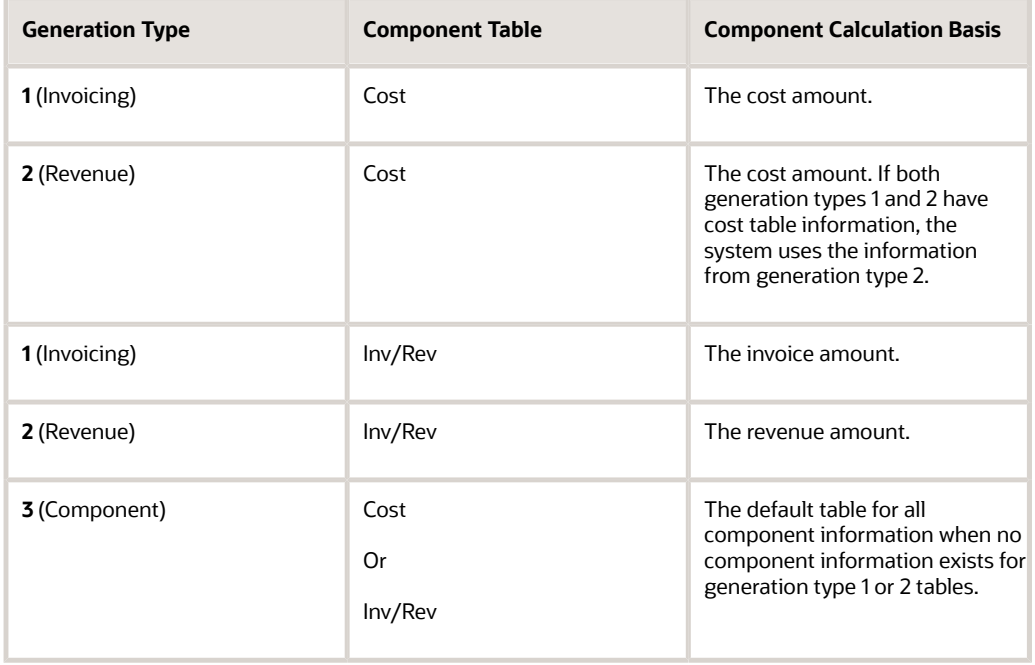

### Compound Components

You can cross-reference component calculation rules to set up compound components. For example, a 2 percent component rate might be cross-referenced to a 40 percent component rate. The system uses these steps to calculate the component amount for a cost of 1000:

- **1.** 1000 × 2 percent = 20
- **2.** 1000  $\times$  40 percent = 400
- **3.**  $400 \times 2$  percent = 8

You can include unit-based component calculation rules in a cross-reference, but you cannot use them as the basis for cross-reference information.

### Example: Component Calculated on Gross Basis

These amounts and rates are used in this example:

- Cost Amount: 100.00
- Component Rate: 10.00 percent

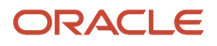

#### • Tax Rate/Area: 3.8 percent

The component total invoice amount is calculated on the total invoiced amount from the base record.

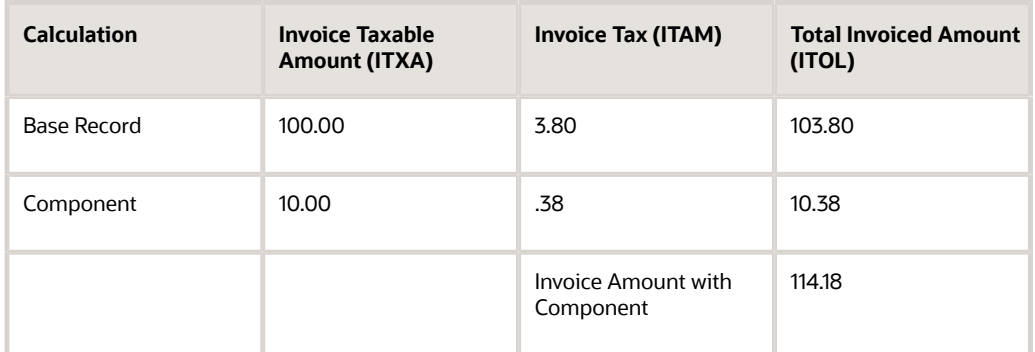

### Example: Component Calculated on Net Basis

These amounts and rates are used in this example:

- Cost Amount: 100.00
- Component Rate: 10.00 percent
- Tax Rate/Area: 3.8 percent

The component total invoice amount is calculated on the invoice taxable amount from the base record.

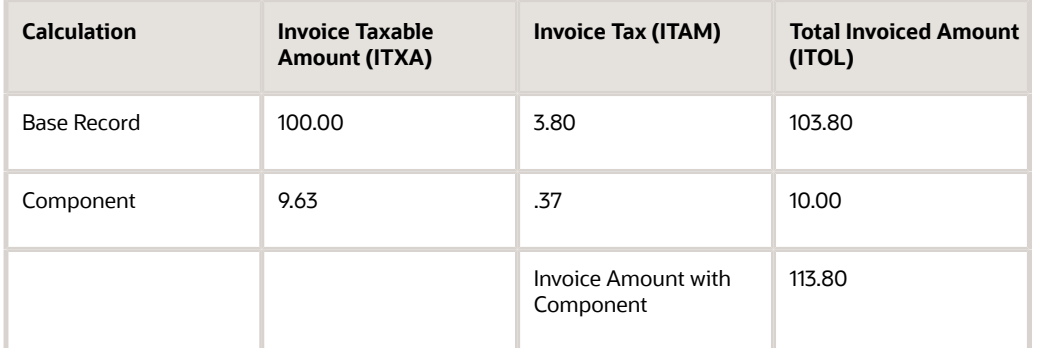

### Understanding Multicurrency Setup of Components

In the Component Table program (P4860), the currency code must match the currency code of the billing rate and markup table to which it is attached.

The currency code on the component table controls the decimal display on this form and is used as part of the key when the Workfile Generation (R48120) and Workfile Re-extension (R481202) programs process this table. The Currency Code field appears only when the Multi-Currency Conversion option on the General Accounting Constants form has a value of **Y** or **Z.**

## Prerequisite

Set up the component codes (UDC table 48/CM) with the codes that you want to use to identify individual component calculation rules on the Component Table Revisions form.

See *[Setting Up UDCs](#page-39-0)*.

## Forms Used to Set Up Component Rules

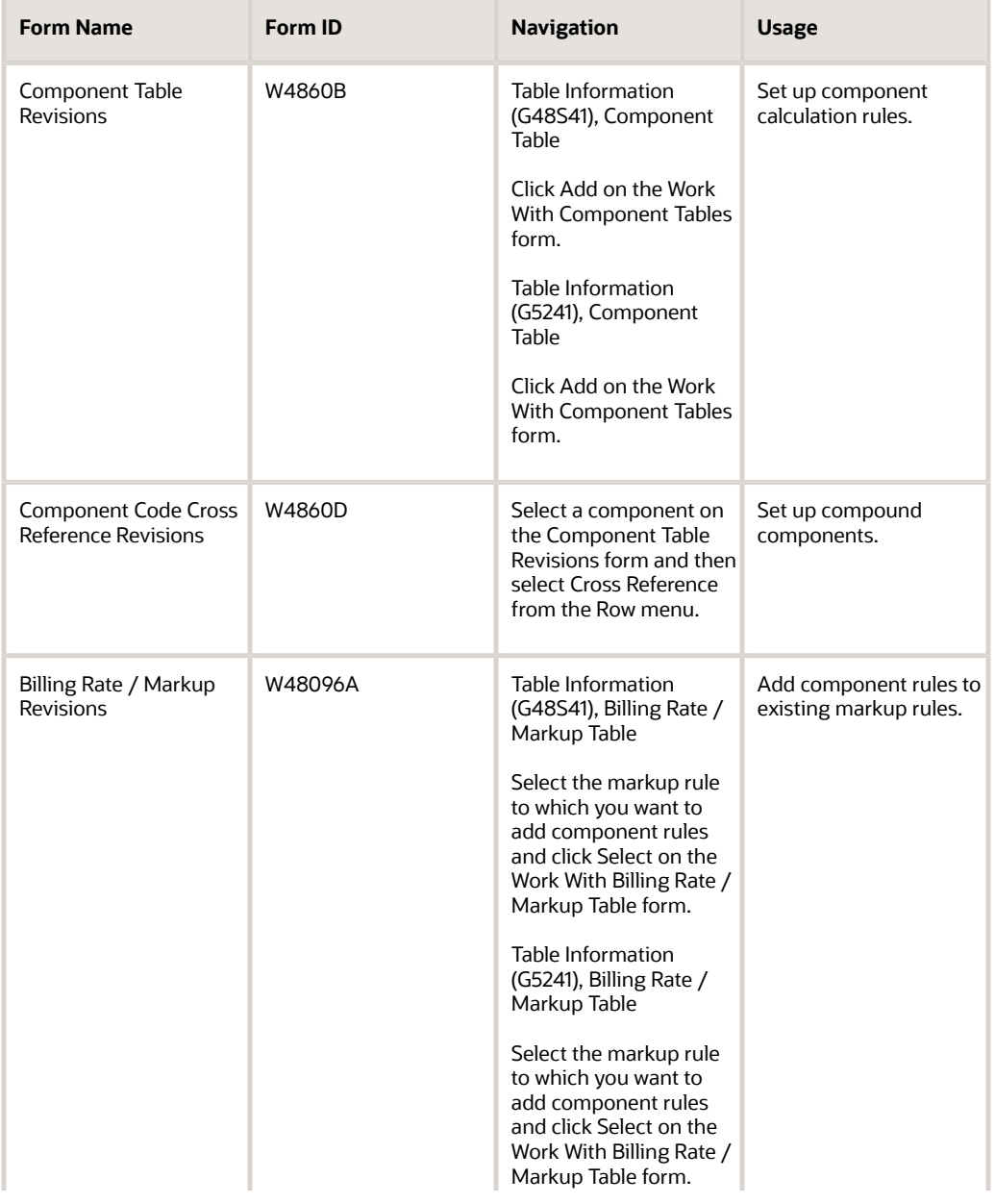

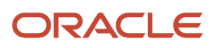

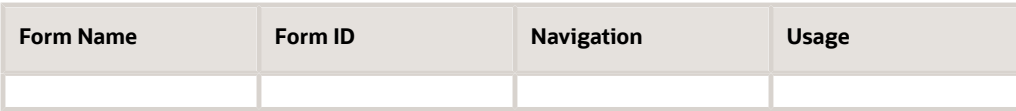

### Setting Up Component Calculation Rules

#### Access the Component Table Revisions form.

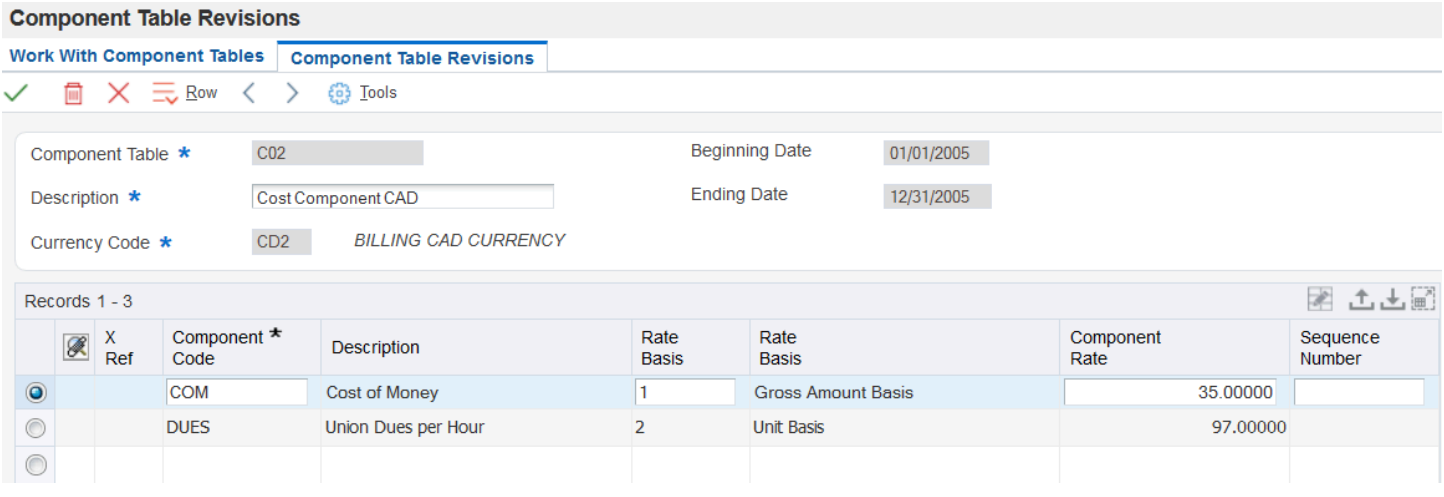

#### **Component Table**

Enter the name that you will use to identify the component table elsewhere in the system. Component tables enable you to set up provisional burdens which are attached at the billing detail transaction level. You can base the component calculations on any combination of the cost, invoice (including taxes), or revenue amounts of the base billing detail transaction.

For example, components based on the cost amount would enable you to apply additional overhead to costs incurred by the organization. Components based on the invoice amount would enable you to apply charges in addition to the markup amount for billing.

You control the amount basis for this calculation on the Billing Rate / Markup Revisions form. If you enter the name of the component table in the Cost Comp Tbl (cost component table) field, the system bases all calculations on the cost amount. Similarly, if you enter the name of the component table in the Inv/Rev Comp Tbl (invoice/revenue component table) field, the system bases all calculations on the invoice or revenue amounts or both, depending on the generation type of the Billing Rate / Markup table and the Journal Generation Control flag setting in the system constants.

#### **Component Code**

Enter the component code to identify the component rule.

#### **Rate Basis**

Enter **1** to base the calculation of the component on the gross amount of the base billing detail transaction. The number in the Component Rate field is treated as a percentage. The system calculates the component amount by multiplying the component rate percentage by the cost, total invoice, or revenue amount from the base billing detail transaction.

Enter **2** to base the calculation of the component on the number of units from the base billing detail transaction. The number in the Component Rate field is treated as a flat rate amount. The system calculates the component amount by multiplying the component flat rate amount by the number of units from the base billing detail transaction.

Enter **3** to base the calculation of the component on the net amount of the base billing detail transaction. The number in the Component Rate field is treated as a percentage. The system calculates the component amount by multiplying the component rate percentage by the cost, taxable invoice, or revenue amount from the base billing detail transaction.

#### **Component Rate**

Enter the rate that the system should use when it creates the individual component records. This value can be either a percentage or a flat amount, depending on the value entered in the Component Rate Basis (UORC) field.

If the component rate basis is units, then the component rate is a flat amount which is multiplied by the number of units from the base billing detail transaction.

If the component rate basis is amount, then the component rate is a percentage which is multiplied by the cost, invoice, or revenue amount from the base billing detail transaction.

## Setting Up Compound Components

Access the Component Code Cross Reference Revisions form.

On Component Code Cross Reference Revisions, select each component calculation rule that you want to include in the cross-reference, and then select Add Cross Reference from the Row menu.

You can include only previously defined component calculation rules in cross-reference information.

The system marks the component calculation rules that include cross-reference information with an **X** in the X Ref column on the Component Table Revisions form.

## Adding Component Rules to Existing Markup Rules

<span id="page-96-0"></span>Access the Billing Rate / Markup Revisions form.

You can assign a component rule to an existing markup rule with a generation type of 1 or 2.

You can specify a component rule for one or more lines on the form using the Cost Comp Tbl field, the Inv/Rev Comp Tbl field, or both.

#### **Note:**

• *[Setting Up Billing Rate and Markup Rules](#page-62-0)*.

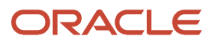

# Setting Up Fees

This section provides an overview of fees and discusses how to define a rate code for a fee.

## Understanding Fees

To calculate billing amounts for a fee billing line, you must assign a rate code or a fee percentage to the billing line for a fee. The rate code specifies a table or fee percentages that the system uses to calculate a fee billing line. The rate code is based on an effective date rate.

When a contract specifies different fee percentages over a period of time, you can define a rate code that is specific to the contract. You use from and through dates to identify the effective period for each fee percentage. To determine the applicable fee percentage, the system compares the effective date range for a rate code with the table basis date that is assigned to the billing information used as the basis for the fee.

## Form Used to Set Up Fees

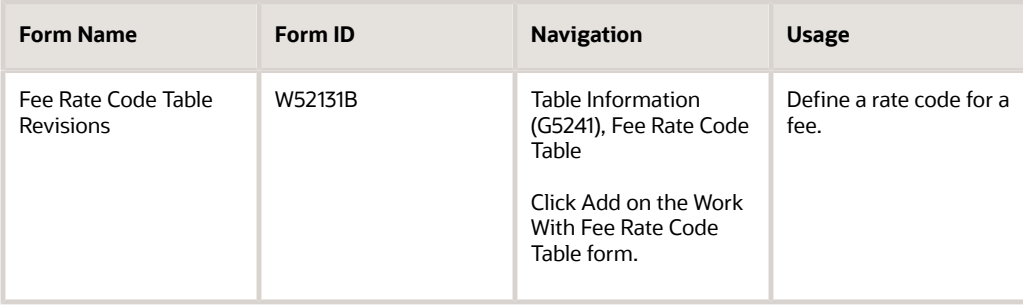

## Defining a Rate Code for a Fee

Access the Fee Rate Code Table Revisions form.

#### **Rate Code**

Enter the rate code used in Contract Billing for owner pay items that are fee-based lines. By defining a specific rate code, you have the ability to set up date sensitive fee percentages.

#### **% Fee (percent fee)**

Enter the percent of markup you want the system to use when it calculates the billing amounts for fee lines for owner pay items. You enter either a percent in this field or a rate code in the Rate Code field. Enter the percentage as a whole number. For example, you enter 10 percent as **10.**

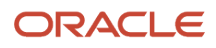

# **4 Setting Up Invoice Processing**

# Setting Up Sequence and Summarization Rules

This section provides an overview of sequence and summarization rules and discusses how to:

- Select sequence and summarization data items.
- Set up a sequence and summarization key.

**Note:** Sequence and summarization rules apply to Service Billing transactions only.

## Understanding Sequence and Summarization Rules

When you generate a batch of invoices from the transactions in the Billing Detail Workfile table (F4812), the system automatically creates a new invoice for each customer. You can further define how you want the system to sequence and summarize the transaction information that appears on the invoices. To do this, you set up sequence and summarization rules.

The sequence and summarization rules that you set up indicate divisions within generated batches of invoices and the individual invoices within a batch. You set up the divisions at these levels:

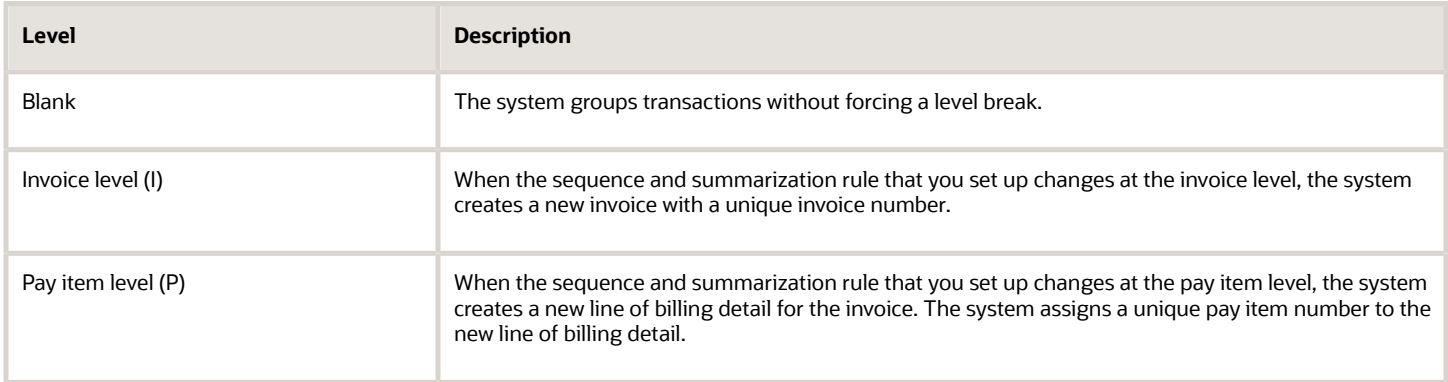

The system uses the sequence and summarization key that you set up to:

- Assign invoice numbers.
- Summarize transactions by invoice and pay item.
- Control how the transactions appear in the Customer Ledger table (F03B11) when you create the accounts receivable and general ledger entries.
- Update the workfile transaction with the applicable key information, such as invoice and pay item numbers.

For example, you can set up a sequence and summarization key with business units (jobs) at the invoice level and with subledgers (work orders) at the pay item level. During invoice generation, the system uses the key to:

- Create a new invoice number when the business unit changes.
- Create a new pay item number when the subledger (work order) changes for the business unit.

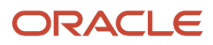

You might group workfile transactions by the source business unit number for the batch of invoices. To do this, sequence the billing information by the source business unit first and leave the Summarization Code field blank. Then, use the subledger number to sequence and summarize individual invoices within the batch. Finally, use the object account to sequence and summarize the pay items with the invoices.

You can have only one customer number per invoice. The system creates a new invoice number if the customer number changes, regardless of how you set up the sequence and summarization key.

### Sequence and Summarization Data Items

You can use the data items that are listed in the Sequence/Summarization Data Items program (P4848) to set up sequence and summarization keys. You can add data items from user-defined code (UDC) 48S/DI in the Sequence/ Summarization Data Items program if you want to use data items that are not already listed there. However, the system supports only hard-coded values from UDC 48S/DI for invoice sequencing and summarization.

## Forms Used to Set Up Sequence and Summarization Rules

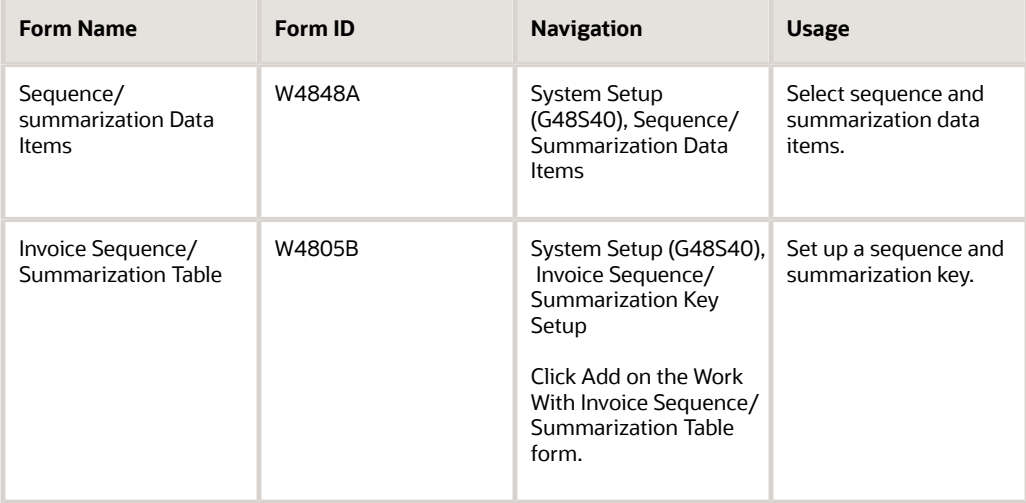

## Selecting Sequence and Summarization Data Items

Access the Sequence/summarization Data Items form.

#### **Sequence/summarization Data Items**

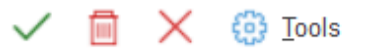

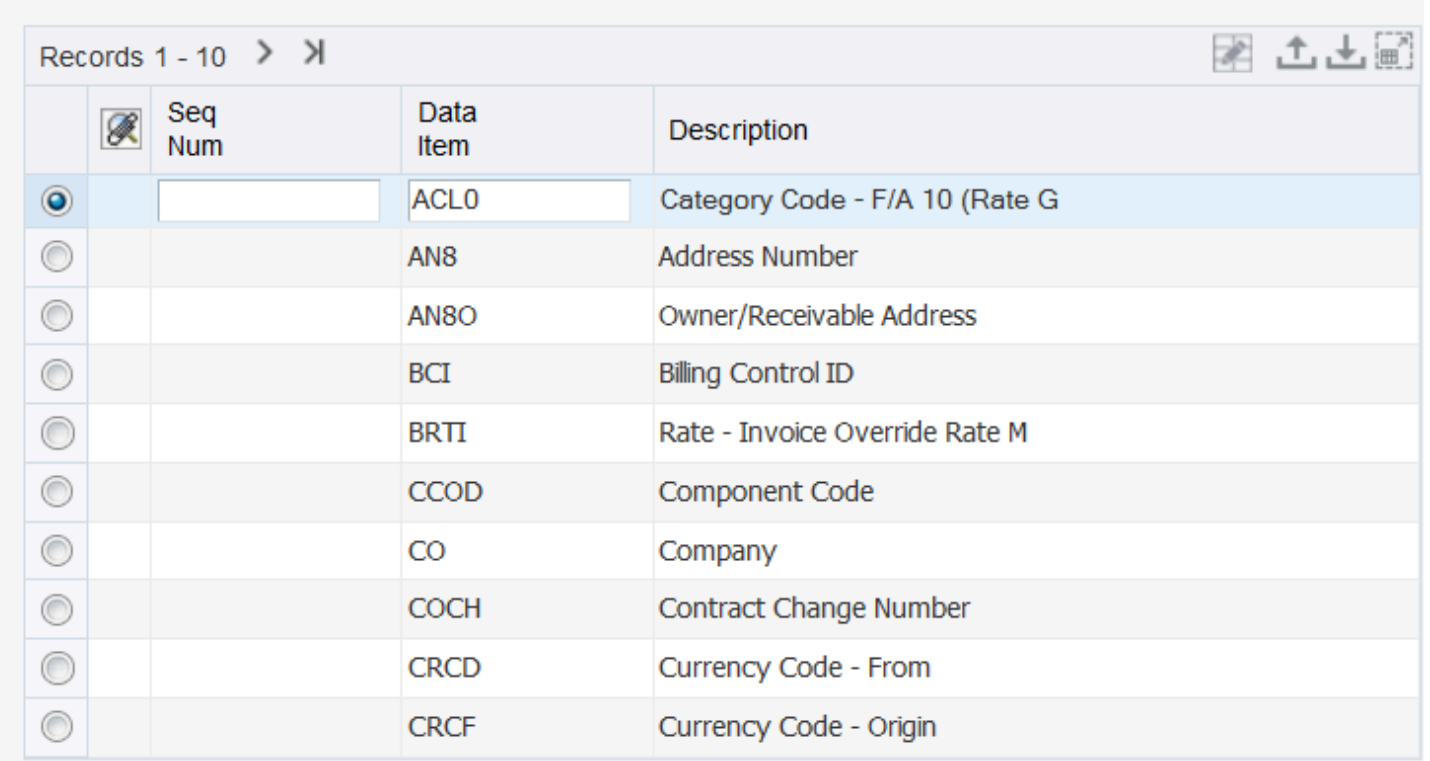

You can use sequence numbers to sort the values in this list. The system lists unnumbered data items first, followed by the numbered data items in sequence. For example, if you enter **1** for data item MCU, the system moves MCU to the bottom of the list following the unnumbered items.

**Note:** Do not delete any data items from the list. Doing so might cause unpredictable results.

## Setting Up a Sequence and Summarization Key

Access the Invoice Sequence/Summarization Table form.

### **Invoice Sequence/Summarization Table**

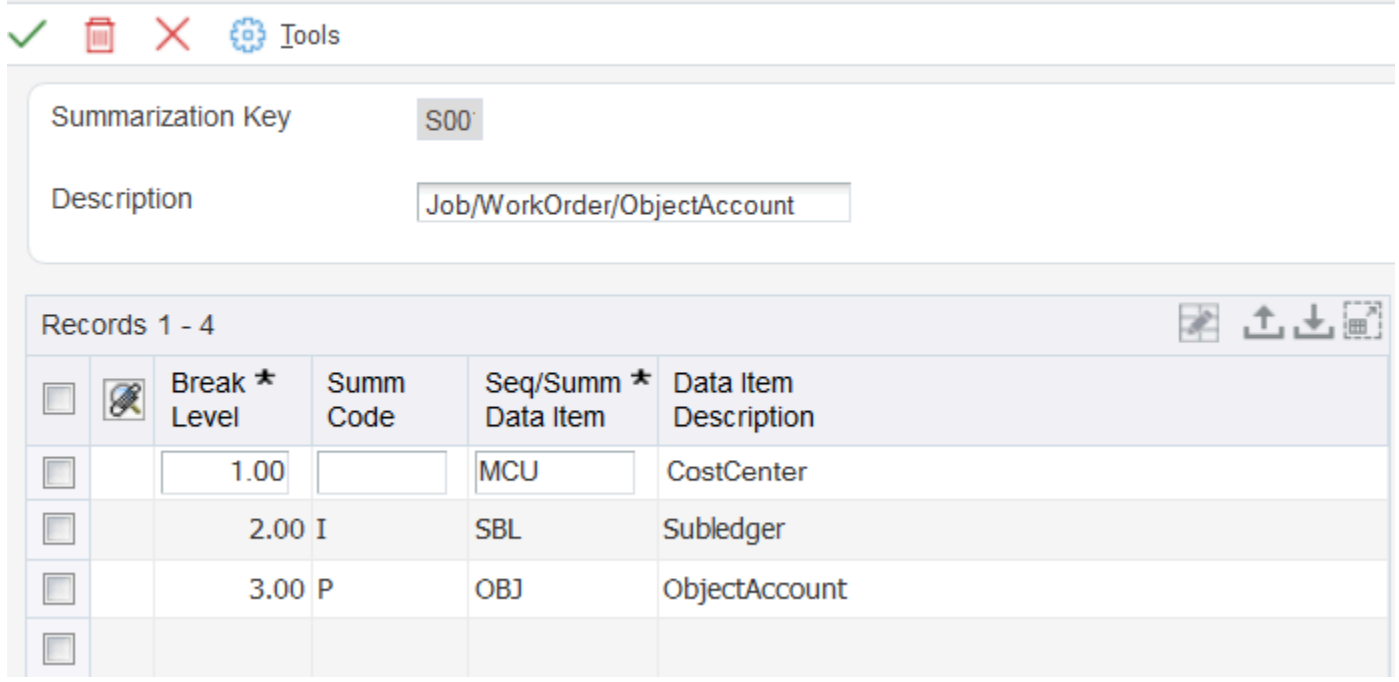

#### **Summarization Key**

Enter the table key to specify how the system should summarize JD Edwards EnterpriseOne Service Billing invoices. Within each table that is identified by the table key, multiple associated key fields specify the level and method for sorting and summarizing the service billing detail transactions.

#### **Break Level**

Enter a number to specify where in the sequence this data item should appear.

#### **Summ Code (summarization code)**

Enter a code to specify how the system should summarize records in the Service Billing Workfile when you generate invoices. Values are:

**I:** Summarize at the invoice number level.

**P:** Summarize at the invoice pay item level.

**Note:** You must specify one **I** and one **P** for each sequence and summarization key combination.

#### **Seq/Summ Data Item (sequence/summarization data item)**

Specify data items to define the sequence of information on invoices. Specific fields in the Billing Workfile are designated as valid data items that you can include on an invoice.

#### **Note:**

Each summarization rule must include one summarization code **I** to control the creation of new invoices, and one summarization code **P** to control the creation of invoice pay items.

You can use as many data items as you want to sequence billing detail information. The numbers that you enter in the Break Level field control how the system groups billing information on the invoices within the batch.

# Setting Up Invoice Print Version Cross References

This section provides overviews of the invoice printing process and the Invoice Print Version Cross Reference program and discusses how to set up invoice print version cross-references.

## Understanding the Invoice Printing Process

When you print invoices, the system runs the Invoice Print Selection program (R48504). The Invoice Print Selection program calls a version of the Invoice Print with Smart Fields program (R48507) for each invoice being printed. You can use the system-supplied versions of the invoice printing programs, or you can develop your own customized versions.

You can print invoices from various areas within JD Edwards EnterpriseOne Contract Billing and JD Edwards EnterpriseOne Service Billing. You can print invoices directly by selecting Invoice Processing (G48S21), Invoice Print.You can also print invoices from within the Batch Review program (P48221). Within the Batch Review program, you can print a complete batch of invoices from the Work With Batches form, or you can print a specific invoice from the Work with Invoices form.

### How the System Determines Which Invoice Print Version to Use

To determine which report and version to use for an invoice, the Invoice Print Selection program (R48504) first uses the Invoice Version universal batch engine (UBE), Invoice Version, and Invoice Workfile Detail Selection processing options. When those three processing options are completed, the system uses the specified invoice print program and version for all invoices that you choose for printing, overriding any other table setup.

When those three processing options are not completed, the system uses the values in the Invoice Format Name processing option to choose an invoice print program and version using the Invoice Print Version Cross Reference table (F48S58).

When none of the processing options on the Print tab are completed, the system uses specific information from each invoice to determine the invoice print program and version for that invoice. First, the system determines whether the Invoice Format Code field (INVF) is completed in the Invoice Summary Work File table (F4822) for JD Edwards EnterpriseOne Service Billing or, for JD Edwards EnterpriseOne Contract Billing, in the Contract Master table (F5201). When this field is completed, the system uses the format code in this field to select an invoice print program and version using the Invoice Print Version Cross Reference table. When the Invoice Format Code field is not completed, the system uses the key type information from the individual invoices to select an invoice print program and version using the Print Version Cross Reference table.

This table illustrates how the system determines which invoice version to use. The system first examines the scenario explained in the first row of the table. If that scenario is true, the system performs the corresponding action. If that scenario is not true, the system examines the scenario explained in the second row of the table, and so on.

**Note:** In all cases except where noted, the invoice type is identified on the Select tab of the Invoice Print Selection processing options. Invoice type is used together with format name to determine which program and print version to use.

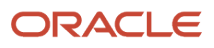

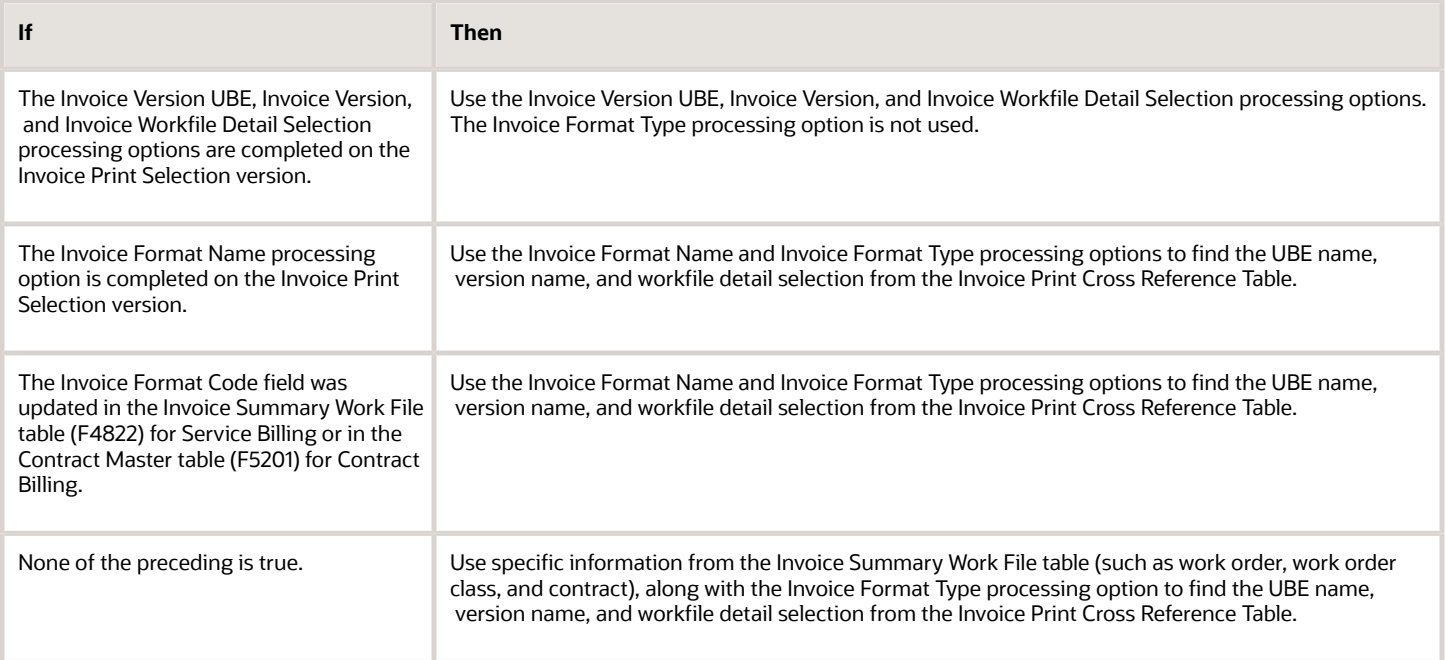

### Currency Processing Option

The Currency processing option is used in conjunction with the Amount Smart Field (SFAMT). If you have used SFAMT to retrieve and print amounts from the Billing Detail Workfile table (F4812) and the Billing Workfile History table (F4812H), you can use this processing option to control whether the system prints the domestic values or the foreign values, or let the mode of the record specify which values to print.

## Understanding the Invoice Print Version Cross Reference Program

When you print invoices, the system can use the information that you define in the Invoice Print Version Cross Reference program (P48S58) to identify the invoice print version that the system uses for printing each invoice within a batch of generated invoices. An invoice print version consists of an application, Invoice Print with Smart Fields (R48507), a version of that application, and an invoice type. You can use either of these two methods to set up information in the Invoice Print Version Cross Reference program:

• You can assign combinations of key types and table keys to an invoice print version.

The system matches the information that you assign with the values of the billing transactions that make up individual invoices. For example, assume that you want to set up a particular invoice print version to print invoices for a specific customer. You would choose a key type and table key combination that indicates a specific customer, and then assign that combination to the invoice print version. When the system prints invoices, it searches for all invoices that belong to that customer and prints them using the specified invoice print version. The table key that you use must correspond to the key type. Using the previous example, if you enter a key type of Customer, you must enter a valid customer number in the table key.

The system uses this hierarchy to search for invoice print versions:

◦ Work order number

- Work order class
- Contract number
- Parent contract number
- Customer
- $\Omega$ Job or business unit
- Job class
- Company number
- You can assign invoice format codes to an invoice print version.

The system uses these codes to determine which invoice print version to use to print each invoice, based on the invoice format codes that are stored for each invoice in the Invoice Summary Work File table (F4822) or, for Contract Billing only, in the Contract Master table (F5201). When you create a format code, the system supplies the default values of **9** to the Key Type field and **\*ALL** to the Table Key field. For example, you might assign an invoice format code (FORMAT) to a specified invoice print version, XJDE0005, type D. When you print invoices, all selected invoices that have **FORMAT** stored in the invoice format code field are printed using version XJDE0005, invoice type D.

### Multicurrency Setup of Invoice Print Version Cross-Reference

In the Invoice Print Version Cross Reference program (P48S58), ensure that you complete the Invoice Type field correctly. You can use this field to override the currency, domestic or foreign, of the invoice format that you print. If you do not set up an override here or during invoice processing, the system prints the invoice based on the mode identified in the billing transactions. When you set up new invoice formats, remember that invoices might be required in both domestic and foreign currencies.

## Form Used to Set Up Invoice Print Version Cross References

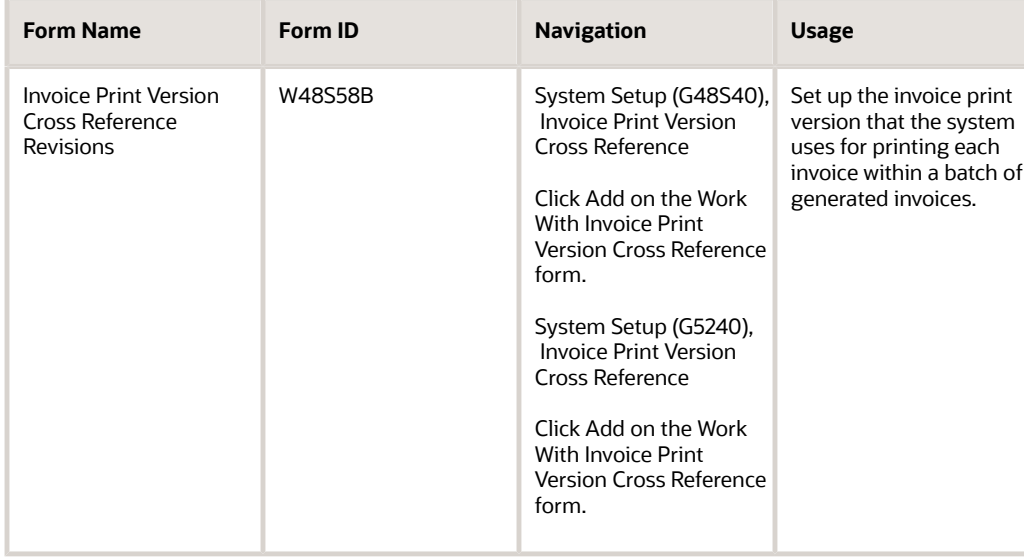

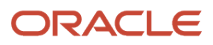

## Setting Up Invoice Print Version Cross-References

Access the Invoice Print Version Cross Reference Revisions form.

If you want the system to find this invoice print version by key type and table key combination, complete the Key Type, Table Key, Con Typ, (contract type) and Contract Co (contract company) fields. The system completes the Key Type Description and Table Key Description fields. The invoice format code and format code description are not used when you enter a key type and table key combination. The contract type and contract company are used only with key type 3 (contract number) and key type 4 (parent contract number).

If you want the system to find the invoice print version by invoice format code, complete the Invoice Fmt Code (invoice format code) and Format Code Description fields. The system completes the Key Type, Key Type Description, Table Key, and Table Key Description fields.

**Note:** Using the key type and table key combination or using the invoice format codes might result in the system selecting the same invoice print version to print a specific invoice.

#### **UBE Name (universal batch engine name)**

Enter the object name of the invoice print program.

#### **Invoice Type**

Enter an alphanumeric code to identify different versions of the same invoice format. For example, you might use the codes **D** and **F** to differentiate draft formats from final invoice formats.

#### **Version Name**

Enter the version number for the invoice print program. Version numbers identify a specific set of data selection and sequencing settings for the application. Versions can be named using any combination of alpha and numeric characters. Versions that begin with XJDE or ZJDE are set up preconfigured.

#### **Workfile Detail Selection**

Enter a code to determine which Workfile or Workfile History records will be processed as individual line items during invoice printing.

#### **Key Type**

Enter a code that the system uses in combination with the table key to locate and validate the source and workfile transactions against the various tables and user-defined codes in Contract and Service Billing.

The key type codes and their related tables or user-defined codes are:

**1:** Work Order number - F4801

**2:** Consulting Service Type - User Defined Code (00/W7)

**3:** Contract number - F5201

**4:** Parent contract number - F5201

**5:** Customer - F0101

**6:** Job or business unit - F0006

**7:** Job class - User Defined Code (00/11)

**8:** Company - F0010

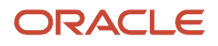

#### **9:** Default

#### **Table Key**

Enter a value that the system uses in combination with the key type to locate and validate workfile transactions against the various tables in Contract and Service Billing. The value that you enter in the Key Type field determines the values for the Table Key field. For example, if you specify the key type for work order number (**1**), you must enter a valid work order number from the Work Order Master File table (F4801) in the Table Key field. The key type that you specify also controls the search window that you access from the Table Key field when you use the search button. For example, when you select key type **1,** you can use the search button for the Table Key field to access the Work Order Search window. With key type **2,** you access the User Defined Codes window for work order class.

#### **Con Typ (contract type)**

Enter **R2** to identify a Contract Billing document. This code indicates the origin of the transaction.

#### **Contract Co (contract company)**

Enter the company number for the document. This number, along with order number and order type, uniquely identifies an order document (such as a purchase order, a contract, a sales order, and so on).

If you use the Next Numbers by Company/Fiscal Year feature, the system uses the order company to retrieve the correct next number for that company. If two or more order documents have the same order number and order type, the order company lets you locate the desired document.

If you use standard next numbers, the order company is not used to assign a next number. In this case, you probably would not use the order company to locate the document.

#### **Invoice Fmt Code (invoice format code)**

Enter a code that uniquely identifies a series of formats and determines the overall layout of the invoice.

# Setting Up Invoice Formats

This section provides an overview of invoice formats, lists a prerequisite, and discusses how to:

- Add smart fields to an invoice format template.
- Check in a new invoice print version.

**Note:** You must set up invoice formats in the Windows client. This functionality is not available in the web client.

#### **Note:**

- *J [JD Edwards EnterpriseOne Tools Foundation Guide](olink:EOTFO00022)* .
- *[JD Edwards EnterpriseOne Tools Report Design Aid Guide](olink:EOTRD00081)* .

## Understanding Invoice Formats

After you generate invoices, you can use custom-designed invoice print versions for customer invoices.

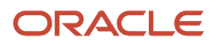

In Contract and Service Billing, invoice formats are versions that you create using Report Design Aid. The Invoice Print Version Cross Reference program (P48S58) enables you to specify which invoice format to use to print a customer's invoice.

A company might need to print a variety of invoice formats, including formats that are different from the templates that are delivered with JD Edwards EnterpriseOne software. For example, a company might need different formats because:

- Customers might want invoice information printed in specific areas of a document.
- The company might require different invoice formats for internal and external distribution.
- The company might want different invoice formats for different types of billing.

### Invoice Format Templates

An invoice format template is the base version that includes all of the special fields and characteristics that can be used to customize invoices. To customize an invoice format, you copy an existing version of a template and then modify it. Contract and Service Billing is installed with the Invoice Print with Smart Fields template (R48507). This template and its associated versions use smart fields, which are variables that can be inserted in an invoice format using Report Design Aid. Smart fields are similar to business view fields with their associated constants or calculations. When you create them in a format, smart fields prompt you for input. During invoice printing, the system uses your changes, along with some programming logic, to retrieve and print user-defined information on invoices.

You can change the appearance of an invoice by hiding, showing, and moving the typical invoice fields; you do so by using Report Design Aid. An extensive knowledge of Report Design Aid or event rules is not necessary.

Standard versions of the Print with Smart Fields program are XJDE0001 through XJDE0009. Version XJDE0001 is the template version. Although invoice printing with smart fields enables different fields to be printed on the invoice, you cannot include all of the fields that might be printed on an invoice. The template version of the Print with Smart Fields program does not contain any fields and enables you to customize the invoice format. It has a blank header section, a blank column detail section, and a blank footer section.

If no existing versions of the Print with Smart Fields program resemble your desired invoice, you can create a copy of XJDE0001 and customize it. The detail section of XJDE0001 displays all selected billing workfile records. If your desired invoice format requires that detail records be summarized or segregated, you might need to include conditional sections that are accessed at user-defined level breaks.

**Note:** You should not make changes to any of the versions or templates that are shipped with JD Edwards EnterpriseOne software. Instead, copy one of the standard versions, and then make your changes to the copied version.

You can create a new version of the Invoice Format Revisions w/Smart Fields program (R48507) that is not based on an existing version. For example, you might create a new version because the supplied versions do not meet your billing requirements. You can create your own versions by first copying an XJDE version. By doing this, you keep the original versions unmodified, using them only as templates. You can select any of these versions to copy:

- XJDE0001 Invoice Print with Smart Fields (Blank template).
- XJDE0002 Generic Sample Invoice #1.
- XJDE0003 AIA Summary Text Version.
- XJDE0004 AIA Columnar Version.
- XJDE0005 Contract Version-By Pay Item w/in Change Order.
- XJDE0006 Workorder Invoice One Line Per Workorder.
- XJDE0007 Account-By Object, Subsidiary.
- XJDE0008 By Pay Item.
- XJDE0009 Progress Billing Version.

When you copy an invoice print version, such as base report specifications, the specification records for that version exist only on your workstation. To make the version available to others, you must check the version into the server. When you check in a version, the system copies the specification records for the version to the central objects data source (server) according to the path code of your current environment.

### Invoice Print Smart Fields

Over 80 smart fields are available to insert on an invoice during invoice design. These smart fields are named using an S prefix, followed by the table number, followed by the data type indication character, such as A (alpha), C (character), D (date), or N (numeric). For example, the smart field used to retrieve and print numeric information from the Business Unit Master table (F0006) is named SF0006N. A majority of the smart fields are used to retrieve information, which is stored in various tables, that you can print on the invoice. For each table that contains invoice-related information, smart fields are available and are used to:

- Retrieve and print alphabetic information.
- Retrieve single-character information.
- Retrieve date information.
- Retrieve numeric information.
- Print amounts from the Billing Detail Workfile table (F4812) and the Billing Workfile History table (F4812H).
- Print blocks of text.
- Calculate and print values based on other fields.
- Print accumulated values that have been stored in user-defined memory locations.

These smart fields can be used for retrieving table information and are available during invoice design:

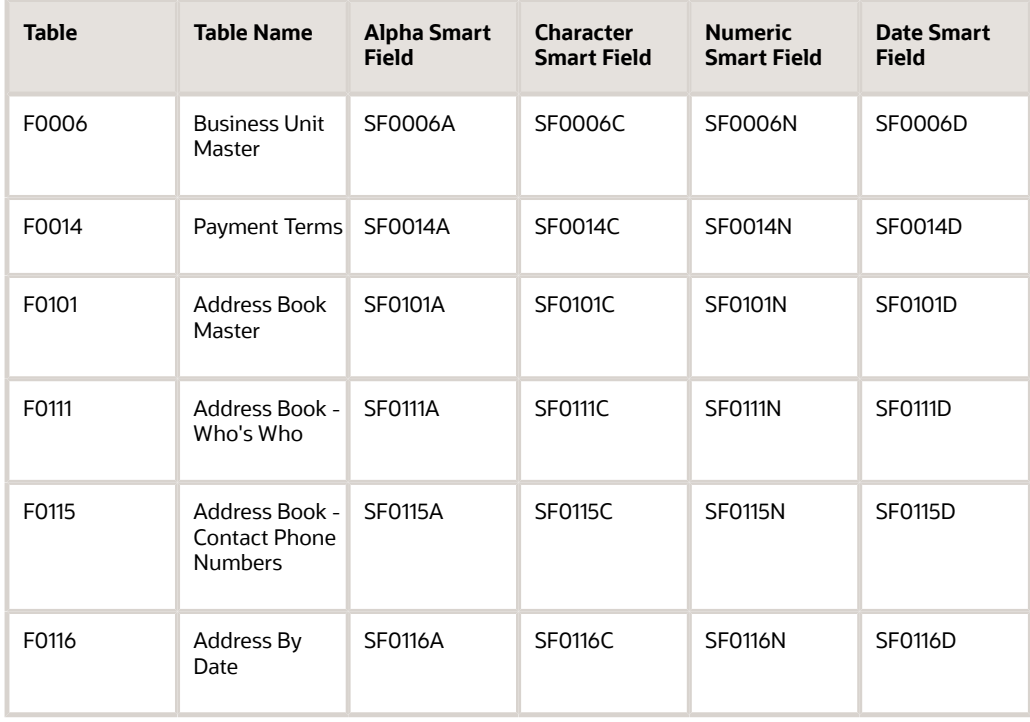

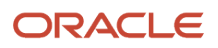

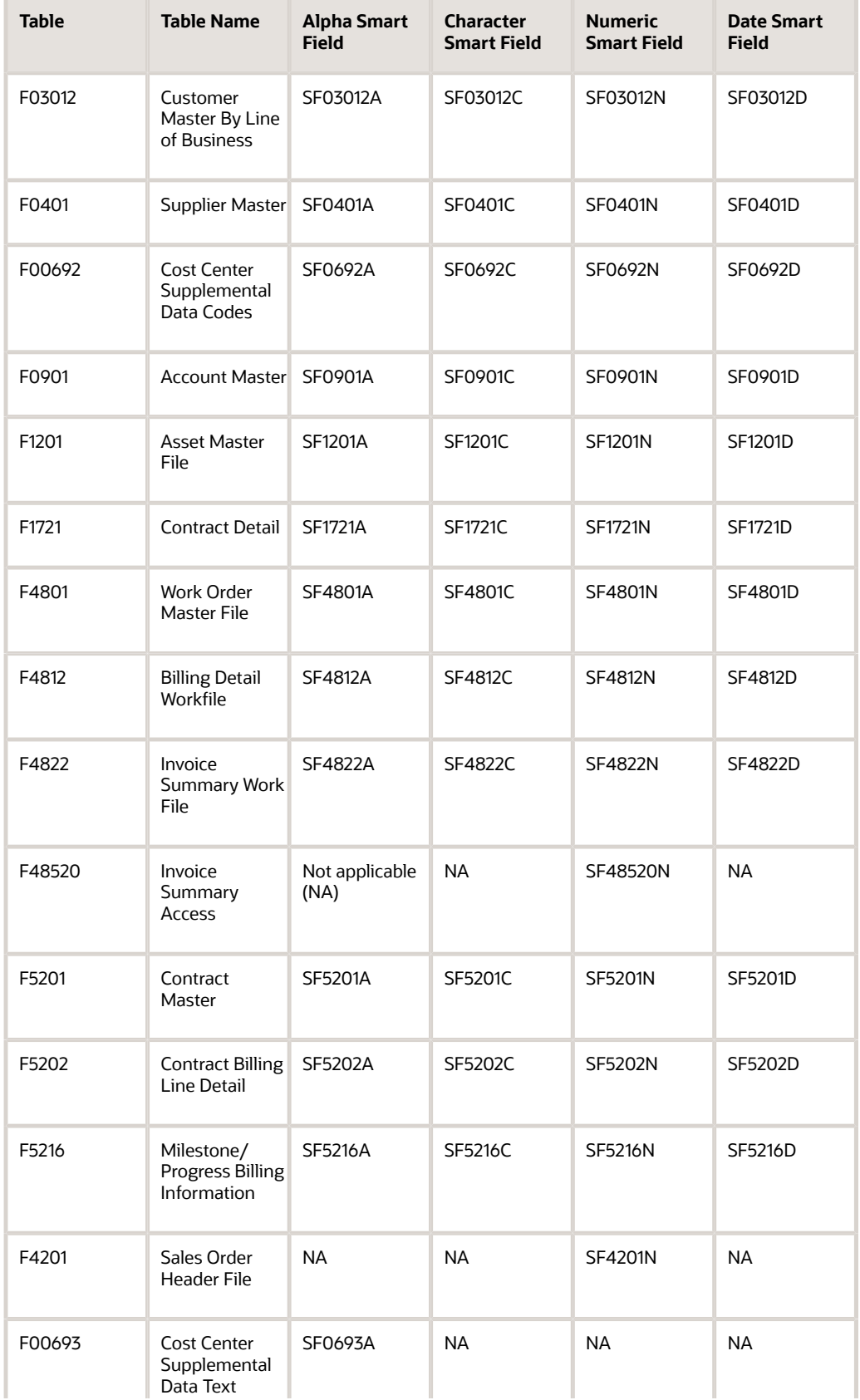

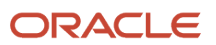

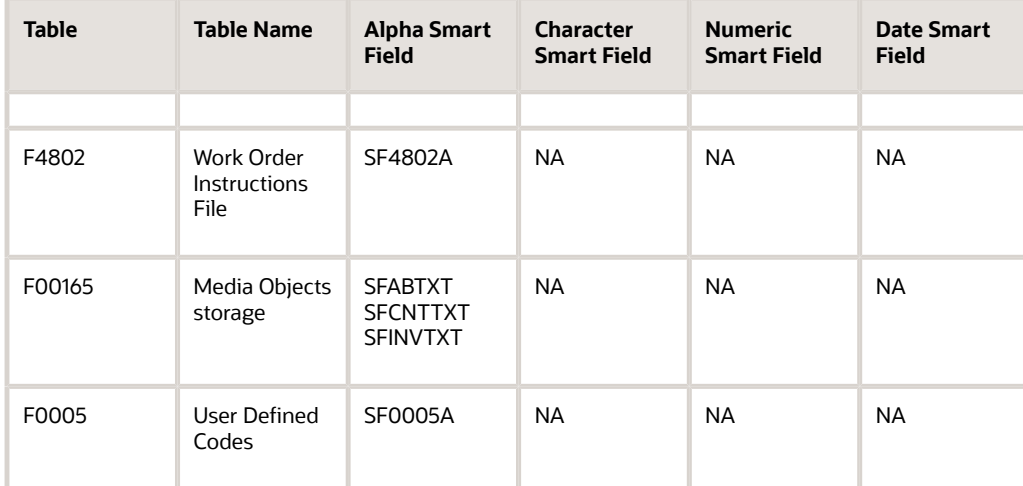

Special smart fields that provide information not stored in tables are:

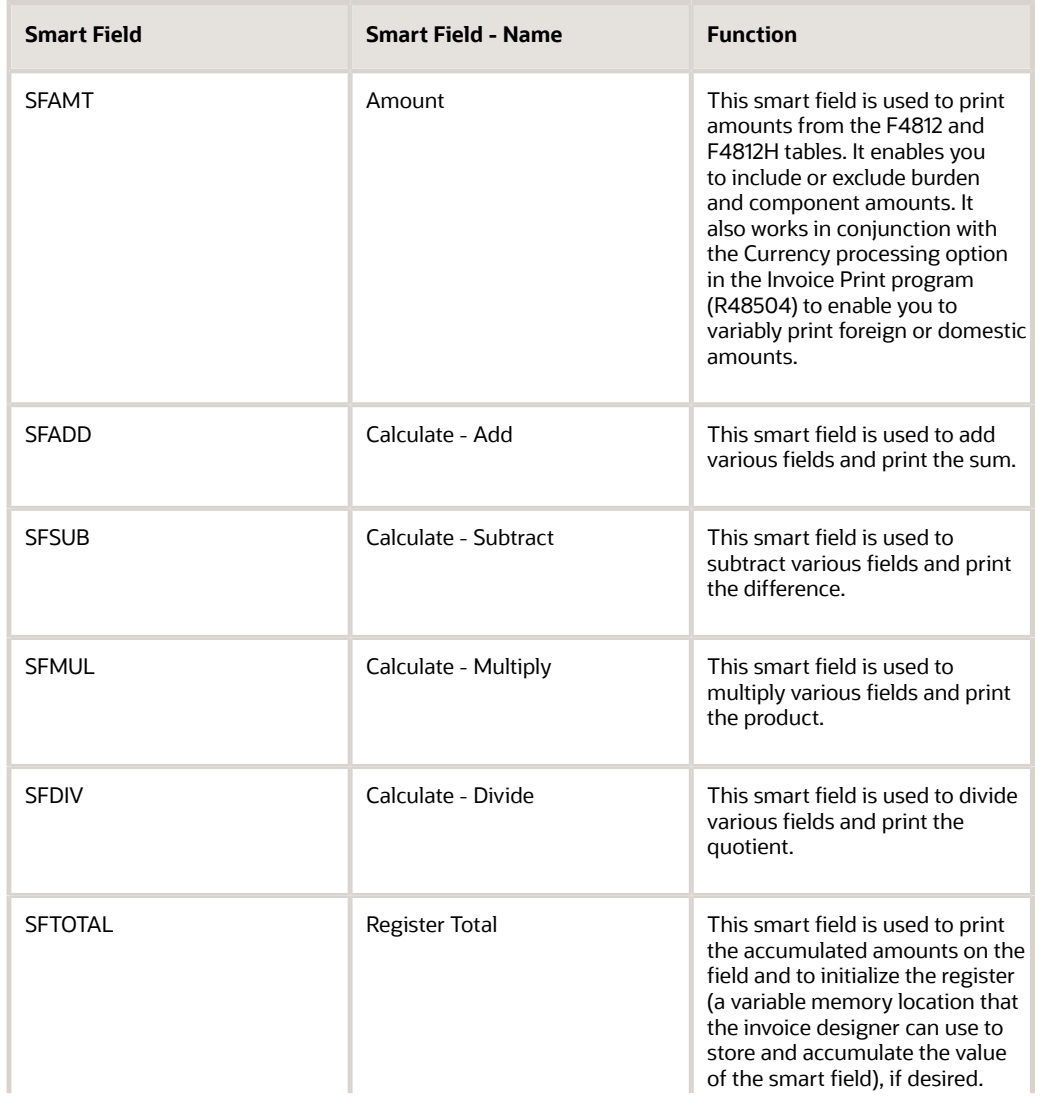

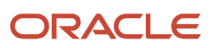

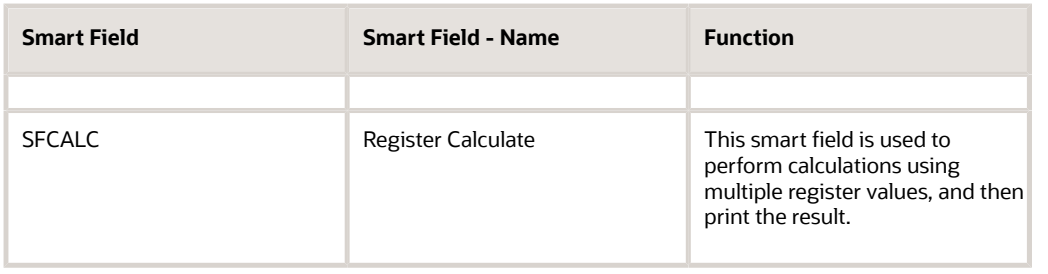

### Prerequisite

Set up the Invoice Print Version Cross-Reference Table program (P48S58).

See *[Setting Up Invoice Print Version Cross References](#page-102-0)*.

### Forms Used to Set Up Invoice Formats

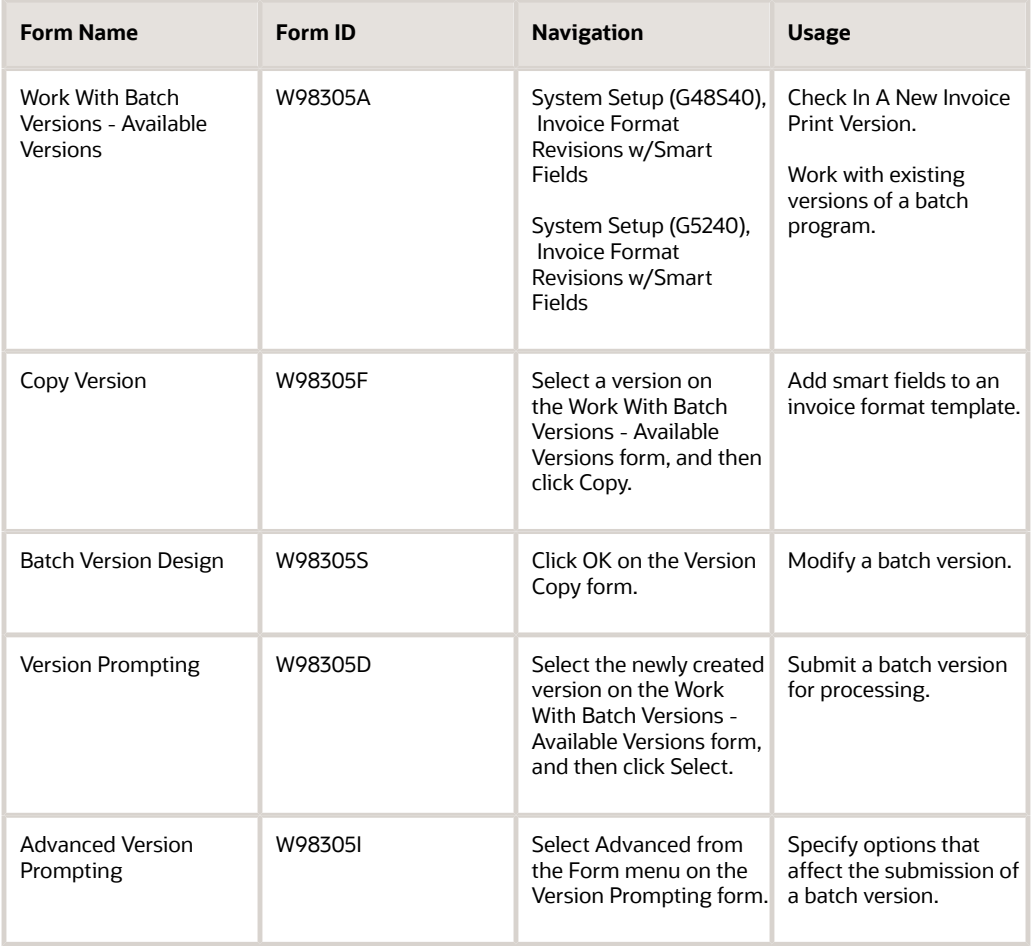

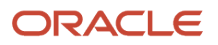

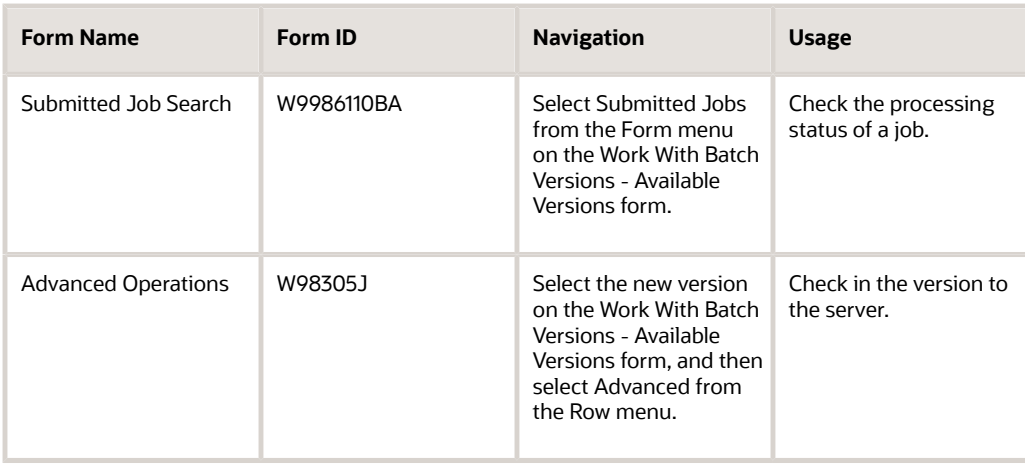

## Adding Smart Fields to an Invoice Format Template

Access the Version Copy form.

To add smart fields to an invoice format template:

- **1.** On Version Copy, complete the New Version, Security, and Version Title fields, and click OK to access the Batch Version Design form.
- **2.** Select the Tools tab, and click the Report Design button.

Report Design Aid opens and you can make changes and additions to the invoice version.

For each section, you must override version specifications to modify the layout of event rules, data selection, or sequencing.

- **3.** To override version specifications, right-click a section and select Override Version Specifications.
- **4.** In the Group Section dialog box, click the options for the items that you want to change and click OK.
- **5.** In Report Design Aid, locate the section in which you want to include the smart field, and select Smart Field from the Insert menu.
- **6.** In the Create New Smart Field dialog box, select the smart field that you want to add and click Next. This list shows the available smart fields for invoice printing.

**7.** In the Smart Field Name dialog box, optionally change the default name of the smart field variable name for future reference.

**8.** Click Next.

Based on the smart field that you selected, the system prompts you with questions that help define the information that this smart field retrieves and displays.

**9.** For each question, enter an answer and then click Next.

**Note:** For table field descriptions, enter the literal using all capital letters. No validation occurs for what you enter in the table field descriptions. Before you click Next, verify the accuracy of the information that you enter.

After you have answered all of the questions, the smart field appears next to the location that you last clicked. **10.** If the smart field is not positioned correctly, drag and place the smart field in the appropriate area of the

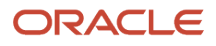

section.

**11.** When you are finished with the modifications, save the changes and exit Report Design Aid.

### Checking In a New Invoice Print Version

Access the Work With Batch Versions - Available Versions form.

To check in a new invoice print version:

- **1.** Select the newly created version on the Work With Batch Versions Available Versions form, and then click Select to access the Version Prompting form.
- **2.** Select Advanced from the Form menu to access the Advanced Version Prompting form.
- **3.** Click the Submit Version Specifications Only option, and then click OK.

The system returns you to the Version Prompting form.

**4.** Click Submit.

The system returns you to the Work With Batch Versions - Available Versions form.

- **5.** Select Submitted Jobs from the Form menu to access the Submitted Job Search form.
- **6.** Click Find until the job has a **D** (Done) status associated with it, and then click Close.

The system returns you to the Work With Batch Versions - Available Versions form.

- **7.** Select the new version and then select Advanced from the Row menu to access the Advanced Operations form for your version.
- **8.** To check in your version to the server, select your version, and then select Check In Version from the Row menu.

# **5 Understanding Accounting for the Billing Cycle**

# Billing AAI Rules

Accounting for the billing cycle is controlled by the billing AAI rules. The system uses the rules to:

- Identify and process workfile transactions.
- Direct the amount of the resulting journal entries to specific accounts.

You can define accounting entries using these rules:

• *Base rules*, which you use to specify which accounts the system uses when creating journal entries for the billing and revenue recognition processes.

The system uses the base rule to create journal entries for the total of the base and component amounts.

• *Reallocation rules*, which you use to move amounts from one account to another.

A reallocation rule consists of two or more offsetting journal entries that must balance. The first offset journal entry represents the reduction to the source account. The second journal entry represents the increase to the target account.

The Journal Generation Control field in the system constants for Contract Billing controls the types of billing AAI rules that you define for these processes:

• Billing (Invoicing) only.

Revenue reconciliation is not applicable.

• Revenue recognition only.

Revenue reconciliation is not applicable.

- Revenue recognition and billing, including these types:
	- *Without* reconciliation of the accrued receivable account to the billed revenue and receivable accounts.
		- The accrued receivable account does not equal zero. Accrued receivable variances *are* allowed.
	- *With* reconciliation of the accrued revenue and accrued receivable amounts to the billed revenue and receivable amounts.

The accrued revenue and receivable amounts must equal zero after you generate the invoice. Accrued variances are not allowed.

## Base Rules

Three types of billing AAIs are available for the system to use to create revenue recognition and invoice journal entries. The type of journal processing that you select in the system constants controls whether the system is restricted from

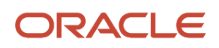

using a specific table type. Each applicable type must contain a base rule that defines how the system creates journal entries.

This table shows the relationship between the Journal Generation Control field in the system constants and the billing AAI table number:

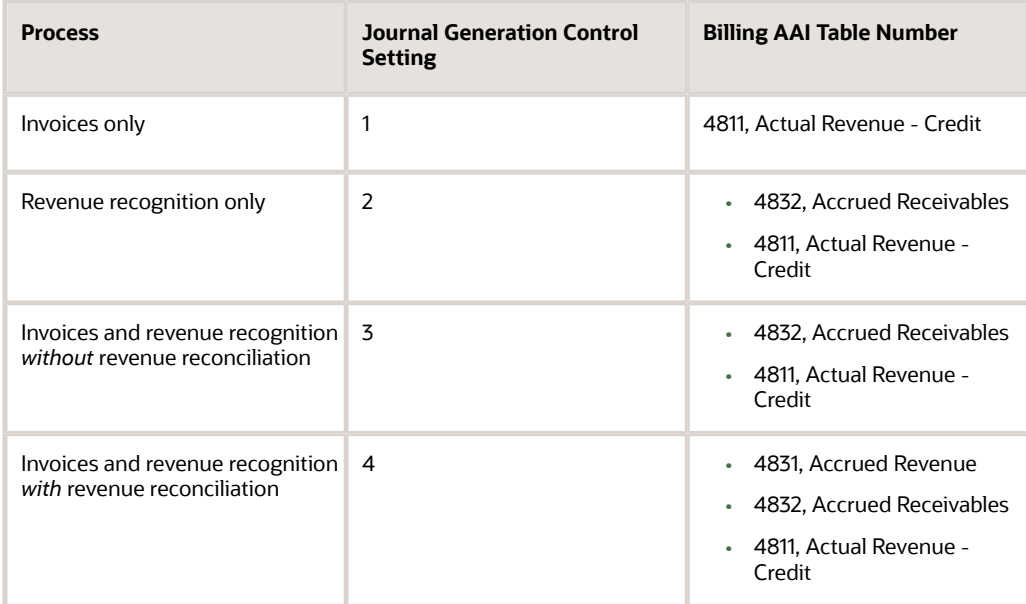

**Note:** The system uses the RC AAI for accounts receivable when you generate invoices. The RC AAI does not apply if you are processing revenue recognition *only*.

This table shows how the system uses the base rules to create the accounting journal entries. The amount basis results from either the invoicing, revenue recognition, or cost process.

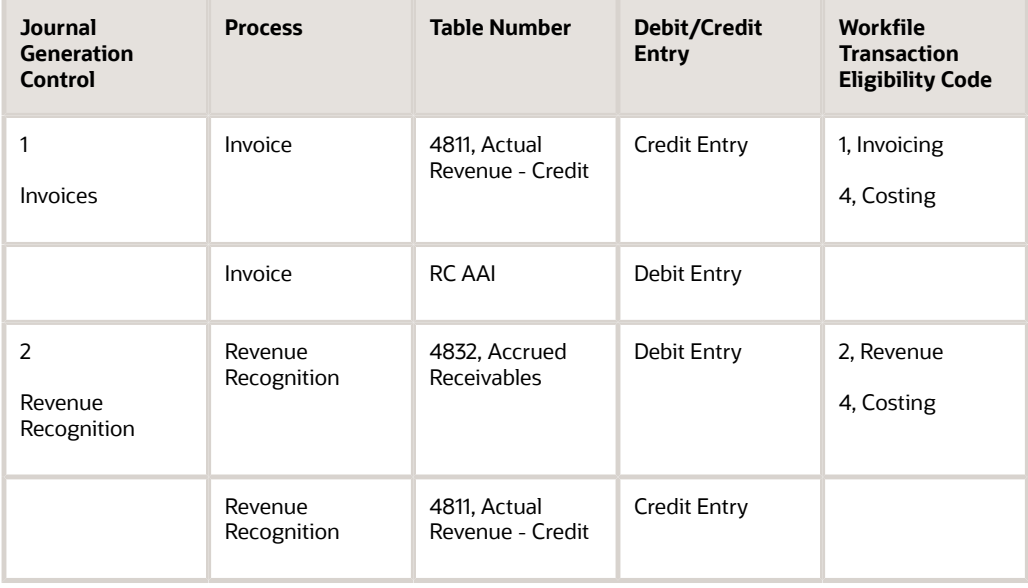

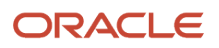

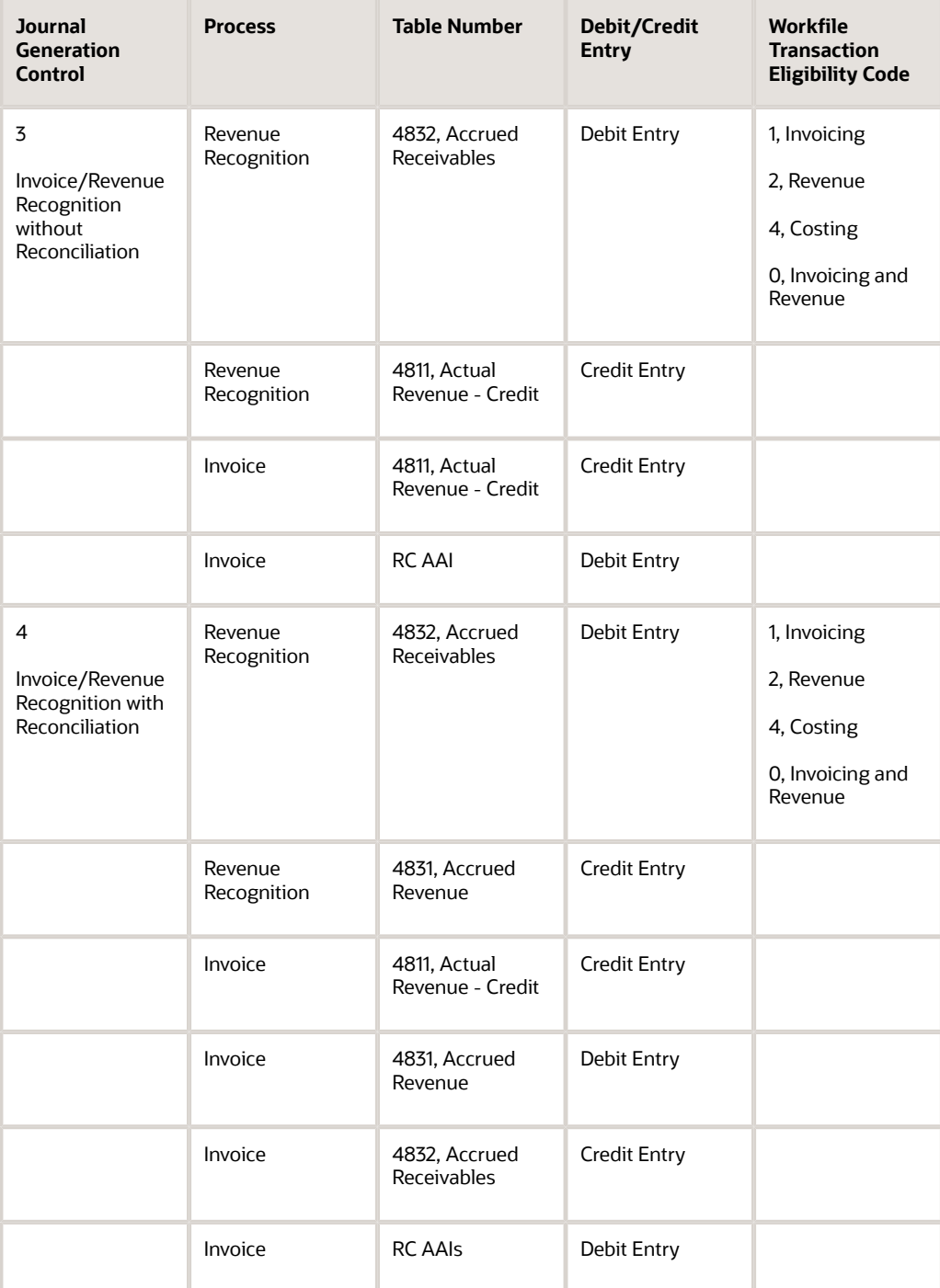

## Example 1 - Invoicing Only

When you process invoicing only, this information is true:

- The journal generation control is 1 (invoicing only).
- Revenue recognition does not apply.
- The system calculates the same amount for actual revenue and accounts receivable.
- The system calculates the amounts for revenue and accounts receivable simultaneously.
- The RC AAI designates the accounts receivable account.

For example, if the cost for a workfile transaction is 100.00 and the markup is 15 percent, the amounts for the invoice and accounts receivable are 115.00. The system creates these journal entries:

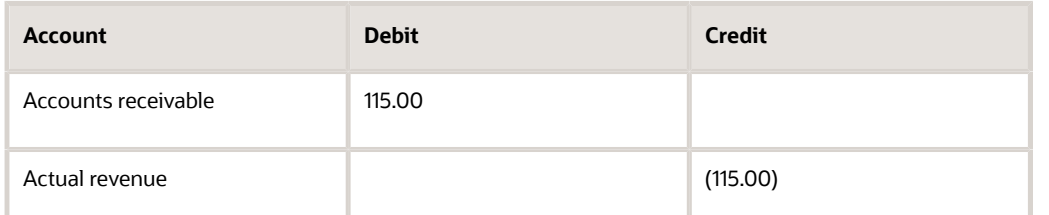

This illustration shows the T-account postings in the general ledger:

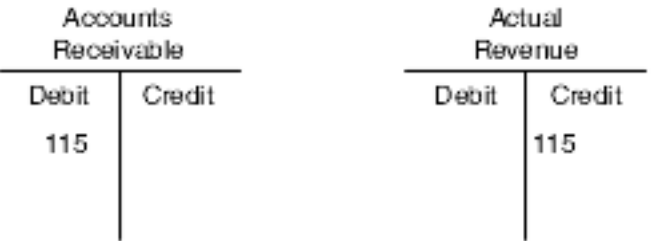

The RC AAI directs the system to the accounts receivable account. Billing AAI table number 4811 directs the system to the base rules for the actual revenue account.

### Example 2 - Revenue Recognition Only

When you process revenue recognition only, this information is true:

- The journal generation control is set to **2** (revenue recognition only).
- Invoicing does not apply.
- The system calculates the same amount for actual revenue and accrued accounts receivable.
- The system calculates the amounts for revenue and accrued accounts receivable simultaneously.
- The RC AAI does not apply because no invoice exists.

For example, if the cost for a workfile transaction is 100.00, and the markup is 25 percent, the amounts for the accrued accounts receivable and actual revenue are 125.00. The system creates these journal entries:

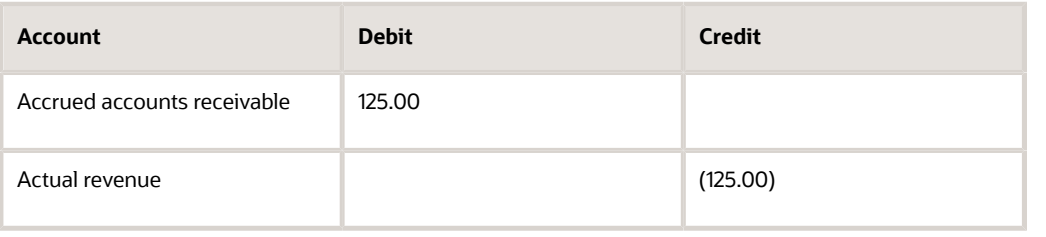

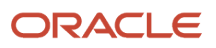

This illustration shows the T-account postings in the general ledger:

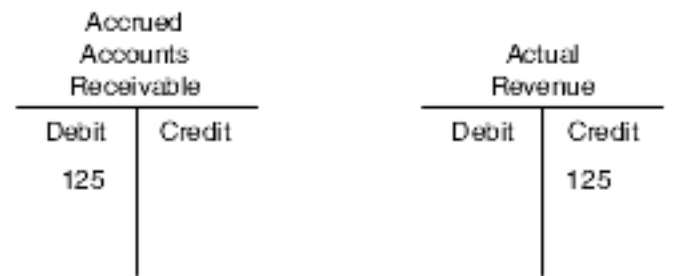

The system uses these AAIs to direct the system to create the journal entries:

- Billing AAI table number 4832 directs the system to the base rules for the accrued accounts receivable account.
- Billing AAI table number 4811 directs the system to the base rules for the actual revenue account.

### Example 3 - Revenue Recognition and Invoicing Without Reconciliation

At times, a company might find it advantageous to allow a variance between invoices and the recognized revenue. For example, if the company recognizes revenue monthly, but generates invoices only after the work is completed, the revenue, accrued accounts receivable, and invoice accounts will:

- Contain variances before the invoice journal is created.
- Reconcile over time when all invoice journal entries for the completed project are generated and posted to the account ledger.

When you process revenue recognition and generate invoices without reconciliation, this information is true:

- The journal generation control is 3 (revenue recognition and invoicing, without requiring revenue reconciliation).
- Invoicing does not apply when you process revenue recognition.
- The system calculates the same amount for actual revenue and accrued accounts receivable.
- The system calculates the amounts for revenue and accrued accounts receivable simultaneously.

When the work is complete and you process invoices, the system:

- Calculates the same amount for accrued accounts receivable and accounts receivable.
- Calculates the amounts for accrued accounts receivable and accounts receivable simultaneously.
- Uses the RC AAI to designate the accounts receivable account.

For example, suppose that your company began a project on June 15 and completed the project 90 days later. The total cost for the project was 1,000.00. Every week, the company generates the workfile transactions with a 15 percent markup added to the cost. Your company processes revenue recognition at the end of each month, beginning in June. It processes the invoice on September 25.

The system creates these journal entries for the project costs:

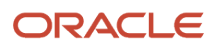

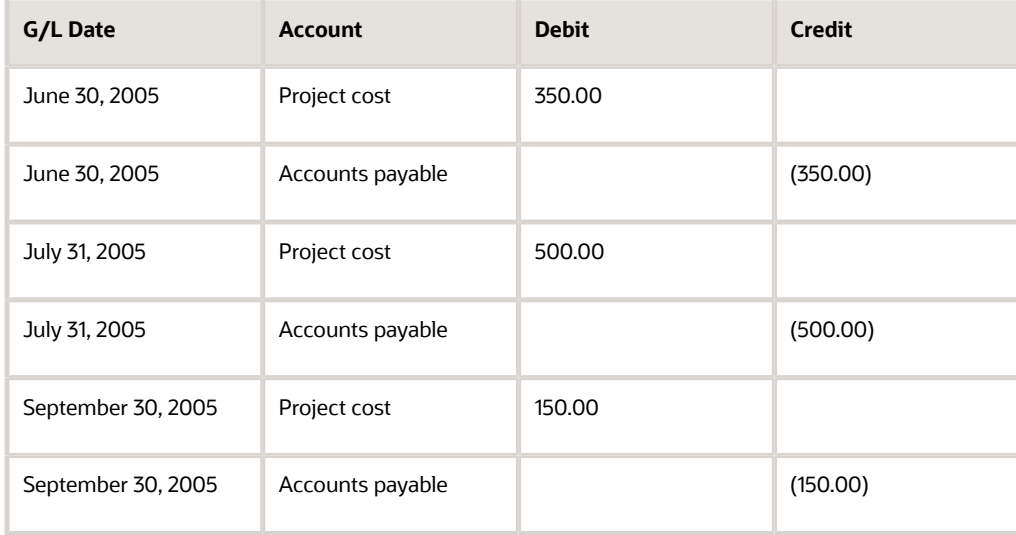

The account postings and balances in the general ledger for project costs are:

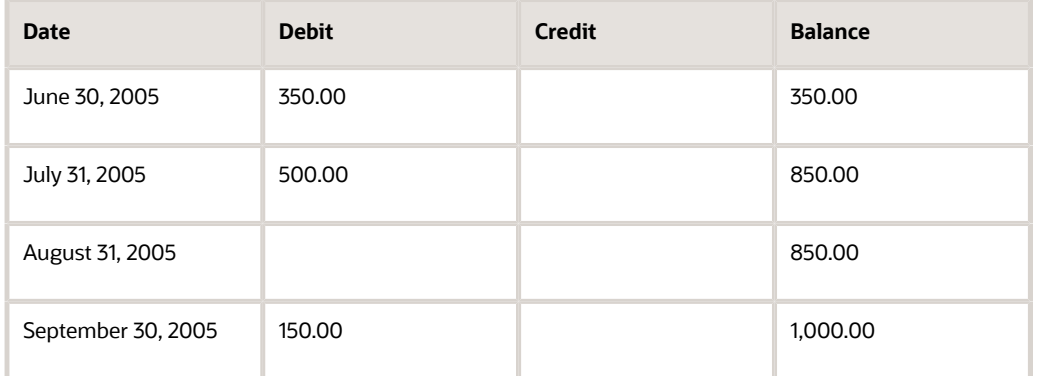

The system uses these table types to direct the system to the base rules for the journal entries:

- Billing AAI table number 4811, which directs the system to the base rules for actual revenue.
- Billing AAI table number 4832, which directs the system to the base rules for accrued accounts receivable.

#### Revenue Recognition for June

On June 30, your company processes revenue recognition. The workfile contains a new transaction for 402.50. The system uses this calculation for the workfile transaction:

350.00 cost  $\times$  15 percent markup = 52.50

350.00 cost + 52.50 = 402.50

The system creates these journal entries for revenue recognition:

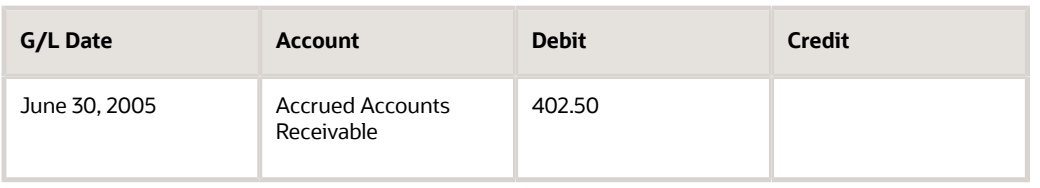

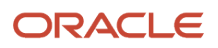

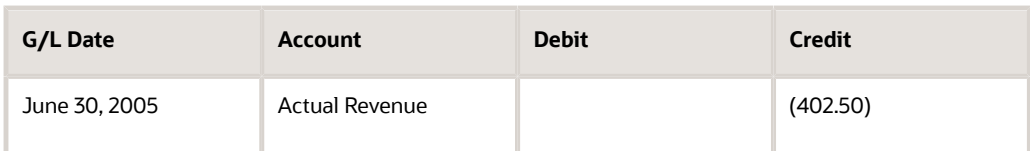

This illustration shows the T-account postings in the general ledger:

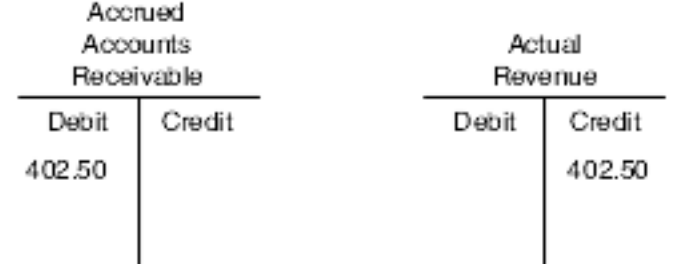

The system uses these AAIs to direct the system to create the journal entries:

• Billing AAI table number 4832 directs the system to the base rules for the accrued accounts receivable account.

It creates a debit journal entry for the revenue recognition amount.

• Billing AAI table number 4811 directs the system to the base rules for the actual revenue account.

It creates a credit journal entry for the revenue recognition amount.

#### Revenue Recognition for July

On July 31, your company processes revenue recognition. The workfile contains a new transaction for 575.00. The system uses these calculations for the workfile transaction:

500.00 cost × 15 percent markup = 75.00

500.00 cost + 75.00 = 575.00

The system creates this journal entry for revenue recognition:

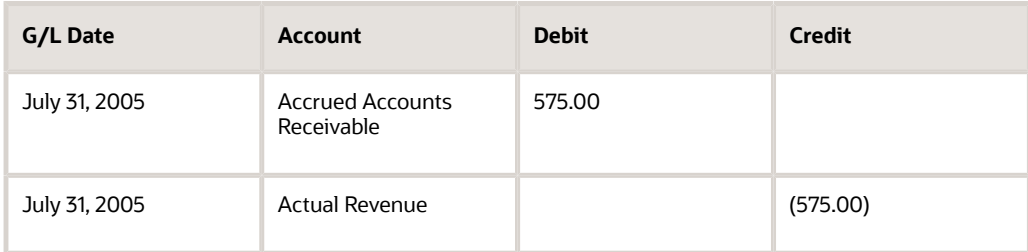

This illustration shows the T-account postings in the general ledger:

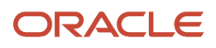

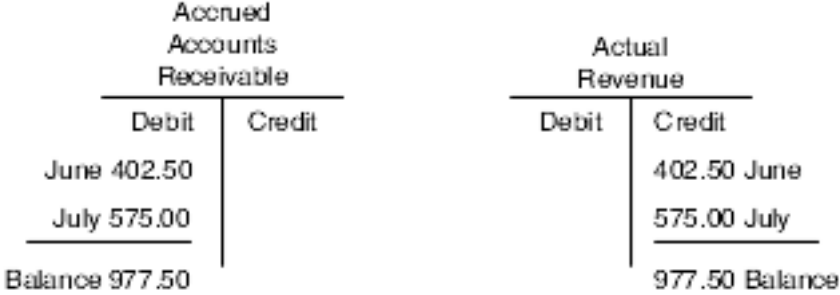

The system uses these AAIs to direct the system to create the journal entries:

• Billing AAI table number 4832 directs the system to the base rules for the accrued accounts receivable account.

It creates a debit journal entry for the revenue recognition amount.

• Billing AAI table number 4811 directs the system to the base rules for the actual revenue account.

It creates a credit journal entry for the revenue recognition amount.

#### Revenue Recognition for August

In August, your company does not have new costs for the project. No new workfile transactions exist for the project.

This illustration shows the T-account postings and balance in the general ledger:

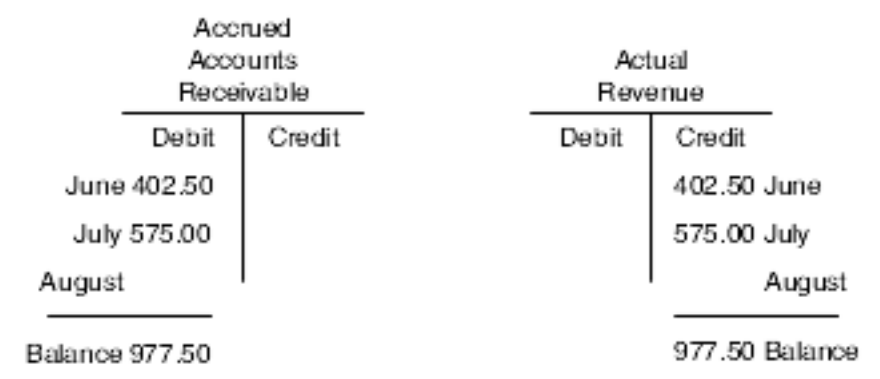

#### Invoicing for September

On September 25, your company processes the invoice. The workfile contains a new transaction for 172.50. The system uses these calculations for the workfile transaction:

150.00 cost × 15 percent markup = 22.501

50.00 cost + 22.50 = 172.50

The system creates this journal entry for the invoice:

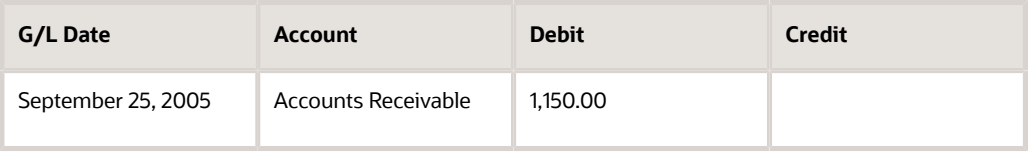

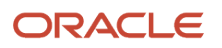

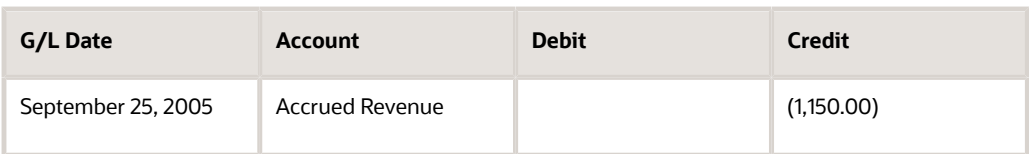

The workfile transactions for June, July, and September have not yet been invoiced. The system adds the invoice amounts for the three months to create an invoice amount of 1,150.00.

This illustration shows the T-account postings in the general ledger:

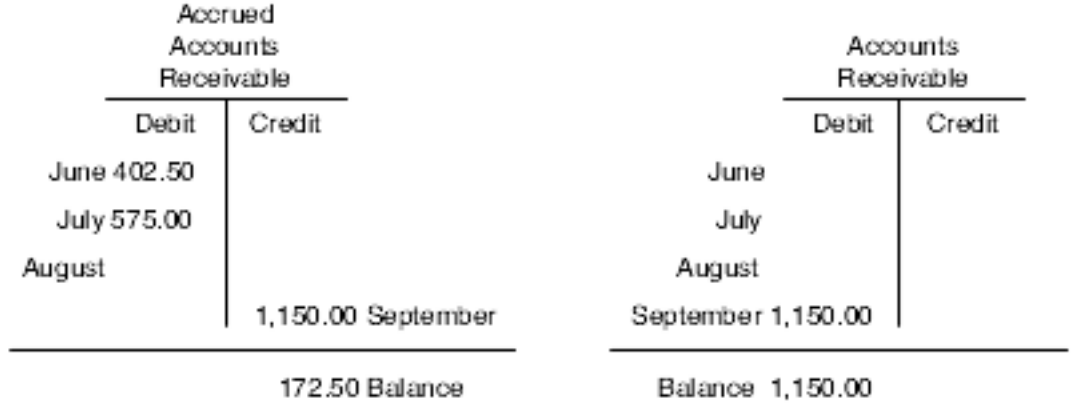

The system uses these AAIs to direct the system to create the journal entries:

- Billing AAI table number 4832 directs the system to the base rules for the accrued accounts receivable account. It creates a credit journal entry for the invoice amount. The accrued accounts receivable account now contains an unreconciled balance of 172.50.
- The RC AAI directs the system to the accounts receivable account.

It creates a debit journal entry for the invoice amount.

#### Revenue Recognition Adjustments for September

When you generate the journal entries for invoices, the system also generates adjustment journal entries for revenue recognition. The system uses the workfile transactions in the invoice batch to determine whether it must create any applicable adjustments to the prior journal entries for revenue recognition. Adjustments can occur for various reasons, such as:

- You have not included invoiced workfile transactions for the current batch in a prior revenue journal.
- The information for the workfile transaction, such as the object account, cost amount, or eligibility code, has changed from when you originally included it in a revenue batch.

The invoice was processed prior to the end of the month. Revenue has not been calculated for the 172.50 workfile transaction that was included in the invoiced amount. The system created this adjustment journal entry for revenue recognition:

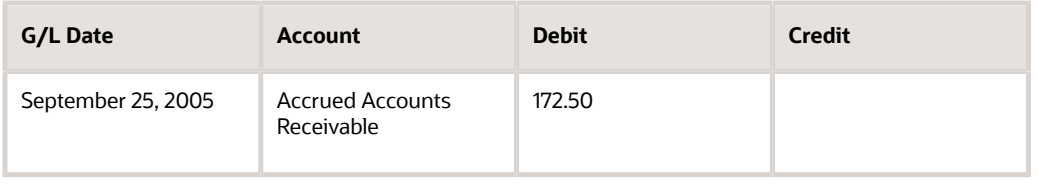

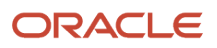

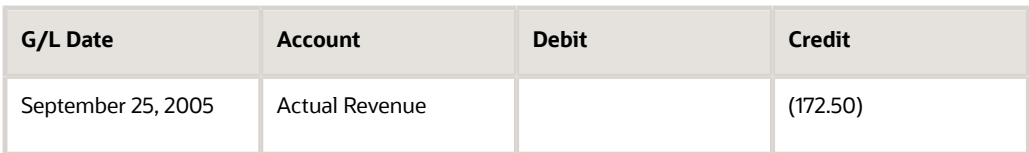

After you post the adjustment, the amount for actual revenue equals the amount for accounts receivable, and the variance for accrued accounts receivable self-corrects.

This illustration shows the T-account postings in the general ledger:

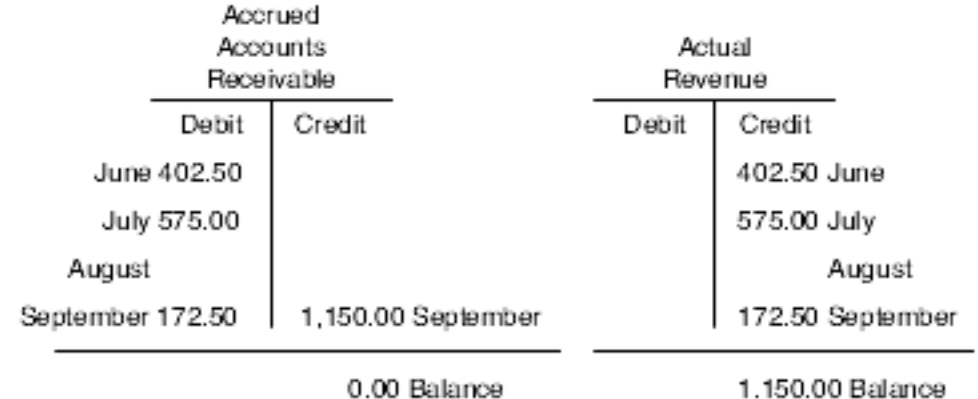

The system uses these AAIs to direct the system to create the journal entries:

• Billing AAI table number 4832 directs the system to the base rules for the accrued accounts receivable account.

It creates a debit journal entry for the revenue recognition amount.

• Billing AAI table number 4811 directs the system to the base rules for the actual revenue account.

It creates a credit journal entry for the revenue recognition amount.

**Note:** Generally, during each month, a company processes multiple invoice batches. Depending on company policy, revenue recognition might be processed more than once a month. Timing differences always occur between revenue recognition and invoice processing. Therefore, the account for accrued accounts receivable would contain a variance amount and would not equal zero each month.

### Example 4 - Revenue Recognition and Invoicing with Reconciliation

Many companies do not want a variance between invoice and recognized revenue amounts. In this case, the revenue and receivable amounts are accrued estimates. The actual revenue and receivable amounts always equal the invoiced amounts. When the company processes invoices, all the estimates are reconciled.

For example, if the company recognizes revenue monthly, but generates invoices only after the work is completed, the estimated revenue and receivable amounts are reconciled when the actual revenue and receivable amounts for the invoice are processed.

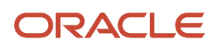

When you process invoices with revenue reconciliation, the journal generation control is 4 (revenue recognition and invoicing, which requires revenue reconciliation).

When you process revenue recognition, this information is true:

- Invoicing does not apply when you process revenue recognition at the end of each month.
- The system calculates the same amount for accrued revenue and accrued accounts receivable.
- The system calculates the amounts for accrued revenue and accrued accounts receivable simultaneously.
- The system uses these table types for the billing AAI table to create the journal entries:
	- Billing AAI table number 4811 directs the system to the base rules for actual revenue.
		- Billing AAI table number 4832 directs the system to the base rules for accrued accounts receivable.

When the work is complete at a later time, and you process invoices, this information is true:

- The system calculates the same amount for accrued accounts receivable and accounts receivable.
- The system calculates the amounts for accrued accounts receivable and accounts receivable simultaneously.
- The RC AAI designates the A/R account.
- The system uses the billing AAI rules and AAIs to create the journal entries. Billing AAI table number 4832 directs the system to the base rules for accrued accounts receivable and the RC AAI to the account information for accounts receivable.

The system also:

- Processes the revenue reconciliation journal entries.
- Reconciles the accrued revenue and receivable amounts.
- Creates the actual invoice amounts.
- Uses these table types for the billing AAI rules to create journal entries:
	- 4811 to reconcile the actual revenue amounts.
	- 4831 to credit the accrued revenue amount.
	- 4832 to reconcile the accrued accounts receivable amounts.

For example, suppose that your company began a project on June 15 and completed the project 30 days later. The total cost for the project was 1,000.00. Every week the company generates the workfile transactions with a 15 percent markup that is added to the cost. Your company processes revenue recognition at the end of each month, beginning in June. It processes the invoice on July 25.

The system creates these journal entries for the project costs:

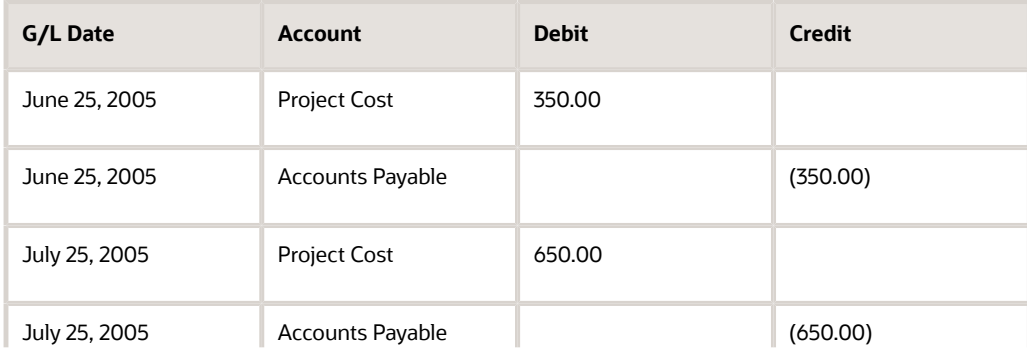

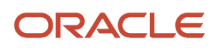

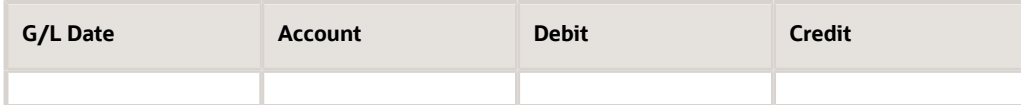

The Project Costs account postings and balances in the general ledger are:

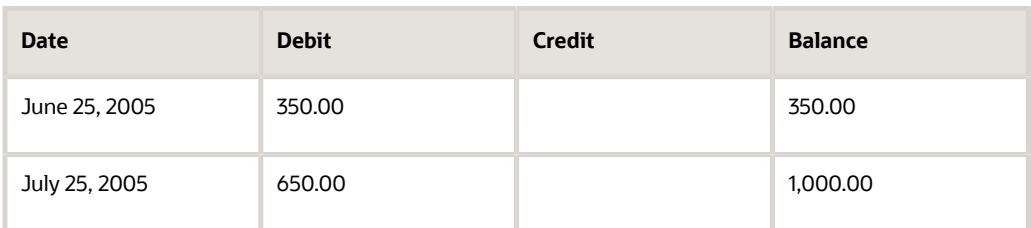

#### Revenue Recognition for June

On June 30, your company processes revenue recognition. The workfile contains a new transaction for 402.50. The system uses this calculation for the workfile transaction:

350.00 cost  $\times$  15 percent markup = 52.50

350.00 cost + 52.50 = 402.50

The system creates this journal entry for revenue recognition for the accrued revenue and accrued accounts receivable:

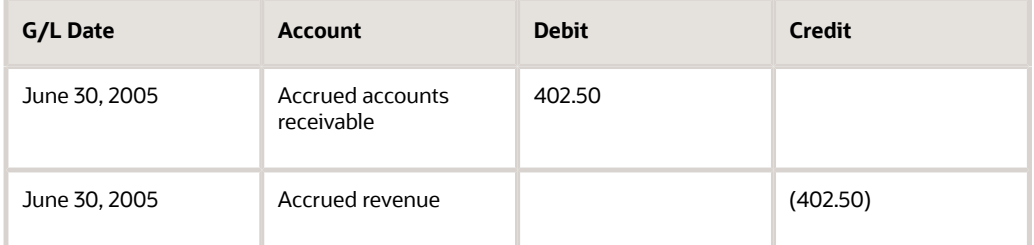

This illustration shows the T-account postings in the general ledger:

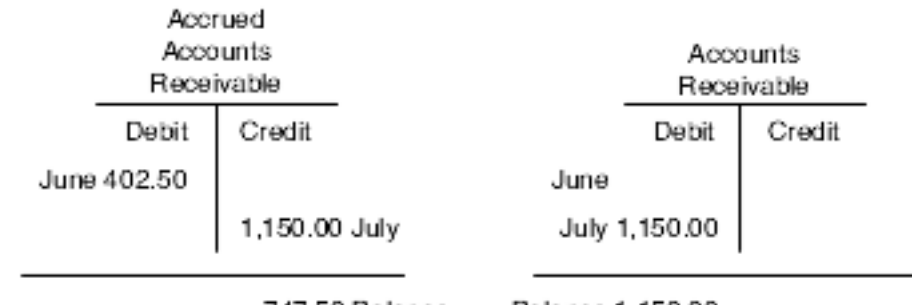

747.50 Balance Balance 1,150.00

The system uses these AAIs to direct the system to create the journal entries:

• Billing AAI table number 4832 directs the system to the base rules for the accrued accounts receivable account.

It creates a debit journal entry for the revenue recognition amount.

• Billing AAI table number 4831 directs the system to the base rules for the accrued revenue account.

It creates this credit journal entry for the revenue recognition amount.

### Invoicing for July with June

On July 25, your company processes the invoice. The workfile contains a new transaction for 747.50. The system uses this calculation for the workfile transaction:

650.00 cost  $\times$  15 percent markup = 97.50

650.00 cost + 97.50 = 747.50

The system creates this journal entry for the June and July workfile transactions by adding the 402.50 and 747.50 that apply to the invoice:

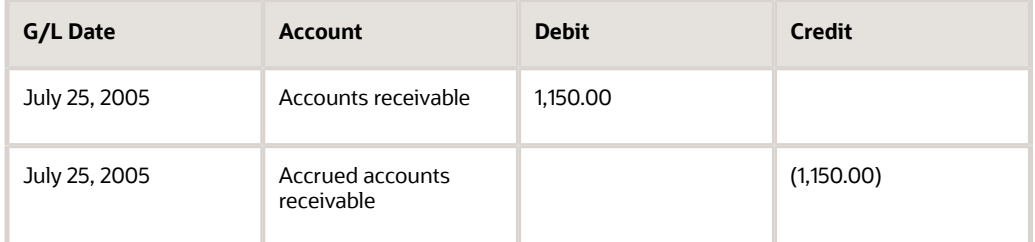

This illustration shows the T-account postings in the general ledger:

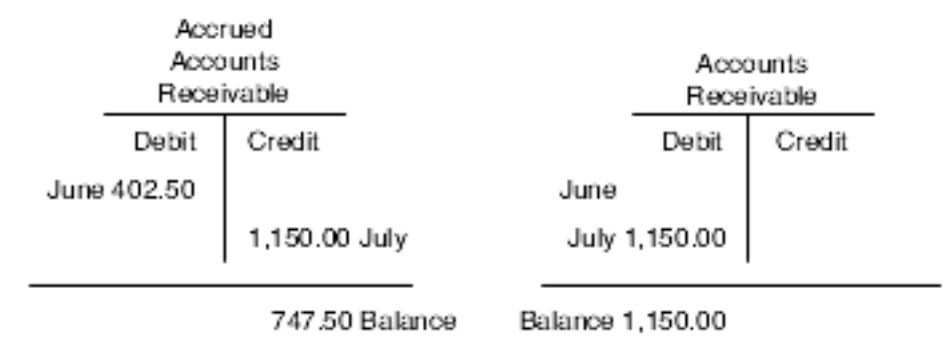

The system uses these AAIs to direct the system to create the journal entries:

• Billing AAI table number 4832 directs the system to the base rules for the accrued accounts receivable account.

It creates a credit journal entry for the *invoice amount*.

• The RC AAI directs the system to the accounts receivable account.

It creates a debit journal entry for the *invoice amount*.

#### Revenue Reconciliation of the Revenue Amounts for July and June

During invoice processing, the system uses accrued accounts receivable as the clearing account for the revenue recognition and invoice amounts during the reconciliation of revenue.

The system creates these invoice journal entries for the reconciliation of the revenue recognition amounts:

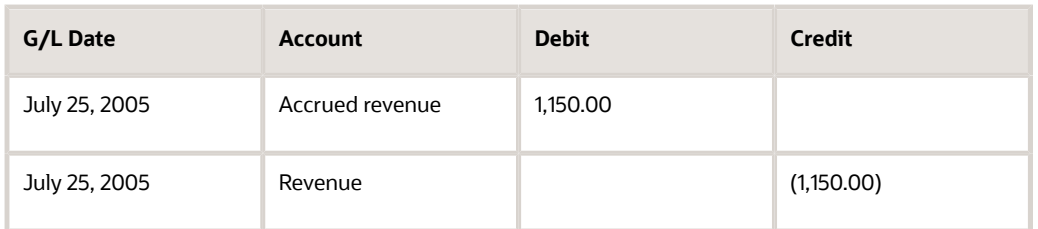

This illustration shows the T-account postings in the general ledger:

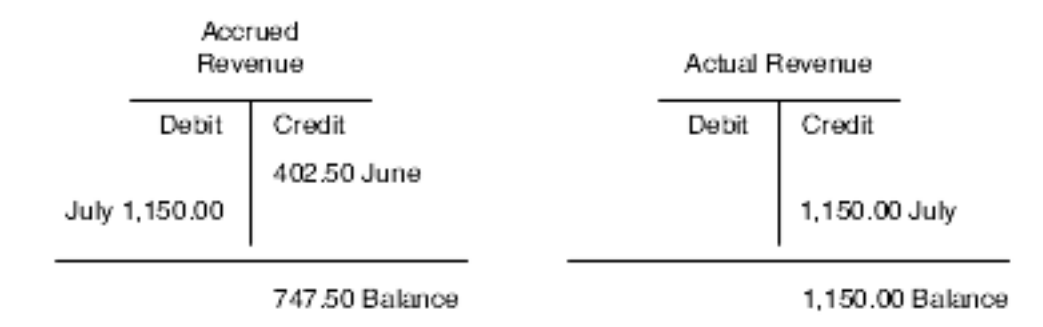

The system uses these AAIs to direct the system to create the journal entries:

• Billing AAI table number 4831 directs the system to the base rules for the accrued revenue account.

It creates a debit journal entry for the *revenue recognition amount*.

• Billing AAI table number 4811 directs the system to the base rules for the actual revenue account.

It creates a credit journal entry for the invoice amount.

After all the journal entries have been posted, the accrued accounts are reconciled. Only the actual revenue and accounts receivable accounts contain balances for the invoiced workfile transactions.

#### Revenue Recognition for July

Accrued accounts receivable and accrued revenue have not been calculated for the 747.50 workfile transaction that was included in the invoiced amount. The system creates this journal entry for reconciliation of the revenue recognition amounts:

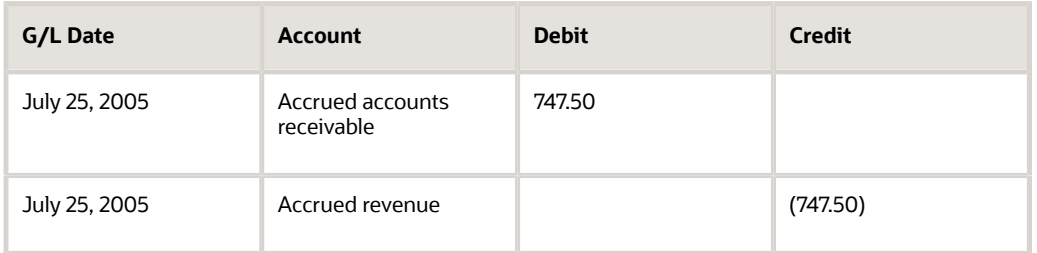

This illustration shows the T-account postings in the general ledger:

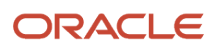

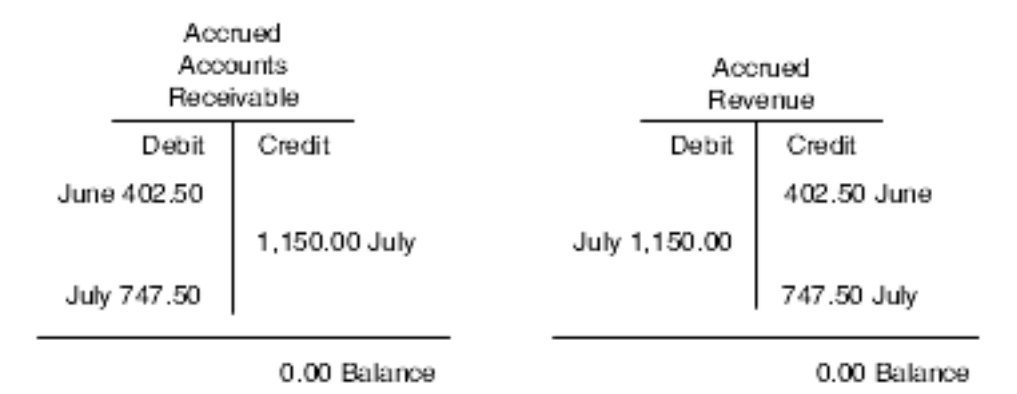

The system uses these AAIs to direct the system to create the journal entries:

- Billing AAI table number 4832 directs the system to the base rules for the accrued accounts receivable account. It creates a debit journal entry for the *revenue recognition amount*.
- Billing AAI table number 4831 directs the system to the base rules for the accrued revenue account.

It creates a credit journal entry for the *revenue recognition amount*.

## Reallocation Rules

Companies can determine the need for reallocation rules by analyzing the accounting journal entries that are required when they post transactions that are processed by the JD Edwards EnterpriseOne Service Billing or Contract Billing systems.

## Example 5 - Invoicing Only

A company creates an invoice for 1,200.00. The original cost per unit is 10.00 for 100 units. The cost of each unit is recorded in the Work in Process account. After the units are invoiced, the cost is moved from the Work in Process account to the Cost of Goods Sold account. Each unit is sold for 12.00.

The journal entries are:

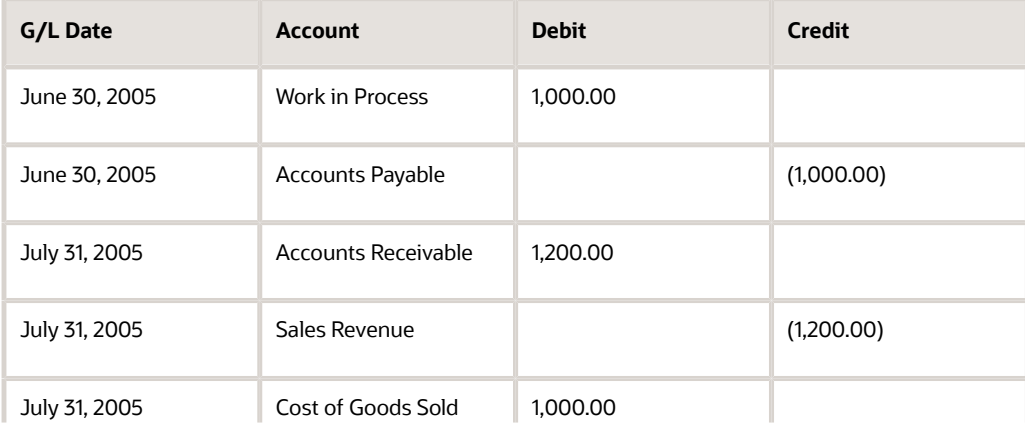

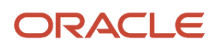

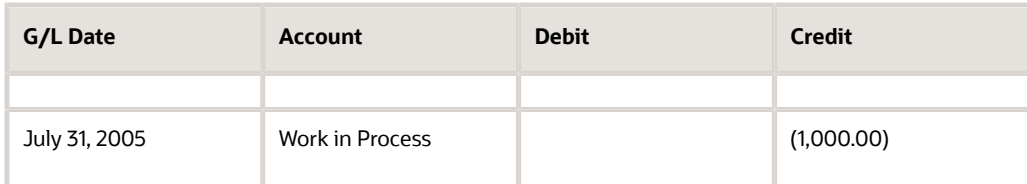

Billing AAI table number 4811 first directs the 1,200.00 invoice amount to the Sales Revenue account. The system uses the AAIs to create the Accounts Receivable portion of the journal entry. Then, billing AAI table number 4841 reduces the Work in Process account by the cost amount and billing AAI table number 4842 increases the Cost of Goods Sold account by the cost amount.

The Work in Process account postings and balances for June in the general ledger are:

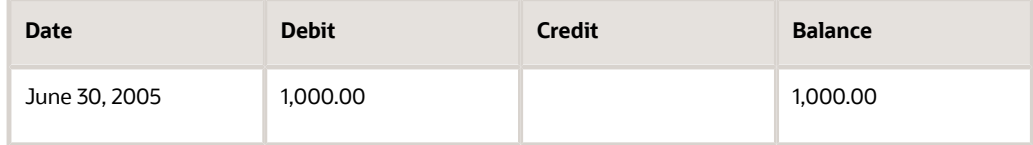

The Accounts payable account postings and balances for June in the general ledger are:

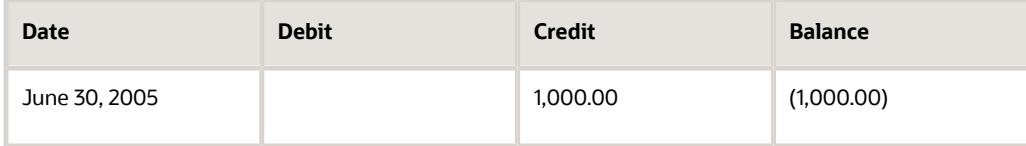

The Accounts Receivable account postings and balances for July in the general ledger are:

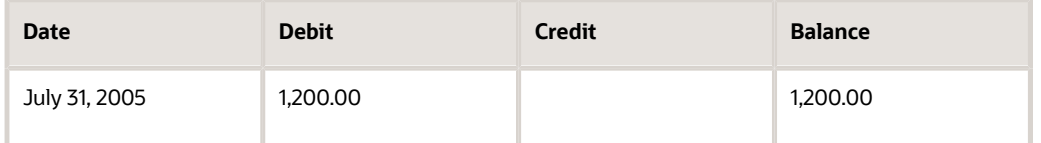

The Sales Revenue account postings and balances for July in the general ledger are:

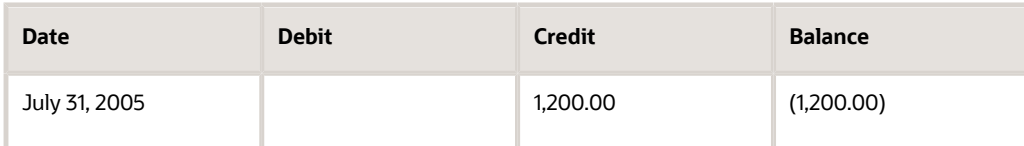

The Work in Process account postings and balances for July in the general ledger are:

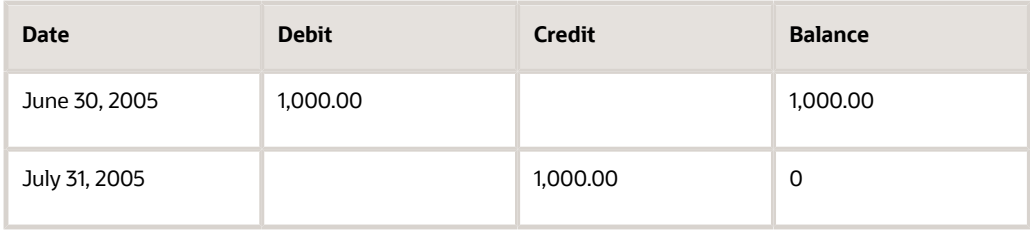

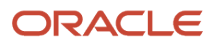

The Cost of Goods Sold account postings and balances for July in the general ledger are:

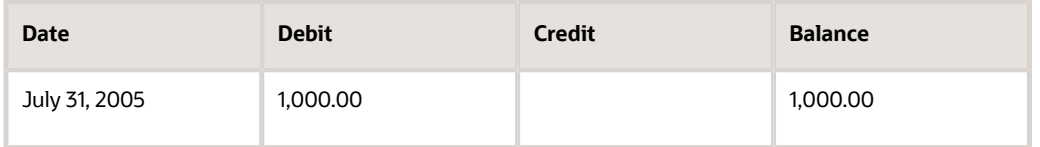

**Note:** In the example, the Journal Generation system constant is set to 1 because the company is creating invoices only without revenue recognition. Billing AAI table number 4811 is the only table that you need to create the revenue. Reallocation journal entries are made from billing AAI table numbers 4841 and 4842.

### Billing AAI Table Rules

You set up these billing AAI table rules for invoicing only:

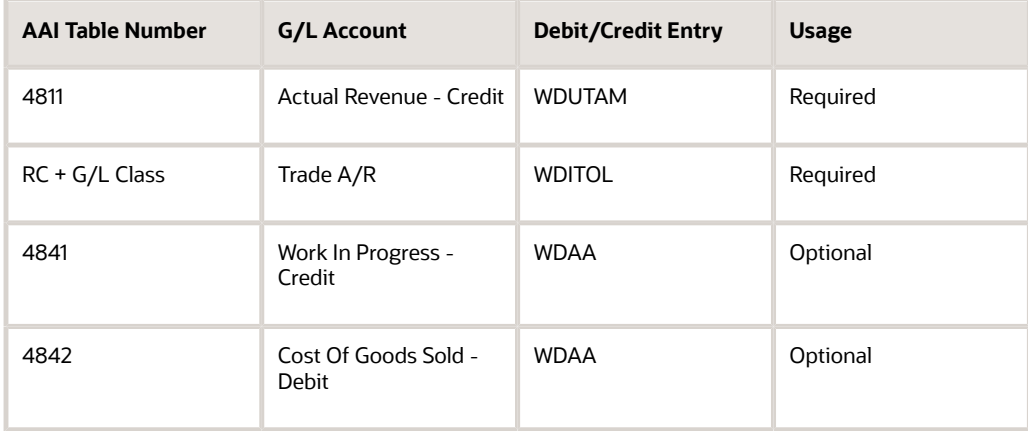

**Note:** The RC AAI directs the system to the account information that is associated with the debit to Accounts Receivable.

## Example 6 - Revenue Recognition Only

A company recognizes revenue for 1,200.00. The original cost per unit is 10.00 for 100 units. The cost of each unit is recorded in the Work in Process account. After the revenue for the units is recognized, the cost is moved from the Work in Process account to the Cost of Goods sold account. The revenue for each unit is recognized as 12.00 per unit. Markup is 200.00.

The journal entries are:

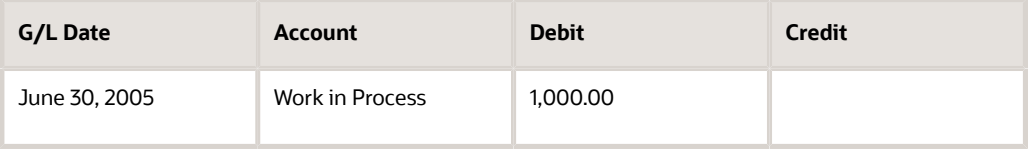

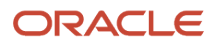

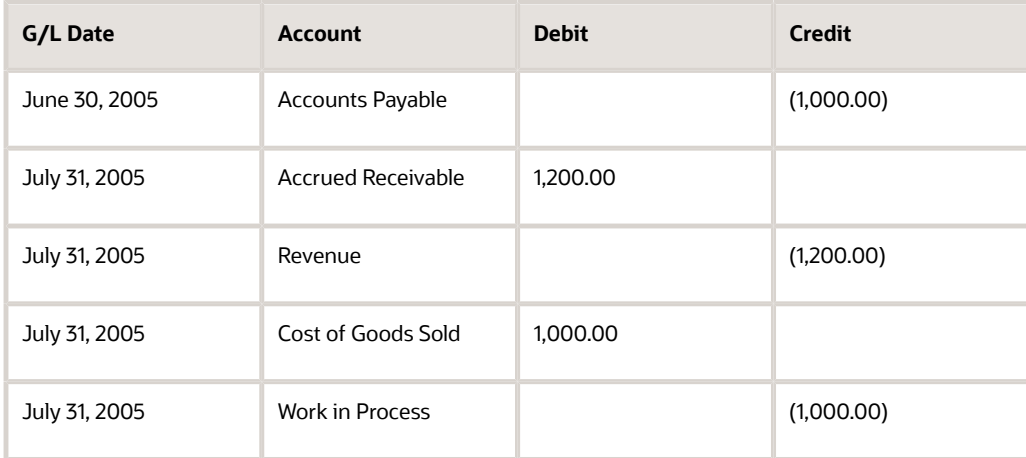

Billing AAI table number 4811 first directs the 1,2000.00 invoice amount to the Revenue account. Billing AAI table number 4832, Accrued Receivable, directs the 1,200.00 to the accrued receivable account. Then, billing AAI table number 4841 reduces the Work in Process account by the cost amount and billing AAI table number 4842 increases the Cost of Goods Sold accounts by the cost amount.

The Work in Process account postings and balances for June in the general ledger are:

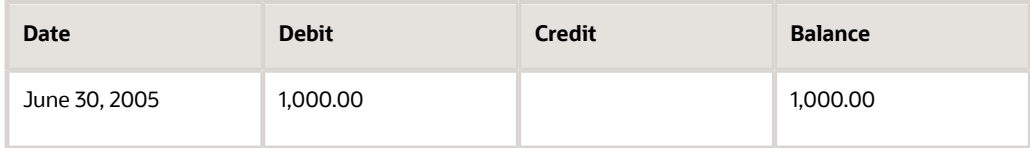

The Accounts Payable account postings and balances for June in the general ledger are:

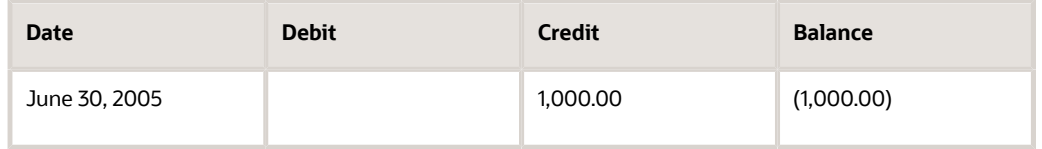

The Accrued Accounts Receivable account postings and balances for July in the general ledger are:

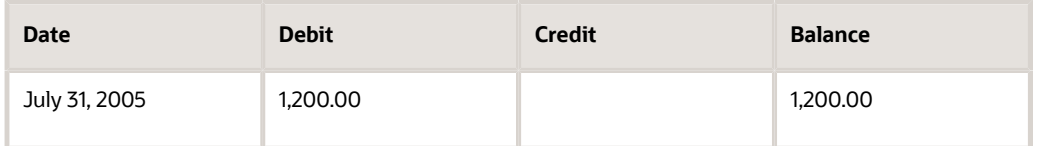

The Revenue account postings and balances for July in the general ledger are:

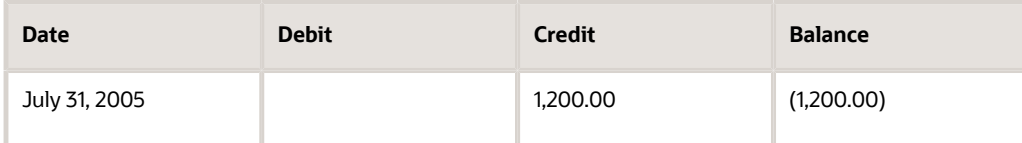

The Work in Process account postings and balances for July in the general ledger are:

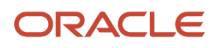

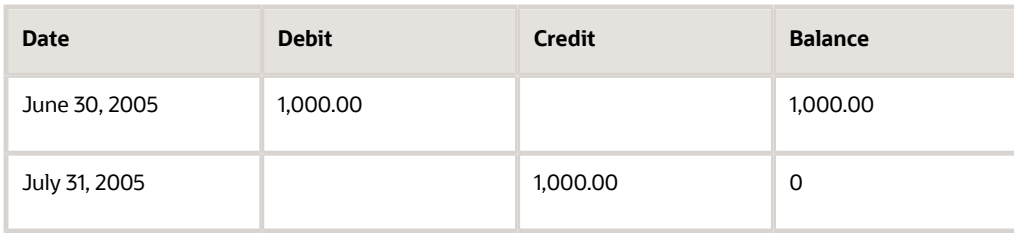

The Cost of Goods Sold account postings and balances for July in the general ledger are:

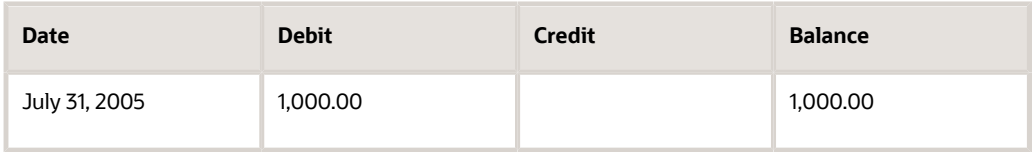

### Billing AAI Table Rules

You set up the billing AAI table rules for revenue recognition only as described in this table:

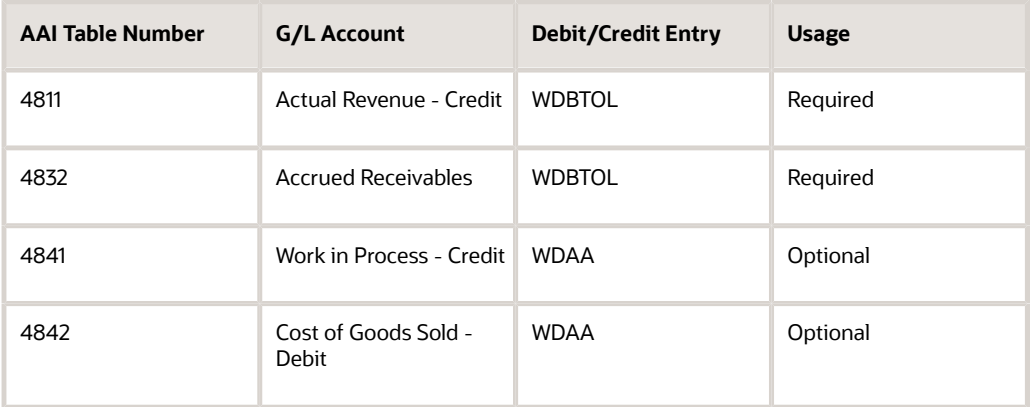

### Example 7 - Revenue Recognition and Invoicing Without Reconciliation

A company recognizes revenue for 1,200.00 over a two-month period. During the second month, the company processes an invoice for 1,200.00. The original cost per unit is 10.00 for 100 units. The cost of each unit is recorded in the Work in Process account. After the revenue is recognized for the units, the cost is moved from the Work in Process account to the Cost of Goods Sold account. The revenue for each unit is recognized as 12.00 per unit. The markup for June is 120.00 and the markup for July is 80.00.

The journal entries are:

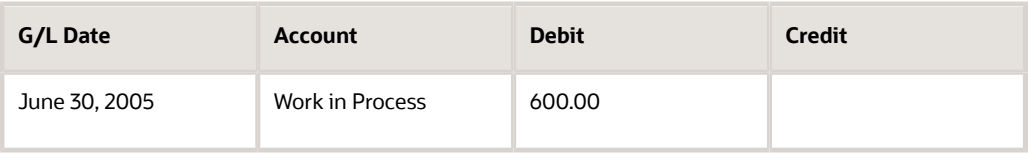

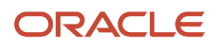

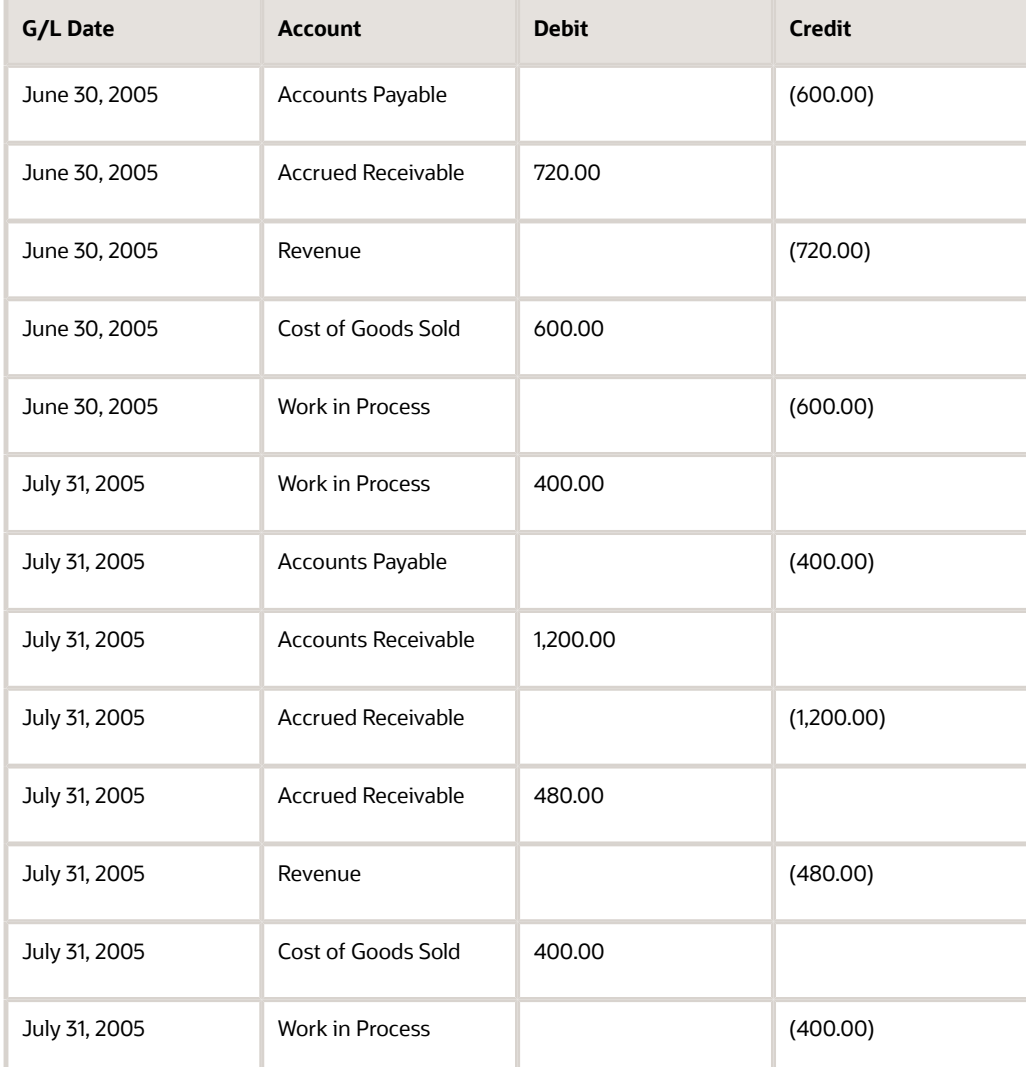

During the revenue process for June, billing AAI table number 4811, Actual Revenue, first directs the 720.00 revenue amount to the Revenue account. Billing AAI table number 4832, Accrued Receivable, directs the 720.00 for accrued receivable to the Accrued Receivable account.

During invoicing with revenue recognition for July, the system uses the RC AAI to debit the Accounts Receivable account for the amount of the invoice. Then the system uses billing AAI table number 4832, Accrued Receivable, to create a 1,200.00 credit.

The system also determines whether the workfile transactions that make up the 1,200.00 invoice require any revenue adjustments. In this example, a 480.00 workfile transaction was not included in the revenue batch prior to creating the invoice. The system creates two additional journal entries for the revenue adjustments that are applicable to the workfile transaction.

The system uses billing AAI table number 4811, Actual Revenue, to adjust the 480.00 and to create a credit to the Revenue account. Then the system uses billing AAI table 4832, Accrued Receivable, to adjust accrued receivables by 480.00 and to create a debit to the Accrued Receivable account.

**Note:** In this example, the Accrued Receivable account reconciled to zero because of the timing difference between revenue recognition and invoicing. Typically, a variance would exist in the account each month because the system does not create reconciling entries to reconcile the accrued balance.

Finally, billing AAI table number 4841 reduces the Work in Process account by the cost account each month, and billing AAI table number 4842 increases the Cost of Goods Sold account by the cost amount each month.

The Work in Process account postings and balances for June in the general ledger are:

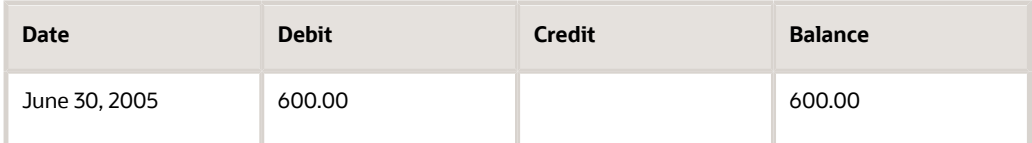

The Accounts Payable account postings and balances for June in the general ledger are:

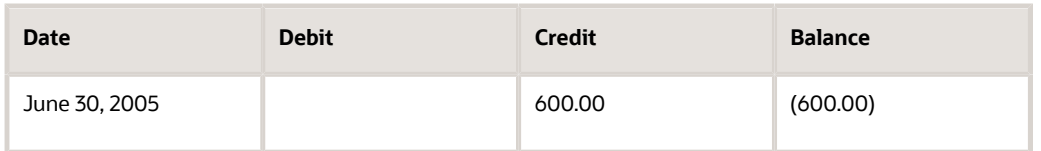

The Accrued Receivable account postings and balances for June in the general ledger are:

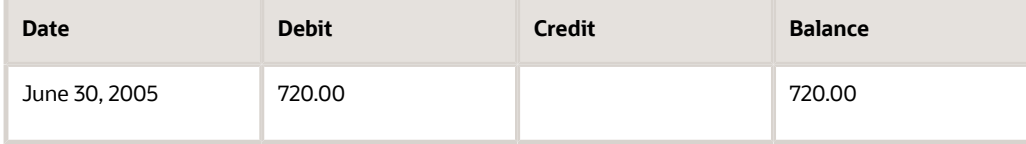

The Revenue account postings and balances for June in the general ledger are:

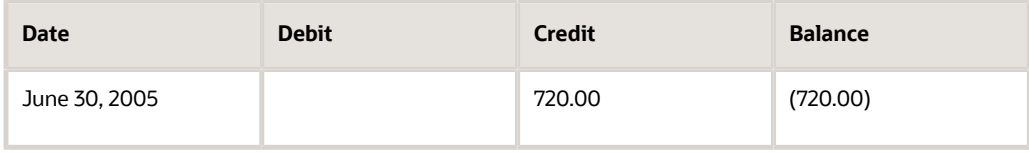

The Work in Process account postings and balances for June in the general ledger are:

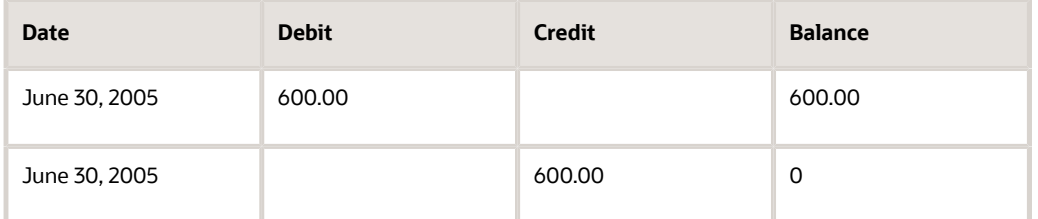

The Cost of Goods Sold account postings and balances for June in the general ledger are:

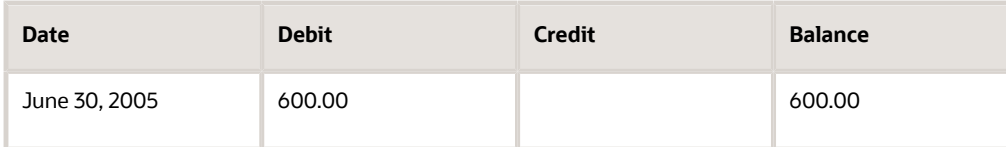

The Work in Process account postings and balances for July in the general ledger are:

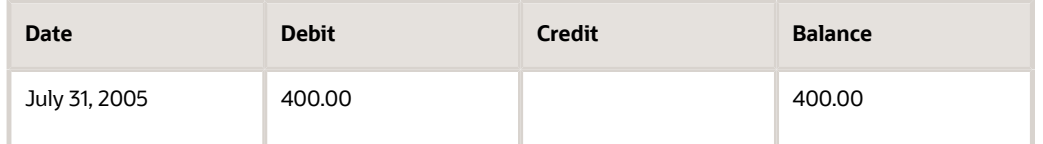

The Accounts Payable account postings and balances for July in the general ledger are:

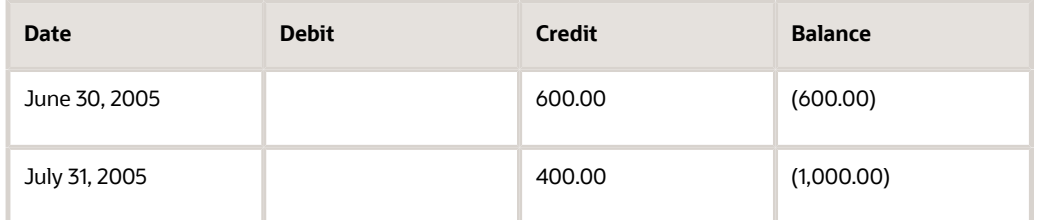

The Accrued Receivable account postings and balances for July in the general ledger are:

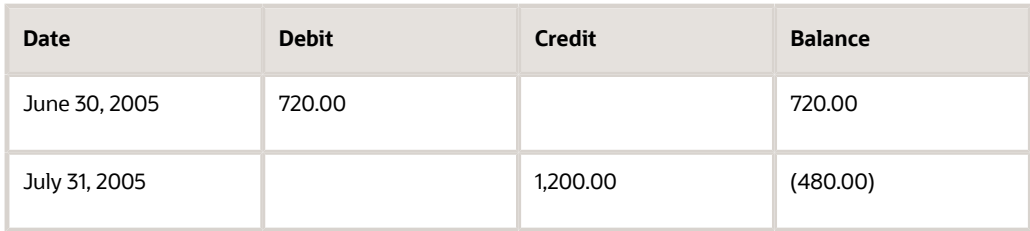

The Revenue account postings and balances for July in the general ledger are:

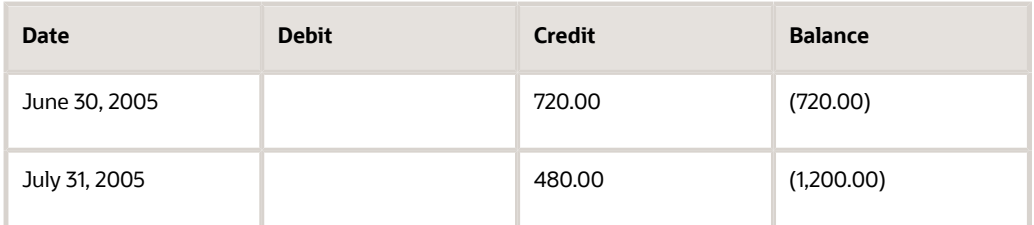

The Accrued Receivable account postings and balances for July in the general ledger are:

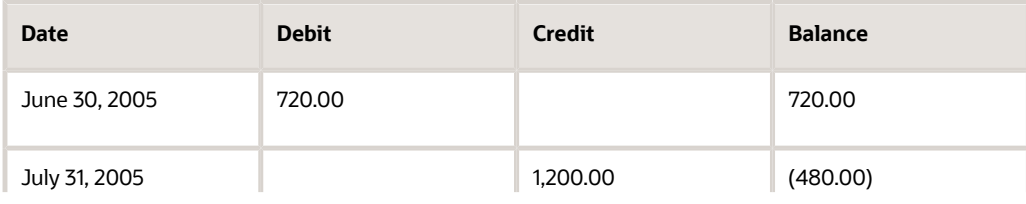

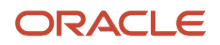

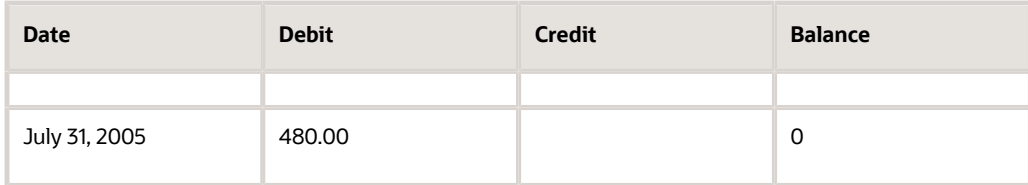

The Work in Process account postings and balances for July in the general ledger are:

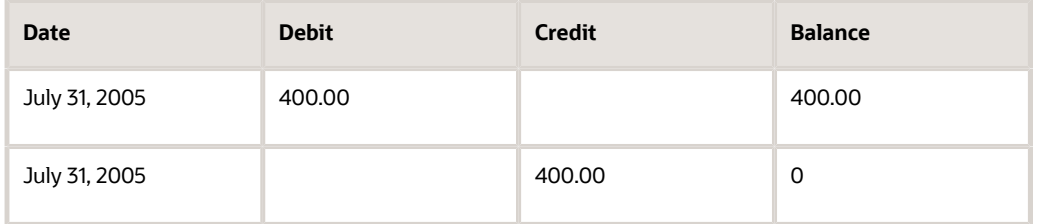

The Cost of Goods sold account postings and balances for July in the general ledger are:

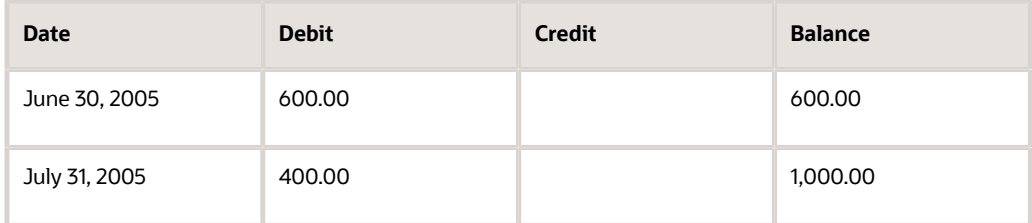

### Billing AAI Table Rules

You set up these billing AAI table rules for revenue recognition and invoicing without reconciliation:

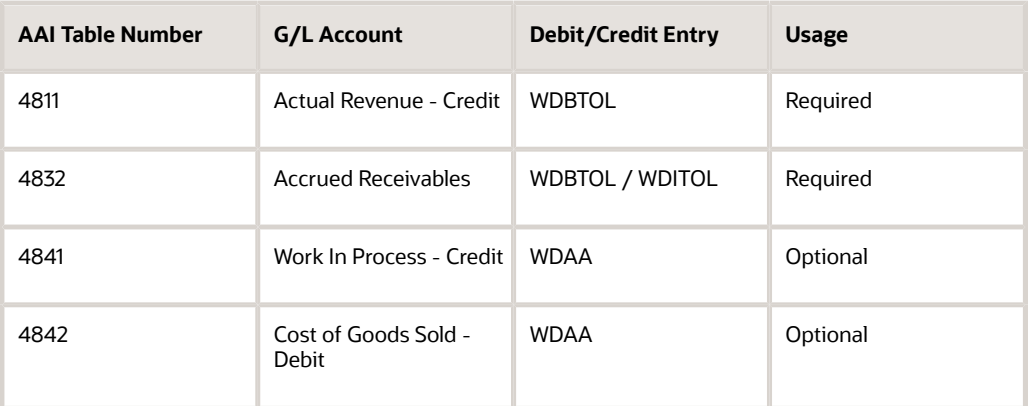

**Note:** The RC AAI directs the system to the Accounts Receivable account. It uses the *invoice amount* to create the debit for the journal entry.

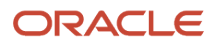

### Example 8 - Revenue Recognition and Invoicing with Reconciliation

A company recognizes revenue for 1,200.00 over a two-month period. During the second month, the company processes an invoice for 1,200.00. The original cost per unit is 10.00 for 100 units. The cost of each unit is recorded in the Work in Process account. After the revenue is recognized for the units, the cost is moved from the Work in Process account to the Cost of Goods Sold account. The revenue for each unit is recognized as 12.00 per unit. The markup for June is 120.00 and the markup for July is 80.00.

The journal entries for June are:

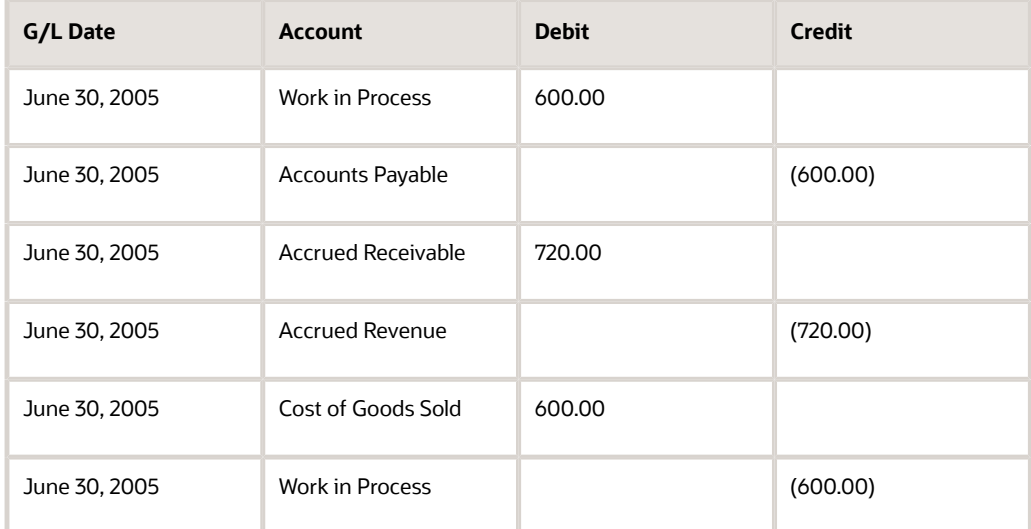

The Work in Process account postings and balances for June (revenue recognition) in the general ledger are:

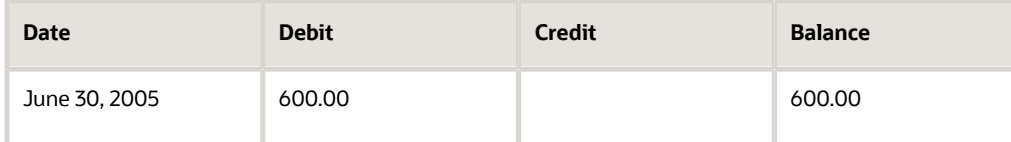

The Accounts Payable account postings and balances for June (revenue recognition) in the general ledger are:

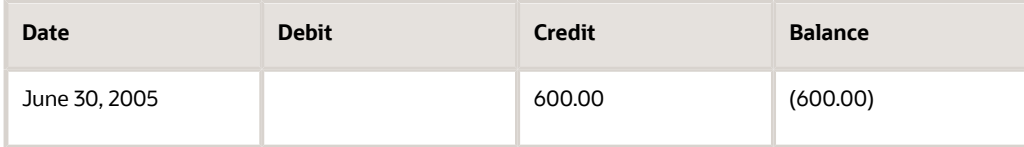

The Accrued Receivable account postings and balances for June (revenue recognition) in the general ledger are:

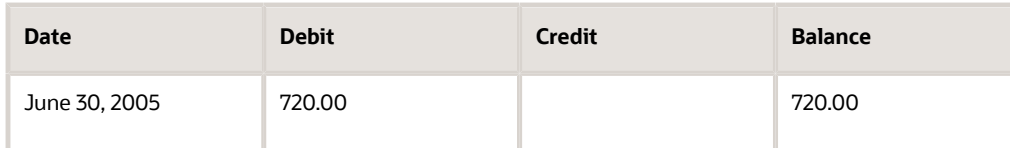

The Accrued Revenue account postings and balances for June (revenue recognition) in the general ledger are:

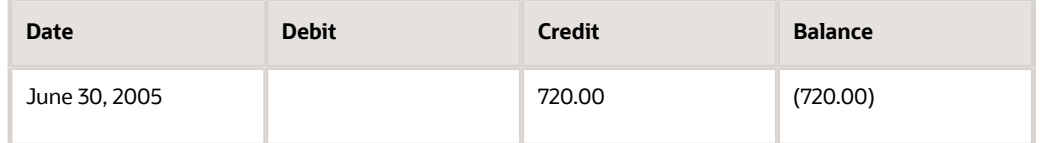

The Work in Process account postings and balances for June (revenue recognition) in the general ledger are:

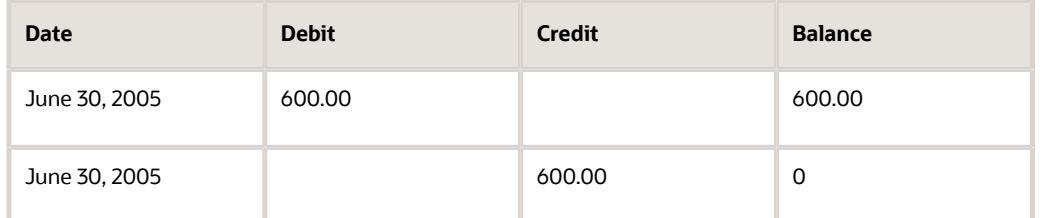

The Cost of Goods Sold account postings and balances for June (revenue recognition) in the general ledger are:

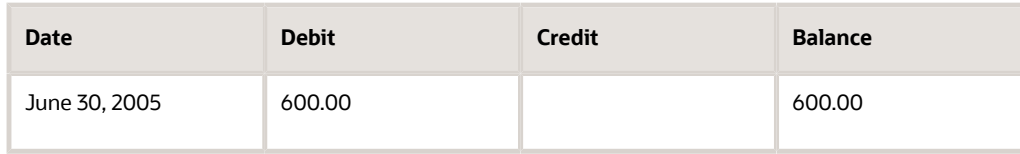

In June, billing AAI table number 4811, Actual Revenue, first directs the 720.00 revenue amount to the Revenue account. Billing AAI table number 4831, Accrued Revenue, directs the 720.00 for accrued revenue to the Accrued Revenue account.

The journal entries for July are:

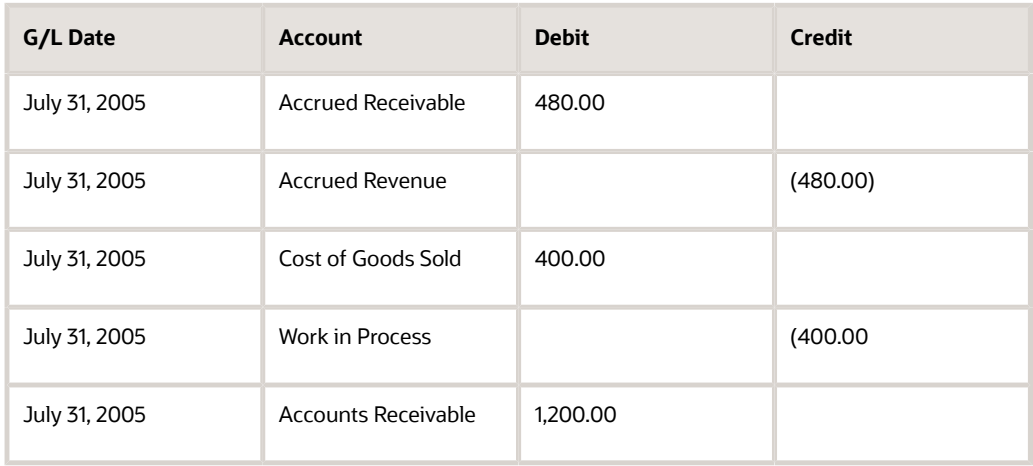

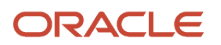

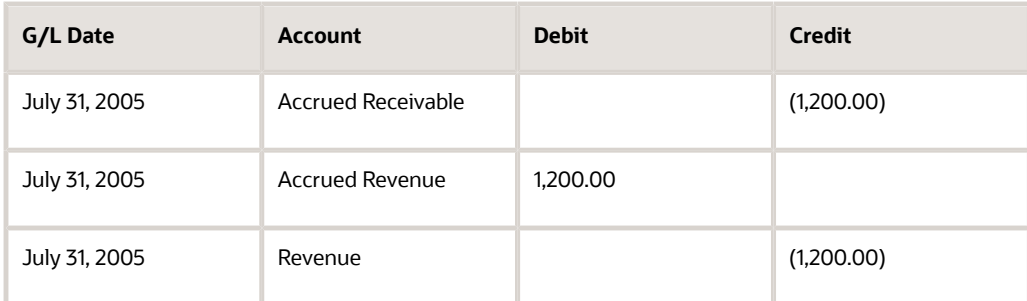

The Work in Process account postings and balances for July (invoicing and revenue recognition) in the general ledger are:

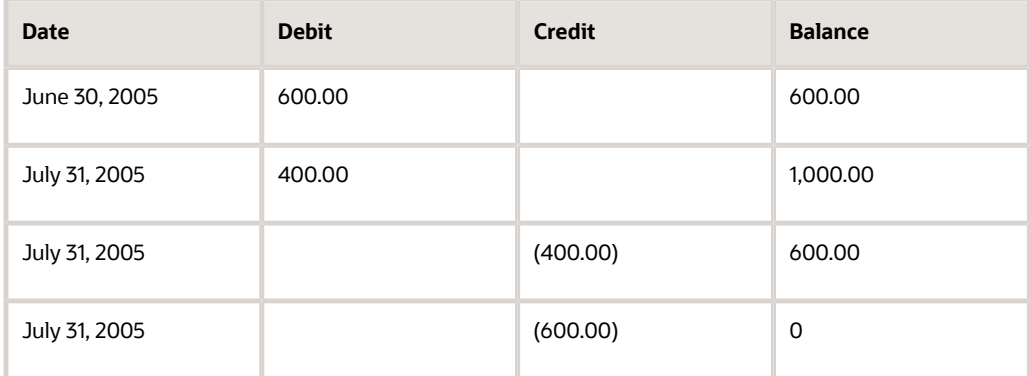

The Cost of Goods Sold account postings and balances for July (invoicing and revenue recognition) in the general ledger are:

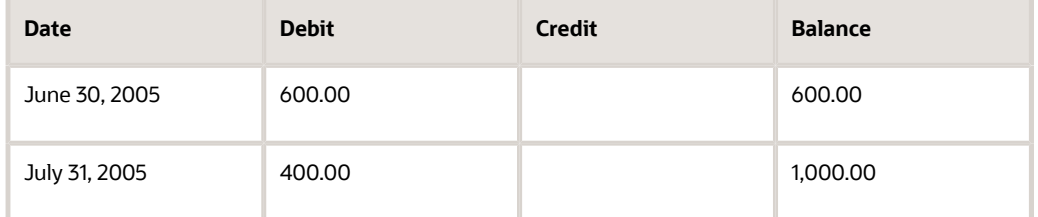

The Accounts Payable account postings and balances for July (invoicing and revenue recognition) in the general ledger are:

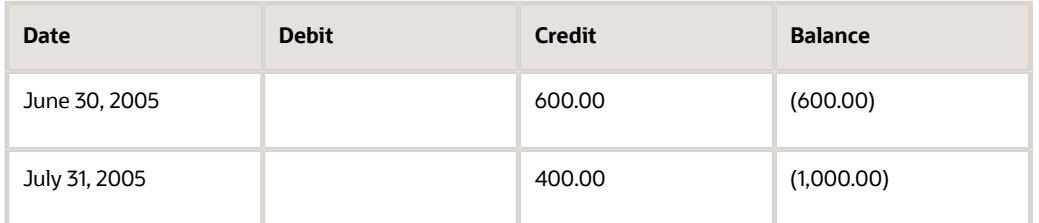

The Accrued Revenue account postings and balances for July (invoicing and revenue recognition) in the general ledger are:

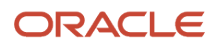

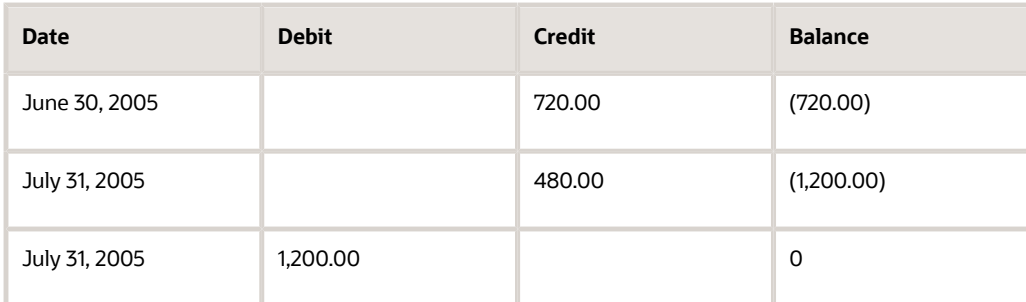

The Accrued Receivable account postings and balances for July (invoicing and revenue recognition) in the general ledger are:

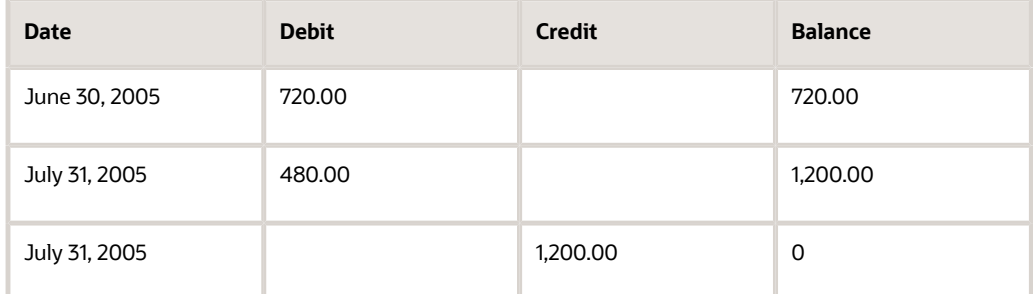

The Accounts Receivable account postings and balances for July (invoicing and revenue recognition) in the general ledger are:

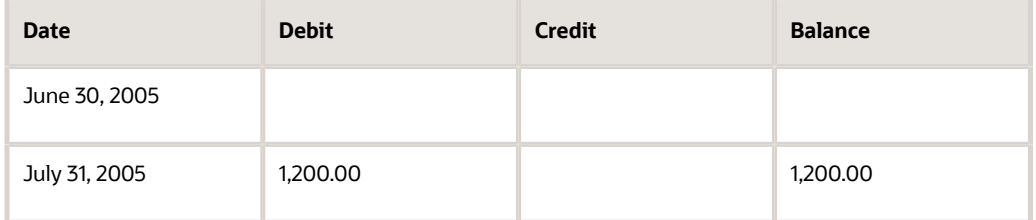

The Revenue account postings and balances for July (invoicing and revenue recognition) in the general ledger are:

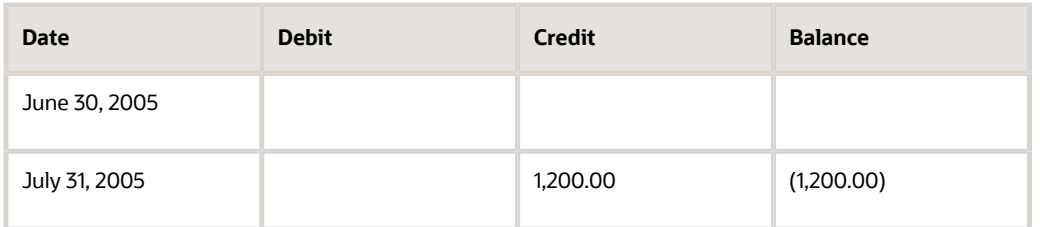

#### Billing AAI Table Rules

You set up these billing AAI table rules for revenue recognition and invoicing with reconciliation:

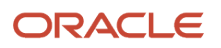

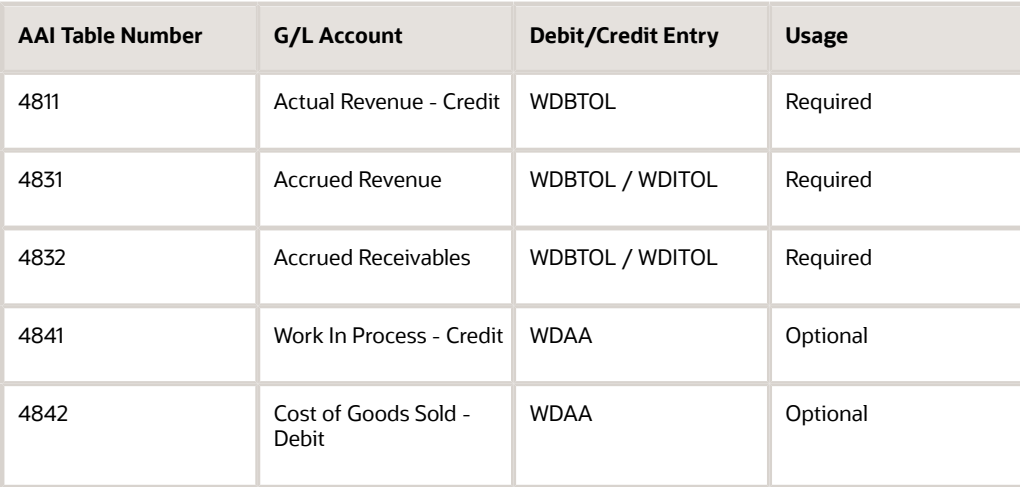

**Note:** The RC AAI directs the system to the Accounts Receivable account. It uses the *invoice amount* to create the debit for the journal entry.

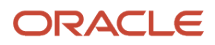

# **6 Understanding the Multicurrency Time Accounting Process**

# System Setup

This section discusses considerations for:

- Setting Up company options in JD Edwards EnterpriseOne Human Capital Management.
- Setting Up JD Edwards EnterpriseOne General Accounting Constants.
- Setting Up Currency Exchange Rates.
- Setting Up UDC 48/MT (markup generation type).
- Setting Up the Time Entry MBF Processing Options (P050002A).
- Setting Up a billing rate and markup table.
- Setting Up employee payroll transactions.

### Considerations for Setting Up Company Options in JD Edwards EnterpriseOne Human Capital Management

To enable multicurrency time accounting, you must complete these fields for the default company 00000 in the Company Options program (P05001C):

**Enable Multi-currency Functionality**

Enter **Y** in this field.

#### **G/L Integration**

Enter **T** (for Time Accounting) in this field.

These settings ensure that the system updates the Employee Transaction History table (F0618).

See *["Setting Up Company Options" in the JD Edwards EnterpriseOne Applications Human Capital Management](olink:EOAHF00131) [Fundamentals Implementation Guide](olink:EOAHF00131)* .

### Considerations for Setting Up JD Edwards EnterpriseOne General Accounting Constants

To enable multicurrency time accounting, you must complete these fields in the General Accounting Constants program (P0000):

#### **Multi-Currency Conversion**

Enter either **Y** (use multicurrency account multiplier) or **Z** (use multicurrency account divisor).

**Allow Multi-Currency Intercompany Trans (allow multicurrency intercompany transactions)** Select this check box.

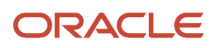

#### **Intercompany Settlements**

Enter **2** (flex-create intercompany settlements without a hub).

See *["Setting Up Constants for General Accounting" in the JD Edwards EnterpriseOne Applications General Accounting](olink:EOAGA00185) [Implementation Guide](olink:EOAGA00185)* .

### Considerations for Setting Up Currency Exchange Rates

You must set up currency exchange rates between your company's base currency and the currencies of your customers and suppliers.

See *["Setting Up Exchange Rates" in the JD Edwards EnterpriseOne Applications Multicurrency Processing](olink:EOAMP00585) [Implementation Guide](olink:EOAMP00585)* .

### Considerations for Setting Up UDC 48/MT (Markup Generation Type)

Verify that the generation type that you use to retrieve billing rates from the Billing Rate / Markup Table program (P48096) has a value of **P** (payroll recharge rate).

**Note:** You can define a value other than **P** (payroll recharge rate). If you use another value, verify that the value that you use is specified as the generation type for the markup rules in the Billing Rate / Markup Table program and that this value is specified in the Generation Type Payroll processing option in the Time Entry MBF Processing Options program (P050002A).

### Considerations for Setting Up the Time Entry MBF Processing Options (P050002A)

Complete the Recharge tab in the processing options for a version of the Time Entry MBF Processing Options program (P050002A):

#### **1. Enable Multi-Currency Functionality**

Enter **1** to enable multicurrency functionality.

#### **2. Business Unit Currency for Base Amount**

Enter **1** to specify the recharge business unit currency or enter **0** to use the home business unit currency from the Employee Master Information table (F060116).

This processing option enables you to determine whether the billing rate or the foreign billing rate is considered the base rate and, therefore, enables you to determine which rate will be converted. Depending on your selection, certain multicurrency fields on the timecard are enabled. When you select **1** to designate using the currency of the recharge business unit as the fixed currency, the only multicurrency timecard field that is enabled is the Foreign Billing Rate field. When you leave this option blank (default), then the currency of the home business unit of the employee is considered the fixed currency, and the only multicurrency timecard field enabled to you is the Billing Rate field.

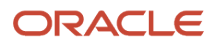
For example, suppose that the billing rate for an American employee who works in a Canadian company can be stated in either USD or CAD. If the billing rate is stated in USD, then this rate is converted into CAD to determine the foreign billing rate. In this scenario, the Business Unit Currency for Base Amount processing option should be set to **0** to use the home business unit currency from the Employee Master Information table as the fixed or base currency. If the foreign billing rate is stated in CAD, then this rate is converted into USD to determine the billing rate. In this scenario, the Business Unit Currency for Base Amount processing option should be set to **1** to use the recharge business unit currency as the fixed or base currency.

If the employee home business unit is 9, which is under USD Company 00001, the billing rate and markup table must be defined for USD currency.

If the recharge business unit is Business Unit 77 (for labor expenses) in a company that uses Canadian currency, you must define the billing rate and markup table for CAD currency.

#### **3. Use Billing Markup Table for Rate Lookup**

Enter **1** to use the Billing Rate / Mark up Table (F48096) to retrieve rates.

#### **4. Generation Type Payroll**

Enter **P** (recharge rate).

#### **5. No Billing Markup Rate Found Action**

Enter **1** to use the employee cost rate.

#### **6. Billing Rate Markup Table Version (P48096)**

Enter **ZJDE0001**.

#### **7. Force Dynamic Account Creation**

Enter **1** to use dynamic account creation. This processing option is optional.

The dynamic account creation process creates a valid account when you enter a timecard that includes an account number that is inactive in the system. However, the account number must exist in the model business unit. Dynamic account creation does not create records in the billing rate and markup table.

# Considerations for Setting Up a Billing Rate and Markup Table

You can use either of these approaches to establish billing rates in billing rate and markup tables:

- Rate override.
- Markup amount or percentage.

To create a billing rate override, you define a specific billing rate that is higher than the normal employee rate. To define a cost markup, you enter a percentage value that the system adds to the normal rate.

Complete this information in the header:

#### **Generation Type**

Enter **P** (recharge rate).

#### **Key Type**

Enter **6** (job or business unit), or any other valid key type.

#### **Table Key**

Enter the recharge business unit, or any other valid table key.

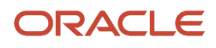

Complete this information in the detail area:

- Object From and Object Thru.
- Markup Amount, Markup Percent, or Markup Rate Override, according to your business needs.

**Note:** Although you can access the Component Table program (P4860) from the Billing Rate/Markup table program (P48096), multicurrency time accounting does not use the Component Table program.

See *[Setting Up Billing Rate and Markup Rules](#page-62-0)*.

# Considerations for Setting Up Employee Payroll Information

Set up this employee payroll information for each selected employee:

• Enter **2** (payroll and recharge processing) or **3** (recharge processing only) in the Record Type field.

**Note:** Setting this option in the employee record is optional. Instead, you can enter **2** for payroll and recharge processing or **3** for recharge processing only in the Record Type field during timecard entry.

• Add a distribution rate or verify that a rate exists on the record.

See *["Entering Payroll Information for Employees" in the JD Edwards EnterpriseOne Applications Human Capital](olink:EOAHF00190) [Management Fundamentals Implementation Guide](olink:EOAHF00190)* .

# Time Entry

This section provides considerations for time entry for multicurrency time accounting.

## Considerations for Entering Multicurrency Timecards

Keep these considerations in mind when you enter multicurrency timecards:

- In the processing options for Enter Time by Individual (P051121) or Speed Time Entry (P051121) program, enter the version that you set up for the Time Entry MBF Processing Options program (P050002A) in the Time Entry Version processing option on the Time Entry tab.
- On the Speed Time Entry Revisions form, complete these required fields:
	- Date
	- Batch
- To complete a recharge timecard, complete these fields:
	- Employee Number
	- Pay
	- Hours
	- Account Number

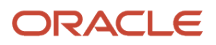

If you are uncertain about the account number, select Markup Table from the Form menu, enter **P** in the Gen Type (generation type) column of the QBE line, and click Find to locate accounts that are set up for recharge entries.

- Work Date
- Record Type

If you entered a record type of **2** for the employee record, you do not need to change the Record Type field on the timecard. If you did not enter a record type of **2**, override the record type on the timecard with a **2** (payroll and recharge processing). You can use only record types **2** and **3** for recharge transactions.

- Review these fields in the detail area:
	- Foreign Bill Rate

The system generates the billing rate from the rate information that you established in the billing rate and markup table, based on how you set the processing options for the Time Entry MBF Processing Options program (P050002A), and on the currencies of the home business unit from the employee master record and the business unit of the charges.

◦ Base Curr (base currency)

The base currency is the currency of the employee's home business unit.

◦ Cur Cod (currency code)

The transaction currency is the currency of the job to which time is charged.

◦ Bill Rate

The system generates the billing rate from the rate information that you established in the billing rate and markup table based on how you set the processing options for the Time Entry MBF Processing Options program, and on the currencies of the home business unit from the employee master record and the business unit of the charges.

**Note:** If the recharge rate or the bill rate is incorrect, review the effective account dates in the billing rate and markup table. If the date on the timecard is not within the effective dates, the system uses the default rate information from the employee master record.

• Verify the bill rate.

In this example, the conversion is from CAD to USD. The Company Constant Multi Currency Conversion option is set to use the divisor of 0.66666667. The calculation is  $250.00 \div 0.6666667 = 375.00$ .

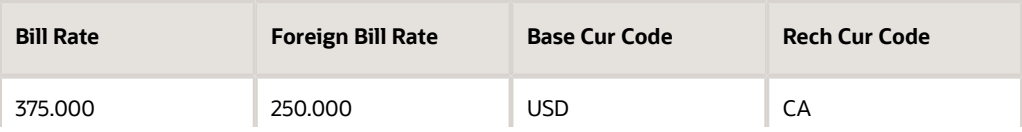

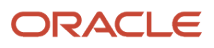

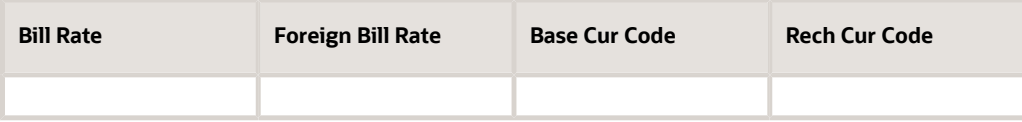

These fields appear only when multicurrency time accounting is activated:

- Bill Rate
- Foreign Bill Rate
- Base Currency Code
- Recharge Currency Code
- Note the batch number.
- The system creates entries in the Employee Transaction Detail File table (F06116) when you click OK.

See *["Entering Timecards for Employees" in the JD Edwards EnterpriseOne Applications Time and Labor Implementation](olink:EOATL00584) [Guide](olink:EOATL00584)* .

# Considerations for Generating Timecard Journals

Select Timecard Post/History Update (G05BT11), Generate Timecard Journals.

Complete these steps:

- **1.** Verify the GL date in the processing options.
- **2.** Specify the timecard batch number in the Batch Number (F06116) option for the data selection.
- **3.** Review the report and note the GL batch number.

# Considerations for Approving and Posting the Batch

Posting the batch updates the Employee Transaction History table (F0618) and the Account Ledger table (F0911) and clears the Employee Transaction Detail File table (F06116).

See *["Posting Journal Entries" in the JD Edwards EnterpriseOne Applications Time and Labor Implementation Guide](olink:EOATL00116)* .

# Workfile Generation

This section provides considerations for workfile generation for multicurrency time accounting.

# Considerations for Generating Workfile Transactions for Timecards

Specify the GL batch number in the Batch Number (F0911) (ICU) option for the data selection.

See *[Generating the Workfile](#page-293-0)*.

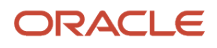

# Considerations for Reviewing Workfile Transactions

Search for the GL date, company, customer, or document type. The system updates the Billing Detail Workfile table (F4812) as described in this table:

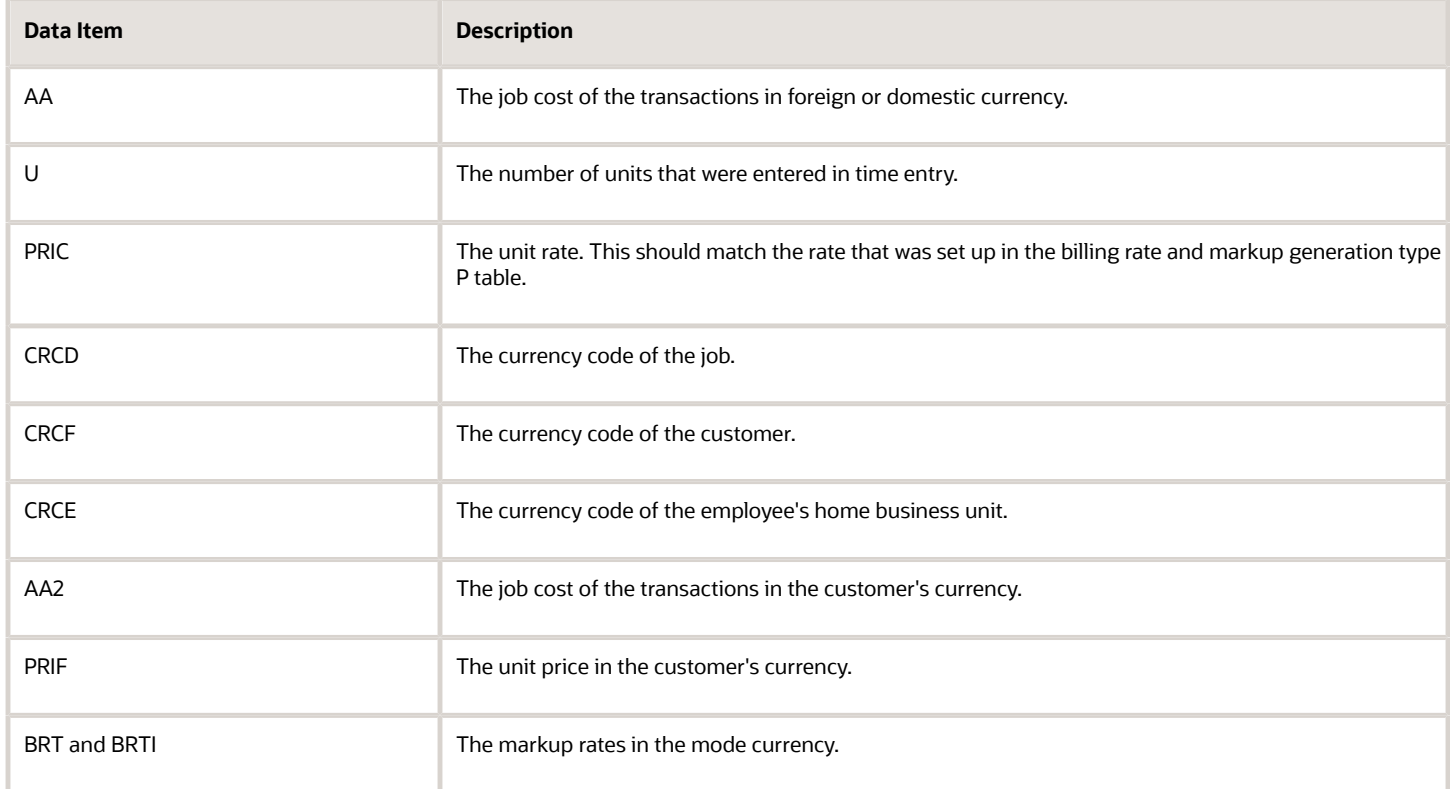

The system calculates invoice and revenue amounts as with any other type of multicurrency transaction.

**Note:** The system creates only one T4 transaction even though two lines appear in the Account Ledger table (F0911) journal entry.

See *[Reviewing Workfile Transactions](#page-296-0)*.

# Examples: Multicurrency Timecard Entries

This section provides examples of multicurrency timecard entries.

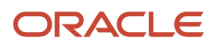

# **Setup**

This example is based on this employee information:

- Hourly Rate (PHRT, hourly wage on employee's Compensation form) = 25.00
- Distribution Rate (PBRT, on employee's Payroll form) = 45.00
- Home Business Unit = 9, attached to Company 00001, United States currency (USD)

This example is based on these exchange rates to Canadian currency (CAD) from USD:

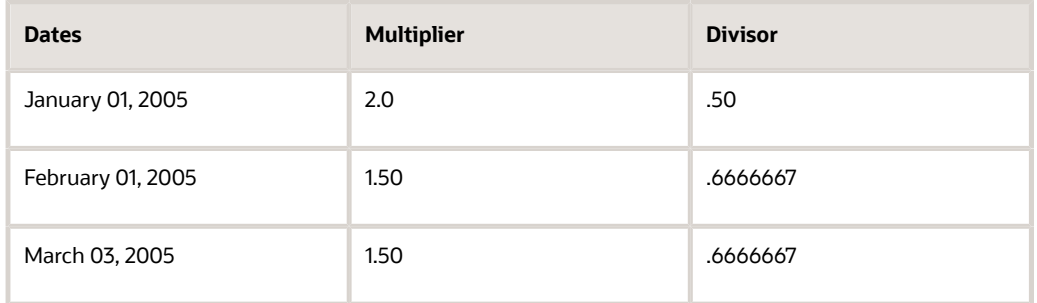

This example is based on these exchange rates to USD from CAD:

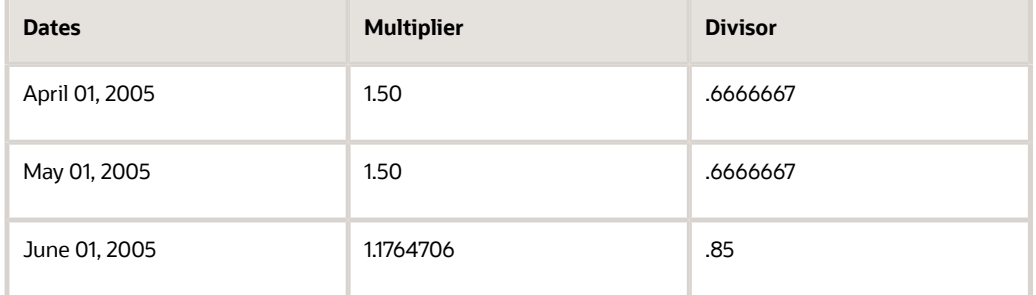

This example is based on this setup:

- Multi-Currency Conversion = **Y** (multiply)
- Foreign × Exchange Rate = Domestic
- Domestic ÷ Exchange Rate = Foreign
- Labor Account = 77.1341
- Business unit 77 belongs to company 00077, which is set up in the Company Names & Numbers program (P0010) to use currency code CAD.

# Test Case 1

These test cases are based on using the home business unit of the employee (USD).

Time Entry MBF Processing Options (P050002A), Recharge tab, processing option 2 (Business Unit Currency for Base Amount) = **0** (Home BU of Employee)

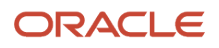

### Billing Rate and Markup Table

The billing rate and markup table is set up as described in this table:

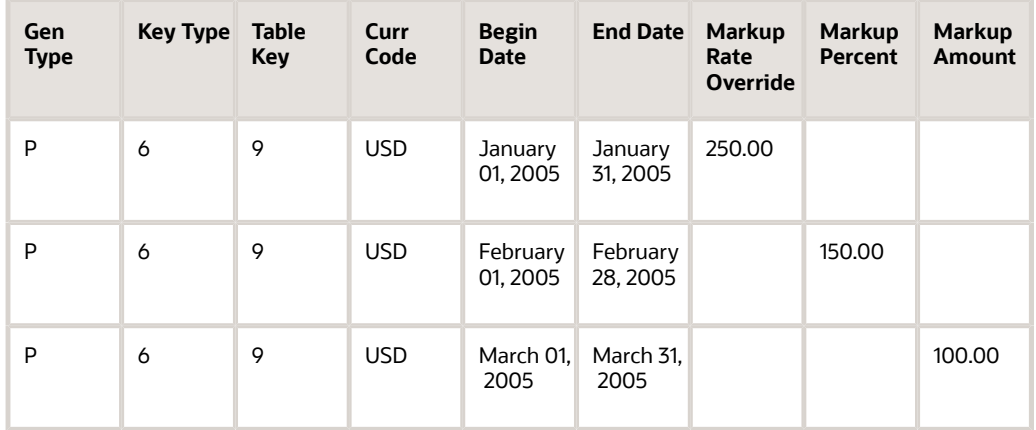

### Timecard Entry with Override Rate

This example shows a timecard with an override rate:

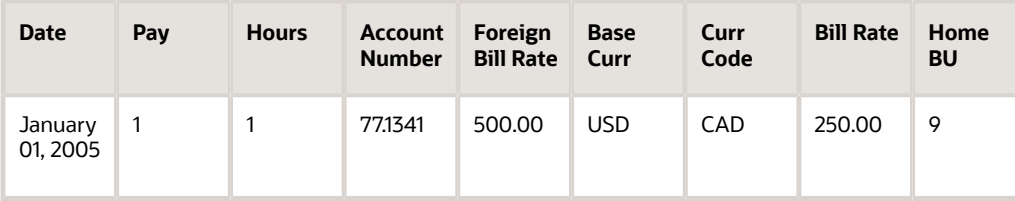

(Bill Rate) = (Markup rate override from the billing rate and markup table) (Foreign Bill Rate) = (Domestic Bill Rate) × (Exchange Rate Multiplier [USD to CAD])250.00 × 2.0 = 500.00

**Note:** The value of the exchange rate multiplier change when the GL date has a different exchange rate from the date worked.

### Timecard Entry with Percent

This example shows a timecard with a markup percentage:

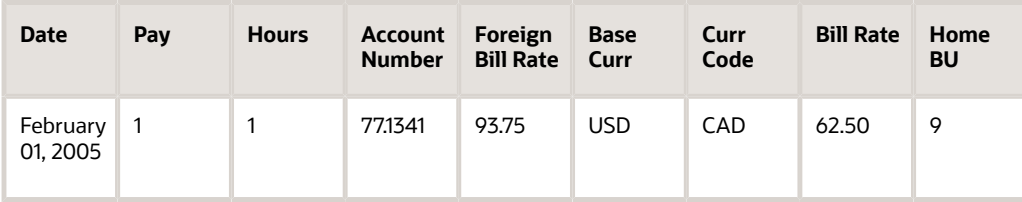

(Bill Rate) = (Hourly Rate [PHRT]) + (Markup)25 + 150 percent Markup = 62.50(Foreign Bill Rate) = (Domestic Bill Rate) × (Exchange Rate Multiplier [USD to CAD])62.50 ×1.50 = 93.75

**Note:** The value of the exchange rate multiplier changes when the GL date has a different exchange rate than the date worked.

### Timecard Entry with Amount

This example shows a timecard with a markup amount:

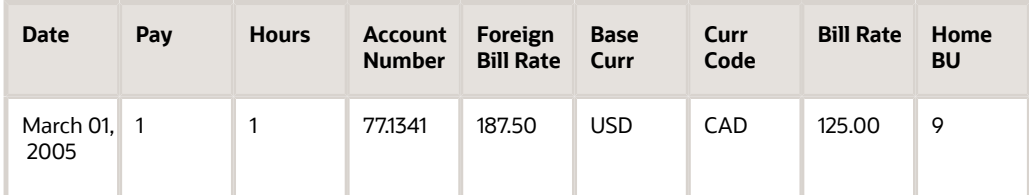

(Bill Rate) = (Hourly Rate [PHRT]) + (Markup Amount)25 + 10 = 125.00(Foreign Bill Rate) = (Domestic Bill Rate) × (Exchange Rate Multiplier [USD to CAD])125.00 × 1.50 = 187.50

**Note:** The value of the exchange rate multiplier changes when the GL date has a different exchange rate than the date worked.

# Text Case 2

These test cases are based on using the Recharge business unit.

Time Entry MBF Processing Options (P050002A), Recharge tab, processing option 2 (Business Unit Currency for Base Amount) = **1** (Recharge Business Unit)

### Billing Rate / Markup Table

The billing rate and markup table is set up as described in this table:

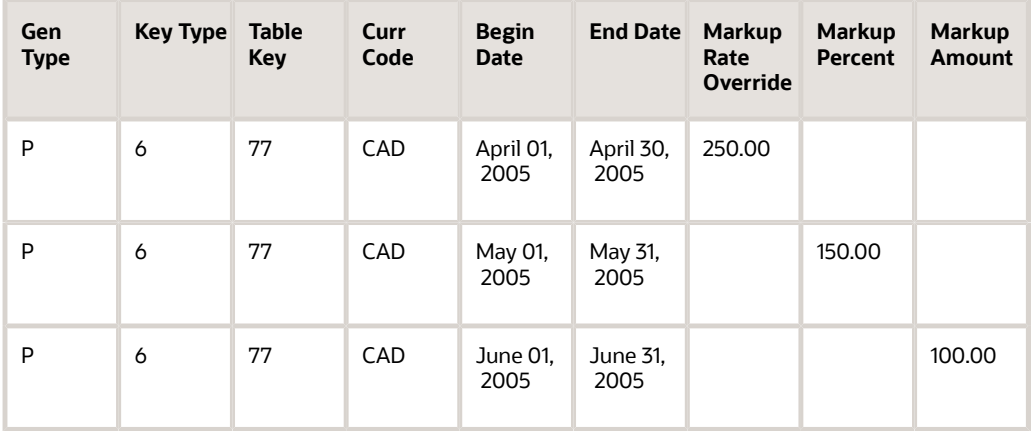

### Timecard Entry with Override Rate

This example shows a timecard with an override rate:

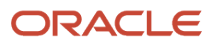

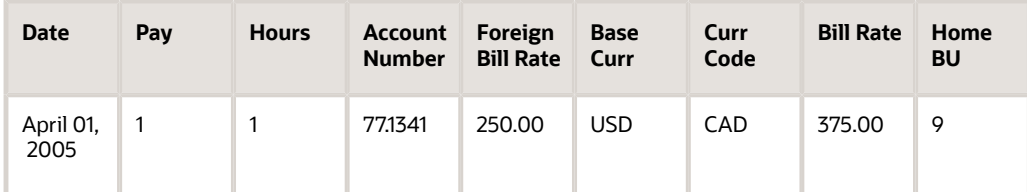

The Foreign Bill Rate is fixed, and the bill rate is calculated based on the Time Entry MBF Processing Options (P050002A) setting.

(Bill Rate) = (Foreign Bill Rate) × (Exchange Rate Multiplier [CAD to USD])250.00 × 1.50 = 375.00

**Note:** The value of the exchange rate multiplier changes when the GL date has a different exchange rate than the date worked.

### Timecard Entry with Percent

This example shows a timecard with a markup percentage:

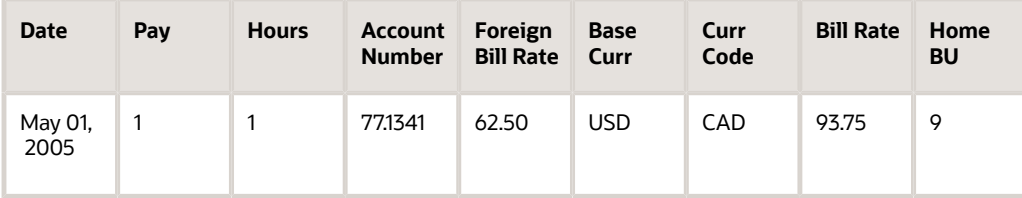

(Foreign Bill Rate) = (Hourly Rate [PHRT]) + (Markup)25 + 150 percent Markup = 62.50(Bill Rate) = (Foreign Bill Rate) × (Exchange Rate Multiplier [CAD to USD])62.50 × 1.50 = 93.75

**Note:** The value of the exchange rate multiplier changes when the GL date has a different exchange rate than the date worked.

### Timecard Entry with Amount

This example shows a timecard with a markup amount:

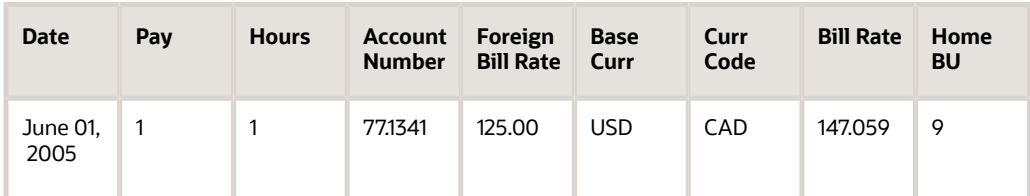

(Foreign Bill Rate) = (Hourly Rate [PHRT]) + (MarkupAmount)25 + 10 = 125.00(Bill Rate) = (Foreign Bill Rate) × (Exchange Rate Multiplier [CAD to USD])125.00 × 1.1764706 = 147.06

**Note:** The value of the exchange rate multiplier changes when the GL date has a different exchange rate than the date worked.

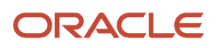

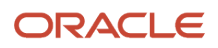

# **7 Understanding Retainage Calculations for JD Edwards EnterpriseOne Contract Billing**

Understanding Retainage Calculations for JD Edwards EnterpriseOne Contract Billing

**Note:** For all examples in this chapter, the retainage rules are set up to calculate retainage on only cost billing line types.

# Retainage in A/R with No Deferred Taxes

This section discusses:

- Example setup
- Invoice generation
- Retainage calculations
- Populated tables
- A/R entries
- Customer ledger inquiry

# Example Setup

In this example, three retainage rules are set at change order levels 000 and 001 and at the billing line level. The calculation is based on 100 percent completion of the contract. The control flag is set to blank to create retainage in A/R with no deferred taxes.

Draw and rated draw billing lines are excluded from the calculations.

These retainage rules are set up in the Retainage Rules Table program (P5204):

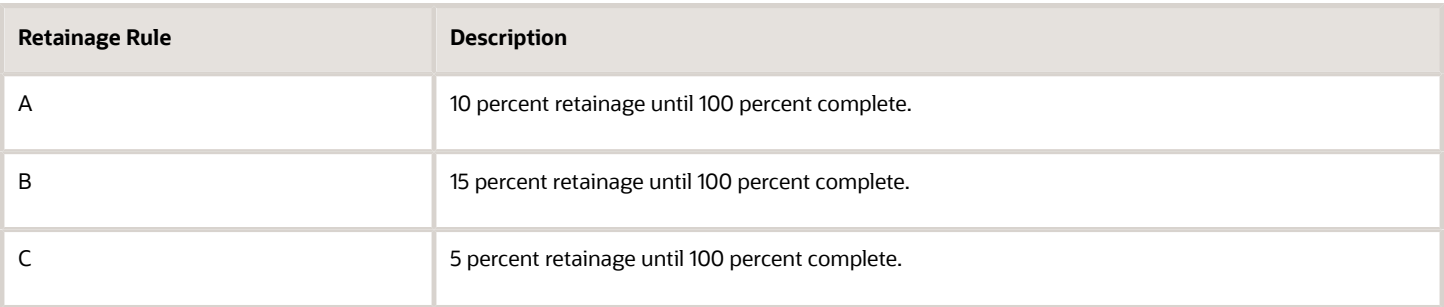

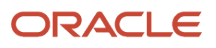

This contract is set up in the Contract Master Revisions program (P5201):

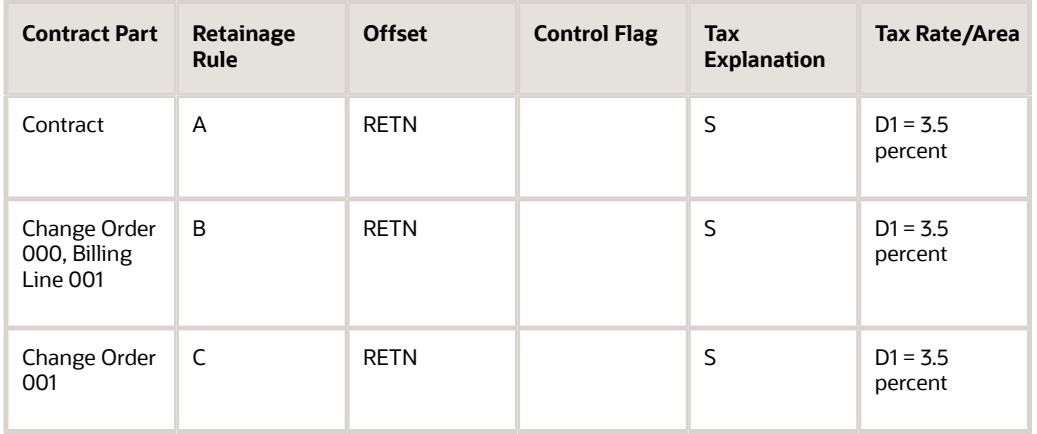

## Invoice Generation

Running Invoice Generation (R52121) produces these values:

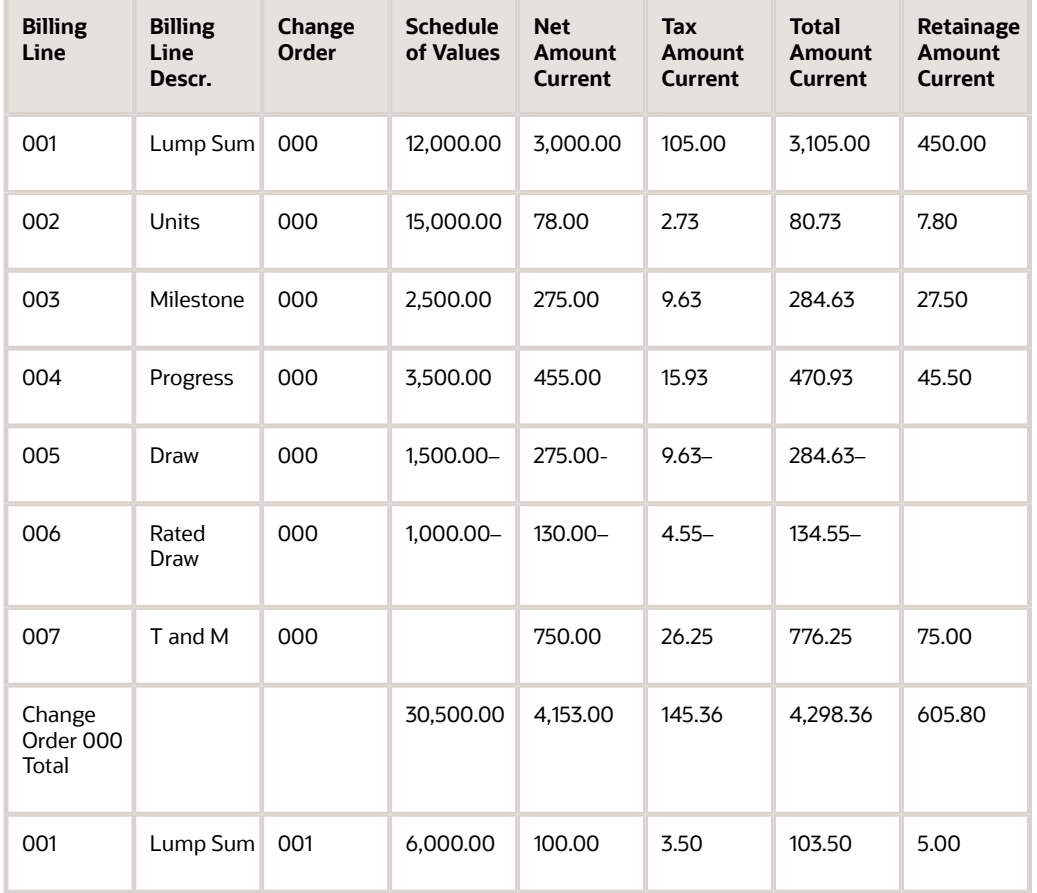

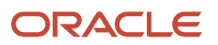

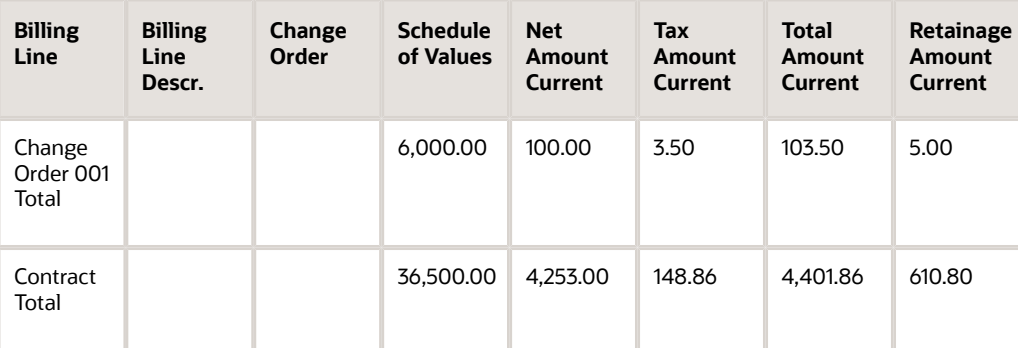

#### **Note:**

The draw billing line is cross-referenced to a milestone billing line.

The rated draw billing line is cross-referenced to a progress billing line.

# Retainage Calculations

This equation shows how the system calculated retainage amounts for change order 000, billing line 001:

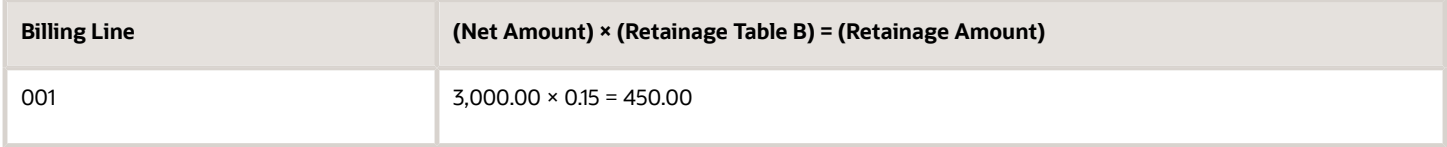

These equations illustrate how the system calculated retainage amounts for change order 000, billing lines 002 through 004 and 007:

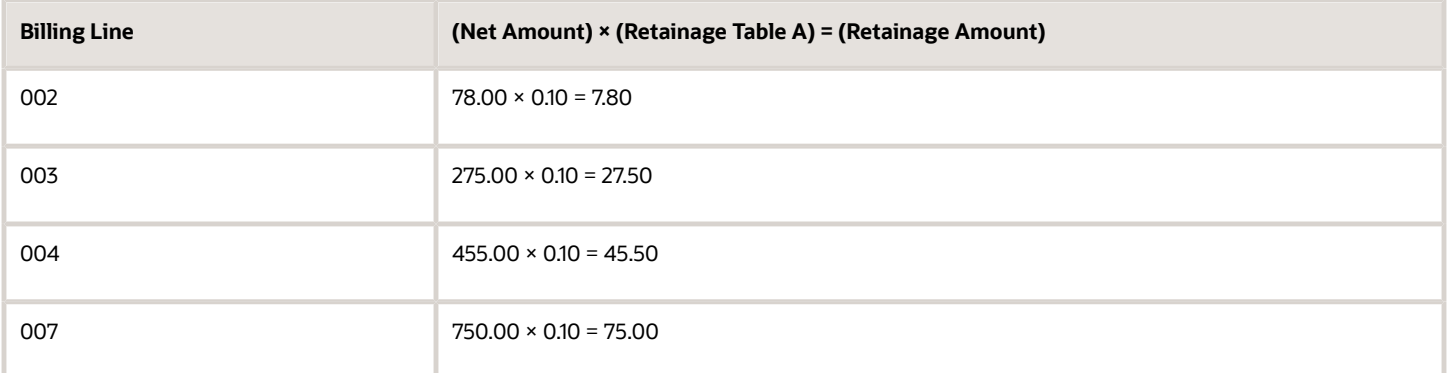

This equation shows how the system calculated retainage amounts for change order 001:

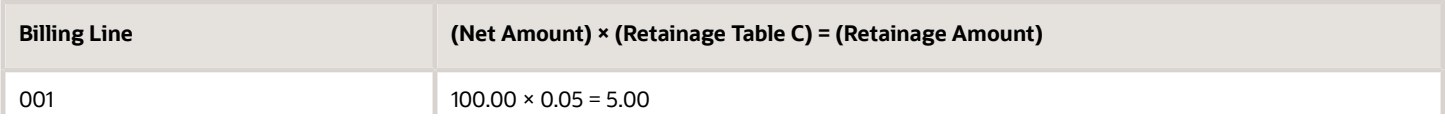

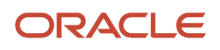

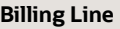

**Billing Line (Net Amount) × (Retainage Table C) = (Retainage Amount)**

# Populated Tables

This table lists fields in the Billing Detail Workfile table (F4812) that relate to retainage and that are populated when you run Invoice Generation (R52121) with Journal Generation (R48131):

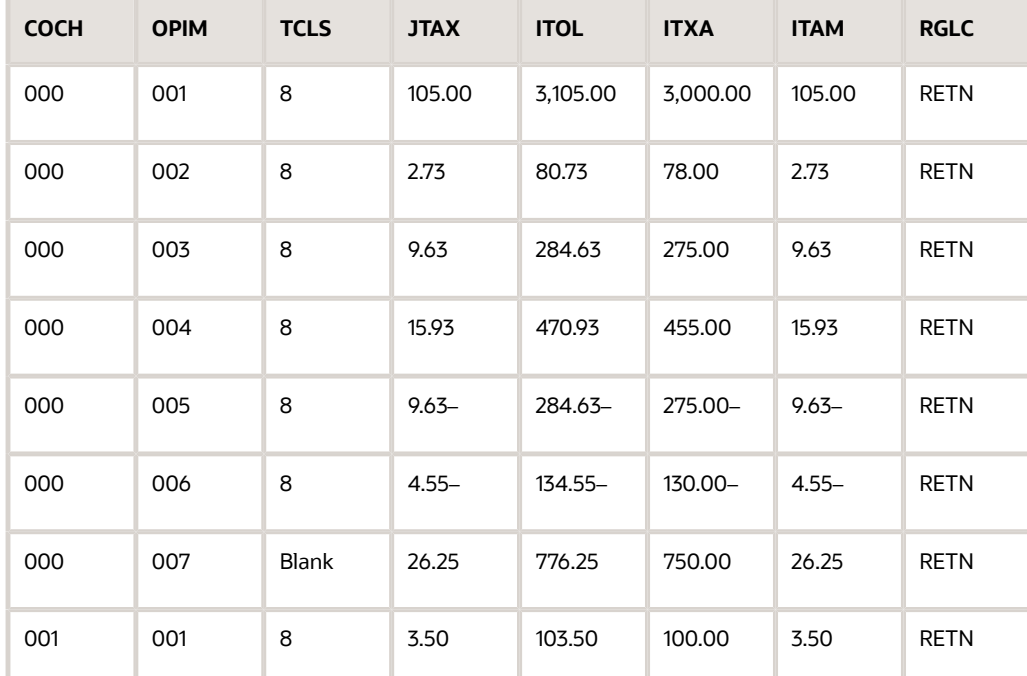

This table lists fields in the Invoice Summary Work File table (F4822) that relate to retainage and that are populated when you run Invoice Generation (R52121) with Journal Generation (R48131):

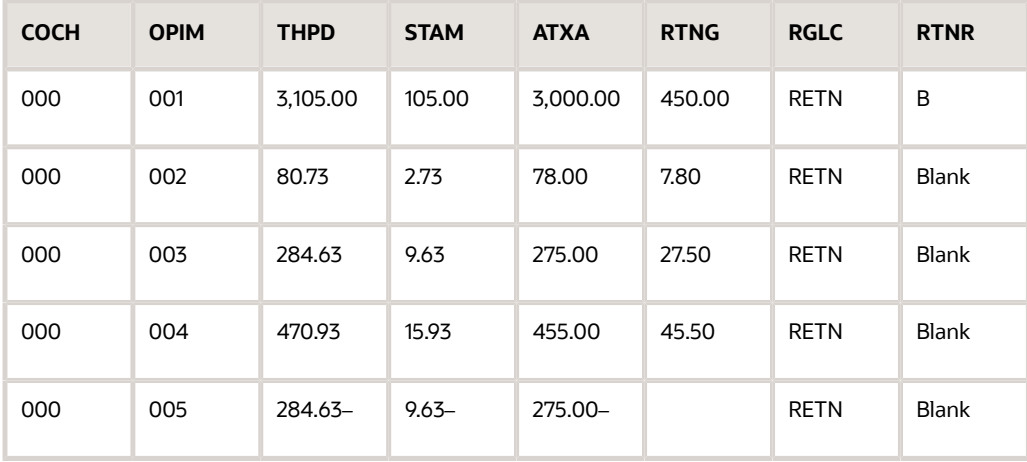

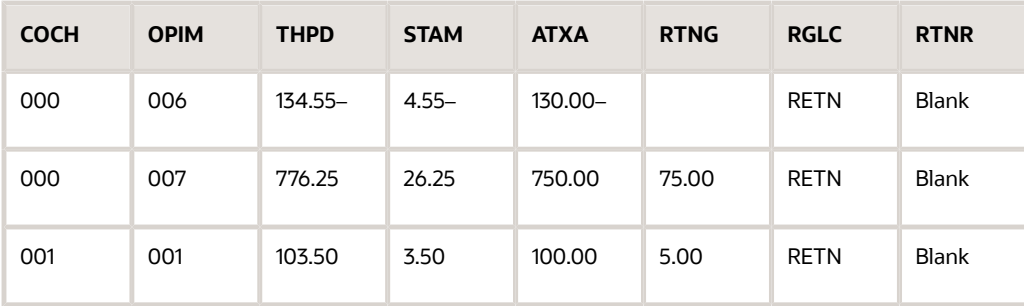

This table lists fields in the Billing Detail Journal Workfile table (F48S910) that relate to retainage and that are populated when you run Invoice Generation (R52121) with Journal Generation (R48131):

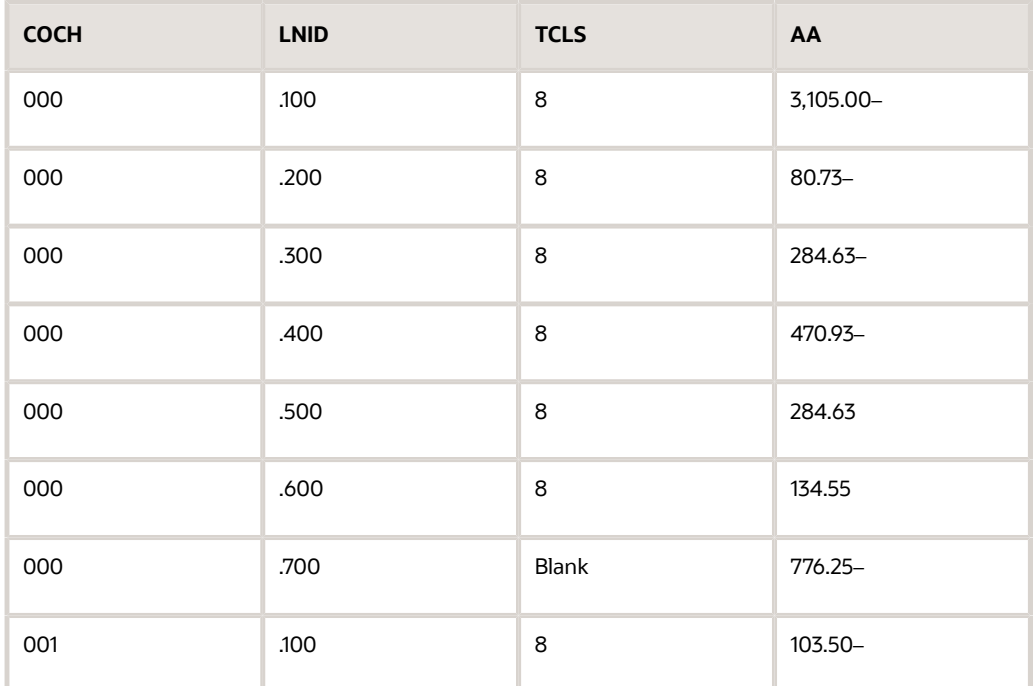

The AA field in the Summarized Journal Workfile table (F48S911) relates to retainage and is populated with 4,401.86– when you run Invoice Generation (R52121) with Journal Generation (R48131):

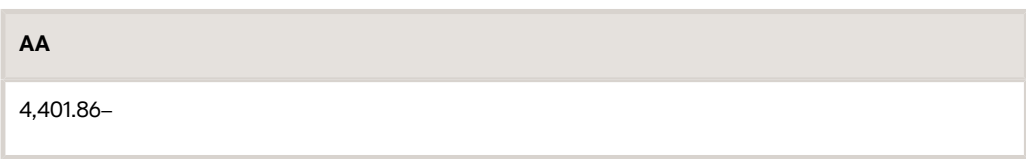

# A/R Entries

The system creates these entries in the A/R ledger when you run Create A/R Entries (R48199) from the Batch Review program (P48221):

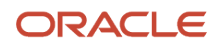

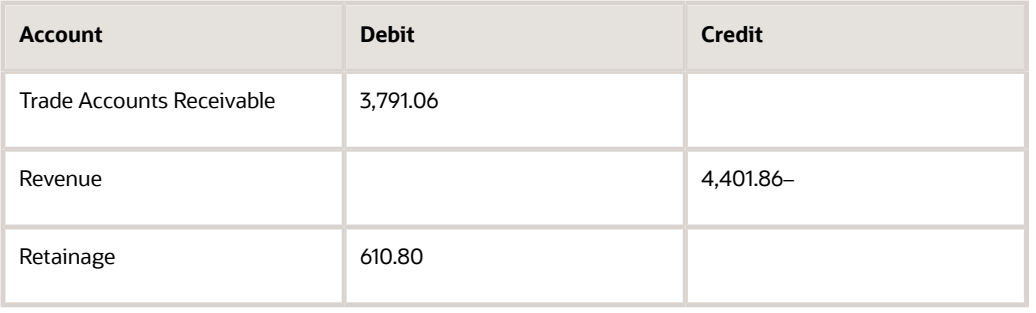

# Customer Ledger Inquiry

This table shows the partial results of inquiring on the contract customer's account in the Customer Ledger Inquiry program (P03B2002) after running Create A/R Entries:

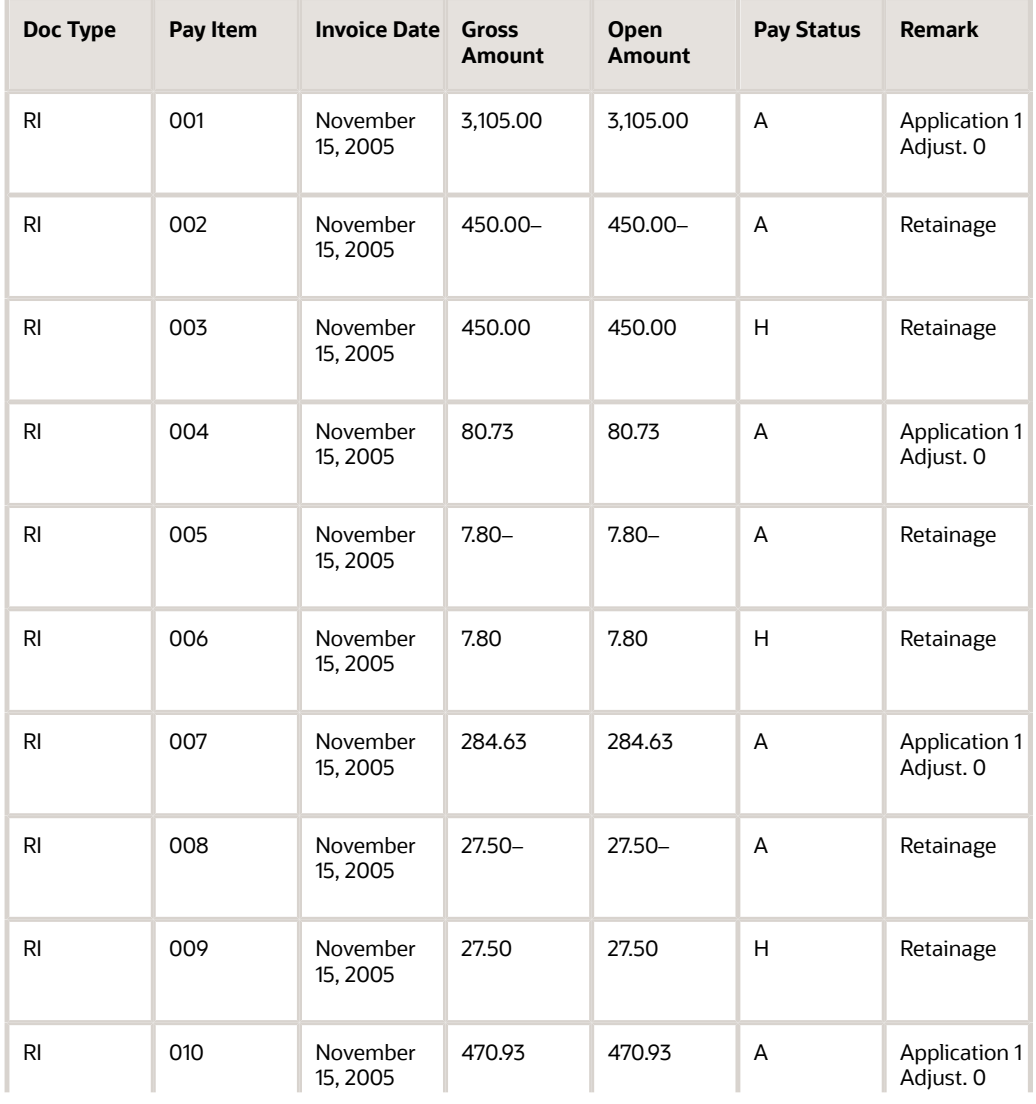

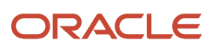

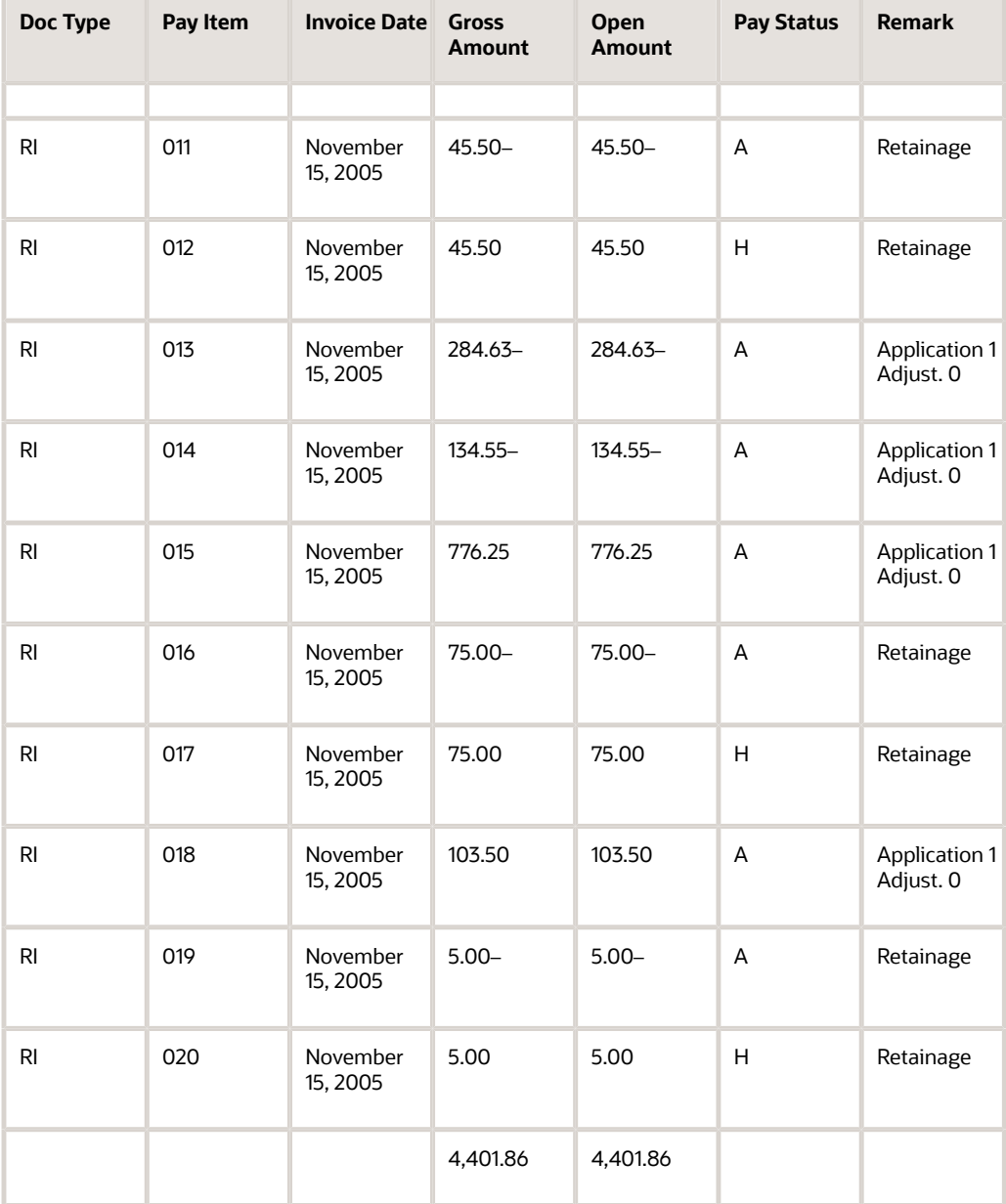

# Retainage in A/R with Deferred Taxes

This section discusses:

- Example setup
- Invoice generation
- Retainage calculations
- Tax calculations
- The Journal Edit Register (R48300)

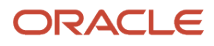

- Populated tables
- A/R entries
- Customer ledger inquiry

# Example Setup

In this example, only one retainage rule is set at the contract level. The calculation is based on 100 percent completion of the contract. The control flag is set to **1** to create retainage in A/R with deferred taxes.

This retainage rule is set up in the Retainage Rules Table program (P5204):

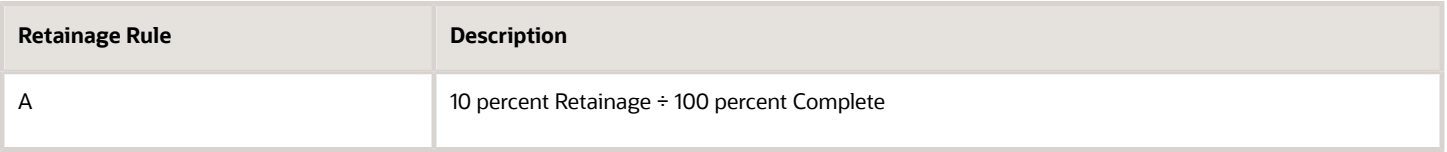

This contract is set up in the Contract Master Revisions program (P5201):

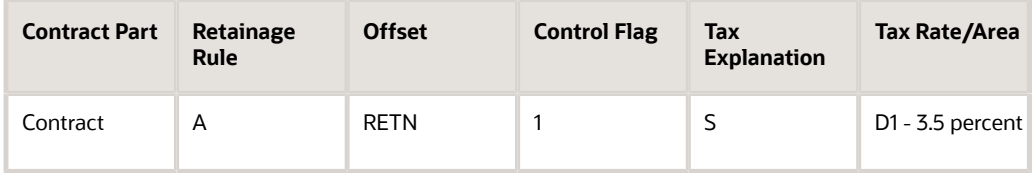

## Invoice Generation

Running Invoice Generation (R52121) produces these values:

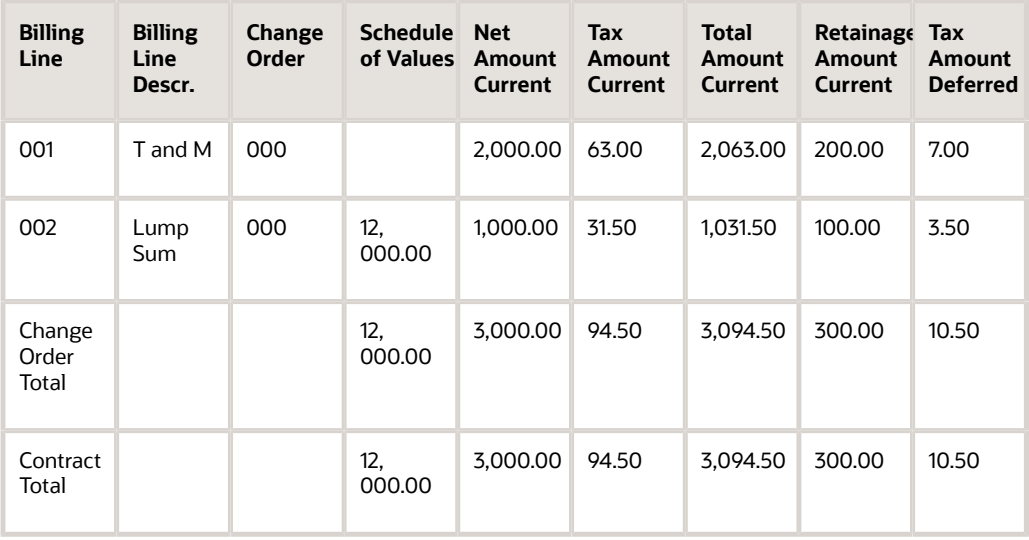

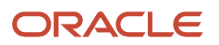

# Retainage Calculations

These equations illustrate how the system calculated retainage amounts for change order 000:

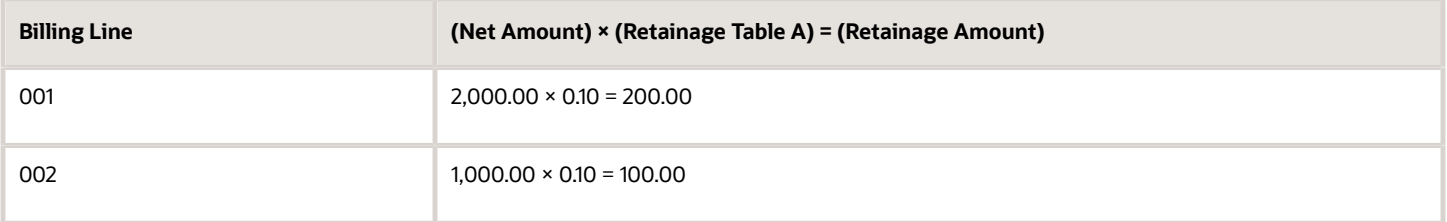

# Tax Calculations

These equations illustrate how the system calculated the taxable amounts:

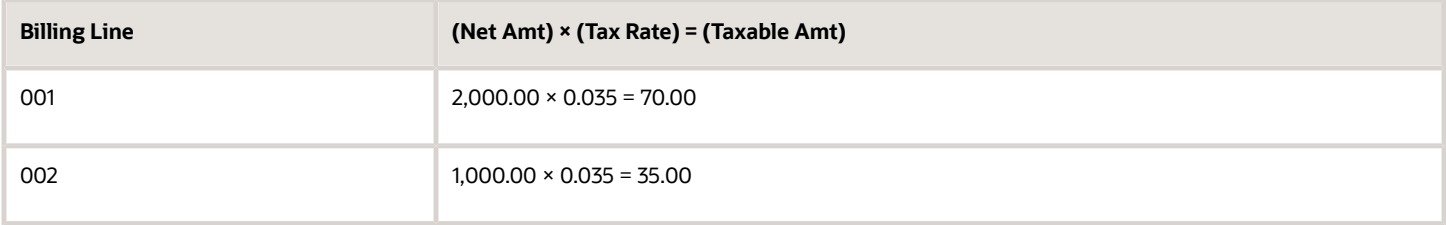

These equations illustrate how the system calculated the deferred tax amounts:

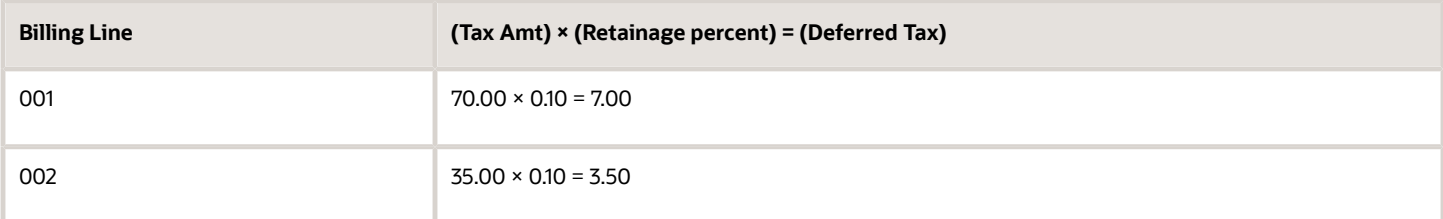

These equations illustrate how the system calculated the current tax amounts:

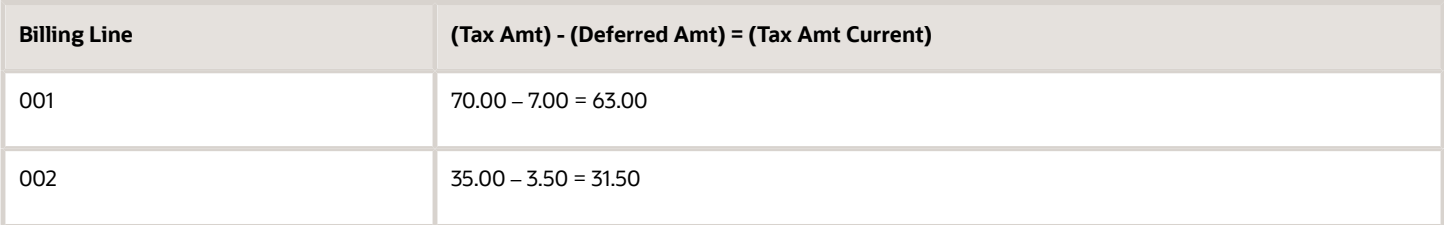

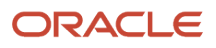

# The Journal Edit Register (R48300)

The system creates these entries in the A/R ledger when you run the Journal Edit Register program (R48300):

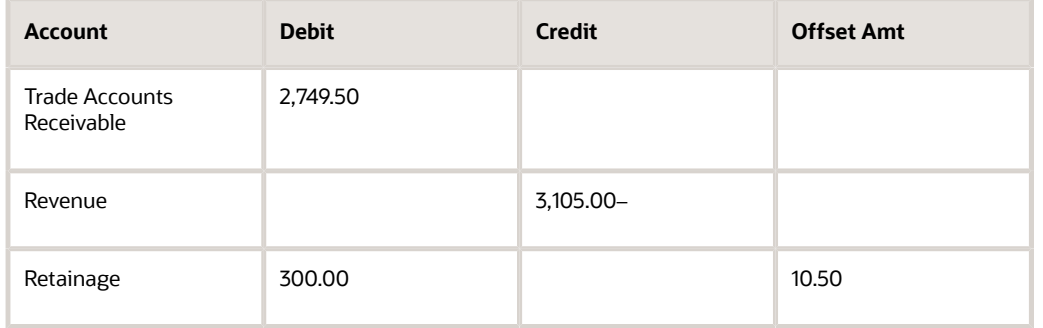

# Populated Tables

This table lists fields in the Billing Detail Workfile table (F4812) that relate to retainage and that are populated during Invoice Generation with Invoice Journal Generation:

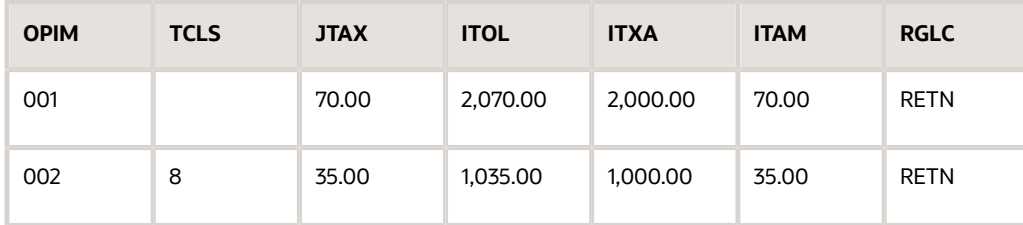

This table lists fields in the Invoice Summary Work File table (F4822) that relate to retainage and that are populated during Invoice Generation with Invoice Journal Generation:

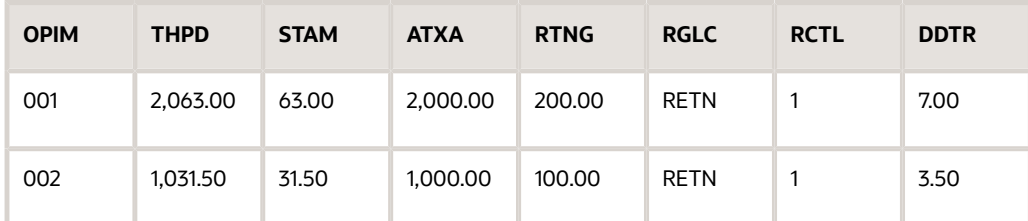

This table lists fields in the Billing Detail Journal Workfile table (F48S910) that relate to retainage and that are populated during Invoice Generation with Invoice Journal Generation:

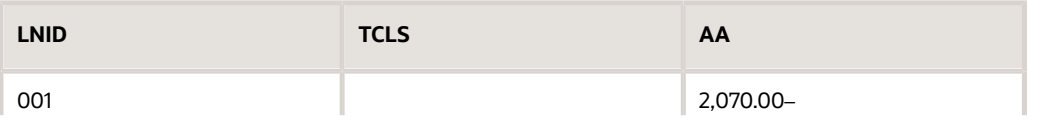

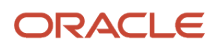

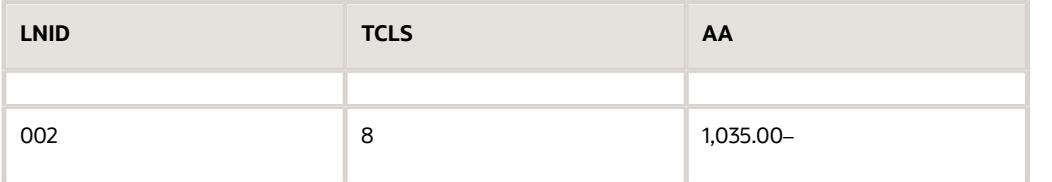

The AA field in the Summarized Journal Workfile table (F48S911) relates to retainage and is populated with 3,105.00– during Invoice Generation with Invoice Journal Generation:

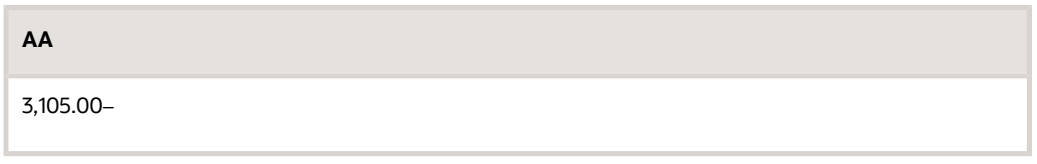

# A/R Entries

The system creates these entries in the A/R ledger when you run Create A/R Entries (R48199) from the Batch Review program (P48221):

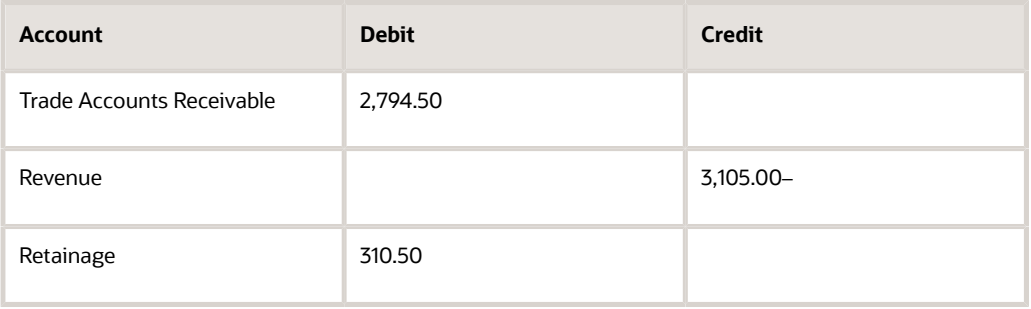

# Customer Ledger Inquiry

This table shows the partial results of inquiring on the contract customer's account in the Customer Ledger Inquiry program (P03B2002) after running Create A/R Entries:

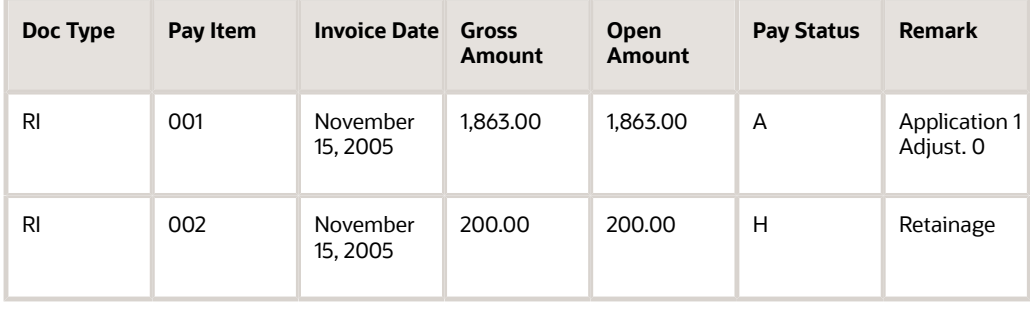

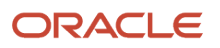

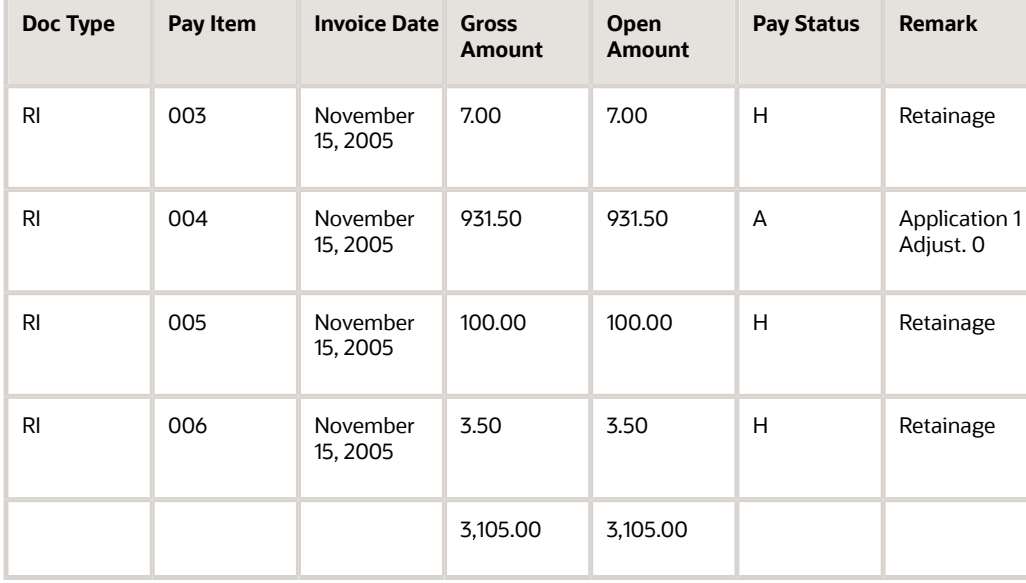

# Retainage in G/L with No Deferred Taxes

This section discusses:

- Example setup
- Invoice generation
- Retainage calculations
- Tax calculations
- The Journal Edit Register (R48300)
- Populated tables
- A/R entries
- Customer ledger inquiry

# Example Setup

In this example, one retainage rule is set at the contract level. The calculation is based on 100 percent completion of the contract. The control flag is set to **2** to create retainage in G/L with no deferred taxes.

This retainage rule is set up in the Retainage Rules Table program (P5204):

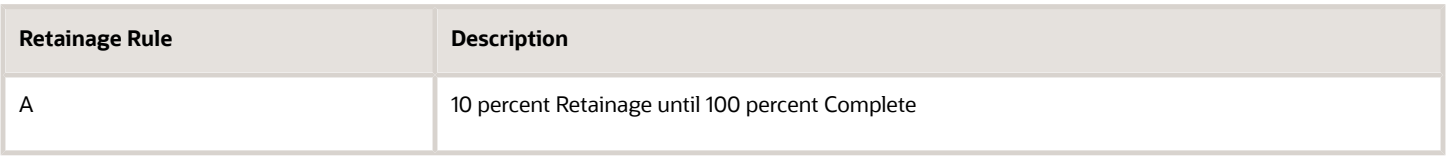

This contract is set up in the Contract Master Revisions program (P5201):

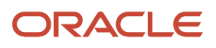

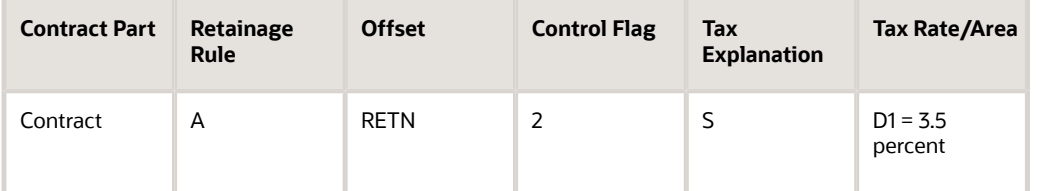

# Invoice Generation

Running Invoice Generation (R52121) produces these values:

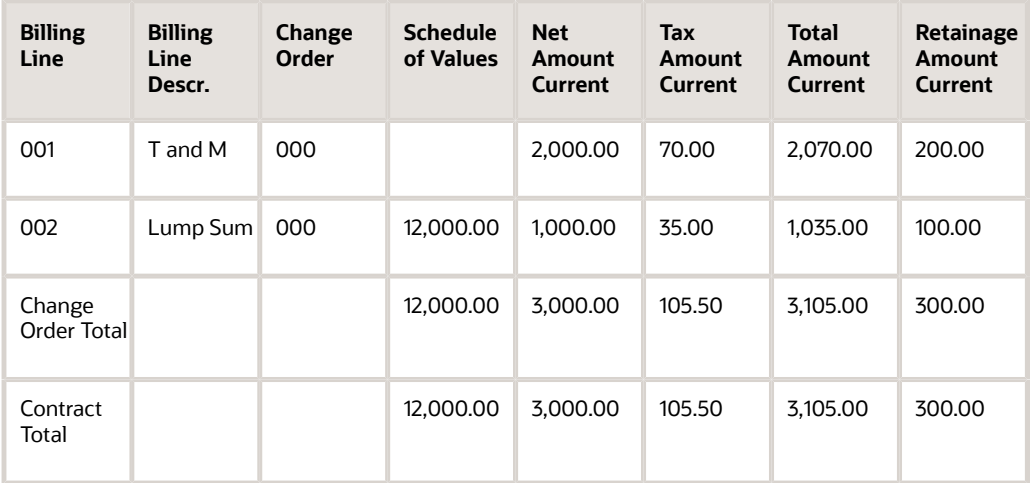

# Retainage Calculations

These equations illustrate how the system calculated retainage amounts for change order 000:

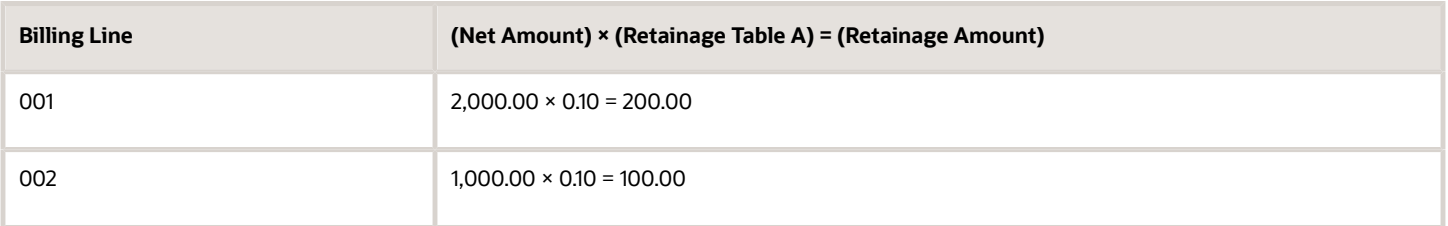

# Tax Calculations

These equations illustrate how the system calculated the taxable amounts:

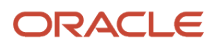

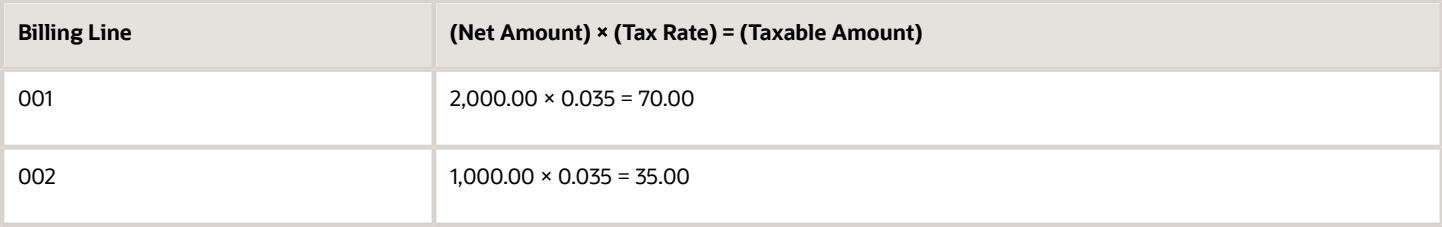

# The Journal Edit Register (R48300)

The system creates these entries in the A/R ledger when you run the Journal Edit Register program (R48300):

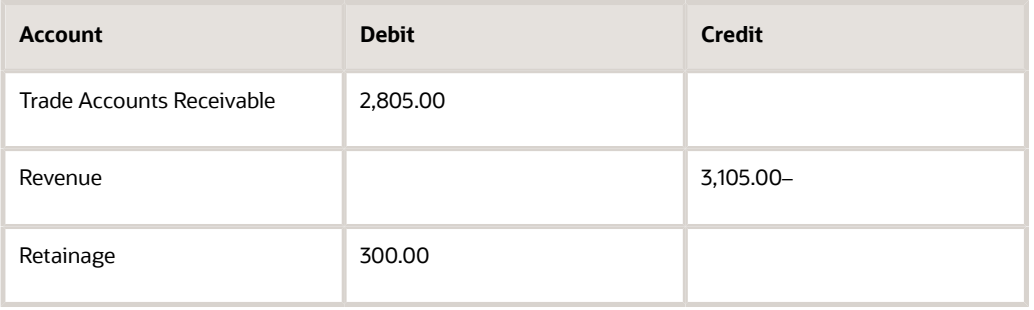

# Populated Tables

This table lists fields in the Billing Detail Workfile table (F4812) that relate to retainage and that are populated during Invoice Generation with Invoice Journal Generation:

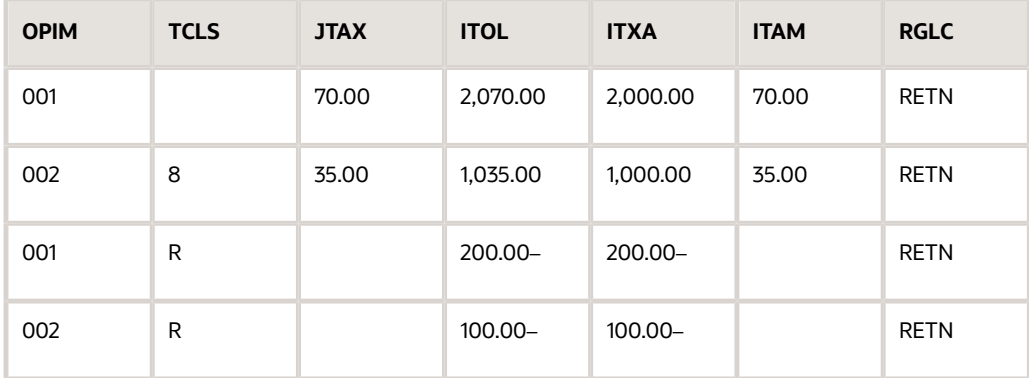

This tables list fields in the Invoice Summary Work File table (F4822) that relate to retainage and that are populated during Invoice Generation with Invoice Journal Generation:

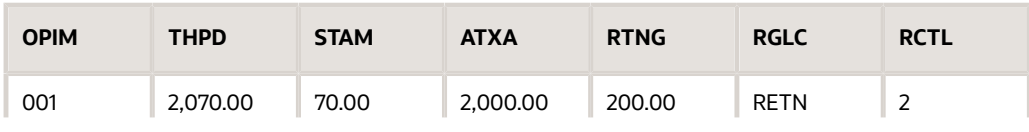

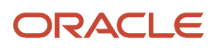

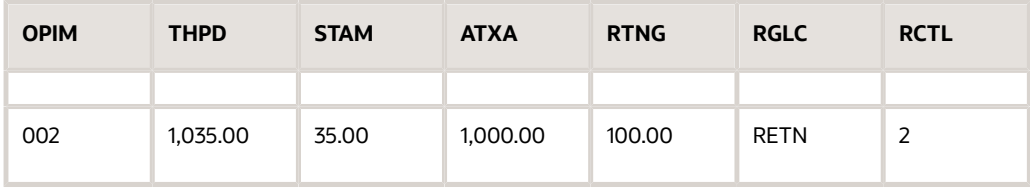

This table lists fields in the Billing Detail Journal Workfile table (F48S910) that relate to retainage and that are populated during Invoice Generation with Invoice Journal Generation:

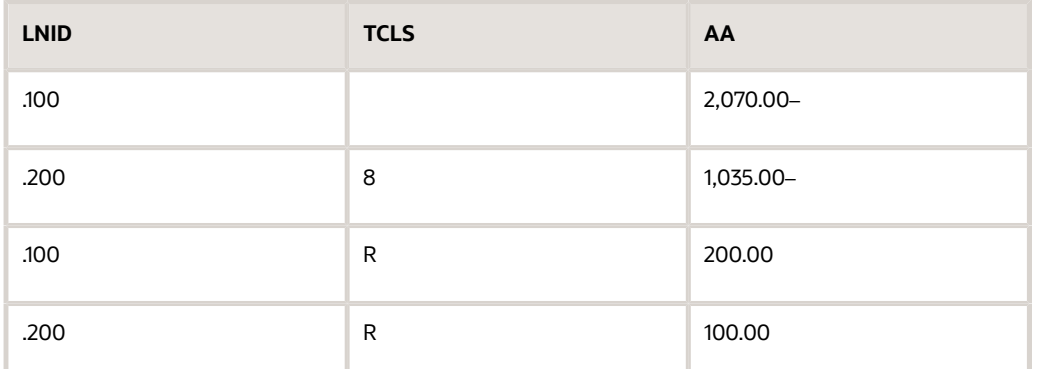

This table lists the field in the Summarized Journal Workfile table (F48S911) that relates to retainage and that is populated during Invoice Generation with Invoice Journal Generation:

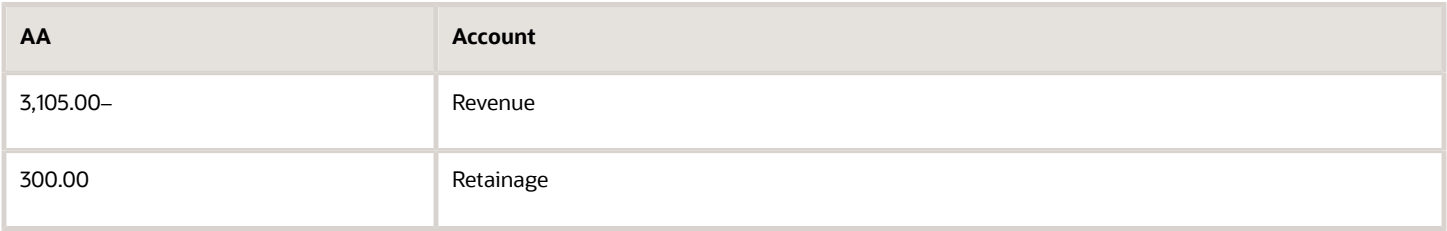

# A/R Entries

The system creates these entries in the A/R ledger when you run Create A/R Entries (R48199) from the Batch Review program (P48221):

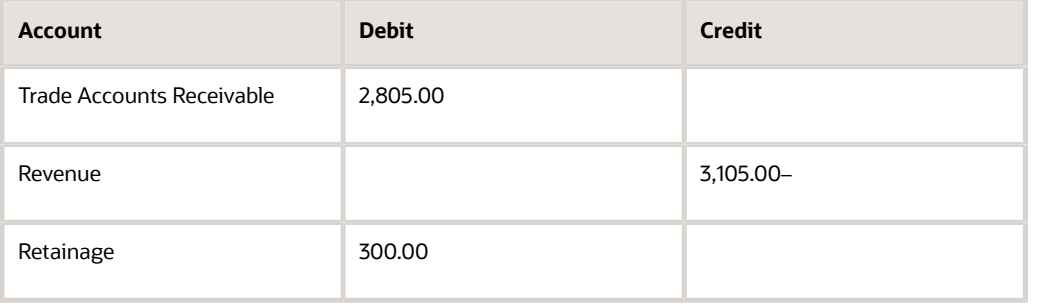

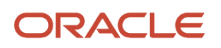

# Customer Ledger Inquiry

This table shows the partial results of inquiring on the contract customer's account in the Customer Ledger Inquiry program (P03B2002) after running Create A/R Entries:

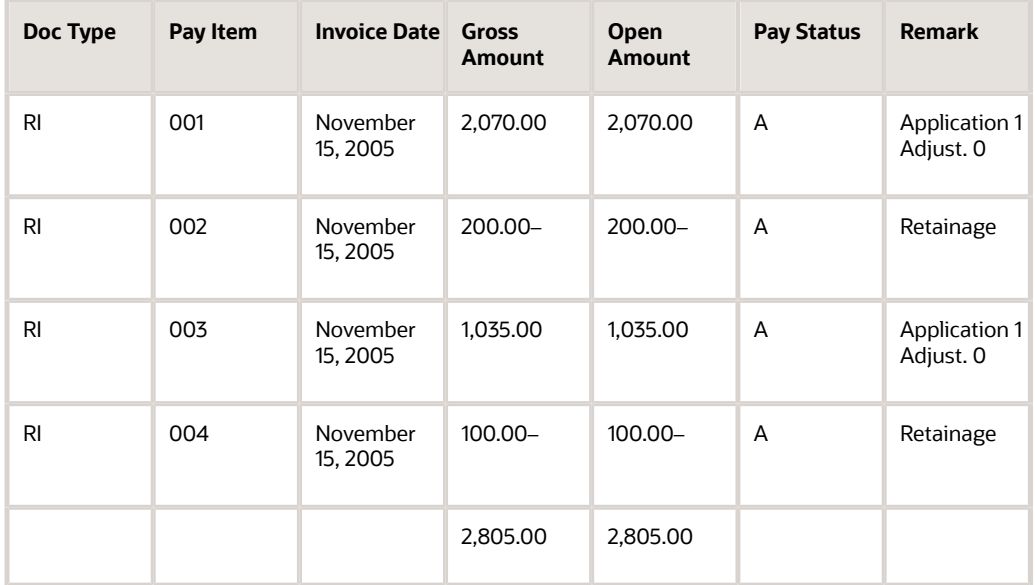

# Retainage in G/L with Deferred Taxes

This section discusses:

- Example setup
- Invoice generation
- Retainage calculations
- Tax calculations
- The Journal Edit Register (R48300)
- Populated tables
- A/R entries
- Customer ledger inquiry

## Example Setup

In this example, one retainage rule is set at the contract level. The calculation is based on 100 percent completion of the contract. The control flag is set to **3** to create retainage in G/L with deferred taxes. The AAI for deferred taxes is RTVATD.

This retainage rule is set up in the Retainage Rules Table program (P5204):

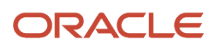

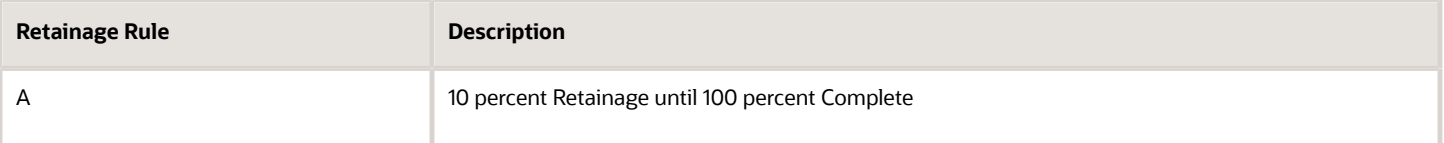

This contract is set up in the Contract Master Revisions program (P5201):

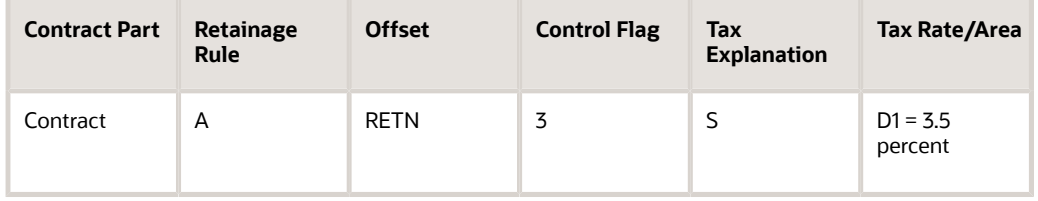

# Invoice Generation

Running Invoice Generation (R52121) produces these values:

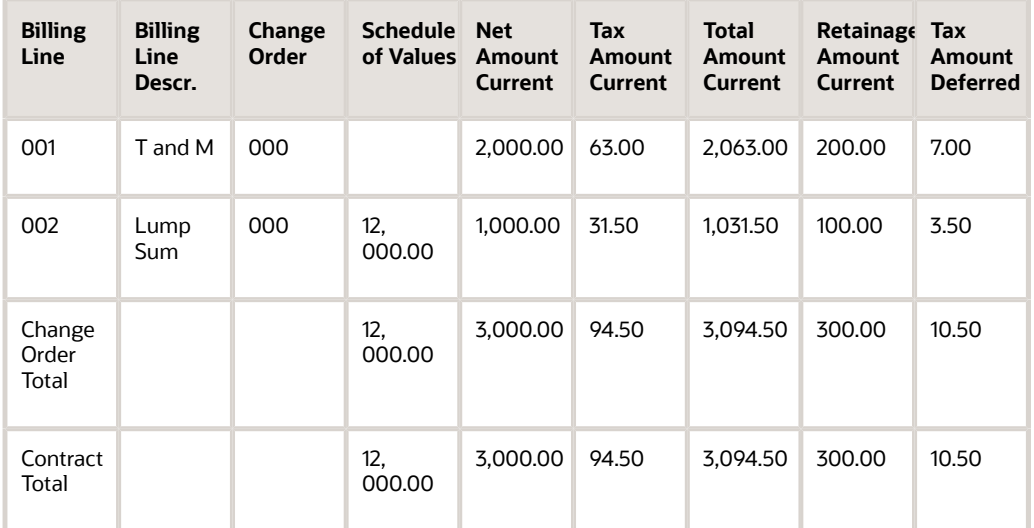

# Retainage Calculations

These equations illustrate how the system calculated retainage amounts for change order 000:

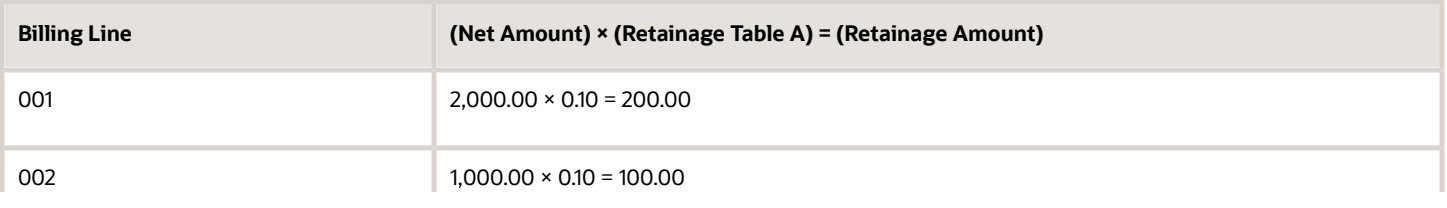

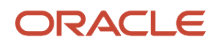

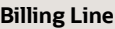

**Billing Line (Net Amount) × (Retainage Table A) = (Retainage Amount)**

# Tax Calculations

These equations illustrate how the system calculated the taxable amounts:

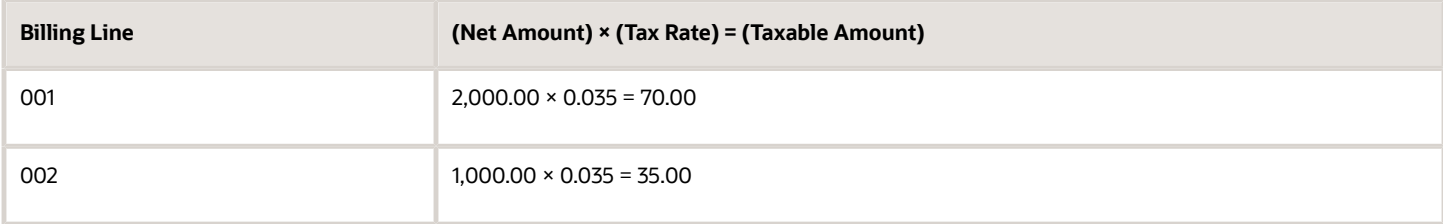

These equations illustrate how the system calculated the deferred tax amounts:

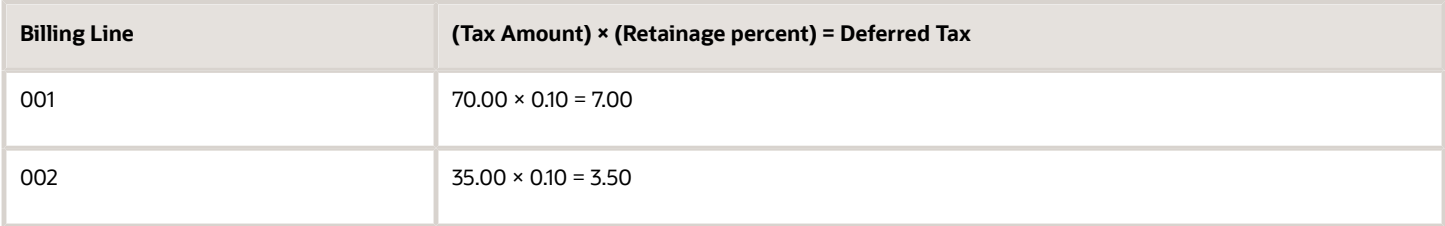

These equations illustrate how the system calculated the current tax amounts:

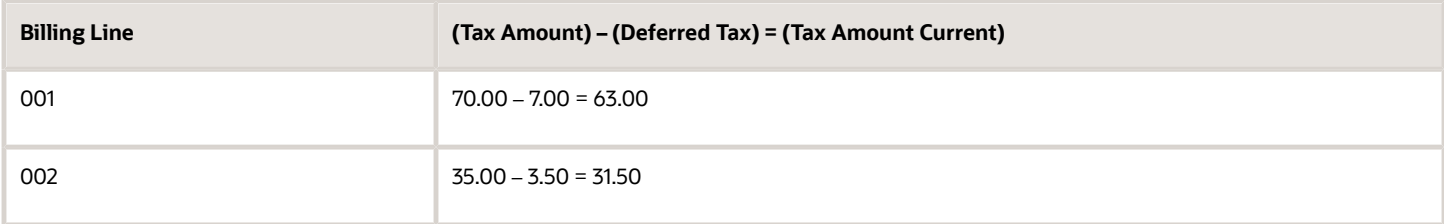

# The Journal Edit Register (R48300)

The system creates these entries in the A/R ledger when you run the Journal Edit Register program (R48300):

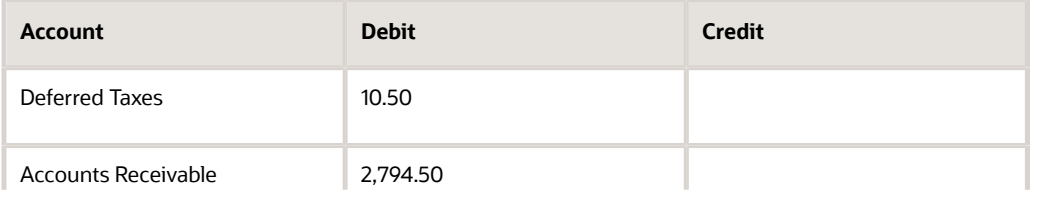

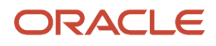

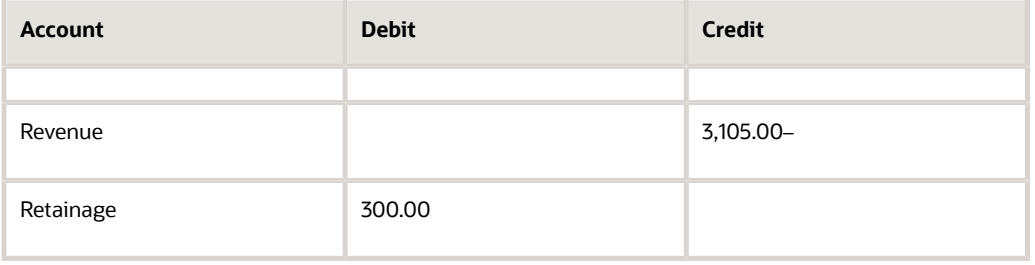

## Populated Tables

This table lists fields in the Billing Detail Workfile table (F4812) that relate to retainage and that are populated during Invoice Generation with Invoice Journal Generation:

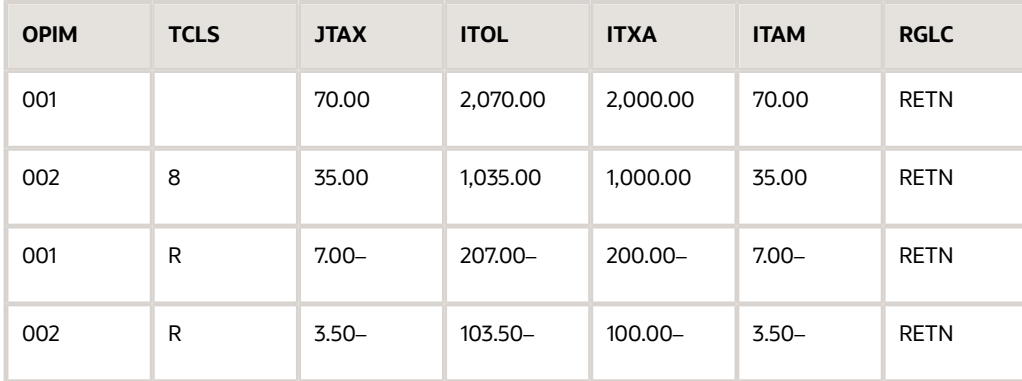

This table lists fields in the Invoice Summary Work File table (F4822) that relate to retainage and that are populated during Invoice Generation with Invoice Journal Generation:

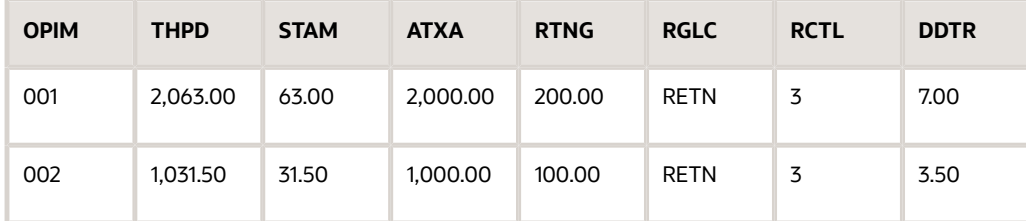

This table lists fields in the Billing Detail Journal Workfile table (F48S910) that relate to retainage and that are populated during Invoice Generation with Invoice Journal Generation:

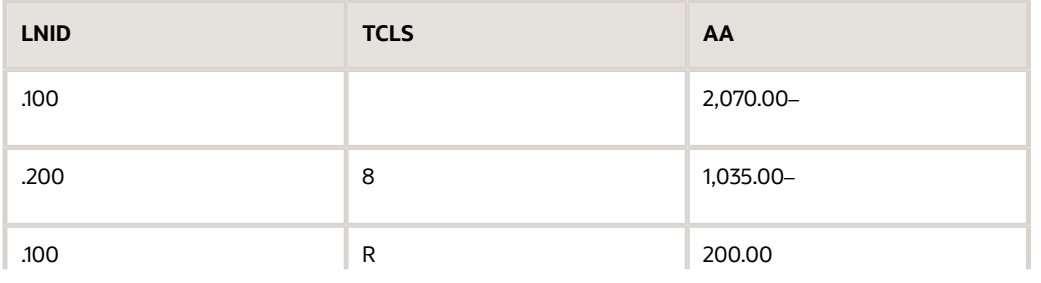

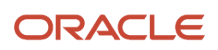

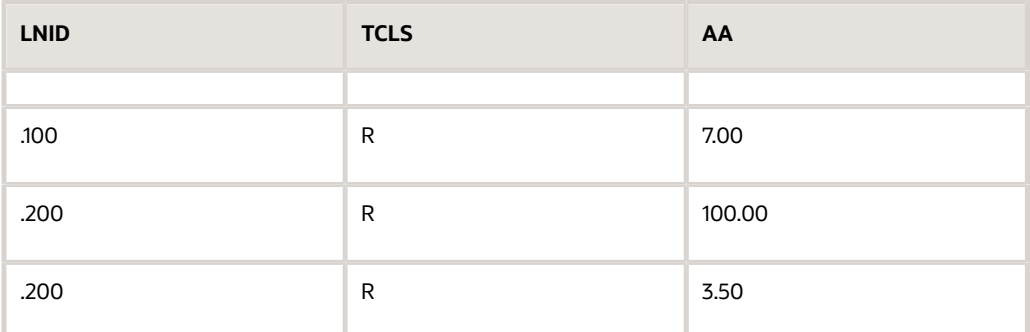

This table lists a field in the Summarized Journal Workfile table (F48S911) that relates to retainage and that is populated during Invoice Generation with Invoice Journal Generation:

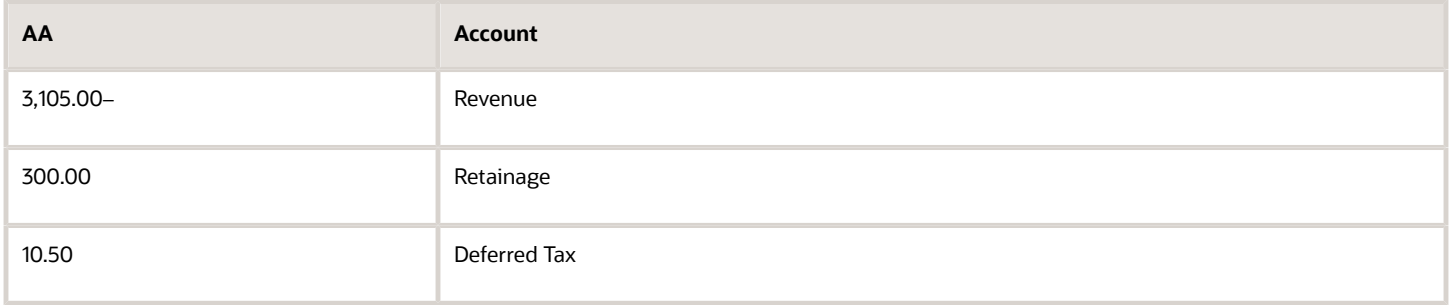

# A/R Entries

The system creates these entries in the A/R ledger when you run Create A/R Entries (R48199) from the Batch Review program (P48221):

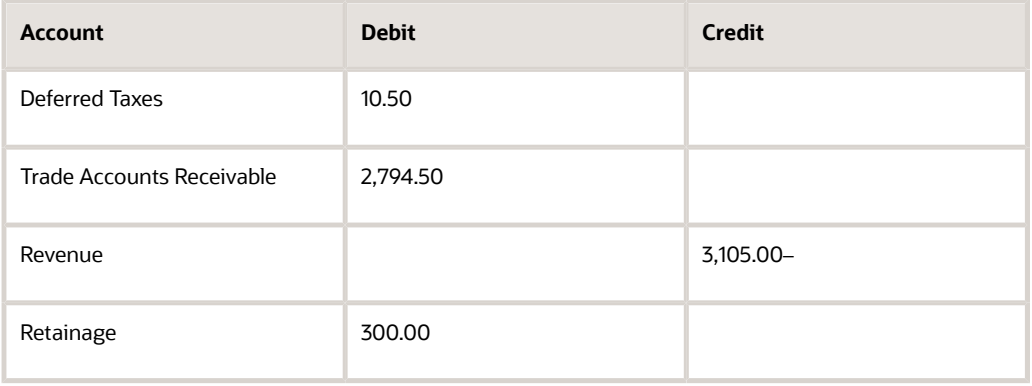

# Customer Ledger Inquiry

This table shows the partial results of inquiring on the contract customer's account in the Customer Ledger Inquiry program (P03B2002) after running Create A/R Entries:

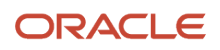

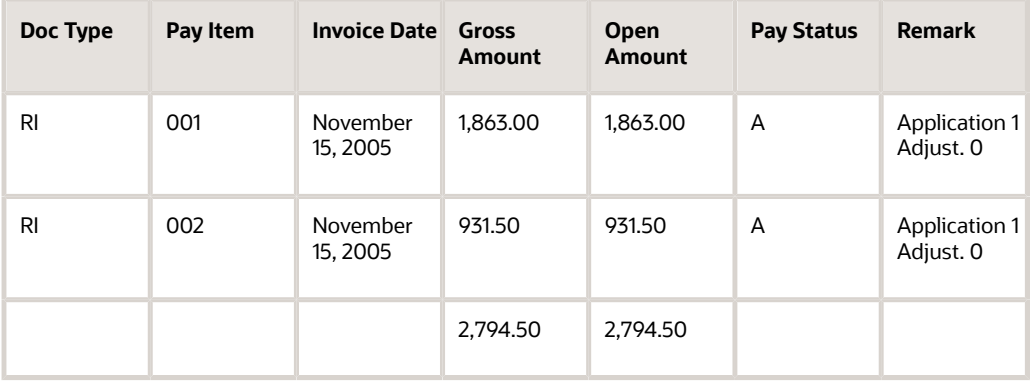

# Retainage on a Partially Complete Contract with No Schedule of Values on the T and M Billing Line

This section discusses:

- Example setup
- Invoice generation
- Retainage calculations
- Tax calculations

## Example Setup

In this example, one retainage rule is set at the contract level. The calculation is based on 30 percent completion of the contract. The control flag is set to blank to create retainage in A/R and no deferred taxes. The T and M line has no schedule of values.

This retainage rule is set up in the Retainage Rules Table program (P5204):

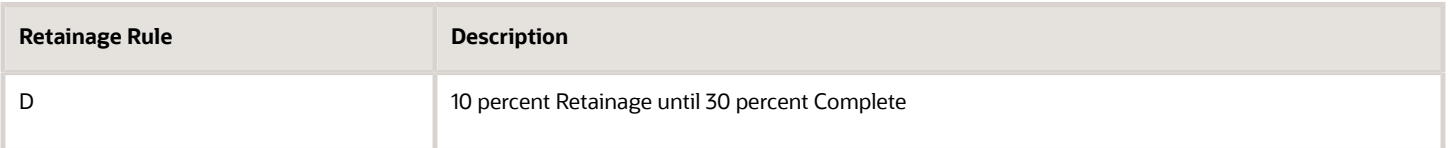

This contract is set up in the Contract Master Revisions program (P5201):

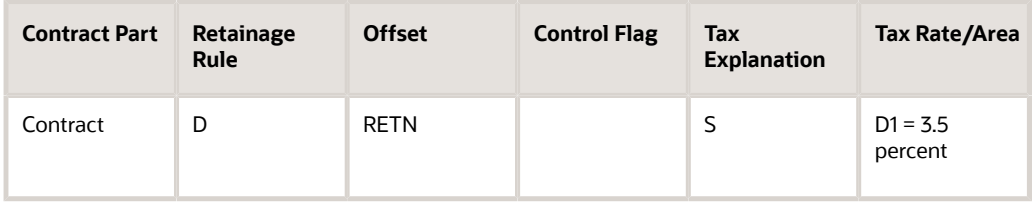

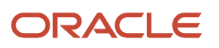

# Invoice Generation

Running Invoice Generation (R52121) produces these values:

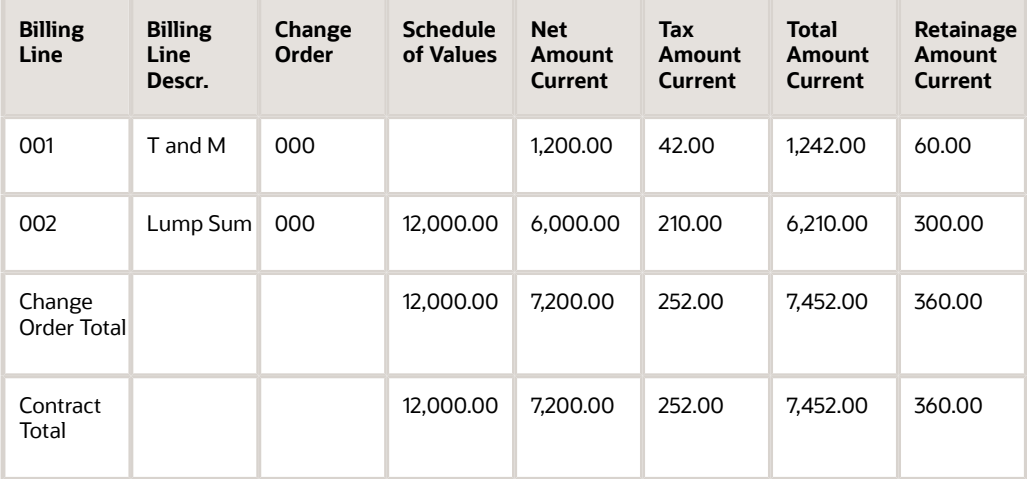

# Retainage Calculations

This equation shows how the system calculated the percent complete:

#### **(Net Amount) ÷ (Schedule of Values) = (Percent Complete)**

 $7,200.00 \div 12,000.00 = 0.6$ 

This equation shows how the system calculated the total retainage:

**(Schedule of Values) × (Retainage Completion) × (Retainage Percentage) = (Retainage Amount)**

 $12,000.00 \times 0.30 \times 0.10 = 360.00$ 

This table shows how the system calculated the retainage for each billing line:

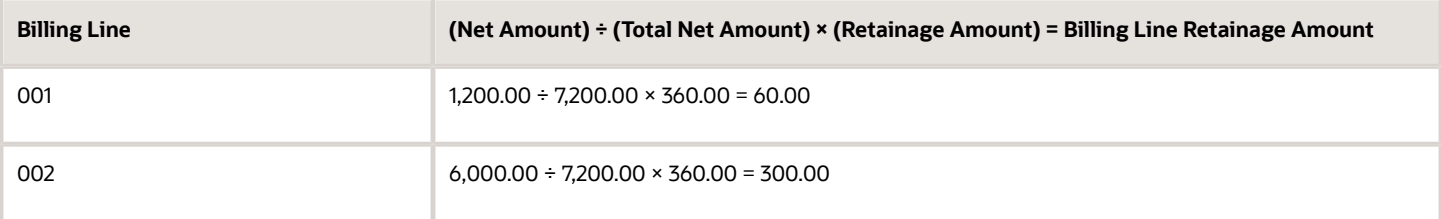

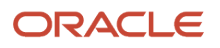

# Tax Calculations

These equations illustrate how the system calculated the taxable amounts:

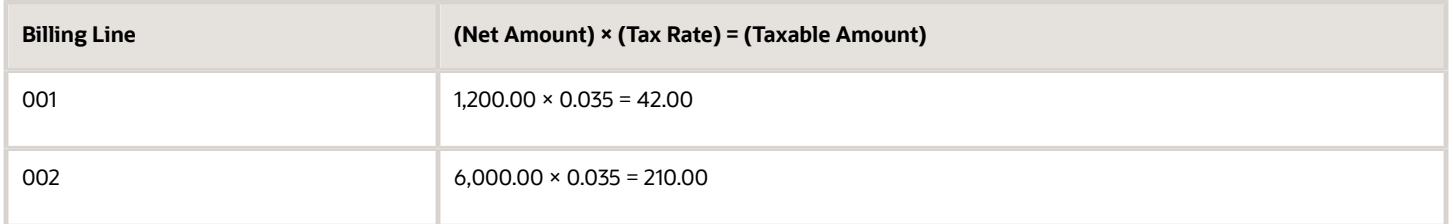

# Retainage on a Partially Complete Contract with a Schedule of Values on the T and M Billing Line

This section discusses:

- Example setup
- Invoice generation
- Retainage calculations
- Tax calculations

# Example Setup

In this example, one retainage rule is set at the contract level. The calculation is based on 30 percent completion of the contract. The control flag is set to blank to create retainage in A/R with no deferred taxes. The T and M line has a schedule of values.

This retainage rule is set up in the Retainage Rules Table program (P5204):

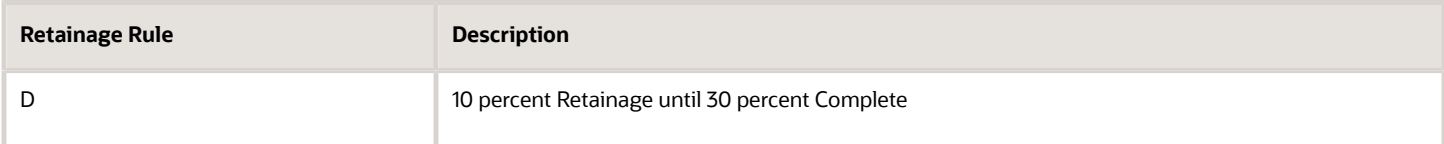

This contract is set up in the Contract Master Revisions program (P5201):

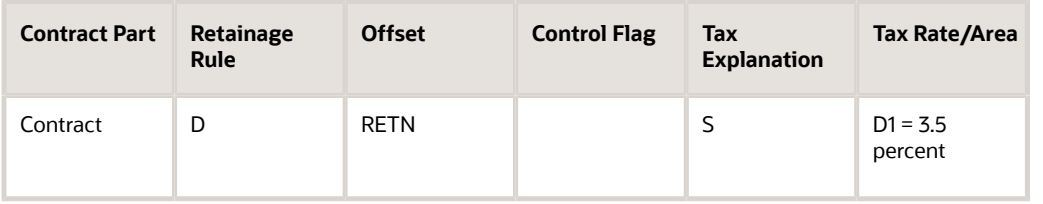

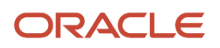

# Invoice Generation

Running Invoice Generation (R52121) produces these values:

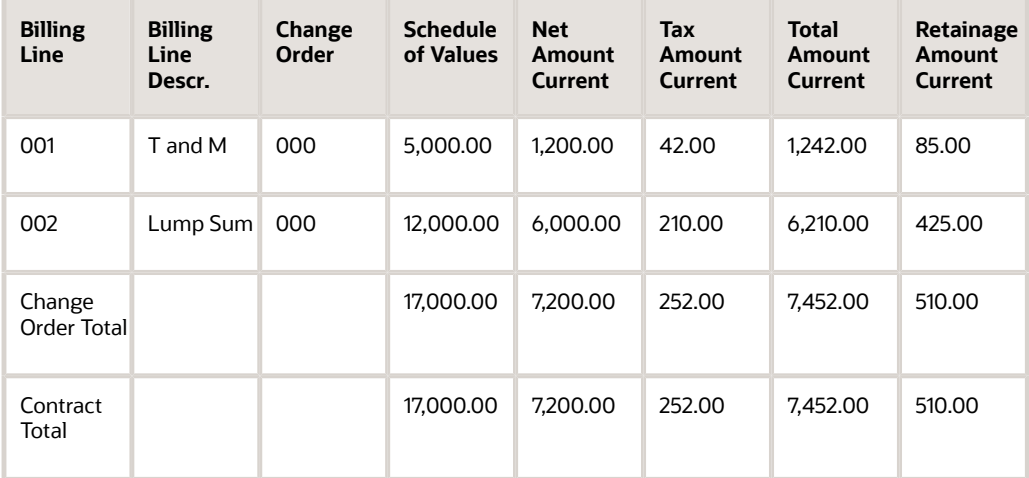

# Retainage Calculations

This equation shows how the system calculated the percent complete:

#### **(Net Amount) ÷ (Schedule of Values) = (Percent Complete)**

 $7,200.00 \div 17,000.00 = 0.423529411$ 

This equation shows how the system calculated the total retainage:

**(Schedule of Values) × (Retainage Completion) × (Retainage Percentage) = (Retainage Amount)**

 $17,000.00 \times 0.30 \times 0.10 = 510.00$ 

This table shows how the system calculated the retainage for each billing line:

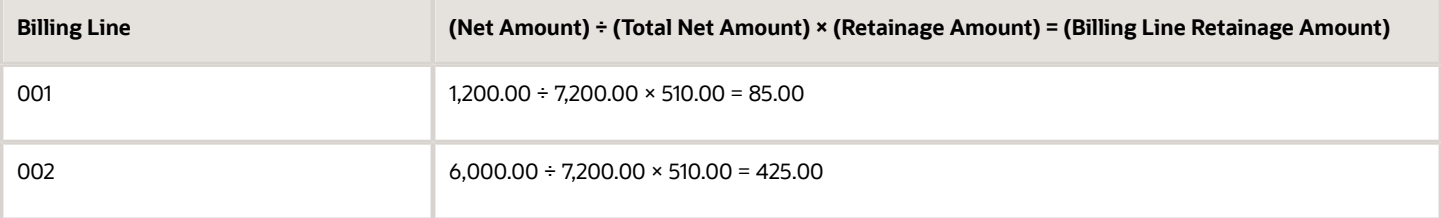

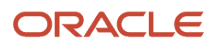

# Tax Calculations

These equations illustrate how the system calculated the taxable amounts:

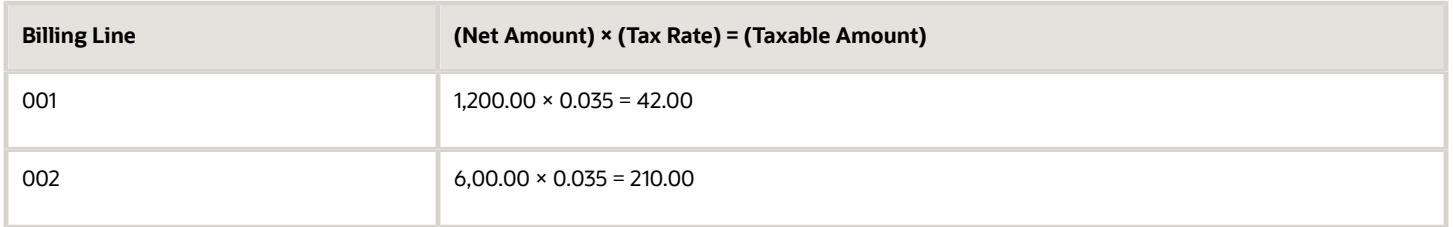

# Multiple Percentages Complete with No Schedule of Values on the T and M Billing Line

This section discusses:

- Example setup
- Invoice generation
- Retainage calculations
- Tax calculations

# Example Setup

In this example, one retainage rule is set at the contract level. The calculation is based on two different percent completions on the contract. The control flag is set to blank to create retainage in A/R with no deferred taxes. The T and M line has no schedule of values.

This table shows how retainage rule **E** (Multi RETN Percentages on Completion) is set up in the Retainage Rules Table program (P5204):

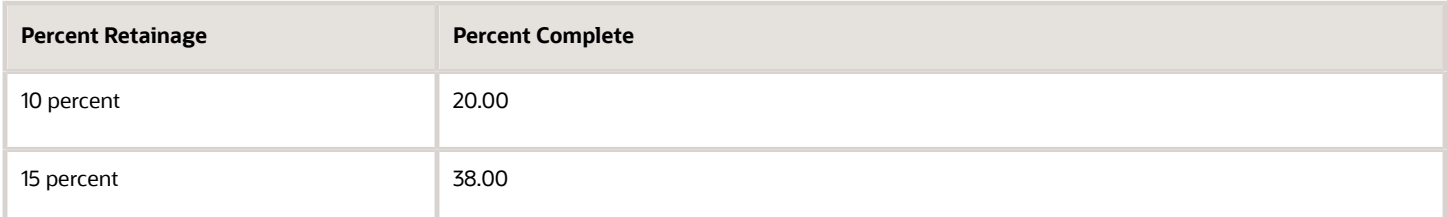

This contract is set up in the Contract Master Revisions program (P5201):

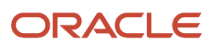

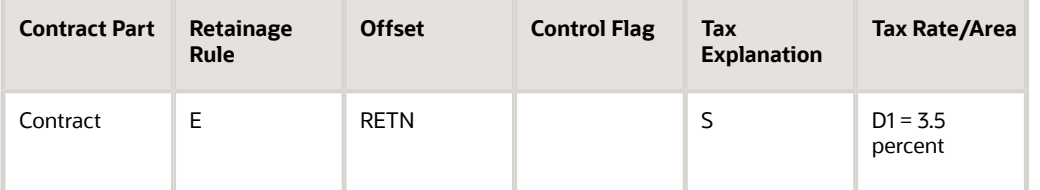

# Invoice Generation

Running Invoice Generation (R52121) produces these values:

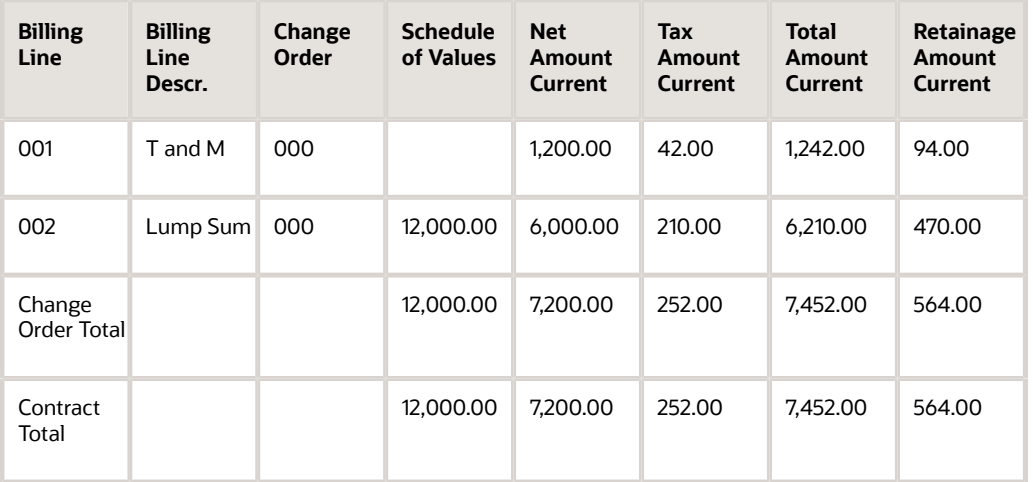

# Retainage Calculations

This equation shows how the system calculated the percent complete:

#### **(Net Amount) ÷ (Schedule of Values) = Percent Complete**

7,200.00 ÷ 12,000.00 = 0.60

These equations illustrate how the system calculated the total retainage:

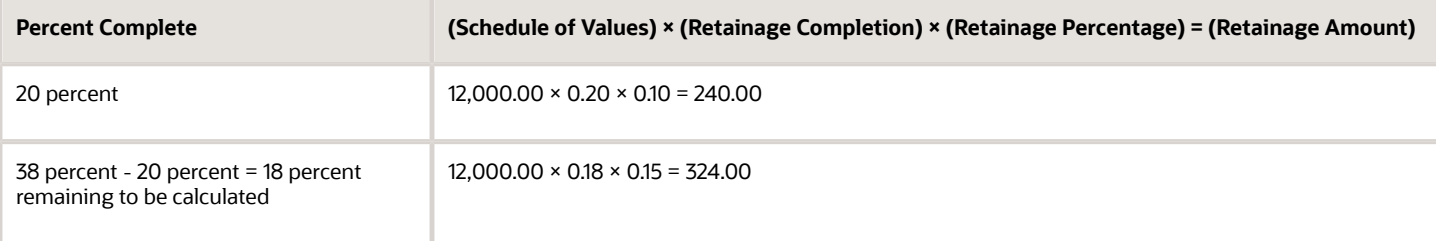

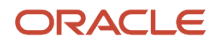
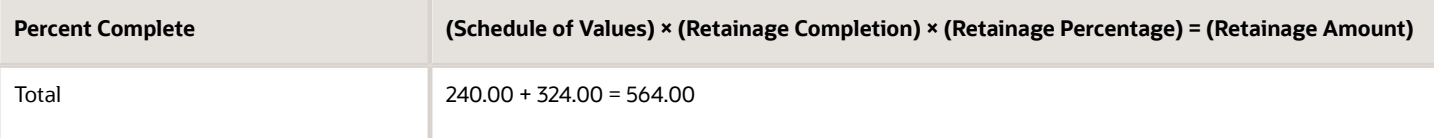

This table shows how the system calculated the retainage for each billing line:

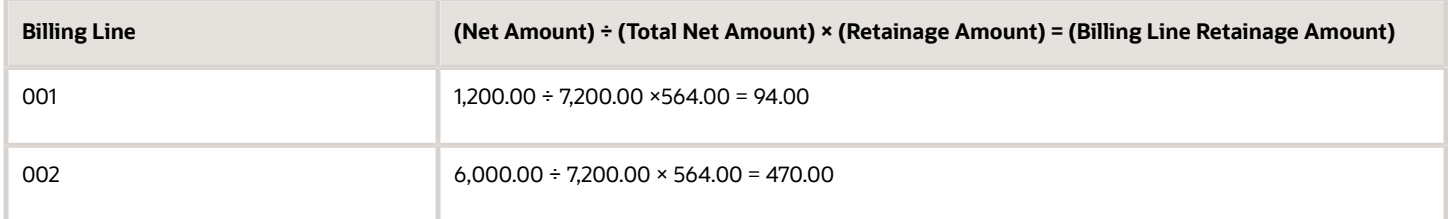

# Tax Calculations

These equations illustrate how the system calculated the taxable amounts:

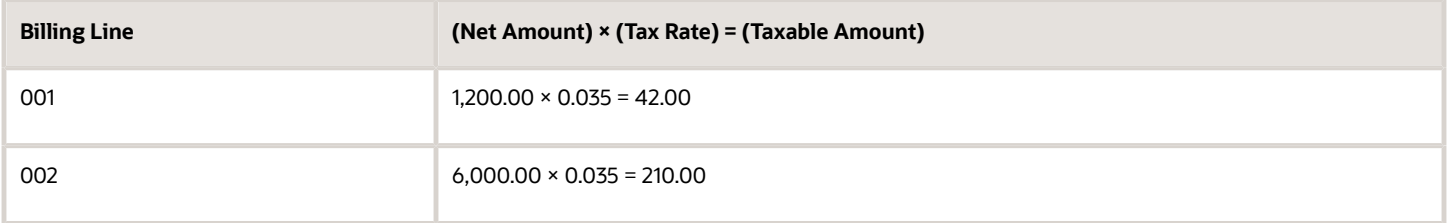

# Multiple Percentages Complete with a Schedule of Values on the T and M Billing Line

This section discusses:

- Example setup
- Invoice generation
- Retainage calculations
- Tax calculations

# Example Setup

In this example, one retainage rule is set at the contract level. The calculation is based on three different completion percentages on the contract. The control flag is set to blank to create retainage in A/R with no deferred taxes. The T and M line has a schedule of values.

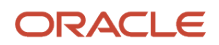

This table shows how retainage rule **F** (Multi RETN Percentages on Completion) is set up in the Retainage Rules Table program (P5204):

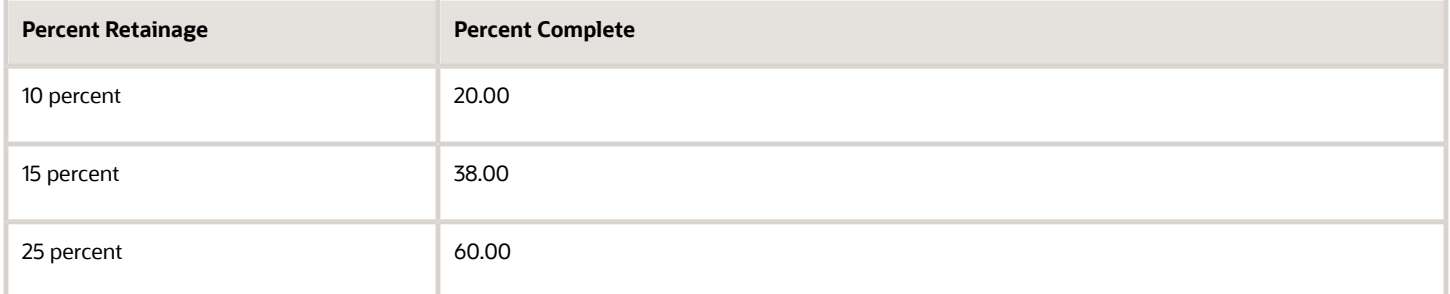

This contract is set up in the Contract Master Revisions program (P5201):

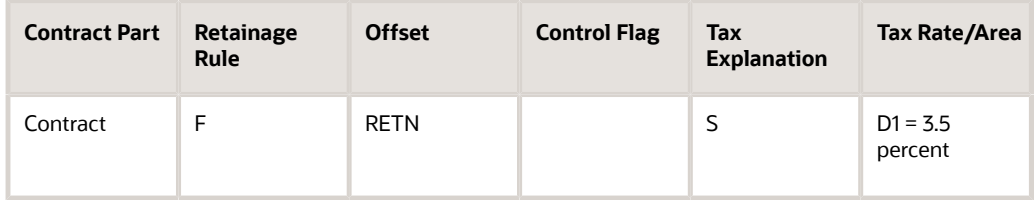

## Invoice Generation

Running Invoice Generation (R52121) produces these values:

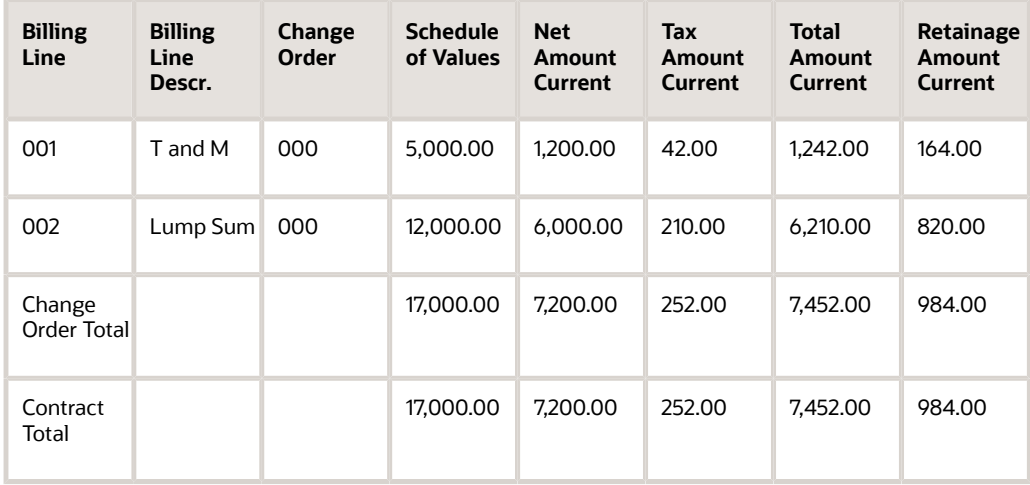

# Retainage Calculations

This equation shows how the system calculated the percent complete:

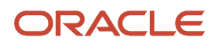

#### **(Net Amount) ÷ (Schedule of Values) = Percent Complete**

7,200.00 ÷ 17,000.00 = 0.423529411

These equations illustrate how the system calculated the total retainage:

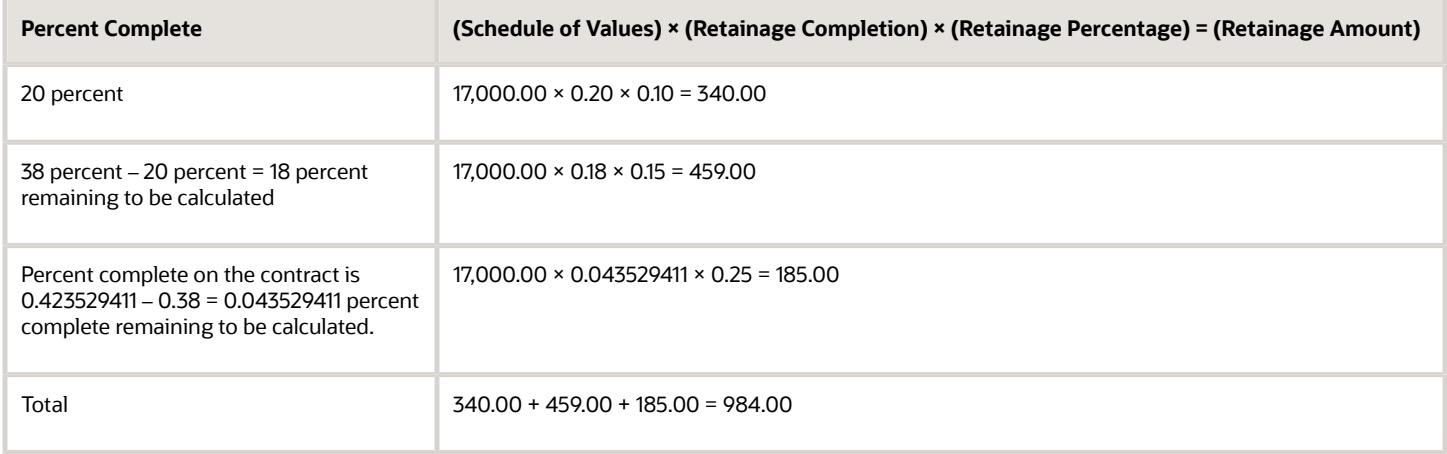

This table shows how the system calculated the retainage for each billing line:

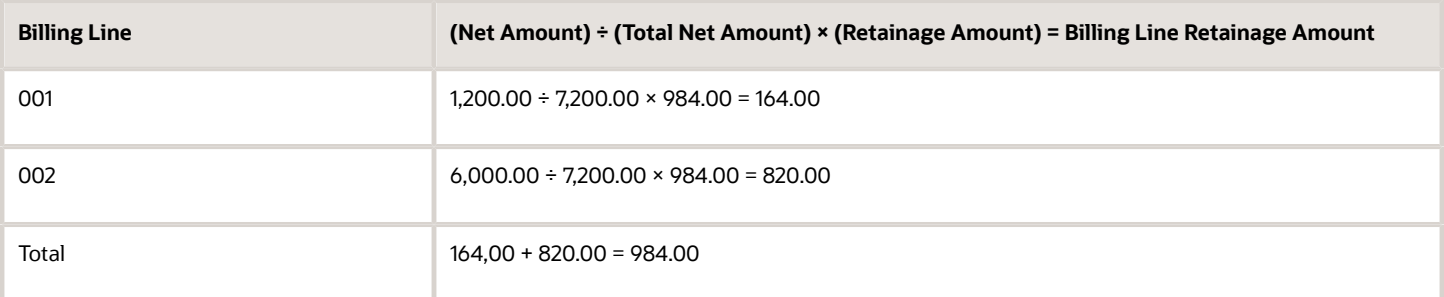

# Tax Calculations

These equations illustrate how the system calculated the taxable amounts:

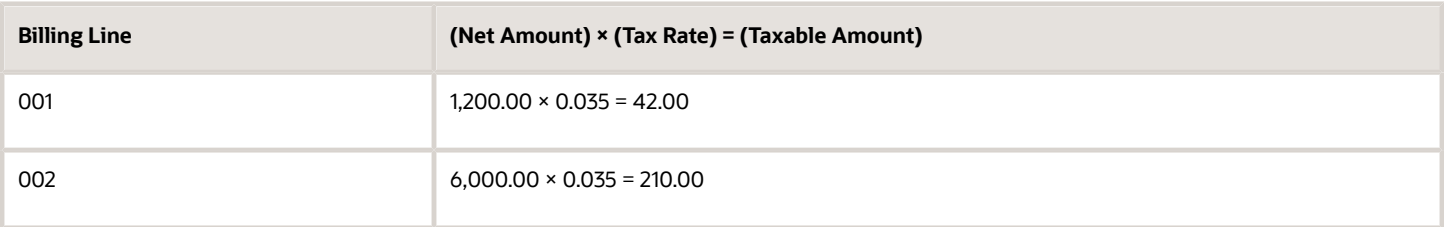

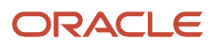

# Multiple Percentages Complete with Retainage Rules and with a Schedule of Values on the T and M Billing Line

This section discusses:

- Example setup
- Invoice generation
- Retainage calculations
- Tax calculations

## Example Setup

In this example, a retainage rule is set both at the contract level and on both billing lines on the contract. The calculation is based on three different completion percentages on the contract. The control flag is set to blank to create retainage in A/R with no deferred taxes. The T and M line has a schedule of values.

This table shows how retainage rule **F** (Multi RETN Percentages on Completion) is set up in the Retainage Rules Table program (P5204):

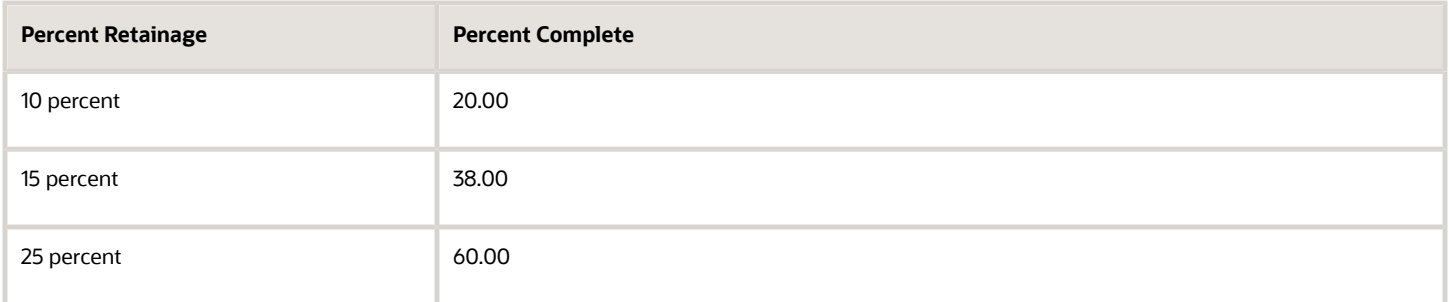

This contract is set up in the Contract Master Revisions program (P5201):

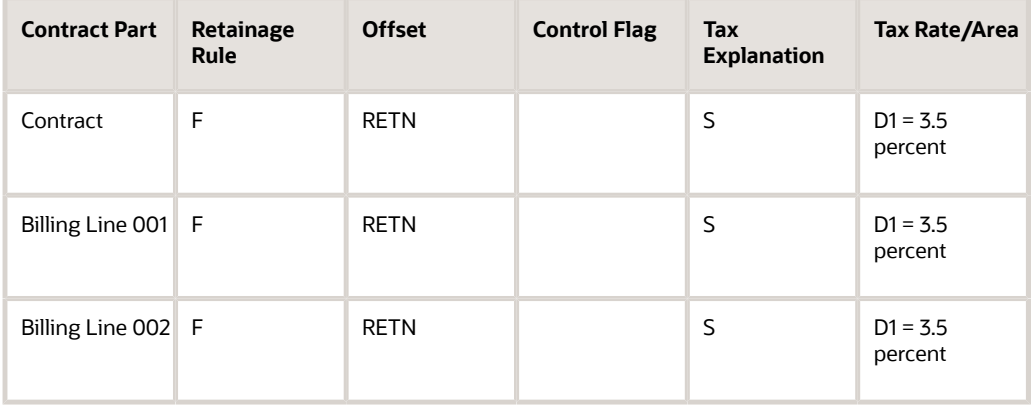

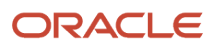

# Invoice Generation

Running Invoice Generation (R52121) produces these values:

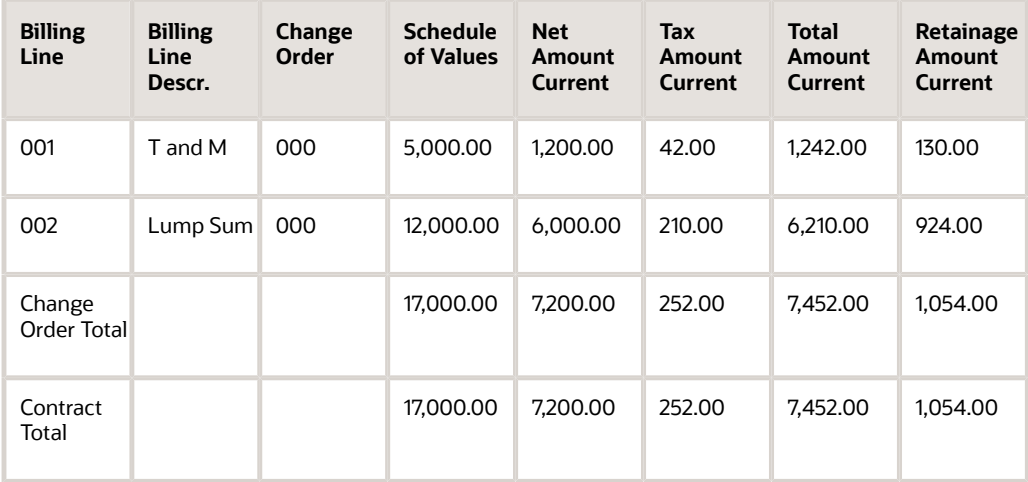

## Retainage Calculations

This table shows how the system calculated the percent complete for each billing line:

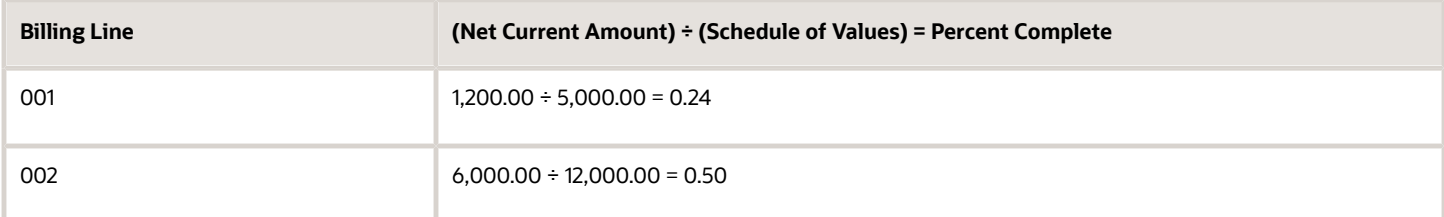

This table shows how the system calculated the retainage for billing line 001:

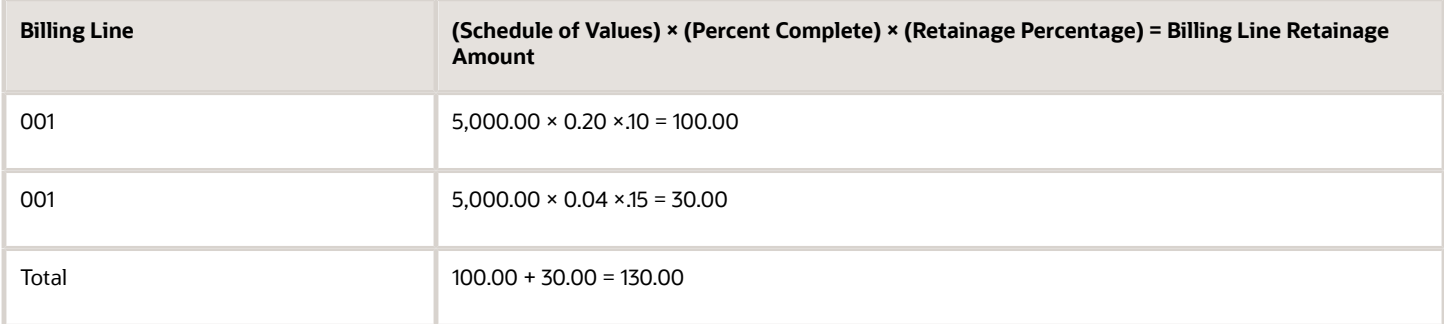

This table shows how the system calculated the retainage for billing line 002:

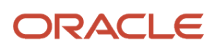

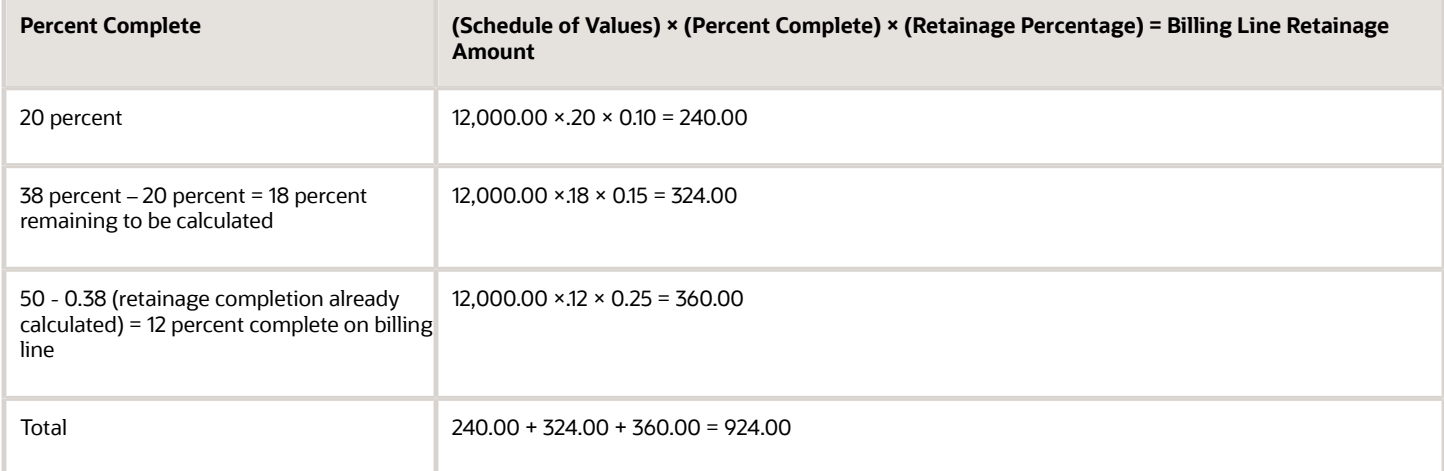

# Tax Calculations

These equations illustrate how the system calculated the taxable amounts:

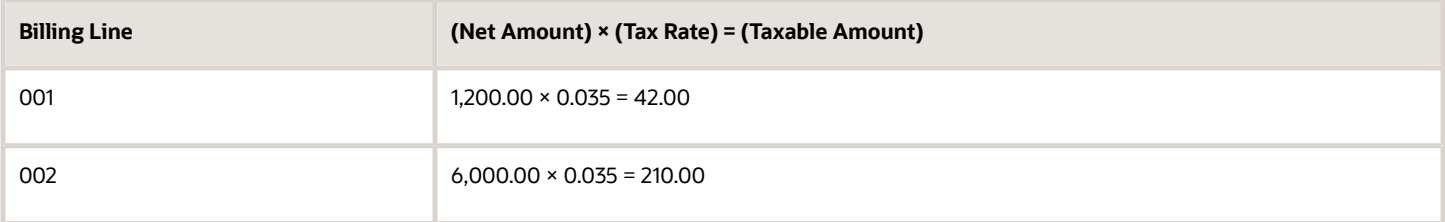

# Retainage with a Discount

This section discusses:

- Example setup
- Invoice generation
- Tax calculations
- Retainage calculations

# Example Setup

In this example, payment terms with discounts and one retainage rule are set at the contract level. The calculation is based on 100 percent completion of the contract. The control flag is set to blank to create retainage in A/R with no deferred taxes. The T and M line has no schedule of values, but does have a markup of 25.00 on the T and M line.

This retainage rule is set up in the Retainage Rules Table program (P5204):

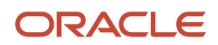

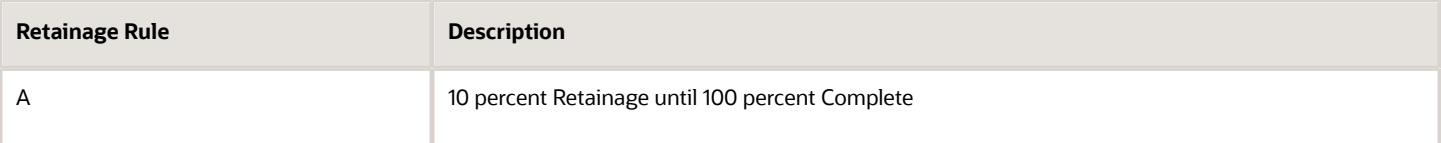

This contract is set up in the Contract Master Revisions program (P5201):

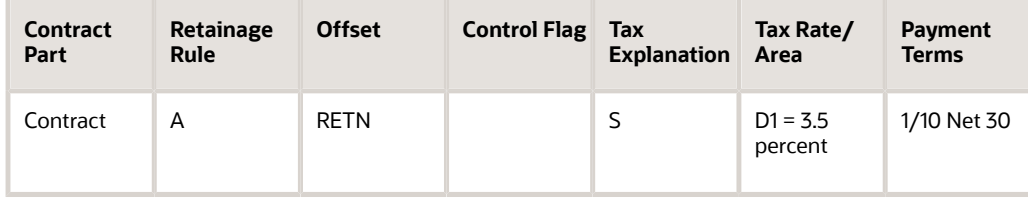

## Invoice Generation

Running Invoice Generation (R52121) produces these values:

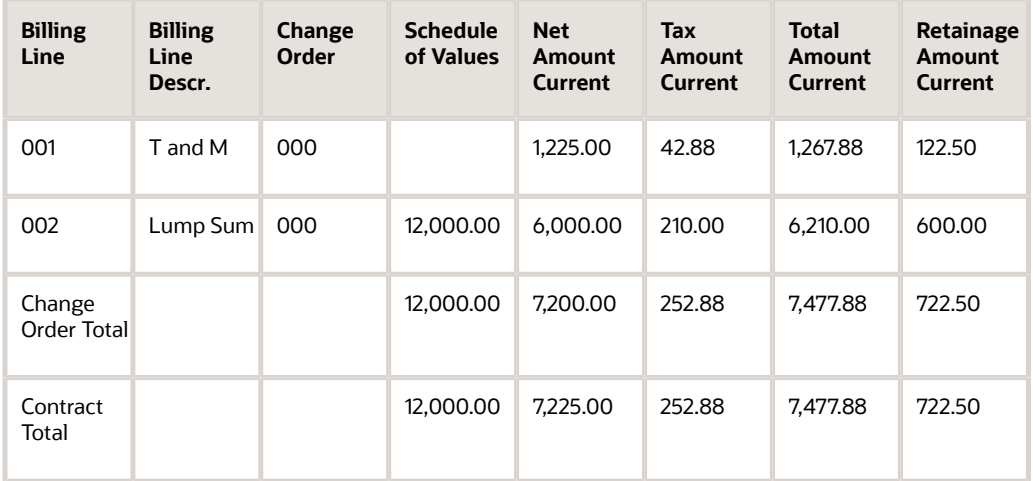

# Tax Calculations

This table shows how the system calculated the taxable amounts:

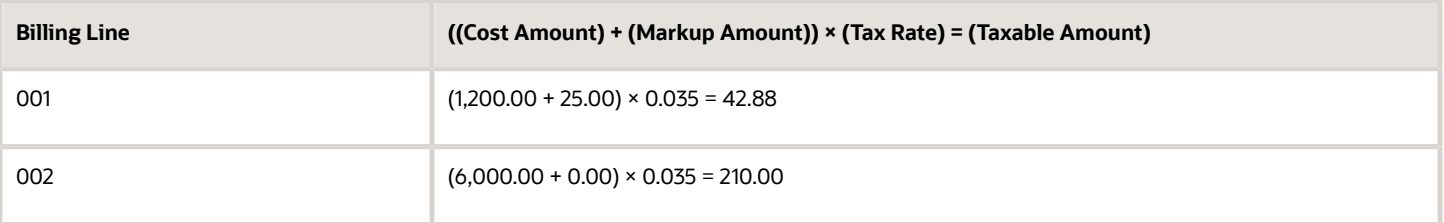

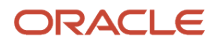

# Retainage Calculations

This table shows how the system calculated the retainage for each billing line:

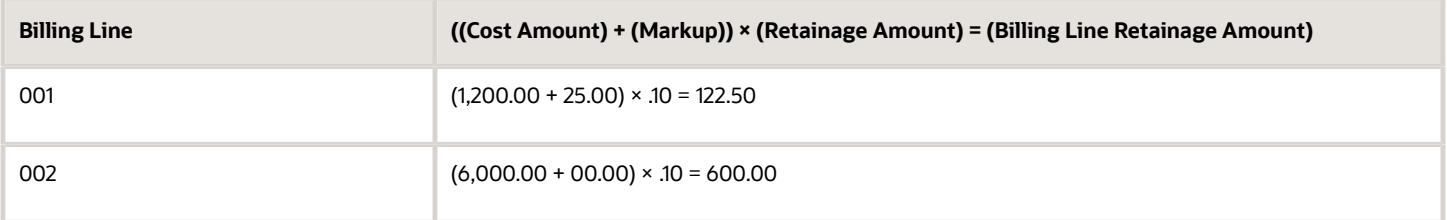

This table shows how the system calculated the discount for each billing line:

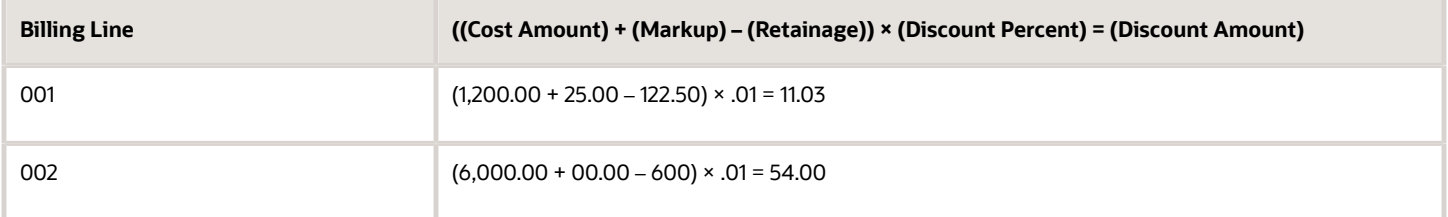

# Retainage on a Partially Complete Contract with a **Discount**

This section discusses:

- Example setup
- Invoice generation
- Tax calculations
- Retainage calculations

# Example Setup

In this example, payment terms with discounts and one retainage rule are set at the contract level. The calculation is based on 30 percent completion of the contract. The control flag is set to blank to create retainage in A/R with no deferred taxes. The T and M line has no schedule of values, but has a markup of 25.00 on the T and M line.

This retainage rule is set up in the Retainage Rules Table program (P5204):

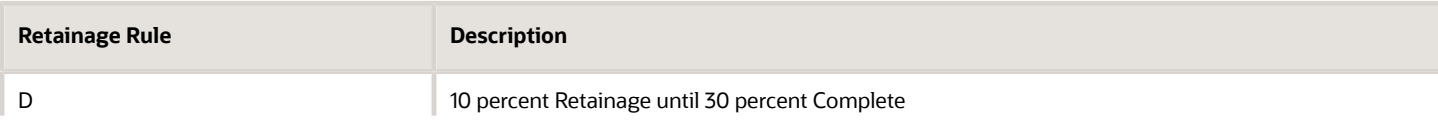

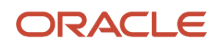

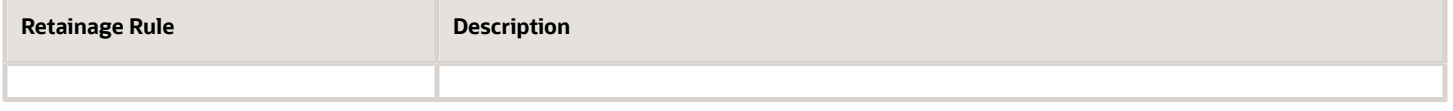

This contract is set up in the Contract Master Revisions program (P5201):

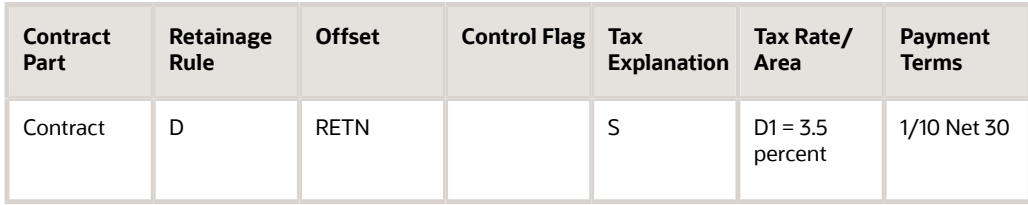

## Invoice Generation

Running Invoice Generation (R52121) produces these values:

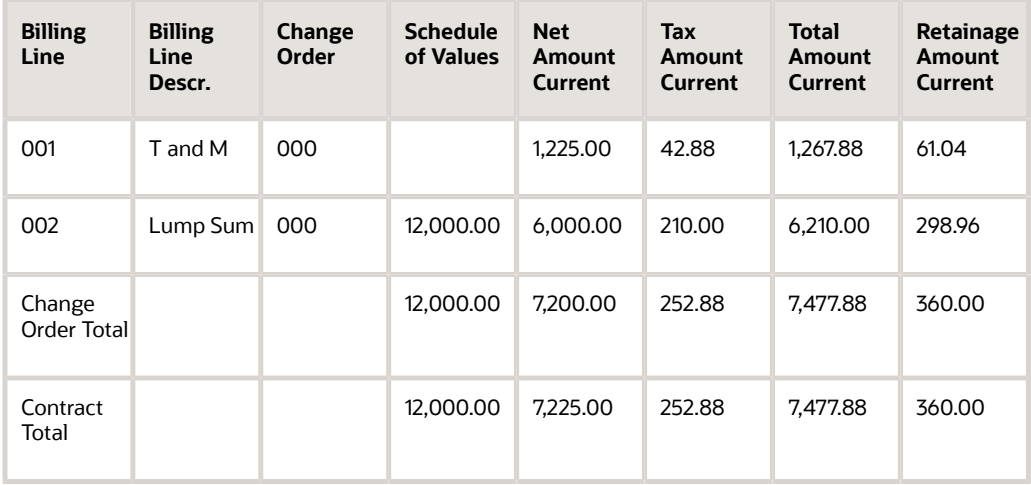

# Tax Calculations

This table shows how the system calculated the taxable amounts:

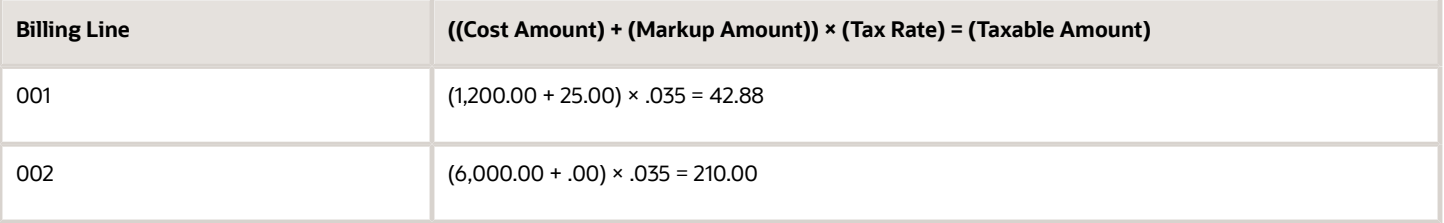

# Retainage Calculations

This equation shows how the system calculated the percent complete:

**(Net Amount) ÷ (Schedule of Values) = (Percent Complete)**

7,200.00 ÷ 12,000.00= .6

This equation shows how the system calculated the retainage amount:

**(Schedule of Values) × (Retainage Completion) × (Retainage Percentage) = (Retainage Amount)**

12,000.00 × .30 × .10 = 360.00

This table shows how the system calculated the retainage for each billing line:

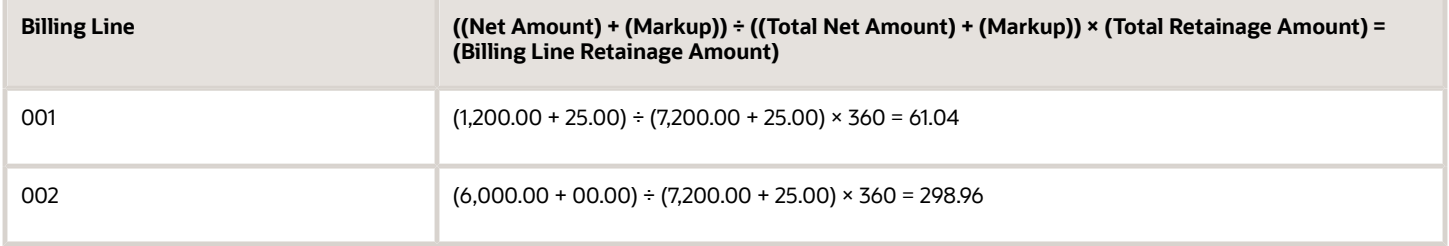

This table shows how the system calculated the discount for each billing line:

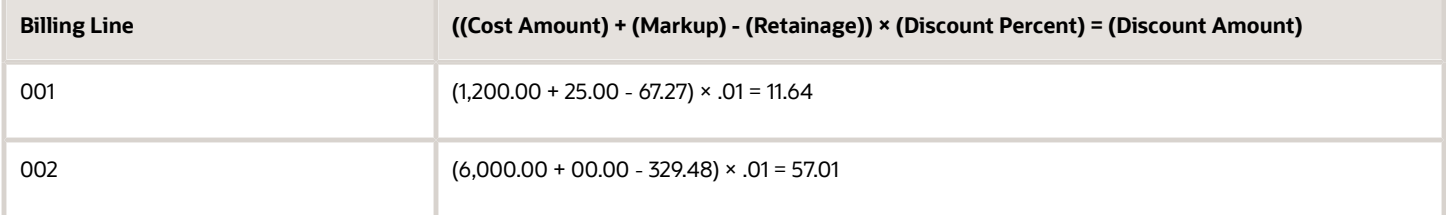

# **8 Understanding Not-To-Exceed Calculations**

# Example Setup

All of the examples are based on the setup described in this section.

The NTE amount is 10,000.00 in the Contract Master Revisions program (P5201).

These automatic accounting instructions (AAIs) are set up in the Billing AAIs program (P48S95):

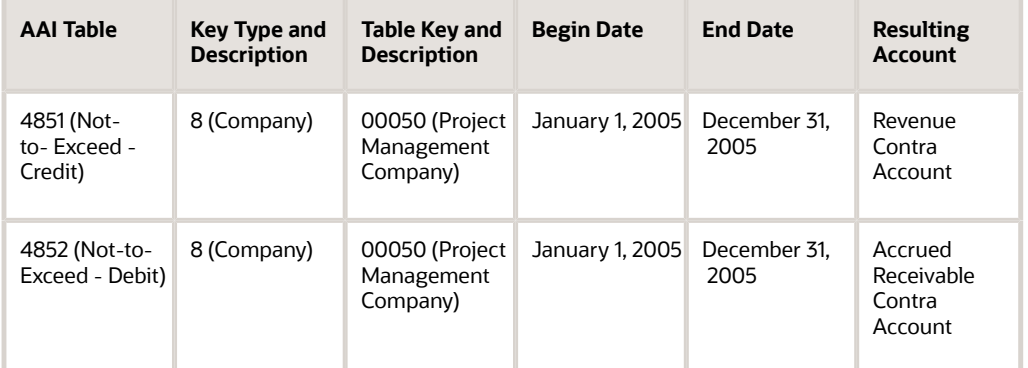

You have selected the Not To Exceed Control check box in the Billing Constants program (P48091).

# Revenue Generation for One Workfile Transaction

These three examples illustrate the results of the NTE calculation when revenue is generated first and then invoicing is processed. These examples are based on a single workfile transaction in the amount of 15,000.00 with no markup and no taxes.

This section discusses:

- Example 1 NTE rule of 2 (subject to invoice and revenue).
- Example 2 NTE rule of 3 (subject to revenue).
- Example 3 NTE rule of 4 (subject to invoicing).

# Example 1 - NTE Rule of 2 (Subject to Invoice and Revenue)

In this example, NTE is calculated on the entire amount of the workfile transaction. Because the workfile amount (15,000.00) exceeds the NTE maximum for the contract (10,000.00), no entries are created for invoicing.

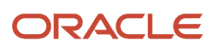

## Revenue Recognition

The Journal Edit Register program (R48300), when called by the G/L Journal Generation program (R48132), first produces these results:

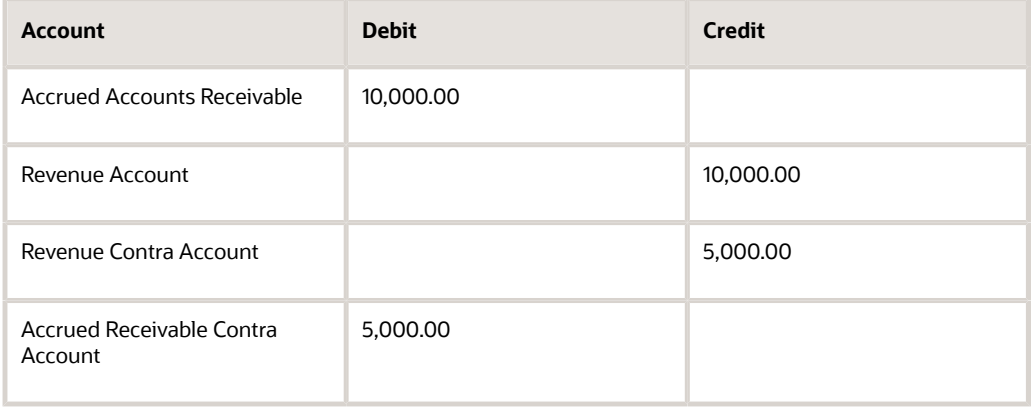

## Invoice Processing

Invoice processing runs after revenue recognition is complete and it creates no entries.

# Example 2 - NTE Rule of 3 (Subject to Revenue)

In this example, NTE is calculated on the entire amount of the workfile transaction.

## Revenue Recognition

The Journal Edit Register program (R48300), when called by the G/L Journal Generation program (R48132), produces these results:

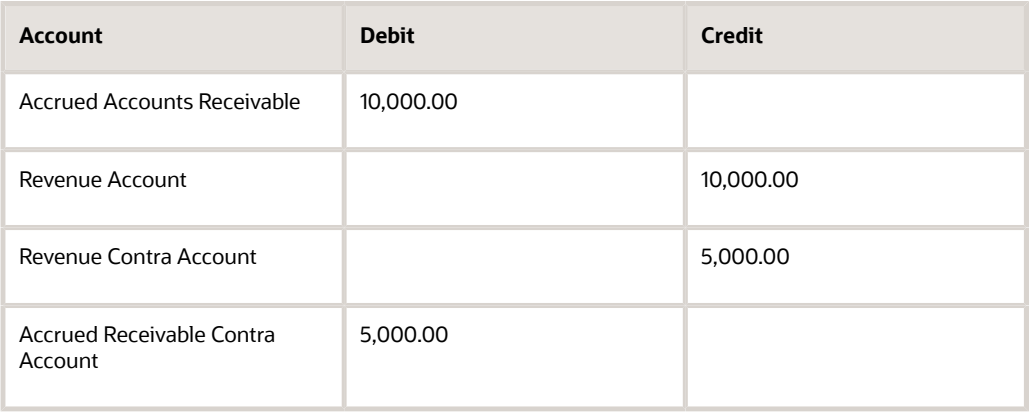

## Invoice Processing

The Journal Edit Register program (R48300), when called by the Invoice Journal Generation program (R48131), produces these results:

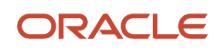

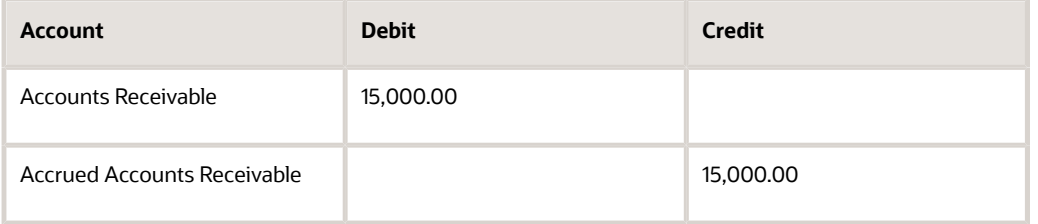

# Example 3 - NTE Rule of 4 (Subject to Invoicing)

In this example, NTE is calculated on the entire amount of the workfile transaction. Because the workfile amount (15,000.00) exceeds the NTE maximum for the contract (10,000.00), no entries are created for invoicing.

### Revenue Recognition

The Journal Edit Register program (R48300), when called by the G/L Journal Generation program (R48132), produces these results:

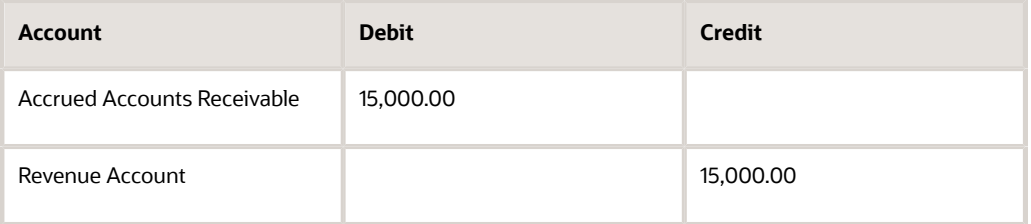

### Invoice Processing

The Journal Edit Register program (R48300), when called by the Invoice Journal Generation program (R48131), creates no entries.

# Invoicing with Revenue Recognition for One Workfile **Transaction**

These three examples illustrate the results of the NTE calculation when invoicing is processed with revenue. These examples are based on a single workfile transaction in the amount of 15,000.00 with no markup and no taxes.

This section discusses:

- Example 4 NTE rule of 2 (subject to invoice and revenue).
- Example 5 NTE rule of 3 (subject to revenue).
- Example 6 NTE rule of 4 (subject to invoicing).

# Example 4 - NTE Rule of 2 (Subject to Invoice and Revenue)

In this example, NTE is calculated on the entire amount of the workfile transaction. Because the workfile amount (15,000.00) exceeds the NTE maximum for the contract (10,000.00), no entries are created for invoicing or revenue.

### Invoice Processing with G/L Journal Generation

The Invoice Journal Generation program (R48131) creates no accounts receivable or general ledger entries.

# Example 5 - NTE Rule of 3 (Subject to Revenue)

In this example, NTE is calculated on the entire amount of the workfile transaction.

### Revenue Recognition

The Journal Edit Register program (R48300), when called by the G/L Journal Generation (R48132), creates these general ledger entries:

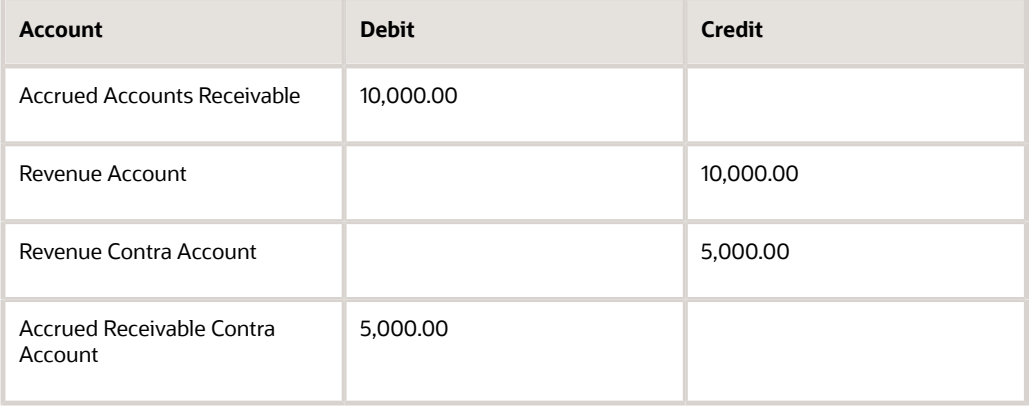

### Invoice Processing

The Journal Edit Register program (R48300), when called by the Invoice Journal Generation program (R48131), creates these accounts receivable entries:

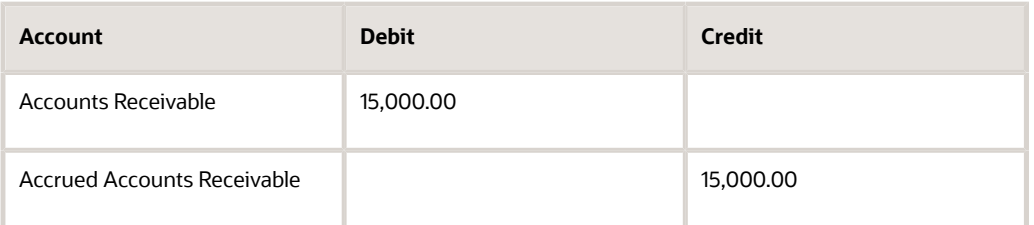

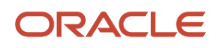

# Example 6 - NTE Rule of 4 (Subject to Invoicing)

In this example, NTE is calculated on the entire amount of the workfile transaction. Because the workfile amount (15,000.00) exceeds the NTE maximum for the contract (10,000.00), no entries are created for invoicing or revenue.

## Invoice Processing with G/L Journal Generation

The Invoice Journal Generation program (R48131) creates no accounts receivable or general ledger entries.

# Revenue Generation for Two Workfile Transactions

These three examples illustrate the results of the NTE calculation when revenue is generated first and then invoicing is processed. These examples are based on two workfile transactions, one in the amount of 8,000.00 and the other in the amount of 15,000.00. Both transactions have no markup and no taxes.

This section discusses:

- Example 7 NTE rule of 2 (subject to invoice and revenue).
- Example 8 NTE rule of 3 (subject to revenue).
- Example 9 NTE rule of 4 (subject to invoicing).

# Example 7 - NTE Rule of 2 (Subject to Invoice and Revenue)

In this example, NTE is calculated on the entire amount of the workfile transaction. Invoice entries are created for the 8,000.00 transaction, but not for the 15,000.00 transaction because it exceeds the NTE maximum (10,000.00).

### Revenue Recognition

The Journal Edit Register program (R48300), when called by the G/L Journal Generation program (R48132), produces these results:

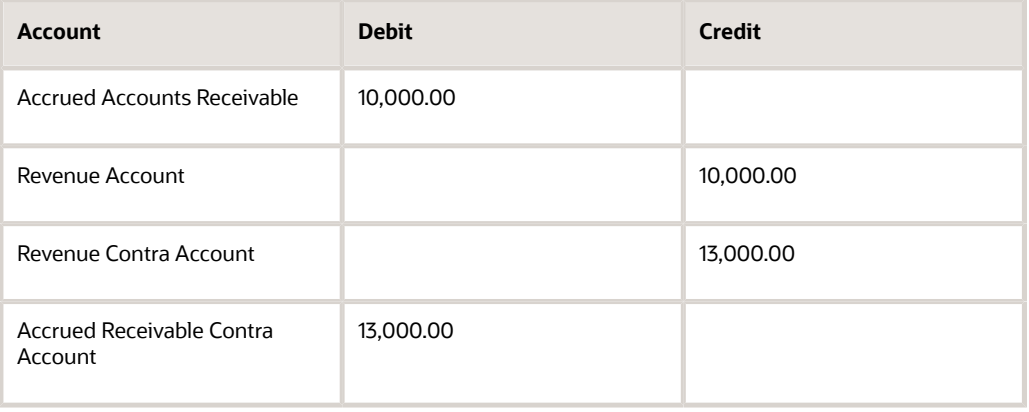

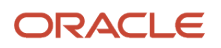

## Invoice Processing

The Journal Edit Register program (R48300), when called by the Invoice Journal Generation program (R48131), produces these results:

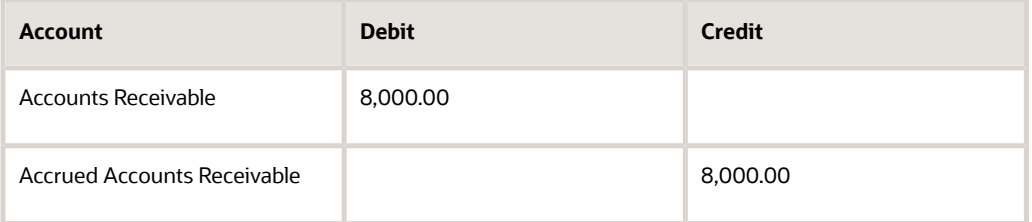

# Example 8 - NTE Rule of 3 (Subject to Revenue)

In this example, NTE is calculated on the entire amount of the workfile transaction.

### Revenue Recognition

The Journal Edit Register program (R48300), when called by the G/L Journal Generation program (R48132), produces these results:

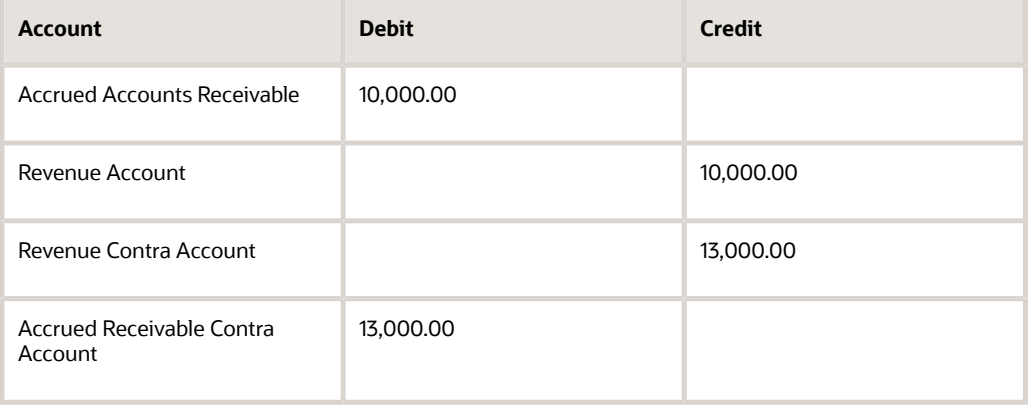

## Invoice Processing

The Journal Edit Register program (R48300), when called by the Invoice Journal Generation program (R48131), produces these results:

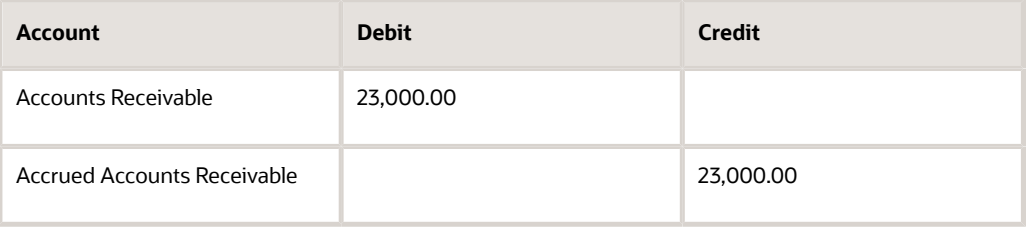

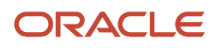

# Example 9 - NTE Rule of 4 (Subject to Invoicing)

In this example, NTE is calculated on the entire amount of the workfile transaction. Invoice entries are created for the 8,000.00 transaction, but not for the 15,000.00 transaction because it exceeds the NTE maximum (10,000.00).

## Revenue Recognition

The Journal Edit Register program (R48300), when called by the G/L Journal Generation program (R48132), produces these results:

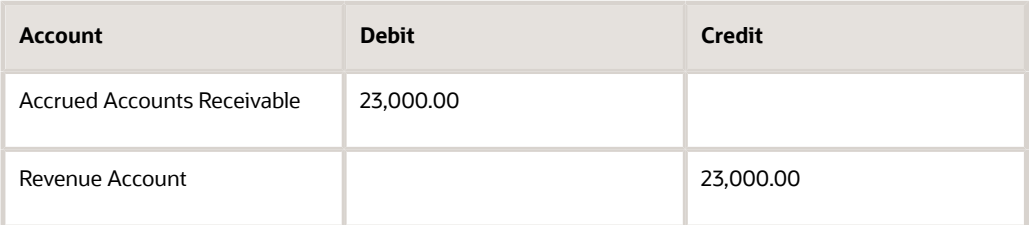

### Invoice Processing

The Journal Edit Register program (R48300), when called by the Invoice Journal Generation program (R48131), produces these results:

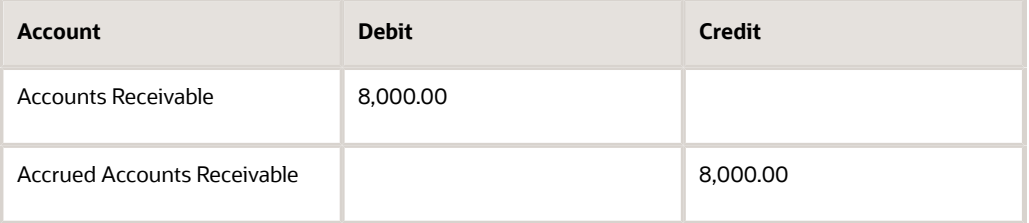

# Invoicing with Revenue Recognition for Two Workfile Transactions

These three examples illustrate the results of the NTE calculation when invoicing is processed with revenue. These examples are based on two workfile transactions, one in the amount of 8,000.00, and the other in the amount of 15,000.00. Both transactions have no markup and no taxes.

This section discusses:

- Example 10 NTE rule of 2 (subject to invoice and revenue).
- Example 11 NTE rule of 3 (subject to revenue).
- Example 12 NTE rule of 4 (subject to invoicing).

# Example 10 - NTE Rule of 2 (Subject to Invoice and Revenue)

In this example, NTE is calculated on the entire amount of the workfile transaction. Invoice and revenue entries are created for the 8,000.00 transaction, but not for the 15,000.00 transaction because it exceeds the NTE maximum (10,000.00).

## Invoice Processing with G/L Journal Generation

The Journal Edit Register program (R48300), when called by the Journal Generation program (R48132), produces these entries:

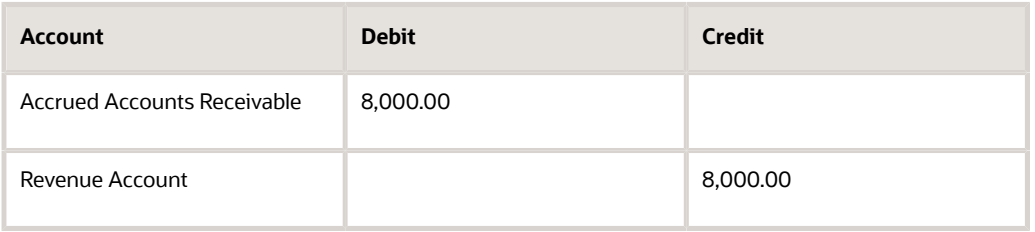

### Invoice Processing

The Journal Edit Register program (R48300), when called by the Invoice Journal Generation program (R48131), produces these results:

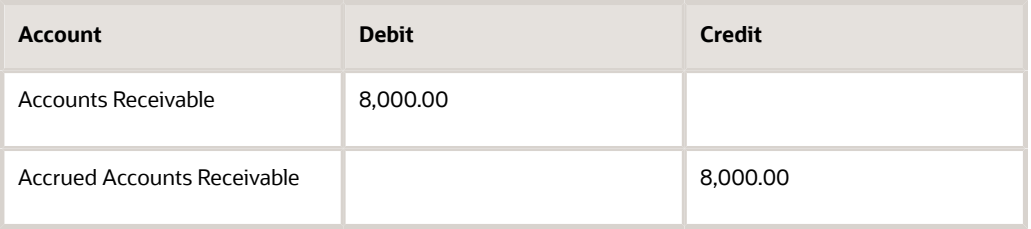

# Example 11 - NTE Rule of 3 (Subject to Revenue)

In this example, NTE is calculated on the entire amount of the workfile transaction.

### Revenue Recognition

The Journal Edit Register program (R48300), when called by the G/L Journal Generation program (R48132), produces these results:

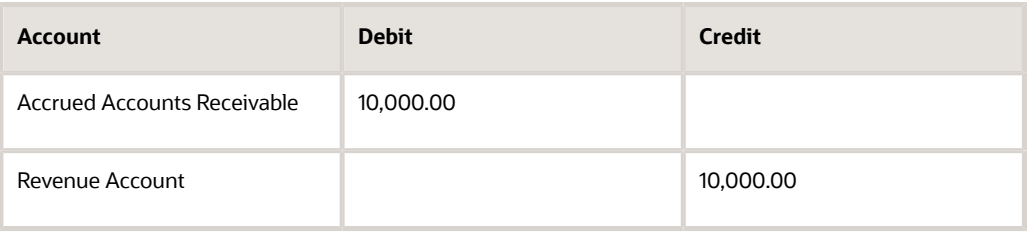

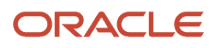

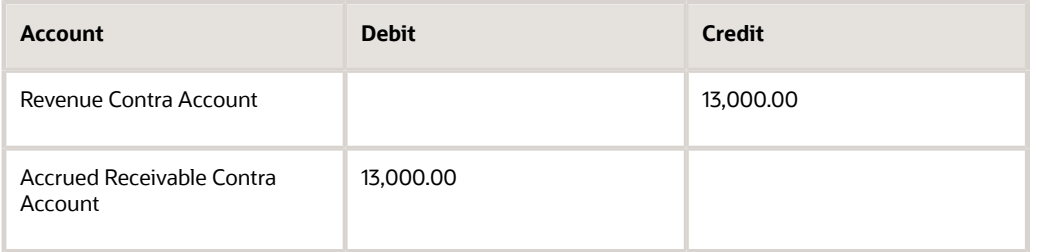

### Invoice Processing

The Journal Edit Register program (R48300), when called by the Invoice Journal Generation program (R48131), produces these results:

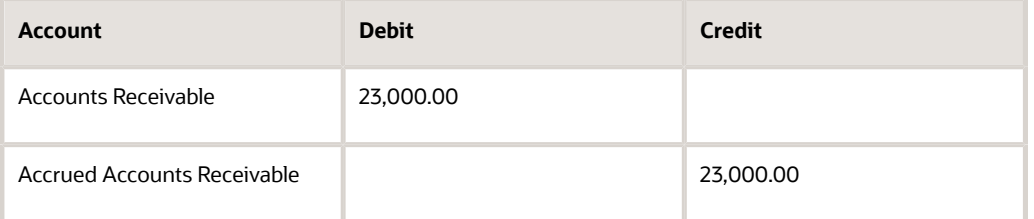

# Example 12 - NTE Rule of 4 (Subject to Invoicing)

In this example, NTE is calculated on the entire amount of the workfile transaction. Revenue and invoice entries are created for the 8,000.00 transaction, but not for the 15,000.00 transaction because it exceeds the NTE maximum (10,000.00).

## Revenue Recognition

The Journal Edit Register program (R48300), when called by the G/L Journal Generation program (R48132), produces these results:

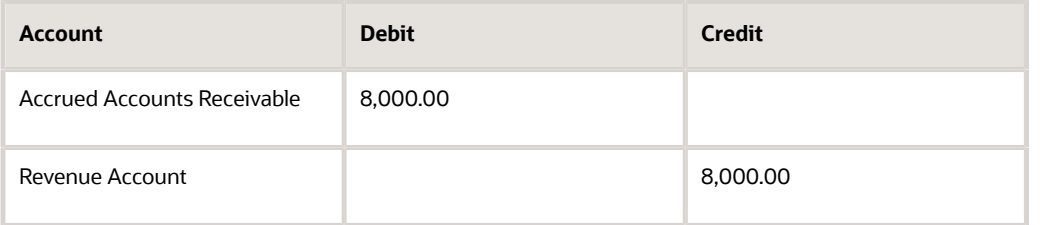

### Invoice Processing

The Journal Edit Register program (R48300), when called by the Invoice Journal Generation program (R48131), produces these results:

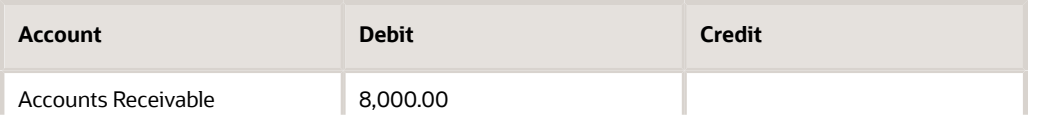

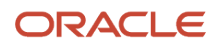

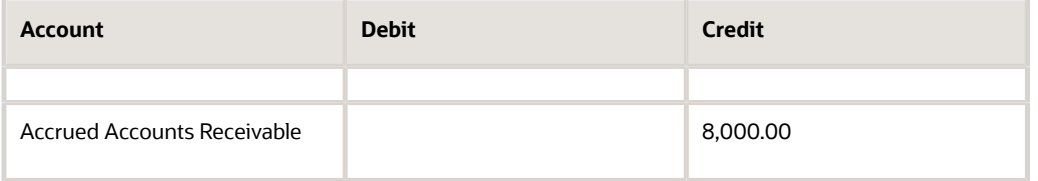

# **9 Setting Up Contracts**

# Understanding Contracts

You create a new contract for every job or project to define how to bill, when to bill, and who to bill.

You review and analyze contract information to track the status of contracts and accurately plan the invoicing cycle.

To ensure that the contracts are billed accurately, you should understand the various parts of a contract. This table describes the parts of a contract:

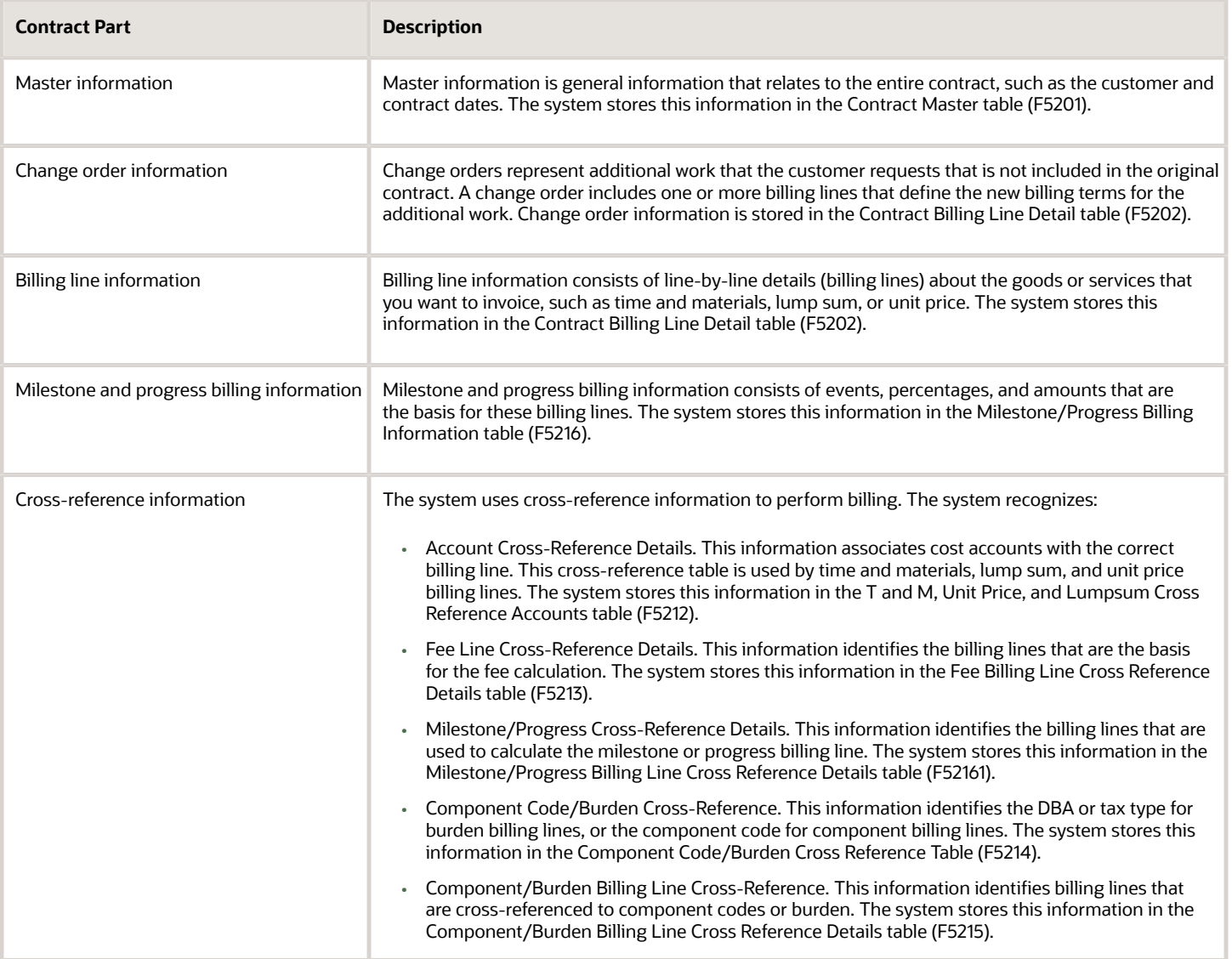

#### **Note:**

• *["Setting Up Advanced Contracts" in the JD Edwards EnterpriseOne Applications Advanced Contract Billing](olink:EOAGC00222) [Implementation Guide](olink:EOAGC00222)* .

# Understanding Billing Types

Contract billing lines define the billing information for a contract. Each billing line on a contract defines specific billing terms. The system uses the billing lines to calculate the billing amounts on customer invoices.

You can set up independent and dependent billing lines on a contract. The billing line type determines whether the billing line is independent or dependent. For example, you might want to bill the customer for time and materials based on the actual costs that are incurred to complete the job. You set up the time and materials billing line as an independent billing line and specify the accounts that include the costs that you want to bill. When you create an invoice for the contract, the system calculates the billing amount, based on the billing line, and creates one line for the specified amount on the invoice.

You set up dependent billing lines for a contract when you want to include the additional details that make up a billing amount on an invoice. A dependent billing line depends on other billing lines to calculate a billing amount.

For example, if the amount that you want to bill for time and materials includes costs for overhead union dues, you would set up a dependent billing line for the fee. The dependent billing line represents the portion of the billing amount for time and materials that is overhead union dues. You associate the dependent billing line for overhead union dues with the independent billing line for time and materials that includes this information in the total billing amount. Then, when you create the invoice, the system calculates the billing amounts based on the relationship between the dependent billing line and the independent billing line. The system creates the billing amount for the independent time and materials billing line and the dependent billing line for overhead union dues as two separate lines on the invoice.

The JD Edwards EnterpriseOne Contract Billing system provides multiple billing line types to control invoice calculations. These different methods enable your organization to meet the billing terms as negotiated with your customers. These billing line types, divided into independent and dependent billing lines, consist of:

- Time and materials or cost plus
- Unit price
- Lump sum
- Fee
- Milestone
- **Progress**
- Direct draw
- Rated draw
- **Components**
- **Burdens**
- Revenue

# Understanding Vertex Tax Rules for Billing Lines

Some types of billing lines that you enter on a contract are subject to specific tax rules, as defined by the governing tax authorities associated with the contract. If you are using Vertex to calculate taxable amounts on the contract, to ensure that each billing line on the contract is taxed correctly, you might need to set up Vertex tax rules and then enter the Vertex information associated with the rule when you enter the billing line.

To set up Vertex tax rules, you use the Non-Stock Product Categories program (P7307). For each specific tax rule that you want to set up, you create a separate record using these fields as the unique identifiers for the tax rule:

• Order Type

This field must be set to R for contract tax rules.

• Line Type

This field must be set to N for contract tax rules.

• Vertex Product Code

Enter a user-defined value that identifies the tax rule you want to create.

• Vertex Transaction Type

Enter a user-defined value that identifies the tax rule you want to create.

See *[Understanding the Tax Process for Stock and Nonstock Items in the JD Edwards EnterpriseOne Applications Tax](olink:EOATP00041) [Processing Implementation Guide](olink:EOATP00041)* for instructions and detailed information about entering records using the P7307.

After you set up this information in the P7307, you must also set up the tax rule in the Vertex Tax Decision Maker, using the values you entered in the P7307 to identify the tax rule. Refer to the Vertex user documentation for instructions.

Lastly, when you enter a billing line, you enter the Vertex Product Code and Vertex Transaction Type associated with the tax rule. Entering this information on the billing line ensures that the Vertex tax rule is used when calculating the taxable amount associated with that line.

# Understanding Change Orders

As the job progresses, you and your customer might agree to revise the billing information for the contract. To maintain the integrity of the base contract, you create an addendum for each revision that you make to the base contract. Each addendum is referred to as a change order.

Change orders include any additional work that your customer, the owner of the job, requests that is not included in the base contract. A change order includes one or more billing lines that define the new billing terms for the additional work.

To help track each addendum to a base contract, the system always assigns the number 000 to the base contract change order. You can assign each additional change order a number, such as 001, 002, and so on.

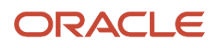

# Understanding Revisions to Contract Billing Lines

You enter original contract information as a base contract. The base contract consists of the contract master and change order number 000. The contract is the basis for the invoice that you create for your customer. You can revise any information related to the billing lines that you set up for the contract before you generate an invoice for the contract.

When you generate an invoice for your customer, the contract is in an active invoice batch. While the contract is included in an active invoice batch, the system prevents you from making any changes to the contract master or the contract billing lines. After you generate invoices, the contract is no longer included in an invoice batch and you can revise contract billing lines.

When a contract is not in an active invoice batch, you can:

- Add or delete a billing line.
- Change the schedule of values, unit of measure, or quantity.
- Change, add, or delete cross-references.
- Change the retainage or recurring billing information.
- Change the account information.

The system prevents you from deleting contract billing lines after they have been included in an invoice.

The system does not keep a history of the revisions that you make to contract billing lines. To maintain a history of contract billing changes, you must create change orders.

To ensure that you preserve the record of the original base contract, you can set a processing option for the Contract Billing Line Details program (P5202) to prevent changes to the billing lines in the base contract. In this case, the system prevents you from making any changes to the billing lines that you originally set up on the base contract. If your client requests additional work, you must enter billing lines for the new terms as an additional change order. You assign each new change order a unique number, such as change order number 001, 002, and so on.

# Understanding Multicurrency Contracts

If you work in a multicurrency environment, you can create multicurrency contracts. Multicurrency contracts reflect the currency of your company (domestic currency) or the currency of your customer (foreign currency).

As you build a global customer network, you can use the JD Edwards EnterpriseOne Contract Billing system for revenue recognition and billing processes in multicurrency environments. For example, you can:

- Accumulate billable costs that originate in multiple currencies, such as the costs for employees' time.
- Apply markup amounts to costs in either the domestic or foreign currency.
- Generate invoices for your customers in a currency (foreign) that is different from the currency of the contract.

The system recognizes the currency of the company that is responsible for the contract as the domestic currency. While the currency that you define for your customer might be different from the currency that you set up for your contract, you manage the contract in the domestic currency. Then, when you generate an invoice for the contract, the system creates the invoice using the currency of the customer (foreign currency).

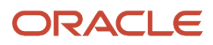

After you create a multicurrency contract, you can review the contract in either the domestic or foreign currency. You can revise multicurrency contracts only when you access the contract in the currency mode in which it was originally created. The system prevents you from entering both foreign and domestic currency on an individual contract.

When you add a new contract, the base currency comes from the associated job. The billing currency comes from the customer record. The currency mode comes from the billing constants.

You can change the billing currency and mode until you add a change order and billing line. After you enter the billing line, you cannot change the currency code or mode. The system retrieves the exchange rate for the Contract Master table (F5201) based on the rate for the date associated with the original change order of the contract. The system uses the billing currency that you enter on the Contract Master Revisions form to calculate all of the foreign amounts of the workfile transactions.

You can update the minimum threshold amount on the Contract Master Revisions form only in fixed mode. The system uses the exchange rate derived from the change date of the original change order to calculate the alternate mode of the threshold amount.

After you set up the contract master record, you must set up change orders and billing lines. After you add the first billing line, the system updates the currency exchange rate on the Contract Master and Billing Line tables. You can enter the schedule of values only in fixed mode. The system uses the derived exchange rate to calculate the alternate mode.

**Note:** The system derives the exchange rate from the daily exchange rate tables based on the change date of the original change order. The system does not update the exchange rate when you enter change orders with new dates and rates. The exchange rate, once derived, remains constant throughout the life of the contract.

# Creating a Contract

This section provides overviews of contract master information, processing fees in detail, and data relationships and contracts, lists prerequisites, and discusses how to:

- Set processing options for Contract Master Revisions (P5201).
- Set up contract master information.

## Understanding Contract Master Information

Set up a contract master for each contract that you want to maintain and bill in the JD Edwards EnterpriseOne Contract Billing system. The system stores contract master information in the Contract Master table (F5201). You use the contract master to identify individual contracts in the system.

Create a master record for a contract before entering any other parts of the contract information. You set up master information for a contract to specify:

- Identification information, such as the contract number, customer number, and related job or project.
- Payment terms that can affect the contract as a whole, such as discount terms or when payment is due.
- Tax information, if applicable.
- Additional details, such as the location of the job or project, the names and addresses of people involved in the contract, the host business unit, and start and completion dates.
- Currency specifications.

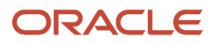

- Retainage rules.
- Not-to-exceed rules.
- Ten user-defined category codes, which you can use to categorize contracts.

## Alternate Tax Rate/Area Assignment Functionality in Contracts

The alternate tax rate/area assignment functionality enables you to assign an alternate tax rate/area when the countries of the entities involved in a transaction are in the European Union (EU). This list describes the entities for contract transactions:

- Company of the project or job
- Project/Job (origin of the transaction)
- Customer (destination of transaction)

#### See *["Setting Up Alternate Tax Rate/Area Assignment Functionality" in the JD Edwards EnterpriseOne Applications Tax](olink:EOATP419) [Processing Implementation Guide](olink:EOATP419)* .

You use the Suppress Tax Information processing option to control whether the Contract Master Revisions program (P5201) displays tax information for the contract. If you enter **1** to suppress tax information, then the program does not retrieve or display the tax rate/area. If you leave the processing option blank, then the program retrieves the alternate tax rate/area assignment when these factors apply:

- The alternate tax rate/area assignment functionality is enabled for the company.
- Valid VAT registration numbers (Tax ID) exist in the system for the origin and destination sites.
- The country codes for the entities are valid and are in the European Union.

The Contract Master Revisions program enables you to change the company, project/job, and customer when you add a contact; and enables you to change the project/job and customer when you modify a saved contract.

This table describes how the system retrieves the tax rate/area when you change the *Company* when adding a contract:

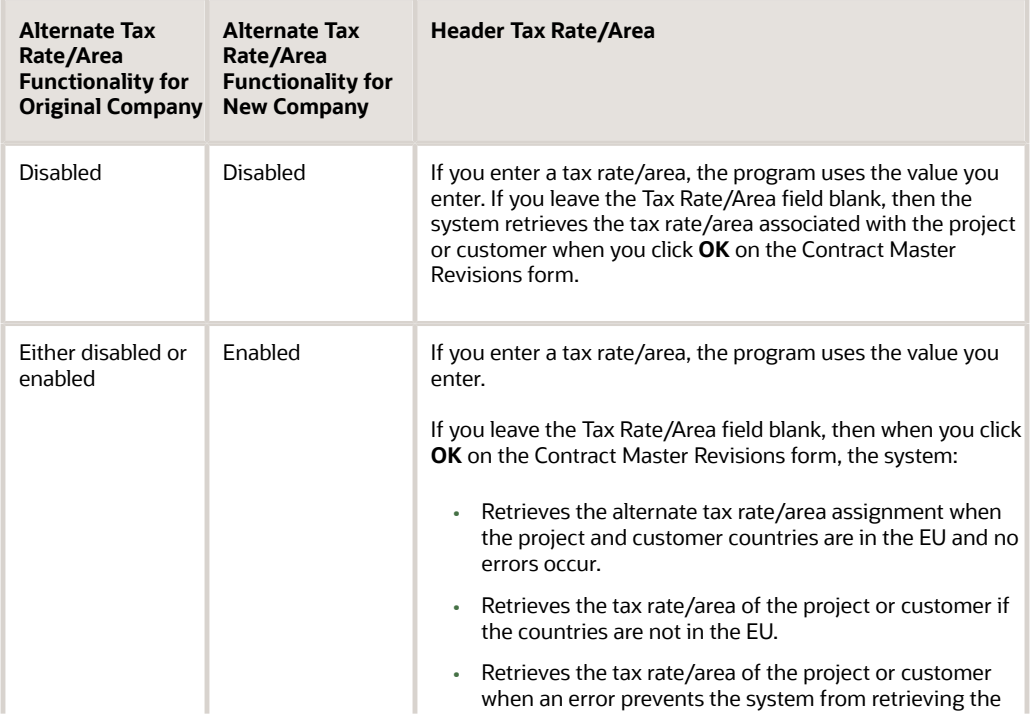

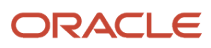

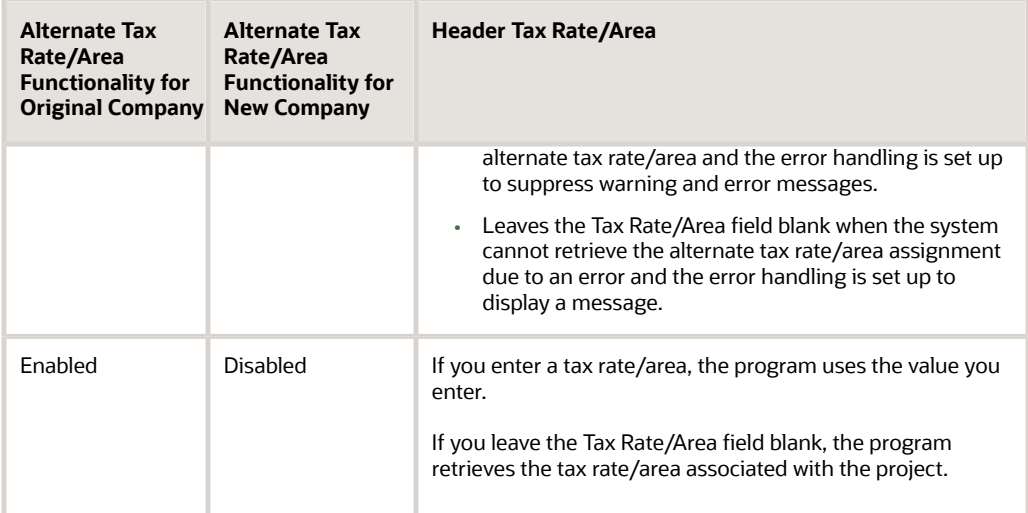

You can change the project/job in the contract header when you modify an existing contract. The project or job is a business unit associated with the company. If you change the value for the project/job to a value associated with a different company, the system determines whether the new company has the alternate tax rate/area assignment functionality enabled.

**Note:** The Contract Master Revisions program does not change the project/job in the detail lines when you change the value in the contract header.

This table describes how the system retrieves the tax rate/area:

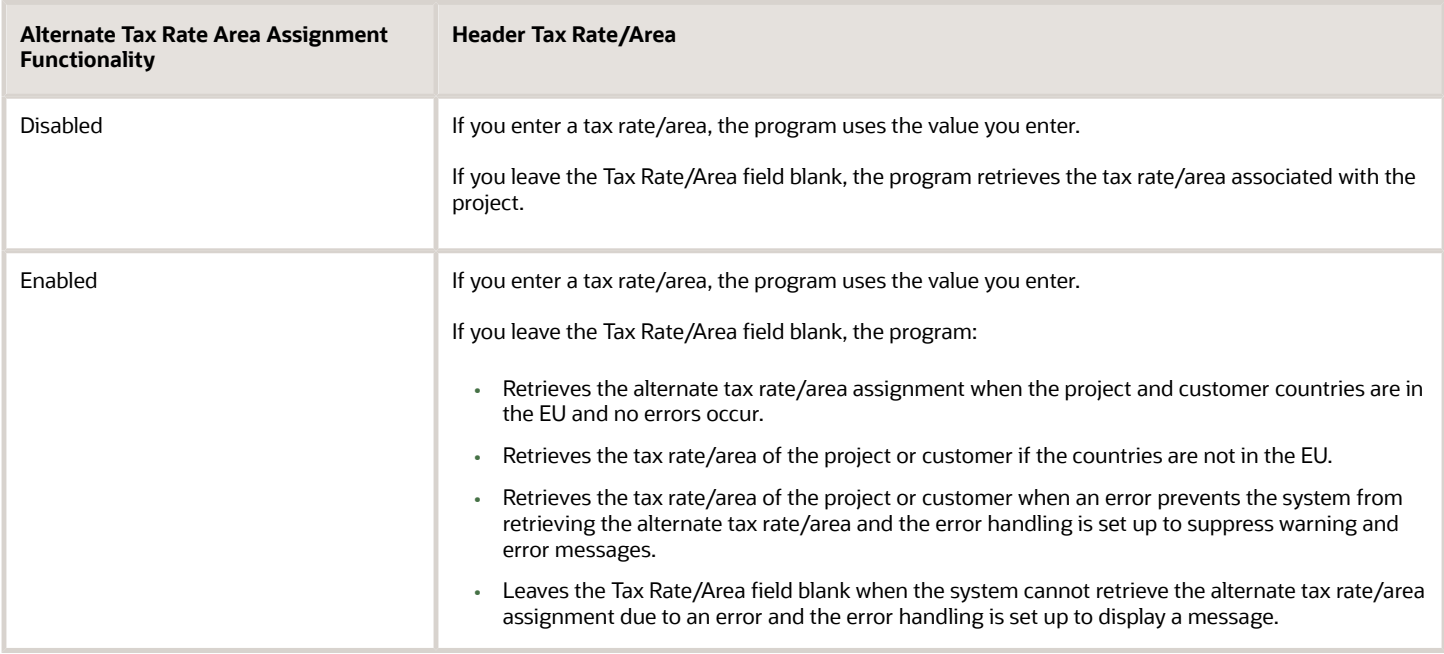

**Note:** *[Alternate Tax Rate/Area Assignment Functionality in Contract Billing Lines](#page-234-0)*.

## Assigning Category Codes to Contracts

You can assign category codes to further identify, track, and report on contracts.

## Assigning the Customer and Contract Type

The system uses the information in the project for the contract to automatically assign the customer number and contract type to a contract. You can manually override this information.

## Parent and Child Relationships

Contracts (children) can be subordinate to a main contract (parent). You can use parent and child relationships to manage related contracts.

For example, assume that your company is the general contractor for the construction of an airport. The airport project includes these phases of construction:

- Main terminal
- Access roads
- Automated transit system
- Concourses

The customer signs separate contracts for each phase of construction. In this case, you can establish parent and child relationships by setting up a parent contract for the airport project and associating the child contract for each phase with the parent contract.

You use the Parent Contract field to establish relationships between contracts. You can also use the values in the Parent Contract field to define key values for billing rate and markup tables and Automatic Accounting Instructions (AAIs) for billing, which the system automatically enters on the child contracts.

See *[Setting Up Billing Rate and Markup Rules](#page-62-0)*.

See *[Setting Up AAIs for Billing](#page-75-0)*.

## Assigning an Invoice Format Code to a Contract

You can specify which invoice print program and version the system uses to print invoices. To do this, enter a valid invoice format code in the Invoice Format field. The system uses this code when printing the invoice for this contract.

**Note:** This is a default code and can be overridden using processing options for the Invoice Print Selection program (R48504) or by setting up an entry in the Invoice Print Version Cross Reference Table (F48S58).

See *[Setting Up Invoice Print Version Cross References](#page-102-0)*.

## Defining NTE Rules

You can specify not-to-exceed (NTE) rules to ensure that you do not recognize revenue or generate invoices in excess of a billing amount to which you and your customer have agreed. The system uses not-to-exceed rules during the revenue recognition and invoice processes to determine whether the revenue and invoice amounts are within the contractual limits.

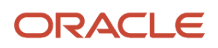

## Defining Retainage for a Contract

Retainage is a percentage of the invoice amount that your company is paid after the work is complete. During the Create A/R Entries process, the system creates a separate accounting entry for the retainage amount. You define retainage for a contract by providing:

- The retainage rule, which is used to determine the percentage of the billing amount that will be retained, or held back, until the work is complete.
- The offset account that is defined in the RCRETN AAI, which the system uses to create offsetting entries during the Create A/R Entries process.

The system uses this hierarchy to determine the business unit for the retainage account:

- **a.** The system retrieves the RCRETN AAI by company and uses the business unit, object, and subsidiary that are specified for this AAI.
- **b.** If the RCRETN AAI has a blank business unit, the system uses the host business unit for the RCRETN retainage account.
- **c.** If no host business unit appears on the contract master record, the system uses the project number on the contract billing line for the retainage entry.
- The control flag, which determines whether the retainage amount should be stored in the JD Edwards EnterpriseOne Accounts Receivable or General Accounting system.

It also determines whether tax should be calculated on the total taxable amount, including retainage, or the tax calculation on retainage should be deferred until the retainage amount for the contract is released.

• The deferred account that is defined in the RTVATD AAI, which the system uses to create the entry for deferred taxes during Create A/R Entries.

## Changing a Contract

When a contract is in an active invoice or revenue batch, you can change the description and invoice format code that is assigned to the contract, user addresses 1–4, alternate billing, user dates 3–4, and contract category codes 1–5 and 11–15. To change any other information, you must first do one of these things:

- Delete the invoice or revenue batch (or both) that is assigned to the contract.
- Complete the billing process by creating A/R and G/L journal entries.

### Deleting a Contract

You cannot delete a contract if the contract:

- Is a parent contract.
- Has change orders defined.
- Has been invoiced.
- Is in an active invoice or revenue batch.

The system deletes the contract from the Contract Master table (F5201) and all associated billing lines with their respective records in the cross-reference tables.

To delete a contract with associated change orders, you must delete the change orders before you can delete the base contract. You can delete only one change order at a time. You cannot delete a contract with associated change orders if:

• The change order has been invoiced.

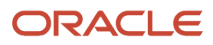

- The contract is in an active invoice batch.
- The contract is a parent contract.

When you delete a contract, change order, or billing line, the system also deletes all associated records in these tables:

- Component Code/Burden Cross Reference Table (F5214).
- Component/Burden Billing Line Cross Reference Details (F5215).
- T and M, Unit Price and Lumpsum Cross Reference Accounts (F5212).
- Fee Billing Line Cross Reference Details (F5213).
- Rate Code Definition Information (F52131).
- Milestone/Progress Billing Information (F5216).
- Milestone/Progress Billing Line Cross Reference Details (F52161).

## Understanding Detail Fee Processing

When you set up contracts, you can specify whether to process fees in summary or detail. For contracts that are set up to process fees in summary, the Invoice Generation (R52121) and the Journal Generation (R48132) programs create one summarized record in the Billing Detail Workfile (F4812) with the total fee amount for the invoice. For contracts that are set up to process fees in detail, the R52121 and R48132 programs create separate records in the F4812 for the calculated fee amount for each workfile transaction. By creating detailed records for fees, you can determine whether the method and rate for a fee are correct. You can also track and control costs and profitability.

To associate the detailed fee line with the transaction on which the fee was calculated, the system populates the Split Link (SLNK) field on the detailed fee record with the Billing Control ID of the base transaction. The system also populates the Billing Basis Flag (BBF) on base transactions that have detailed fees associated with them with a 2.

In addition to creating separate fee records for each base transaction on which a fee is calculated, the system also populates these fields on each fee record:

- Home Business Unit
- Employee address book number
- Job Type
- Job Step
- PDBA Code
- Payroll Tax Type
- Equipment Worked
- Equipment Worked On
- Rate group
- Rate code

Because each fee record contains this information, you can see how much a particular business unit is adding to the profitability of the organization, even when employees of that business unit are working on jobs outside of their cost center. For example, you can set up billing AAIs for revenue to use the home business unit as the resulting business unit. You can also set up allocations in the JD Edwards EnterpriseOne General Accounting system to allocate the costs and fees to the profit and loss (P&L) accounts of the performing organization.

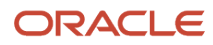

# Understanding Data Relationships and Contracts

The Data Relationships tool is a collection of programs that you can use to manage the consistency and quality of data that is entered in the F5201 table. You use the tool to define relationships between columns (data items) in the F5201 table.

After you define data relationships for the columns, you define the default destination values that you want to appear for a single basis value when you enter a new contract. The system automatically applies the data relationship during data entry.

If you define data relationships for contracts that already exist in the F5201 table, you can manually or automatically update the table with the data relationships rules.

The data relationships functionality supports multiple columns in the F5201 table.

See *["Understanding Data Relationships" in the JD Edwards EnterpriseOne Applications Financial Management](olink:EOAFF00438) [Fundamentals Implementation Guide](olink:EOAFF00438)* .

## **Prerequisites**

Before you complete the tasks in this section:

• Set up tax information, if applicable, for each business unit (project or job) or customer.

See *["Setting Up Tax Information" in the JD Edwards EnterpriseOne Applications Tax Processing Implementation](olink:EOATP00307) [Guide](olink:EOATP00307)* .

• Set up address information for each customer in the Address Book table (F0101).

See *["Entering Address Book Records" in the JD Edwards EnterpriseOne Applications Address Book](olink:EOAAB00276) [Implementation Guide](olink:EOAAB00276)* .

• Set up master information for each customer in the Customer Master table (F0301).

See *["Entering Customer Master Records" in the JD Edwards EnterpriseOne Applications Accounts Receivable](olink:EOAAR00163) [Implementation Guide](olink:EOAAR00163)* .

• Set up multicurrency, if you are processing invoices using different currencies.

See *["Setting Up Accounts Receivable for Multicurrency Processing" in the JD Edwards EnterpriseOne](olink:EOAMP00588) [Applications Multicurrency Processing Implementation Guide](olink:EOAMP00588)* .

• Set up master information for each business unit (job) in the Business Unit Master table (F0006).

See *["Setting Up Job Master Records" in the JD Edwards EnterpriseOne Applications Job Cost Implementation](olink:EOAJC00057) [Guide](olink:EOAJC00057)* .

See *["Setting Up Business Units" in the JD Edwards EnterpriseOne Applications Financial Management](olink:EOAFF00066) [Fundamentals Implementation Guide](olink:EOAFF00066)* .

- Verify that you have assigned a customer number to the projects if you want the system to automatically retrieve the customer for the contract.
- Define all billable accounts in the chart of accounts to process T and M billing lines.
- Define cost accounts and budgets to process lump sum billing lines.
- Verify that billing constants have been set up.

See *[Setting Up Billing Constants](#page-28-0)*.

• Define retainage rules, if applicable.

See *[Defining Retainage Rules For Contracts](#page-221-0)*.

## Form Used to Create a Contract

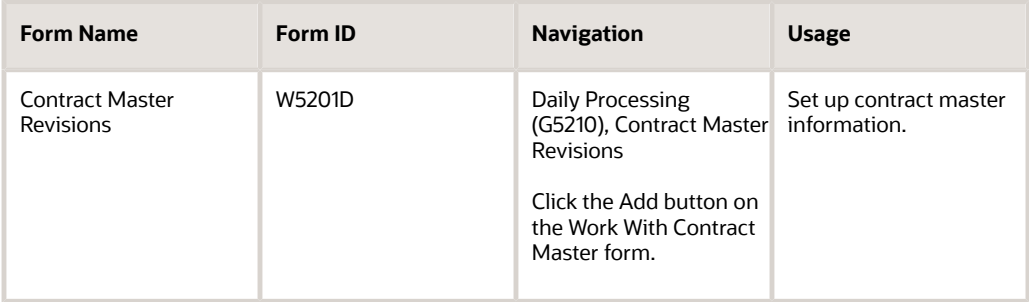

## Setting Processing Options for Contract Master Revisions (P5201) (Release 9.2 Update)

Processing options enable you to specify the default processing for programs and reports.

### **Display**

This processing option enables you to control the display of tax information.

#### **1. Suppress Tax Information**

Enter **1** in this processing option to suppress tax information. Leave this processing option blank to display tax information.

### **Edits**

This processing option enables you to control whether the system issues a warning when a not-to-exceed rule or amount is changed.

#### **1. NTE Warning (not-to-exceed warning)**

Enter **1** in this processing option to issue a warning when the NTE rule is changed, the NTE amount is changed, or both. If you leave this processing option blank, the system does not display a warning when the NTE rule or the NTE amount is changed.

### **Default**

This processing option enables you to specify the offset account for retainage.

#### **1. Retention G/L Offset**

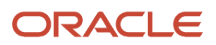

Specify the code that designates the offset accounts for retainage. You should set up this code as an automatic accounting instruction.

## **Currency**

This processing option enables you to control whether the system displays a currency amount warning.

#### **1. Currency Amount Warning**

Enter **1** to display the currency amount warning. If you leave this processing option blank, the system does not display the currency amount warning.

## Print

This processing option enables you to specify the version of the Contract Print program (R5201) to use.

#### **1. Contract Print Version (R5201)**

Specify the version of the Contract Print program (R5201) to use. If you leave this processing option blank, the system uses version XJDE0001.

### Versions

#### **1. Contract Billing Line Status (P52200)**

Specify the version of the Contract Billing Line Status program (P52200) the system uses. If you leave this processing option blank, the system uses version ZJDE0001.

# Setting Up Contract Master Information

Access the Contract Master Revisions form.

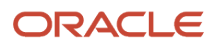

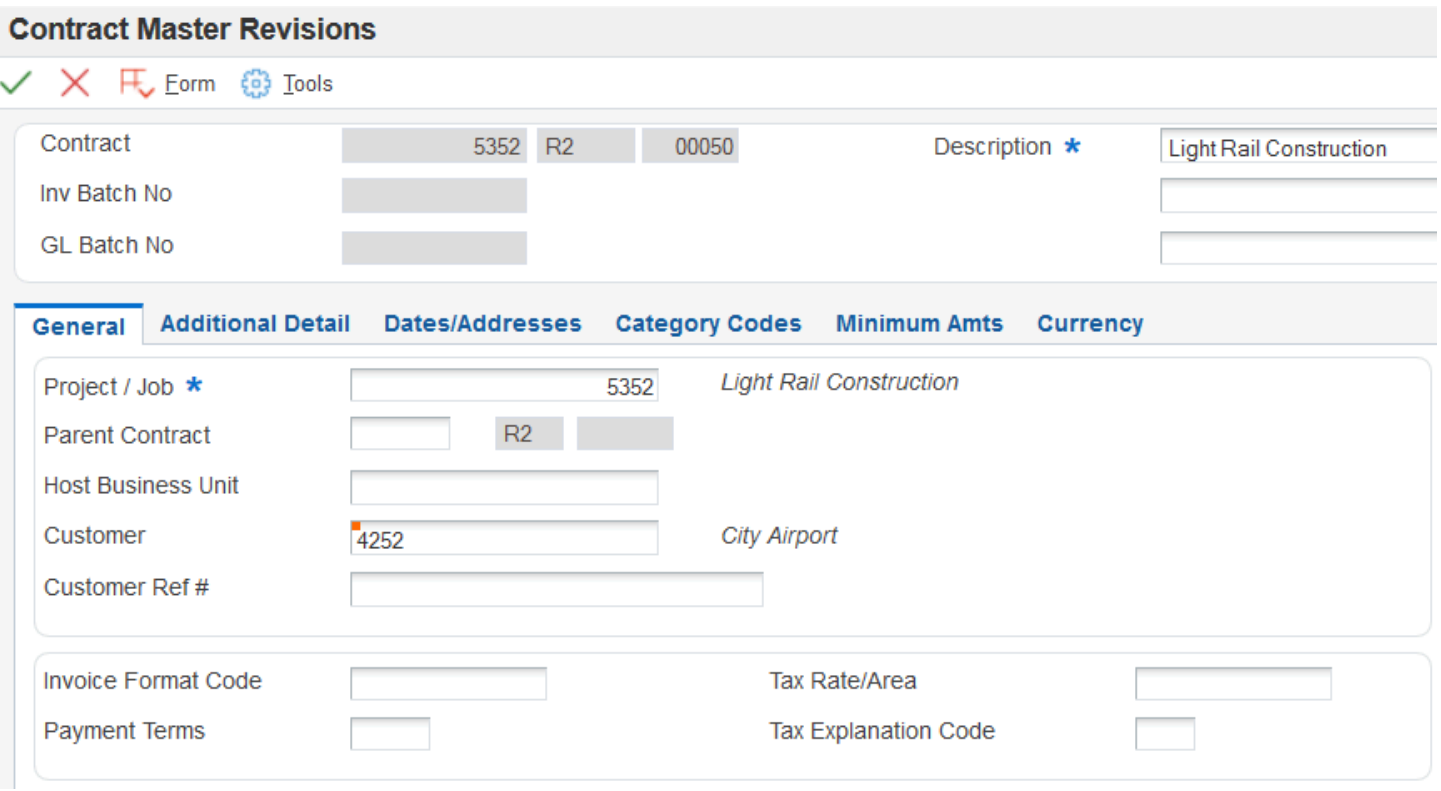

If you use data relationships functionality and set up a new contract, you might notice that the system provides default values for some fields based on certain values that you enter in other fields.

See *["Setting Up Data Relationships" in the JD Edwards EnterpriseOne Applications Financial Management](olink:EOAFF00439) [Fundamentals Implementation Guide](olink:EOAFF00439)* .

#### **Contract**

Enter a number that uniquely identifies this contract on the system. If you leave this number blank during contract entry, the system will use the Next Numbers facility (system 52, index 01) to assign the number. If you leave the Company field (the third of the Contract fields) blank, the system retrieves the company number that is assigned to the project or job in the Business Unit Master table (F0006).

### General

Select the General tab.

#### **Project / Job**

Specify the project or job associated with this contract. You can set up projects or jobs in the Job Cost system. You can use the project or job number as a search criterion on the Contract Search form.

#### **Customer**

Enter the address number to which billing and accounts receivable transactions will be posted. Typically, this is the address number for the customer. The number comes from the Customer Master table (F0301).

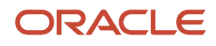

If you leave this field blank, the system retrieves the address number for the customer who is assigned to the project or job in the Business Unit Master table (F0006). If you did not enter a customer number for the project or job, you must complete the Customer field on the Contract Master Revisions form.

#### **Parent Contract**

Enter the number of the parent contract to which this particular contract is attached.

#### **Host Business Unit**

Specify the business unit that is responsible for the job. This is particularly useful during transfer pricing.

During revenue recognition, the system uses the Host Business Unit field (JMCU) to record the revenue back to the host business unit when the business unit that results from billing AAI 4811 is set to **\*HOST**. You can also use **\*HOST** with reallocations.

During invoicing, you can also use the host business unit for the accounts receivable entry. The system retrieves the RC AAI by company and uses the business unit, object, and subsidiary specified in the RC AAI. If the RC AAI has a blank business unit, the system uses the host business unit for the RC AAI accounts receivable entry. If no host business unit appears on the contract master record, the system uses the project number on the contract billing line for the accounts receivable entry.

#### **Customer Ref # (customer reference number)**

Enter the contract number as recorded on the owner's books. If you enter this number on the Contract Master Revisions form, you can use it as a search criterion on the Contract Search form. The system updates this number in the reference field (VR01) of the accounts receivable record for billing.

#### **Invoice Format Code**

Enter a code that uniquely identifies the format that determines the overall layout of the invoice.

#### **Payment Terms**

Enter the payment terms code to specify the terms of payment, including the percentage of discount available if the invoice is paid by the discount due date. Use a blank code to indicate the most frequently-used payment term. You define each type of payment term on the Payment Terms Revisions form. Examples of payment terms include:

Blank (Net 15).

001 (1/10 net 30).

002 (2/10 net 30).

003 (Due on the 10th day of every month).

006 (Due upon receipt).

This code prints on customer invoices.

If you leave this field blank, the system retrieves payment terms for the customer from the Customer Master table (F0301).

#### **Tax Rate/Area**

Enter a code that identifies a tax or geographic area that has common tax rates and tax distribution. The tax rate or geographic area must be defined to include the tax authorities (for example, state, county, city, rapid transit district, province) and their rates. To be valid, a code must be set up in the Tax Rate/Area table (F4008).

The system records the sales tax amount to the RTxxxx AAI if Vertex is active and if the Billing AAI Control field (ACCO) on the Contract Billing Line Detail Revisions form is set to **0** (Revenue Account).

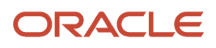

If you leave the Tax Explanation Code and the Tax Rate/Area fields blank, the system retrieves the tax information assigned to the project or job in the Business Unit Master table (F0006). If you did not enter tax information for the project, the system retrieves tax information for the customer from the Customer Master table.

A processing option controls the display of the Tax Rate/Area and Tax Explanation Code fields. If the tax information fields are suppressed, the system does not retrieve tax information for the project or the customer.

The system checks the alternate tax rate/area assignment constant setup for the company. If the functionality is enabled, the system retrieves the alternate tax rate/area based on the project/job and customer country information setup. Otherwise, the system retrieves the tax rate/area from the project/job or the customer default tax area.

See *["Setting Up Alternate Tax Rate/Area Assignment Functionality" in the JD Edwards EnterpriseOne Applications Tax](olink:EOATP419) [Processing Implementation Guide](olink:EOATP419)* .

#### **Tax Explanation Code**

Enter a code from UDC 00/EX to control how a tax is assessed and distributed to the G/L revenue and expense accounts.

### Additional Detail

Select the Additional Detail tab.

#### **3rd Party (third-party)**

Enter the address number of the architect for the contract or project.

#### **3rd Party Ref (third-party reference)**

Enter the architect contract number as recorded on the owners books. This information will be for reference and kept for use on the Contract Search form.

#### **Status**

Enter a two-character code from UDC 52/CS to provide status information about a contract.

#### **Type**

Enter a code from UDC 51/CT to identify the type of contract.

If you leave this field blank, the system retrieves the type for the project from the Business Unit Master table (F0006).

#### **Bill When Paid**

Enter **1** if you want only accounts payable invoices that have been paid to be billed to the owner of the contract. Enter **0** or leave this option blank if you want all transactions to be billed. This option is maintained at the contract level, or at the owner pay item level, or both.

The system passes the value that you enter on the contract to the billing lines that are associated with the contract. However, you can override the Bill When Paid value for individual billing lines. The system always uses the Bill When Paid value on the billing line, rather than the value on the contract master.

#### **Fee Summ Lvl (fee summarization level)**

Specify whether to process fees in summary or detail. Values are:

Blank: Process fees in summary. The Invoice Generation (R52121) and Journal Generation programs (R48132) create one summarized fee record for all transactions on which the fee is calculated.

**1:** Process fees in detail. The R52121 and R48132 programs create an individual fee record for each transaction on which the fee is calculated.
**CAUTION:** If you process fees in detail, be aware that this feature significantly increases the number of records in the Billing Detail Workfile (F4812) and Billing Workfile History (F4812H) tables. For example, if your invoice batch contains 100 workfile records on which a fee is calculated, the system creates 100 fee records in the F4812 and F4812H tables.

### **Retainage Rule / Offset / Control Flag**

Specify a rule the system uses to calculate retainage on a contract to define retainage for the contract. For example:

Retn % - 10.00; Percent Complete - 50.00

Retn % - 5.00; Percent Complete - 95.00

This rule indicates that there is a 10 percent retainage until 50 percent of the job is complete. Then a 5 percent retainage is calculated for the next 45 percent of the job until 95 percent of the job is complete. Once 95 percent of the job is complete, retainage is no longer withheld.

### Dates/Addresses

Select the Dates/Addresses tab.

### **Alternate Billing**

Specify the address number of an alternate location to which the owner wants the invoice (application) sent.

### Category Codes

Select the Category Codes tab.

You specify category codes to classify the contract for reporting purposes.

### Min/NTE Amts

Select the Min/NTE Amts (minimum/NTE amounts) tab.

### **Minimum Amt (minimum amount)**

Enter the minimum amount required for the contract. If the billing amount is less than the amount in this field, the system will not generate an invoice.

You complete this field regardless of whether you selected the Not To Exceed Control check box on the Billing Constants program (P48091),

### **NTE Rule (not-to-exceed rule)**

Complete this field if you selected the Not To Exceed Control check box on the Billing Constants program (P48091).

The NTE rule specifies how the system processes the NTE limits for a contract. You can define this code at the contract level, change order level, or billing line level, or any combination of the three. Values are:

Leave this processing option blank if no NTE rule is specified.

Enter **1** if this level is exempt from NTE limits for revenue and invoice processing. This code is valid only at the change order or billing line level.

Enter **2** if the NTE limit applies to invoice and revenue amounts at this level.

Enter **3** if the NTE limit applies to revenue amounts at this level. If invoice processing exceeds the limit, the system issues a warning.

Enter **4** if the NTE limit applies to invoice amounts at his level. If revenue processing exceeds the limit, the system issues a warning.

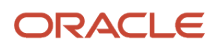

### **NTE Amt (not-to-exceed amount) or NTE Foreign Amt (not-to-exceed foreign amount)**

Complete this field if you selected the Not To Exceed Control check box on the Billing Constants program (P48091).

Enter the maximum billing amount. You can specify not-to-exceed amounts for:

Contracts, which apply to the entire contract and all related change orders.

Change orders, which apply only to specific change orders.

Billing lines, which apply only to individual billing lines.

Whether you complete the NTE Amt (not-to-exceed amount) field or the NTE Foreign Amt (not-to-exceed foreign amount) field depends on the currency mode of the contract.

### **Currency**

Select the Currency tab.

The system retrieves the currency mode from the Billing System Constants table (F48091). You can override this setting if the base (domestic) currency code differs from the billing (foreign) currency code.

To override the currency mode setting, select either the Domestic option or the Foreign option. The system retrieves the base currency code for the project company from the Company Constants table (F0010).

To override the billing currency code for the customer, complete the Currency Code field. The system retrieves the billing currency code for the customer from the Customer Master table (F0301). To meet the needs of the customer, you can override this code with any valid currency code.

After you complete the Currency Code field, the system displays the Exchange Rate field. The system retrieves the appropriate exchange rate from the Currency Exchange Rates table (F0015) when you save the contract.

# Assigning Not-to-Exceed Rules

This section provides an overview of not-to-exceed rules, list common fields, and discusses how to:

- Assign a not-to-exceed rule to a contract master.
- Assign a not-to-exceed rule to a change order.
- Assign a not-to-exceed rule to a contract billing line.

# Understanding Not-to-Exceed Rules

You can specify not-to-exceed rules for a contract to ensure that you do not generate an invoice in excess of a billing amount to which you and your customer have agreed. You can also specify not-to-exceed rules to ensure that you do not recognize revenue in excess of a certain amount.

When you set up not-to-exceed rules, you must specify:

- The amount that you do not want to exceed, or the maximum amount.
- The process to which the limit applies (revenue recognition, invoicing, or both).

For example, you might set up a not-to-exceed rule that applies only to the total amount for which you bill the customer, but not to the revenue amount that you recognize for the contract. Or you might want a specific billing line to be exempt from the not-to-exceed rule that you set up for a change order.

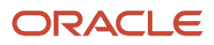

The system uses not-to-exceed rules during the revenue recognition and invoice processes to determine whether the revenue and invoice amounts are within contractual limits. If the revenue or the billing amounts are not within the limits that you specify for the not-to-exceed rule, the system recognizes revenue up to the limit and creates offset records for the excess. For invoicing, the invoice is created but does not include transactions that cause the limit to be exceeded. For the revenue recognition or invoicing processes, you can manually override the not-to-exceed values for the records that exceed the specified limit.

**Note:** If you define a not-to-exceed rule and limit at the contract or change order level, the system considers only T and M billing lines when evaluating whether the not-to-exceed limit has been exceeded during the revenue generation process.

You can define not-to-exceed rules at the contract master, change order, or contract billing line level.

### Contract Master

When you define a not-to-exceed rule for a contract master, the rule applies to the base contract (change order 000) and all of the related billing lines.

If you do not define a not-to-exceed rule for the contract master, the system does not search for revenue or invoice limits for the contract as a whole.

### Change Order

When you define a not-to-exceed rule for a specific change order (other than change order 000), the rule applies to the total billing amount of all of the billing lines that are associated with the change order.

The system searches for exceeded limits for change order 000 (the base contract), based on the rule that you define for the contract master.

### Contract Billing Line

When you define a not-to-exceed rule for a contract T and M billing line, the rule applies only to that T and M billing line.

# Common Fields Used in This Section

### **NTE Rule (not-to-exceed rule)**

Complete this field if you selected the Not To Exceed Control check box on the Billing Constants program (P48091).

The NTE rule specifies how the system processes the NTE limits for a contract. You can define this code at the contract level, change order level, or billing line level, or any combination of the three. Values are:

Leave this processing option blank if no NTE rule is specified.

Enter **1** if this level is exempt from NTE limits for revenue and invoice processing. This code is valid only at the change order or billing line level.

Enter **2** if the NTE limit applies to invoice and revenue amounts at this level.

Enter **3** if the NTE limit applies to revenue amounts at this level. If invoice processing exceeds the limit, the system issues a warning.

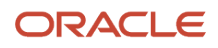

Enter **4** if the NTE limit applies to invoice amounts at his level. If revenue processing exceeds the limit, the system issues a warning.

### **NTE Amt (not-to-exceed amount) or NTE Foreign Amt (not-to-exceed foreign amount)**

Complete this field if you selected the Not To Exceed Control check box on the Billing Constants program (P48091).

Enter the maximum billing amount. You can specify not-to-exceed amounts for:

Contracts, which apply to the entire contract and all related change orders.

Change orders, which apply only to specific change orders.

Billing lines, which apply only to individual billing lines.

Whether you complete the NTE Amt field or the NTE Foreign Amt field depends on the currency mode of the contract.

## Forms Used to Assign Not-to-Exceed Rules

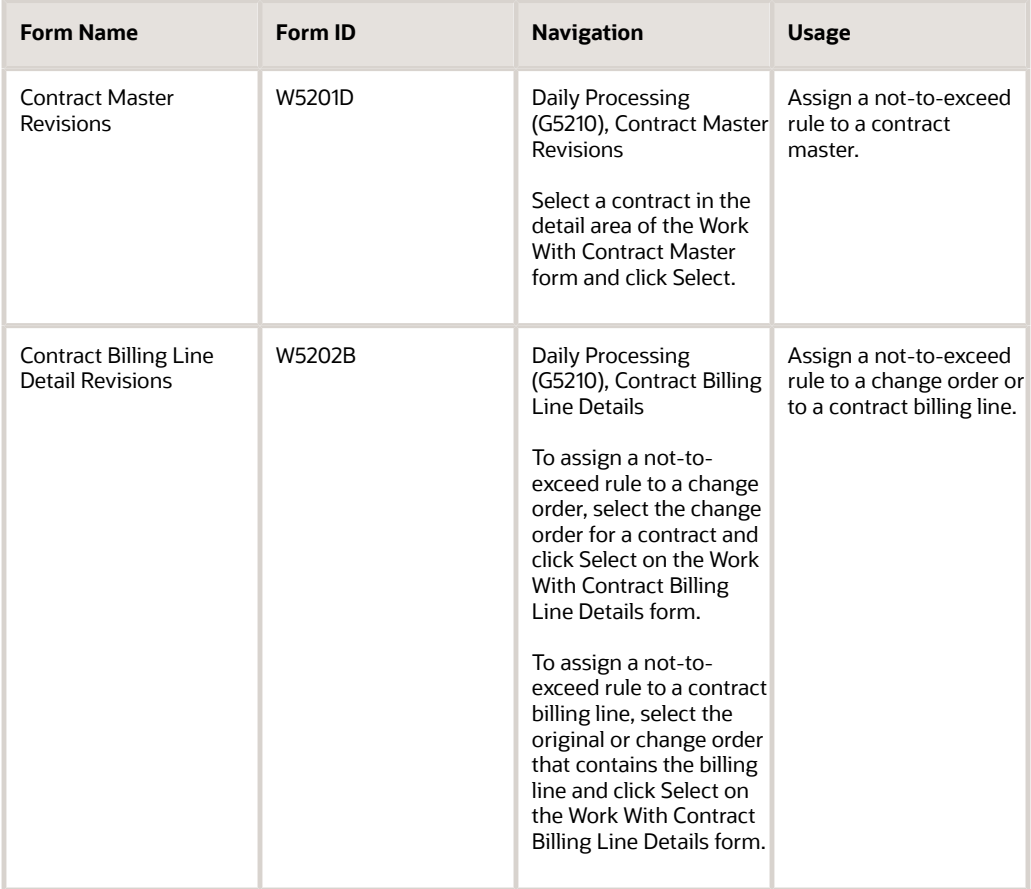

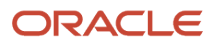

# Assigning a Not-to-Exceed Rule to a Contract Master

Access the Contract Master Revisions form. Select the Min/NTE Amts tab.

The not-to-exceed fields are available only if the Not To Exceed Control check box is selected on the Service Billing Constants program (P48091). The not-to-exceed fields are disabled if the contract is in an active invoice batch.

# Assigning a Not-to-Exceed Rule to a Change Order

Access the Contract Billing Line Detail Revisions form. Select the Not to Exceed tab.

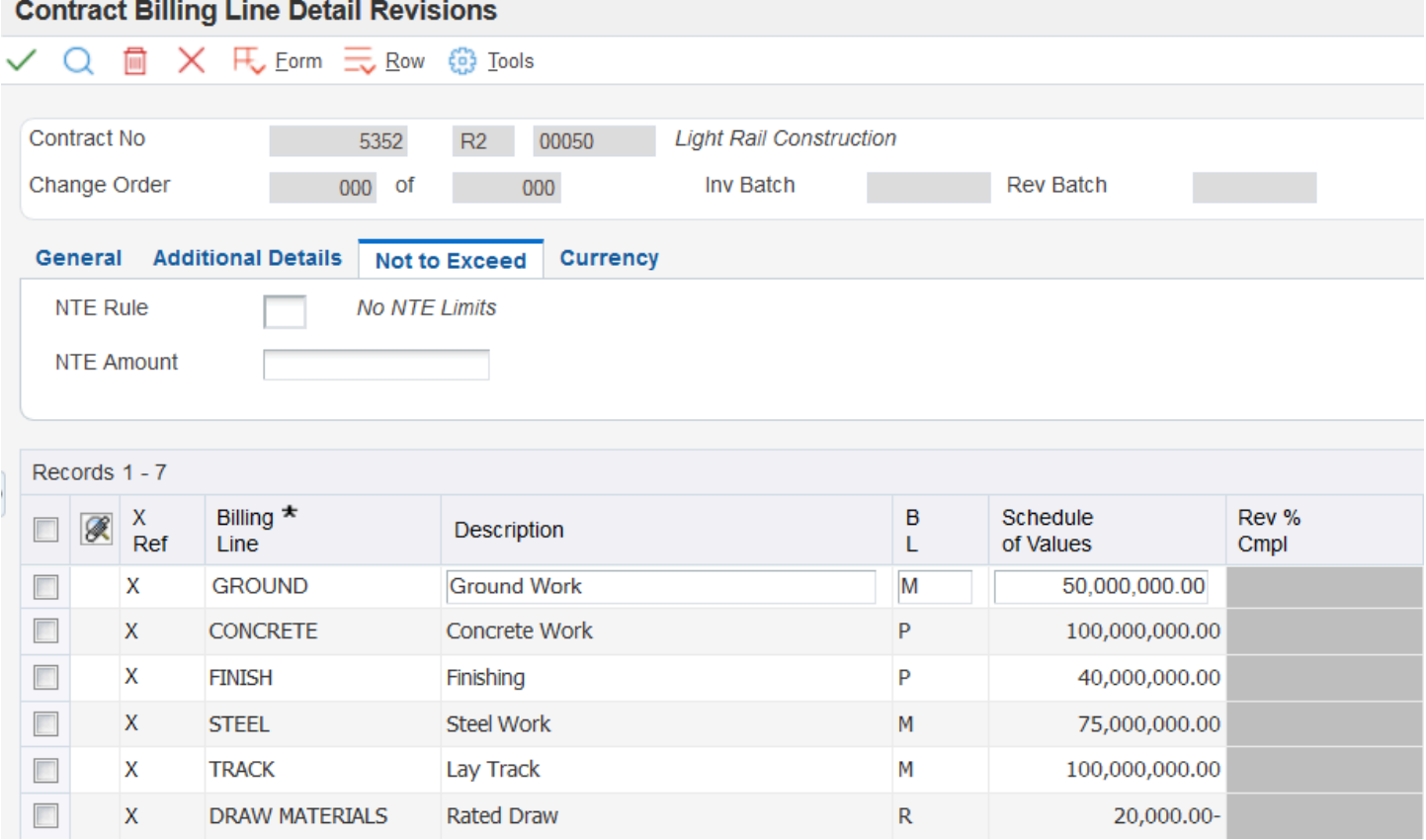

The Not to Exceed tab is displayed only if the Not To Exceed Control check box is selected on the Billing Constants program (P48091).

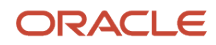

# Assigning a Not-to-Exceed Rule to a Contract Billing Line

Access the Contract Billing Line Detail Revisions form.

Complete the not-to-exceed fields in the detail area for a specific contract billing line.

**Note:** The not-to-exceed fields are applicable only to T and M billing lines. The schedule of values is used for the limit for other billing lines during invoicing.

### **NTE Units (not-to-exceed units)**

Specify the unit limit for a contract at the owner pay item level.

# Defining Retainage Rules For Contracts

This section provides an overview of retainage rules, lists common fields, and discusses how to:

- Define a retainage rules table.
- Assign a retainage rule to a contract master.
- Assign a retainage rule to a change order.
- Assign a retainage rule to a billing line.

# Understanding Retainage Rules for Contracts

Retainage is the amount of payment that the customer might withhold to ensure satisfactory contract performance. For example, you might agree to a 10 percent retainage on the amount that you bill the customer. If you bill the customer for 100 USD, the customer withholds 10 USD and pays you 90 USD. After your company has completed the work satisfactorily, you release the retained amount and bill the customer for the 10 USD that was retained.

Retainage is based on the percent of work that has been completed. During the billing process, the system uses the retainage rules that you set up for the contract to calculate retained amounts. The retainage percentage is connected to the percent complete of the job. For example, you might have a 10 percent retainage until 50 percent of the job is complete, and then 5 percent retainage until 95 percent of the job is complete.

When you set up retainage rules, you specify the types of billing lines on which the system calculates retainage. You can calculate retainage on cost, fee, award fee, or any combination of these three billing line types.

You also specify whether the retainage amounts are cumulative. If you specify that retainage amounts are cumulative, the system calculates retainage amounts using the prior associated invoice amounts and retained amounts, along with the current invoice amounts.

Finally, you specify the percent through which you calculate retainage (percent complete) and the percentage to retain.

If you select only one billing line type on which to calculate retainage, the system calculates retainage on the invoice amounts for that billing line type until the percent complete exceeds the schedule of values. The system then applies

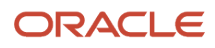

the retainage amount that it calculates to that billing line type. For example, assume you set up a retainage rule, R01, as follows:

- Billing lines to include: cost amounts.
- Percent to retain: 10.
- Percent complete: 85.

Using retainage rule R01, the system calculates 10 percent retainage until the cumulative invoice amounts for cost exceed 85 percent of the schedule of values for cost amounts on the contract. The system applies the retainage amount that it calculates to the cost billing lines on the invoice.

If you select more than one billing line type, the system calculates retainage until the invoice amounts for *all* selected billing line types exceed the percent complete of the corresponding schedule of value amounts. In other words, the system does not calculate retainage when you exceed the percent complete of each billing line type. For example, assume you set up another retainage rule, R02, as follows:

- Billing lines to include: cost and fee amounts.
- Percent to retain: 10.
- Percent complete: 85.

Using rule R02, the system calculates 10% retainage until the total of the cumulative invoice amounts for costs and fees exceeds 85% of the total of the schedule of values for cost and fees. In this example, the system first calculates the total retainage amount and then allocates a percentage of the total to the cost and fee billing lines on the invoice. The system allocates the retainage amount based on what percentage the cost and fee amounts are of the total amount on which retainage is calculated for the current invoice.

As you manage contracts, the billing terms might require different retainage rules. You can set up retainage rules for the contract master, change orders, or contract billing lines.

### Contract Master

When you set up a retainage rule for a contract master, the rule applies to the base contract (change order 000) and all of the related billing lines. The retainage rule for the contract master is also applied to all change orders unless you override it at the change order level.

**Note:** If you define a retainage rule at the change order or billing line level, you must complete the Offset and Control Flag fields on the Contract Master Revisions form.

### Change Order

When you set up a retainage rule for a specific change order, the rule applies to the total billing amount of all of the billing lines that are associated with the change order.

**Note:** The system calculates the retainage for change order 000 (the base contract) based on the retainage rule that you define for the contract master.

### Contract Billing Line

When you set up a retainage rule for a contract billing line, the rule applies only to that billing line.

The system does not calculate retainage for draw or rated-draw billing lines. In addition, the system does not include the schedule of values for draw or rated-draw billing lines in the retainage calculations.

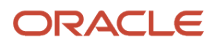

### **Note:**

When a billing line is exempt from the retainage rule that applies to a change order, you must assign a specific rule for no retainage to the billing line. You can define the retainage rule with the retainage percent as 0 and the percent complete as 100.

In this case, you cannot leave the field for the retainage rule blank for the respective billing line. When the field is blank, the system uses the retainage rule for the change order.

When the system calculates retainage for a contract, it first searches for retainage rules in the billing lines. Next, the system searches for retainage rules on the change orders that are related to the contract. Finally, the system searches for a retainage rule on the contract.

**Note:** If, after you have run the Create A/R Entries program (R48199), you add a retainage rule to the change order of a contract, only the base contract reflects the retainage when you run the Create A/R Entries program again. You must use the Batch Review program (P48221) to manually update the retainage for each billing line in the change order.

### Retainage Calculation Example

In this example, the information in this table is set up in the Retainage Rules Information table (F5204):

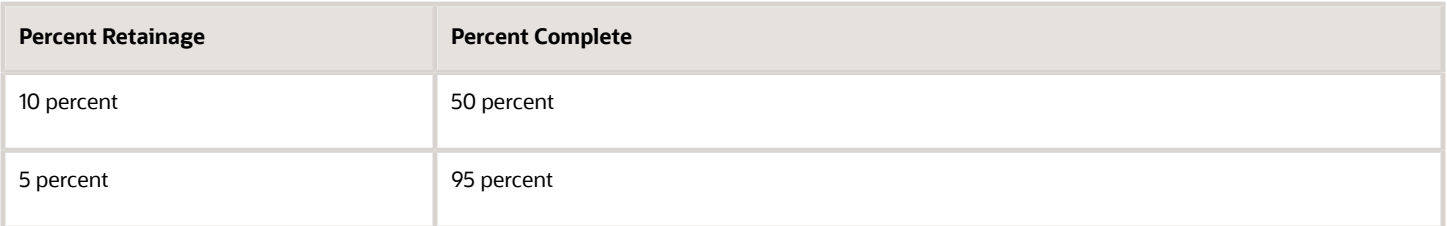

The billing line types to include are cost billing lines only, and the Cumulative check box is selected.

The total schedule of values is 500,000 and the invoice amount is 485,000.

The invoice amount of 485,000 is 97 percent of the total schedule of values of 500,000.

Because the first line of the table goes through 50 percent complete, 10 percent retainage is calculated on the first 250,000 (the first 50 percent of the schedule of values) of the invoice.

250,000 x 10 percent = 25,000

Because the second line of the table goes through 95 percent complete, 5 percent retainage is calculated on the next 225,000 (the next 45 percent of the schedule of values) of the invoice.

225,000 x 5 percent = 11,250

Because no lines remain in the table, no retainage is calculated on the remaining 10,000 of the invoice.

The total retainage for this invoice is calculated as:

 $25,000 + 11,250 = 36,250$ 

### Retainage Calculation for Change Orders

The system determines the percent complete for a change order by dividing the net amount to date for all billing lines that do not have specific retainage rules at the billing line level by the total of the schedule of values for the billing lines.

If the billing line does not have a schedule of values amount, the system uses the net amount to date for the billing line as the schedule of values amount.

Using the percent complete, the system then applies the retainage rule to the net amount to date to derive the total amount of retainage to be withheld for the change order. The system then allocates the current retained amount to each billing line based on the proportion of the billing line to the change order.

**Note:** If the retainage rule is changed after retainage has been processed, the system adjusts the current retained amount of the change order by subtracting the previously withheld retainage from the total amount of retainage that should be withheld.

# Forms Used to Define Retainage Rules

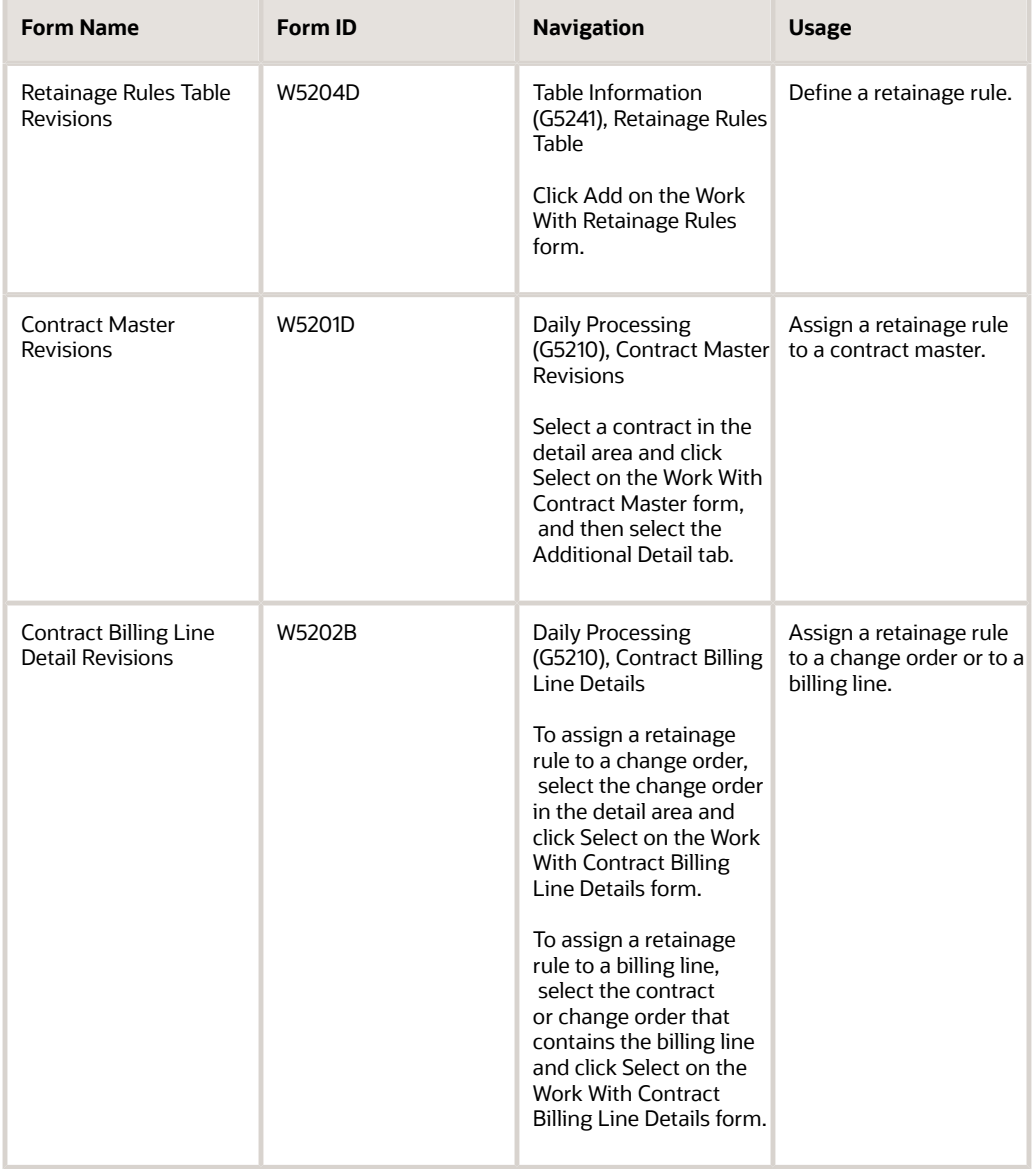

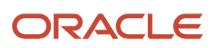

# Defining a Retainage Rule

Access the Retainage Rules Table Revisions form.

### **Retainage Rule and Description**

Enter a code and associated description to identify the retainage rule.

### **Cumulative**

Select to calculate the retainage amount using the prior associated invoice amounts and retained amounts, along with the current associated invoice amounts. If you do not select this check box, the system calculates the retainage amount using the current associated invoice amounts only.

### **Costs**

Select to calculate the retainage amount associated with this rule for cost billing lines that are set up for the contract. Cost billing line types include labor burden, time and material, unit price, lump sum, component, milestone, progress, cost plus, and applied burden.

### **Fees**

Select to calculate the retainage amount that is associated with this rule for all fee billing lines that are set up for the contract.

### **Award Fees**

Select to calculate the retainage amount that is associated with this rule for all award fee billing lines that are set up for this contract.

### **Percent Retainage**

Specify retainage rate for the contract. The rate is a percentage that is expressed as a whole number. For example, you enter a retainage rate of 10.5 percent as 10.5.

### **Percent Complete**

Specify the percentage of the total job or project that is complete.

If you leave this field blank, the system applies the retainage until the contract is 100 percent complete.

**Note:** If you have selected the Advanced Contract Billing Used check box in the Billing Constants program (P48091), the system also displays the Percent Complete Source field.

See *["Setting Up and Calculating Retainage for Advanced Contracts" in the JD Edwards EnterpriseOne Applications](olink:EOAGC00227) [Advanced Contract Billing Implementation Guide](olink:EOAGC00227)* .

# Assigning a Retainage Rule to a Contract Master

Access the Contract Master Revisions form. Select the Additional Detail tab.

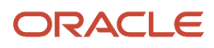

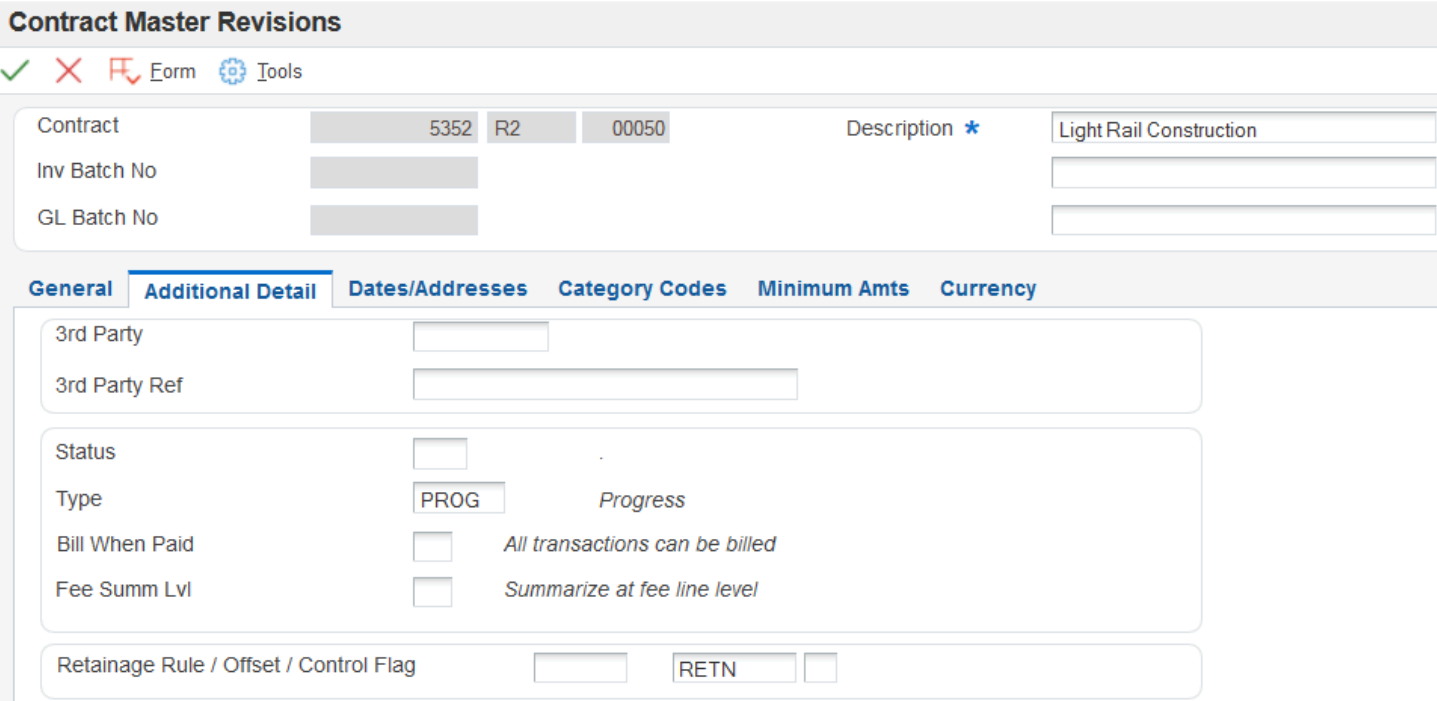

### **Retainage Rule**

Enter the code that identifies the retainage rule to associate with this contract.

#### **Offset**

Enter a code that designates the offset accounts for retainage, for example RETN or 1225. You set up the code as an automatic accounting instruction.

**Note:** Do not use code **9999.** This is reserved for the post program and indicates that offsets should not be created.

#### **Control Flag**

Leave this field blank to store retainage in the JD Edwards EnterpriseOne Accounts Receivable system and compute tax from the total taxable amount.

Enter **1** to store retainage in the JD Edwards EnterpriseOne Accounts Receivable system and calculate tax on the retainage amount and then subtract that amount from the total tax amount. This tax on retainage is deferred until the retainage is released.

Enter **2** to store retainage in the JD Edwards EnterpriseOne General Accounting system and calculate tax from the total taxable amount.

Enter **3** to store retainage in the JD Edwards EnterpriseOne General Accounting system and calculate tax on the retainage amount and then subtract that amount from the total tax amount. This tax on retainage is deferred until the retainage is released.

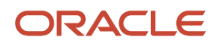

# Assigning a Retainage Rule to a Change Order

Access the Contract Billing Line Detail Revisions form. Select the General tab.

### **Retn Rule (retainage rule)**

Complete this field on the General tab to assign a retainage rule at the change order level.

# Assigning a Retainage Rule to a Billing Line

Access the Contract Billing Line Detail Revisions form.

### **Retn Rule (retainage rule)**

Complete this in the detail area for the billing line to which you want to assign the retainage rule.

# Defining Bill-When-Paid Requirements

This section provides an overview of bill-when-paid requirements and discusses how to define a bill-when-paid requirement for a billing line.

**Note:** You can also define a bill-when-paid requirement for an entire contract.

See *[Setting Up Contract Master Information](#page-212-0)*.

# Understanding Bill-When-Paid Requirements

Your company might have agreed to not bill the customer for costs related to T and M until the supplier has been paid. With the bill-when-paid feature, the related workfile transactions are not available for billing until your company has paid the supplier's voucher.

You can define a bill-when-paid requirement either for the entire contract or for a specific billing line within the contract. If you have defined an entire contract as bill-when-paid, you can override the requirement for a specific workfile transaction so that the transaction is available for billing before the supplier is paid. Similarly, you can define a billwhen-paid requirement for a specific billing line when the entire contract has *not* been defined as bill-when-paid.

# Form Used to Define Bill-When-Paid Requirements

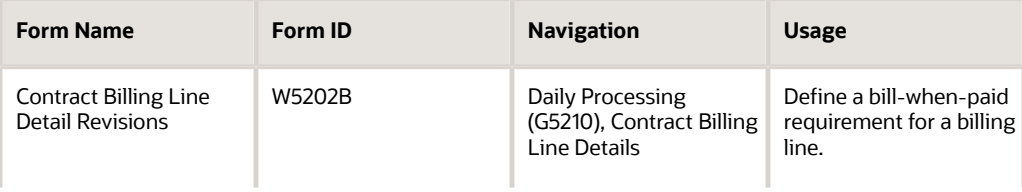

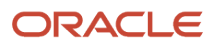

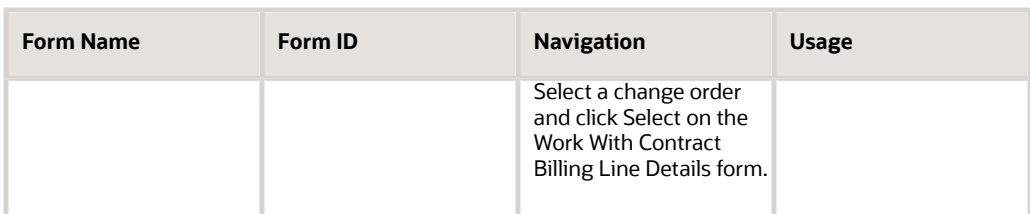

# Defining a Bill-When-Paid Requirement for a Billing Line

Access the Contract Billing Line Detail Revisions form.

### **Bill When Paid**

Enter **1** if you want only accounts payable invoices that have been paid to be billed to the owner of the contract. Enter **0** or leave this option blank if you want all transactions to be billed.

The system populates the Bill When Paid field with the value that you entered on the contract master when you add the billing line. However, you can override this value for each billing line.

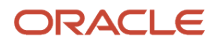

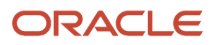

# **10 Defining Independent Contract Billing Lines**

# Understanding Independent Contract Billing Lines

This section lists a prerequisite, common fields, and discusses independent contract billing lines.

# **Prerequisite**

Set up a contract master for the contract.

See *[Setting Up Contract Master Information](#page-212-0)*.

# Common Fields Used in This Chapter

### **Alternate Seq Code (alternate sequence code)**

Enter a sequence number to display contract information in a sequence other than the default line number sequence.

### **Bill Suspend**

Leave this field blank to add billing records to the Invoice Summary Work file (F4822) and bill the appropriate amounts.

Enter **1** to add billing records to the workfile but not bill any amounts.

Enter **2** if you do not want to create billing records for the work file.

Enter **3** to add billing records to the work file and ignore any not-to-exceed (NTE) limits.

**Note:** This field works with the NTE field. The value in this field determines how the system handles a situation where the NTE amount has been exceeded.

### **Billing AAI Control (billing automatic accounting instructions control)**

Enter **0** to specify that the account information for a billing line identifies a revenue account. Enter **1** to specify that the account information for a billing line identifies a cost (source) account. The system automatically supplies the account information (business unit, object, subsidiary, subledger, and subledger type) from the automatic accounting instructions (AAIs) (system 52, code BC). You can also enter a specific account. All billing lines, with the exception of T and M, use the account information.

**Note:** When this option is set to **1,** the system processes the billing line against the Billing AAI Information table (F48S95) during journal generation. This is similar to how the system processes a T and M billing line.

When the Journal Generation Control option in the Billing Constants program enables revenue recognition and you leave this field blank, the system assigns a **1** to indicate that the account associated with this billing line is a cost account. When the Journal Generation Control option in the Billing Constants program does not enable revenue recognition and

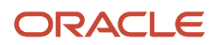

you leave this field blank, the system assigns a **0** to indicate that the account associated with this billing line is a revenue account.

When the Billing AAI Control field is set to **0** to indicate that the account associated with this billing line is a revenue account, taxes are included in the revenue amount if taxes are set on the contract.

### **Billing Line**

Enter the pay item number as defined by the owner. This field is alphanumeric and can be up to 15 characters in length. Oracle recommends that you use numeric information for this pay item number.

### **B L (billing line type)**

Enter a code that specifies the billing terms that are defined by the billing line on the contract. The system uses the predefined codes for the billing line type to access formulas and other information related to the calculation of billing and revenue amounts for the billing line.

If you leave the B L field blank, the system enters **L** for lump sum. Note that the value entered in the B L field controls which fields are available.

### **Business Unit**

Enter a business unit to identify a separate entity within a business for which you want to track costs. For example, a business unit might be a job, project, work center, or branch or plant.

Business unit security can prevent you from locating business units for which you have no authority.

### **Change Date**

Enter the date of the last change for the change order. This date controls general ledger processing for the change order.

If you leave the Change Date field blank, the system enters the current date.

**Note:** For multicurrency contracts, the system uses the change date to retrieve the exchange rate for the contract.

### **Change Order**

Enter the change number of the contract. If you leave this field blank, the system assigns the next available number. If this is the base order of a contract, the system assigns **000.**

For example, the base contract is the change order number **000,** the first change order is **001,** the second is **002,** and so on.

### **Change Status**

Enter a code from user-defined code (UDC) 52/CH that indicates the change order status of a contract.

### **Contract No (contract number)**

Enter the number that uniquely identifies this contract on the system. If you leave this field blank during contract entry, the system uses the Next Numbers facility (system 52, index 01) to assign the number.

### **Elig Ovr (eligibility override)**

Enter a value to override the service billing constants eligibility code when records in the Billing Detail Workfile table (F4812) are created during invoicing. Values are:

**0:** Invoicing and Revenue

**1:** Invoicing Only

**2:** Revenue Only

**3:** Non-billable

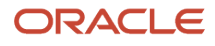

### **4:** Cost Only

Leave this field blank if you do not want to override the eligibility code.

When the Journal Generation Control option in the Billing Constants program (P48091) does not enable revenue recognition and you leave this field blank, the system assigns a **1** (Invoicing Only). When the Journal Generation Control option in the Billing Constants program enables revenue recognition and you leave this field blank, the system assigns blank (No Overrides); the billing line is eligible for invoicing and revenue.

### **G/L Offset**

Enter the offset account for the contract line or pay item. The system automatically enters a default value from the accounts receivable offset for the Owner (Customer) address book.

If you leave this field blank, the system uses the general ledger offset from the customer.

### **Obj Acct (object account)**

Specify the object account portion of a general ledger account. The object account refers to the division of the Cost Code (for example, labor, materials, and equipment) into subcategories. For example, you can divide the Cost Code for labor into regular time, premium time, and burden.

**Note:** If you use a flexible chart of accounts and the object account is set to 6 digits, Oracle recommends that you use all 6 digits. For example, entering 000456 is not the same as entering 456 because if you enter 456, the system enters three blank spaces to fill a 6-digit object.

### **Planned Comp (planned completion)**

Enter the date that you plan to complete work on the contract.

### **Planned Start**

Enter the date that you plan to start work on the contract.

### **Project/Job**

Enter the number that identifies the project or job associated with this contract. You can set up projects or jobs in the Job Cost system. You can use the project or job number as a search criterion on the Contract Search form.

If you leave this field blank, the system assigns the project from the contract master.

### **Reference**

Enter the number to use to correlate a base contract or change order with a budget change in the Job Cost system. The job budget change, which might be based on an owner change order, corresponds to the R2 (reference 2) field in the detail budget change journal records.

### **Retn Rule (retainage rule)**

Enter a rule that the system uses to calculate retainage on a contract. For example:

Retn % - 10.00; Percent Complete - 50.00

Retn % - 5.00; Percent Complete - 95.00

This rule indicates that a 10 percent retainage exists until 50 percent of the job is complete. Then a 5 percent retainage is calculated for the next 45 percent of the job until 95 percent of the job is complete. When 95 percent of the job is complete, retainage is no longer withheld.

### **Schedule of Values**

Enter the expected or budgeted amount for the specific line item of the contract. The system uses this amount in conjunction with the percent of completion to calculate billing and retainage.

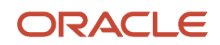

The direct and rated draw billing lines reduce the billing amount. For these line types, you must enter a negative amount in the Schedule of Values field, such as **-10,000.**

### **Sub (subsidiary)**

Enter the subsidiary portion of an object account. Subsidiary accounts include detailed records of the accounting activity for an object account.

**Note:** If you are using a flexible chart of accounts and the object account is set to 6 digits, you must use all six digits. For example, entering 000456 is not the same as entering 456 because, if you enter 456, the system enters three blank spaces to fill a 6-digit object.

### **Sub Type (subledger type)**

Enter a code from UDC 00/ST to use with the Subledger field to identify the category of the subledger.

### **Subledger**

Enter the subledger portion of the account number. The subledger identifies a detailed auxiliary account within a general ledger account. A subledger can be an equipment item number or an address book number. If you enter a subledger, you must also specify the subledger type.

#### **Tax Rate**

Enter a code to identify a tax or geographic area that has common tax rates and tax distribution. The tax rate or area must be defined to include the tax authorities (for example, state, county, city, rapid transit district, province) and their rates. To be valid, a code must be set up in the Tax Rate/Area table (F4008).

### **Terms Only**

Enter **Y** to specify that this change affects contract terms other than price, such as an extension in time or a change in schedule. Enter **N** if this change does not affect terms.

### **Tx Ex (tax explanation)**

Enter a code from UDC 00/EX to control how tax is assessed and distributed to the G/L revenue and expense accounts.

### **Vertex Prod. Cat. (Vertex product category)**

Enter a UDC used in the Vertex Tax Decision Maker for products or services that are nontaxable or are at a nonstandard rate.

### **Vertex Trn. Type (Vertex transaction type)**

Enter the sales and use transaction type from Vertex.

# Independent Contract Billing Lines

After you define the contract master information, you must define contract billing lines to generate invoices for your client. Contract billing lines specify the billing terms of the contract. You can set up independent and dependent contract billing lines. The billing line type determines whether the billing line is independent or dependent.

Independent contract billing lines include all of the information that the system needs to calculate a billing amount. You can use these billing line types to define independent billing lines on a contract:

- Lump sum
- Unit price
- Milestone billing
- Progress billing

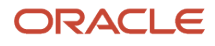

### • T and M and cost plus

### Alternate Tax Rate/Area Assignment Functionality in Contract Billing Lines

### **Note:** *[Alternate Tax Rate/Area Assignment Functionality in Contracts](#page-205-0)*.

You use the Suppress Tax Information processing option to control whether the Contract Billing Line Details program (P5202) displays tax information for the contract. If you enter **1** to suppress tax information, then the program does not retrieve or display the tax rate/area. If you leave the processing option blank, then the program retrieves the alternate tax rate/area assignment if the company is set up to use the alternate tax rate/area assignment functionality. If the alternate tax rate/area assignment functionality is not set up for the company, then the program retrieves the tax rate/ area from the contract header.

You can change the value in the Project/Job field in the detail lines on the Project Billing Line Detail Revisions form. The project or job is a business unit associated with the company. If you change the value for the project/job to a value associated with a different company, for document type **R2** only, the system determines whether the new company has the alternate tax rate/area assignment functionality enabled. The system retrieves the tax rate/area value according to these factors:

- If the new company has the alternate tax rate/area assignment functionality enabled, the system retrieves the alternate tax rate/area if all validations succeed.
- If the old company had the functionality enabled and the new company does not, then the system retrieves the tax rate/area from the contract header.
- If both the old and the new company do not have the functionality enabled, then the system retrieves the tax rate/area associated with the project or customer.

Changes that you make to the Customer field in the contract header can affect the values in the detail lines because the alternate tax rate/area that the system retrieves is based on the countries of the project and the customer. If you change the value in the Customer field in the header, then when you click **OK**, the system uses the company and project in the detail line in conjunction with the value for the customer in the header to determine whether the alternate tax rate/ area assignment is enabled and is valid. If the retrieval of the alternate tax/rate area passes validations, then the system updates the detail lines with the appropriate tax rate/area. If the validations fail, then the system displays an error or warning message, as determined by the alternate tax rate/area setup.

### Unit Price and Lump Sum Billing Lines

When you enter or modify lump sum or unit billing lines, you can enter a wild card (\*) in the first position of the Subledger field to indicate that all values are valid. When you do so, verify that the Subledger Type field is blank. When you run the Invoice Generation or Revenue Generation Workfile batch programs the system generates a single workfile record for every unique subledger and subledger type value when the F0911 transactions that are cross referenced to a lump sum or unit billing line have a wild card in the subledger field.

Depending on the subledger values in the Contract Billing Line Detail and the Cross-Reference Accounts tables for unit price and lump sum billing lines, the system creates either multiple workfile records (a single record for every unique value of subledger and subledger type) or a single workfile record in the Billing Workfile for each lump sum or unit price billing line on a contract. The system creates records for every period between the From Date and Thru Date.

When you run the Invoice Generation program, the system automatically summarizes the selected workfile transactions and stores the summarized records in the Invoice Summary Workfile. Depending on the subledger values in the Contract Billing Line Detail and the Cross-Reference Accounts tables for unit price and lump sum billing lines, the system creates either multiple workfile records (a single record for every unique value of subledger and subledger type) or a single workfile record in the workfile for each lump sum or unit price billing line on a contract. The system creates one summarized workfile record in the workfile for the last period.

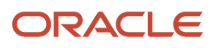

When you need to revise a contract billing line for non-T& M and if it has only one workfile record associated with it, then you can modify the billing line details.

For unit price billing lines, if you modify the Unit Quantity field, the system updates the unit quantity in the Billing Workfile (F4812) table for the selected workfile record. The system also recalculates the units in the Invoice Summary Work File (F4822) table based on the value in the F4812 table.

For lump sum billing lines, if you modify the Stored Materials field and the Amount field, the system updates the new amount in the Invoice Total field in the F4812 table for the selected workfile record. The system also updates This Period field and the Accrual/Deferral field in the F4822 table for the selected workfile record.

If you modify the Stored Materials field but do not modify the Amount field, the system updates the new amount in the Invoiced Amount field in the F4812 table for the selected workfile record. The system also updates the Accrual/Deferral field in the F4822 table for the selected workfile record.

If a contract billing line for non-T & M has more than one workfile record associated with it, the system displays the Subledger Review selection on the Form menu. You cannot modify the billing line details from the Pay Item Billing Revisions form, except for tax information and retainage.

# Defining Contract Billing Lines for Lump Sum

This section provides overviews of lump sum billing lines, how lump sums calculate billing amounts, and recurring billing amounts, lists a prerequisite, and discusses how to:

- Set processing options for Contract Billing Line Details (P5202).
- Define a lump sum for manual calculation.
- Define a lump sum to calculate billing amounts.
- Define recurring billing amounts.

# Understanding Lump Sum Billing Lines

Contract billing lines for lump sum define a fixed billing amount. When you set up a billing line on a contract for lump sum, your company agrees to bill the customer for a fixed amount, regardless of the actual costs that are incurred to complete the job.

You can define lump sum billing lines for which you must calculate the billing amount manually or that the system can use to calculate the billing amount automatically. For the system to automatically calculate the billing amount, you must define a cross-reference to link the lump sum billing line to a nonbillable account, multiple accounts, or a range of accounts. The accounts that you cross-reference include the information about the actual costs and projected final costs that the system uses in the calculation of the billing amount for lump sum.

When you define a lump sum for manual calculation, the system might display the following message:

### *Warning - Cross-Reference Not Setup.*

You can ignore this message because you do not use the cross-reference information when you use a lump sum billing line for manual calculation.

When you define contract billing lines for lump sum, the system supplies the:

• Tax explanation, tax or geographical area, job, and accounts receivable company based on the contract master.

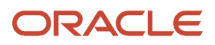

- Accounts receivable offset based on the owner address information.
- Revenue account based on the AAI BC01 for lump sum.

**Note:** If the cost account on the cross-reference table is billable rather than nonbillable, the system creates billing workfile records during the workfile generation process. Also, the system processes the transactions on a T and M billing line and on the unit/lump sum billing line, resulting in the customer being billed twice for the same cost transaction.

# Understanding How Lump Sums Calculate Billing Amounts

You use lump sum billing lines when you want to be billed based on a fixed schedule-of-values amount. When you define a lump sum billing line on a contract, your company agrees to invoice the customer a calculated amount, regardless of the actual costs that are incurred to complete the job.

You can define lump sum billing lines that the system uses to automatically calculate the invoice amount. The system calculates the invoice amount during the invoice generation process.

To calculate the invoice amount automatically, you must set up the processing options of the Invoice Generation program (R52121) as explained in this table:

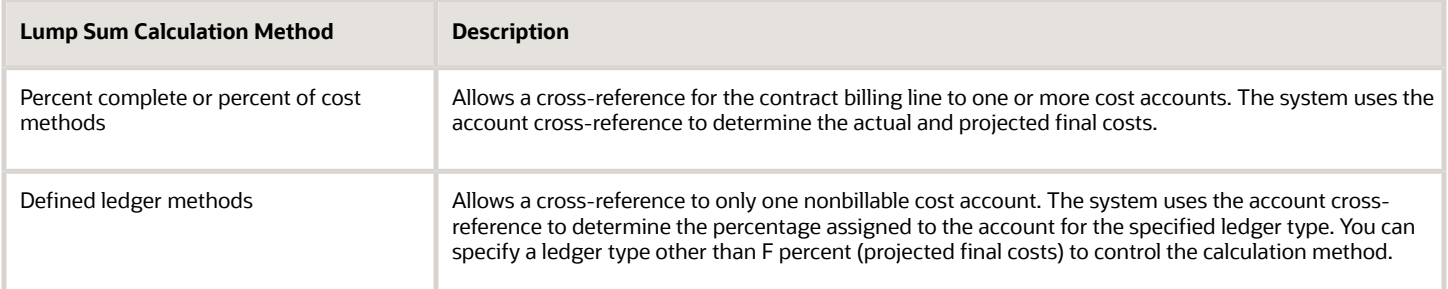

When you create an invoice for the lump sum billing lines, you can specify one of these methods of calculation for the invoice amount:

- Percent complete.
- Percent of cost.
- Defined ledger type.
- The greater or lesser of the percent complete or percent of cost.

### Percent Complete Method

When you specify the Percent Complete method, the system calculates the invoice amount as:

- Percent Complete = Actual Cost-To-Date ÷ Projected Final Cost (inception-to-date)
- Invoice Amount = Percent Complete × Schedule of Values
- Current Invoice Amount = Invoice Amount − Prior Billed Amount

Schedule of Values is stored in the billing line details portion of a contract. Actual Cost-to-Date is located in the AA ledger. Projected Final Cost is located in the HA ledger.

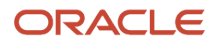

### Percent of Cost Method

When you specify the Percent of Cost method, the system calculates the invoice amount as:

- Markup Amount = Schedule of Values − Projected Final Cost (inception-to-date)
- Markup Percent of Cost = Markup Amount ÷ Projected Final Cost (inception-to-date)
- Current Invoice Amount = Markup Percent of Cost × Actual Cost for Current Period

Actual Cost for Current Period is calculated using the from date on the processing options of the Contract Billing Invoice Generation program (R52121).

Projected Final Cost is calculated as inception-to-date, but if the annual close has not been completed the Account Balances table (F0902) contains only year-to-date information.

Schedule of Values is stored in the billing line details portion of a contract. Actual Cost for Current Period is located in the AA ledger. Projected Final Cost is located in the HA ledger.

### Defined Ledger Method

When you specify the Defined Ledger method, the system calculates the invoice amount as:

Invoice Amount = Schedule of Values × Percent Assigned to Defined Ledger

Schedule of Values is stored in the billing line details portion of a contract. Percent is located in the specified Defined Ledger type.

# Understanding Recurring Billing Amounts

You can use recurring amounts to bill for a total fixed amount in smaller increments at a recurring frequency, such as weekly or monthly. For example, assume that your company rents a trailer for the job site. The total cost is 3,600 USD. The owner of the job agrees to reimburse your company at a rate of 300 USD per month.

# **Prerequisite**

Define Recurring Billing Codes (UDC 52/RB).

# Forms Used to Define Contract Billing Lines for Lump Sum

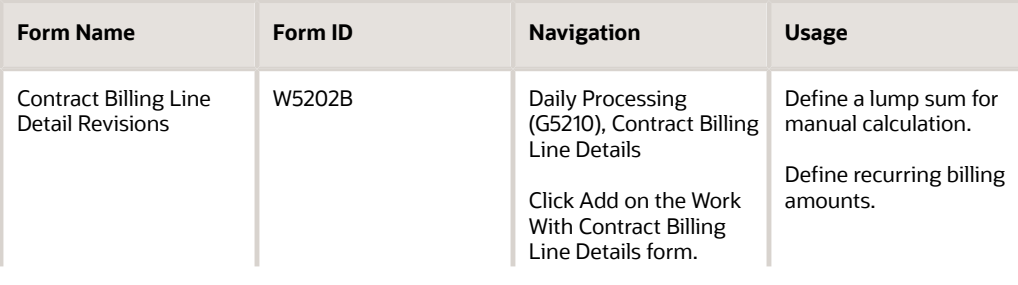

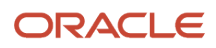

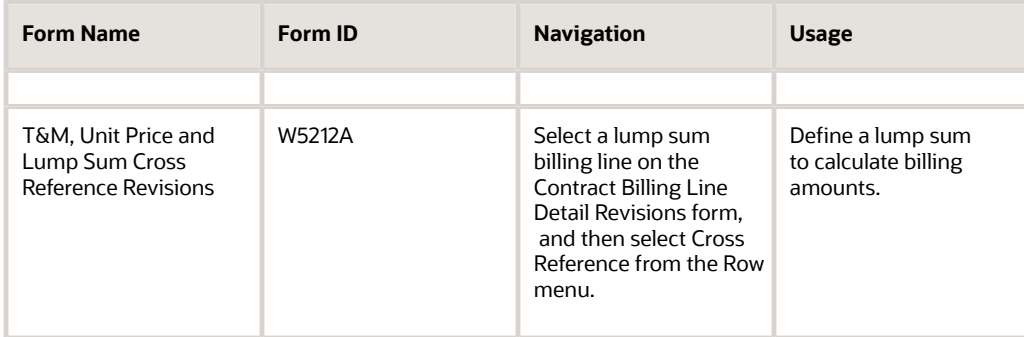

# Setting Processing Options for Contract Billing Line Details (P5202)

Processing options enable you to specify the default processing for programs and reports.

### **Edits**

These processing options enable you to specify whether the program issues a warning or error message when specific changes are made to the contract.

### **1. Prevent Base Contract Changes**

Enter **1** to prevent changes to the base contract. Leave this processing option blank to allow changes to the base contract. All changes must be entered as change orders.

### **2. Schedule of Values Budget Edit**

Use this processing option if you use the Job Cost system and you want to keep the schedule of values for a contract in balance with the budget for the job.

The system compares the schedule of values to the budget for the respective job whenever you make a change to the schedule of values. If you change the budget in the Job Cost system, the JD Edwards EnterpriseOne Contract Billing system does not notify you of the change. The two amounts are not balanced until you update the schedule of values in the contract.

The system compares budget amounts from the Account Master table (F0901) with the accumulated schedule of values amount each time a contract change order is added or changed.

Enter **1** to issue a warning if the schedule of values amount does not equal the budget amount.

Enter **2** to issue an error if the schedule of values amount does not equal the budget amount.

Leave this processing option blank if you do not want to compare the schedule of values amount with the budget amount.

### **3. Budget Ledger Type**

Specify the budget ledger types to be used for budget edits. If you leave this processing option blank, the system uses the revised budget ledger types from UDC 51/RB.

### **4. Cross Reference Warning**

Leave this processing option blank to have the system issue a warning when a billing line for which no cross-reference information exists is added. Enter **1** if you do not want the system to issue a warning.

### **5. Schedule of Values Milestone Edit**

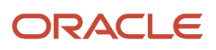

Enter **1** if you want the system to issue an error message if the schedule of values of a milestone billing line is changed after it has been billed. If you leave this processing option blank, the system issues a warning in this situation.

### **6. NTE Warning**

Enter **1** if you want the system to issue a warning when the NTE rule is changed, the NTE amount is changed, or both. If you leave this processing option blank, the system does not issue a warning when the NTE rule or the NTE amount is changed.

### **7. Scheduled Quantity (Release 9.2 Update)**

Specify whether the system allows the actual quantity to be greater than the scheduled quantity.

Values are:

Blank: Allow the actual quantity to be greater than the scheduled quantity.

**1**: Do not allow the actual quantity to be greater than the scheduled quantity.

### **Display**

This processing option enables you to determine whether the system displays tax information.

### **1. Suppress Tax Information**

Enter **1** to suppress the display of tax information. If you leave this processing option blank, the system displays tax information.

If you enter **1** in this processing option, the program does not use the alternate tax rate/area assignment functionality even when the functionality is set up for the company.

### **Default**

This processing option enables you to specify whether to override the revenue/cost account based on the new contract's company and project or job when you add a new change order from an existing change order.

### **1. Derive Account**

Enter **1** to override the revenue or cost account based on the new contract's company and project or job when you add a new change order from an existing change order. If you leave this processing option blank, the system uses the actual account entered for the new change order.

### Print

This processing option enables you to specify the version of the Contract Print program (R5201) to use.

### **1. Contract Print Version (R5201)**

Specify the version of the Contract Print program (R5201) to use. If you leave this processing option blank, the system uses version XJDE0001.

# Defining a Lump Sum for Manual Calculation

Access the Contract Billing Line Detail Revisions form.

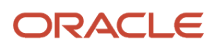

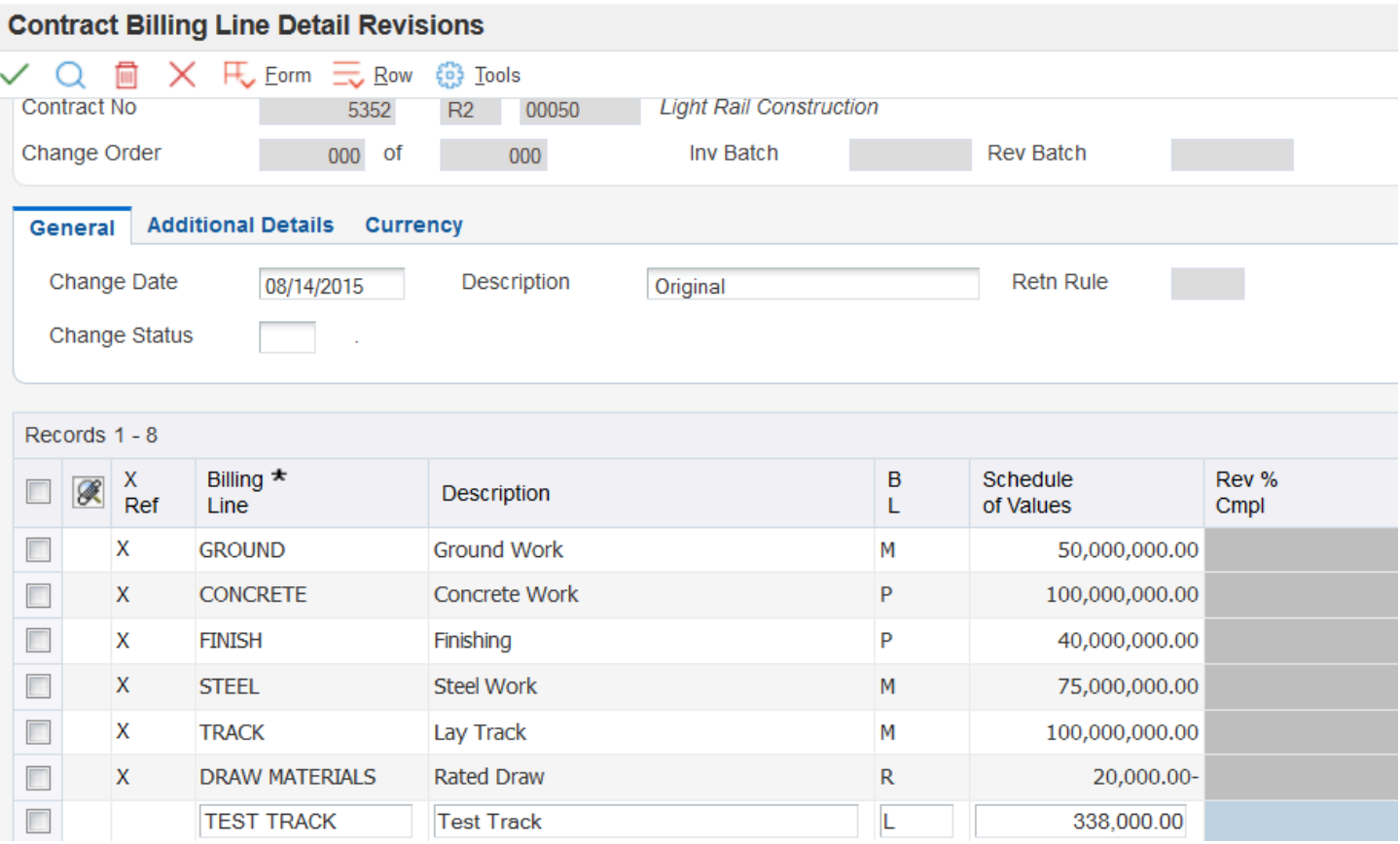

### **B L (billing line type)**

Leave this field blank for the system to enter **L** for lump sum.

**Note:** The value entered in the B L field controls which fields are available.

#### **Note:**

If you leave the Tax Rate and Tx Ex fields blank, the system uses the tax information from the contract master.

If you omit the account number (business unit, object, and subsidiary), the system assigns the account number (business unit, object, and subsidiary) from the AAIs that are set up for item BC01.

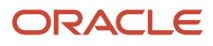

# Defining a Lump Sum to Calculate Billing Amounts

Access the T&M, Cost Plus, Unit Price and Lump Sum Cross Reference Revisions form.

You define a lump sum billing line as if you were defining it for manual calculation before you create a cross-reference to calculate billing amounts.

Complete the Business Unit, Sub, Obj Acct, Subledger, and Sub Type fields for one or more accounts.

If you leave the Subledger field blank, the system uses the blank subledger and not all subledgers.

**Note:** The account numbers that you specify in the cross-reference for lump sum and unit price billing lines should be nonbillable in the Account Master table (F0901). If you specify billable accounts, you risk double-billing the billing line. The results will be unpredictable.

# Defining Recurring Billing Amounts

Access the Contract Billing Line Detail Revisions form.

Defining recurring billing amounts is very similar to defining a lump sum for manual calculation.

Cross-reference information is not required for billing lines that contain a recurring amount and code.

### **Recurring Billing Amount**

Enter the fixed amount that you want to bill with each recurring frequency.

### **Recurring Code**

Enter a code to specify the frequency of the recurring billing amount for the billing line, such as **M, MO,** or **MON** for monthly. You can generate invoices that include a recurring billing amount by specifying the recurring billing code in the processing options for the Invoice Generation program (R52121) or on the Create Manual Invoice form of the Create Manual Invoice program (P52121). Values are stored in UDC 52/RB.

# Defining Contract Billing Lines for Unit Price

This section provides an overview of unit price billing lines and discusses how to:

- Define unit price for manual calculation.
- Define unit price to calculate the billing amount.

# Understanding Unit Price Billing Lines

Contract billing lines for unit price define a billing term that is based on a quantity and price per unit. When you set up a billing line on a contract for unit price, your company agrees to bill the customer for a quantity in place at a predetermined price per unit.

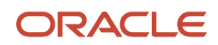

When you define a contract billing line for unit price, the system supplies the:

- Tax explanation, tax or geographical area, job, and accounts receivable company based on the contract master.
- Accounts receivable offset based on the owner address information.
- Revenue account based on the AAI BC02 for unit price.

You can define unit price billing lines for which you must calculate the billing amount manually at the time you generate invoices, or unit price billing lines that the system can use to calculate the billing amount automatically.

When you define a unit price for manual calculation, the system might display the following message:

### *Warning - Cross-Reference Not Setup*

You can ignore this message because you do not use the cross-reference information when you use a unit price billing line for manual calculation.

To automatically calculate the billing amount for a unit price billing line, you must set up a cross-reference from the billing line to the account that contains the quantities in place. The system uses the account to determine the actual quantity in place to date from the AU (actual units) ledger.

When you set up a cross-reference for a unit price billing line, remember that:

- The system uses only the account on the first line of the cross-reference table to calculate the billing.
- You cannot use positional wildcards when you enter the account.

However, you can enter an asterisk (**\***) in the Subledger field to calculate unit price for all subledgers that are attached to the specified business unit, object, and subsidiary.

• Payroll and equipment information is not applicable.

The system calculates the billing amount based on this formula sequence:

- Earned Units-to-Date = Actual Quantity-in-Place-to-Date
- Current Units = Earned Units-to-Date − Previously Billed Units
- Unit Price = Schedule of Values ÷ Scheduled Units
- Current Billing Amount = Current Units × Unit Price

**Note:** Earned units-to-date is calculated as inception-to-date, but if an annual close has not been completed, the Account Balances table (F0902) contains only year-to-date information.

### Verifying Job Accounts and Budgets

On the T&M, Unit Price and Lump Sum Cross Reference Revisions form, you can verify the budget information for a job and determine the correct account to cross-reference for the quantity in place by choosing Orig Budget Entry from the Form menu. The system displays the Work with Job Master form from the Job Cost system. From this form, you can review budget information by choosing Job Budgets from the Row menu.

### Locating Account Information

On the T&M, Unit Price and Lump Sum Cross Reference Revisions form, if you don't know the account number that you want to include in the cross-reference for a contract billing line, you can locate and select accounts from a list of the accounts that you have set up for the system. To do this, select Select Account No from the Row menu. The system displays the Account Master Search form.

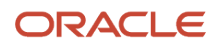

**Note:** If the cost account on the cross reference table is billable rather than nonbillable, the system creates billing workfile records during Workfile Generation. Also, the system processes the transactions on a T and M billing line and on the unit/lump sum billing line, resulting in the customer being billed twice for the same cost transaction.

# Forms Used to Define Contract Billing Lines for Unit Price

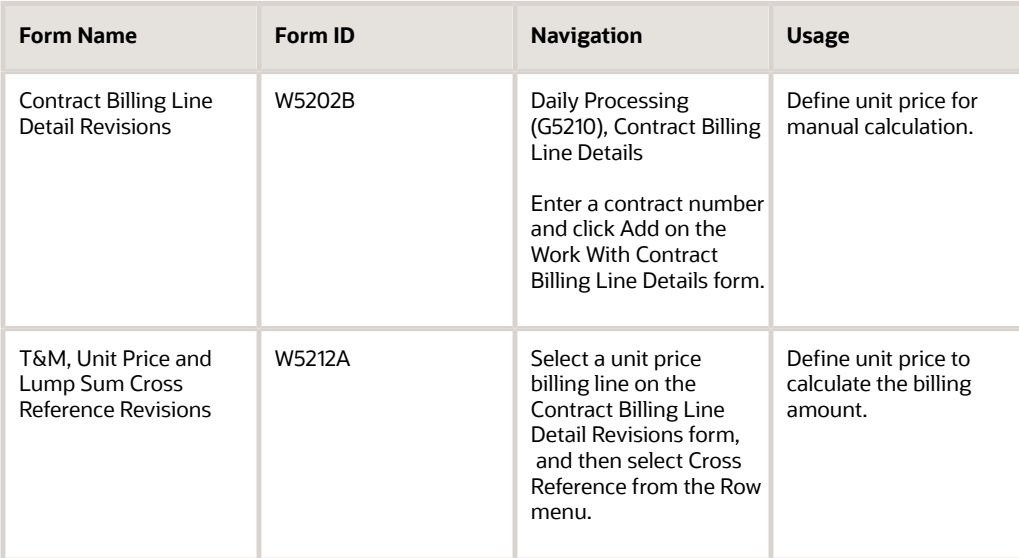

# Defining Unit Price for Manual Calculation

Access the Contract Billing Line Detail Revisions form.

### **B L (billing line type)**

Enter the billing line type of **U** or **2** for unit price lines.

### **UM (units of measure)**

Enter a code from UDC (00/UM) that identifies the unit of measure for an amount or quantity. For example, it can represent a barrel, box, cubic meter, liter, hour, and so on.

### **Quantity**

Enter the quantity that is identified by a unit of measure. For example, it can be the number of barrels, boxes, cubic yards, gallons, hours, and so on.

### **Unit Price**

Enter the list or base price that you charge for one primary or pricing unit of this item.

Complete either this field or the Schedule of Values field.

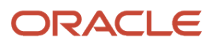

### **Note:**

If you leave the Tax Rate and Tx Ex fields blank, the system uses the tax information from the contract master.

If you omit the account number (business unit, object, and subsidiary), the system assigns the account number (business unit, object, and subsidiary) from the AAIs that are set up for item BC02.

# Defining Unit Price to Calculate the Billing Amount

Access the T&M, Cost Plus, Unit Price and Lump Sum Cross Reference Revisions form.

You define a unit price billing line as if you were defining it for manual calculation before you create a cross-reference to calculate billing amounts.

Complete the Business Unit, Sub, Obj Acct, Subledger, and Sub Type fields for only one cost account.

You can enter an asterisk (**\***) in the Subledger field to calculate units for all subledgers that are attached to the business unit, object, and subsidiary that you specify.

**Note:** The account numbers that you specify in the cross-reference for lump sum and unit price billing lines should be nonbillable in the Account Master table (F0901). If you specify billable accounts, you risk double-billing the billing line. The results will be unpredictable.

# Defining Contract Billing Lines for Milestone Billing

This section provides an overview of milestone billing lines and discusses how to:

- Define billing lines for milestone billing.
- Define billing events for milestone billing.

# Understanding Milestone Billing Lines

When you define a contract billing line for milestone billing, your company agrees to bill the customer only after you reach a specific milestone or complete a billing event in the course of a job.

This pie chart illustrates the setup of a milestone billing line:

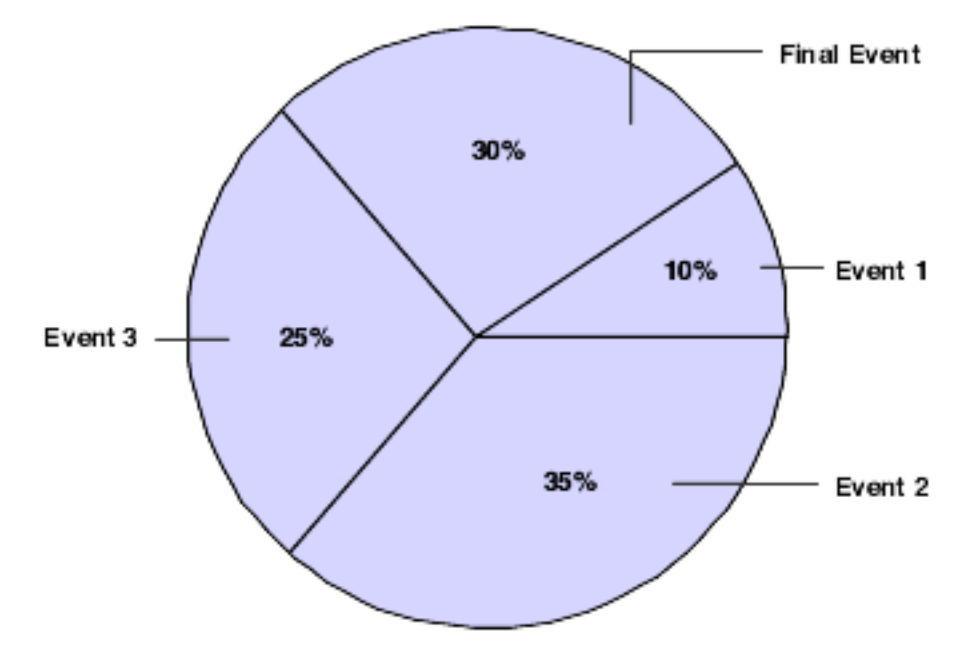

When you set up a contract billing line for milestone billing, the system supplies the:

- Tax explanation, tax or geographical area, job, and accounts receivable company based on the contract master.
- Accounts receivable offset based on the owner address information.
- Revenue account from the AAI BC04 for milestone billing.

### Billing Events for Milestone Billing

You can define a billing event as either the completion of a specific phase of work or a specific billing date. To do this, you cross-reference each of the billing events that make up the billing line for the milestone billing with a specific date and the milestone amount or percentage that you want to bill for that event. The total percentage of all the billing events for the billing line must equal 100 percent. In addition, the amounts of all billing events must equal the schedule of values.

The system calculates the billing amount for a completed billing event based on this formula for percent-based milestones:

Schedule of Values × Percentage for the Milestone

The system uses the milestone amount for a completed billing event for amount-based billing events. The schedule of values for the milestone billing is the amount of the overall billing for the contract.

You can also cross-reference a draw to a billing line for milestone billing.

See *[Understanding Prepayments for Contracts](#page-264-0)*.

When you define a milestone billing line, the system might display the following message:

*Warning - Cross-Reference Not Setup*

The system also highlights the X-Ref field until you enter cross-reference information for the billing line to define billing events.

# Forms Used to Define Contract Billing Lines for Milestone Billing

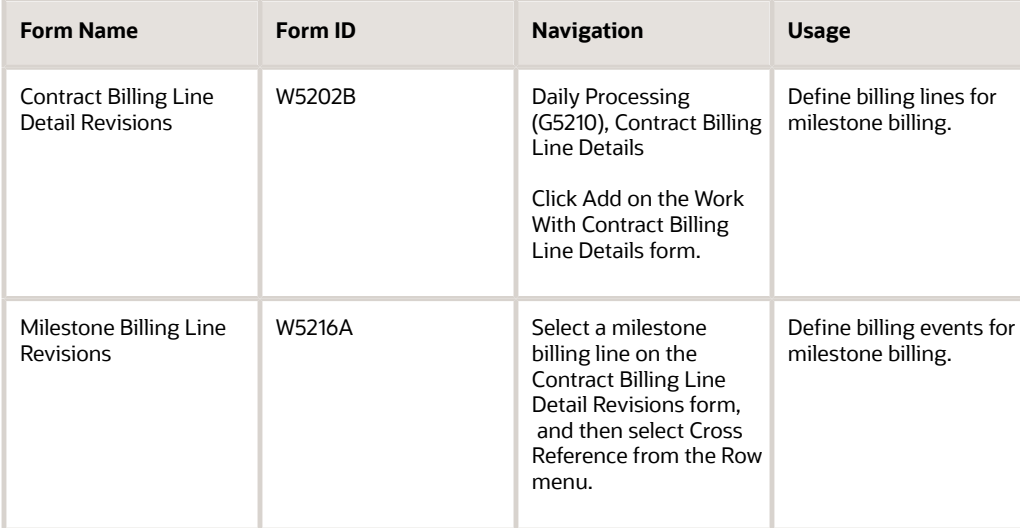

# Defining Billing Lines for Milestone Billing

Access the Contract Billing Line Detail Revisions form.

### **B L (billing line type)**

Enter the billing line type of **M** or **6** for milestone billing lines.

### **Note:**

If you leave the Tax Rate and Tx Ex fields blank, the system uses the tax information from the contract master.

If you omit the account number (business unit, object, and subsidiary), the system assigns the account number (business unit, object, and subsidiary) from the AAIs that are set up for item BC04.

# Defining Billing Events for Milestone Billing

Access the Milestone Billing Line Revisions form.

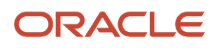

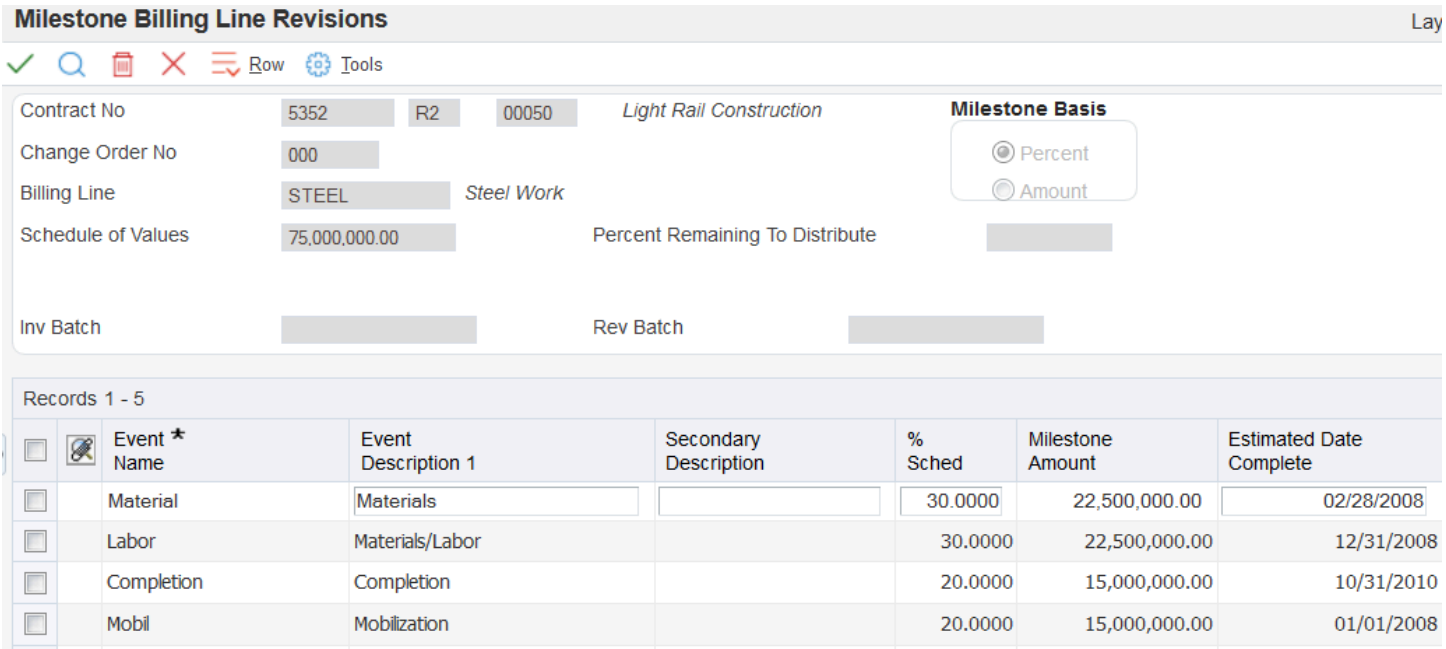

### **Event Name**

Enter the name, number, or other identifier of the event for the milestone/progress billing percentage.

#### **% Sched (percent - schedule of values)**

Enter a value indicating the percent complete of the contract billing line in relationship to the schedule of values.

The total of the % Sched field for all rows that you complete must equal 100 percent.

#### **Milestone Amount**

Enter a number that identifies the amount that the system will add to the account balance of the associated account number. Enter credits with a minus sign (–) either before or after the amount.

### **Estimated Date Complete**

Enter the estimated date for completion of this milestone or progress event.

#### **Seq No (sequence number)**

Enter a number to specify the sequence of information.

**Note:** If you selected the Percent option, complete the % Sched field. If you selected the Amount option, complete the Milestone Amount field.

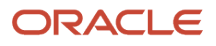

# Defining Contract Billing Lines for Progress Billing

This section provides an overview of progress billing lines and discusses how to:

- Define billing lines for progress billing.
- Define billing events for progress billing.

# Understanding Progress Billing Lines

When you define a contract billing line for progress billing, your company agrees to bill the customer only after you reach a specific percentage of completion of work in the course of a job.

This bar graph illustrates the setup of a progress billing line:

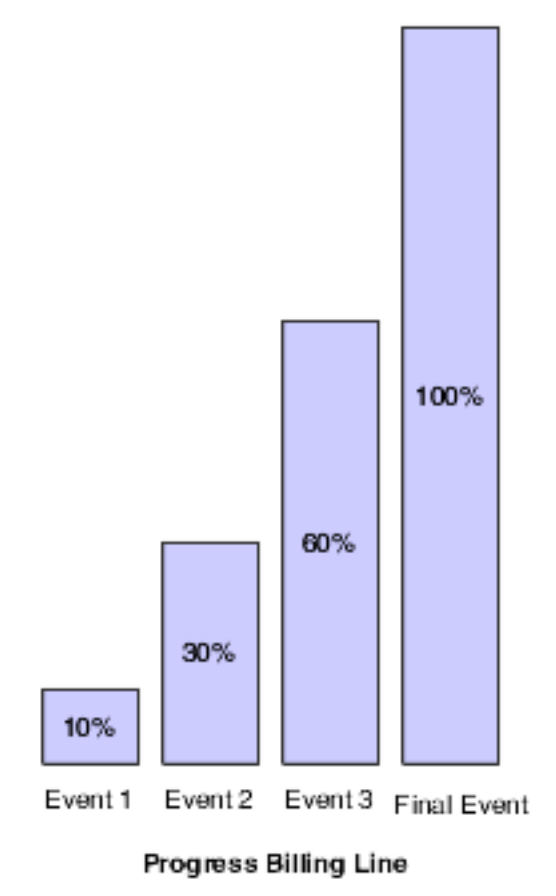

When you set up contract billing lines for progress billing, the system supplies the:

- Tax explanation, tax or geographical area, job, and accounts receivable company based on the contract master.
- Accounts receivable offset from the owner address information.
- Revenue account from the AAI BC05 for progress billing.

### Billing Events for Progress Billing

You can define a billing event as a cumulative percentage of completion of work by an estimated date. To do this, you cross-reference each of the billing events that make up the billing line for the progress billing with a completion percentage.

When you define the billing events for progress billing:

- Each billing event represents a cumulative percentage of work completed for the job.
- The final billing event must be 100 percent to bill the entire schedule of values amount for the billing line.

The system calculates the billing amount for a completed event based on this formula:

Schedule of Values × Cumulative Percentage of Completion − Total of Previously Billed Amounts

The schedule of values for the progress billing is the amount of the overall billing for the contract.

You can cross-reference a draw to a billing line for progress billing in order to set up a billing line for prepayment.

See *[Understanding Prepayments for Contracts](#page-264-0)*.

When you define a progress billing line, the system might display the following message:

*Warning - Cross-Reference Not Setup*

The system also highlights the X-Ref field until you enter cross-reference information for the billing line to define billing events.

# Forms Used to Define Contract Billing Lines for Progress Billing

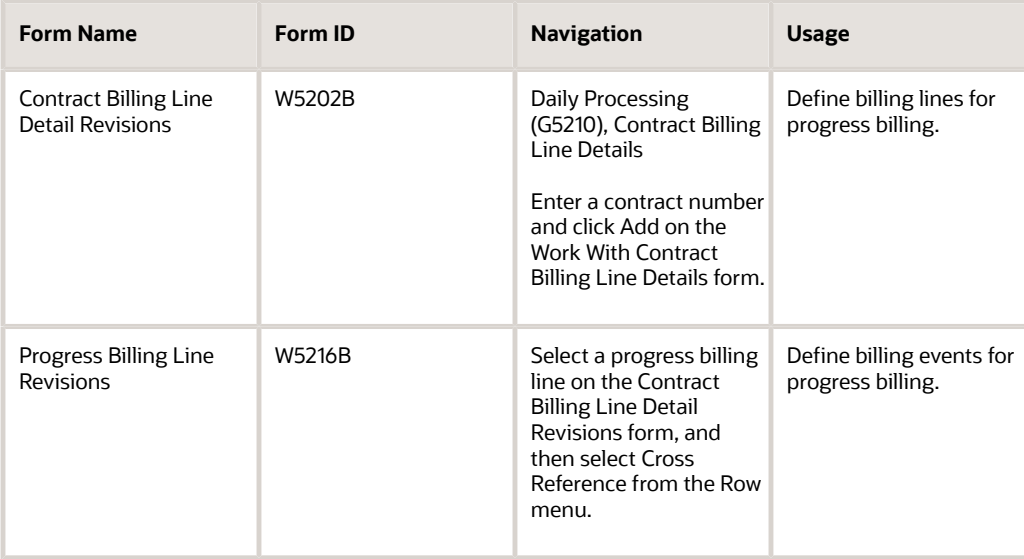

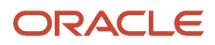

# Defining Billing Lines for Progress Billing

Access the Contract Billing Line Detail Revisions form.

### **B L (billing line type)**

Enter the billing line type of **P** or **7** for progress billing lines.

### **Note:**

If you leave the Tax Rate and Tx Ex fields blank, the system uses the tax information from the contract master.

If you omit the account number (business unit, object, and subsidiary), the system assigns the account number (business unit, object, and subsidiary) from the AAIs that are set up for item BC05.

# Defining Billing Events for Progress Billing

Access the Progress Billing Line Revisions form.

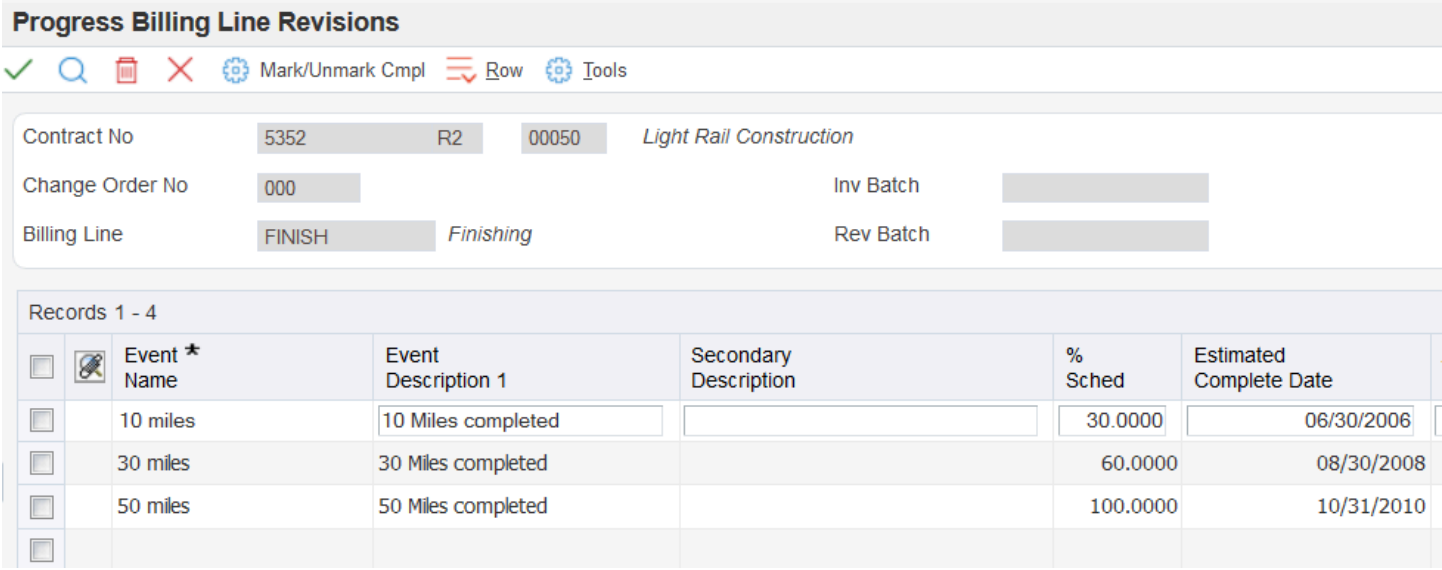

#### **Event Name**

Enter the name, number, or other identifier of the event for the milestone/progress billing percentage.

### **% Sched (percent - schedule of values)**

Enter a value indicating the percent complete of the contract billing line in relation to the schedule of values.

The final billing event must be 100% to bill the entire schedule of values amount for the billing line.

# Completing a Milestone or Progress Billing Event

This section provides an overview of the completion of milestone or progress billing events and discusses how to specify a completion date for a milestone or progress billing event.

# Understanding the Completion of Milestone or Progress Billing Events

To generate an invoice for a milestone or progress billing line when you complete a milestone for a contract or to generate an invoice for a specified percentage of completion for the contract, you must specify the actual completion date for the milestone or progress billing event.

When you generate invoices, the system compares the cut-off date for the generation with the actual completion date. If the generation date is the same or later, the system processes the billing event for the milestone billing line. At this point in the billing process, you cannot change the billing amount.

When you generate an invoice for an event, the system updates the Billed Flag field on the Milestone Billing Line Revisions form or Progress Billing Line Revisions form to **Y.** The billing event is then protected and you can no longer change the information for the event.

# Form Used to Complete a Milestone or Progress Billing Event

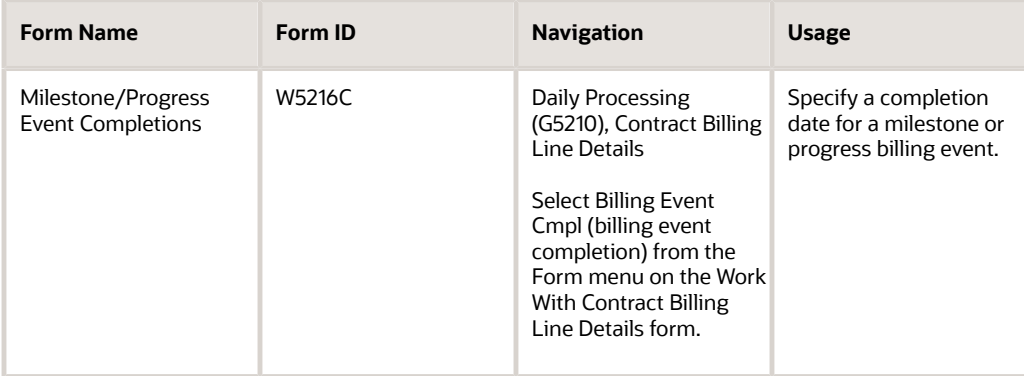

## Specifying a Completion Date for a Milestone or Progress Billing Event

Access the Milestone/Progress Event Completions form.

ORACLE
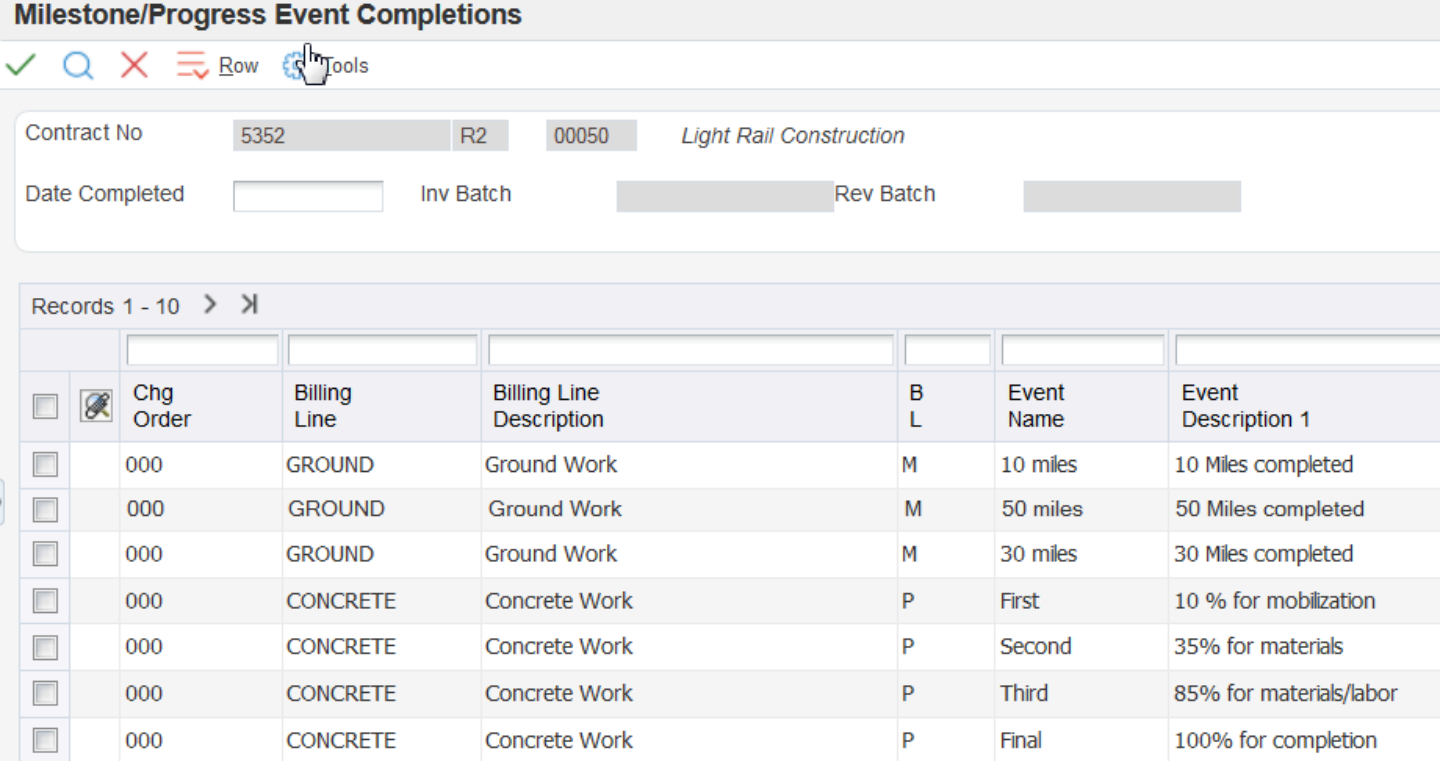

To specify that the milestone was completed on the current system date, select the billing line and then select Mark/ Unmark Compl (Mark/Unmark Complete) from the Row menu to mark the line as complete. The system updates the Actual Complete Date field with the system date and enters **1** in the Cmp Flag (Complete Flag) field.

To specify that the milestone was completed on a date other than the current system date, enter a date in the Actual Complete Date field and enter **1** or **Y** in the Cmp Flag field.

#### **Cmp Flag (complete flag)**

Enter **1** or **Y** in this field to indicate that the event has been completed and can therefore be billed.

Leave this field blank to indicate that the event is not yet complete.

Complete this field only if you are specifying that the milestone was completed on a date other than the current system date.

# Changing a Previously Billed Progress Billing Line

This section provides an overview of changes to previously billed progress billing lines and discusses how to replace a previously billed progress billing line.

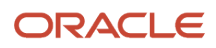

## Understanding Changes to Previously Billed Progress Billing Lines

After a progress billing line has been billed, you cannot make any changes to the billing line. To change it, you must create a new billing line. This new billing line can be on a new change order or on the same change order as the original progress billing line.

When you create a new progress billing line, you can use the schedule of percent complete to override a previously defined progress billing line in the same contract. To do this, you must:

- Define the progress billing line on a subsequent change order for the contract or on the same change order as the original progress billing line.
- Define the percent complete for billing for the new billing line.
- Cross-reference the new billing line for progress billing to the previously defined progress billing line.

The system automatically assigns **I** (inactive) to the Billed Flag field on the Progress Billing Line Revisions form for the remaining unbilled percentages for the cross-referenced billing line. The system uses the cross-referenced progress billing line to create a billing amount.

### Forms Used to Change a Previously Billed Progress Billing Line

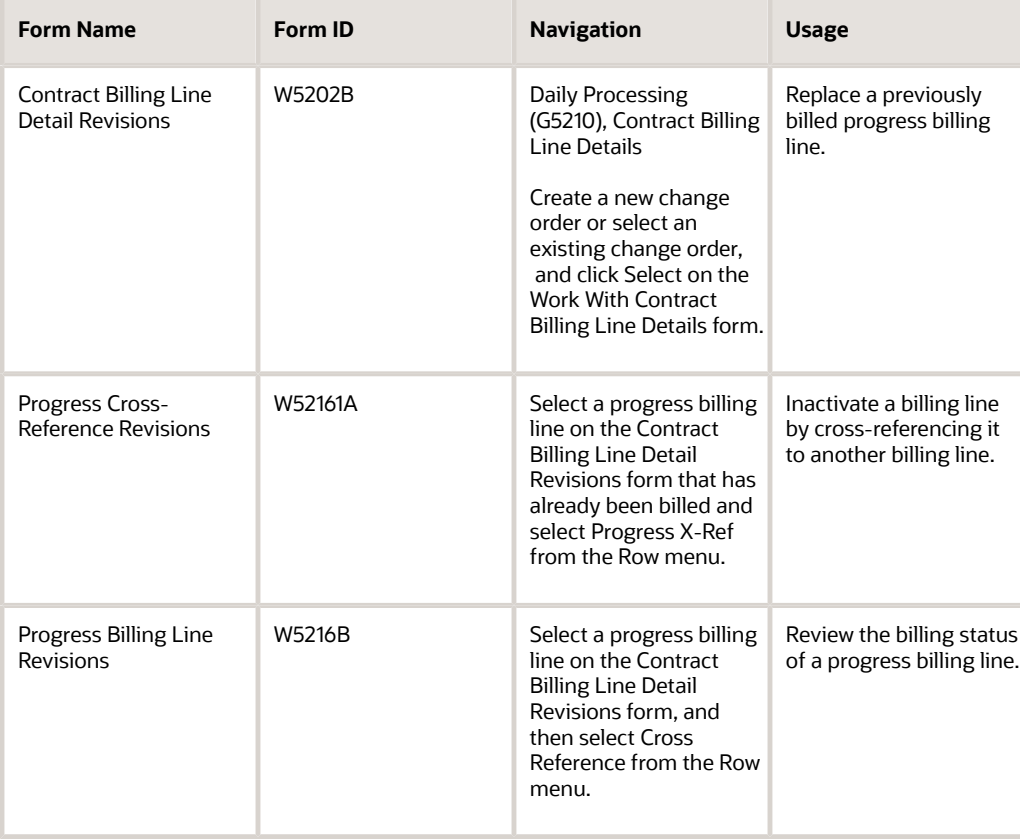

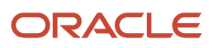

## Replacing a Previously Billed Progress Billing Line

Access the Contract Billing Line Detail Revisions form.

To change a progress billing line after it has been billed:

- **1.** Create a new progress billing line and define a billing event to specify the percent complete for that billing line.
- **2.** Select a progress billing line that has already been billed and select Progress X-Ref from the Row menu to access the Progress Cross-Reference Revisions form.

The system displays the progress billing lines for all billing lines and change orders other than the progress billing line that you selected.

**3.** Select the new line to be used for the billing process, and then click Select/ Delete.

The system places an **X** in the X Ref (cross-reference) field for the new billing line.

- **4.** Close the Progress Cross-Reference Revisions form.
- **5.** Click OK on the Contract Billing Line Detail Revisions form.
- **6.** (Optional) To verify that the progress billing was cross-referenced, access the Progress Billing Line Revisions form for the progress billing line that has already been billed.

<span id="page-254-0"></span>On the Progress Billing Line Revisions form, notice that the Billed Flag field contains an **I,** indicating that this billing line is cross-referenced to another billing line and is inactive.

# Defining Contract Billing Lines for T and M or Cost Plus

This section provides an overview of T and M and Cost Plus billing lines and discusses how to:

- Define T and M and cost plus billing lines.
- Define a cross-reference for a T and M or cost plus billing line.

### Understanding T and M and Cost Plus Billing Lines

Contract billing lines for T and M define billing terms that are based on the actual costs of goods and services that you use to complete the job. The actual costs for a contract can include payroll-based costs, such as labor and burden, and costs that are not based on payroll, such as equipment usage and materials.

When you set up a billing line on a contract for time and material, your company agrees to bill the customer for the costs of goods and services that are related to the contract, plus any applicable markup amounts, plus any applicable fee.

You enter the payroll-based costs through Payroll and Time Accounting. You enter the costs that are not based on payroll through one of these JD Edwards EnterpriseOne systems: Capital Asset Management, Inventory, or Accounts Payable. You post the transactions for these costs to the Account Ledger table (F0911) in JD Edwards EnterpriseOne General Accounting. JD Edwards Contract Billing uses the transactions as the source for costs related to time and material.

You set up cost plus lines the same way as T and M lines. However, instead of billing the base cost plus markup amounts, cost plus lines bill the base cost plus any applied burdens, plus any specified fee. When you build the workfile

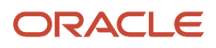

for cost plus lines, the system copies both the source transactions from the F0911 records and any existing burdening transactions in the Burdening Detail Ledger table (F52G11) that are associated with the source transactions.

See *["Processing Burdening" in the JD Edwards EnterpriseOne Applications General Accounting Implementation Guide](olink:EOAGA01079)* .

### Cross-References for T and M and Cost Plus

You must cross-reference each contract billing line for time and material to the accounts in the general ledger that contain the related costs. The system calculates billing amounts for T and M and cost plus billing lines based on the information in the cross-referenced accounts.

You can define a cross-reference for T and M and cost plus billing lines to one or more billable cost accounts. The system uses the account cross-reference to:

- Create workfile transactions for costs related to time and material when you accumulate costs for JD Edwards Contract Billing.
- Retrieve billing AAIs to create the journal entries for billing and revenue recognition

When you define a T and M or cost plus billing line, the system might display the following message:

#### *Warning - Cross-Reference Not Setup*

The system also highlights the X-Ref field until you enter cross-reference information for the billing line to define billing events.

Each billable cost account and its related cross-reference information must be unique for the T and M or cost plus billing lines that relate to a specific contract and change order.

You can use the same account number in different change orders for the same contract. When you do so, the system bills all future costs that are related to the previously defined T and M or cost plus billing lines with the same crossreference information on the most recently defined T and M or cost plus billing line.

When you define T and M and cost plus billing lines, the system supplies the:

- Tax explanation, tax or geographical area, job, and accounts receivable company based on the contract master.
- Accounts receivable offset based on the customer address information.

### Forms Used to Define Contract Billing Lines for T and M or Cost Plus

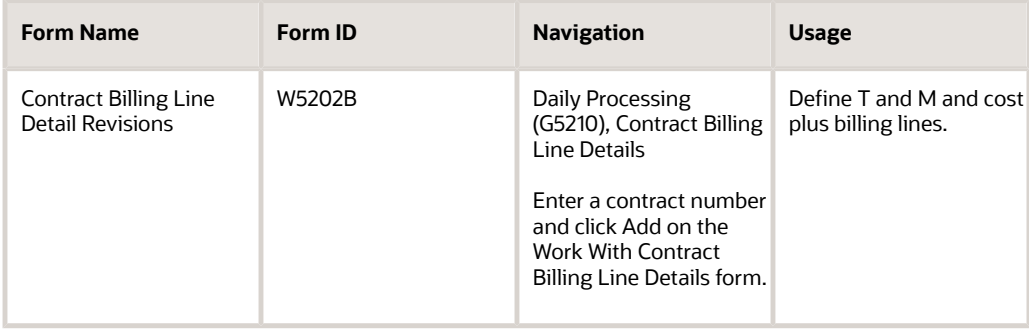

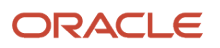

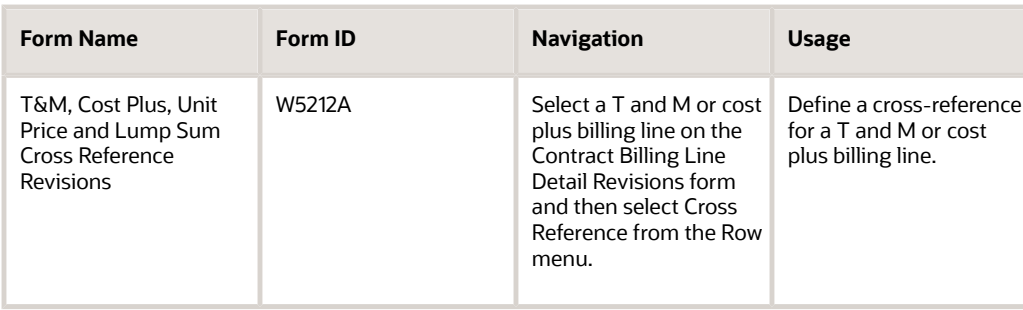

## Defining T and M and Cost Plus Billing Lines

Access the Contract Billing Line Detail Revisions form.

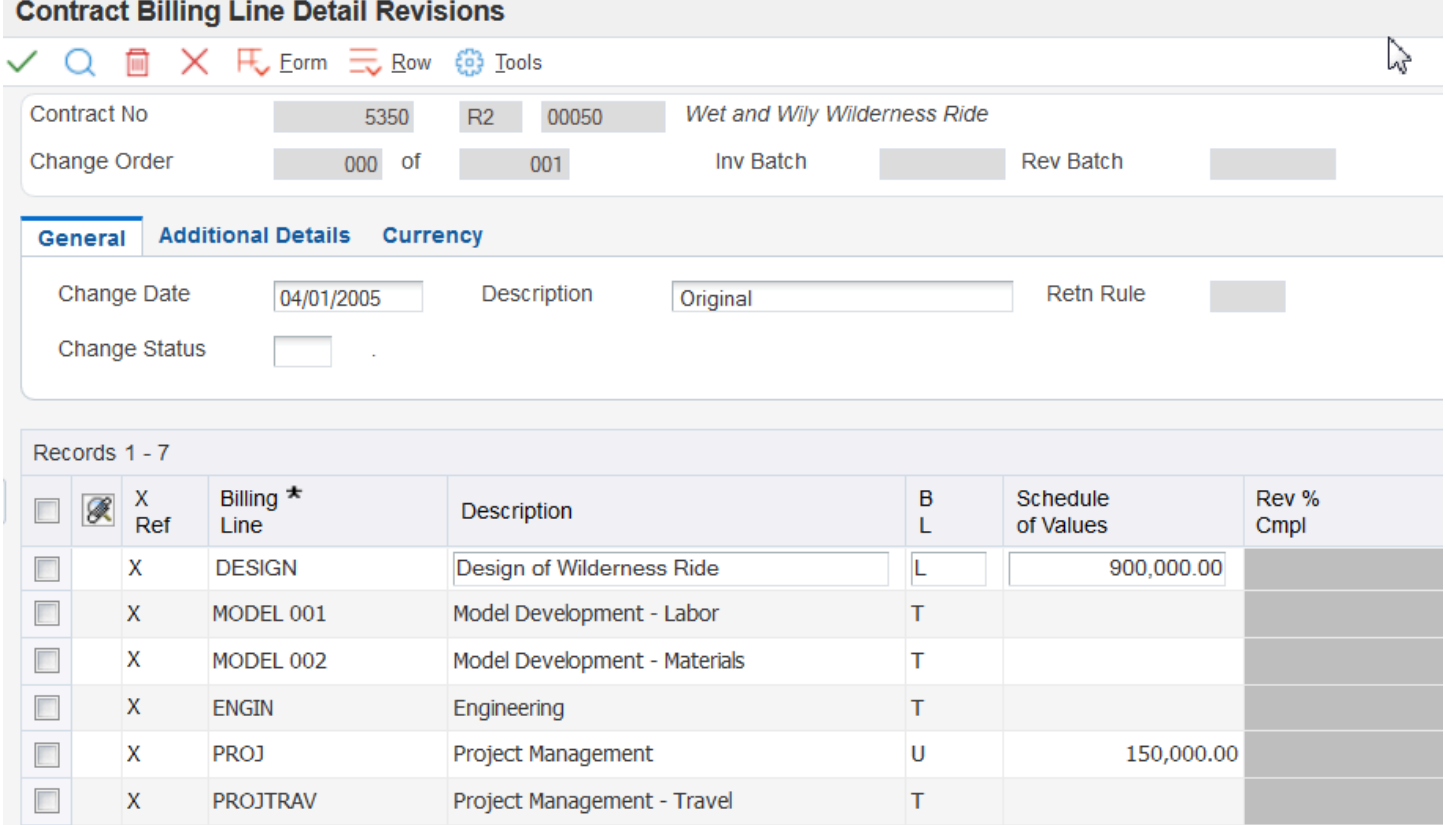

**Note:** If you enter billing lines for a contract that you entered in the Create/Edit Advanced Contracts program (P52G01M), and the billing line type does not match the billing method on the funding level for the contract, the system generates a warning.

See *["Adding a Funding-Level Contract, Billing, Revenue" in the JD Edwards EnterpriseOne Applications Advanced](olink:EOAGC00265) [Contract Billing Implementation Guide](olink:EOAGC00265)* .

#### **B L (billing line type)**

Enter the billing line type of **T** or **1** for T and M billing lines.

Enter the billing line type of **S** for cost plus billing lines.

**Note:** If you leave the Tax Rate and Tx Ex fields blank, the system uses the tax information from the contract master.

### Defining a Cross-Reference for a T and M or Cost Plus Billing Line

Access the T&M, Cost Plus, Unit Price and Lump Sum Cross Reference Revisions form.

#### T&M, Cost Plus, Unit Price and Lump Sum Cross Reference Revisions

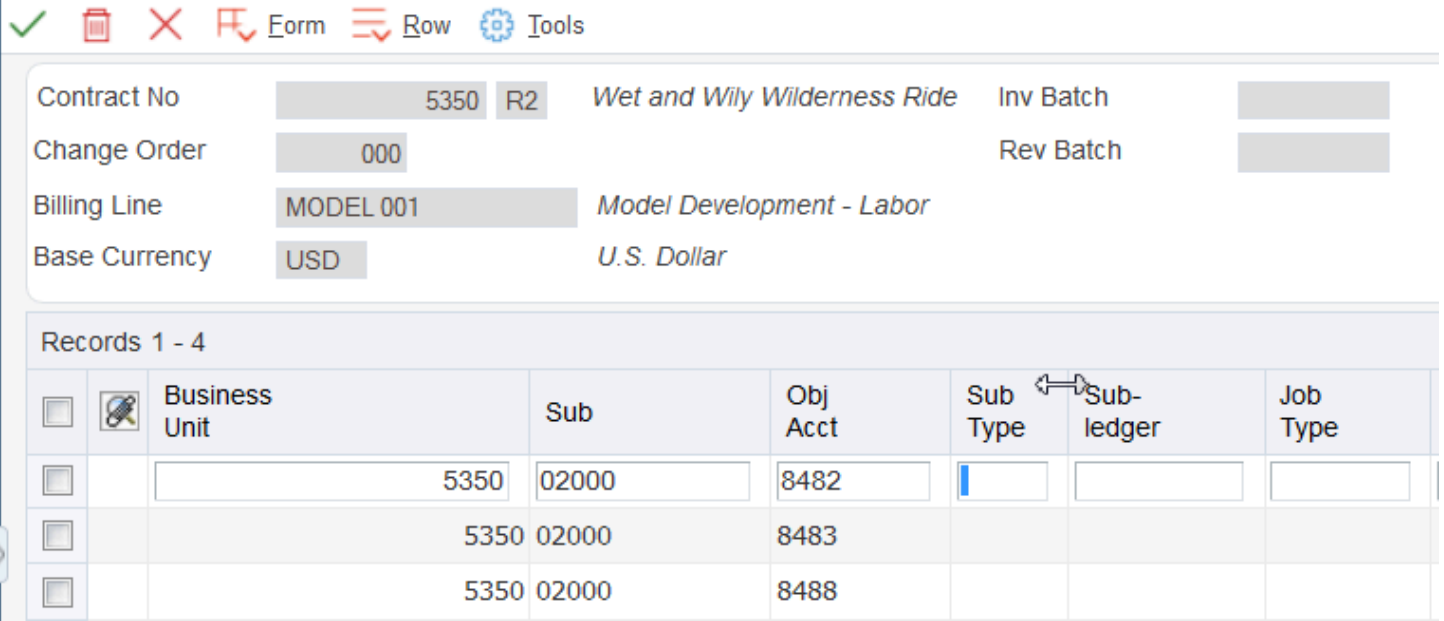

#### **Job Type**

Enter a code from UDC 07/G. You can associate pay and benefit information with a job type and apply that information to the employees who are linked to that job type.

#### **Job Step**

Enter a code from UDC 07/GS to designate a specific level within a particular job type. The system uses this code in conjunction with job type to determine pay rates by job in the Pay Rates table.

#### **Pay Type**

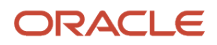

Enter a code that defines the type of pay, deduction, benefit, or accrual.

Pay types are numbered from **1** to **999.** Deductions and benefits are numbered from **1000** to **9999.**

#### **Employee Number**

Enter the address book number of the employee to define payroll information.

#### **Home Business Unit**

Enter the number of the business unit in which the employee generally resides.

#### **Cost Pool**

Enter a value from category code 12, which is associated with the Business Unit Master file (F0006). This is a userdefined code (00/12) for use in flex account mapping and in printing selected information on reports.

#### **Equipment Worked**

Enter the ID number of the equipment that an employee used to perform a job. For example, an employee might drive a company dump truck or operate a printing press. Use this field to distribute the cost of using the equipment to the proper account in the general ledger.

#### **Rate Group**

Enter a code from UDC 12/CO to group similar items for billing. If you are using JD Edwards Capital Asset Management, you must use this category code for rate group purposes only.

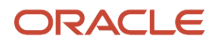

#### **Note:**

You can use wildcards in the Sub (subsidiary) and Obj Acct (object account) fields to indicate a range of values. For example, you can use **13\*\*** in the Obj Acct field to specify all objects from 1300 through 1399. The system validates the values that you enter to ensure that no accounts overlap. If you leave the Obj Acct field blank, the system searches for a blank object account. To specify that the system search for all object accounts, use **\*ALL** or **\*\*\*\*.** You can also use these wildcards in the Sub field.

You use these fields to define payroll information:

- Job Type
- Job Step
- Pay Type
- Employee Number
- Home Business Unit
- Cost Pool

You use these fields to define equipment information:

- Equipment Worked
- Home Business Unit
- Cost Pool
- Rate Group

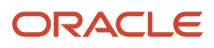

# **11 Defining Dependent Contract Billing Lines**

# Understanding Dependent Contract Billing Lines

This section lists common fields and discusses dependent contract billing lines.

## Common Fields Used in This Chapter

#### **Alternate Seq Code (alternate sequence code)**

Enter a sequence number to display contract information in a sequence other than the default line number sequence.

#### **Bill Suspend**

Leave this field blank to add billing records to the Invoice Summary Work file (F4822) and bill the appropriate amounts.

Enter **1** to add billing records to the work file but not bill any amounts.

Enter **2** if you do not want to create billing records for the work file.

Enter **3** to add billing records to the work file and ignore any not-to-exceed limits.

**Note:** This field works with the NTE (not-to-exceed) field. The value in this field determines how the system handles a situation where the not-to-exceed (NTE) amount has been exceeded.

#### **Billing AAI Control (billing automatic accounting instructions control)**

Enter **0** to specify that the account information for a billing line identifies a revenue account. Enter **1** to specify that the account information for a billing line identifies a cost (source) account. The system automatically supplies the account information (business unit, object, subsidiary, subledger, and subledger type) from the automatic accounting instructions (system 52, code BC). You can also enter a specific account. All billing lines, with the exception of T and M, use the account information.

**Note:** When this option is set to 1, the system processes the billing line against the Billing AAI Information table (F48S95) during journal generation. This is similar to how the system processes a T and M billing line.

When the Journal Generation Control option in the Billing Constants program enables revenue recognition, and you leave this field blank, the system assigns a **1** to indicate that the account associated with this billing line is a cost account. When the Journal Generation Control option in the Billing Constants program does not enable revenue recognition, and you leave this field blank, the system assigns a **0** to indicate that the account associated with this billing line is a revenue account.

When the Billing AAI Control field is set to **0** to indicate that the account associated with this billing line is a revenue account, taxes are included in the revenue amount if taxes are set on the contract.

#### **Billing Line**

Enter the pay item number as defined by the owner. This field is alphanumeric and can be up to 15 characters in length. We recommend that you use numeric information for this pay item number.

#### **B L (billing line type)**

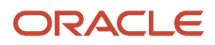

Enter a code that specifies the billing terms that are defined by the billing line on the contract. The system uses the predefined codes for the billing line type to access formulas and other information related to the calculation of billing and revenue amounts for the billing line.

If you leave the B L field blank, the system enters **L** for lump sum. The value entered in the B L field controls which fields are available.

#### **Business Unit**

Enter a business unit to identify a separate entity within a business for which you want to track costs. For example, a business unit might be a job, project, work center, or branch or plant.

Business unit security can prevent you from locating business units for which you have no authority.

#### **Change Date**

Enter the date of last change for the change order. This date controls general ledger processing for the change order.

If you leave the Change Date field blank, the system enters the current date.

**Note:** For multicurrency contracts, the system uses the change date to retrieve the exchange rate for the contract.

#### **Change Order**

Enter the change number of the contract. If you leave this field blank, the system assigns the next available number. If this is the base order of a contract, the system assigns **000**.

For example, the base contract is the change order number **000,** the first change order is **001,** the second is **002,** and so on.

#### **Change Status**

Enter a code from UDC 52/CH that indicates the change order status of a contract.

#### **Contract No (contract number)**

Enter the number that uniquely identifies this contract on the system. If you leave this number blank during contract entry, the system uses the Next Numbers facility (system 52, index 01) to assign the number.

#### **Elig Ovr (eligibility override)**

Enter a value to override the service billing constants eligibility code when records in the Billing Detail Workfile table (F4812) are created during invoicing. Values are:

**0:** Invoicing and Revenue

**1:** Invoicing Only

**2:** Revenue Only

**3:** Non-billable

**4:** Cost Only

Leave this option blank if you do not want to override the eligibility code.

When the Journal Generation Control option in the Billing Constants program (P48091) does not enable revenue recognition and you leave this field blank, the system assigns a **1** (Invoicing Only). When the Journal Generation Control option in the Billing Constants program enables revenue recognition and you leave this field blank, the system assigns blank (No Overrides); the billing line is eligible for invoicing and revenue.

#### **G/L Offset**

Enter the offset account for the contract line or pay item. The system automatically enters a default value from the accounts receivable offset for the Owner (Customer) Address Book.

If you leave this field blank, the system uses the general ledger offset from the customer.

#### **Obj Acct (object account)**

Specify the object account portion of a general ledger account. The object account refers to the division of the cost code (for example, labor, materials, and equipment) into subcategories. For example, you can divide the cost code for labor into regular time, premium time, and burden.

**Note:** If you use a flexible chart of accounts and the object account is set to six digits, we recommend that you use all six digits. For example, entering 000456 is not the same as entering 456 because if you enter 456 the system enters three blank spaces to fill a six-digit object.

#### **Planned Comp (planned completion)**

Enter the date that you plan to complete work on the contract.

#### **Planned Start**

Enter the date that you plan to start work on the contract.

#### **Project/Job**

Enter the number that identifies the project or job associated with this contract. You can set up projects or jobs in Job Cost. You can use the project or job number as a search criterion on the Contract Search form.

If you leave this field blank, the system assigns the project from the contract master.

#### **Reference**

Enter the number used to correlate a base contract or change order with a budget change in Job Cost. The job budget change, which might be based on an owner change order, corresponds to the R2 (reference 2) field in the detail budget change journal records.

#### **Retn Rule (retainage rule)**

Enter a rule the system uses to calculate retainage on a contract. For example:

Retn % - 10.00; Percent Complete - 50.00

Retn % - 5.00; Percent Complete - 95.00

This rule indicates that there is a 10 percent retainage until 50 percent of the job is complete. Then a 5 percent retainage is calculated for the next 45 percent of the job until 95 percent of the job is complete. Once 95 percent of the job is complete, retainage is no longer withheld.

#### **Schedule of Values**

Enter the expected or budgeted amount for the specific line item of the contract. The system uses this amount in conjunction with the percent of completion to calculate billing and retainage.

The direct and rated draw billing lines reduce the billing amount. For these line types, you must enter a negative amount in the Schedule of Values field, such as **-10,000.**

#### **Sub (subsidiary)**

Enter the subsidiary portion of an object account. Subsidiary accounts include detailed records of the accounting activity for an object account.

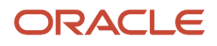

**Note:** If you are using a flexible chart of accounts and the object account is set to six digits, you must use all six digits. For example, entering 000456 is not the same as entering 456 because, if you enter 456, the system enters three blank spaces to fill a six-digit object.

#### **Sub Type (subledger type)**

Enter a code from UDC 00/ST that you use with the Subledger field to identify the category of the subledger.

#### **Subledger**

Enter the subledger portion of the account number. The subledger identifies a detailed, auxiliary account within a general ledger account. A subledger can be an equipment item number or an address book number. If you enter a subledger, you must also specify the subledger type.

#### **Tax Rate**

Enter a code to identify a tax or geographic area that has common tax rates and tax distribution. The tax rate or area must be defined to include the tax authorities (for example, state, county, city, rapid transit district, province) and their rates. To be valid, a code must be set up in the Tax Rate/Area table (F4008).

#### **Terms Only**

Enter **Y** to specify that this change affects contract terms other than price, such as an extension in time or a change in schedule. Enter **N** if this change does not affect terms.

#### **Tx Ex (tax explanation)**

Enter a code from UDC 00/EX to control how tax is assessed and distributed to the G/L revenue and expense accounts.

#### **Vertex Prod. Cat. (Vertex product category)**

Enter a user-defined code used in the Vertex Tax Decision Maker for products or services that are nontaxable or are at a nonstandard rate.

#### **Vertex Trn. Type (Vertex transaction type)**

Enter the sales and use transaction type from Vertex.

### Dependent Contract Billing Lines

After you define contract master information, you must define contract billing lines to generate invoices for your client. Contract billing lines define the billing terms of the contract. You can set up independent and dependent billing lines on a contract. The billing line type determines whether the billing line is independent or dependent.

Dependent contract billing lines include only a portion of the information that the system needs to calculate a billing amount. To calculate a billing amount for a dependent contract billing line, you must associate each dependent billing line with an independent billing line. Typically, you set up dependent billing lines when you want to generate invoices that illustrate each element included in individual billing amounts.

**Note:** *[Alternate Tax Rate/Area Assignment Functionality in Contract Billing Lines](#page-234-0)*.

## Understanding Prepayments for Contracts

Prepayments, or draws, are advance deposits that your company might require from the customer at the time they sign the contract. When you set up contract billing lines on a contract for prepayments, your company agrees to apply the amount of the prepayment against the total billing amount for the contract.

You can define contract billing lines for prepayments to specify billing terms for direct draws and rated draws.

### Direct Draw

A direct draw is a fixed-amount reduction that you apply to the billing amount for the contract.

You apply the direct draw to the billing amount beginning with the first billing until the entire amount of the prepayment is fully applied to the contract

### Rated Draw

A rated draw is a percentage reduction that you apply to the billing amount of the contract each time that you create an invoice for the contract. The percentage reduction is based on a percentage of the work completed for the job.

You apply the amount of the rated draw over the life of the contract. The entire amount of the prepayment is fully applied to the contract by the time the work for the contract is complete.

### **Prerequisites**

Before you complete the tasks in this section:

- Create a contract master for the contract. See *[Setting Up Contract Master Information](#page-212-0)*.
- Set processing options for Contract Billing Line Details (P5202).
- Enter the contract billing lines that you want to cross-reference to a billing line.
- If you are creating a cross-reference to a fee line, define valid rate codes for the fee line.

## Defining Contract Billing Lines for Direct and Rated **Draws**

This section provides an overview of direct draw and rated draw billing lines and discusses how to:

- Define a billing line for a direct or rated draw.
- Define cross-references for a direct or rated draw.

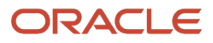

### Understanding Direct and Rated Draw Billing Lines

You define a contract billing line for a direct or rated draw to represent a prepayment or advance deposit that your company might require from the customer at the time they sign the contract.

When you define a direct or rated draw billing line, the system supplies the:

- Tax explanation, tax or geographical area, job, and accounts receivable company based on the contract master.
- Accounts receivable offset based on the customer of the contract.
- Revenue account based on the automatic accounting instruction BC06 for direct draw or BC07 for rated draw.

When you first define a direct draw billing line, the system displays this message, which you can ignore:

Warning - Cross-Reference Not Setup

**Note:** The system highlights the X Ref field until you define a cross-reference for the direct draw billing line.

### Direct Draw Billing Lines

A direct draw represents a fixed-amount reduction that you apply to a contract. You define a dependent contract billing line for a direct draw. The dependent billing line reduces the billing amount of another billing line in the contract. To apply a direct draw billing line to a billing amount, you must define a cross-reference between the two billing lines.

You can define a cross-reference between direct draw billing lines and these contract billing lines:

- Unit price (independent)
- Lump sum (independent)
- Time and Material (independent)
- Milestone (independent)
- Progress (independent)
- Fee (dependent)
- Component (dependent)

You apply the reduction beginning with the first billing until the entire schedule of values for the draw is fully applied to the contract. The schedule of values for the direct draw is the amount of the prepayment. For example, assume that a direct draw is for -22,000 USD, and that the first three billings are for 10,000 USD each. The calculations for the billings occur in sequence:

10,000 Billing – 10,000 Direct Draw reduction =0 Billing Amount

10,000 Billing – 10,000 Direct Draw reduction =0 Billing Amount

10,000 Billing – 2,000 Direct Draw reduction =8,000 Billing Amount

### Rated Draw Billing Lines

A rated draw represents a percentage reduction that you apply to the billing amount of the contract each time that you create an invoice for the contract. The percentage reduction is based on a percentage of work completed for the job. You apply the amount of the rated draw over the life of the contract. The entire amount for the prepayment is fully applied to the contract by the time that the work for the contract is complete. The schedule of values amount for a rated draw is a negative amount. The amount represents a reduction to the total billing value for the contract.

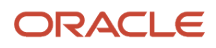

You define a dependent contract billing line for a rated draw. The dependent billing line reduces the billing amount of another billing line in the contract. To apply a rated draw billing line, you must set up a cross-reference between the rated draw billing line and two or more billing lines.

You can set up cross-references between rated draw billing lines and these contract billing lines:

- Unit price (independent)
- Lump sum (independent)
- Milestone (independent)
- Progress (independent)

Rated draws usually relate to progress billing. After your company completes a specific percent of the job or project, the system calculates the current reduction amount with this formula:

(Schedule of Values) × (Percent Complete on the Cross Referenced Billing Line) = (Initial Billing Amount) (Prepayment Amount) × (Percent Complete) = (Prepayment Reduction) (Initial Billing

Amount) – (Prepayment Reduction)= (Billing Amount)

You apply the reduction beginning with the first billing until the entire schedule of values for the draw is fully applied to the contract. The schedule of values for the rated draw is the amount of the prepayment.

For example, assume that a rated draw is for 5,000 USD, and the related progress billing is for 100,000 USD. You define the first billing event as 10 percent complete. When you complete the first billing event, the system applies the percentage of completion to the schedule of values for the progress billing and the rated draw.

The system calculates the billing amount as:

- 100,000 × .10 = 10,000 (Initial Billing Amount)
- 5,000 × .10 = 500 (Prepayment Reduction)
- 10,000 500 = 9,500 (Billing Amount after Reduction)

### Forms Used to Define Contract Billing Lines for Direct or Rated Draws

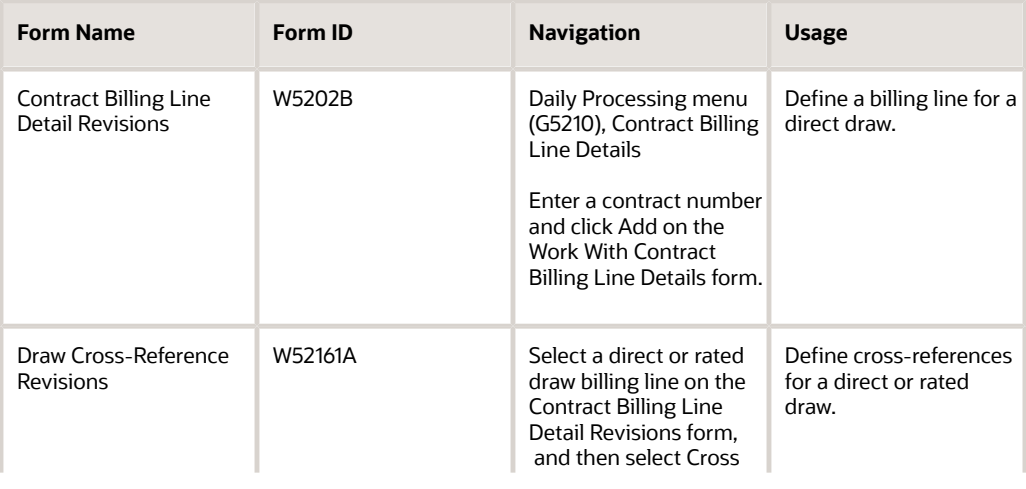

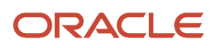

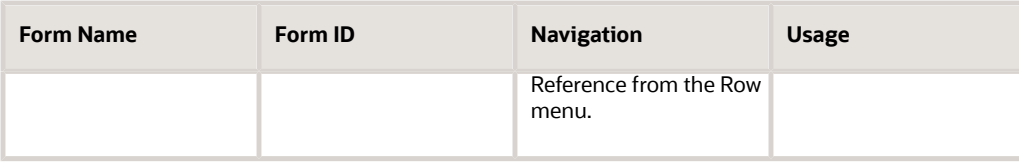

### Defining a Billing Line for a Direct or Rated Draw

Access the Contract Billing Line Detail Revisions form.

#### **B L (billing line type)**

Enter **D** or **8** for direct draw billing lines. Enter **R** or **9** for rated draw billing lines.

**Note:** If you leave the Tax Rate and Tx Ex fields blank, the system uses the tax information from the contract master. If you leave the account number (business unit, object, and subsidiary) blank, the system assigns the account number (business unit, object, and subsidiary) from the AAIs that are set up for item BC06 for direct draw billing lines or for item BC07 for rated draw billing lines.

### Defining Cross-References for a Direct or Rated Draw

Access the Draw Cross-Reference Revisions form.

On the Draw Cross-Reference Revisions form, select the contract billing lines that you want to cross-reference to this direct or rated draw line, and then select Select/Delete from the Row menu. The system enters an **X** in the X Ref column.

# Defining Contract Billing Lines for Fees

This section provides an overview of fee billing lines, lists a prerequisite, and discusses how to:

- Define a contract billing line for a fee.
- Define a cross-reference for a fee.

### Understanding Fee Billing Lines

A fee represents an amount for which you want to bill the customer in addition to another billing amount. You can define fees based on the billed amount for another billing line in a contract. To do this, you define dependent contract billing lines for fees.

Contract billing lines for fees depend on other billing lines for their calculation. To calculate billing amounts for a fee billing line, you must set up a cross-reference between the fee billing line and the other billing lines within the contract. You must also assign a rate code or a fee percentage to the billing line for a fee. The rate code specifies a table for fee percentages that the system uses for a fee billing line. The rate code is based on an effective date rate.

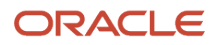

To apply a fee to a contract, you must set up a cross-reference between the dependent fee billing line and other billing lines within the contract against which you want to apply the fee. You can also set up cross-references to other fee billing lines, thereby creating a compound fee calculation.

When you create invoices, the system uses either the invoice amount or the cost amount to calculate the fee amount. For example,

(Fee Amount) = (Fee Percent) × (Total Invoice Amount for the Billing Lines)

### Defining Fees for Billing Amounts

You can define dependent contract billing lines for fees. Fees represent an amount that you bill customer in addition to the billed amount for one or more contract billing lines. You can base the contract billing line for a fee on a percent of either the costs incurred or the amounts invoiced for a contract.

When you define a fee billing line, the system supplies the:

- Tax explanation, tax or geographical area, job, and accounts receivable company, based on the contract master.
- Accounts receivable offset, based on the customer of the contract.
- Revenue account, based on the AAI BC03 for fees.

### **Prerequisite**

Set up a fee table.

See *[Setting Up Fees](#page-97-0)*.

### Forms Used to Define Contract Billing Lines for Fees

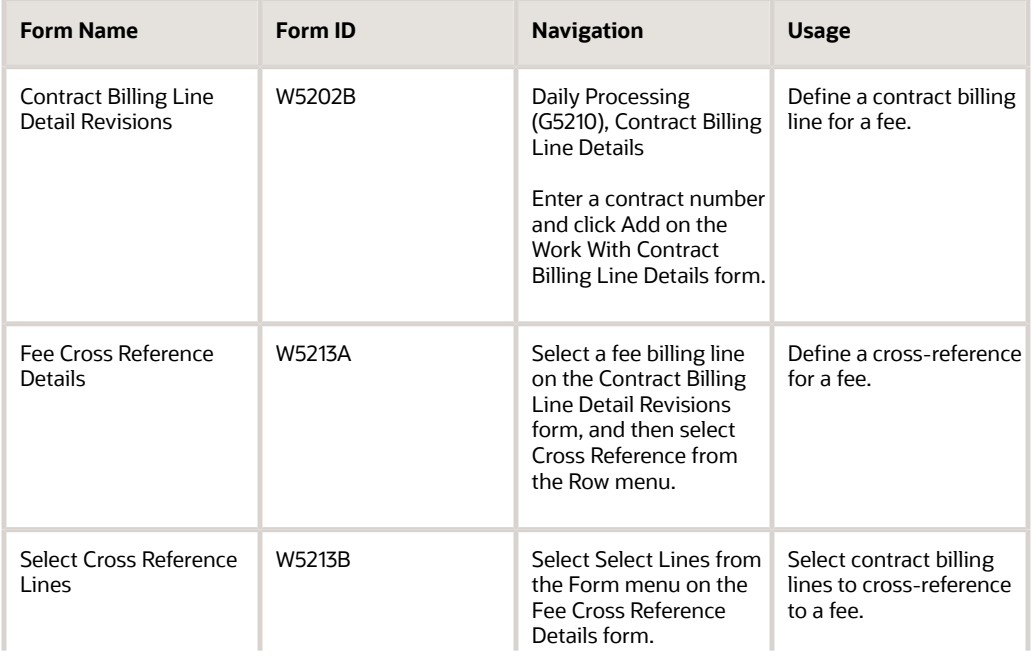

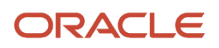

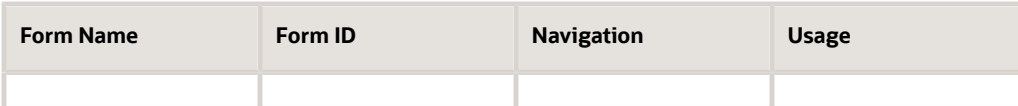

### Defining a Contract Billing Line for a Fee

Access the Contract Billing Line Detail Revisions form.

#### **B L (billing line type)**

Enter **F**, **4**, or **A** for fee billing lines.

**Note:** If you leave the Tax Rate and Tx Ex fields blank, the system uses the tax information from the contract master. If you leave the account number (business unit, object, and subsidiary) blank, the system assigns the account number (business unit, object, and subsidiary) from the AAIs that are set up for item BC03.

### Defining a Cross-Reference for a Fee

Access the Fee Cross Reference Details form.

**Note:** To define a cross-reference for a fee line that is associated with advanced contracts, select the Advanced Contract tab.

#### See *["Setting Up Fee Billing Lines for Advanced Contracts" in the JD Edwards EnterpriseOne Applications Advanced](olink:EOAGC00026) [Contract Billing Implementation Guide](olink:EOAGC00026)* .

To define a cross-reference for a fee:

**1.** Enter a markup percentage or a rate code, but not both.

Rate codes are set up for incremental fee markup percentages that are date-sensitive.

**2.** Click either Invoice/Revenue or Cost in the Fee Basis group box.

If the Inv/Rev Amounts Must Equal option is selected on the Service Billing Constants form, you must select Invoice/Revenue as the fee basis.

If the fee basis is cost, the fee billing line must cross-reference T and M billing lines only.

- **3.** Select Select Lines from the Form menu to access the Select Cross Reference Lines form.
- **4.** Select one or more of the contract billing lines, and then select Select Records from the Row menu.

When a contract billing line is selected, it is removed from the form.

- **5.** Click Cancel to return to the Fee Cross Reference Details form.
- **6.** Click Find on the Fee Cross Reference Details form.

The system displays the contract billing lines that you have selected as the basis for the fee billing line calculation.

**Markup**

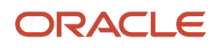

Specify the percent of markup that you want the system to use when it calculates the billing amounts for fee lines for owner pay items. You enter either a percent in this field or a rate code in the Rate Code field. Enter the percentage as a whole number. For example, you enter 10 percent as **10.**

#### **Rate Code**

Enter the rate code used in Contract Billing for owner pay items that are fee-based lines. By defining a specific rate code, you have the ability to set up date sensitive fee percentages.

#### **Invoice/Revenue**

Select this option to use the invoice amount as the fee basis to derive the billing amount for the fee line.

#### **Cost**

Select this option to use the cost amount as the fee basis to derive the billing amount for the fee line.

# Defining a Contract Billing Line for Components

This section provides an overview of component billing lines, lists prerequisites, and discusses how to:

- Define a billing line for a component.
- Define cross-references for a component.

### Understanding Component Billing Lines

A component is a markup amount that you link to an independent billing line for time and materials or to a dependent billing line for burden. The billing amount for components is associated with the billing lines that you set up for time and materials.

To display the component amounts that are associated with billing lines for time and materials as a separate line on the invoice for the contract, you must set up a billing line for components. Setting up a separate billing line for components enables you to set characteristics for the component billing line that differ from the base record.

For example, when you set up a billing line for time and materials to calculate the billing amount for payroll costs, the amount includes a component markup of 10 percent for overhead. Because you have agreed to bill the client for the overhead separately from the payroll costs, you enter a billing line for a component to separate the payroll and overhead amounts.

When you define billing lines for components, the system automatically supplies the information for the job and the accounts receivable company based on the contract master. In addition, if you don't need to display component billing lines separately from time and material billing lines, you can include component amounts in time and material billing lines by having the system calculate component amounts.

See *[Adding Component Rules to Existing Markup Rules](#page-96-0)*.

When you first define a contract billing line for a component, the system displays this message, which you can ignore:

Warning - Cross-Reference Not Setup

**Note:** The system highlights the X Ref field until you define a cross-reference for the component billing line.

### Cross-References for Components

After you set up contract billing lines for components, you must complete these tasks:

• Set up a cross-reference from the billing line to a component code.

The component code specifies the rules for the markup calculation.

• Set up a cross-reference from the component billing line to an independent billing line for time and material or to a dependent billing line for burden that you have previously defined for the same contract.

When you create invoices or generate revenue recognition, the system uses the cross-reference information to separate the component markup from the time and materials billing line.

#### **Note:**

If you do not set up the correct cross-references for the previously defined billing line for time and materials, the system does not separate the component and time and material amounts when you generate invoices.

If you change a cross-reference after generating the workfile, you must run the Workfile Re-extension program (R481202) to apply the changes to workfile transactions.

### **Prerequisites**

Before you complete the tasks in this section:

- Define billing lines for time and material for the contract. See *[Defining Contract Billing Lines for T and M or Cost Plus](#page-254-0)*.
- Set up component markup rules for component codes. See *[Setting Up Component Rules](#page-91-0)*.

### Forms Used to Define Contract Billing Lines for Components

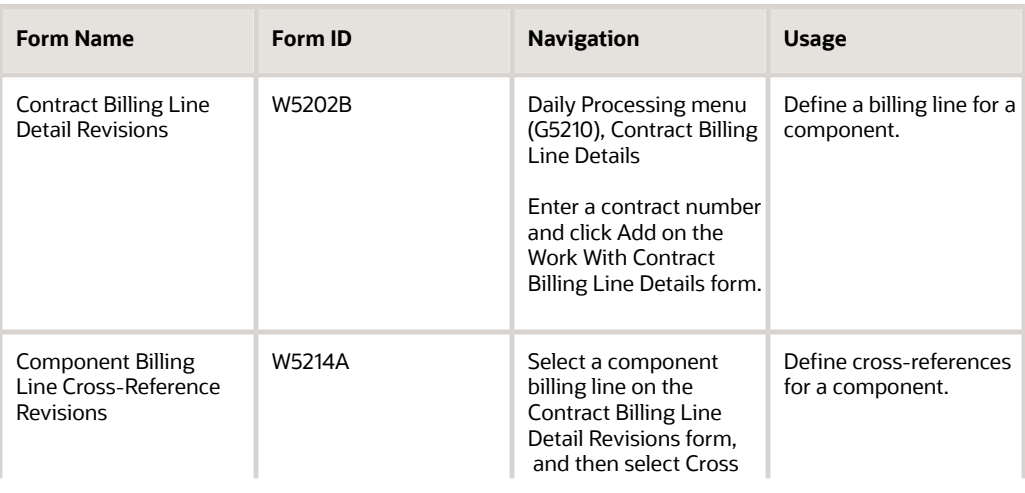

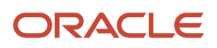

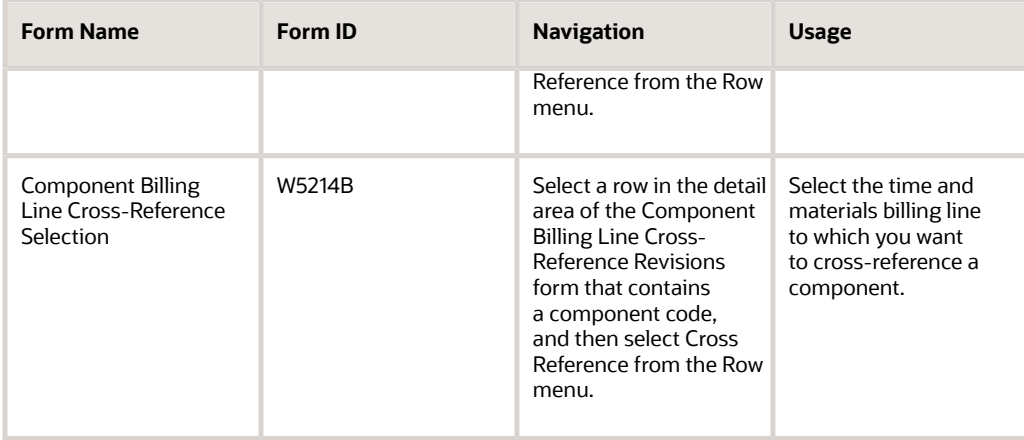

## Defining a Billing Line for a Component

Access the Contract Billing Line Detail Revisions form.

#### **B L (billing line type)**

Enter **C** or **5** for component billing lines.

**Note:** If you leave the Tax Rate and Tx Ex fields blank, the system uses the tax information from the contract master.

### Defining Cross-References for a Component

Access the Component Billing Line Cross-Reference Revisions form.

To define cross-references for a component:

**1.** Complete the Component Code field to cross-reference the billing line to a component code, and then click OK.

The system enters an **X** in the X Ref column for the component line on the Contract Billing Line Detail Revisions form.

- **2.** Access the Component Billing Line Cross-Reference Revisions form again to set up a cross-reference from the component billing line to an independent billing line for time and material.
- **3.** Select the row in the detail area that contains the component code, and then access the Component Billing Line Cross-Reference Selection form.
- **4.** Select the time and materials billing line to which you want to cross-reference the component, and then select Select Billing Line from the Row menu.

The system enters an **X** in the X Ref column for the billing line that you selected.

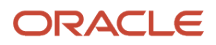

# Defining a Contract Billing Line for Applied Burdens

This section provides an overview of billing lines for applied burdens and discusses how to:

- Define a billing line for applied burdens.
- Define cross-references for applied burdens.
- Select cross-reference lines for the applied burdens line.

## Understanding Billing Lines for Applied Burdens

 Billing lines for applied burdens are similar to billing lines for components and enable you to separate the applied burden amounts that are associated with T and M or cost plus billing lines from the base records for invoicing and revenue recognition for the contract. You also use applied burden billing lines to calculate other billing lines, such as fees, based on burdened amounts separately from the T and M or cost plus billing line.

To set up billing lines for applied burdens, you complete these steps:

- **1.** Set up a billing line using line type G.
- **2.** Enter the burden category of the applied burden amount that you want to separate from the base record.
- **3.** Select existing T and M or cost plus billing lines to cross-reference to the applied burden billing line.

When you define billing lines for applied burdens, the system automatically supplies the information for the job and the accounts receivable company based on the contract master.

When you first set up a contract billing line for applied burdens, the system displays this message, which you can ignore:

Warning - Cross Reference Not Setup

**Note:** The system highlights the X Ref field until you define a cross-reference for the applied burden billing line.

**Note:** If you do not set up the correct cross-references for the previously defined T and M and cost plus lines, the system does not separate the applied burden and T and M or cost plus amounts when you generate invoices. If you change a cross-reference after generating the workfile, you must run the Workfile Re-extension program (R481202) to apply the changes to workfile transactions.

### Nonbillable Burden Categories

Nonbillable burden categories enable you to identify a burden category as nonbillable on an applied burden billing line. You use this feature in circumstances where a specific burden category is not billable on only a subset of accounts for a contract.

You identify a burden category as nonbillable using the Non-Billable Flag (NBILL) field when you set up the crossreference for an applied burden billing line. When you create burdening transactions using the Workfile Revisions (P4812), Workfile Generation (R48120), and Re-burdening Workfile Generation (R52G41) programs, the system initializes to zero the invoice and revenue amounts for records with a **1** or **Y** in the NBILL field. The system also performs this action when you reextend workfile transactions using the P4812 program and the Billing Detail Transaction Reextension program (R481202).

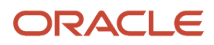

#### **Note:**

- *["Setting Up Burdening" in the JD Edwards EnterpriseOne Applications General Accounting Implementation](olink:EOAGA01067) [Guide](olink:EOAGA01067)* .
- *["Processing Burdening" in the JD Edwards EnterpriseOne Applications General Accounting Implementation](olink:EOAGA01079) [Guide](olink:EOAGA01079)* .

### **Prerequisites**

Before you complete the tasks in this section:

- Define T and M and cost plus billing lines for the contract. See *[Defining Contract Billing Lines for T and M or Cost Plus](#page-254-0)*.
- Set up burden categories.

See *["Understanding Segments and Burdening Categories" in the JD Edwards EnterpriseOne Applications](olink:EOAGA00010) [General Accounting Implementation Guide](olink:EOAGA00010)* .

### Forms Used to Define Billing Lines for Applied Burdens

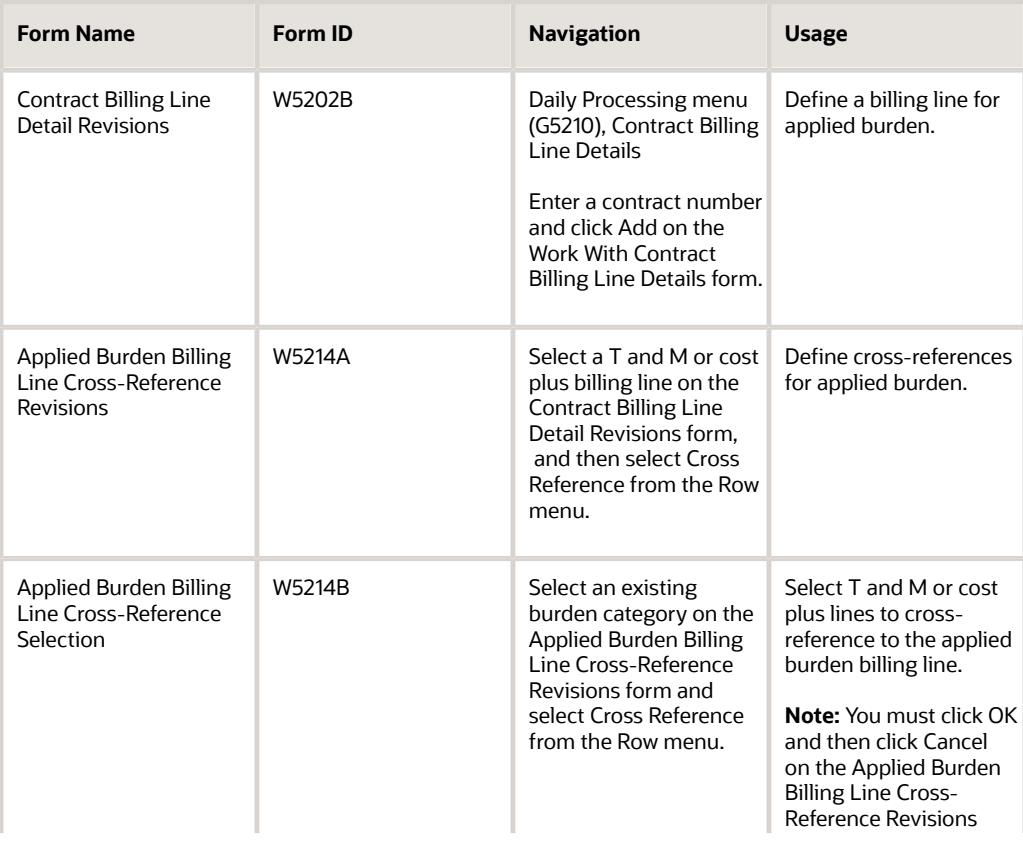

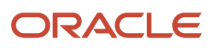

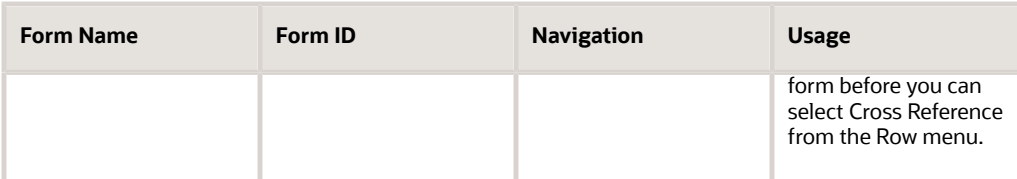

## Defining a Billing Line for Applied Burdens

Access the Contract Billing Line Detail Revisions form.

#### **B L (billing line type)**

Enter **G** for applied burden billing lines.

## Defining Cross-References for Applied Burdens

Access the Applied Burden Billing Line Cross-Reference Revisions form.

- **1.** Enter the burden category for which you want to separate out amounts for invoicing or revenue recognition.
- **2.** To indicate that a burden category is nonbillable, enter **1** or **Y** in the Non-Billable Flag field.
- **3.** Click OK.
- **4.** Click Cancel.

### Selecting Cross-Reference Lines for the Applied Burdens Line

Access the Applied Burden Billing Line Cross-Reference Selection form.

**1.** Select the lines to which you want to cross-reference the burden category and select Select Billing Ln from the Row menu.

The system displays an **X** in the X Ref field to indicate that the T and M or cost plus line has been crossreferenced to the applied billing line.

**2.** Click Cancel.

# Defining a Contract Billing Line for Labor Burden

This section provides an overview of labor burden billing lines, lists prerequisites, and discusses how to:

- Define a billing line for labor burden.
- Define cross-references for labor burden.

### Understanding Labor Burden Billing Lines

Labor burden is the cost that a company incurs as a result of employing people. You link labor burden transactions to a billing line for labor. The billing amount for labor burden is included in the billing lines that you set up for labor.

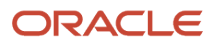

To display the labor burden amounts that are included in billing lines for labor as a separate line on the invoice for the contract, you must set up a billing line for labor burden. Setting up a separate billing line for labor burden enables you to specify characteristics for the labor burden billing line that differ from the base record.

For example, assume that when you set up a billing line for labor to calculate the billing amount for payroll costs, the amount includes a labor burden transaction for company-paid payroll taxes. Because you have agreed to bill the client for the taxes separately from the payroll costs, you enter a billing line for labor burden to separate the payroll and burden amounts.

**Note:** You must set up the PDBA or tax type for labor burden for each employee.

#### See *["Entering Employee Deduction, Benefit, and Accrual Instructions" in the JD Edwards EnterpriseOne Applications](olink:EOAHF00193) [Human Capital Management Fundamentals Implementation Guide](olink:EOAHF00193)* .

When you define billing lines for labor burden, the system automatically supplies the information for the job and the accounts receivable company based on the contract master.

If you don't need to print labor burden billing lines separately from labor billing lines on the invoice, you can include labor burden amounts in labor billing lines by having the system calculate labor burden when you create payroll journal entries.

When you first define a contract billing line for labor burden, the system displays this message:

Warning - Cross-Reference Not Setup

**Note:** The system highlights the X Ref field until you define a cross-reference for the labor burden billing line.

### Cross-References for Labor Burden

After you set up contract billing lines for labor burden, you must set up:

• A cross-reference from the billing line to DBA or tax type.

The DBA or tax type is used to calculate the burden amount.

• A cross-reference from the labor burden billing line to an independent billing line for labor that you have previously defined for the same contract.

When you create invoices or generate revenue recognition, the system uses the cross-reference information to separate the labor burden from the labor billing line.

#### **Note:**

If you do not set up the correct cross-references for the previously defined billing line for labor, the system does not separate the labor burden and labor amounts when you generate invoices.

If you change a cross-reference after generating the workfile, you must run the Workfile Re-extension program (R481202) to apply the changes to workfile transactions.

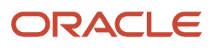

### **Prerequisites**

Before you complete the tasks in this section:

• Define billing lines for time and material for the contract.

See *[Defining Contract Billing Lines for T and M or Cost Plus](#page-254-0)*.

• Set up a DBA or a tax type for the burden.

See *["Setting Up Deductions, Benefits, and Accruals" in the JD Edwards EnterpriseOne Applications Human](olink:EOAHF00733) [Capital Management Fundamentals Implementation Guide](olink:EOAHF00733)* .

See *["Setting Up Tax Information" in the JD Edwards EnterpriseOne Applications Human Capital Management](olink:EOAHF00728) [Fundamentals Implementation Guide](olink:EOAHF00728)* .

### Forms Used to Define Contract Billing Lines for Labor Burden

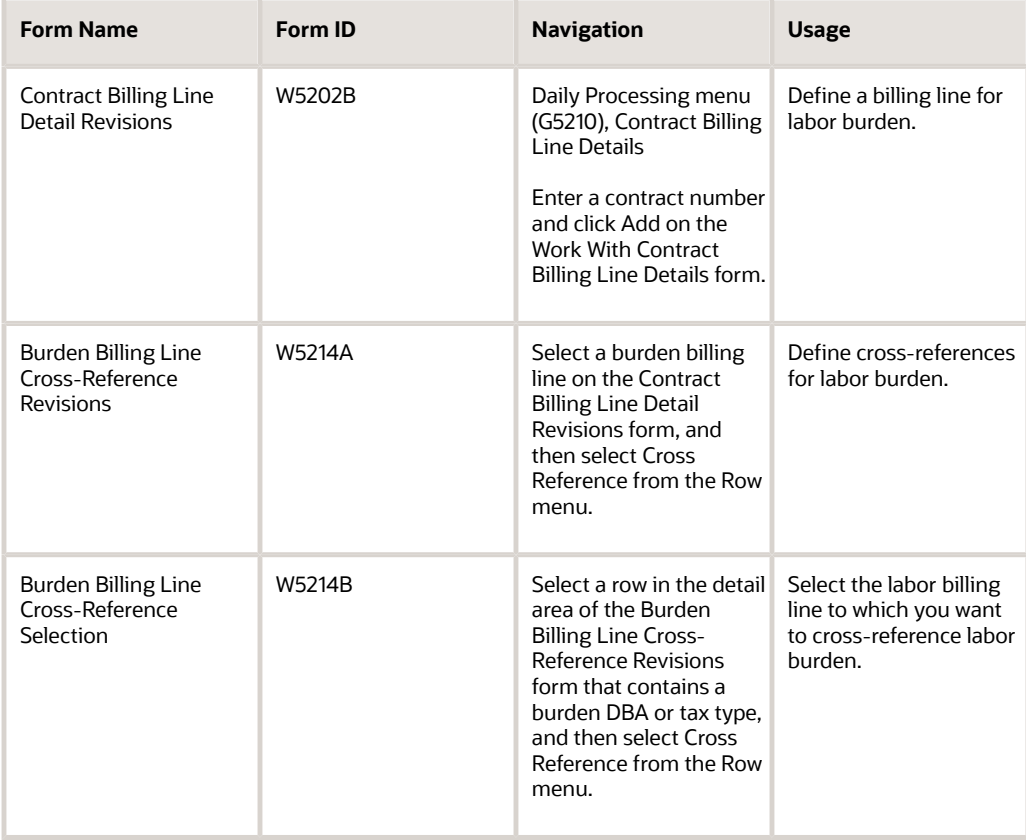

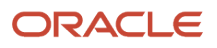

## Defining a Billing Line for Labor Burden

Access the Contract Billing Line Detail Revisions form.

#### **B L (billing line type)**

Enter **B** or **0** for burden billing lines.

**Note:** If you leave the Tax Rate and Tx Ex fields blank, the system uses the tax information from the contract master.

### Defining Cross-References for Labor Burden

Access the Burden Billing Line Cross-Reference Revisions form.

To define cross-references for labor burden:

**1.** Complete either the DBA Code or Tax Type field to cross-reference the billing line to a DBA or tax type, and then click OK.

The system enters an **X** in the X Ref column for the labor burden billing line on the Contract Billing Line Detail Revisions form.

- **2.** Access the Burden Billing Line Cross-Reference Revisions form again to set up a cross-reference from the labor burden billing line to an independent billing line for labor.
- **3.** Select the row in the detail area that contains the burden DBA or tax type, and then access the Burden Billing Line Cross-Reference Selection form.
- **4.** Select the labor billing line to which you want to cross-reference the labor burden, and then select Select Billing Line from the Row menu.

The system enters an **X** in the X Ref column for the billing line that you chose.

#### **DBA Code**

Enter a code that defines the type of pay, deduction, benefit, or accrual.

Pay types are numbered from **1** to **999**. Deductions and benefits are numbered from **1000** to **9999**.

#### **Tax Type**

Enter a code from UDC 07/TX that specifies the type of payroll tax being processed. To set up state minimum wage amounts, you must enter **MW** in this field. To do so, you must first add **MW** to UDC 07/TX. However, you should not change the codes and definitions that are provided with the software.

# Defining Revenue-Only Contract Billing Lines

This section provides an overview of revenue-only contract billing lines, lists a prerequisite, and discusses how to define:

- Revenue billing lines for percent complete.
- Revenue billing lines for percent of billing.

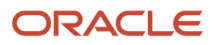

• Cross-references for revenue billing lines.

## Understanding Revenue-Only Contract Billing Lines

In addition to calculating revenue from existing billing lines, you can also set up revenue-only billing lines, which are additional billing lines that the system uses only for calculating revenue for a contract. You can define these two types of revenue-only billing lines:

- Percent complete (billing line type E).
- Percent of billing (billing line type H).

Percent complete billing lines enable you to recognize revenue for a percentage of the schedule of values for a contract. When you set up percent complete lines, you specify a percentage, and then enter an amount in the Schedule of Values field. When you run the Journal Generation program (R48132), the system multiplies this percentage by the schedule of values amount to calculate the revenue amount.

Percent of billing lines enable you to recognize revenue for a percentage of the cumulative billed amount. To set up percent of billing lines, you specify a percentage. When you run the R48132 program, the system multiplies this percentage by the cumulative billed amount (cost + fee + award fee amounts) to calculate the revenue amount.

After you set up a revenue-only billing line, you must define cross-references for the line. Cross-references define the billing lines for which you have already recognized revenue for a contract, so that you don't inflate revenue amounts.

You use the Revenue Billing Line Cross Reference program (P5217) to specify which lines are to be included in the revenue calculation, and the system stores these cross-references in the Revenue Billing Line Cross Reference table (F5217). When you run the Contract Revenue Workfile Generation program (R52120), the system creates placeholder transactions in the Billing Detail Workfile table (F4812) for the revenue billing lines. When you run the G/L Journal Generation program (R48132). the system performs the following actions to calculate the revenue amount:

- **1.** Retrieves the cross-reference information from the F5217 table.
- **2.** Retrieves the revenue percent, schedule of values, revenue status, and whether to include excess lines from the F5202 table.

For percent complete revenue lines, the system then performs these actions:

- **1.** Retrieves the previous revenue amounts for the billing lines that are cross-referenced to the revenue line from the F4812 and the F4812H tables.
- **2.** Determines whether to include excess lines, and if so, includes them.
- **3.** Calculates the revenue amount by multiplying the percent complete by the schedule of values and then subtracting the previous revenue amount.

For percent of billing revenue lines, the system performs these actions:

- **1.** Retrieves the previously billed amounts for the billing lines that are cross-referenced to the revenue line from the F4822 table and retrieves the previous revenue amounts for the billing lines that are cross-referenced to the revenue line from the F4812 and the F4812H tables.
- **2.** Determines whether to include excess lines, and if so, includes them.
- **3.** Calculates the revenue amount by multiplying the percent complete by the billed amount and then subtracting the previous revenue amount.

**Note:** 

• *[Recognizing Revenue](#page-326-0)*.

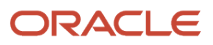

## **Prerequisite**

Before defining revenue billing lines, you must set up these AAIs with valid revenue accounts:

- **BC08:** Revenue account for percent complete lines.
- **BC09:** Revenue account for percent of billing.

See *[Understanding Billing AAIs for Contracts](#page-76-0)*.

## Form Used to Define Contract Billing Lines for Revenue

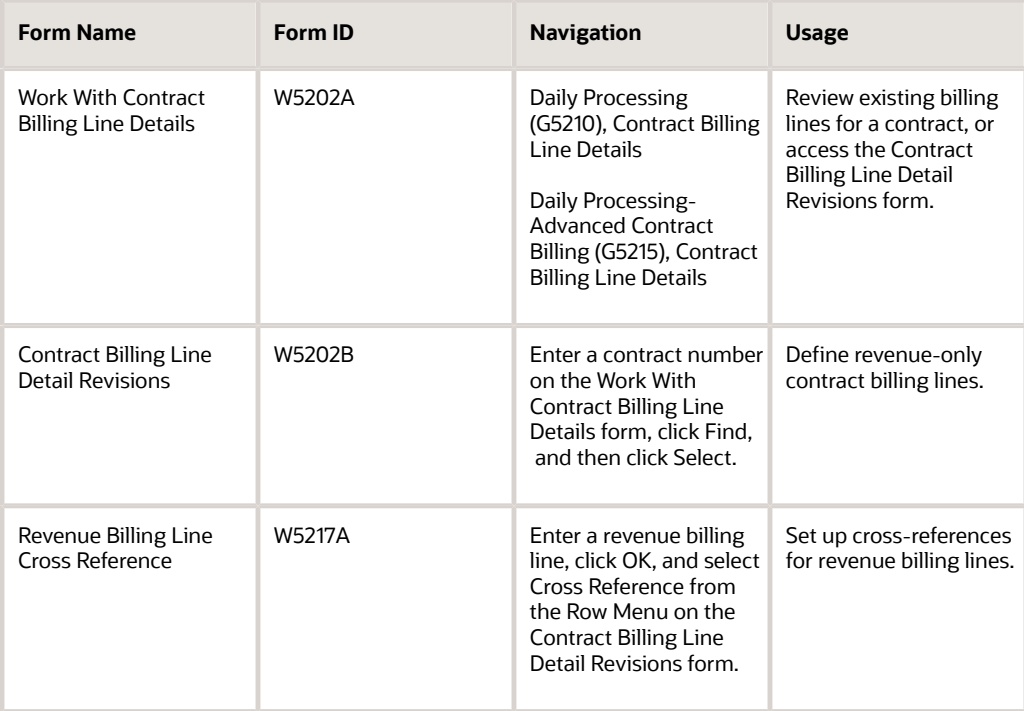

## Defining Revenue Billing Lines for Percent Complete

Access the Contract Billing Line Detail Revisions form.

#### **BL (billing line)**

Enter **E** to define a percent of billing revenue line.

If you are defining billing lines for a contract that you entered in the Create/Edit Advanced Contracts program (P52G01M), the system generates a warning if the billing line type does not match the revenue method on the funding level contract.

#### **Schedule of Values**

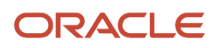

Enter the amount that you expect to bill, which is typically the funded amount for the funding level contract.

#### **Rev % Cmpl (revenue percent complete)**

Enter the percentage used for revenue calculation. The system calculates revenue by multiplying this percentage by the schedule of values, less any previously recognized revenue.

#### **Rev Elig Status (revenue eligibility status)**

Select a value from user-defined code table 52/RE to indicate the eligibility status for revenue generation. You complete this field only on revenue billing lines. Values are:

Blank: The revenue billing line is a recurring line.

**O:** The revenue billing line occurs one time only.

**S:** The revenue billing line is suspended.

These values are hard-coded.

#### **Inc Excess Lines (include excess lines)**

Enter **Y** or **1** to indicate that excess billing lines (lines created for amounts that exceed contract limits) should be included in revenue calculations. You can include excess billing lines in revenue calculations by using this flag or by selecting the excess billing line in the Revenue Billing Line Cross Reference program (P5217). If you enter **N** or **0**, the system does not include excess lines in the revenue calculation.

**Note:** If you leave the Tax Rate and Tx Ex fields blank, the system uses the tax information from the contract master. If you leave the account number (business unit, object, and subsidiary) blank, the system assigns the account number using the AAIs that are set up for item BC08.

### Defining Revenue Billing Lines for Percent of Billing

Access the Contract Billing Line Detail Revisions form.

#### **B L (billing line)**

Enter **H** to define a percent of billing revenue line.

If you are defining billing lines for a contract that you entered in the Create/Edit Advanced Contracts program (P52G01M), the system generates a warning if the billing line type does not match the revenue method on the funding level contract.

#### **Rev % Cmpl (revenue percent complete)**

Enter the percentage to use for revenue calculation. The system calculates revenue by multiplying this percentage by the cumulative billed amount, less retention.

#### **Rev Elig Status (revenue eligibility status)**

Select a value from user-defined code table 52/RE to indicate the eligibility status for revenue generation. You complete this field only on revenue billing lines. Values are:

Blank: The revenue billing line is a recurring line.

**O:** The revenue billing line occurs one time only.

**S:** The revenue billing line is suspended.

These values are hard-coded.

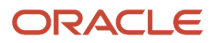

#### **Inc Excess Lines (include excess lines)**

Enter **Y** or **1** to indicate that excess billing lines (lines created for amounts that exceed contract limits) should be included in revenue calculations. You can include excess billing lines in revenue calculations by using this flag or by selecting the excess billing line (line type **X**) in the Revenue Billing Line Cross Reference program (P5217). If you enter **N** or **0**, the system does not include excess lines in revenue calculations. If you want to include excess lines in future revenue calculations, you must manually cross-reference the excess billing line.

**Note:** If you leave the Tax Rate and Tx Ex fields blank, the system uses the tax information from the contract master. If you leave the account number (business unit, object, and subsidiary) blank, the system assigns the account number using the AAIs that are set up for item BC09.

### Defining Cross-References for Revenue–Only Billing Lines

Access the Revenue Billing Line Cross Reference form.

The system displays all applicable billing lines. Select the lines, including the existing revenue line, that you want to use for calculating revenue, and click the Add Xref Line button. The system adds a record for each line that you select to the F5217 table. If you select a line and click the Remove Xref Line, the system removes the line from the F5217 table.

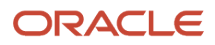

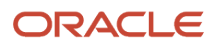

# **12 Managing the Workfile**

# Understanding the Workfile

Effective management of the Billing Detail Workfile table (F4812),or the *workfile*, is fundamental to billing processes. The typical billing process includes generating the workfile, creating and printing invoices, and recording journal entries for income and receivables.

You create workfile transactions in the billing system in order to invoice customers, recognize revenue, and allocate costs.

You review and analyze workfile information to track the status of workfile transactions and accurately plan the invoicing cycle.

This section provides overviews of:

- Workfile transactions.
- Parent/child relationships in the workfile.
- Eligibility codes.
- Sequence numbers.
- Workfile history.

### Workfile Transactions

The workfile is a repository of transactions that are used by the system to invoice customers, recognize revenue, and allocate costs.

These tables supply information to the workfile:

- Billing System Constants (F48091)
- Billing Rate/Mark up Table (F48096)
- Account Ledger (F0911)
- Account Master Table (F0901)
- Tax Derivation Information (F48127)
- Employee Transaction History (F0618)
- Employee Transaction Detail File (F06116)
	- **Note:** Contract Billing transactions do not use the F48127 table.
- Contract Master (F5201)
- Contract Billing Line Detail (F5202)
- T and M, Unit Price and Lump sum Cross Reference Accounts (F5212)
	- **Note:** Only Contract Billing transactions use the F5201, F5202, and F5212 tables.
- Burdening Detail Ledger (F52G11).

**Note:** This table is used only if you have selected the Burdening Used check box in the Billing Constants program (P48091).

The system provides three methods that you can use to create workfile transactions:

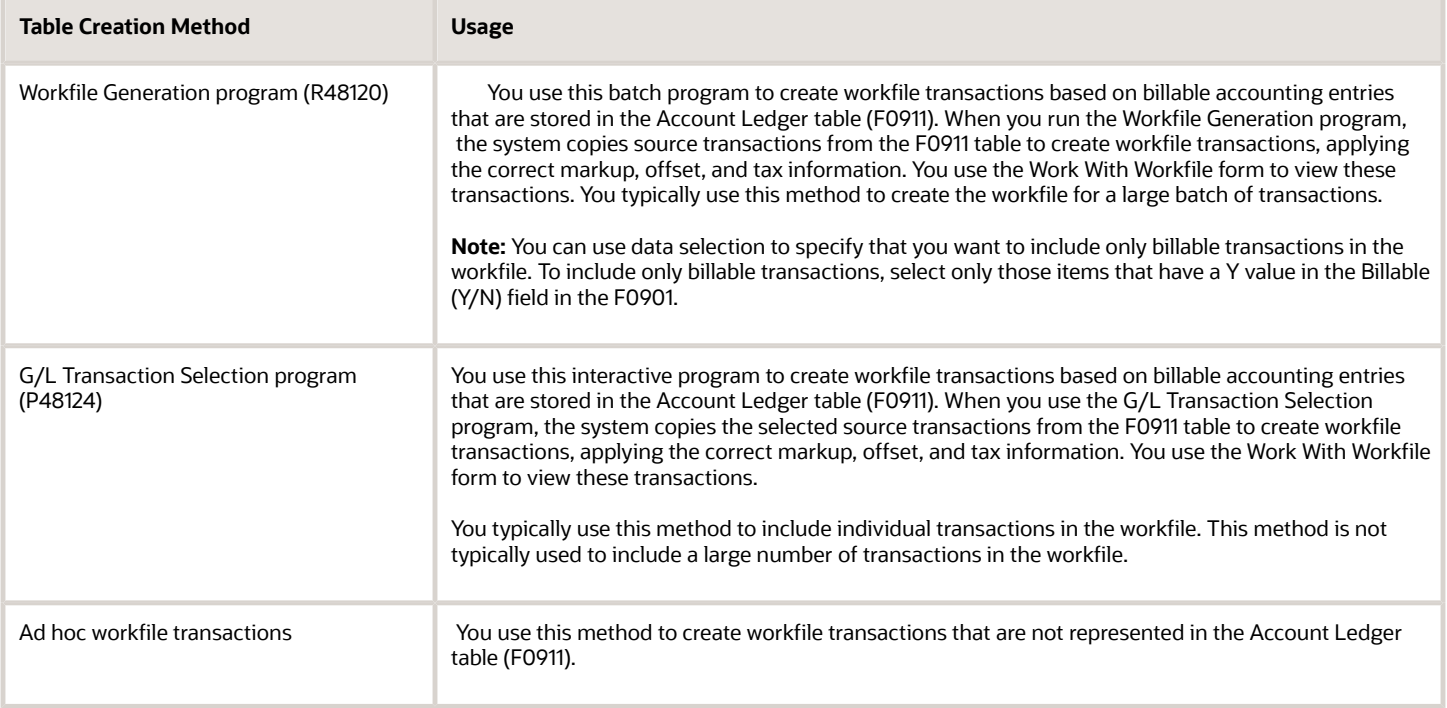

To maintain the integrity of the original source transactions, the system creates copies of these billable transactions. The copied transactions are referred to as workfile transactions and are stored in the Billing Detail Workfile (F4812).

Workfile transactions include costs with any applicable markup, tax, and other key information. The rest of the billing process is based on the information that is stored in workfile transactions.

All workfile transactions with an eligibility code of **0** (invoicing, revenue, costing) or **1** (invoicing only) must include a customer number. The system uses the customer number to create an invoice for the transactions. You must identify a customer number on individual jobs (business units), work orders, or contracts that are associated with the transactions.

All workfile transactions with an eligibility code of 4 (costing) or 2 (revenue only) do not required a customer number for processing.

**Note:** For Service Billing transactions, you enter a customer number in the Owner Address field on the Job Master Revisions form (W51006S), not in the Job Site Address field. The address book number on the Revise Business Unit form (W0006A) is not the customer number.

### Payroll Transactions

Transactions in the Account Ledger table (F0911) originate from multiple sources, such as JD Edwards EnterpriseOne Accounts Payable, JD Edwards EnterpriseOne Equipment/Plant Management, and JD Edwards EnterpriseOne Payroll. You run the Workfile Generation program (R48120) to accumulate the cost information from these sources into the billing system.

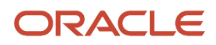

For the system to create workfile transactions from payroll transactions, the transactions must exist in the Account Ledger table (F0911). The payroll transaction records in the Account Ledger table do not contain all of the necessary detail information for billing; therefore, the billing system must retrieve detail information from the JD Edwards EnterpriseOne Payroll system to create the workfile transactions. The system uses these fields from the Account Ledger table to retrieve additional information from the Employee Transaction History table (F0618) or the Employee Transaction Detail File table (F06116) to create the workfile transactions:

- Batch Number
- Account Number
- G/L Date
- Subledger Information

Note: After you process payroll, do not change or delete the values in these fields in the Account Ledger table.

### Labor Burden Transactions

Labor burden is the cost that a company incurs as a result of employing people. Labor burden can include:

- Company-paid payroll taxes.
- Insurance.
- Fringe benefits, such as union pensions.
- Direct labor costs, such as costs for small tools.

These conditions must exist for the system to automatically create labor burden transactions in the workfile:

- The Business Unit Burden Flag in JD Edwards EnterpriseOne Payroll must be set to create burden entries in the Burden Distribution File table (F0724)
- A deduction must be set up for labor burden.
- Company burden distribution rules must be set up.
- A labor entry must be posted to a billable account in the Account Ledger table (F0911).
- The labor burden accounting entries must be posted to a billable account in the Account Ledger table.
- The Bill Burden field in the Billing System Constants table (F48091) must be set to process labor burden.

Alternatively, in JD Edwards EnterpriseOne Contract Billing only, you can manually set up billing lines for labor burden. Creating labor burden transactions this way enables you to display billing lines for labor burden separately from the associated billing lines for labor.

You use a billing constant to control whether burden entries from JD Edwards EnterpriseOne Payroll are processed for the workfile. The system calculates labor burden transactions when payroll journal entries are created. You can process labor burden within the billing system only in conjunction with its associated labor workfile transaction.

The eligibility code for labor burden transactions must be compatible with the eligibility code for the associated labor workfile transaction. Specifically, the system prevents the eligibility code for a labor workfile transaction from being more restrictive than the eligibility code of its labor burden workfile transactions.

For example, if the labor burden transaction for a labor workfile transaction is eligible for revenue and invoicing, but the labor workfile transaction is eligible only for invoicing, the system overrides the eligibility code for the burden transaction with the eligibility code for the labor workfile transaction.

Payroll calculates these types of labor burden:

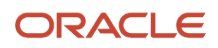

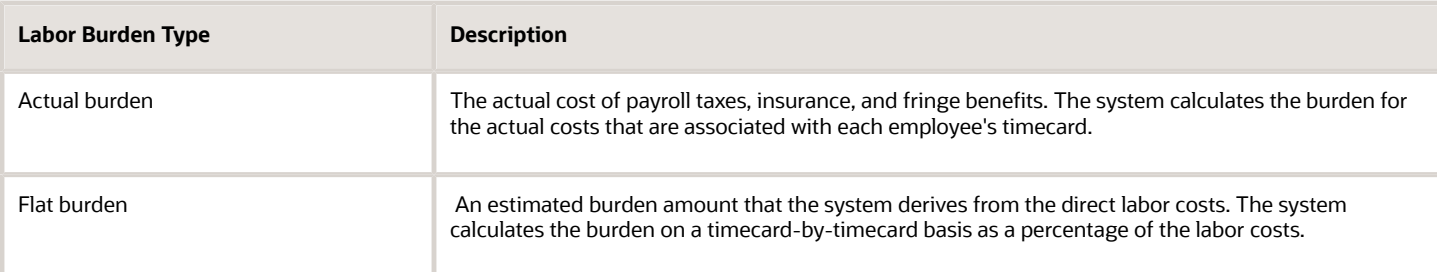

When labor burden transactions are associated with a labor workfile transaction, the system displays an **X** in the Labor Burden field for that workfile transaction on the Work With Workfile form (W4812C). You use the Labor Burden Info (labor burden information) option on the Row menu to view these workfile transactions.

**Note:** When you use the Enter Daily Timecards program (P051141), the only type of labor burden that you can associate with a labor workfile transaction is flat burden. After you process the daily payroll transactions and accumulate their costs in the workfile, the system marks the original payroll transactions as billed.

After the original payroll transactions have been processed, the system does not retrieve any new labor burden transactions that are calculated for the transactions. For example, if you reverse the flat burden amount and calculate the actual burden amount for the original payroll transactions, the system does not retrieve the new labor burden transactions.

See *["Setting Up Deductions, Benefits, and Accruals" in the JD Edwards EnterpriseOne Applications Human Capital](olink:EOAHF00733) [Management Fundamentals Implementation Guide](olink:EOAHF00733)* .

See *["Setting Up Company Burden Rules" in the JD Edwards EnterpriseOne Applications Time and Labor Implementation](olink:EOATL00341) [Guide](olink:EOATL00341)* .

### Component Transactions

A component is a type of markup. The system calculates component transactions based on amounts or units from source transactions. For example, you might create a component transaction to offset the cost of borrowing money.

You can use component transactions that are based on the invoice amount to apply charges in addition to the markup amount for the workfile transaction. A compound component creates an additional markup; its calculation is based on existing component amounts.

You set up the rules for component calculations in the Component Table Master table (F4860). You must then assign this component rule to a markup rule to instruct the system to create component transactions.

When a component transaction is associated with a workfile transaction, the system displays an **X** in the Comp (component) field for that workfile transaction on the Work With Workfile form (W4812C). You use the Component Info option on the Row menu to view the component workfile transactions.

### Burdening and Reburdening Transactions

Burdening is the process of applying indirect costs, such as fringe, general and administrative, overhead, and so on to direct costs so that you can bill for the indirect costs. You create burdening transactions when you run the Create Burdening Transactions program (R52G11). This program uses records in the Account Ledger table to create records in the Burdening Detail Ledger table (F52G11).

The Workfile Generation program uses the records in the F52G11 table to populate the workfile so that you can bill for the burdening amounts. The system stores burdening transactions in the workfile in a similar manner to storing component transactions. The system populates the Component Code field with the burden category, assigns a

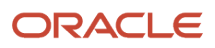
component link, and populates the TC (transaction class) field with a value of **0**. When a burdening transaction is associated with a workfile transaction, the system displays an **X** in the Burdening field for that workfile transaction on the Work With Workfile form. You use the Burdening Trans Inq (burdening transaction inquiry) option on the Row menu to view the burdening workfile transactions.

**Note:** The Burdening field is displayed only if the Burdening Used check box is selected on the Service Billing Constants form.

You create reburdening transactions when you run the Create Re-burdening Transactions program (R52G31). You run this program after making changes to your burdening setup to apply the changes and create reburdening transactions. To populate the workfile with the reburdening transactions, you run the Re-burdening Workfile Generation program (R52G41). The system populates the TC field with a value of **H** for the reburdening transactions.

See *["Processing Burdening" in the JD Edwards EnterpriseOne Applications General Accounting Implementation Guide](olink:EOAGA01079)* .

See *["Processing Reburdening" in the JD Edwards EnterpriseOne Applications General Accounting Implementation Guide](olink:EOAGA01080)*

## Parent/Child Relationships in the Workfile

The workfile transactions can share a parent/child relationship under these conditions:

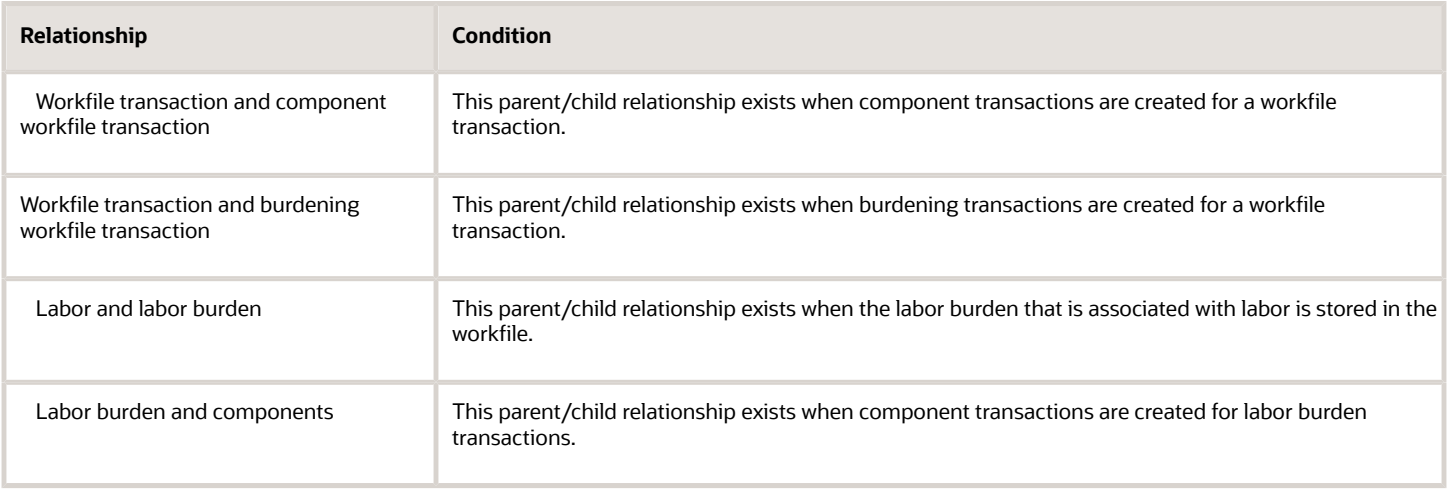

# Eligibility Codes

.

The system assigns eligibility codes to workfile transactions based on the billable status of the account that is referenced on the workfile transaction and the Journal Generation Control option that you set up in the Billing Constants program (P48091).

The eligibility code specifies the amounts that appear and the billing processes in which the workfile transaction can participate. The system assigns these eligibility codes to the workfile transactions:

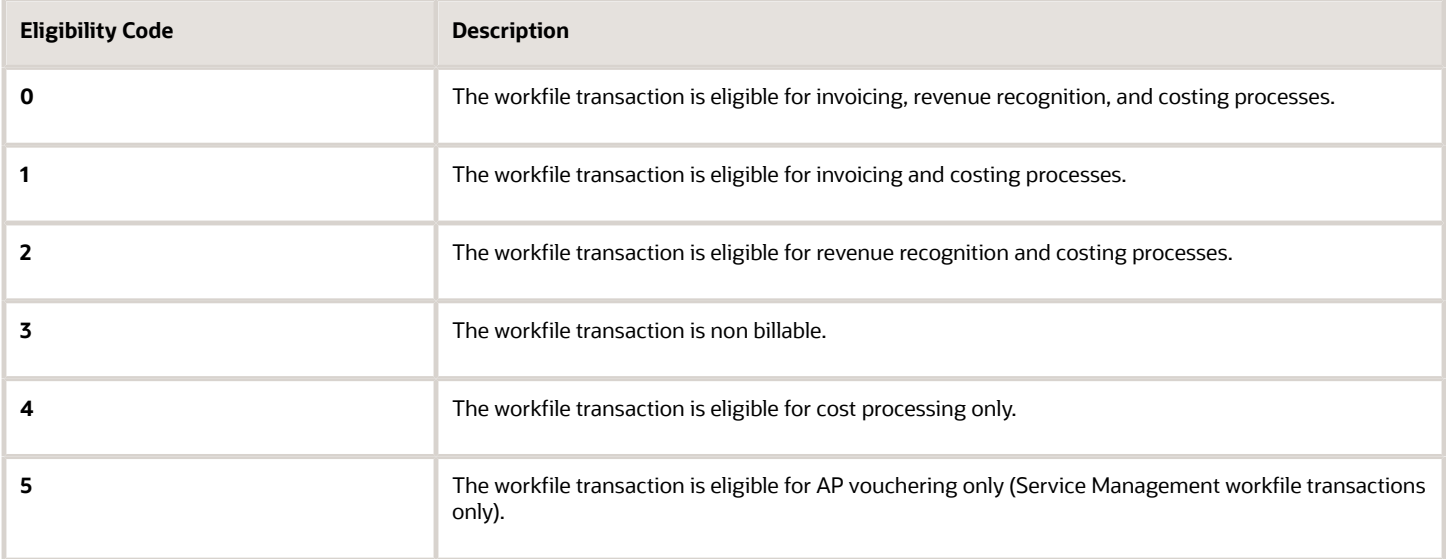

For example, if the Billable field for an account is set to **Y** (Yes, account should be billed) and the Journal Generation Control option selected is Inv/Rev w/o Reconciliation, then the eligibility code is set to **0,** which indicates that the workfile transaction is eligible for invoicing, revenue recognition, and costing. If the same account with a **Y** in the Billable field is processed through the billing system, and the Journal Generation Control option is set to Invoice Only. then the eligibility code is set to **1,** which indicates that the workfile transaction is eligible for invoicing only.

This table illustrates the system logic that is used to assign the eligibility codes:

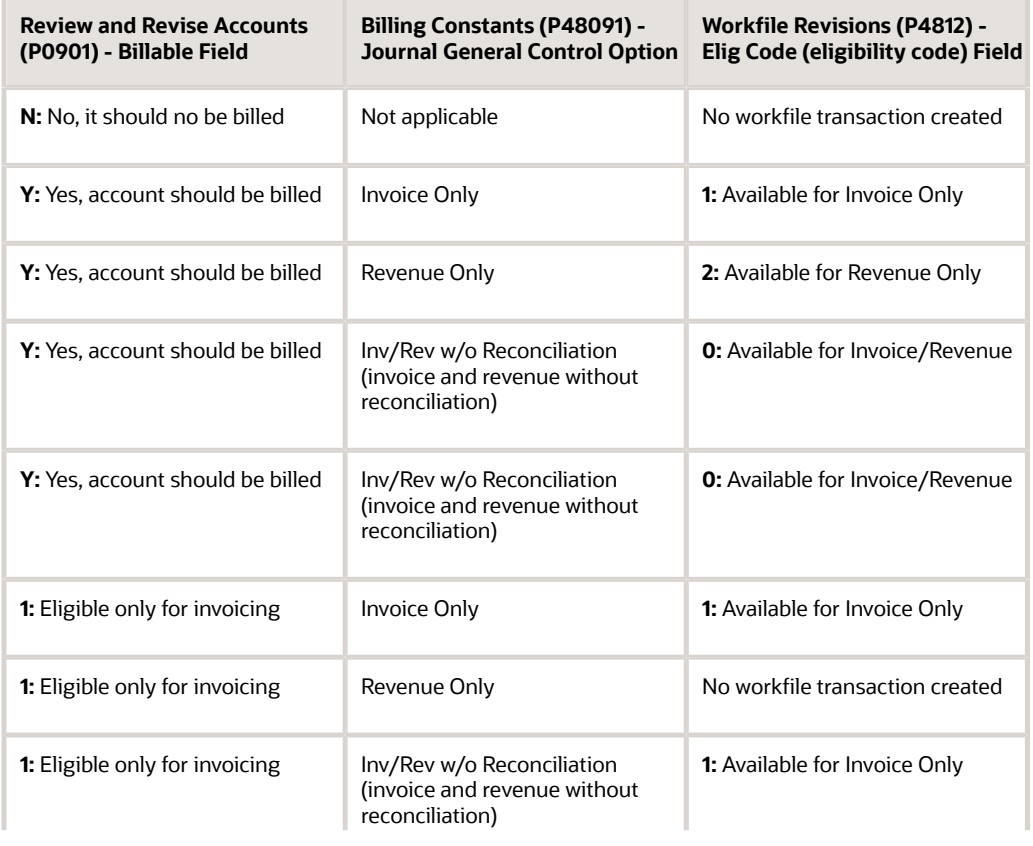

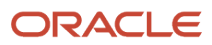

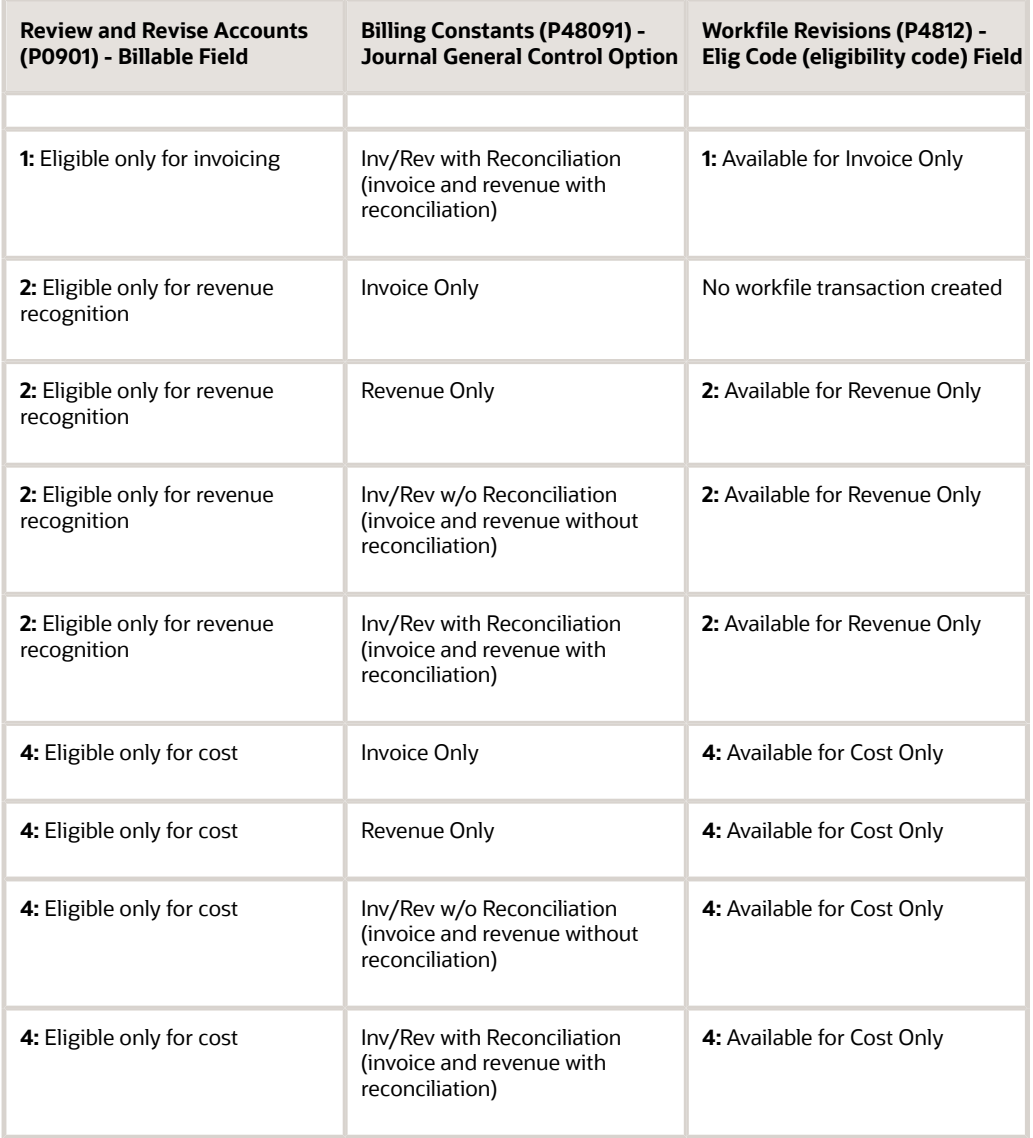

#### **Note:**

<span id="page-290-0"></span>• *[Processing Vouchers for JD Edwards EnterpriseOne Service Billing](#page-438-0)*.

### Sequence Numbers

When you revise workfile transactions, the system sequentially numbers the workfile transactions and each new revision for audit purposes.

When you enter revisions, including changes for markup and splits, in the Billing Detail Workfile table (F4812), the system first copies the original transactions from the Billing Detail Workfile table to the Billing Workfile - History table (F4812H). Then the system assigns the next sequential numbers to the revised transaction in the Billing Detail Workfile table.

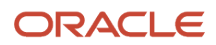

You can use these sequence numbers to track the progression of revisions to original workfile transactions. The system uses these numbers to link the workfile transactions together:

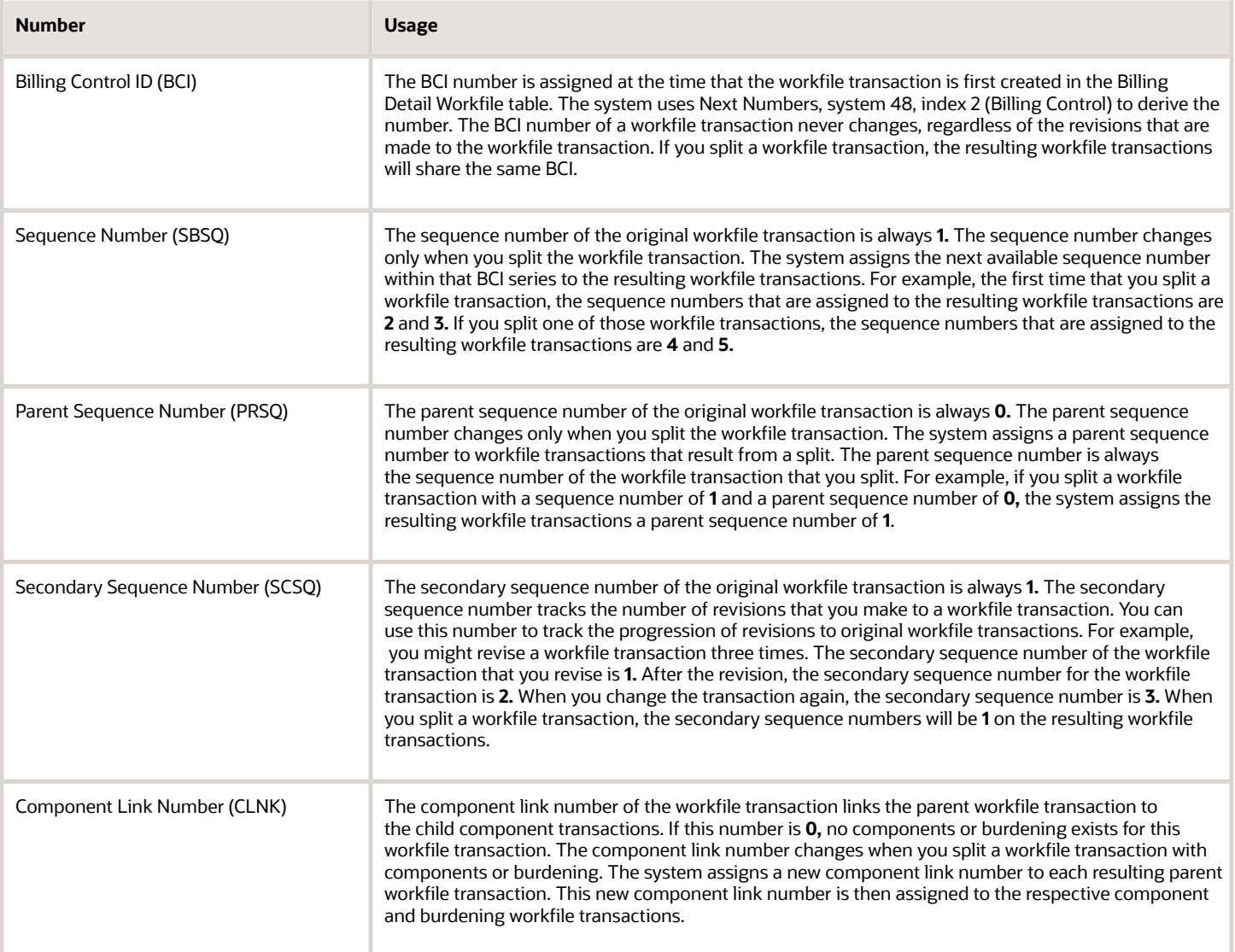

## Workfile History

For every revision of a transaction that you create as you process workfile transactions, the system stores a copy of the previous transaction. You can review this audit trail to see all of the changes that you made to a transaction.

As you review the workfile history, you can reactivate eligible transactions. When you reactivate a transaction, you move it from history back to the active workfile. For example, if you move a transaction to history in error, the transaction is eligible to be moved back to the workfile. After you move the transaction back to the workfile, you need to change the eligibility code, and then you can include the transaction on an invoice.

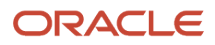

To maintain the integrity of the workfile, the system determines whether a transaction is eligible for reactivation, based on the billing control ID number and a combination of other factors.

These transactions are not eligible for reactivation:

- Invoiced transactions.
- Voided transactions.
- Transactions that were copied to history that are not the most recent transaction.

The system uses the Billing Workfile History table (F4812H) to store records that are moved to history from the workfile.

### Alternate Tax Rate/Area Assignment Functionality in the Contract Workfile

The alternate tax rate/area assignment functionality enables you to assign an alternate tax rate/area when the entities involved in a transaction are in the European Union. To use the alternate tax rate/area assignment functionality, you must enable the functionality for the company of the transaction and define the countries of the entities that will use the functionality. In the JD Edwards EnterpriseOne Contract Billing system, the company of the business unit, the project or job (origin) and the customer (destination) are the entities involved in the transaction.

See *["Setting Up Alternate Tax Rate/Area Assignment Functionality" in the JD Edwards EnterpriseOne Applications Tax](olink:EOATP419) [Processing Implementation Guide](olink:EOATP419)* .

This list describes how programs that you use to work with contract workfiles use the alternate tax rate/area assignment functionality:

• Workfile Generation (R48120)

The Workfile Generation program retrieves the alternate tax rate/area assignment if the company and entities are set up to use the functionality and no errors occur in the validations for the alternate tax rate/area. If the setup for the company or entities causes a warning or error as set up in the Alternate Tax Rate/Area Assignment Constant program (P001001), then the Workfile Generation program prints the warning or error message in the Workfile Generation report.

• G/L Transactions (P48124)

The system retrieves the alternate tax rate/area assignment when you add records using the G/L Transaction Selection form.

• Workfile Re-Extension (R481202)

If the alternate tax rate/area functionality is enabled for the company, the system retrieves the applicable alternate tax rate/area when you run the Workfile Re-Extension program.

If you use the Transaction Re-extend option from the Row menu, the program shows warning and error messages on the form if a validation for the alternate tax rate/area fails.

• Re-burdening Workfile Generation (R52G41)

This program includes in the report warning and error messages caused by failures in the validations for the alternate tax rate/area assignment setup.

**Note:** *[Alternate Tax Rate/Area Assignment Functionality in Contracts](#page-205-0)*.

# Generating the Workfile

This section provides an overview of workfile generation, lists prerequisites, and discusses how to:

- Run Workfile Generation.
- Set processing options for Workfile Generation (R48120).

### Understanding Workfile Generation

Invoices are based on billable costs. The first step in the billing process is to generate the workfile. Billable costs are represented by source transactions that the system stores in the Account Ledger table (F0911).

When you run the Workfile Generation program (R48120) to create workfile transactions, the system:

- Identifies all of the unprocessed source transactions in the Account Ledger table (F0911).
- Determines whether the account for each source transaction is billable, based on the value in the Billable (Y/N) field in the Account Master table (F0901).
- Uses related tables when constants and source transactions indicate the need for additional information, such as when labor burden is associated with payroll transactions or when burdening is activated.
- Updates the source transactions in the Account Ledger table as processed or non billable with either **Z** or **N** in the Bill Code field.
- Updates the Employee Transaction History (F0618) and Employee Transaction Detail File (F06116) tables for all payroll-related source transactions in the Check Comment field (CMMT).
- Calculates markup and tax amounts.
- Creates copies of source transactions in the Billing Detail Workfile (F4812).
- Assigns appropriate eligibility codes to the copied transactions based on the Journal Generation Control options in the Billing Constants and the Billable (Y/N) field in the Account Master table.
- Assigns contract information (Contract Billing only).
- Produces a report that lists any billable transactions that were not created in the workfile.
- If the alternate tax rate/area assignment functionality is enabled, the system retrieves the applicable alternate tax rate/area.

**Note:** See *["Setting Up Alternate Tax/Rate Area Assignment Functionality" in the JD Edwards EnterpriseOne](olink:EOATP419) [Applications Tax Processing Implementation Guide](olink:EOATP419)* .

To indicate that the source transactions have been created in the billing workfile, the system marks the source transactions in the Account Ledger table with **N** (if the account is non billable) or **Z** (if the account is billable and has been processed by the billing system). The next time that you run the Workfile Generation program, the system creates workfile transactions for only the source transactions that have not been previously included in the Workfile Generation program.

### Multicurrency Processing of Workfile Generation

The Workfile Generation program (R48120) processes multicurrency if the Multi-Currency Conversion option is selected on the General Account Constants form. When you select G/L Select from the Workfile Revisions program (P4812), you do not have to make any setup or data selection changes for multicurrency processing. Changes to the

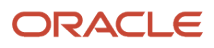

multicurrency processing are determined by the Billing Constants program (P48091), the billing rate and markup tables, and, for Service Billing, the G/L offset and retainage tables or, for Contract Billing, the Contract Master Revisions program (P5201).

See *[Setting Up Billing Constants](#page-28-0)*.

See *[Setting Up Billing Rate and Markup Rules](#page-62-0)*.

See *[Understanding Searches for Billing Rate and Markup Rules](#page-55-0)*.

### **Prerequisites**

Before you complete the tasks in this section:

- Verify that this information is set up before you run the Workfile Generation program (R48120):
	- Address information for each customer in the Address Book Master table (F0101).

See *["Entering Address Book Records" in the JD Edwards EnterpriseOne Applications Address Book](olink:EOAAB00045) [Implementation Guide](olink:EOAAB00045)* .

◦ Master information for each customer in the Customer Master table (F0301).

See *["Entering Customer Master Records" in the JD Edwards EnterpriseOne Applications Accounts](olink:EOAAR00163) [Receivable Implementation Guide](olink:EOAAR00163)* .

◦ Multicurrency, if you are processing invoices using different currencies.

See *["Setting Up General Accounting for Multicurrency Processing" in the JD Edwards EnterpriseOne](olink:EOAMP00584) [Applications Multicurrency Processing Implementation Guide](olink:EOAMP00584)* .

◦ Master information for each job (business unit) in the Business Unit Master table (F0006).

See *["Setting Up Business Units" in the JD Edwards EnterpriseOne Applications Financial Management](olink:EOAFF00066) [Fundamentals Implementation Guide](olink:EOAFF00066)* .

- For service billing transactions, verify that you have defined a customer number for the work orders or jobs (business units) that you intend to invoice.
- For contract billing transactions, verify that you have assigned a customer number to the projects if you want the system to automatically retrieve the customer for the contract.
- Define all billable accounts in the chart of accounts.

See *["Creating the Chart of Accounts" in the JD Edwards EnterpriseOne Applications Financial Management](olink:EOAFF00435) [Fundamentals Implementation Guide](olink:EOAFF00435)* .

• Verify that the billing constants have been set up.

See *[Setting Up Billing Constants](#page-28-0)*.

• Define the rules in the Billing Rate / Mark up Table (F48096).

See *[Setting Up Billing Rate and Markup Rules](#page-62-0)*.

- For Service Billing transactions, define the rules in the G/L Offset and Retainage Information table (F48128). See *[Setting Up G/L Offset and Retainage Rules for JD Edwards EnterpriseOne Service Billing](#page-71-0)*.
- For Service Billing transactions, define the rules in the Tax Derivation Information table (F48127).

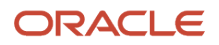

#### See *[Setting Up Tax Derivation Rules](#page-70-0)*.

• For Contract Billing transactions, verify that the cross-reference for T and M billing lines is set up on the contracts.

### Running Workfile Generation

For Service Billing, select Daily Processing (G48S11), Workfile Generation.

For Contract Billing, select Workfile Processing (G5211), Workfile Generation.

## Setting Processing Options for Workfile Generation (R48120)

Processing options enable you to specify the default processing for programs and reports.

### **Defaults**

This processing option enables you to specify the source for the home business unit for payroll equipment records. If you leave the processing option blank to specify the Asset Master, but no asset ID is found, the system selects the home business unit of the payroll record.

#### **1. Payroll Home Business Unit**

Enter **1** to use the Payroll Master or leave this processing option blank to use the Asset Master as the source for the home business unit for payroll equipment records.

### Process

.

This processing option enables you to specify the version of the Revenue Workfile Generation program (R52120) to use to generate revenue for lump sum and unit price billing lines.

This processing option applies only to Contract Billing.

#### **1. Contract Revenue Generation Version – (R52120)**

Specify the version of the Contract Revenue Workfile Generation program (R52120) to run in order to generate revenue for contract non-time and material billing lines. If you leave this processing option blank, the system does not create workfile revenue transactions for non-time and material billing lines.

#### **2. Re-burdening Workfile Generation Version (R52G41)**

Specify the version of the Re-burdening Workfile Generation program (R52G41) to run. This program generates reburdening transactions. If you leave this processing option blank, the system does not create re-burdening transactions.

See *["Processing Reburdening" in the JD Edwards EnterpriseOne Applications General Accounting Implementation Guide](olink:EOAGA00230)*

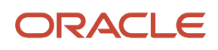

# Reviewing Workfile Transactions

This section provides an overview of potential workfile errors and discusses how to:

- Review transaction totals.
- Review labor burden transactions.
- Review component transactions.
- Review burdening and reburdening transactions.

## Understanding Potential Workfile Errors

After you generate the workfile, you can review the related workfile transactions to verify that the information that the system retrieved from the source transactions is correct. Source transactions are the transactions that the system stores in the Account Ledger table (F0911). The system might also require other information from the originating systems to process some source transactions.

When you review the transactions in the Billing Detail Workfile table (F4812), you should look for potential problems, such as:

- Payroll transactions that are charged to an incorrect work order or job.
- Incorrect markup amounts (if changes have been made to the markup tables since the creation of the workfile transactions).
- Incorrect contract information (JD Edwards EnterpriseOne Contract Billing only).

When you run the Workfile Generation (R48120) or Workfile Re-extension (R481202) batch programs, and the system detects any of these errors, it updates workfile transactions with an **E** in the Hold Code field.

These messages print on the Workfile Generation report (R48120):

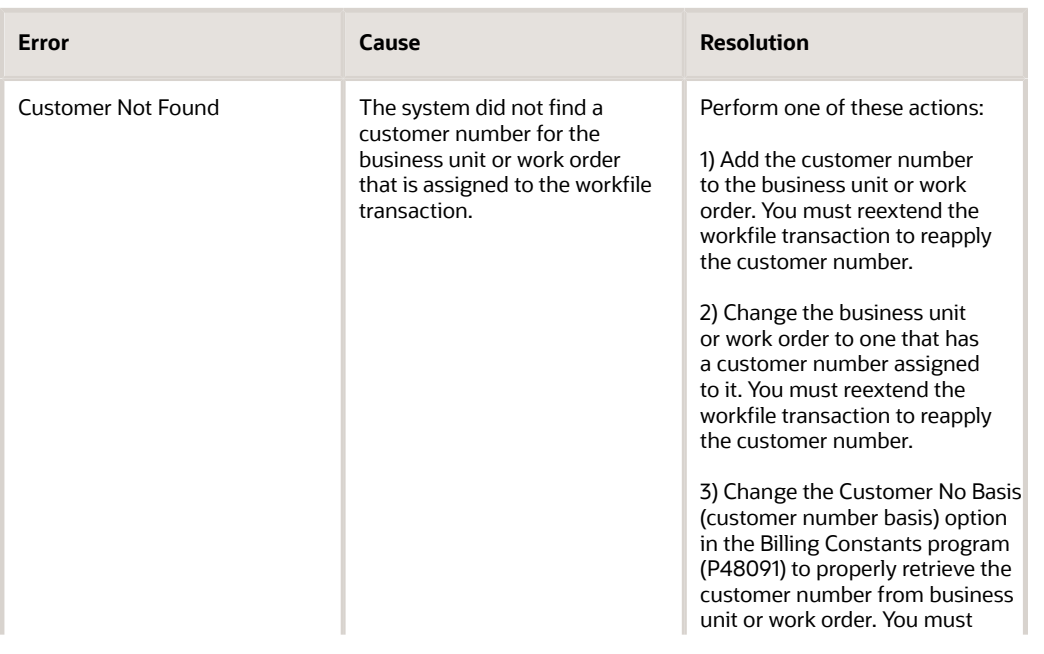

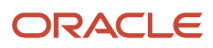

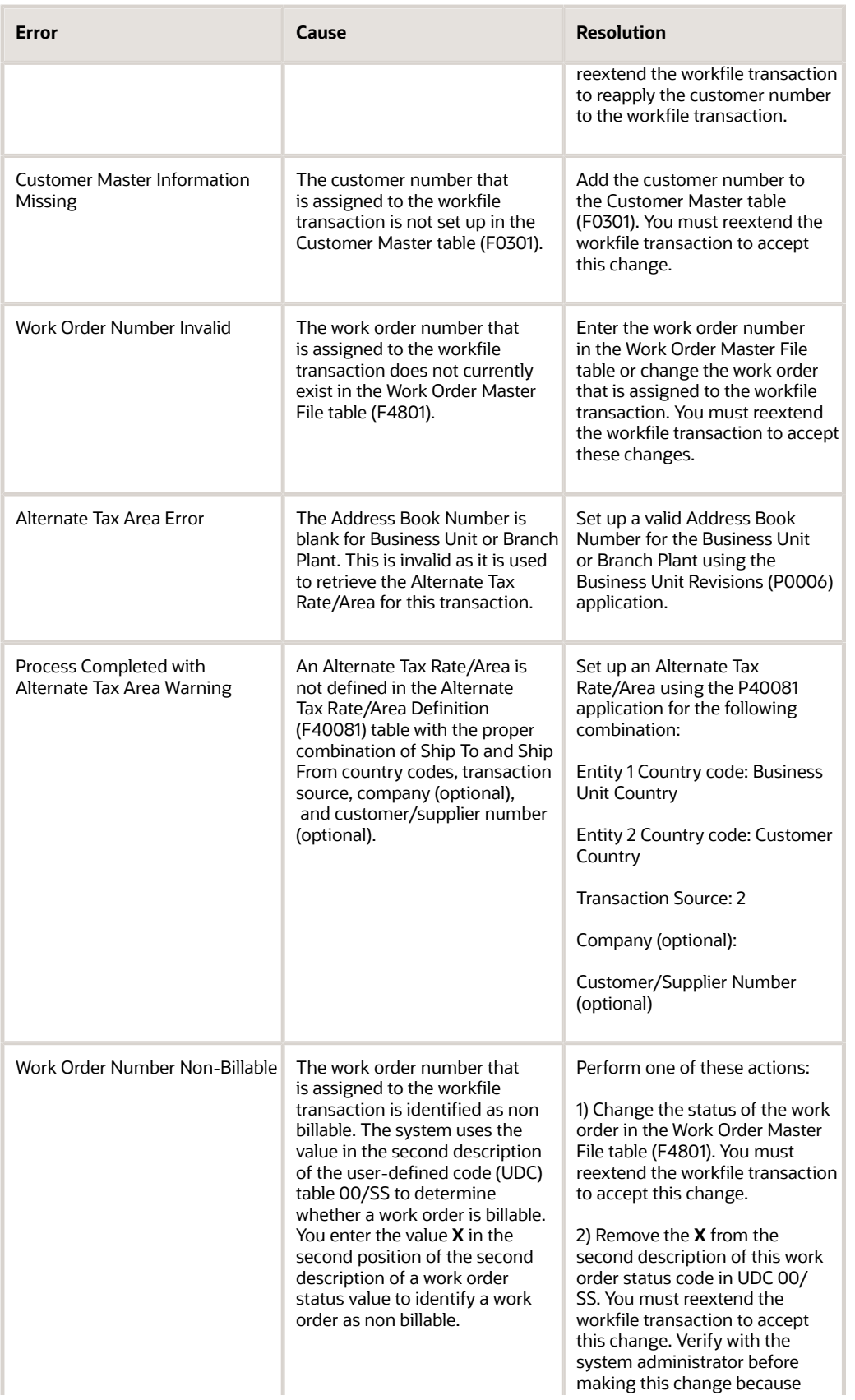

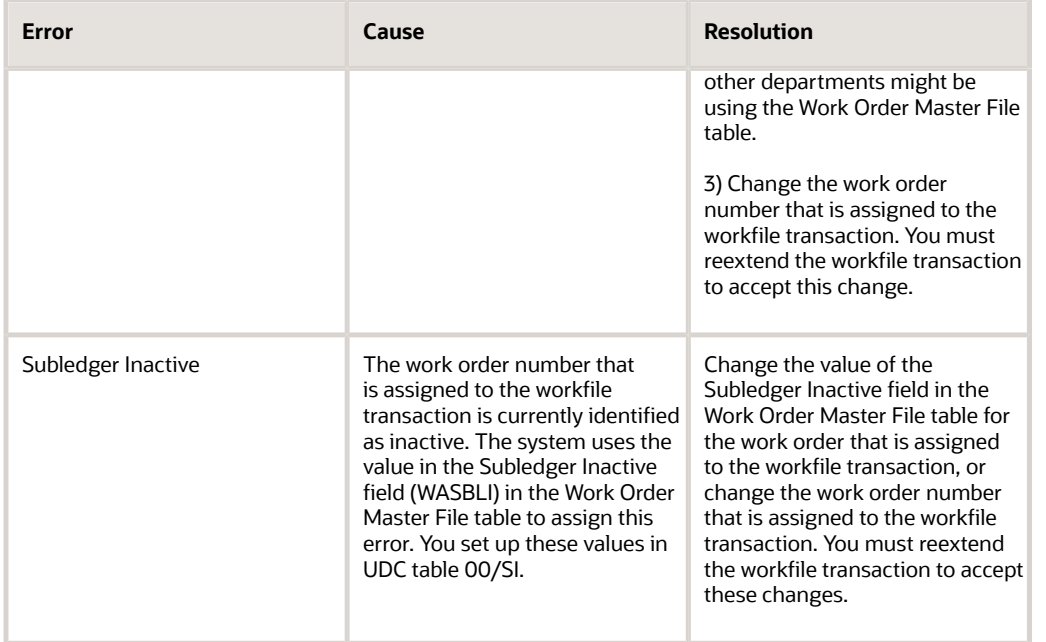

If you work in a multicurrency environment, you can review the workfile in the domestic currency or in a foreign currency.

As you review workfile transactions, you can access these forms:

- Burden Information
- Burdening Transaction Inquiry
- Component Transaction Inquiry
- Source Document Information
- Job/Amount Revisions
- Internal Control Information
- Table Information

### Forms Used to Review Workfile Transactions

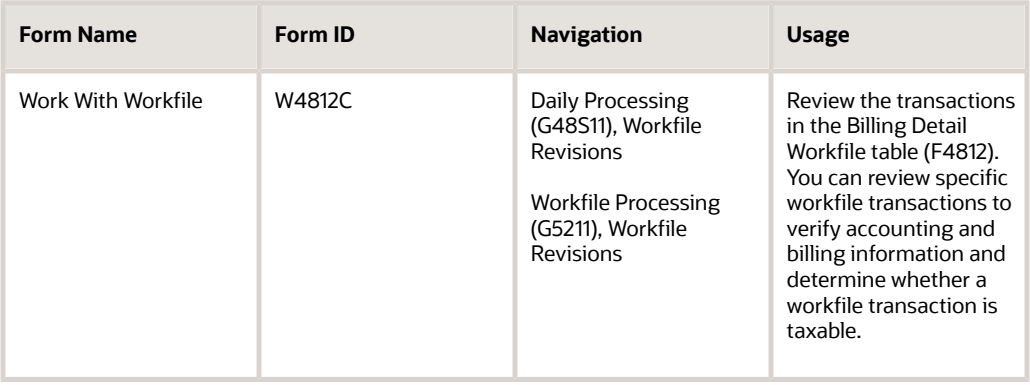

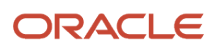

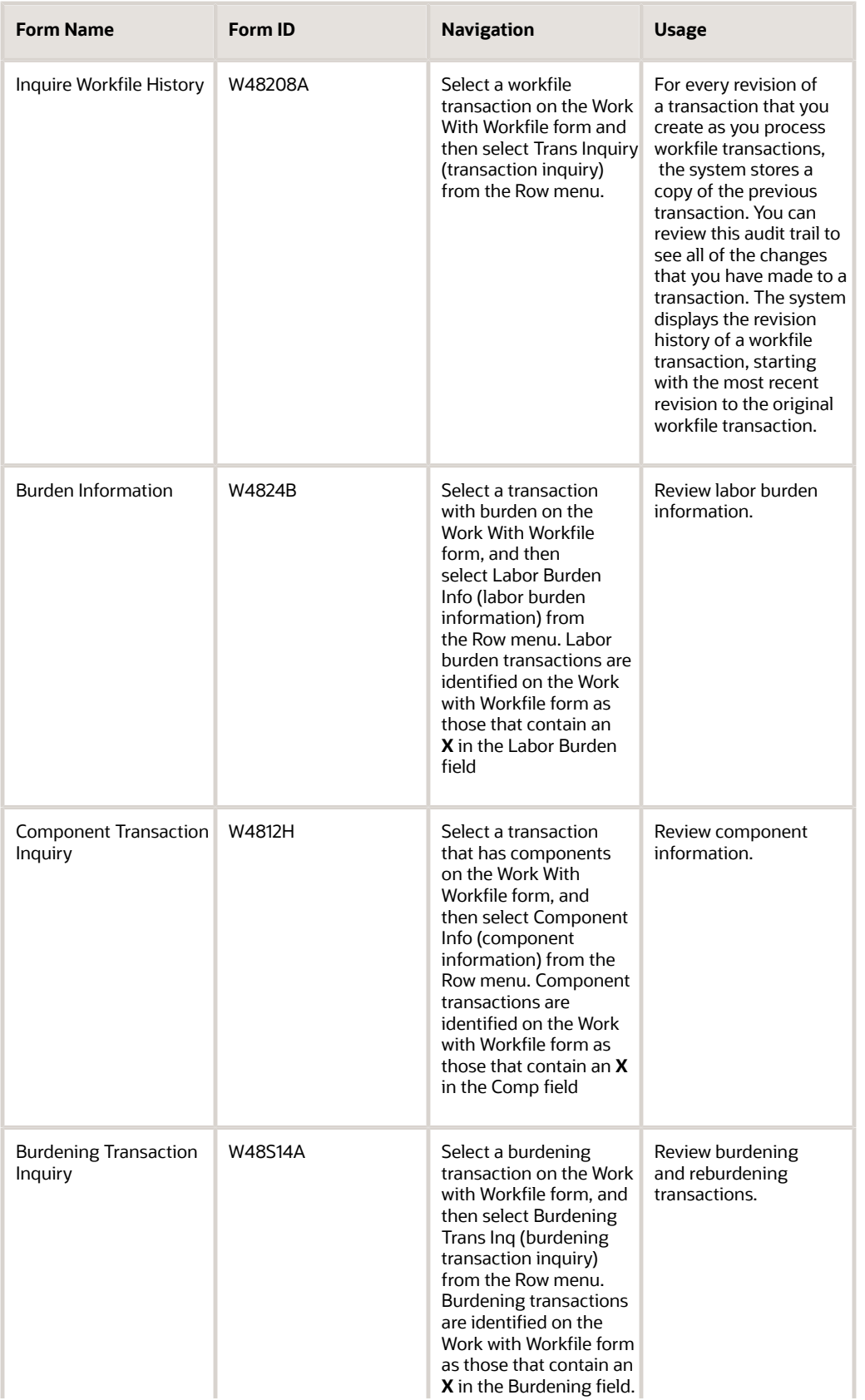

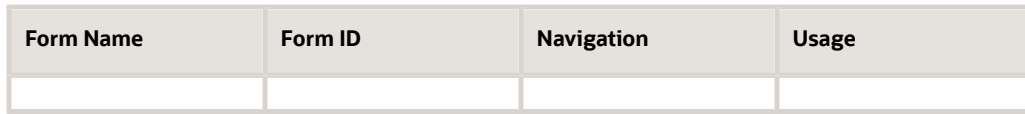

### Reviewing Transaction Totals

Access the Work With Workfile form.

To review transaction totals:

**1.** Complete any of the fields in the header area and click Find to locate workfile transactions.

**Note:** To accurately print the total information, you cannot use the Query by Example (QBE) row to locate the workfile transactions.

**2.** Select Totals from the Form menu to submit the report.

The system displays the Report Output Destination form.

- **3.** Select the appropriate output destination options and click OK.
- **4.** Review these domestic and foreign amounts on the report:
	- Revenue
	- Invoice
	- Cost

The system prints the amounts based on the eligibility code setting.

### Reviewing Labor Burden Transactions

Access the Burden Information form.

#### **Employee Number**

Displays a number that identifies an entry in the Address Book system, such as an employee, applicant, participant, customer, supplier, tenant, or location.

#### **Transaction Number**

The system assigns this number to payroll transactions to uniquely identify them. The system uses this field to associate a payroll transaction with each audit record for actual burden created during the Actual Burden Journaling process.

#### **PDBA Code (pay types, deductions, benefits, and accruals code)**

Displays a code that defines the type of pay, deduction, benefit, or accrual.

Pay types are numbered from **1** to **999.** Deductions and benefits are numbered from **1000** to **9999.**

#### **T T (tax type)**

Displays a value from UDC (07/TT) that identifies the type of payroll tax that is associated with this workfile transaction.

## Reviewing Component Transactions

Access the Component Transaction Inquiry form.

#### **Component Link**

Displays a code that attaches the component record to its base work file record.

#### **Cost Table**

Displays a code that identifies a component cost rate table to use for this entry in the Billing Rate / Mark up Table (F48096). The component table identifies the components and their calculation rules. These component amounts are applied as overhead to the original cost. You set up component tables on the Component Table Revisions form.

#### **Invoice Table**

Displays a code that specifies the component table to use for this Billing Rate/Markup Table entry. The component table identifies the components and their calculation rules. These component amounts are billed in addition to any invoice markups. You set up component tables with the Component Table program (P4860).

#### **Base Cost**

Displays a number that identifies the amount that the system will add to the account balance of the associated account number. Enter credits with a minus sign (–) either before or after the amount.

#### **Base Units**

Displays the quantity of something that is identified by a unit of measure. For example, it can be the number of barrels, boxes, cubic yards, gallons, hours, and so on.

#### **Base Invoice Taxable**

Indicates the portion of the invoice amount that is subject to tax.

#### **Component Code**

Identifies a provisional burden that is accounted for at the billing detail transaction level.

#### **Cost Amount**

Identifies the amount that the system will add to the account balance of the associated account number. Credits are indicated by a minus sign (–) either before or after the amount.

#### **Invoice Amount**

Displays the invoice amount for a billing detail transaction.

### Reviewing Burdening and Reburdening Transactions

Access the Burdening Transaction Inquiry form.

#### **Component Link**

Displays a code that attaches the burdening record to its base work file record.

#### **Base Cost**

Identifies the amount that the system will add to the account balance of the associated account number. Enter credits with a minus sign (–) either before or after the amount.

#### **Base Units**

Indicates the quantity of something that is identified by a unit of measure. For example, it can be the number of barrels, boxes, cubic yards, gallons, hours, and so on.

#### **Base Invoice Taxable**

Displays the portion of the invoice amount that is subject to tax.

#### **Cost Amount**

Identifies the amount that the system will add to the account balance of the associated account number. Credits are indicated by a minus sign (–) either before or after the amount.

The cost of a burdening transaction is calculated by multiplying the rate associated with the burden rate type that you specify for cost in the billing constants by the cost amount from the associated source transaction

#### **Alternate Cost**

Displays the alternate cost of a burdening transaction is calculated by multiplying the rate associated with the burden rate type that you specify for alternate cost in the billing constants by the cost amount from the associated source transaction

#### **Invoice Amount**

Displays the invoice amount for a billing detail transaction.

#### **Revenue Amount**

Displays the revenue amount for a billing detail transaction.

**Note:** If you have applied a markup table to the base transaction to which the burdening transaction applies, the invoice and revenue amounts are zero. If you have not applied a markup table, the system populates these fields with the amounts from the Burdening Detail Ledger table (F52G11).

# Revising Workfile Transactions

This section provides overviews of workfile transaction revisions and workfile revisions for burdening and reburdening transactions, and discusses how to:

- Add existing G/L transactions to the workfile.
- Change the markup for a workfile transaction.
- Enter ad hoc workfile transactions.
- Assign a hold status to workfile transactions.
- Revise non-T and M revenue workfile transactions.
- Split workfile transactions.
- Run the Workfile Re-extension program.
- Set processing options for Workfile Re-extension (R481202).

### Understanding Workfile Transaction Revisions

The transactions in the Billing Detail Workfile table (F4812) are the basis for the billing process. You should make any necessary additions and revisions to the workfile transactions before you continue with the billing process. Any changes that you make to a workfile transaction affect only the information in the workfile. The changes do not affect the source transactions in the Account Ledger table (F0911).

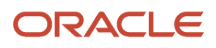

**Note:** For Service Billing, you cannot change or delete Service Management transactions in the workfile. You must process Service Management transactions through the JD Edwards EnterpriseOne Accounts Receivable system and make any adjustments in Service Management.

Revisions to the workfile include:

- Adding informational text that you want to print on an invoice.
- Adding any G/L transactions that were omitted from the workfile without running the Workfile Generation program (R48120) again.
- Correcting information such as the account number or work order number.
- Adding transactions directly to the workfile without entering them into the Account Ledger table (F0911) first; for example, you can add transactions for expense reports that have not yet been processed in the JD Edwards EnterpriseOne Accounts Payable system.
- Moving a workfile transaction from the active workfile to the Billing Workfile History table (F4812H) so that it is not included on an invoice.

**Note:** Depending on how you have set the Independent Rev/Inv Amounts and the Company Exceptions Used for Independent Rev/Inv Amounts check boxes in the Billing Constants program (P48091), the system either disables or enables the Total Revenue field for the transaction.

#### See *[Understanding Independent Revenue and Invoice Amounts](#page-28-1)*.

Revised workfile transactions remain in the F4812 table. For audit purposes, the system retains a copy of the transaction prior to any changes in the F4812H table.

### Multicurrency Processing of Workfile Revisions

In the Workfile Revisions program (P4812), when the Multi-Currency Conversion field on the General Account Constants form has a value of **Y** or **Z,** you have both the domestic and foreign amounts available for inspection on the initial detail display.

When the Multi-Currency Conversion field on the General Account Constants form has a value of **N,** you see only the domestic amounts.

**Note:** When the job and customer have the same currency code, regardless of how you set up the mode in the billing constants, the mode is considered domestic throughout the billing process. On the Work With Workfile form, you see only the domestic values in the detail area; the foreign amounts are blank.

When you select a transaction from the Work With Workfile form, the Job/Amount Revisions form supplies the mode of the record that was updated, based on the billing constants, or the mode in a G/L offset and retainage table for Service Billing or in the Contract Master Revisions program (P5201) for Contract Billing. You can then select the Foreign option to see the alternate mode (foreign or domestic). Notice that you see only the markup amounts of the fixed currency in the Mark Up % field. Amount fields are changeable only in the mode of the transaction. Cost fields cannot be updated in either currency.

In the nonfixed mode, no markup amounts appear, and all of the amount fields have been disabled for any changes.

### Adding G/L Transactions to the Workfile

You can add transactions from the Account Ledger table (F0911) to the Billing Detail Workfile table (F4812) without running the Workfile Generation program (R48120). For example, you can process accounting entries that you did not

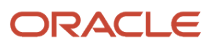

include in the Workfile Generation program. You can also process accounting entries that were entered in the Account Ledger table after you ran the Workfile Generation program.

When you add a transaction to the workfile, the system runs the Workfile Generation program interactively for the selected accounting entries. The system updates the Account Ledger table to identify the transaction as processed. If the billable accounting entry originated in the JD Edwards EnterpriseOne Payroll system, the system updates the Employee Transaction History table (F0618) or the Employee Transaction Detail File table (F06116). The system also applies any markup, tax, and, for Service Billing, G/L offset information retrieved from the billing tables.

### Changes to the Markup for a Workfile Transaction

The markup for a workfile transaction is the increase in costs to account for overhead and profit. You define the markup rules in the Billing Rate / Mark up Table (F48096). The system uses the markup rules to apply markups to the workfile transaction when you run workfile generation. You can also change markup information after you generate the workfile.

After you make changes to the Billing Rate / Mark up Table, you can apply the revised markup information to the workfile transaction, or you can reapply the markup rules that you originally defined for the system in the Billing Rate / Mark up Table. To apply the revised markup information, you must reextend the transactions.

This graphic illustrates how markup rules are applied during both workfile generation and workfile reextension:

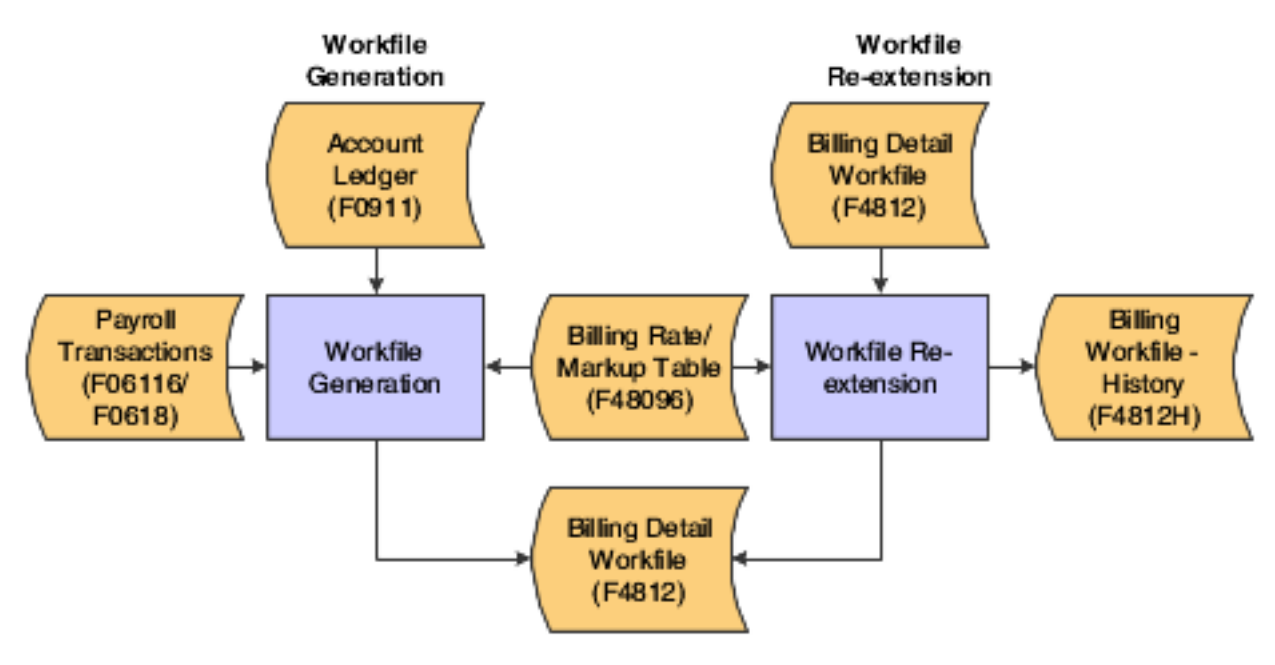

### Ad Hoc Workfile Transactions

If you do not enter cost information during an accounting cycle, the transactions are not available when you run the Workfile Generation program (R48120). You can manually add transactions to the workfile on an as-needed basis for costs that are not processed during the accounting cycle. Transactions that you enter into the workfile manually are referred to as *ad hoc* transactions.

For example, an accounting department processes expense reports on the 15th of each month. The supervisor's expenses contain a billable cost that must be included in the workfile by the 5th of the month. In this case, you enter the cost as an ad hoc transaction to the workfile. The ad hoc transaction is created to represent cost information that is not in the Account Ledger table (F0911) and is independent of the regular accounting cycle. After you enter the ad hoc transaction in the workfile, you can mark up the cost, enter a remark, and complete the billing process.

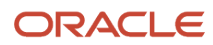

When you enter an ad hoc transaction into the workfile, these conditions are true:

- No source document exists to back up the transaction.
- The detail information for the costs in the account ledger and the workfile is inconsistent.

#### **Note:**

When you enter an ad hoc transaction and then process the related source transaction through the normal accounting and billing cycles, the system creates a duplicate transaction in the workfile. To prevent this, you must manually change the eligibility code for the duplicate workfile transaction to **Nonbillable** and remove it from the workfile.

If you do not remove the duplicate workfile transaction from the workfile, the system continues to display the transaction on the Work With Workfile form. You might bill for the transaction in error if the eligibility code for the transaction is ever changed back to billable.

### Workfile Transaction Holds

If you are not ready to process workfile transactions, you can put the transactions on hold. You can hold transactions indefinitely, or you can specify a release date. When you put workfile transactions on hold, the transactions remain in the Billing Detail Workfile table (F4812), but the system does not process them until the release date. The system compares the release date with the system date to determine when the system can include them in normal billing processing.

You can place multiple workfile transactions on hold by selecting multiple rows on the Work With Workfile form. The system displays the Hold Code/Release Date Revisions form for you to enter the hold code and release date for the workfile transactions that you selected. All selected workfile transactions are updated with the hold code and release date that you specify.

### Non-T and M Revenue Workfile Transaction Revisions

When you run the Revenue Workfile Generation program (R52120) to generate revenue for Contract Billing transactions, either independently or in conjunction with the Workfile Generation program (R48120), the system adds lump sum and unit price records to the workfile. You can revise the eligibility code, hold code, and release date on these non-T and M revenue workfile transactions. You can also delete non-T and M revenue workfile transactions whose eligibility code is **3** (nonbillable).

Non-T and M revenue workfile transactions that have been included in a revenue journal generation batch appear on the Work With Workfile form with an **X** in the R (revenue batch exists) field. When the revenue records have been included in an invoice batch, they no longer appear on the Work With Workfile form.

This table illustrates the allowed eligibility code changes for non-T and M revenue workfile transactions:

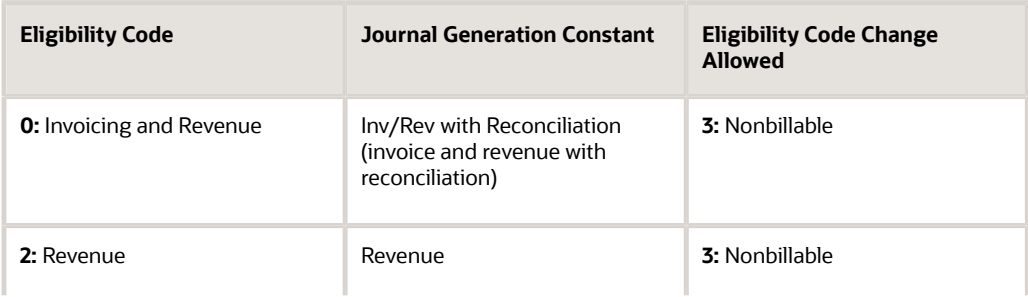

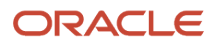

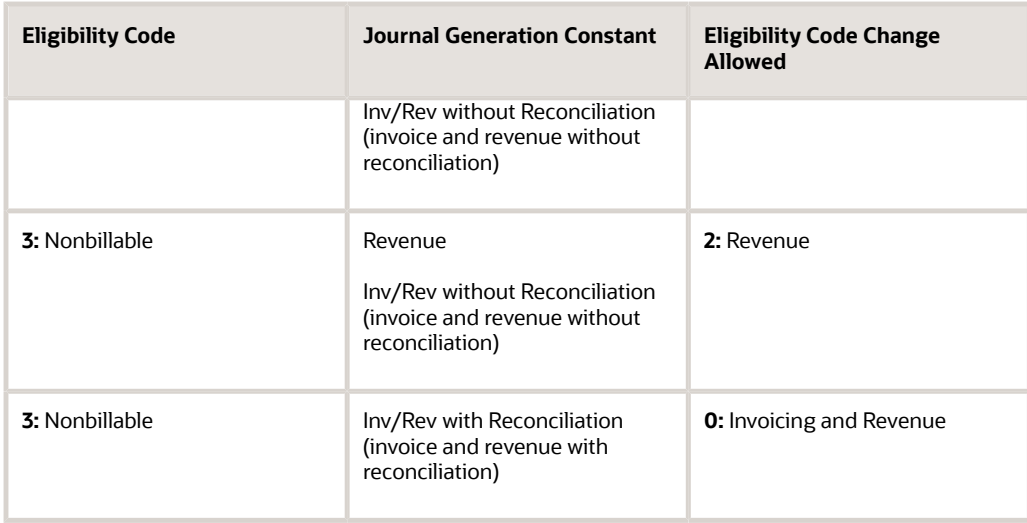

### Workfile Transaction Splits

After you generate the workfile, you can split a workfile transaction into two new workfile transactions. You can split a transaction by a specific currency amount, unit amount, or percent.

You might want to split a transaction so that you can process one of the new transactions for billing, but not the other. For example, an employee works overtime and is paid at twice the regular hourly rate. If you need to invoice the employee's time at the regular rate, you can split the workfile transaction into two equal portions. One portion can be billable and the other nonbillable.

The system enables you to choose whether to use the units or an amount for the basis of the split. You can also designate whether to use an amount or a percentage when performing the split calculation.

You cannot split payroll transactions that include associated burden, nor can you split burden transactions.

When you split a workfile transaction, the system:

• Displays two new transactions.

The total amounts and units for the new transactions equal that of the transaction prior to the modification.

- Moves a copy of the workfile transaction prior to the modification to the Billing Workfile History table (F4812H) for audit purposes.
- Updates the sequence numbers to all the related workfile transactions.

The value in the Billing Control ID field (BCI) remains the same for the resulting workfile transactions. You can review the sequence numbers and billing control ID on the Internal Control Information form for this workfile transaction.

See *[Sequence Numbers](#page-290-0)*.

• Splits associated component workfile transactions.

When you split a workfile transaction with a hold code, the system assigns the hold code and released date information to the resulting new transactions.

See *[Assigning a Hold Status to Workfile Transactions](#page-316-0)*.

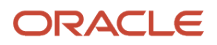

### Workfile Transaction Reextension

You reextend a transaction when you want to change or reapply markup or other information for the transaction based on specific overrides or on the information that you have defined.

You use the Workfile Re-extension program (R481202) to apply revisions that were made to workfile transactions.

### Understanding Workfile Revisions for Burdening and Reburdening **Transactions**

When you revise burdening and reburdening transactions, the following rules apply:

- Because the system stores burdening transactions like components, you cannot change burdening transactions directly in the workfile.
- You can split burdening transactions, but not reburdening transactions.

Because the base record for reburdening transactions does not contain amounts, no amount is available to split.

- To prevent rounding issues, the system splits burdening records using the percentage basis of the first split base record and then uses the remaining amount for the second burdening record when you split burdening transactions.
- You can reextend both burdening and reburdening transactions. For example, if you change information for the base record such as contract master, billing line, or markup table information, you can reextend the burdening and reburdening transactions and these changes will be reflected in the workfile.
- You cannot perform a reextend to update burdening and reburdening transactions with changes made to the setup for burdening. If you make changes to the setup for burdening, such as changing burdening rates, you must perform reburdening and then run the Reburdening Workfile Generation program (R52G41) to populate the workfile with the reburdening transactions.

**Note:** When running this program, if the alternate tax rate/area functionality is enabled, the records on the workfile (F4812) will retrieve the applicable alternate tax rate/area. See *["Setting Up Alternate Tax/Rate Area](olink:EOATP419) [Assignment Functionality" in the JD Edwards EnterpriseOne Applications Tax Processing Implementation](olink:EOATP419) [Guide](olink:EOATP419)* .

See *["Updating the Billing Detail Workfile Table with Reburdening Transactions" in the JD Edwards](olink:EOAGA00232) [EnterpriseOne Applications General Accounting Implementation Guide](olink:EOAGA00232)* .

### Forms Used to Revise Workfile Transactions

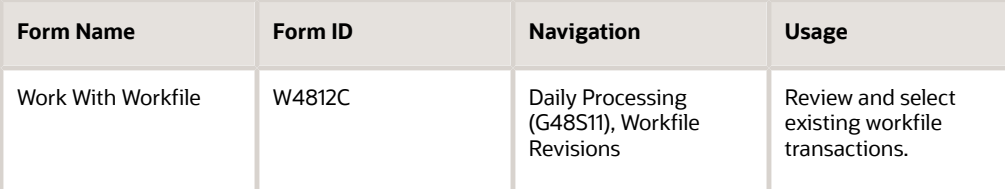

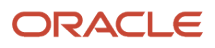

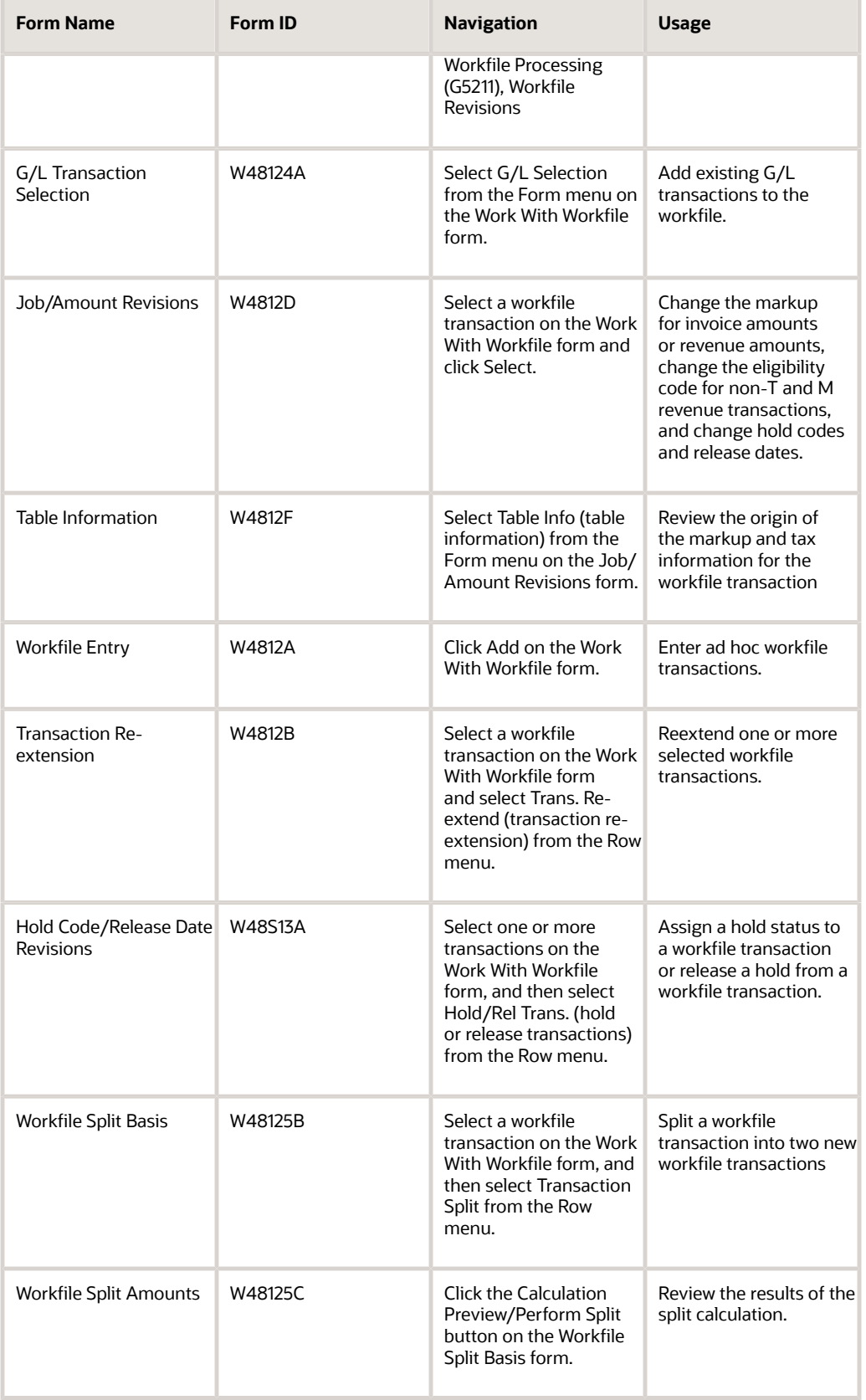

## Adding Existing G/L Transactions to the Workfile

Access the G/L Transaction Selection form.

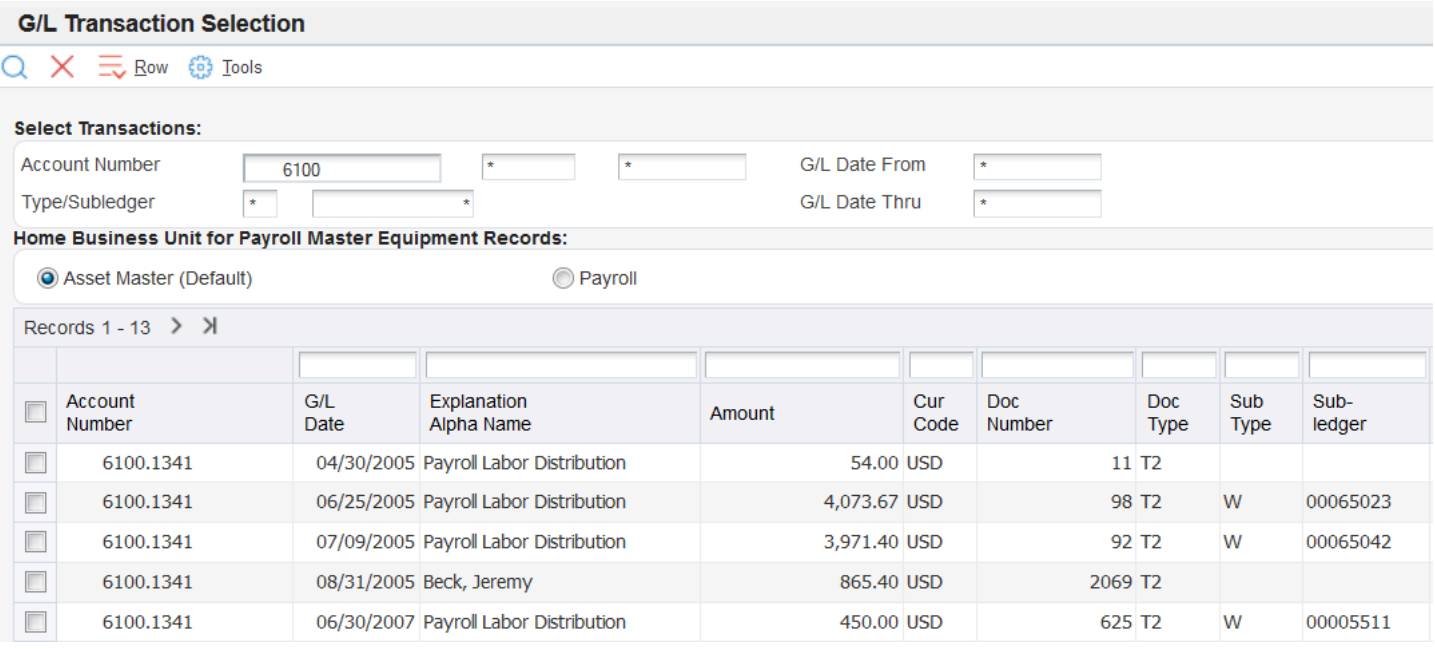

To add existing G/L transactions to the workfile:

- **1.** Complete one or more fields in the Select Transactions group box to limit the list of transactions The system automatically supplies the information for these fields if you completed them on the Work With Workfile form.
- **2.** To specify which home business unit to use for payroll equipment records, select either the Asset Master (Default) option or the Payroll option.
- **3.** Select each transaction that you want to add to the workfile and then select Select from the Row menu.

If you have selected the Burdening Used check box in the Service Billing Constants program (P48091), the system displays these additional fields in the grid:

- Alternate Home Business Unit
- Emp Pool Grp Code (employee pool grouping code)
- Job Pool Grp Code (job pool grouping code)
- BP (burdening posted code)

**Note:** When adding records using the G/L Transaction Selection form, if the alternate tax rate/area functionality is enabled, the system will retrieve the applicable alternate tax rate/area. See *["Setting Up Alternate Tax/Rate Area](olink:EOATP419) [Assignment Functionality" in the JD Edwards EnterpriseOne Applications Tax Processing Implementation Guide](olink:EOATP419)* .

See *["Understanding the Burdening Process" in the JD Edwards EnterpriseOne Applications General Accounting](olink:EOAGA01012) [Implementation Guide](olink:EOAGA01012)* .

## Changing the Markup for a Workfile Transaction

Access the Job/Amount Revisions form.

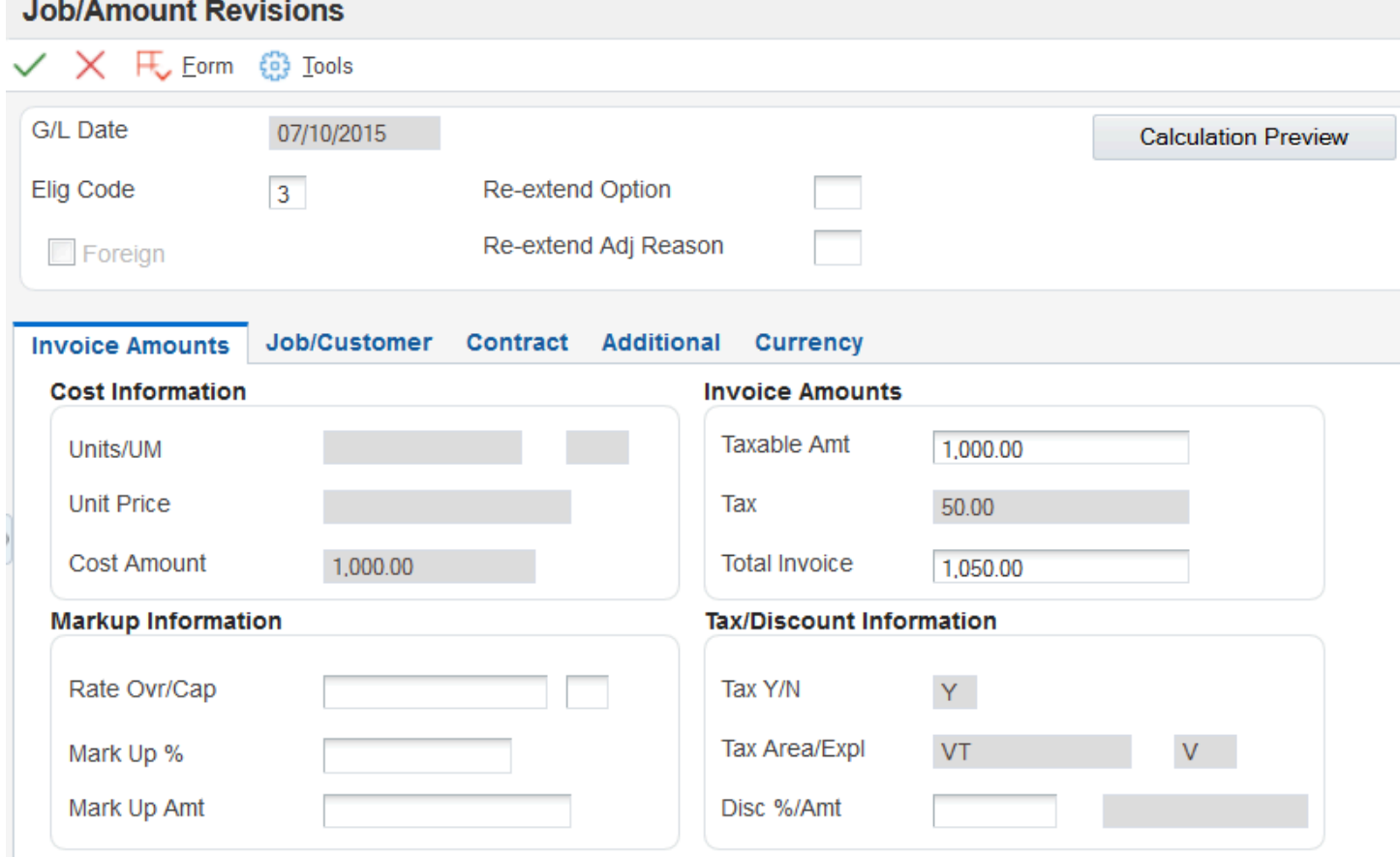

To change the markup for a workfile transaction:

- **1.** To change the markup for invoice amounts, if applicable, select the Invoice Amounts tab and complete any combination of the Rate Ovr/Cap (rate override/cap), Mark Up % (mark up percentage), and Mark Up Amt (mark up amount) fields.
- **2.** To change the markup for revenue amounts, if applicable, select the Revenue Amounts tab and complete any combination of the Rate Ovr/Cap, Mark Up %, and Mark Up Amt fields.

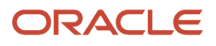

#### **3.** Click the Calculation Preview button.

The system calculates the markup and displays the changes.

**4.** Complete the Re-extend Option and Re-extend Adj Reason (re-extend adjustment reason) fields.

**Note:** You can also change the Re-extend Option and Re-extend Adj Reason fields by selecting Trans. Reextend (transaction re-extend) from the Row menu for a specific transaction on the Work With Workfile form.

**5.** Click OK.

The system displays the Work With Workfile form and automatically displays the record with the changes that you just made.

**Note:** If you change the markup information on Job/Amount Revisions and do not enter **3** in the Re-Extend Option field before you click OK, the default markup information will come from the Billing Rate / Mark up Table (F48096). To prevent this, enter **3** in the Re-Extend Option field.

#### **Rate Ovr/Cap (rate override/cap)**

Enter the rate that the system uses to mark up the invoice amount that is reflected in the billing of professional services workers such as draftsmen, engineers, or consultants. This rate does not affect the employee's paycheck. You can use the markup rate as an override rate or a maximum rate.

The calculation of the override rate for the total invoice markup is:

(Override Rate × Unit) × (1 + Markup Percent) + Markup Amount

When you specify a maximum or cap rate, the system compares the rate override with the rate from the cost transaction. The system then uses the lower rate as the override rate.

You set up the override or maximum unit rate using the Billing Rate / Markup Table program (P48096).

Within Contract and Service Billing, you can mark up the revenue amount at a different rate from the invoice amount. The Independent Revenue/Invoice Amounts option in the Billing System Constants table (F48091) controls this function. Use generation type **1** to specify a table for invoice, revenue, and component markup rates and use generation type **2** to specify a table for revenue and component markup rates.

Use generation type **1** to specify the invoice and revenue markup rates only when the independent revenue and invoice amounts are set to not equal in the Billing Constants.

#### **Mark Up %**

Enter a number that specifies the percentage that the system uses to mark up the revenue amount that is reflected in the billing of professional services, such as fees for draftsmen, engineers, and consultants. Enter the percentage as a whole number. For example, 50.275 percent would be entered as 50.275. This percentage rate does not affect the employee's payment.

You set up this percentage in the Billing Rate / Markup Table program (P48096). Use generation type **1** to specify a table for invoice, revenue, and component markup rates.

With Contract and Service Billing, you can mark up the revenue amount at a different rate than the invoice amount. The Independent Revenue/Invoice Amounts option in the Billing Constants program (P48091) controls this function. Use generation type **2** on the Billing Rate/Markup Revisions form to specify a table for revenue and component markup rates.

#### **Mark Up Amt**

Enter an amount that the system uses to mark up the invoice amount for the billing of professional services, such as the services of draftsmen, engineers, or consultants. This amount does not affect the employee's payment.

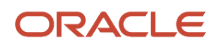

You use the Billing Rate / Markup Table program (P48096) to set up the amount. Use generation type **1** to specify a table for invoice, revenue, and component markup amounts.

With Contract and Service Billing, you can mark up the revenue amount by a different amount than the invoice amount. The Independent Revenue/Invoice Amounts option in the Billing System Constants table (F48091) controls this function. Use generation type **2** to specify a table for revenue and component markup amounts.

#### **Re-extend Option**

Enter a code to specify how the system should reextend a transaction. You reextend a transaction when you want to change or reapply the markup for the transaction based on specific overrides or on the information that you have defined in the markup tables. Values are:

**1:** Reapply the established invoice markup rates from the Billing Rate/Markup table (F48096). The revenue amount is not changed.

**2:** Reapply the established revenue markup rates from the F48096 table. The invoice amount is not changed.

**3:** Use the rates or amounts that are entered on the Amounts/Units Information window or on the Billing Rate/Markup Revisions form. Do not apply the established invoice or revenue markup rates from the F48096 table.

Blank: Reapply both the invoice and revenue markup rates using the established rates from the F48096 table.

**Note:** You cannot use codes **1** or **2** when the Independent Revenue/Invoice Amounts option in the system constants specifies that the invoice and revenue amounts must be equal.

#### **Re-extend Adj Reason (re-extend adjustment reason)**

Enter a code from UDC 48/AR to specify the reason for a revision to a single or a group of billing detail transactions in the Billing Workfile (F4812). The system updates the historical billing detail transaction with this reason for audit purposes.

## Entering Ad Hoc Workfile Transactions

Access the Workfile Entry form.

To enter ad hoc workfile transactions:

**1.** Complete the necessary fields to create the new workfile transaction.

**Note:** The system displays invoice fields, revenue fields, or both, depending on how you have set the Journal Generation Control option in the Billing Constants program (P48091).

- **2.** To add the record and clear the form, click OK.
- **3.** To add the record and redisplay the record, select Add / Redisplay from the Form menu.

If you select Add / Redisplay, the system displays the results of any calculations that the system performed when you added the record.

**Note:** You can clear the Workfile Entry form without adding the current record by selecting Clear Form from the Form menu.

#### **G/L Date (general ledger date)**

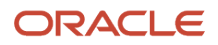

Enter the date that identifies the financial period to which the source transaction should be posted. Based on the company's fiscal year and current accounting period, the system validates the date for PBCO (posted before cutoff), PYEB (prior year ending balance), PACO (post after cutoff), and PACO (post way after cutoff).

#### **Account No (account number)**

Enter a value that identifies an account in the general ledger.

#### **Type/Subledger**

Enter a code that identifies a detailed, auxiliary account within a general ledger account. A subledger can be an equipment item number or an address book number. If you enter a subledger, you must also specify the subledger type.

#### **Eligibility Code**

Enter a code to specify how the system processes a transaction at the single-transaction level. Values are:

- **0:** Available for invoicing and revenue.
- **1:** Available for invoicing only.
- **2:** Available for revenue only.
- **3:** Non-billable.
- **4:** Available for cost only.

**5:** Available for accounts payable only.

The system assigns eligibility codes to workfile transactions based on the Billable (Y/N) field in the Account Master table (F0901) and the Journal Generation Control field that you set up in the system constants. For example, if an account with a **Y** in the Billable (Y/N) field is processed through the billing system and the Journal Generation Control field is set for billing only, the eligibility code for the transaction is **1.** An eligibility code of **1** specifies that the transaction is available for invoicing only.

#### **Currency Code**

Specify the base currency code. The system uses the currency code from the company of the business unit by default.

#### **Re-extend Option**

Enter a code that specifies how the system should reextend a transaction. You reextend a transaction when you want to change or reapply the markup for the transaction based on specific overrides or on the information that you have defined in the markup tables. Values are:

**1:** Reapply the established invoice markup rates from the Billing Rate/Markup table (F48096). The revenue amount is not changed.

**2:** Reapply the established revenue markup rates from the F48096 table. The invoice amount is not changed.

**3:** Use the rates or amounts that are entered on the Amounts/Units Information window or on the Billing Rate/Markup Revisions form. Do not apply the established invoice or revenue markup rates from the F48096 table.

Blank: Reapply both the invoice and revenue markup rates using the established rates from the F48096 table.

**Note:** You cannot use codes **1** or **2** when the Independent Revenue/Invoice Amounts option in the system constants specifies that the invoice and revenue amounts must be equal.

#### **Units/Rate**

Enter the quantity of something that is identified by a unit of measure. For example, it can be the number of barrels, boxes, cubic yards, gallons, hours, and so on.

#### **Cost Amount**

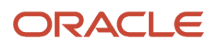

Enter the amount that the system will add to the account balance of the associated account number. Enter credits with a minus sign (–) either before or after the amount.

#### **Discount % (discount percentage)**

Enter the percent of the total invoice or voucher that you will discount if it is paid within the discount period. You enter the discount percent as a decimal, for example, a 2 percent discount is .02.

#### **Inv Rate Ovr/Cap (invoice rate override/cap)**

Enter a rate that the system uses to mark up the invoice amount that is reflected in the billing of professional services workers such as draftsmen, engineers, or consultants. This rate does not affect the employee's paycheck. You can use the markup rate as an override rate or a maximum rate.

The calculation of the override rate for the total invoice markup is:

(Override Rate × Unit) × (1 + Markup Percent) + Markup Amount

When you specify a maximum or cap rate, the system compares the rate override with the rate from the cost transaction. The system then uses the lower rate as the override rate.

You set up the override or maximum unit rate using the Billing Rate / Markup Table program (P48096).

Within Contract and Service Billing, you can mark up the revenue amount at a different rate from the invoice amount. The Independent Revenue/Invoice Amounts option in the Billing System Constants table (F48091) controls this function. Use generation type **1** to specify a table for invoice, revenue, and component markup rates and use generation type **2** to specify a table for revenue and component markup rates.

Use generation type **1** to specify the invoice and revenue markup rates only when the independent revenue and invoice amounts are set to not equal in the Billing Constants.

#### **Mark Up %**

Enter a number that specifies the percentage that the system uses to mark up the revenue amount that is reflected in the billing of professional services, such as fees for draftsmen, engineers, and consultants. Enter the percentage as a whole number. For example, 50.275 percent would be entered as 50.275. This percentage rate does not affect the employee's payment.

You set up this percentage in the Billing Rate / Markup Table program (P48096). Use generation type **1** to specify a table for invoice, revenue, and component markup rates.

With Contract and Service Billing, you can mark up the revenue amount at a different rate than the invoice amount. The Independent Revenue/Invoice Amounts option in the Billing Constants program (P48091) controls this function. Use generation type **2** on the Billing Rate/Markup Revisions form to specify a table for revenue and component markup rates.

#### **Mark Up Amount**

Enter the amount that the system uses to mark up the invoice amount for the billing of professional services, such as the services of draftsmen, engineers, or consultants. This amount does not affect the employee's payment.

You use the Billing Rate / Markup Table program (P48096) to set up the amount. Use generation type **1** to specify a table for invoice, revenue, and component markup amounts.

With Contract and Service Billing, you can mark up the revenue amount by a different amount than the invoice amount. The Independent Revenue/Invoice Amounts option in the Billing System Constants table (F48091) controls this function. Use generation type **2** to specify a table for revenue and component markup amounts.

#### **Taxable Amount**

Enter the portion of the invoice amount that is subject to tax.

#### **Total Invoice**

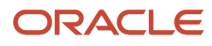

Enter the invoice amount for a billing detail transaction.

#### **Rev Rate Ovr/Cap (revenue rate override/cap)**

Enter the rate that the system uses to mark up the revenue amount that is reflected in the billing of professional services such as draftsmen, engineers, or consultants. This rate does not affect the employee's paycheck. You can use the markup rate as an override rate or as a maximum rate.

The calculation of the rate override for the total revenue markup is:

(Rate Override × Unit) × (1 + Markup Percent) + Markup Amount

When you specify a maximum or cap rate, the system compares the rate override with the rate from the cost transaction. The system then uses the lower rate as the override rate.

You set up the override or maximum unit rate using the Billing Rate / Markup Table program (P48096).

Within Contract and Service Billing, you can mark up the revenue amount at a different rate from the invoice amount. The Independent Revenue/Invoice Amounts option in the Billing System Constants table (F48091) controls this function. Use generation type **1** to specify a table for invoice, revenue, and component markup rates and use generation type **2** to specify a table for revenue and component markup rates.

Use generation type **1** to specify the invoice, revenue, and component markup rates only when the independent revenue and invoice amounts are set to not equal in the Billing Constants.

#### **Rev Mark Up % (revenue mark up percent)**

Enter the percentage that you use to mark up the revenue amount that is reflected in the billing of professional services workers, such as draftsmen, engineers, or consultants fees. This percentage rate does not affect the employee's paycheck. This percentage rate is set up in the Billing Rate/Markup Table program (P48096) using generation type **1** to specify a table for revenue and invoice markup percentage rates.

Enter percentages as whole numbers. For example, 50.275 percent would be entered as 50.275.

#### **Rev Mark Up Amt (revenue mark up amount)**

Enter the amount that the system uses to mark up the revenue amount for the billing of professional services, such as the services of draftsmen, engineers, or consultants. This amount does not affect the employee's payment.

You use the Billing Rate / Markup Table program (P48096) to set up the amount. Use generation type **1** to specify a table for invoice, revenue, and component markup amounts. Use generation type **2** to specify a table for revenue and component markup amounts.

With Contract and Service Billing, you can mark up the revenue amount by a different amount than the invoice amount. The Independent Revenue/Invoice Amounts option in the Billing System Constants table (F48091) controls this function. Use generation type **2** to specify a table for revenue and component markup amounts.

#### **Revenue Amount**

Enter the revenue amount for a billing detail transaction.

#### **Home BU (home business unit)**

Enter the number of the business unit in which the employee generally resides.

#### **Job Type**

Enter a code from UDC 07/G to identify a job within your organization. You can associate pay and benefit information with a job type and apply that information to the employees who are linked to that job type.

#### **Empl/Supp (employee/supplier)**

Enter a number that identifies an entry in the Address Book system, such as employee, applicant, participant, customer, supplier, tenant, or location.

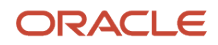

#### **Job Step**

Enter a code from UDC 07/GS to designate a specific level within a particular job type. The system uses this code in conjunction with job type to determine pay rates by job in the Pay Rates table.

#### **Note:**

- *[Moving a Workfile Transaction to the Workfile History Table](#page-322-0)*.
- *[Setting Up Billing Constants](#page-28-0)*.

#### **Note:**

When adding documents to the billing workfile, the system checks the alternate tax rate/area assignment constant setup for the company. If the functionality is enabled, the system retrieves the alternate tax rate/area based on the account business unit (except for document types T2, T4 and T5). Otherwise, the system retrieves the default tax rate/ area from the business unit or customer.

On payroll transactions, the alternate tax rate/area funcionality is not applicable.

See *["Setting Up Alternate Tax/Rate Area Assignment Functionality" in the](olink:EOATP419)*

```
JD Edwards EnterpriseOne Applications Tax Processing
Implementation
Guide
```
### Assigning a Hold Status to Workfile Transactions

<span id="page-316-0"></span>Access the Hold Code/Release Date Revisions form.

If you assign a hold status to a workfile transaction that has associated burden transactions, component transactions, or both, the system automatically assigns the hold status to all of the related transactions.

#### **Hold Code**

.

Enter a code to identify the type of hold status that is applied to a billing detail transaction. Alpha values are:

Blank: Not on hold.

**A:** On hold for invoicing, revenue recognition, and cost transfers.

**B:** On hold for invoicing and revenue recognition. Cost transfers are not allowed.

**I:** On hold for invoicing only. Revenue recognition and cost transfers are allowed.

**R:** On hold for revenue recognition. This value applies only when the Journal Generation Control option in the system constants is set to process revenue only.

Numeric values are:

Blank: Not on hold.

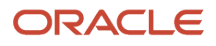

**1:** On hold for invoicing, revenue recognition, and cost transfers.

**2:** On hold for invoicing and revenue recognition. Cost transfers are allowed.

**3:** On hold for invoicing only. Revenue recognition and cost transfers are allowed.

**4:** On hold for revenue recognition. This value applies only when the Journal Generation Control option in the system constants is set to process revenue only.

#### **Released Date**

Enter the date that the held order was released.

**Note:** You can change the hold code and release date for individual transactions on the Additional tab on the Job/ Amount Revisions form. To release the hold on transactions, leave the fields blank on the Hold Code/Release Date Revisions form and click OK.

### Revising Non-T and M Revenue Workfile Transactions

Access the Work With Workfile form.

To revise a non-T and M revenue workfile transaction:

- **1.** Enter A (for contract revenue non-T and M record) in the QBE row for the T C (transaction classification) field, and click Find to locate non-T and M revenue workfile transactions.
- **2.** Select a transaction to access the Job/Amount Revisions form.
- **3.** To change the eligibility code of the transaction, change the value in the Elig Code (eligibility code) field.
- **4.** Select the Additional tab and change the value in the Hold Cd (hold code) field, the Release Date field, or both, if necessary:

#### **T C (transaction classification)**

Enter a code that identifies the classification of a billing transaction. Codes are:

Blank: An ad hoc entry in the active Billing Detail Workfile table (F4812)

**A:** Contract revenue, non time and materials record.

**B:** NTE place holder.

**C:** Service contracts (SWM).

**D:** Service orders (SWM).

**E:** Claims (SWM).

**F:** Calls (SWM).

**G:** Retroactive reversal record.

**H:** Retroactive adjustment record.

**R:** Retainage.

**0:** Components.

**1:** Labor entry.

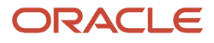

- **2:** Burden entry.
- **3:** Equipment entry.
- **4:** Reserved.
- **5:** Purchasing accounts payable entry.
- **6:** Journal entry.
- **7:** Manual entry.
- **8:** System-generated control record.
- **9:** Reserved.

#### **Elig Code (eligibility code)**

Enter a code that specifies how the system processes a transaction at the single-transaction level. Values are:

- **0:** Available for invoicing and revenue.
- **1:** Available for invoicing only.
- **2:** Available for revenue only.
- **3:** Non-billable.
- **4:** Available for cost only.
- **5:** Available for accounts payable only.

The system assigns eligibility codes to workfile transactions based on the Billable (Y/N) field in the Account Master table (F0901) and the Journal Generation Control field that you set up in the system constants. For example, if an account with a **Y** in the Billable (Y/N) field is processed through the billing system and the Journal Generation Control field is set for invoicing only, the eligibility code for the transaction is **1.** An eligibility code of **1** specifies that the transaction is available for invoicing only.

#### **Hold Cd (hold code)**

Enter a code to identify the type of hold status that is applied to a billing detail transaction. Alpha values are:

Blank: Not on hold.

**A:** On hold for invoicing, revenue recognition, and cost transfers.

**B:** On hold for invoicing and revenue recognition. Cost transfers are not allowed.

**I:** On hold for invoicing only. Revenue recognition and cost transfers are allowed.

**R:** On hold for revenue recognition. This value applies only when the Journal Generation Control flag in the system constants is set to process revenue only.

Numeric values are:

Blank: Not on hold.

**1:** On hold for invoicing, revenue recognition, and cost transfers.

**2:** On hold for invoicing and revenue recognition. Cost transfers are allowed.

**3:** On hold for invoicing only. Revenue recognition and cost transfers are allowed.

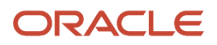

**4:** On hold for revenue recognition. This value applies only when the Journal Generation Control flag in the system constants is set to process revenue only.

**Note:** If you place a non-T and M revenue workfile transaction on hold, the system does not hold the transaction from invoice processing. because the revenue and invoice transactions are separate records.

#### **Release Date**

Enter the date that the held order was released.

## Splitting Workfile Transactions

Access the Workfile Split Basis form.

To split a workfile transaction:

- **1.** Select Units, Cost Amount, Inv Taxable Amount (invoice taxable amount), or Revenue Amount.
- **2.** Select the Split Percent option or the Split Amount option and complete the corresponding field.
- **3.** Click Calculation Preview / Perform Split to review the results of the split calculation.
- You can click Cancel to return to Workfile Split Basis as many times as necessary to achieve the split results that you want.
- **4.** On the Workfile Split Amounts form, click OK when you achieve the desired split results.
- The actual splitting of the workfile transaction occurs when you click OK. **5.** On the Workfile Split Basis form, click Cancel. The system displays the Work With Workfile form and automatically displays the results of the transaction split.

### Running the Workfile Re-extension Program

You can run the Workfile Re-extension program by:

- Selecting Workfile Re-extension from the Advanced Technical Operations menu (G48S31 or G5231).
- Selecting Trans. Re-extend (transaction re-extend) from the Row menu on the Work With Workfile form.
- Revising workfile information using the Workfile Revisions program (P4812). In this case, the system runs the Workfile Re-extension program automatically.

**Note:** If the alternate tax rate/area functionality is enabled for the company, the system retrieves the applicable alternate tax rate/area when you run the Workfile Re-Extension program. If you use the Transaction Re-extend option from the Row menu, the program shows warning and error messages on the form if a validation for the alternate tax rate/area fails.

## Setting Processing Options for Workfile Re-extension (R481202)

Processing options enable you to specify the default processing for programs and reports.

### Re-extend

These processing options enable to specify whether to reapply invoice amounts and revenue amounts and to specify an adjustment reason code.

#### **1. Amount Re-extension**

Use this processing option to reextend a transaction when you want to change or reapply the markup for the transaction based on specific overrides or on the information that you have defined in the markup tables. Values are:

**1:** Reapply the established invoice markup rates from the Billing Rate / Mark up Table (F48096). The revenue amount is not changed.

**2:** Reapply the established revenue markup rates from the Billing Rate / Mark up Table (F48096). The invoice amount is not changed.

**3:** Use the rates or amounts that are entered on the Billing Rate / Markup Revisions form. Do not apply the established invoice or revenue markup rates from the Billing Rate / Mark up Table (F48096).

Blank: Reapply both the invoice and revenue markup rates using the established rates from the Billing Rate / Mark up Table (F48096).

**Note:** You cannot use options **1** or **2** when the Independent Revenue/Invoice Amounts option in the system constants specifies that the invoice and revenue amounts must be the same.

#### **2. Adjustment Reason Code**

Specify an adjustment reason code to be updated on the records in the Billing Detail Workfile table (F4812). Values are stored in UDC 48/AR.

### Print

This processing option enables to specify whether the program prints a report.

#### **1. Print Report**

Leave this processing option blank to print retrieved information, or enter **1** if you do not want to print retrieved information.

# Revising Workfile History

This section provides an overview of workfile history and the Workfile History Purge program and discusses how to:

- Move a workfile transaction to the workfile history table.
- Set processing options for Workfile History Inquiry (P4812H).
- Move a transaction out of history.
- Running the Workfile History Purge program.
- Set processing options for Workfile History Purge (R48S999).

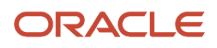

## Understanding Workfile History

You can move a transaction out of the active billing workfile if the transaction does not belong in the workfile. Before you can move a transaction out of the workfile, the status for the transaction must be nonbillable. You make a workfile transaction nonbillable by updating the eligibility code to **3:**

When you move a transaction to workfile history, the system:

- Copies the transaction to the Billing Workfile History table (F4812H) for audit purposes.
- Removes the transaction from the active Billing Detail Workfile table (F4812).

Workfile transactions that you have moved to history do not appear in the Workfile Revisions program (P4812). You must use the Workfile History Inquiry program (P4812H) to review workfile transactions that you removed from the Billing Detail Workfile table and added to the Billing Workfile History table. You also use the Workfile History Inquiry program to reactivate workfile transactions that you have moved to history.

**Note:** The system does not remove the original transaction from the Account Ledger table (F0911).

As you review the workfile history, you can move transactions that you previously assigned as nonbillable out of history. When you move a transaction out of history, you reactivate the transaction. When you reactivate a transaction, the system:

- Marks the historical transaction as reactivated.
- Moves a copy of the historical transaction from the Billing Workfile History table (F4812H) to the Billing Detail Workfile table (F4812).

## Understanding the Workfile History Purge Program

You use the Workfile History Purge program (R48S999) to purge inactive records from the Billing Workfile History table (F4812H). Records that do not have associated active records in the Billing Detail Workfile table (F4812) are considered inactive. Associated active records are those with the same G/L date and billing control ID in both the F4812H and F4812 tables.

Purging the F4812H table increases available disk space and potentially reduces processing time for other Contract and Service Billing processes. You should purge the F4812H table periodically.

**Note:** You should purge the F4812H table during off-peak hours.

You can choose whether to purge selected records, print a report of selected records, or do both. The report lists information about each purged record, as well as the total number of records purged. You can also run the report without purging the records to verify that the appropriate records are selected before you purge the records.

You can also choose whether to write records that are purged from the F4812H table to the Billing Workfile History Purged Save table (F4812HS), and whether to first clear the F4812HS table of any previously saved records.

The Workfile History Purge program produces a report that lists purged records.

## Forms Used to Revise Workfile History

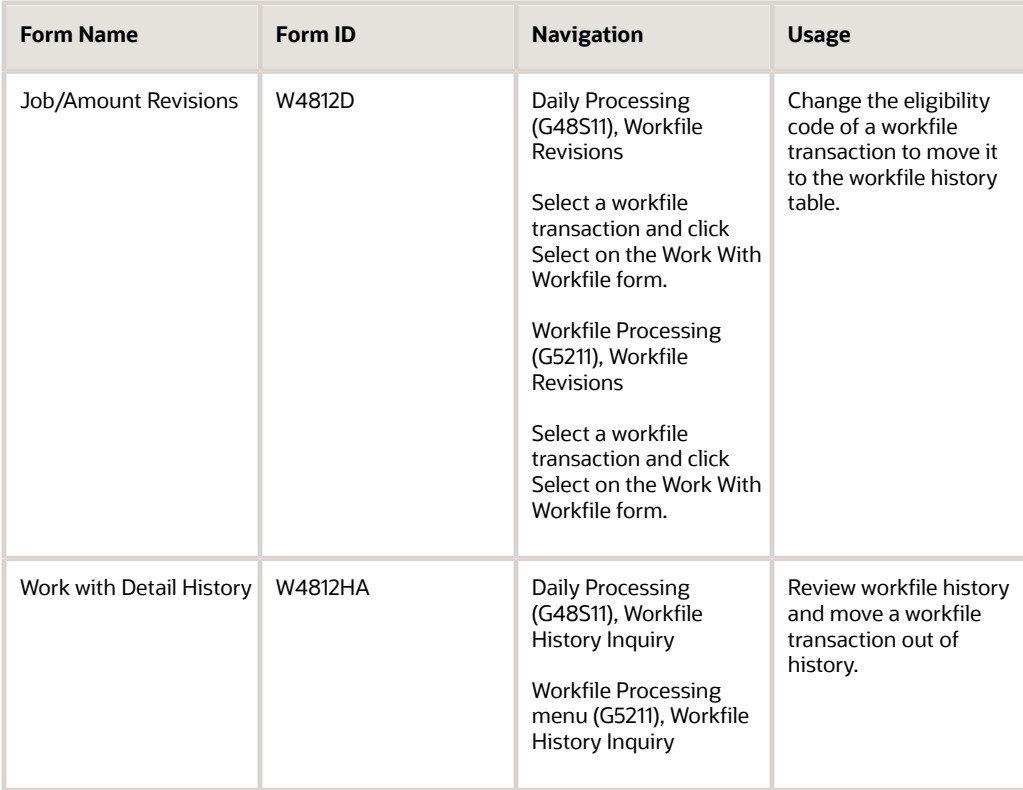

### Moving a Workfile Transaction to the Workfile History Table

Access the Job/Amount Revisions form.

To move a transaction to workfile history:

**1.** Change the value in the Elig Code (eligibility code) field to make it nonbillable and click OK.

<span id="page-322-0"></span>The system returns to the Work With Workfile form.

**2.** Select the specific workfile transaction and click Delete.

The workfile transaction is deleted from the Billing Detail Workfile table (F4812) and added to the Billing Workfile History table (F4812H).

#### **Elig Code (eligibility code)**

Enter a code that specifies how the system processes a transaction at the single-transaction level. Values are:

**0:** Available for invoicing and revenue.

**1:** Available for invoicing only.

**2:** Available for revenue only.

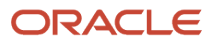

#### **3:** Non-billable.

- **4:** Available for cost only.
- **5:** Available for accounts payable only.

The system assigns eligibility codes to workfile transactions based on the Billable (Y/N) field in the Account Master table (F0901) and the Journal Generation Control field that you set up in the system constants. For example, if an account with a **Y** in the Billable (Y/N) field is processed through the billing system and the Journal Generation Control field is set for billing only, the eligibility code for the transaction is **1.** An eligibility code of **1** specifies that the transaction is available for invoicing only.

### Setting Processing Options for Workfile History Inquiry (P4812H)

Processing options enable you to specify the default processing for programs and reports.

### **Display**

This processing option enables to specify which detail history records the system displays.

#### **1. Display Records**

Enter **1** to display all detail history records. Enter **2** to display only those records that are eligible for reactivation.

## Moving a Transaction Out of History

Access the Work with Detail History form.

Select the transaction that you want to move out of history and then select Reactivate from the Row menu.

After you reactivate a transaction, the system displays the transaction on Work with Detail History until you click Find.

**Note:** Reactivated transactions are nonbillable when they return to the active workfile. You must manually update the eligibility code before you can complete the billing process for the transaction.

### Running the Workfile History Purge Program

For Service Billing, select Advanced Technical Operations (G48S31), Workfile History Purge.

For Contract Billing, select Advanced Technical Operations (G5231), Workfile History Purge.

## Setting Processing Options for Workfile History Purge (R48S999)

Processing options enable you to specify the default processing for programs and reports.
### **Default**

These processing options specify whether the system purges records, prints a report, and saves backup records.

### **1. Purge/Report Options**

Specify whether the system purges records from the Billing Workfile - History table (F4812H) and whether the system prints a report listing the purged records. Values are:

Blank: Print the report only.

**1:** Purge records and print the report.

**2:** Purge records only.

### **2. Save Table Options**

Specify whether the system saves purged records to the Billing Workfile History Purged Saved table (F4812HS) and clears previous records. Values are:

Blank: Save purged records to the F4812HS table.

**1:** Save purged records to the F4812HS table and clear previous records.

**2:** Do not save purged records.

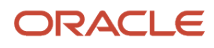

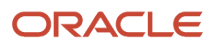

# **13 Recognizing Revenue**

## Understanding Revenue Recognition

Revenue recognition is the accounting rule that defines revenue as an inflow of assets, not necessarily cash, in exchange for goods or services. It requires the revenue to be recognized at the time, but not before, it is earned. You use revenue recognition to create G/L entries for income without generating invoices.

Generally, you use revenue recognition when:

- You have finished the work and you have earned the income, but you do not need to bill a customer yet.
- You want income statements and balance sheets to reflect the amounts earned for a realistic picture of the company's financial status.
- You need to reallocate internal costs.

To calculate revenue (actual or accrued) for the current period, you must create G/L journal entries. The amounts related to these entries appear on the income statements and balance sheets when you complete the revenue recognition process. You can use the recognized revenue amounts for projections and to review the profitability or liability of specific departments in the organization.

This diagram illustrates the relationships among the primary tables for revenue recognition:

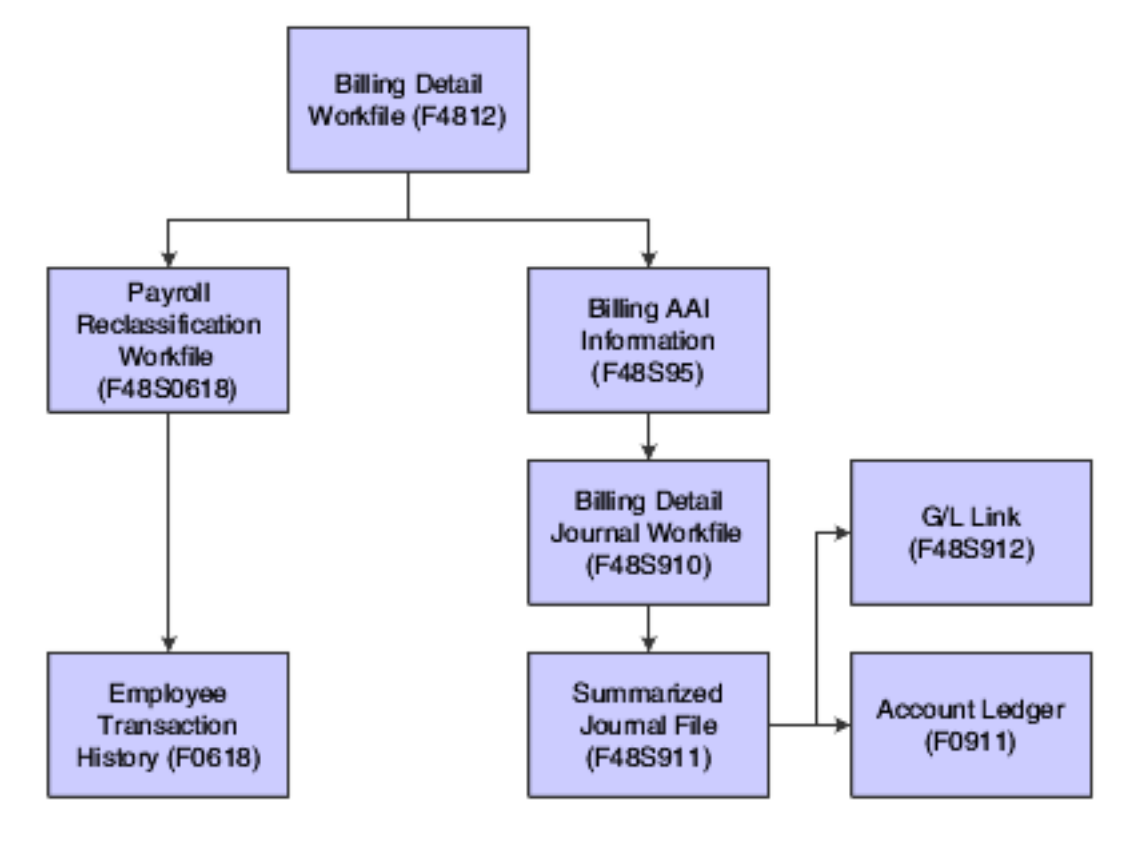

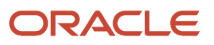

When you process revenue recognition, the system creates G/L journal entries to update the Account Ledger table (F0911) with revenue, cost, and margins. You can also create correcting reclassification G/L journal entries, depending on whether you select the Journal Reclassification Control check box in the Billing Constants program (P48091).

The billing system offers a range of journal entry processes that enable you to select the mode that best suits your organization's accounting needs. This table explains the modes, which are controlled by which Journal Generation Control option you select in the Billing Constants program (P48091):

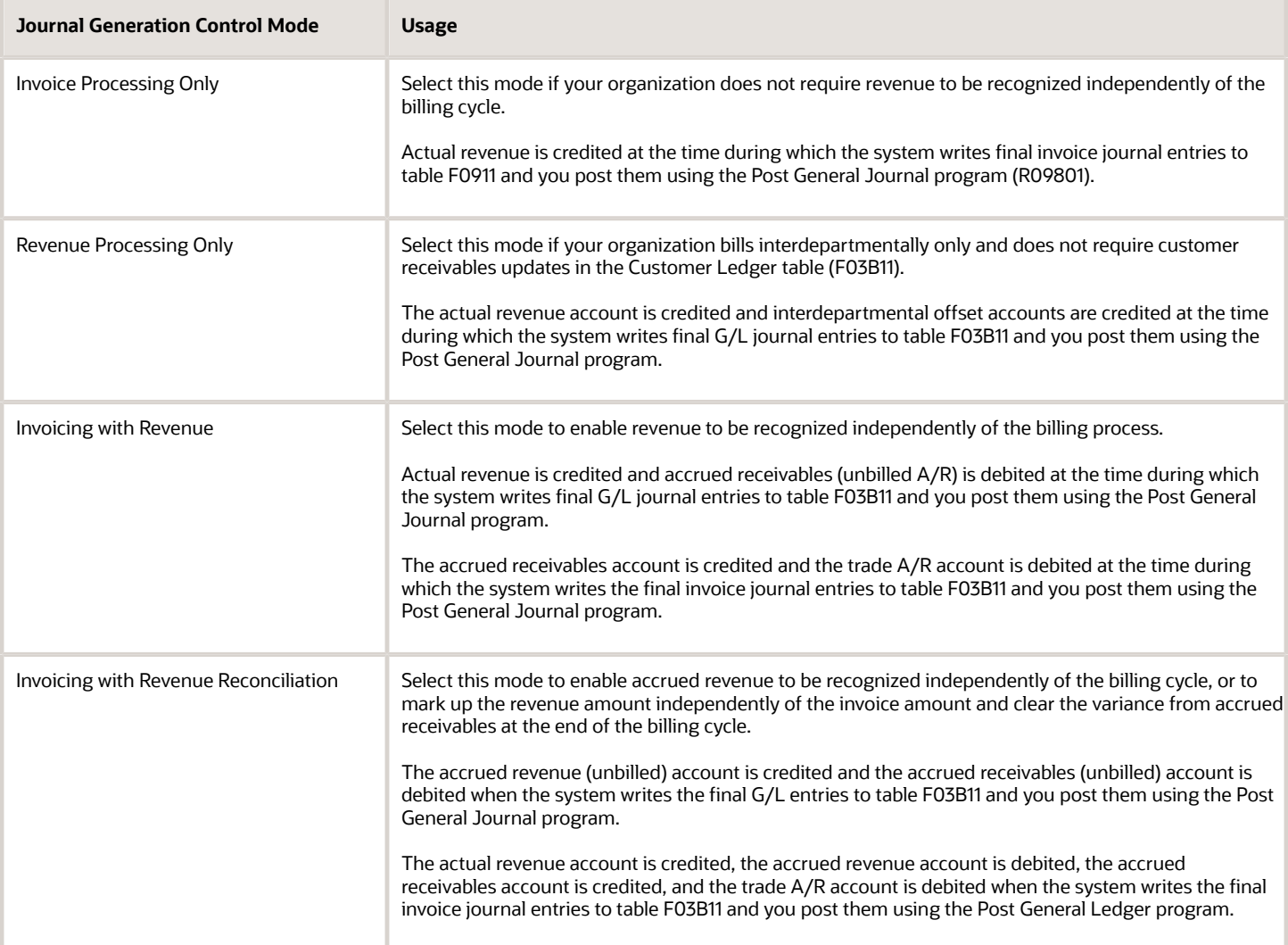

## Versions and Modes for G/L Journal Generation

When you run the G/L Journal Generation program (R48132), the system creates preliminary G/L journal entries. If you specify a version of the Create G/L Entries program (R48198) in the processing options of the G/L Journal Generation program, the system also creates final G/L journal entries in the Account Ledger table (F0911). If you leave that processing option blank, the system does not create final journal entries in the F0911 table.

Running the G/L Journal Generation program *without* specifying a version of the Create G/L Entries program is considered running in proof mode because the system does not create the journal entries in the F0911 table. Similarly, running the G/L Journal Generation program with a version of the Create G/L Entries program specified in the processing options is considered running in final mode.

You run the G/L Journal Generation program in proof mode to review any accounting errors prior to writing the final journal entries to table F0911. You run the Journal Generation program in final mode if you do not need to review the accounting entries.

<span id="page-328-0"></span>**Note:** If the system detects any errors when you run the program in final mode, it sets the batch status to an error status and does not create the final journal entries in the F0911 table.

## Interactive Versions in G/L Journal Generation

The Journal Generation program (R48132) calls the Journal Edit Register program (R48300). The Journal Edit Register program performs all validations and updates for G/L journal entries in the billing system. You specify which version of the Journal Edit Register to use in the processing options for the Journal Generation program.

When you run the Journal Generation program to process journal entries, the system uses the versions of the journal entry master business function that you specified in the processing options of the Journal Edit Register program. If you leave the processing options for the Journal Edit Register program blank, the system uses the ZJDE0001 versions of the master business functions.

To review the processing options for the journal entry master business function, select Interactive Versions from the System Administration Tools menu (GH9011), and review the interactive application Journal Entry MBF Processing Options (P0900049).

## Types of Journal Entries

The billing system processes:

- Preliminary journal entries, which are review-level journal entries that the system stores in these tables:
	- Billing Detail Journal Workfile (F48S910)
	- Summarized Journal Workfile (F48S911)
	- Payroll Reclassification Workfile (F48S0618)
- Final journal entries, which are journal entries that the billing system writes to the Account Ledger table (F0911).

You must run the Post General Journal program (R09801) to post these entries.

## Document Types for Revenue Recognition

As you complete the revenue recognition process, the system can create G/L entries using various document types. You can use these document types to identify the origin of journal entries:

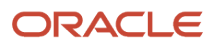

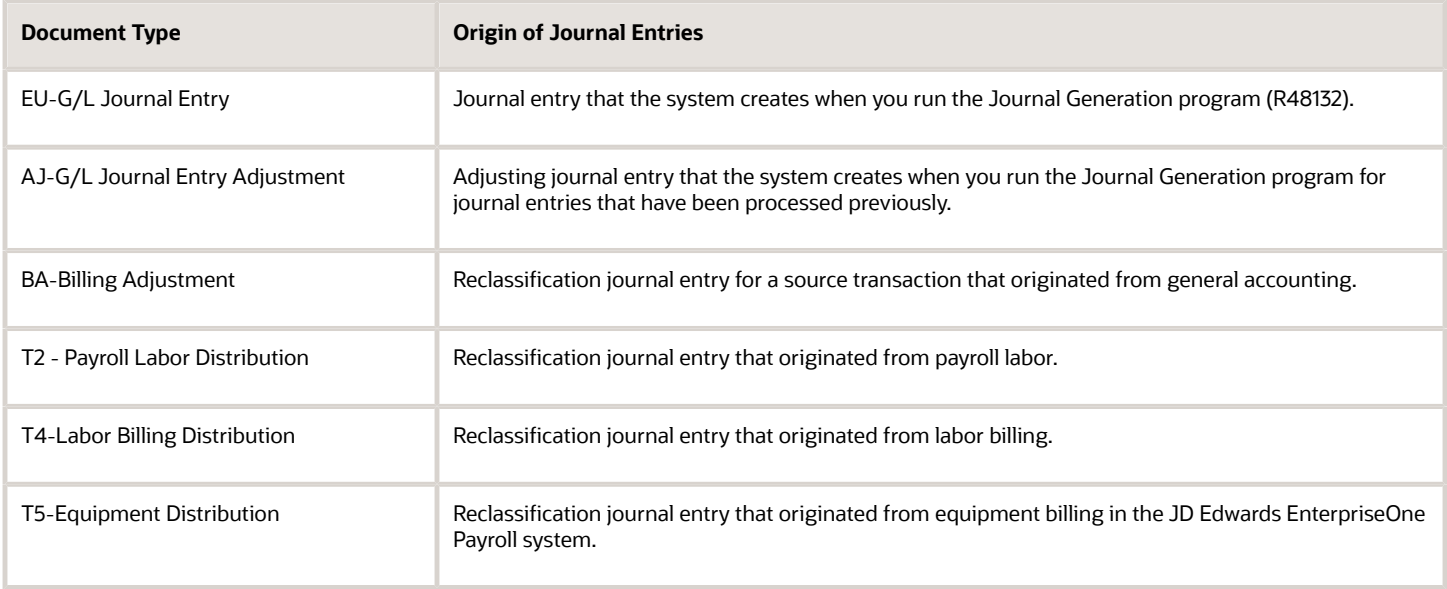

## Journal Reclassification

Depending on whether you set the billing constants to enable journal reclassification and how you set the processing options for the Workfile Revisions program (P4812), you can reclassify, or change the account information, for a workfile transaction.

Journal reclassification exists within the billing system to enable you to transfer the original cost entry to a different account and let the system automatically create the correcting entries in the Account Ledger table (F0911).

When you set up the billing constants to enable journal reclassification, the system creates the correcting journal entries in the F0911 table during journal creation.

For example, an employee might charge time to two different work orders during a pay period. When entering time for the pay period, the employee makes an error. After the accounting department processes payroll transactions, you review the costs and discover the employee's data entry error.

You correct the error by changing the work order numbers in the workfile transactions in the Billing Detail Workfile table (F4812). With journal reclassification, when you run the Journal Generation program (R48132), the system creates correcting journal entries along with the preliminary journal entries for revenue and costing. The system creates adjusting journal entries in the F0911 table to reverse the original account and update the new account.

You can identify the correcting journal entries by the document type (AJ). The system also uses the same pay type (PDBA code) of the workfile transaction for journal reclassification, such as 101 for regular pay, unless you use the PDBA code override in the billing constants.

In addition to creating adjusting entries in the account ledger, if you are correcting a workfile transaction that originated from JD Edwards EnterpriseOne Payroll, the system creates an adjusting entry in the Employee Transaction History table (F0618) when you run the Create G/L Entries program (R48198). These preliminary correcting entries are stored in the Payroll Reclassification Workfile table (F48S0618) until the Create G/L Entries program finishes.

## Understanding G/L Batches for Revenue Recognition

You use the Batch Review program (P48221) to access all batches in the billing system. You select the batch of transactions to prepare it for further processing. Processing options are available to enable you to set up default versions for the batch processing.

**Note:** If you delete a batch, the system does not keep an audit trail for the batch number, which comes from the JD Edwards EnterpriseOne Foundation system (system 00).

To maintain the integrity of batch processing in the billing system, the system updates the current activity of the batch header record while the batch is actively being processed. For example, when you select a batch and run the Journal Edit Register program (R48300), the system updates the current activity to indicate that the batch is actively being processed. This prevents others from accessing this batch until the Journal Edit Register program has finished processing, at which time the system resets the current activity to 0. The batch is then available for subsequent processing.

## Combining Revenue Recognition and Invoicing

You can complete the revenue recognition and invoicing processes either separately or together as a combined process. When you combine the processes, the system assigns an associated general ledger batch to the invoice batch to contain the general ledger journal entries that are associated with the invoice journal entries that include T and M billing lines. You must run the Revenue Workfile Generation program (R52120) for non-T and M billing lines.

When you run the Create A/R Entries program (R48199), the system writes the associated general ledger batch and writes the invoice journal entries to the Customer Ledger table (F03B11) and the Account Ledger table (F0911).

## Revenue Reconciliation

You can manage the revenue recognition and invoicing process with or without revenue reconciliation. You use revenue reconciliation to ensure that no variances exist between recognized revenue and invoice amounts. Variances between recognized revenue and invoice amounts might exist if:

- You recognize revenue and generate invoices at different times.
- You mark up revenue and invoice amounts independently.

## Reconciliation for Timing Differences

If you do not recognize revenue and generate invoices at the same time, the timing difference creates a variance in accrued accounts receivable.

For example, suppose that you plan to create an invoice for a project only after the customer approves and accepts the completed project. The project takes three months to complete, and you recognize revenue for the project each month.

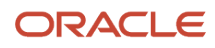

Because of the difference between when you recognize revenue (each month) and generate invoices (after completion) for the project, an unreconciled balance exists in accrued accounts receivable.

Three months later, when you bill for the project:

- Trade accounts receivable and total revenue amounts for the project are the same.
- The net variance in accrued (unbilled) accounts receivable is zero.

In the case of a timing difference, over time, all variances are reconciled and equal zero for accrued accounts receivable.

## Reconciliation for Independent Revenue and Invoice Markup

If you use the same markup rules for revenue and invoicing, no variance generally exists between the recognized revenue and invoice amounts. However, if you mark up revenue and invoice amounts independently, a permanent variance between recognized revenue and billing amounts can exist.

If you do not want variance balances to exist when you mark up revenue and invoice amounts independently, you can use revenue reconciliation to ensure that:

- No variances exist between recognized revenue and billing amounts.
- Balances for accrued accounts receivable and accrued revenue are zero.

For example, your company might renegotiate an hourly rate for rental equipment. Although the new rate is 75.00 USD per hour, your company continues to bill 70.00 USD per hour until the negotiations are complete.

For two hours of equipment use, the invoiced amount is 140.00 USD. If revenue is recognized at the new rate, the revenue amount is 150.00 USD. Without reconciliation, a variance of 10.00 USD remains in accrued (unbilled) accounts receivable.

Without revenue reconciliation, the system creates debits and credits for these journal entries:

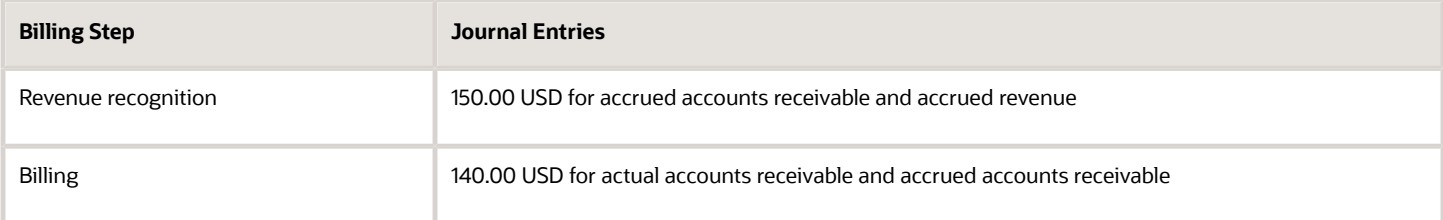

With revenue reconciliation, the system tracks, reverses, and reconciles recognized and actual revenue amounts. In the previous example, the system would create debits and credits, respectively, for these journal entries:

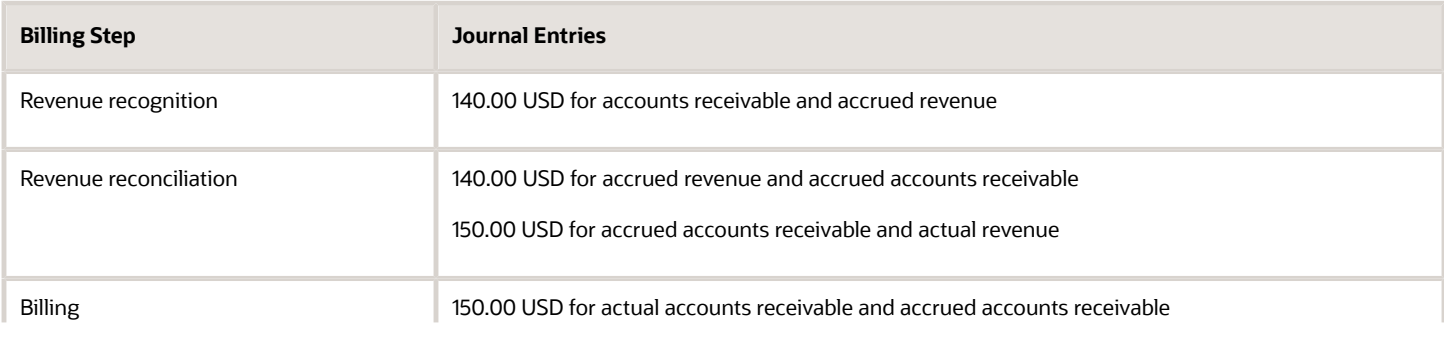

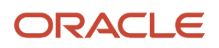

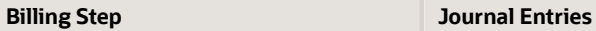

## Revenue and Invoicing for Contract Billing Lines

The processes of revenue recognition and invoicing depend on whether the contract billing lines are for costs that are related to time and materials.

For T and M or cost plus contract billing lines, you process revenue recognition and invoicing for the portion of a contract that you bill for the actual costs of goods and services plus specific markup amounts for the work. The actual costs include payroll-based costs, such as labor and burden, and non-payroll-based costs, such as the equipment and material required to complete the contract.

For non-T and M contract billing lines, you process revenue recognition and invoicing for the portion of the contract that is not related to time and material, such as fixed fees, prepayments, and quantities. These contract billing lines are for costs that are not related to time and materials (non-T and M):

- Lump sum.
- Milestone and progress billing.
- Direct and rated draws.
- Unit price.
- Fees.

If the contracts for your company include billing lines for time and material, you begin the invoicing process by accumulating costs. When you accumulate costs, the system creates workfile transactions. You can use the workfile transactions to create invoices automatically.

If your company does not bill for time and material, you do not need to accumulate costs. Instead, you begin the invoicing process by creating invoices automatically. When you create invoices automatically, the system calculates billing amounts based on the non-T and M contract billing lines that you set up for the contracts.

You can always create invoices manually, regardless of whether the contracts include costs for time and materials.

Revenue is calculated only for these billing line types:

- T and M or cost plus
- Lump Sum
- Unit Price
- Fee
- Percent complete

See *[Defining Revenue-Only Contract Billing Lines](#page-278-0)*.

• Percent of billing

See *[Defining Revenue-Only Contract Billing Lines](#page-278-0)*.

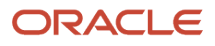

### Revenue Reversal

In some situations, you might need to reverse a revenue entry. For example, you might have recognized revenue when the transaction should have been for cost only.

If the Journal Generation Control option in the billing constants is set to Inv/Rev w/o Reconciliation, and a workfile transaction has an eligibility code of **0** (available for invoice and revenue processing), you can reverse the original revenue entry.

To reverse the original revenue entry:

- **1.** Using the Workfile Revisions program (P4812), change the eligibility code of the transaction from **0** (available for invoice and revenue processing) to **4** (cost only).
- **2.** Process G/L entries in proof or final mode by running the Journal Generation program (R48132) to create a new revenue batch that contains the changed workfile transaction.

The system creates AJ (billing adjustment) documents that reverse the previously created G/L entries for that transaction. You can review these entries on the Journal Edit Register report (R48300).

### Example: Reversing Revenue Entries

This example shows the original G/L entries and the adjusting entries.

The original G/L entries (EU document type) are:

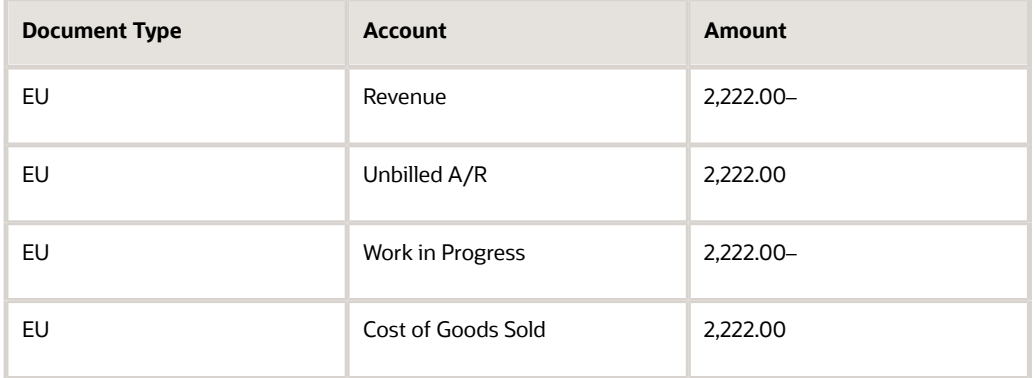

The reversing entries that the system creates after the eligibility code in the workfile has been changed (AJ document type) are:

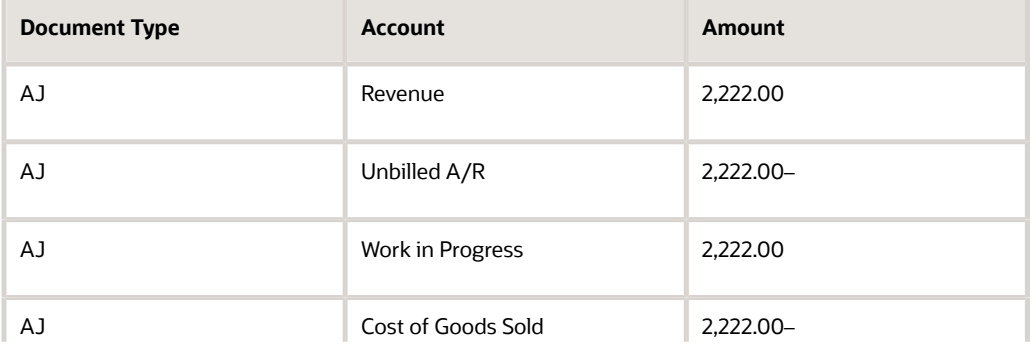

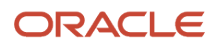

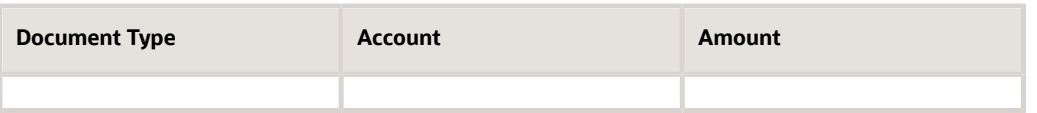

**Note:** The EU entries for the Work in Progress and Cost of Goods Sold accounts are created when the cost automatic accounting instructions (AAIs) 4841 (Work in Process - Credit) and 4842 (Cost of Goods Sold - Debit) are set up at the time that you first run the Journal Generation program (R48132). If the costing AAIs are set up after the workfile transaction has been processed to the G/L for the first time, the correcting AJ entries are still created for the 4841 and 4842 accounts even though no original EU entries exist for the 4841 and 4842 accounts.

# Generating the Revenue Workfile

This section provides an overview of the Revenue Workfile Generation program (R52120) and discusses how to:

- Run the Revenue Workfile Generation program.
- Set processing options for Revenue Workfile Generation (R52120).

## Understanding the Revenue Workfile Generation Program

If you did not create workfile transactions for lump sum, unit price, revenue-only, and fee billing lines when you generated the workfile, you must use the Revenue Workfile Generation program (R52120) to add these non-T and M revenue records to the workfile before you generate preliminary G/L journal entries for revenue recognition.

**Note:** As an alternative to running the Revenue Workfile Generation program independently, you can set up the processing options for the Workfile Generation program (R48120) to run the Revenue Workfile Generation program.

This table describes how the Revenue Workfile Generation program creates records in the Billing Detail Workfile table (F4812), based on the billing line type:

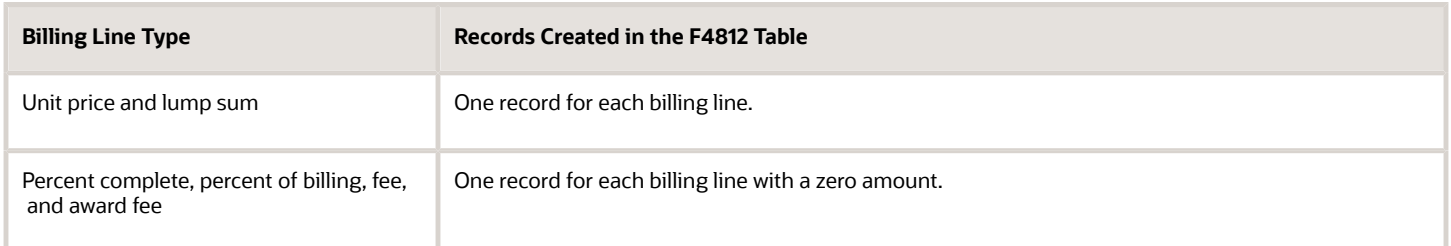

System-calculated amounts are based on actual costs and projected final costs from the cross-referenced accounts on the lump sum billing lines. Fixed amounts are also calculated for the lump sum revenue amount regardless of the actual costs that are incurred. Revenue amounts for the lump sum billing lines are calculated using the percent complete method of calculation. For units, the system-calculated amounts are based on the AU (actual units) ledger in the Account Balances table (F0902) from the cross-referenced accounts on the billing line. The date range is specified in the processing options of the Revenue Workfile Generation program.

The Revenue Workfile Generation program produces a report that lists any errors that occurred during processing.

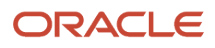

## Running the Revenue Workfile Generation Program

Select Revenue Recognition (G5222), Revenue Workfile Generation.

## Setting Processing Options for Revenue Workfile Generation (R52120)

Processing options enable you to specify the default processing for programs and reports.

### **Select**

These processing options specify the date range and recurring billing codes to use when the system is creating non-T and M revenue transactions to include in the workfile.

### **1. Beginning Date for Revenue generation**

Specify the beginning date for the generation of non-T and M revenue transactions. If you leave this processing option blank, the system does not generate non-T and M revenue transactions.

### **2. Ending Date for Revenue generation**

Specify the ending date for the generation of non-T and M revenue transactions. If you leave this processing option blank or if this date is before the beginning date for the generation of non-T and M revenue transactions, the system does not generate non-T and M revenue transactions.

### **3. Lump Sum Recurring Billing Code 1 through 7. Lump Sum Recurring Billing Code 5**

Specify a recurring billing code for revenue generation. Values are stored in user-defined code (UDC) table 52/RB.

### Advanced Contract Billing

### **1. Award Fee Frequency Code 1 through 5. Award Fee Frequency Code 5**

Specify a frequency code for fee generation for PGCA contracts. Values are stored in UDC table 52G/FF.

# Generating Preliminary G/L Journal Entries

This section provides an overview of preliminary G/L journal entries, lists prerequisites, and discusses how to:

- Run the Journal Generation program.
- Set data selection for Journal Generation (R48132).
- Set processing options for Journal Generation (R48132).

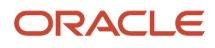

## Understanding Preliminary G/L Journal Entries

When you run the Journal Generation program (R48132) to create journal entries, the system:

• Creates a record in the Service Billing Batch Control table (F48011).

The current activity field is set to **1,** indicating that invoice generation is in progress.

- Uses data selection and processing options to select workfile transactions to process.
- Creates revenue fee records in the Billing Detail Workfile table (F4812) and generates preliminary general ledger journal entries for the fee records.
- If you have selected the Journal Reclassification Control check box in the Billing Constants program (P48091), uses the original record in the Employee Transaction History table (F0618) and information from the F4812 table and the Billing Workfile History table (F4812H) to create journal reclassification entries in the Payroll Reclassification Workfile table (F48S0618).

See *[Setting Up Billing Constants](#page-28-0)*.

**Note:** The Journal Generation program (R48132) supports multicurrency time accounting.

- Processes these workfile transactions using the billing AAIs to retrieve accounting rules.
- Uses the accounting rules from billing AAIs to create the detail journal entries that are stored in the Billing Detail Journal Workfile table (F48S910).
- Summarizes the journal entries stored in the F48S910 table and stores the summarized records in the Summarized Journal Workfile table (F48S911).
- Runs the Journal Edit Register program (R48300), which also edits the summarized preliminary journal entries.
- Produces a report that lists any errors that occurred during processing.

For Contract Billing only, the system performs these additional actions:

• For not-to-exceed (NTE) processing, determines whether revenue amounts exceed NTE limits.

If an NTE limit has been exceeded, the system creates NTE offset records in the Contract Revenue Summary Work File table (F5280W) and the Billing Detail Workfile table (F4812), assigns the component code **\*NTE** (Notto-Exceed Offset Code) to the NTE offset record in the F4812 table, and generates the Not To Exceed Offset Report (R521331), which lists the NTE offset records.

The system assigns a component line number to the original transaction and to the NTE transaction. The NTE transaction has a reason code of **HL** (Contract Header Limit Exceeded).

• Writes records in the F5280W table.

The current activity field in the batch header is reset to **0** to enable additional processes to be performed against this batch.

**Note:** You can delete a batch of preliminary journal entries and rerun the Journal Generation program as often as needed.

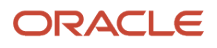

## **Prerequisites**

Before you complete the tasks in this section:

• Define billing AAIs.

See *[Setting Up AAIs for Billing](#page-75-0)*.

• Specify the appropriate versions of the master business functions for G/L processing in the processing options for the Journal Edit Register program (R48300).

See *[Interactive Versions in G/L Journal Generation](#page-328-0)*.

• For Contract Billing only, generate workfile transactions for both T and M and non-T and M billing lines.

See *[Generating the Workfile](#page-293-0)*.

## Running the Journal Generation Program

Select Revenue Recognition (G48S22 or G5222), Journal Generation.

## Setting Data Selection for Journal Generation (R48132)

If you use the BC Billing Control ID (F4812) (BCI) field to select a payroll transaction that has burden, the burden transactions are not included in the batch because burden records have a different billing control ID. To avoid this situation, set up the data selection to select by batch number, company number, job number, and so on.

## Setting Processing Options for Journal Generation (R48132)

Processing options enable you to specify the default processing for programs and reports.

### **Defaults**

These processing options enable you to specify the general ledger date for revenue journal generation and the description to assign to the journal entry.

### **1. G/L Date (general ledger date)**

Specify the G/L date for revenue journal generation. This date is assigned during revenue journal generation and is used when you post the journals to the general ledger files. If you leave this processing option blank, the system uses the G/L date of the source transaction. This date is validated against the current fiscal period identified in the company constants.

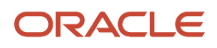

If you run the R48132 program from the Journal Generation (R48131) program, review how the system selects a G/L date:

- If you leave the G/L date processing options blank in both the R48132 and R48131 programs and the Override G/L date processing option blank in R48132, the system uses the G/L date from the source transaction.
- If you leave the G/L date processing options blank in both the R48132 and R48131 programs and the Override G/L date processing option in R48132 is set to 1, the system uses the current date as G/L date.
- If you leave the G/L date processing option blank in the R48131 program and enter a value in the G/L date processing option in the R48132 program and the Override G/L date processing option is blank in R48132, the system uses the G/L date from the R48132 processing option.
- If you leave the G/L date processing option blank in the R48131 program and enter a value in the G/L date processing option in the R48132 program and the Override G/L date processing option in R48132 is set to 1, the system uses the current date as G/L date.
- If you leave the G/L date processing option blank in the R48132 program and enter a value in the G/L date processing option in the R48131 program, the system uses the G/L date from the R48131 processing option.
- If you enter values in both G/L date processing options in the R48132 and R48131 programs, the system uses the G/L date from the R48131 processing option.

If you run the R48132 program separately from the R48131 program, review how the system selects a G/L date:

- If you leave the G/L date processing options blank in both the R48132 and R48131 programs and the Override G/L date processing option blank in R48132, the system uses the G/L date from the source transaction.
- If you leave the G/L date processing options blank in both the R48132 and R48131 programs and the Override G/L date processing option in R48132 is set to 1, the system uses the current date as G/L date.
- If you leave the G/L date processing option blank in the R48131 program and enter a value in the G/L date processing option in the R48132 program and the Override G/L date processing option is blank in R48132, the system uses the G/L date from the R48132 processing option.
- If you leave the G/L date processing option blank in the R48131 program and enter a value in the G/L date processing option in the R48132 program and the Override G/L date processing option in R48132 is set to 1, the system uses the current date as G/L date.
- If you leave the G/L date processing option blank in the R48132 program and enter a value in the G/L date processing option in the R48131 program and the Override G/L date processing option is blank in R48132, the system uses the G/L date from the source transaction.
- If you leave the G/L date processing option blank in the R48132 program and enter a value in the G/L date processing option in the R48131 program and the Override G/L date processing option in R48132 is set to 1, the system uses the current date as G/L date.
- If you enter values in both G/L date processing options in the R48132 and R48131 programs and the Override G/L date processing option is blank in R48132, the system uses the G/L date from the R48132 processing option.
- If you enter values in both G/L date processing options in the R48132 and R48131 programs and the Override G/L date processing option in R48132 is set to 1, the system uses the current date as G/L date.

### **2. Override G/L Date (override general ledger date)**

Specify the date that is assigned during revenue journal generation and is used when you are posting the journals to the general ledger files. The system validates this date against the current fiscal period identified in the company constants.

Enter **1** to use the system date as the G/L date for revenue journal generation. If you enter 1, the system overrides the G/ L date from the G/L Date processing option.

If you leave this processing option blank, the system uses the G/L date from the G/L Date processing option

### **3. Journal Description**

Specify the description to assign to the journal entry. Values are:

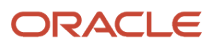

**1:** Use the description from the Billing AAI table description.

**2:** Use the description associated with the subledger value.

Blank: Use the description from the Account Master table (F0901).

### **Select**

This processing option enables you to specify the cut-off date for the system to use to select billing detail transactions for revenue journal generation.

### **1. Cut-off Date**

Specify the cutoff date for selecting billing detail transactions for revenue journal generation. The system selects the billing detail transactions if the table basis date is less than or equal to this cutoff date. If you leave this processing option blank, the program uses the system date.

### Versions

This processing option enables you to specify the versions of the Journal Edit Register (R48300) to use.

#### **1. Journal Edit Register Version (R48300)**

Specify the version of the Journal Edit Register (R48300) to use for journal batch processing. If you leave this processing option blank, the system uses version XJDE0001.

### Process

This processing option enables you to specify whether to generate journal entries.

### **Create G/L Entries Version (R48198)**

Enter the version of the Create G/L Entries program (R48198) to run to generate journal entries in final mode. If you leave this processing option blank, the Create G/L Entries program does not run.

### Advanced Contract Billing

This processing option enables you to specify which transactions to include for revenue processing.

#### **1. Revenue Status to Include**

Enter the code that represents the revenue status of the transactions to include for revenue processing. Leave this field blank to indicate all statuses, or enter a value from UDC table 52G/RS. Values include:

**E:** Eligible for revenue

**C:** Revenue complete

**H:** On hold

**N:** Not eligible for revenue

To determine which contracts to include for revenue processing, the system compares the value that you specify in this field with the value in the Revenue Status field in the Contract Master table (F5201). This processing option applies only to contracts that you enter in the Create/Edit Advanced Contracts program (P52G01M).

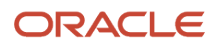

# Reviewing and Revising Preliminary G/L Journal Entries

This section provides overviews of the Journal Edit Register report, preliminary G/L journal entry errors, and the deletion of revenue information, lists a prerequisite, and discusses how to print the Journal Edit Register for G/L journal entries.

## Understanding the Journal Edit Register Report

When you run the Journal Edit Register program (R48300), the system prints a report that you can use to review the preliminary summarized journal entries. You can also use this report to verify the accounting entries. Use the Employee Work Center program (P012501) to review any error messages that appear on the report.

## Understanding Preliminary G/L Journal Entry Errors

Due to the complexity and volume of the preliminary journal entries in a batch, you cannot revise preliminary detail journal entries. However, you can correct errors and reset the error status of a batch. To understand how to correct batches that are in error, you need to understand the types of errors that the system detects.

When you create a batch of preliminary journal entries, the system validates these entries. Any resulting errors are either General Accounting setup errors or billing system setup errors.

### General Accounting Setup Errors

These errors are caused by incorrect setup information in the JD Edwards EnterpriseOne General Accounting system. You can usually correct these errors without deleting the preliminary journal entries. You can make the necessary corrections in General Accounting and rerun the Journal Edit Register report (R48300). The system edits the preliminary journal entries again and, if it detects no errors, updates the batch status to indicate no errors. You can then create final journal entries.

### Billing System Setup Errors

Billing system setup errors are caused by incorrect setup information in the billing system. These errors require that you delete the batch of preliminary journal entries and make the necessary corrections to setup information in the billing system. You must then rerun the Journal Generation program (R48132) to create the preliminary journal entries.

**Note:** Each time that you run the Journal Generation program, the system assigns a new batch number. When the system detects no errors, the batch status indicates that no errors exist, and you can continue processing final journal entries.

## Understanding the Deletion of Revenue Information

As you review revenue information, you might need to delete revenue information. You can delete revenue information at the batch level only. For example, you might need to delete the revenue batch if you used the wrong data selection during journal generation.

**Note:** After you create final general ledger journal entries, you cannot delete the batch.

When you delete a revenue batch, the system:

- Deletes the record in the Service Billing Batch Control table (F48011).
- Removes revenue information from transactions in the Billing Detail Workfile table (F4812) and deletes fee transactions.
- Deletes records from the Billing Detail Journal Workfile table (F48S910) and the Summarized Journal Workfile table (F48S911) for the revenue batch.
- Deletes reclassification transactions from the Payroll Reclassification Workfile table (F48S0618).

For Contract Billing only, the system also:

- Removes the revenue batch number from the Contract Master table (F5201).
- Deletes fee transactions from the Contract Revenue Summary Work File table (F5280W).

**Note:** If a revenue batch that contains one or more NTE transactions is deleted, you must re-extend the original workfile transaction to create the correct NTE entries for future processing.

### Considerations for Deleting a Revenue Batch

You can delete revenue batches interactively, or you can submit the job to the server. The submit to server method is recommended if you are running the system on the Web.

When you use the submit to server method, the system calls the Batch Delete program (R48S900). If the deletion is successful, the Batch Delete program generates a report that indicates that the batch was deleted successfully. If the batch was not deleted successfully, the report indicates that the batch deletion failed or that the records being deleted are reserved by another user.

## **Prerequisite**

Set the processing options of the XJDE0001 version of the Journal Edit Register (R48300).

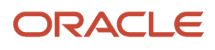

## Form Used to Review and Revise Preliminary G/L Journal Entries

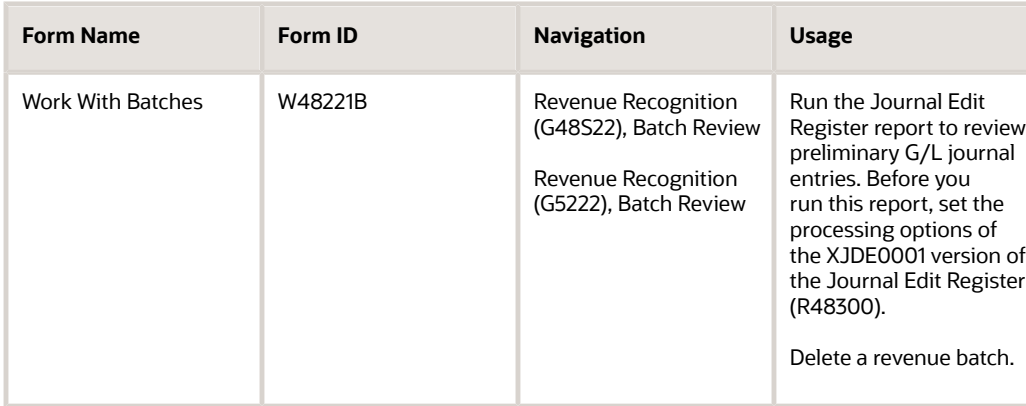

## Printing the Journal Edit Register for G/L Journal Entries

Access the Work With Batches form.

Select a batch and select Journal Edit Reg from the Row menu.

The system runs the Journal Edit Register program (R48300) for the selected batch.

# Creating Final G/L Journal Entries

This section provides an overview of final G/L journal entries and discusses how to:

- Set processing options for Create G/L Entries (R48198).
- Create final G/L journal entries.

## Understanding Final G/L Journal Entries

You complete the revenue recognition process in the JD Edwards EnterpriseOne Contract Billing and JD Edwards EnterpriseOne Service Billing systems by creating final journal entries in the Account Ledger table (F0911). The system uses the Create G/L Entries program (R48198) to create these final journal entries. After you create the final G/L journal entries, you must post these journal entries using the Post General Journal program (R09801). You post the entries automatically by specifying a version of the Post General Journal program in the processing options of the Create G/L Entries program, or you can post the entries manually.

When you create final G/L entries, the system:

• Uses information from the Service Billing Batch Control table (F48011) to create a batch header record in the Batch Control Records table (F0011) in General Accounting.

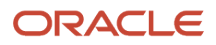

- Uses journal entries from the Summarized Journal Workfile table (F48S911) to write the final journal entries to table F0911.
- Uses journal entries from the Billing Detail Journal Workfile table (F48S910) to write to the G/L Link table (F48S912).
- Updates the journal status for the related workfile transactions to indicate that they have been processed for G/ L journal entries.
- Moves the workfile transactions from the Billing Detail Workfile table (F4812) to the Billing Workfile History table (F4812H) if the eligibility code is **2** (revenue / costing only) or **4** (costing only).

**Note:** For JD Edwards EnterpriseOne Contract Billing, when you have selected Inv/Rev without Reconciliation for the journal generation control mode, the system moves the revenue records that are non-T and M transactions from the F4812 table to the F4812H table. However, when you have selected Inv/Rev with Reconciliation for the journal generation control mode the system updates the revenue workfile records that are non-T and M transactions in the F4812 table and does not move them to the F4812H table.

• Writes transactions in the Employee Transaction History table (F0618) using the Payroll Reclassification Workfile table (F48S0618) if you have selected the Journal Reclassification Control check box in the Billing Constants program and a payroll reclassification was detected during journal generation.

**Note:** The Create G/L Entries program (R48198) supports multicurrency time accounting.

- Deletes the transactions from the F48S910, F48S911, and F48S0618 tables.
- Removes the batch header record from the F48011 table.
- Produces a report that includes only headings. No errors appear on the report. Refer to the Journal Edit Register report (R48300) or the Employee Work Center program (P012501) for detailed information.

For Contract Billing only, the system also:

• Updates revenue records in the Contract Revenue Summary table (F5280) using the Contract Revenue Summary Work File table (F5280W).

**Note:** When the NTE limit is exceeded, the system clears the NTE offset records in the F5280W table and updates the corresponding record in the Billing Detail Workfile table (F4812) with a value of **B** (NTE Place Holder) in the Transaction Classification field (TCLS) and a value of **2** (Available for Revenue Only) in the Eligibility Code field (ELGC).

• Deletes records from the F5280W table.

## Form Used to Create Final G/L Journal Entries

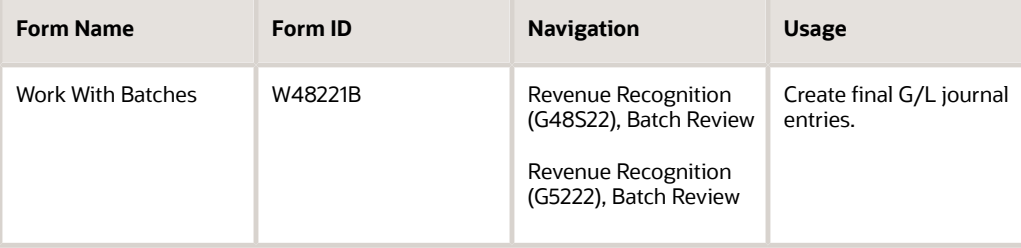

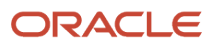

## Setting Processing Options for Create G/L Entries (R48198)

Processing options enable you to specify the default processing for programs and reports.

### Versions

These processing options enable you to specify the versions of programs that are called by the Create G/L Entries program (R48198).

### **1. Journal Edit Register Version (R48300)**

Specify the version of the Journal Edit Register (R48300) for journal processing. If you leave this processing option blank, the system uses version XJDE0001.

### **2. Automatic G/L Post Version (R09801)**

Specify the version of the General Ledger Post Report program (R09801) to use for automatic posting of the G/L batch. If you leave this processing option blank, the G/L batch is not automatically posted to the general ledger. You can then post it later by using the standard General Ledger Post Report program (R09801).

### Batch Approval

This processing option enables you to override the Manager Approval of Input setting in the general accounting constants so that the Create G/L Entries program (R48198) can automatically approve and post G/L entries.

### **1. Batch Approval**

Specify the batch status to apply to general ledger batches that are created through this batch process. Values are:

Blank: Set the batch status according to the General Accounting constant.

**1:** Set the batch status to approved, regardless of the General Accounting constant.

## Creating Final G/L Journal Entries

Access the Work With Batches form.

Select the batch and select Create G/L from the Row menu.

# Posting G/L Batches

This section provides an overview of the posting of G/L batches and discusses how to run the post program for G/L batches.

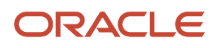

### **Note:**

- *["Understanding the General Ledger Post Process" in the JD Edwards EnterpriseOne Applications General](olink:EOAGA00037) [Accounting Implementation Guide](olink:EOAGA00037)* .
- *["Working with Journal Entries" in the JD Edwards EnterpriseOne Applications General Accounting](olink:EOAGA00216) [Implementation Guide](olink:EOAGA00216)* .

## Understanding G/L Batch Posting

After you create the final G/L entries, you complete the overall revenue recognition process by reviewing, approving, and posting the final journal entries to the Account Ledger table (F0911).

When you post a batch of journal entries, the system creates the automatic offsetting entries and updates the entries in the F0911 table as being posted.

The journal review and post programs are the same programs that you use in General Accounting.

## Running the Post Program for G/L Batches

You can select either of these methods to run the Post General Journal program (R09801):

- Select Post General Journal directly from the Revenue Recognition menu for Service Billing (G48S22) or from the Revenue Recognition menu for Contract Billing (G5222).
- Select General Journal Review from the Revenue Recognition menu, and then select Post by Batch from the Row menu on the Work With Batches form. This method enables you to review the batch before you post it.

The navigation that you select depends on the method of posting that you want to use. If you post from the Post General Journal menu option, you can:

- Post all approved batches.
- Post using manual data selection.

If you post from the General Journal Review program, you can post using automated data selection and a subsystem.

# Rebuilding the Contract Revenue Summary Table for Contract Billing

This section provides an overview of the Contract Revenue Summary table and discusses how to run the Re-Build Contract Revenue Summary Table program.

## Understanding the Contract Revenue Summary Table

If the data in the Contract Revenue Summary table (F5280) is deleted or becomes out of sync with the transactions in the Billing Detail Workfile table (F4812) and the Billing Workfile History table (F4812H), you can rebuild the summary

table using information from the F4812 and F4812H tables for the contract billing lines in the Contract Billing Line Detail table (F5202).

The system generates only unit price, time and material, lump sum, component, labor burden, and fee billing lines in the Contract Revenue Summary table. For time and material billing lines, the system creates one line for the cumulative amount. The GL date, period, century, and fiscal year are blank.

### **Note:**

The Re-Build Contract Revenue Summary Table program (R52809) is designed to recover data in unusual situations. This program should be run by a system administrator only as necessary.

If active revenue batches exist in the billing system when you run this program, you might get unpredictable results. Also, you should run this program during evening or off-peak hours.

The Re-Build Contract Revenue Summary program produces a report that includes only headings. The report verifies that the process has finished successfully. However, no information is printed on the report.

## Running the Re-Build Contract Revenue Summary Table Program

Select Advanced Technical Operations (G5231), Re-Build Contract Revenue Summary Table.

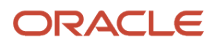

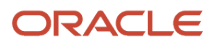

# **14 Processing Invoices**

## Understanding Invoice Processing

This section lists common fields and discusses:

- Invoice generation.
- Invoice maintenance and processing.
- Sequence and summarization rules for JD Edwards EnterpriseOne Service Billing transactions.
- Journal reclassification.
- Associated G/L batch processing.
- Document types for invoice processing.
- Multicurrency processing of invoice generation.

## Common Fields Used in This Chapter

### **A/R Company (accounts receivable company)**

Specify the invoice document company.

### **Adjustment No (adjustment number)**

The system assigns this number to control changes to closed applications. Closed applications represent invoices that have been sent. This number is always zero unless you reopen a previous application.

#### **Application No (application number)**

Enter the last or current application number for the specified contract. (The system assigns a new application number each time an invoice is issued for the contract.)

#### **Bill From Date**

Enter the from date to use to determine whether a transaction is billed. The transaction is billed if the general ledger date falls between the from date and the through date.

#### **Bill Through Date**

Enter the cutoff date. The transactions that you enter after this date will not be billed in this billing cycle.

If you leave this field blank, the system provides a default cutoff date based on the G/L date. The invoice generation process uses this cutoff date to compare against the table basis date (WDTBDT) stored on the workfile transaction. If the table basis date is greater than the cutoff date, the workfile transaction is not included in the invoice batch

#### **Contract/Type/Co (contract/type/company)**

Enter a number to uniquely identify this contract on the system. If you leave this field blank during contract entry, the system uses the Next Numbers facility (system 52, index 01) to assign the number.

#### **Customer**

Enter the address book number to which the system posts billing and accounts receivable transactions.

#### **Document Type**

Specify a document type from user-defined code (UDC) table 00/DI, document type for invoice entry. Any document type set up for invoice-only entry should begin with the letter *R* (receivables). The default is **RI, RR,** or **RM.** Reserved document types have been defined for vouchers, invoices, receipts, and time sheets.

The reserved document types are:

- **P\_:** Accounts Payable documents
- **R\_:** Accounts Receivable documents
- **T\_:** Payroll documents
- **I\_:** Inventory documents
- **O\_:** Order Processing documents

**Note:** Verify that the default document type for invoices is set up in both UDC 00/DT and UDC 00/DI.

### **Exchange Rate Date Basis**

Enter **1** to use the invoice date to retrieve the exchange rate for the invoice.

Enter **2** to use the G/L date of the invoice to retrieve the exchange rate for the invoice.

### **G/L Date (general ledger date)**

Enter the date that identifies the financial period to which the source transaction should be posted. Based on the company's fiscal year and current accounting period, the system validates the date for PBCO (posted before cutoff), PYEB (prior year ending balance), PACO (post after cutoff), and PACO (post way after cutoff).

#### **Invoice Date**

Enter the date that the invoice is printed. The system updates this date when you run the invoice print program in the JD Edwards EnterpriseOne Sales Order Management system.

#### **Invoice Type**

Enter the document type of the invoice. If you leave this field blank, the system supplies the default document type for invoices from the system constants for JD Edwards EnterpriseOne Service Billing and Contract Billing.

#### **LS Calc Method/Ledger Type (lump sum calculation method and ledger type)**

In the first field, enter a code to determine how lump sum lines are calculated. Values are:

Blank: Use the greater of methods 1 and 2. The system default is blank.

**1:** Calculate using the Percent Complete method. This method is calculated in this manner: ((Actual Cost/Projected Final Cost) × Schedule of Values) – Prior Billed.

**2:** Calculate using the Markup Percent of Cost method. This method is calculated in this manner: (((Schedule of Values – Projected Final Cost) ÷ Projected Final Cost) × (Actual Cost This Period)) – (Prior Billed This Period).

**3:** Calculate using the Defined Ledger method. This method is calculated in this manner: ((Percent Complete from Defined Ledger) × Schedule of Values) – Prior Billed.

The Defined Ledger method considers only the first cross-reference account. If the account includes wild cards, the calculation is not performed. If the ledger is not entered, the F% ledger is used.

**9:** Use the lesser of methods 1 and 2.

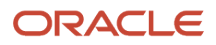

In the second field, enter a code from UDC 09/LT to specify the type of ledger, such as AA (Actual Amounts), BA (Budget Amount), or AU (Actual Units). You can set up multiple, concurrent accounting ledgers within the general ledger to establish an audit trail for all transactions.

### **Payment Terms**

Enter a code that specifies the terms of payment, including the percentage of discount available, if the invoice is paid by the discount due date. Use a blank code to indicate the most frequently used payment term. You define each type of payment term on the Payment Terms Revisions form. Examples of payment terms include:

Blank: Net 15

**001:** 1/10 net 30

**002:** 2/10 net 30

**003:** Due on the 10th day of every month

**006:** Due upon receipt

This code prints on customer invoices.

#### **Tax Area/Expl (tax area and explanation)**

In the first field, enter a tax area code to identify a tax or geographic area that has common tax rates and tax distribution. The tax area must be defined to include the tax authorities (for example, state, county, city, rapid transit district, province) and their rates. To be valid, a code must be set up in the Tax Rate/Area table (F4008).

In the second field, enter a tax explanation code from UDC 00/EX to control the algorithm that the system uses to calculate tax and G/L distribution amounts. The system uses the tax explanation code in conjunction with the tax rate area and tax rules to determine how the tax is calculated. Each transaction pay item can be defined with a different tax explanation code.

#### **Zero Invoice Processing**

Leave this field blank to create invoices only for contracts with billing activity, which prevents invoices with all amounts equal to zero from being created.

Enter **1** to create invoices regardless of billing activity. Invoices with all amounts equal to zero are created.

Enter **2** to create invoices with all amounts initialized to zero regardless of billing activity.

### Invoice Generation

When the system initially creates workfile transactions for the Billing Detail Workfile table (F4812), they are undifferentiated, generic transactions. Although they contain the key information that you need to create invoices, they have not been separated and assigned to a specific invoice number.

After the system creates the workfile transactions that contain the information for creating invoices, you create invoices.

The JD Edwards EnterpriseOne Contract Billing and JD Edwards EnterpriseOne Service Billing systems enable you to create invoices either automatically or manually. When you run the Invoice Generation program (R48121) from the Invoice Processing menu, you are creating invoices automatically. When you select Create Batch from the Form menu on the Work With Batches form (W48221B) and then select Create Invoice from the Form menu on the Work With Invoices form (W48222B), you are creating invoices manually.

When you run the Invoice Generation program from the Invoice Processing menu, the system automatically summarizes the selected workfile transactions from the F4812 table and stores the summarized records in the Invoice Summary

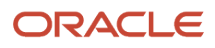

Work File table (F4822). For JD Edwards EnterpriseOne Service Billing transactions, the system uses the sequence and summarization rules that you have defined to control how the workfile transactions are summarized. For JD Edwards EnterpriseOne Contract Billing transactions, the system uses the billing lines that you have defined for the contract to control how the workfile transactions are summarized. The system uses the invoice summary entries to create transactions in the Customer Ledger table (F03B11) when you run the Create A/R Entries program (R48199).

You can manually create an invoice batch, create invoices within a batch, and manage the pay items by merging existing workfile transactions or adding ad hoc workfile transactions directly to the invoice.

When you create invoice information manually, you cannot automatically run the Journal Generation program or the Create A/R Entries program when creating an invoice batch. You must run these programs from the Batch Review program (P48221).

#### **Note:**

For JD Edwards EnterpriseOne Service Billing transactions, when you create invoice information manually, the system does not adhere to any sequence and summarization rules that you have defined for the level-break logic for invoice pay items. You manually control the sequence and summarization logic in the way that you manually create the pay items. You also cannot automatically run the Journal Generation and Create A/R Entries programs when you create an invoice batch manually. You must call these processes from the Batch Review program (P48221).

For JD Edwards EnterpriseOne Contract Billing transactions, when you create an invoice automatically or manually,

you can create invoices in any of these ways:

- Create invoices only for contracts with billing activity. This prevents an invoice with all amounts equal to zero from being created.
- Create invoices regardless of billing activity. Invoices with all amounts equal to zero will be created.
- Create invoices with all amounts initialized to zero, regardless of billing activity.

After you create invoices either automatically or manually, you can review all invoice batches in the billing system.

**Note:** The term *invoice* can refer to invoice information that the system generates from the workfile transactions in the F4812 table and the summarized invoice information in the Invoice Summary Work File table (F4822). The term *invoice* can also refer to a copy of the invoice that you print for customers. The system prints invoices based on the invoice layouts that you define using the Invoice Format Revisions w/Smart Fields program (R48507).

### Invoice Maintenance and Processing

The JD Edwards EnterpriseOne Contract Billing and JD Edwards EnterpriseOne Service Billing systems enable you to maintain invoice information at four levels, as outlined in this table:

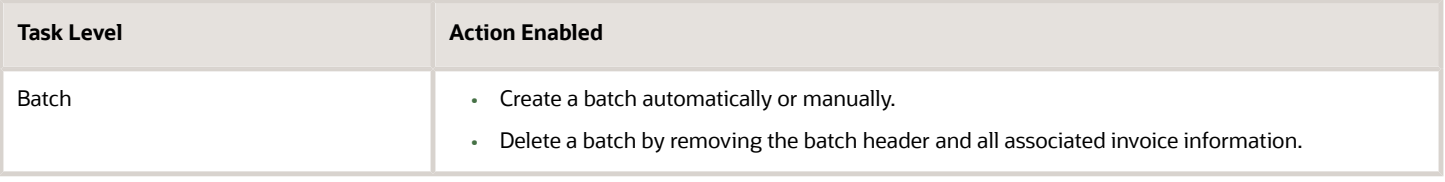

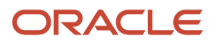

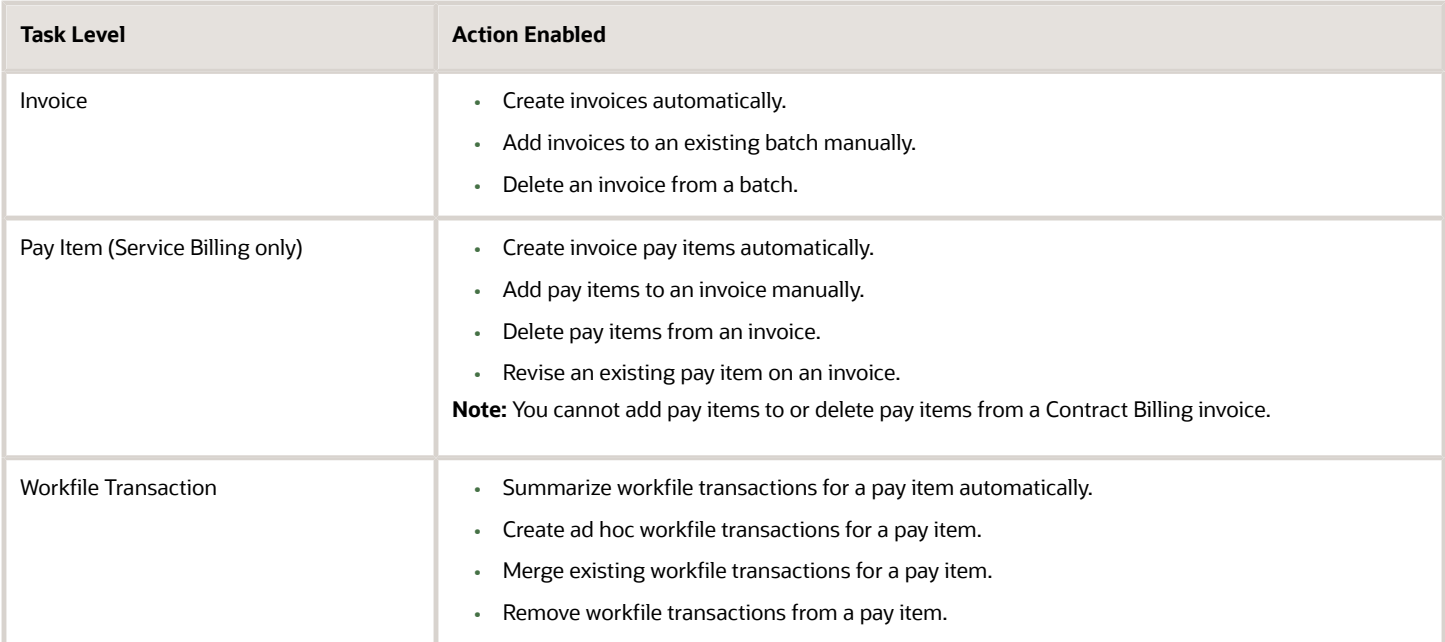

For example, if you have an invoice batch with 200 invoices, but the project manager notices that an invoice amount is incorrect, then incorrect charges were made to the customer. To correct this situation, you can select an invoice batch from the Work With Batches form, select the specific invoice that is in error, select the pay item that you need to change, and remove the workfile transactions that are being disputed for the particular pay item. The invoice will reflect the new amounts, and the disputed workfile transactions will stay in the Billing Detail Workfile table (F4812) so that you can correct them and create a new invoice at a later date.

A typical billing invoice process consists of:

- Generating invoices.
- Printing draft invoices.
- Maintaining invoice information.
- Generating preliminary journal entries.
- Creating final journal entries.
- Posting invoices to the general ledger.
- Printing final invoices.

After you create the final invoice journal entries, you complete the overall billing process by reviewing, approving, and posting the final invoice journal entries. You can then use the Invoice Print program (R48507) to print invoices for the customer.

After you create the A/R and G/L entries for the billings, the system moves the workfile transactions that have finished the billing process into the Billing Workfile History table (F4812H).

**Note:** The Invoice Sequence/Summarization Table Header table (F4805) and the Invoice Sequence/Summarization Table Detail table (F48051) are used only for JD Edwards EnterpriseOne Service Billing transactions.

This flowchart shows the relationships among the primary tables used for invoice processing:

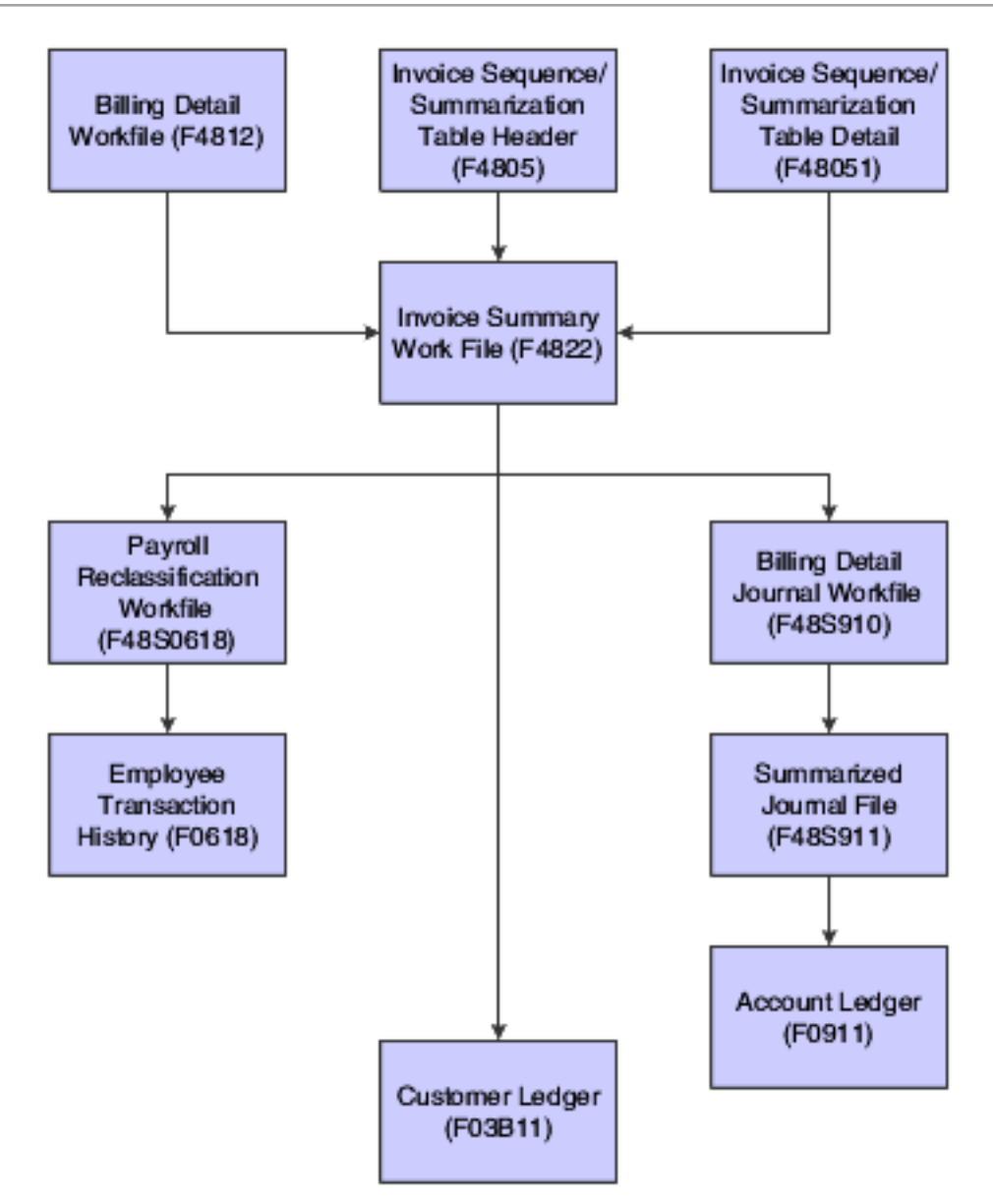

## Sequence and Summarization Rules for JD Edwards EnterpriseOne Service Billing Transactions

When you generate a batch of invoices from the transactions in the Billing Detail Workfile (F4812), the system automatically creates a new invoice for each customer. You must further define how you want the system to sequence and summarize the transaction information that appears on the invoices. To do this, you define a sequence and summarization key.

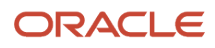

The sequence and summarization key that you define indicates divisions within generated batches of invoices and the individual invoices within a batch. You must define these divisions at these levels:

• Invoice level (I)

When the sequence and summarization key that you define changes at the invoice level, the system creates a new invoice with a unique invoice number.

• Pay item level (P)

When the sequence and summarization key that you define changes at the pay item level, the system creates a new line of billing detail for the invoice. The system assigns the new line of billing detail a unique pay item number.

The system uses the sequence and summarization key that you define to:

- Assign invoice numbers.
- Summarize transactions by invoice and pay item.
- Control how the transactions appear in the Customer Ledger table (F03B11) when you create the A/R entries.
- Update the workfile transaction with the applicable key invoice information.

For example, you can define a sequence and summarization key with jobs (business units) at the invoice level and with work orders (subledgers) at the pay item level. During invoice generation, the system uses the key to:

- Create a new invoice number when the job (business unit) changes.
- Create a new pay item number when the work order (subledger) changes for a job (business unit).

You can have only one customer number per invoice. If the customer number changes, the system creates a new invoice number, regardless of how you set up the sequence and summarization key.

## Journal Reclassification

Depending on whether you set the billing constants to enable journal reclassification and how you set the processing options for the Workfile Revisions program (P4812), you can reclassify, or change, the account information for a workfile transaction.

Journal reclassification is available within the JD Edwards EnterpriseOne Service Billing system to enable you to move the original cost entry to a different account and let the system automatically create the correcting entries in the Account Ledger table (F0911).

When you set up the billing constants to enable journal reclassification, the system creates the correcting journal entries in the F0911 table during journal creation.

For example, an employee might charge time to two different work orders during a pay period. When entering time for the pay period, the employee makes an error. After the accounting department processes the payroll transactions, you review the costs and discover the employee's data entry error.

You correct the error by changing the work order numbers in the workfile transactions in the Billing Detail Workfile table (F4812). With journal reclassification, when you run the Journal Generation program (R48131), the system creates the correcting journal entries along with the preliminary journal entries for revenue and costing. The system creates the adjusting journal entries in the F0911 table to reverse the original account and update the new account.

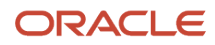

You can identify the correcting journal entries by their document type (AJ). The system also uses the same pay types, deductions, benefits and accruals (PDBA) code of the workfile transaction for journal reclassification, such as 101 for regular pay, unless you use the PDBA code override in the billing constants.

In addition to creating adjusting entries in the F0911 table, if you are correcting a workfile transaction that originated from payroll, the system creates an adjusting entry in the Employee Transaction History table (F0618) when you run the Create A/R Entries (R48199) program or the Create G/L Entries (R48198) program. These preliminary correcting entries are stored in the Payroll Reclassification Workfile table (F48S0618) until the Create A/R program or the Create G/ L program finishes.

## Associated G/L Batch Processing

When you process an invoice batch and need to create G/L journal entries to support cost reallocation and reclassification journal entries, the system creates an associated G/L batch. This associated G/L batch is assigned to the invoice batch and contains the G/L journal entries that are associated with the invoice journal entries.

When you run the Create A/R Entries program (R48199), the system writes the associated G/L batch to the Account Ledger table (F0911) when it writes the invoice journal entries to the F0911 and Customer Ledger (F03B11) tables.

**Note:** When you void an invoice, the system does not also void the journal entries in the associated G/L batch.

## Document Types for Invoice Processing

As you complete the invoice process, the system can create G/L entries. You can identify the origination of journal entries using these document types:

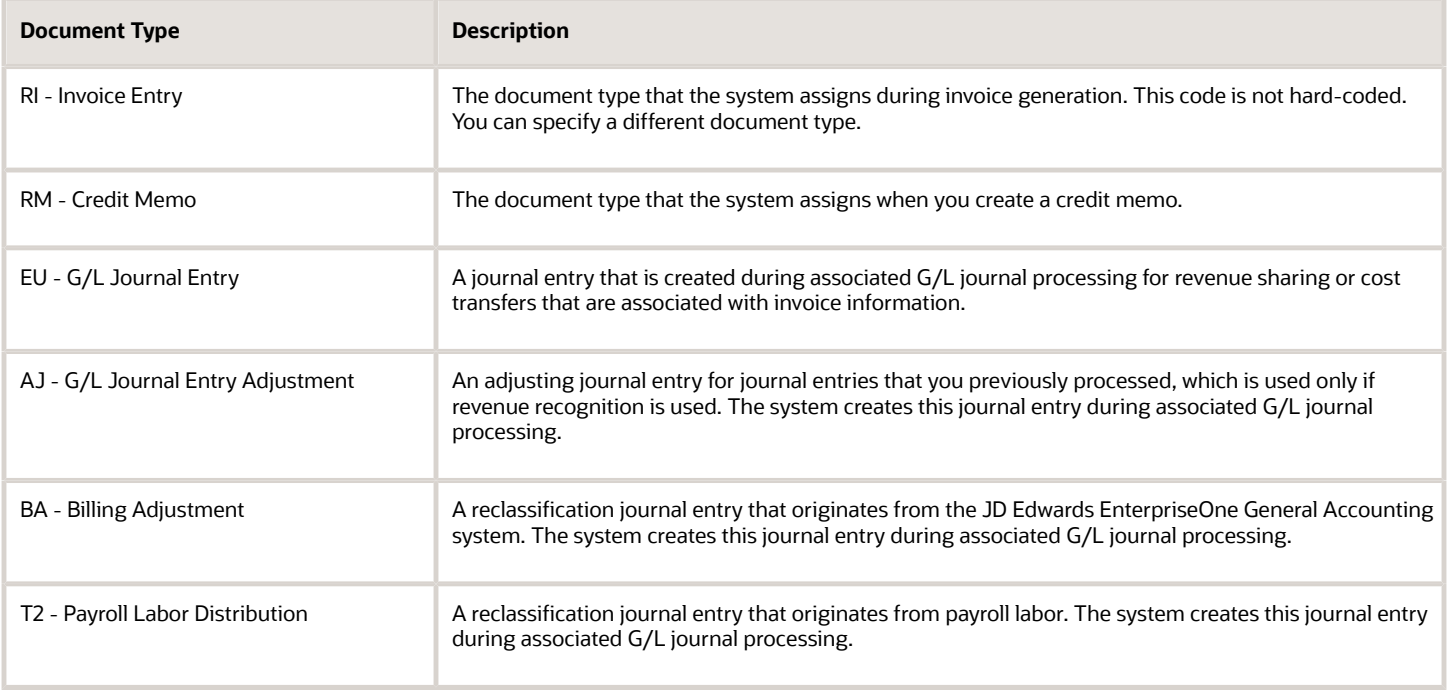

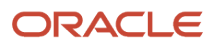

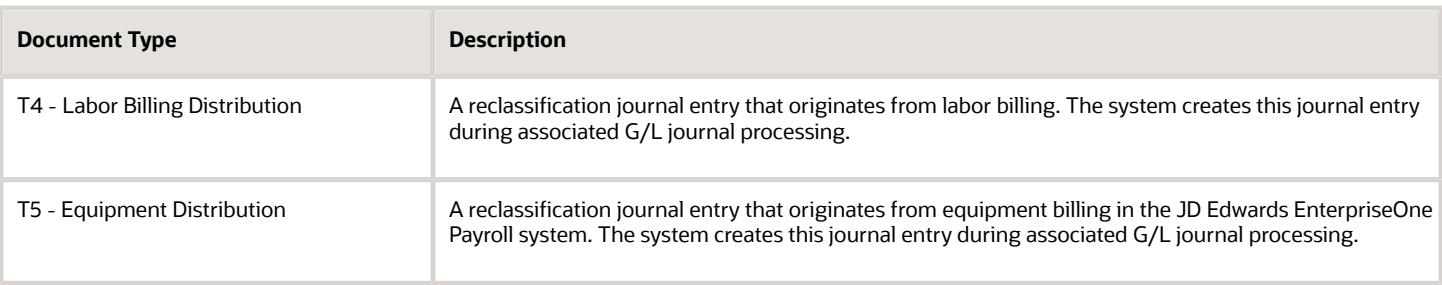

## Multicurrency Processing of Invoice Generation

The Invoice Generation program for JD Edwards EnterpriseOne Service Billing (R48121) and the Invoice Generation program for JD Edwards EnterpriseOne Contract Billing (R52121) each include a processing option that enables you to specify the date on which you want to base the exchange rate.

This processing option specifies whether to find the exchange rate table based on the date of the invoice or on the G/ L date, as identified in the processing option. If you choose to post all transactions to the last day of the month but you change the exchange rate tables daily, you probably want to select the exchange rate tables based on the invoice date.

Conversely, if you want all currency transactions to be calculated based on the date that you post, you specify to retrieve the exchange rate based on the G/L date. The Exchange Rate Date Basis processing option is required whether you create the invoices using the batch method or the interactive method. If you do not make an initial selection, the default is 1, or Invoice Date. The exchange rate used for the Invoice Generation program is updated in the Invoice Exchange Rate field of the Billing Detail Workfile table (F4812).

The report that the Invoice Generation program prints reflects the invoice amount in the currency of the company or in the domestic currency.

# Generating Invoices Automatically for JD Edwards EnterpriseOne Service Billing

This section provides an overview of invoice generation for JD Edwards EnterpriseOne Service Billing, lists prerequisites, and discusses how to:

- Run the Invoice Generation program for JD Edwards EnterpriseOne Service Billing.
- Set data selection for Invoice Generation JD Edwards EnterpriseOne Service Billing.
- Set processing options for Invoice Generation (R48121) for JD Edwards EnterpriseOne Service Billing.

#### **Note:**

• *[Printing Invoices Automatically](#page-421-0)*.

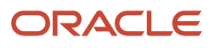

## Understanding Invoice Generation for JD Edwards EnterpriseOne Service Billing

When you run the Invoice Generation program (R48121), the system automatically summarizes the selected transactions in the Billing Detail Workfile table (F4812) and stores them in the Invoice Summary Work File table (F4822). The system uses the sequence and summarization rules that you defined to control how the workfile transactions are summarized. The system uses the invoice summary entries to create transactions in the Customer Ledger table (F03B11) when you run the Create A/R Entries program (R48199).

During invoice generation, the system:

• Creates a record in the Service Billing Batch Control table (F48011).

The current activity field is set to **1,** indicating that invoice generation is in progress.

• Uses processing options and data selection criteria to select transactions in the F4812 table and summarizes and stores them in the F4822 table.

The workfile transactions are updated with the invoice information (batch number, invoice number, pay item, document type, and invoice date) to indicate that these transactions are included in an invoice.

- Uses the rules from the Invoice Sequence/Summarization Table Header (F4805) and Invoice Sequence/ Summarization Table Detail (F48051) tables that you have defined to control the invoice and pay item summarization logic.
- Uses the rules from the G/L Offset and Retainage Information table (F48128) that you have defined to calculate retainage information for the invoice, if applicable.
- Prints invoices (optional).
- Creates preliminary journal entries or, if a version is entered in the Create A/R Entries Version (R48199) processing option, creates final journal entries.
- Updates table F48011 with the amount and the number of documents in the batch when the Invoice Generation program finishes.

The current activity field in the batch header is reset to **0** to enable additional processes to be performed against this batch.

**Note:** When you specify a version to run the Create A/R Entries program automatically from the Invoice Generation program and the system detects no errors, the system does not perform this action. Instead, it deletes the record in the F48011 table.

• Produces a report that lists the invoices that it created.

**Note:** The reports generated (including the Invoice Register) when you run the Invoice Generation program (R48121) are printed in domestic amounts, regardless of the currency mode.

### Versions and Modes for Invoice Generation for JD Edwards EnterpriseOne Service Billing

You must select the appropriate version of the Invoice Generation program (R48121) to create invoices and, optionally, print the invoices and create journal entries. Select one of these versions, based on your process:

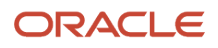

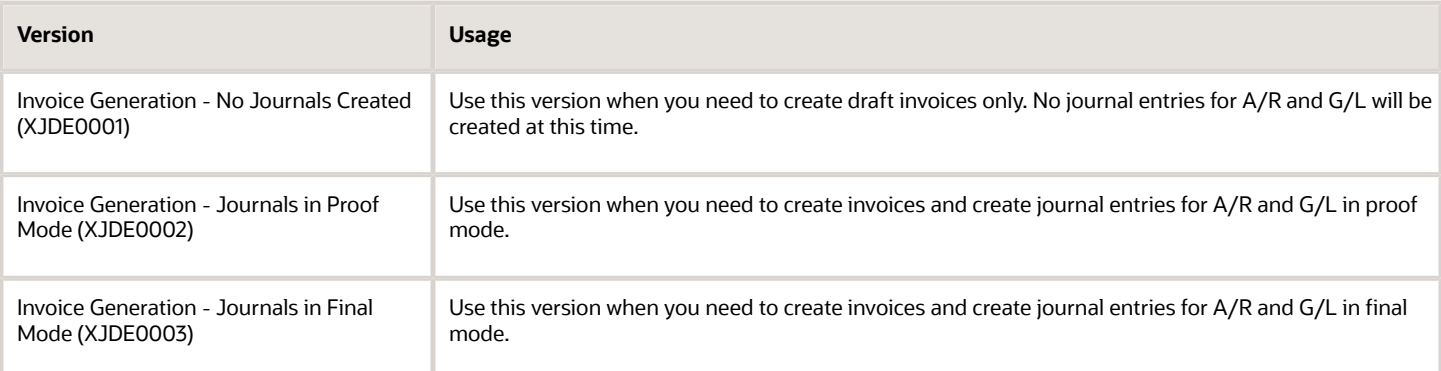

You run the journal entries in proof mode to review any accounting errors while you are reviewing the invoices for accuracy. You run the journal entries in final mode when you do not need to review the accounting entries or invoices.

When you generate invoices, the system uses the Journal Edit Register program (R48300) to perform all validations and updates for A/R and G/L accounting entries in the billing system. You use the processing options for the Journal Generation program (R48131) to specify which version of the Journal Edit Register program to run.

When you run the Invoice Generation program (R48121) or the Create A/R Entries (R48199) program to process the accounting entries, the system uses the versions of the invoice entry and journal entry master business functions that you specify in the processing options of the Journal Edit Register program. If you leave the processing options for the Journal Edit Register program blank, the system uses the ZJDE0001 versions of the master business functions.

To review the processing options for the invoice entry and journal entry master business functions, select Interactive Versions from the System Administration Tools menu (GH9011), and review these interactive applications:

- Invoice Entry MBF Processing Options (P03B0011).
- Journal Entry MBF Processing Options (P0900049).

**Note:** If the system detects any errors when you run the program in final mode, it does not update A/R and G/L with the accounting entries.

## **Prerequisites**

Before you complete the tasks in this section:

- Define the billing constants.
- Generate workfile transactions. See *[Generating the Workfile](#page-293-0)*.
- Define the sequence and summarization of the invoice information. See *[Setting Up Sequence and Summarization Rules](#page-98-0)*.
- Define the G/L offset and retainage rules. See *[Setting Up G/L Offset and Retainage Rules for JD Edwards EnterpriseOne Service Billing](#page-71-0)*.
- Modify versions if you want to print invoices during invoice generation. See *[Setting Up Invoice Formats](#page-106-0)*.

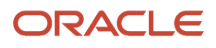

## Running the Invoice Generation Program for JD Edwards EnterpriseOne Service Billing

Select Invoice Processing (G48S21), Invoice Generation.

## Setting Data Selection for Invoice Generation for JD Edwards EnterpriseOne Service Billing

If you use the BC Billing Control ID (F4812) (BCI) field to select a payroll transaction that has burden, the burden transactions are not included in the batch because burden records have a different billing control ID. To prevent this problem, set up the data selection to select by batch number, company number, job number, and so on.

## Setting Processing Options for Invoice Generation (R48121) for JD Edwards EnterpriseOne Service Billing

Processing options enable you to specify the default processing for programs and reports.

### **Defaults**

These processing options specify the default document type, G/L date, and invoice date for invoice generation.

### **1. Document Type**

Enter the document type from UDC 00/DI to use as the default document type for invoice generation. If you leave this processing option blank, the system uses the default document type from the billing constants.

### **2. G/L Date**

Enter the G/L date for invoice generation. The system assigns this date during invoice generation, and uses it when posting the invoices to the general ledger files. If you leave this processing option blank, the application uses the system date. This date is validated against the current fiscal period identified in the company constants.

### **3. Invoice Date**

Enter the invoice date for invoice generation. The system assigns this date to the invoices during invoice generation. If you leave this processing option blank, the application uses the system date. This date is validated against the G/L date. If the invoice date is greater than the G/L date, the system issues a warning.

### **Select**

These processing options specify the bill from date and bill through date to use to select billing detail transactions for invoice generation.

### **1. Bill From Date**

Enter the bill from date for invoice generation. The system uses this date to select billing detail transactions. If you leave this processing option blank, all billing detail transactions with a date in the Table Basis Date field that is before the bill through date are selected for invoice generation.

### **2. Bill Through Date**

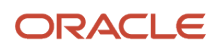
Enter the bill through date for invoice generation. The system uses this date to select billing detail transactions. If you leave this processing option blank, all billing detail transactions with a date in the Table Basis Date field that is later than or the same as the system date are selected for invoice generation.

### Process

These processing options specify the invoice and pay item structure key to use to identify level breaks and sequencing, as well as whether to generate journal entries in proof or final mode.

#### **1. Invoice Sequence/Summarization Key (Required)**

Enter the invoice/pay item structure key. You must use this key to identify the level breaks and sequencing when assigning the invoice/pay item information to the billing detail transactions.

#### **2. Invoice Journal Generation Version (R48131)**

Enter a version of the Invoice Journal Generation program (R48131) to generate journals in proof mode. If you leave this processing option blank, the Invoice Journal Generation program does not run.

**Note:** If you enter a version, the system ignores any version entered for the Create A/R Entries program (R48199).

#### **3. Create A/R Entries Version (R48199)**

Enter a version of the Create A/R Entries program (R48199) to generate journals in final mode. If you leave this processing option blank, the Create A/R Entries program does not run.

**Note:** If you enter a version for the Invoice Journal Generation program (R48131), the system ignores any version entered here.

### Print

This processing option lets you specify the version of the Invoice Print program (R48504) to use.

#### **1. Invoice Print Version (R48504)**

Enter the version of the Invoice Print program (R48504) to use. If you leave this processing option blank, the system does not print invoices during invoice generation.

### **Currency**

This processing option specifies the date that the system uses to retrieve the exchange rate for invoice generation.

#### **1. Exchange Rate Date Basis**

Enter **1** to use the invoice date to retrieve the exchange rate for invoice generation. Enter **2** to use the G/L date.

# Generating Invoices Automatically for JD Edwards EnterpriseOne Contract Billing

This section provides an overview of invoice generation for JD Edwards EnterpriseOne Contract Billing, lists prerequisites, and discusses how to:

- Run the Invoice Generation program for JD Edwards EnterpriseOne Contract Billing.
- Set data selection for Invoice Generation for JD Edwards EnterpriseOne Contract Billing.

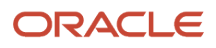

• Set processing options for Invoice Generation (R52121) for JD Edwards EnterpriseOne Contract Billing.

#### **Note:**

• *[Printing Invoices Automatically](#page-421-0)*.

### Understanding Invoice Generation for JD Edwards EnterpriseOne Contract Billing

When you run the Invoice Generation program (R52121) from the Invoice Processing menu, the system automatically summarizes the selected workfile transactions and stores the summarized records in the Invoice Summary Work File table (F4822). The system uses the contract billing lines that you have defined to control the invoice and pay item summarization logic. If you specify a version of the Create A/R Entries program (R48199) and do not specify a version of the Journal Generation program (R48131) in the processing options of the Invoice Generation program, the system uses the Invoice summary entries to create transactions in the Customer Ledger table (F03B11).

**Note:** Workfile transactions that support T and M billing are created during workfile generation. Workfile transactions supporting non-T and M billing (lump sum, unit price, milestone, progress, draws, and fees) are calculated and created when you generate invoices automatically, if you have set up cross-reference information.

You can define recurring billing invoices for lump sum billing lines. When you generate invoices, the system calculates the recurring amount if you have specified from one to five recurring codes in the processing options and you have not initialized the invoice amount to zero.

During invoice generation, the system:

• Creates a billing batch header record in the Service Billing Batch Control table (F48011).

The current activity field is set to **1,** indicating that invoice generation is in progress.

• Uses processing options and data selection criteria to summarize selected workfile transactions and store the summarized records in the F4822 table for T and M billing lines.

The workfile transactions are updated with the invoice information (batch number, invoice number, pay item, document type, invoice date) to indicate that these transactions are included in an invoice.

- Creates workfile transactions to support non-T and M billing lines with cross-reference information, calculates billing amounts, and updates table F4822.
- Retrieves the customer record from the contract and the general ledger offset from the billing line to assign to the invoice.
- Updates the contract master with the invoice batch number.

**Note:** Because of the cumulative nature of JD Edwards EnterpriseOne Contract Billing, a contract cannot participate in more than one invoice batch at a time.

• Runs either the Journal Generation program (R48131) to create preliminary journal entries or the Create A/R Entries program (R48199) to create final journal entries, depending on how the processing options are set.

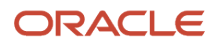

• Updates the billing batch header in the F48011 table with the amount and the number of documents in the batch when the Invoice Generation program (R52121) finishes.

The current activity field in the batch header is reset to **0** to enable the system to perform additional actions with this batch.

**Note:** The system does not perform this step when you enter a version to run the Create A/R program automatically from the Invoice Generation program and no errors are detected, because the billing batch header is deleted.

• Produces a report that lists the contracts that were processed and any errors that occurred during processing.

When you generate invoices, the system assigns invoice numbers and summarizes active workfile transactions to create pay items. Pay items are the billing lines that summarize one or more workfile transactions. The pay items for a specific invoice make up the total amount of the invoice. The system stores pay item information in the F4822 table.

After you run the Invoice Generation program, the system generates a report that includes:

- The contract number, invoice number, and related pay items.
- Totals by invoice.
- The batch number.
- Whether a not-to-exceed limit has been reached.
- Whether a Bill When Paid rule has been satisfied.
- Any applicable tax information.

### Calculating Invoice Amounts for Lump Sum, Unit Price, Fees, Components, or Burden

When you create invoices automatically, the system processes workfile transactions related to time and materials, including associated components, burden, and fees. The system also calculates the invoice amounts for non-T and M billing lines such as lump sum and unit price if you have defined cross-reference information for the respective billing lines.

### Calculating Invoice Amounts for Milestones or Progress

When you complete a milestone for a contract, you must enter the date in the Actual Complete Date field for the billing event. At this time, the system updates the Complete Yes field to **Y.** You can then invoice for the milestone at the percentage that you have specified.

When you generate invoices, the system compares the cutoff date for the invoice generation with the actual completion date. If the generation date is the same or later, the system processes the billing event for the milestone billing line. At this point in the billing process, you cannot change the billing amount.

After the system invoices for an event, it updates the Billed Yes field to **Y.** At this point, the billing event is protected and you can no longer change the information for the event.

### Calculating Not-To-Exceed Limits

When you create invoices automatically, the system calculates the total amount that has been previously invoiced for the contract and the sum of the current transactions to determine whether a contract, change order, or billing line has exceeded NTE limits. Exceeding an NTE limit generates a message on the invoice generation report. If any workfile transaction for the billing line causes the invoice amount to exceed the NTE limit, the workfile transaction is not included in the invoice.

### Recurring Invoices

You can define recurring invoices for lump sum billing lines. When you generate invoice amounts, the system calculates the recurring amount if you have specified from one to five recurring codes in the processing options and you have not initialized the invoice amount to zero.

### Bill When Paid

Any T and M transactions that are attached to a billing line that has a value of **1** (only paid AP invoices can be billed) in the Bill When Paid field are included in the invoice only if the voucher associated with the workfile record has been paid. Any T and M transactions for which associated vouchers have not been paid are not included in the invoice and are listed on the error report.

**Note:** The T and M workfile transaction might override the Bill When Paid rule defined on the billing line.

## **Prerequisites**

Before you complete the tasks in this section:

- Define the billing constants in the Billing Constants program (P48091).
- Define the contract, billing lines, and cross-reference information.

See *[Setting Up Contracts](#page-200-0)*.

• Generate workfile transactions for T and M billing lines only.

See *[Generating the Workfile](#page-293-0)*.

• Modify versions if you want to print invoices during invoice generation.

See *[Setting Up Invoice Formats](#page-106-0)*.

## Running the JD Edwards EnterpriseOne Contract Billing Invoice Generation Program

Select Invoice Processing (G5221), Invoice Generation.

## Setting Data Selection for JD Edwards EnterpriseOne Contract Billing Invoice Generation

If you use the BC Billing Control ID (F4812) (BCI) field to select a payroll transaction that has burden, the burden transactions are not included in the batch because burden records have a different billing control ID. To prevent this problem, set up the data selection to select by batch number, company number, job number, and so on.

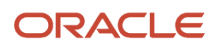

## Setting Processing Options for Invoice Generation (R52121) for JD Edwards EnterpriseOne Contract Billing

Processing options enable you to specify the default processing for programs and reports.

### Select

These processing options specify the billing dates and recurring billing codes to use to select billing detail transactions for invoice generation.

#### **1. Bill From Date**

Enter the bill from date for invoice generation. The system uses this date to select billing detail transactions. If you leave this processing option blank, all billing detail transactions with a date in the Table Basis Date field that is before the bill through date are selected for invoice generation.

#### **2. Bill Through Date**

Enter the bill through date for invoice generation. The system uses this date to select billing detail transactions. If you leave this processing option blank, all billing detail transactions with a date in the Table Basis Date field later than or the same as the system date are selected for invoice generation.

#### **3. Lump Sum Recurring Bill Code 1**

Enter a code from UDC 52/RB to select a recurring billing code for invoice generation.

#### **4. Lump Sum Recurring Bill Code 2**

Enter a code from UDC 52/RB to select a recurring billing code for invoice generation.

#### **5. Lump Sum Recurring Bill Code 3**

Enter a code from UDC 52/RB to select a recurring billing code for invoice generation.

#### **6. Lump Sum Recurring Bill Code 4**

Enter a code from UDC 52/RB to select a recurring billing code for invoice generation.

#### **7. Lump Sum Recurring Bill Code 5**

Enter a code from UDC 52/RB to select a recurring billing code for invoice generation.

### **Defaults**

These processing options specify the default G/L date, invoice date, and document type for the invoices being generated.

#### **1. General Ledger Date**

Enter the G/L date for invoice generation. The system assigns this date during invoice generation, and uses it when posting the invoices to the general ledger files. If you leave this processing option blank, the application uses the system date. This date is validated against the current fiscal period identified in the company constants.

#### **2. Application/Invoice Date**

Enter the invoice date for invoice generation. The system assigns this date to the invoices during invoice generation. If you leave this processing option blank, the application uses the system date. This date is validated against the G/L date. If the invoice date is greater than the G/L date, the system issues a warning.

#### **3. Invoice Document Type**

Enter the document type from UDC 00/DI to use as the default document type for invoice generation. If you leave this processing option blank, the system uses the default document type from the billing constants.

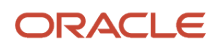

### Process

These processing options specify how invoices are calculated and processed, including whether the system creates journal entries.

#### **1. Zero Invoice Processing**

Enter a value to specify when to create invoices. Values are:

Blank: Create invoices only if billing activity occurred. This value prevents invoices with a zero amount from being created.

**1:** Create invoices regardless of billing activity. This value allows invoices to be created with a zero amount.

**2:** Create invoices with all amounts equal to zero, regardless of billing activity.

#### **2. Lump Sum Calculation Method**

Enter a value to determine how to calculate lump sum lines. Values are:

Blank: Use the greater of the Percent Complete method or the Percent of Cost method.

**1:** Calculate using the Percent Complete method: ((Actual Cost/Projected Final Cost) × Schedule of Values) − Prior Billed.

**2:** Calculate using the Percent of Cost method: (((Schedule of Values − Projected Final Cost) ÷ Projected Final Cost) \* (Actual Cost This Period)) − (Prior Billed This Period).

**3:** Calculate using the Defined Ledger method, ((Percent Complete from Defined Ledger) × Schedule of Values) − Prior Billed. The Defined Ledger method considers only the first referenced account. If the account includes wildcards, the calculation is not performed. If a ledger is not entered, the F% ledger is used.

**9:** Use the lesser of the Percent Complete method or the Percent of Cost method.

#### **3. Lump Sum Ledger Type**

Enter a code from UDC 09/LT to specify the ledger type to use when Invoice Generation calculates lump sum billing lines using the Defined Ledger method. If you leave this processing option blank, the system uses F%.

#### **4. Journal Generation (R48131)**

Enter a version of the Invoice Journal Generation program (R48131) to generate journals in proof mode. If you leave this processing option blank, the Invoice Journal Generation program does not run.

**Note:** If you enter a version, the system ignores any version entered for the Create A/R Entries program (R48199).

#### **5. Create A/R Entries (R48199)**

Enter a version of the Create A/R Entries program (R48199) to generate journals in final mode. If you leave this processing option blank, the Create A/R Entries program does not run.

**Note:** If you enter a version for the Invoice Journal Generation program (R48131), the system ignores any version entered here.

### Print

This processing option specifies whether the system prints invoices.

#### **1. Invoice Print Version (R48504)**

Enter the version of the Invoice Print program (R48504) to use. If you leave this processing option blank, the system does not print invoices during invoice generation.

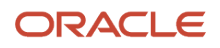

### **Overrides**

These processing options enable you to override the tax rate area, tax explanation code, and payment terms code for the invoices being generated.

#### **1. Tax Rate Area**

Enter a valid tax rate area to use during invoice generation if you want to override the tax rate area for the invoices being generated. If you leave this processing option blank, the system does not perform an override.

**Note:** If you enter a value in this field, you must also enter a valid override for the tax explanation code.

#### **2. Tax Explanation Code**

Enter a valid tax explanation code to use during invoice generation if you want to override the tax explanation code for the invoices being generated. If you leave this processing option blank, the system does not perform an override.

In Contract Billing, only **C, E, S, V,** and **V+** are allowed for tax explanation codes.

**Note:** If you enter an override for the tax explanation code, a valid override must be entered for the tax rate area.

#### **3. Payment Terms Code**

Enter a valid payment terms code to use during invoice generation if you want to override the payment terms code for the invoices being generated. If you leave this processing option blank, the system does not perform an override.

### **Currency**

This processing option specifies the date that the system uses to retrieve the exchange rate.

#### **1. Exchange Rate Date Basis**

Enter **1** to use the invoice date to retrieve the exchange rate for invoice generation. Enter **2** to use the G/L date.

# Reviewing Invoice Batches

This section provides an overview of invoice batches and discusses how to:

- Set processing options for Batch Review (P48221).
- Review invoice batches for JD Edwards EnterpriseOne Service Billing.
- Review invoices for JD Edwards EnterpriseOne Service Billing.
- Review invoice details for JD Edwards EnterpriseOne Service Billing.
- Review invoice details for JD Edwards EnterpriseOne Contract Billing.
- Review summarized invoice information for a time and material contract billing line.
- Review summarized invoice information for a unit price contract billing line.
- Review summarized invoice information for a lump sum contract billing line.

## Understanding Invoice Batches

When you generate invoices, the system creates a batch of invoice transactions. It also updates the transactions in the Billing Detail Workfile table (F4812) with this information:

- Batch number
- Invoice number
- Pay item number
- Invoice date

A batch is a group of transactions that the system processes and balances as a unit. The Service Billing Batch Control table (F48011) stores batch information.

You use the Batch Review program (P48221) to select a batch of transactions to prepare for further processing. For example, if you print invoices for review by project managers, you can use the Batch Review program to correct the invoices.

The system uses the Current Activity field in the F48011 table to control the processes for a particular batch. The system updates the Current Activity field while the batch is actively being processed. For example, you select a batch and run the Journal Edit Register program (R48300). The system updates the Current Activity field to **3** (Journal generation in process), indicating that the batch is actively being processed. The current activity status prevents others from accessing this batch until the Journal Edit Register program has finished, at which time the system resets the Current Activity field to **0** (Available to process). The batch is then available for subsequent processing.

In some cases, you might need to revise the current activity of a batch. For example, you might need to do this when the Invoice Generation program (R48121) does not finish normally due to a power failure. In this case, the current activity status prevents you from accessing the batch for further processing. Contact the database administrator to reset the currency activity of the batch in the Batch Header table (F48011).

## Forms Used to Review Invoice Batches

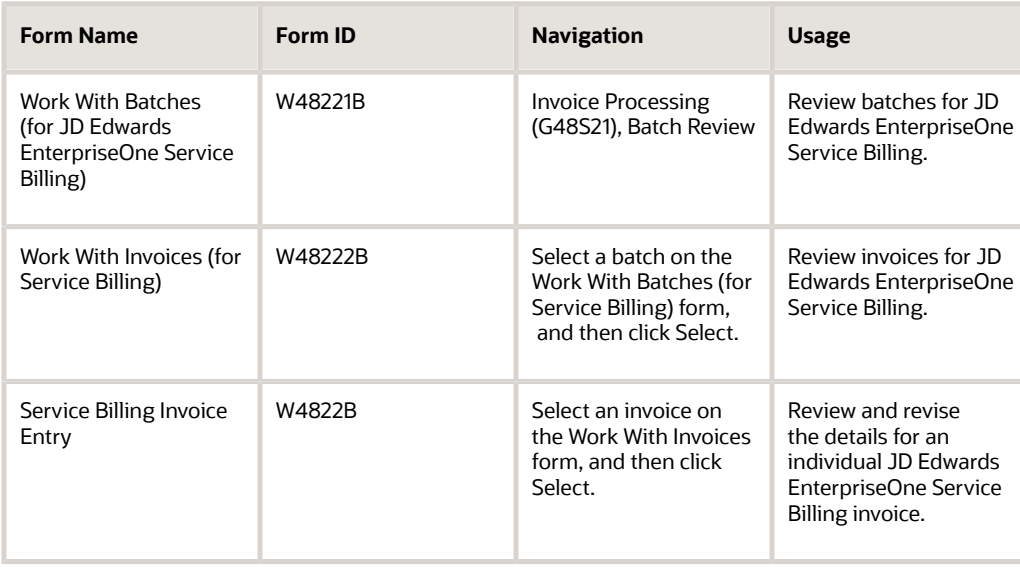

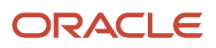

#### JD Edwards EnterpriseOne Applications Contract and Service Billing Implementation Guide

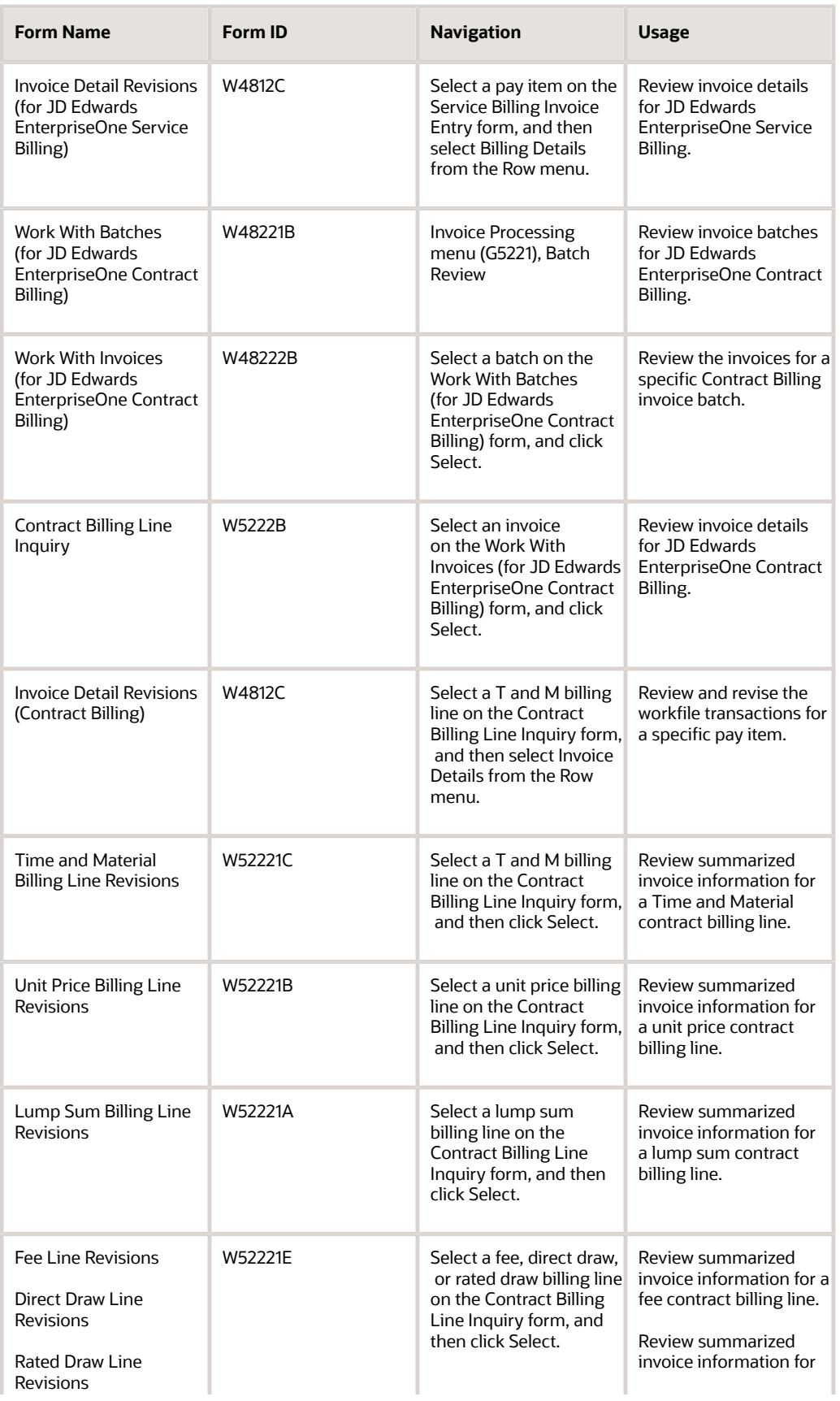

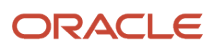

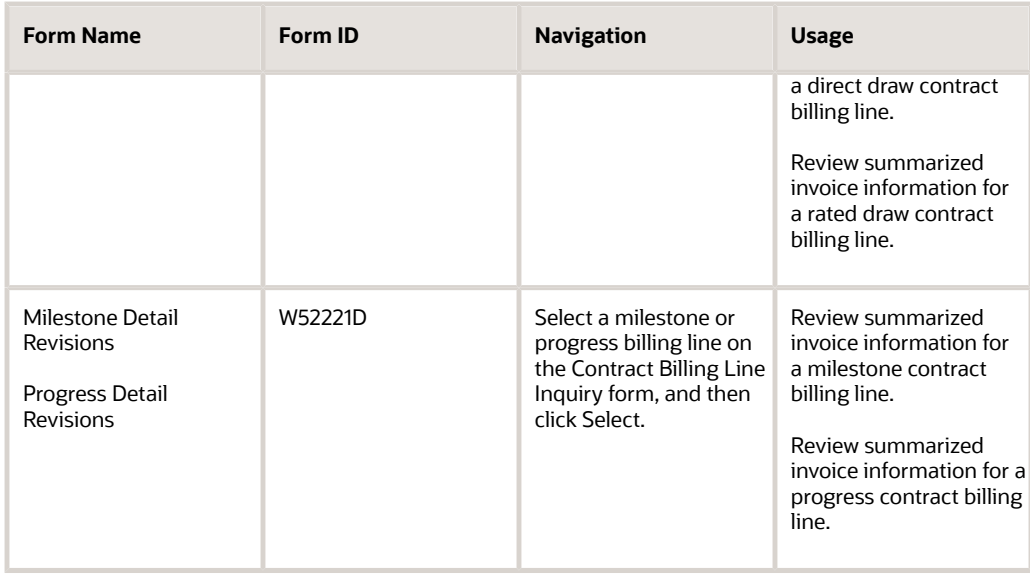

# Setting Processing Options for Batch Review (P48221)

Processing options specify the default processing for programs and reports.

### **Defaults**

These processing options specify the default batch type and generation type for batch review.

#### **1. Batch Type for Invoice Processing**

Enter **3** to specify that the invoice batch is from the JD Edwards EnterpriseOne Service Billing system, or enter **4** to specify that the invoice batch is from the JD Edwards EnterpriseOne Contract Billing system.

For Contract Billing revenue processing, the batch type is always **3.**

#### **2. Generation Type**

Enter the default generation type for batch review. The system assigns this generation type when creating an empty batch and controls the type of entries in the batch. Values are:

Blank or **1:** Invoice Processing

- **2:** Revenue Processing
- **3:** Voucher Processing

### Versions

These processing options specify the versions to use of various programs that you can run from the Batch Review program. If you leave any of these processing options blank, the system uses version XJDE0001.

#### **1. Invoice Print - R48504 (XJDE0001)**

Specify the version of the Invoice Print program to use.

#### **2. Journal Generation - R48131 (XJDE0001)**

Specify the version of the Journal Generation program to use.

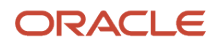

#### **3. Journal Edit Register - R48300 (XJDE0001)**

Specify the version of the Journal Edit Register program to use.

#### **4. Create A/R Entries - R48199 (XJDE0001)**

Specify the version of the Create A/R Entries program to use.

#### **5. Create G/L Entries - R48198 (XJDE0001)**

Specify the version of the Create G/L Entries program to use.

#### **6. Create A/P Entries - R48197 (XJDE0001)**

Specify the version of the Create A/P Entries program to use.

#### Process

This processing option specifies whether to update deleted invoices to the Deleted Invoices Audit Table (F48229).

#### **1. Deleted Invoices Audit Trail Option**

Enter **1** to update the Deleted Invoices Audit table (F48229). Leave this processing option blank if you do not want to update this table.

### Reviewing Invoice Batches for JD Edwards EnterpriseOne Service Billing

Access the Work With Batches form.

#### **Work With Batches**

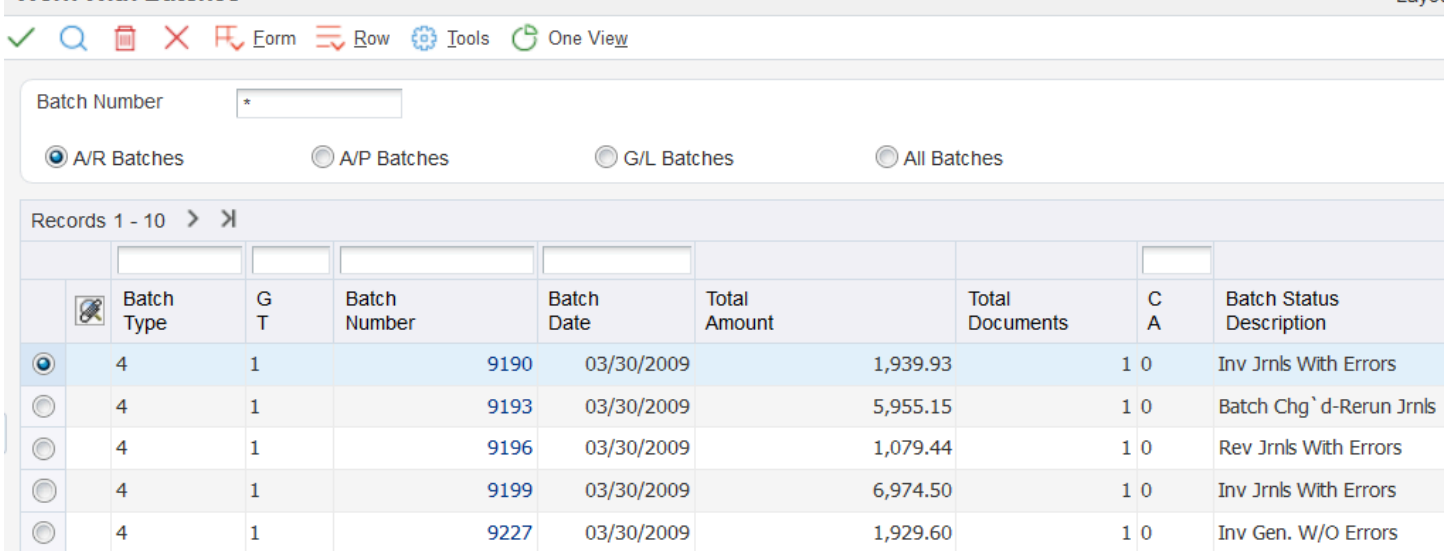

#### **Batch Number**

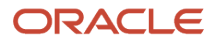

Lavor

Enter a number that identifies a group of transactions that the system processes and balances as a unit. When you generate a batch, you can either assign a batch number or let the system assign it using the Next Numbers program.

#### **Batch Type**

A value of **3** in this field indicates that the batch is from the JD Edwards EnterpriseOne Service Billing system. A value of **4** in this field indicates that the batch is from the JD Edwards EnterpriseOne Contract Billing system

#### **G T (generation type)**

Indicates the batch types and markup rules for invoice, revenue, and component amounts. The system assigns the batch type when it creates the batch. Depending on how you define the billing constants, different markup rules can apply to different amounts. Values are:

**1:** Apply the markup rule to invoice, revenue, and component amounts. If the billing constants specify that invoice and revenue amounts are always the same, the markup rule applies to revenue, invoice, and component amounts. If the billing constants specify that the invoice and revenue amounts can be different, the markup rule still applies to revenue, invoice, and component amounts if no type 2 rule exists.

**2:** Apply the markup rule to revenue and component amounts. If the billing constants specify that the invoice and revenue amounts can be different, the markup rule applies to revenue and component amounts only.

**3:** Apply the markup rule to component amounts only. This rule does not depend on billing constants settings.

#### **C A (current activity)**

Identifies the processing cycle step that is currently active and helps to maintain the integrity of the batch member throughout Service Billing and Contract Billing. The Batch Revisions form uses this field to ensure that the batch number selected is qualified for a particular function. Values are:

- **0:** Available
- **1:** Generation in process
- **2:** Maintenance in process
- **3:** Journal generation in process
- **4:** Batch delete in process
- **5:** Invoice printing in process
- **6:** Batch posting
- **7:** Selection in progress

## Reviewing Invoices for JD Edwards EnterpriseOne Service Billing

Access the Work With Invoices form.

**Note:** The system populates the Invoice Print From (Inv Lvl) and Invoice Print Thru (Inv Lvl) fields for only advanced contracts. You enter advanced contracts in the Create/Edit Advanced Contracts program (P42G01M).

See *["Setting Up Advanced Contracts" in the JD Edwards EnterpriseOne Applications Advanced Contract Billing](olink:EOAGC00222) [Implementation Guide](olink:EOAGC00222)* .

#### **Gross Amount**

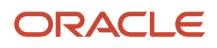

Displays the total current billing amount for the invoice.

The Total row that appears on this form indicates the total amount of all of the invoices in this batch.

## Reviewing Invoice Details for JD Edwards EnterpriseOne Service Billing

Access the Service Billing Invoice Entry form.

#### **Pay Item**

Displays the number that identifies the pay item for an invoice. The system automatically assigns the pay item number. If an invoice has multiple pay items, the numbers are sequential.

#### **Taxable Amount**

The amount on which taxes are assessed.

#### **Tax Amount**

The amount assessed and payable to tax authorities. This amount is the total of the value-added tax (VAT), use, and sales taxes (PST).

#### **Non-Taxable Amount**

The amount upon which taxes are not assessed. This portion of a transaction is not subject to sales, use, or VAT taxes because the products are tax-exempt or zero-rated.

### Reviewing Invoice Details for JD Edwards EnterpriseOne Contract Billing

Access the Contract Billing Line Inquiry form.

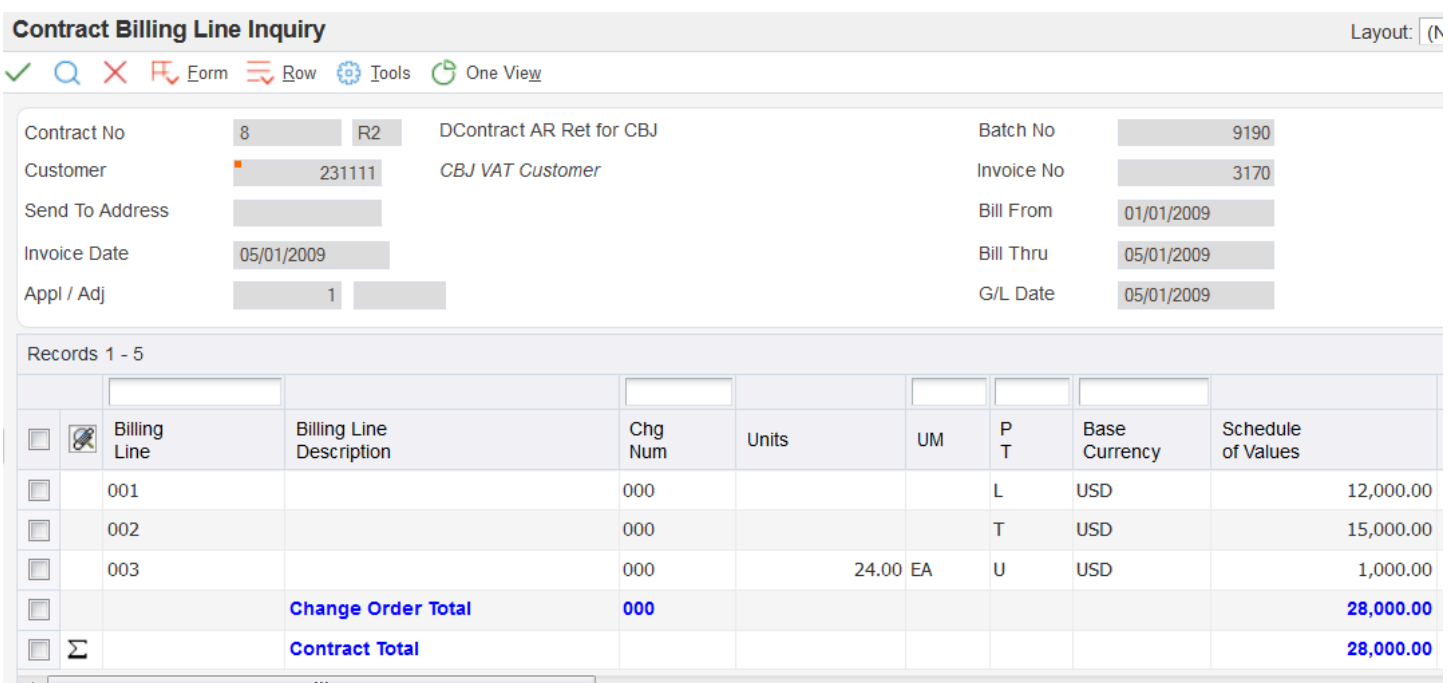

## Reviewing Summarized Invoice Information for a Time and Material Contract Billing Line

Access the Time and Material Billing Line Revisions form.

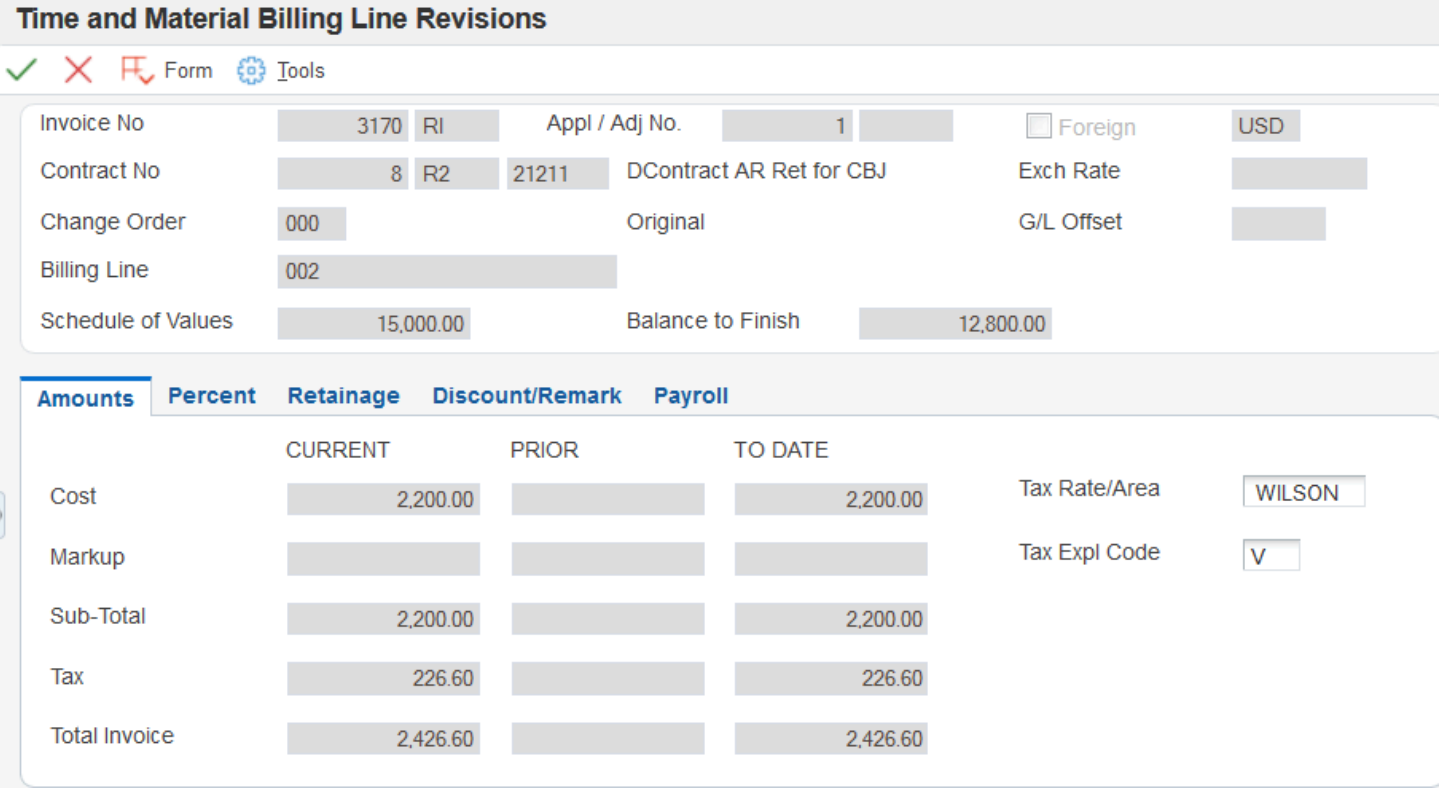

#### **Tax Rate/Area**

Enter a code that identifies a tax or geographic area that has common tax rates and tax distribution. The tax rate/area must be defined to include the tax authorities (for example, state, county, city, rapid transit district, province) and their rates. To be valid, a code must be set up in the Tax Rate/Area table (F4008).

#### **Tax Expl Code (tax explanation code)**

Enter a code from UDC 00/EX to control how tax is assessed and distributed to the G/L revenue and expense accounts.

#### **Retainage**

Displays the retained amount for a contract line.

**Note:** If you change a T and M billing line on which other billing lines depend, the system displays a warning stating that you might need to recalculate fees, draws, and retainage.

## Reviewing Summarized Invoice Information for a Unit Price Contract Billing Line

Access the Unit Price Billing Line Revisions form.

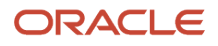

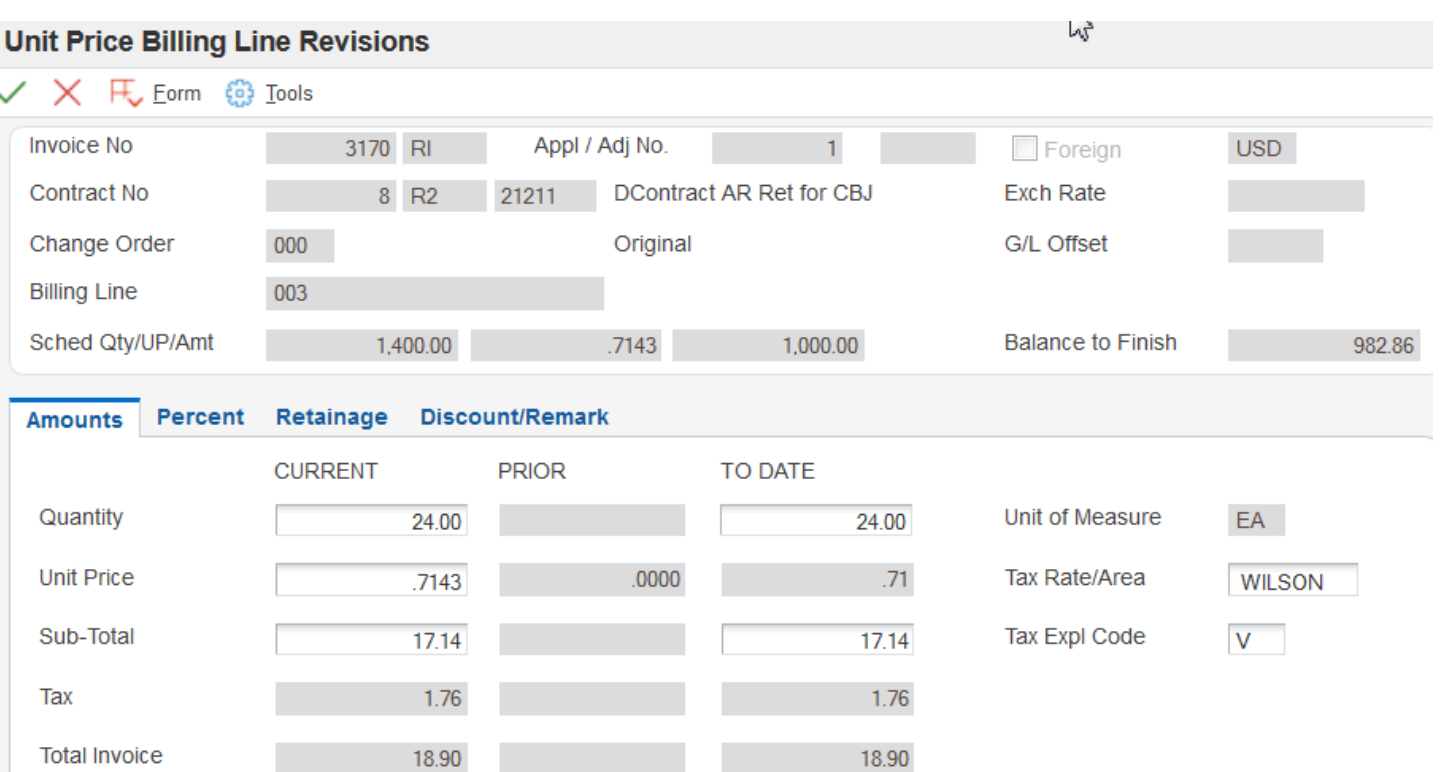

#### **Discount Available**

Enter the amount of the invoice or voucher pay item that is eligible to be subtracted from the gross amount when the transaction is paid. The system calculates discount amounts based on the payment term entered on the transaction.

**Note:** If the system calculates the discount, verify that it applies to the pay item specified. Usually, freight, sales tax, and labor charges that are included in the gross amount do not qualify for discounts.

**Note:** If the changes that you make to a unit price billing line cause the invoice to exceed a not-to-exceed (NTE) limit, the system displays an error message. If an NTE rule is set for revenue only, an **O** appears in the LE (Limit Exceeded) field on the Contract Billing Line Inquiry form at the level that revenue was exceeded.

### Reviewing Summarized Invoice Information for a Lump Sum Contract Billing Line

Access the Lump Sum Billing Line Revisions form.

▼ Invoice Processing **Lump Sum Billing Line Revisions** 氏 Eorm @ Tools X **Invoice No** Appl / Adj No. 3170 RI  $\mathbf{1}$ **Foreign USD** Contract No DContract AR Ret for CBJ 8 R2 21211 **Exch Rate** Change Order 000 Original **G/L Offset Billing Line** 001 **Schedule of Values** 12,000.00 **Balance to Finish** 11,000.00 **Amounts Percent** Retainage Discount/Remark **CURRENT PRIOR TO DATE** Tax Rate/Area **Net Amount WILSON** 1.000.00 1,000.00 **Tax Expl Code Stored Materials**  $\overline{\mathsf{v}}$ Sub-Total 1,000.00 1.000.00 Tax 103.00 103.00 **Total Invoice** 1,103.00 1,103.00

#### **Net Amount**

Displays the amount on which taxes are assessed.

**Note:** If the changes that you make to a lump sum billing line cause the invoice to exceed an NTE limit, the system displays an error message. If an NTE rule is set for revenue only, an **O** appears on the Contract Billing Line Inquiry form at the level that revenue was exceeded.

# Revising Invoice Information

This section provides overviews of multicurrency processing of invoice revisions and invoice amount revisions for non-T and M contract billing lines, and discusses how to revise invoice amounts for a non-T and M contract billing line.

## Understanding Multicurrency Processing of Invoice Revisions

You access invoice information using the Batch Review program (P48221). The total amount on the Work With Batches form always appears in the domestic currency. Selecting a batch on the Work With Batches form displays the Work With Invoices form. On Work With Invoices, you see both amounts in their respective currencies. No total appears on the form when multiple invoices with different currencies are in the batch.

### JD Edwards EnterpriseOne Service Billing Example

Selecting an invoice on the Work With Invoices form displays the Service Billing Invoice Entry form. On Service Billing Invoice Entry, the default mode is the mode in which you are running. You can select the Foreign option to see the alternate currency. You also see the exchange rate used for the invoice calculations for the billable amounts.

### JD Edwards EnterpriseOne Contract Billing Example

On the Contract Billing Line Inquiry form, the system displays both domestic and foreign amounts in the detail area.

### Job/Amount Revisions Form

For JD Edwards EnterpriseOne Service Billing, you select Billing Details from the Row menu on the Service Billing Invoice Entry form to access the Invoice Detail Revisions form. For JD Edwards EnterpriseOne Contract Billing, you select Invoice Details from the Contract Billing Line Inquiry form to access the Invoice Detail Revisions form.

The Invoice Detail Revisions form displays the billing details of the transactions that are included in the invoice. Selecting a transaction on the Invoice Detail Revisions form displays the Job/Amounts Revisions form.

**Note:** For JD Edwards EnterpriseOne Contract Billing, you can review billing details on the Job/Amount Revisions form for time and material transactions only.

On Job/Amounts Revisions, review these fields on the Currency tab:

• Original Exchange Rate

Use this rate when you run the Workfile Generation program (R48120) or the Workfile Re-extension program (R481202), if applicable.

• Invoice Exchange Rate

The system uses this rate when the invoice was generated.

- Exchange Rate Date Basis
- Exchange Rate Date

The system updates these fields when you run the Workfile Generation program or the Workfile Re-extension program, and they identify the basis for the Original Exchange Rate field.

When you run the Invoice Generation program (R48121 or R52121), the records to be included in the invoice first have their unfixed amounts copied to historical amount fields. Then the system recalculates the unfixed amounts using the new exchange rate that you specified when you ran the Invoice Generation program. The system then displays these unfixed amounts on the Work With Invoices form. When you access an invoice to audit the individual transactions, you see the recalculated amounts that are based on the invoice exchange rate. Original amounts are stored in historical amount fields of the workfile so that if an invoice is deleted, the current unfixed amounts can be updated from the amounts that have been copied to historical amount fields.

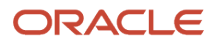

You can change only the amounts or markup in the mode in which the transaction was created. When you select the Foreign option to access the unfixed mode, the amount fields are disabled for entry.

During the deletion process, the nonfixed amounts are updated from the historical amount fields. This way, the transactions in the Billing Detail Workfile table (F4812) are the same amounts that they were before the invoice was generated.

## Understanding Invoice Amount Revisions for Non-T and M Contract Billing Lines

You can add an amount to an existing invoice that already contains pay items. In this case, you can:

- Add the non-T and M billing amount.
- Revise a related retainage amount.
- Revise a related fee line amount.

You can update only certain fields, depending on the pricing type of the contract billing line. You cannot update any field for direct and rated draw pricing types. After you enter the information, the system updates the Invoice Summary Work File table (F4822).

### Forms Used to Revise Invoice Information

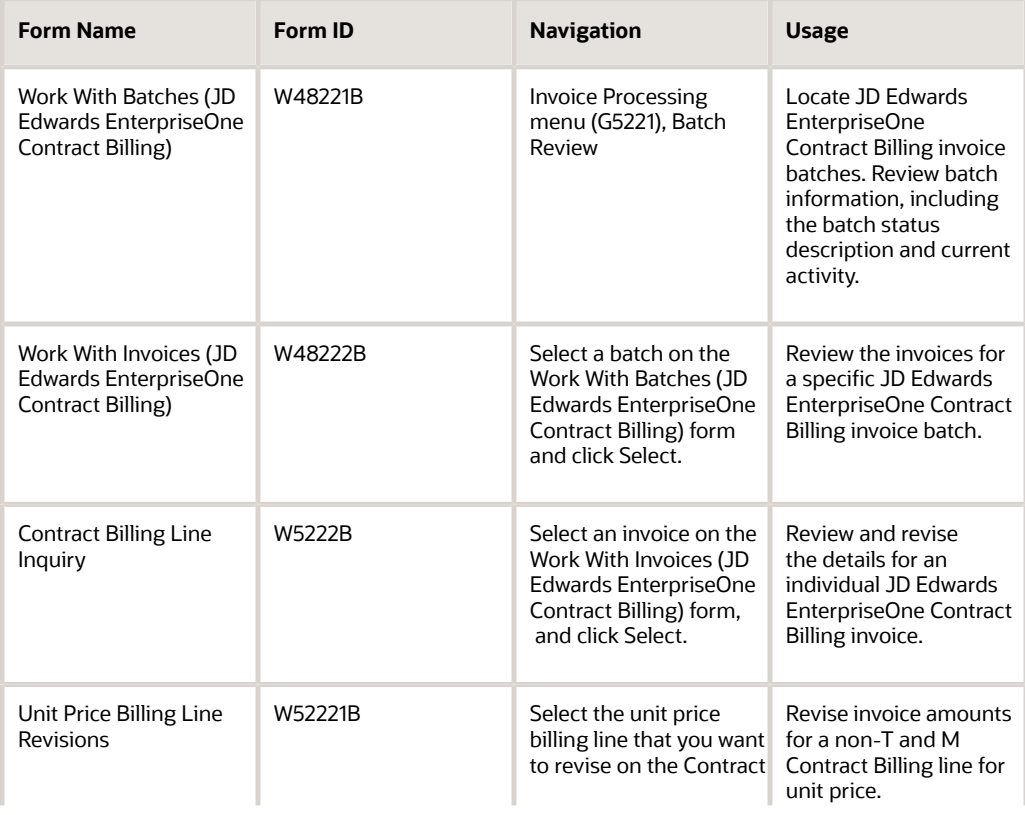

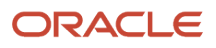

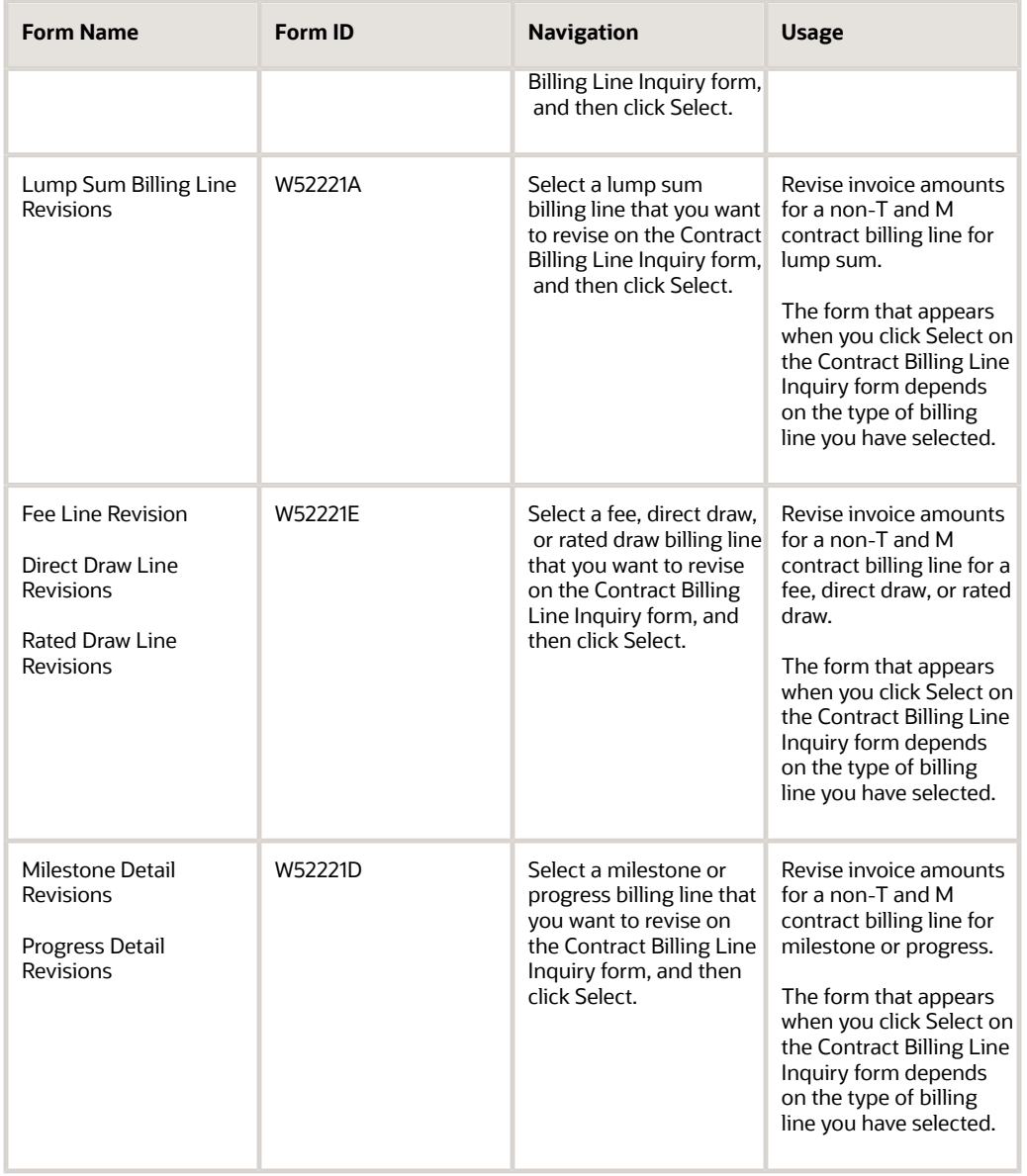

## Revising Invoice Amounts for a Non-T and M Contract Billing Line

Access a billing line revision form (for example, Unit Price Billing Line Revisions).

The Unit Price Billing Line Revisions form is an example. The form that appears depends on the billing line type that you selected.

To revise amounts, complete the field in either the CURRENT or TO DATE column. The system calculates whichever amount you did not specify.

**Note:** If you revised retainage amounts, do not recalculate retainage after you return to the Contract Billing Line Inquiry form. If you do, the system overrides the retainage amount that you entered.

# Deleting Invoice Information

This section provides overviews of the deletion of invoice information, the removal of invoices to a new batch, and the removal of a workfile transaction from an invoice pay item, and discusses how to:

- Move invoices to a new batch.
- Remove a workfile transaction from a JD Edwards EnterpriseOne Service Billing invoice pay item.
- Remove a workfile transaction from a T and M invoice pay item.

## Understanding the Deletion of Invoice Information

As you review invoice information, you might need to reduce or delete invoice information. You can delete invoice information at the batch, invoice, or workfile transaction level. For JD Edwards EnterpriseOne Service Billing transactions only, you can also delete invoice information at the pay item level. For example, you might need to delete the entire batch of invoices if the wrong document type was assigned during invoice generation.

When you delete a batch of invoices, the system:

- Deletes the record from the Service Billing Batch Control table (F48011).
- Deletes transactions from the Invoice Summary Work File table (F4822) for the invoice batch.
- Removes invoice information from the transactions in the Billing Detail Workfile table (F4812) for the invoice batch.

**Note:** For JD Edwards EnterpriseOne Contract Billing, the system removes invoice information from the F4812 table for T and M pay items and deletes workfile transactions for non-T and M pay items.

- Deletes records from the Billing Detail Journal Workfile table (F48S910) and the Summarized Journal Workfile table (F48S911) for this invoice batch if invoice journal entries were created.
- For JD Edwards EnterpriseOne Contract Billing transactions only, removes the invoice batch number from the Contract Master table (F5201) and resets the billed flag in the Milestone/Progress Billing Information table (F5216).

When you delete an invoice from a batch of invoices, the system:

- Reduces the batch total amount stored in the F48011 table by the total amount of the invoice.
- Deletes the transactions for the invoice from the F4822 table.
- Removes invoice information from the transactions in the F4812 table for the invoice.

**Note:** For JD Edwards EnterpriseOne Contract Billing, the system removes invoice information from the F4812 table for T and M pay items and deletes workfile transactions for non-T and M pay items.

- Resets the batch status of the record in the F48011 table if invoice journal entries have been created. The batch status causes the system to rerun invoice journal entries.
- If you delete the last invoice in a batch, deletes the F48011 record.
- For JD Edwards EnterpriseOne Contract Billing transactions only, removes the invoice batch number from the F5201 table and resets the billed flag in the F5216 table.

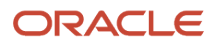

When you delete an invoice pay item from an invoice, the system:

- Reduces the batch total amount stored in the F48011 record by the total amount of the invoice pay item.
- Deletes the F4822 transactions for that pay item.
- Removes invoice information from the F4812 transactions for that pay item.
- Resets the batch status of the F48011 record if invoice journals have been created; the batch status causes the system to rerun invoice journal entries.
- Deletes the invoice if you delete the last pay item in an invoice.

**Note:** You can delete invoice pay items from JD Edwards EnterpriseOne Service Billing invoices only.

### Considerations for Deleting a Batch of Invoices

You can delete invoice batches interactively, or you can submit the job to the server. The submit-to-server method is recommended if you are running the system on the web.

When you use the submit-to-server method, the system calls the Batch Delete program (R48S900). If the deletion is successful, the Batch Delete program generates a report that indicates that the batch was deleted successfully. If the batch was not deleted successfully, the report indicates that the batch deletion failed or that the records being deleted are reserved by another user.

### Understanding the Removal of Invoices to a New Batch

In some situations, one or more invoices in a batch might not be approved, while the other invoices in the batch are approved. Waiting for all invoices to be approved might delay the batch. To prevent a delay and allow the approved invoices to be posted, you can remove the unapproved invoices from the batch and add them to a new batch that includes only the unapproved invoices.

Moving invoices to a new batch creates a new batch in the Service Billing Batch Control table (F48011) and updates amounts, the number of documents, and the batch status for both the original batch and the new batch.

### Understanding the Removal of a Workfile Transaction from an Invoice Pay Item

When you remove a workfile transaction that is attached to an invoice pay item, the system:

- Reduces the batch total amount that is stored in the record in the Service Billing Batch Control table (F48011) by the total amount of the transactions in the Billing Detail Workfile table (F4812).
- Reduces the invoice amount stored in the transaction in the Invoice Summary Work File table (F4822) for that pay item by the total amount of the transactions in the F4812 table.
- Removes invoice information from the transactions in the F4812 table.
- Resets the batch status of the F48011 record if invoice journal entries have been created; the batch status causes the system to rerun invoice journal entries.
- Does not delete the pay item if you remove all of the F4812 transactions for a pay item; instead, the system resets the invoice amount to zero.

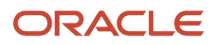

**Note:** For JD Edwards EnterpriseOne Contract Billing, you can remove only workfile transactions that are attached to a T and M invoice pay item.

## Forms Used to Delete Invoice Information

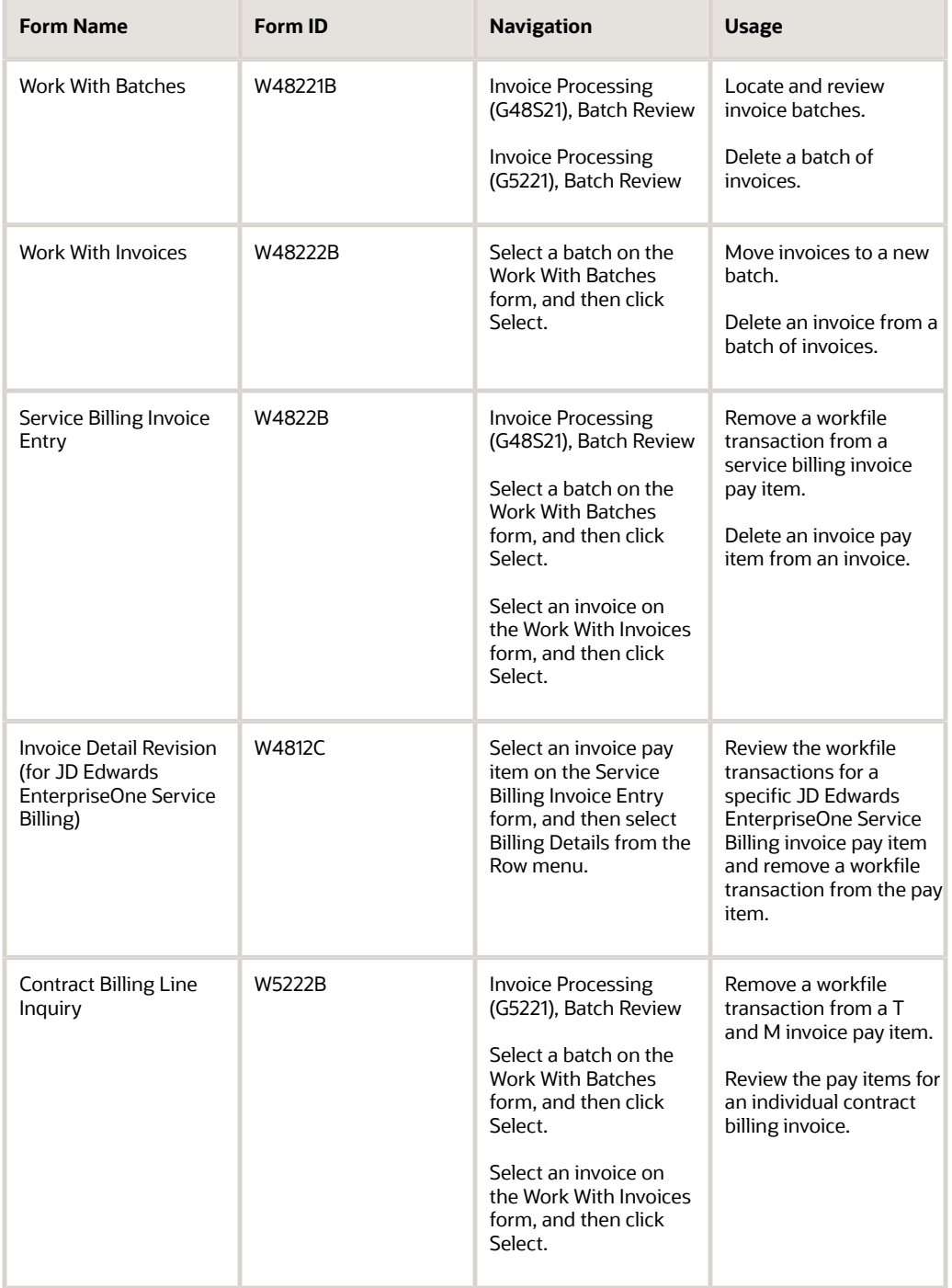

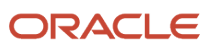

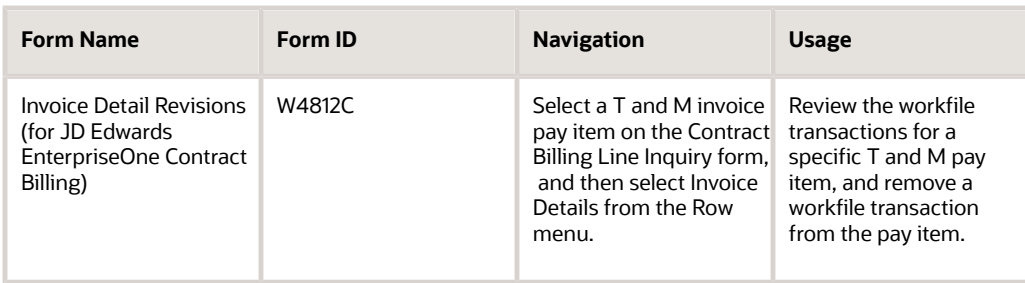

## Moving Invoices to a New Batch

Access the Work With Invoices form.

Select one or more invoices to move, and then select Move Invoice from the Row menu.

The system displays the remaining invoices for the existing batch, omitting invoices that were moved. In the New Batch Number field in the header area, the system displays the batch number of the new batch that contains the moved invoices.

### Removing a Workfile Transaction from a Service Billing Invoice Pay Item

Access the Service Billing Invoice Entry form.

- **1.** Select the invoice pay item from which you want to remove a workfile transaction, and then select Billing Details from the Row menu to access the Invoice Detail Revision form.
- **2.** Select the workfile transaction to delete and select Delete From Inv. (delete from invoice) from the Row menu.

## Removing a Workfile Transaction from a T and M Invoice Pay Item

Access the Contract Billing Line Inquiry form.

- **1.** Select the T and M invoice pay item, and then select Billing Details from the Row menu to access the Invoice Detail Revisions form.
- **2.** Select the workfile transaction that you want to remove, and select Delete From Inv. (delete from invoice) from the Row menu.

**Note:** If you remove a workfile transaction from a T and M billing line on which other billing lines depend, the system generates a warning stating that you might need to recalculate fees, draws, and retainage.

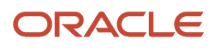

# Adding Invoice Information

This section provides overviews of the manual creation of invoice information and the addition of transactions to an invoice and discusses how to:

- Create an invoice batch manually.
- Create a new invoice in a batch for JD Edwards EnterpriseOne Service Billing.
- Create a new invoice in a batch for JD Edwards EnterpriseOne Contract Billing.
- Add existing workfile transactions to an invoice.
- Add existing G/L transactions to an invoice.
- Add ad hoc workfile transactions to an invoice.

## Understanding the Manual Creation of Invoice Information

You can manually generate invoices without running the Service Billing Invoice Generation program (R48121) or the Contract Billing Invoice Generation program (R52121). When you generate invoices manually, you can:

- Create a new batch.
- Create invoices that you want to include in a batch.
- Add transactions from the Billing Detail Workfile table (F4812) to individual invoices in a batch.

**Note:** For JD Edwards EnterpriseOne Contract Billing, you can add only T and M transactions to individual invoices in a batch.

For example, you might have an existing batch that includes invoices that you have already reviewed and revised. You can add another invoice to the batch manually without having to delete and regenerate the entire batch.

You might need to revise a previously billed invoice. For example, a previously billed invoice might need a revision after cash has been applied to the invoice. Rather than voiding the cash receipt or the invoice, you can create an adjustment to the previous application. To do this, enter the application number for the invoice that needs adjusting in the Application No (application number) field on the Create Manual Invoice form. The system automatically assigns the adjustment number and creates a new invoice number for the adjusted application.

**Note:** For JD Edwards EnterpriseOne Service Billing, when you create invoice information manually, the system does not adhere to any sequence and summarization rules that you defined for the invoice pay item level break logic. You manually control the sequence and summarization logic in the way that you manually create the pay items. For JD Edwards EnterpriseOne Contract Billing, when you create invoice information manually, the system uses the billing lines that you have defined to control the structure of the invoice pay item.

You cannot automatically run the Invoice Journal Generation program or the Create A/R Entries (R48199) program when you create an invoice batch manually. You must call these processes from the Batch Review program (P48221).

## Understanding the Addition of Transactions to an Invoice

The Invoice Summary Work File table (F4822) might not contain all of the billable amounts that you entered during the accounting cycle. To account for this, you need to:

- Review the existing transactions in the Billing Detail Workfile table (F4812) that are not currently in an invoice batch.
- Manually add transactions that exist in the F4812 table.
- Manually add costs that exist in the Account Ledger table (F0911) and are not currently in the F4812 table, if necessary.
- Manually add ad hoc costs or credits to the invoice, if necessary.

**Note:** For JD Edwards EnterpriseOne Contract Billing, you can add only T and M transactions to an invoice.

For JD Edwards EnterpriseOne Service Billing, you can add workfile transactions to a new invoice, an existing pay item in an invoice, or a new pay item.

For JD Edwards EnterpriseOne Contract Billing, you can add workfile transactions for time and material billing line that is on an existing pay item on an invoice.

You can also add transactions to an invoice on an as-needed basis. For example, you might want to add a workfile transaction to an invoice for services not represented in the F0911 table.

**Note:** If you add workfile transactions directly to the workfile, process the original billable source transaction through the normal accounting cycles, and then run workfile generation, the system creates a duplicate workfile transaction.

## Forms Used to Add Invoice Information

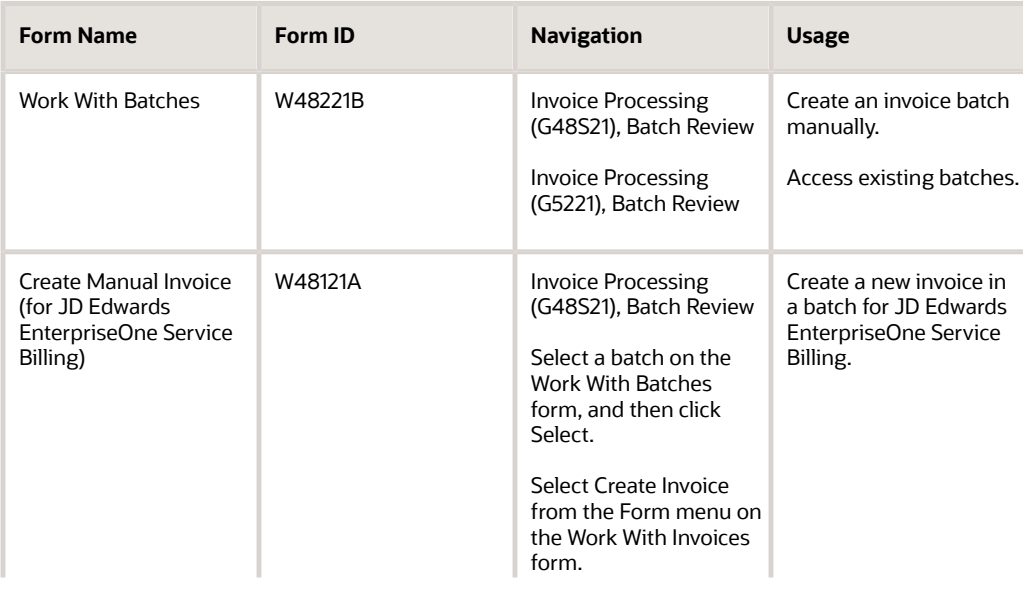

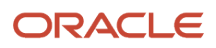

#### JD Edwards EnterpriseOne Applications Contract and Service Billing Implementation Guide

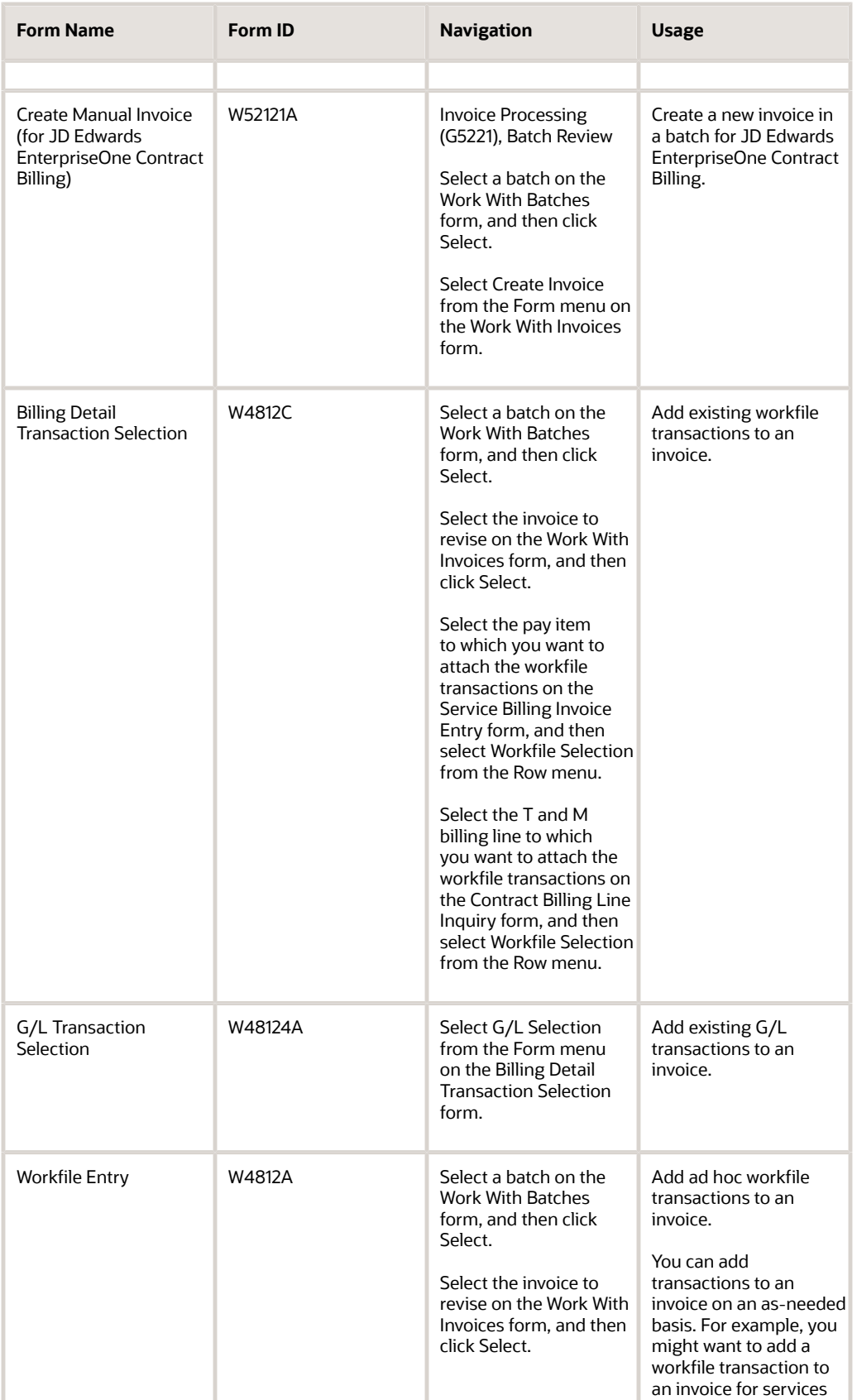

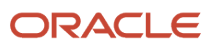

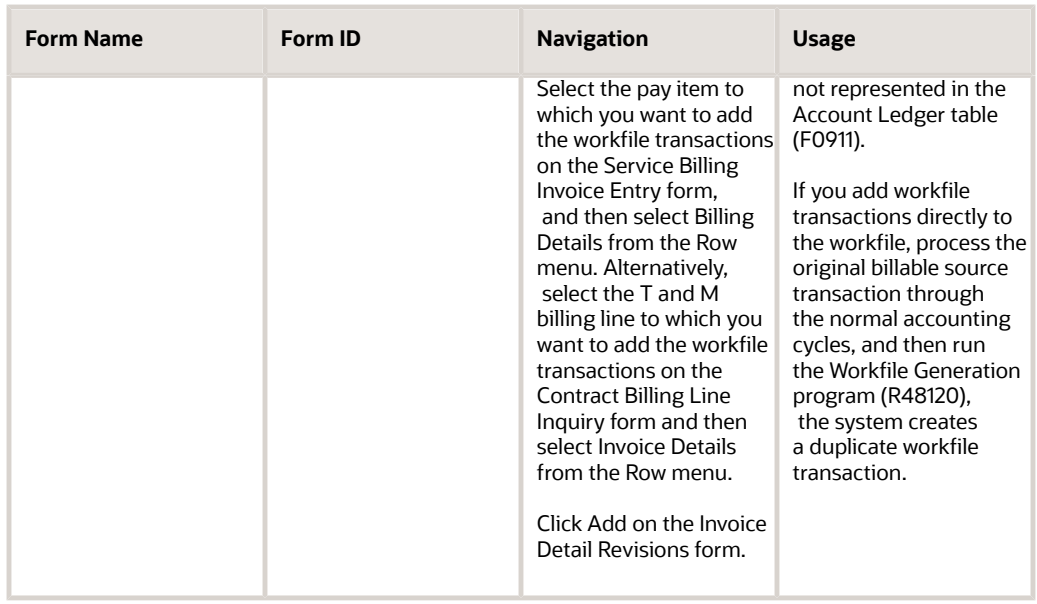

## Creating an Invoice Batch Manually

Access the Work With Batches form.

Select Create Batch from the Form menu.

The system creates an empty batch header.

## Creating a New Invoice in a Batch for JD Edwards EnterpriseOne Contract Billing

Access the Create Manual Invoice form.

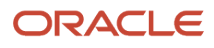

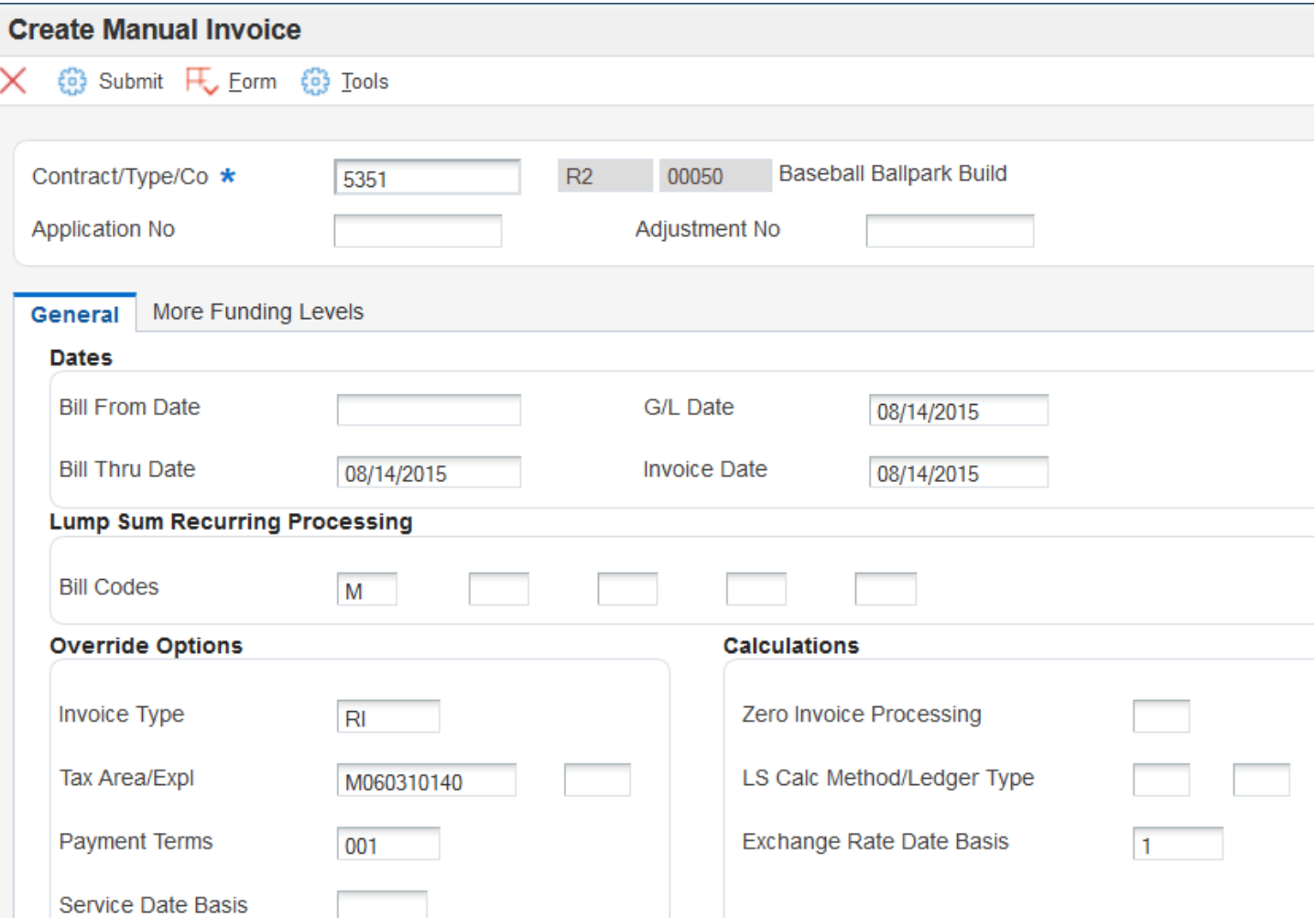

**Note:** The system enables the More Funding Levels tab only when you enter a funding level contract (document type C3), which you enter in the Create/Edit Advanced Contracts program (P52G01M).

#### See *["Setting Up Advanced Contracts" in the JD Edwards EnterpriseOne Applications Advanced Contract Billing](olink:EOAGC00222) [Implementation Guide](olink:EOAGC00222)* .

- **1.** Enter the contract number in the Contract/Type/Co (contract/type/company) field.
- **2.** Complete the Application No, (application number) Adjustment No, (adjustment number) Bill From Date, Bill Thru Date, G/L Date, Invoice Date, and Bill Codes fields.

These fields are optional. If you leave the Application No field blank, the system assigns the next sequential number.

- **3.** To override the information from the billing constants, contract master, and processing options, complete the Invoice Type, Tax Area/Expl (tax area/explanation), Payment Terms, Zero Invoice Processing, LS Calc Method/ Ledger Type (lump sum calculation method/ledger type), and Exchange Rate Date Basis fields.
- **4.** Click Submit.

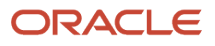

#### **5.** Click OK on Invoice Generation.

The new invoice appears on the Work With Invoices form.

## Adding Existing Workfile Transactions to an Invoice

Access the Billing Detail Transaction Selection form.

- **1.** Select one or more workfile transactions.
- **2.** Select Merge/Update Inv from the Row menu.

The system merges the workfile transaction information into the invoice pay item.

The system prevents you from merging taxable and nontaxable workfile transactions into the same invoice pay item. If you merge workfile transactions into an invoice pay item, the workfile transactions must share the same tax explanation code and tax rate area. If you are using Vertex tax information, the workfile transactions must share the same geo code, product category code, and transaction type.

A blank in the Tax Area field is a valid tax code that indicates that the pay item is nontaxable.

#### **Note:**

For JD Edwards EnterpriseOne Contract Billing, if you are using NTE processing and the workfile transaction that you are merging into the invoice pay item would cause the invoice to exceed the NTE limit, the system displays an error message and does not merge the workfile transaction.

In addition, any transactions with a value of **1** (Only paid AP invoice can be billed) in the Bill When Paid field for the billing line on the Contract Billing Line Detail Revisions form are merged into the invoice only if the voucher associated with the workfile record has been paid. If you select a voucher that has not been paid, the system generates an error stating that bill when paid has not been satisfied.

If you add a workfile transaction to a T and M billing line on which other billing lines depend, the system displays a warning stating that you might need to recalculate fees, draws, and retainage.

**3.** To review the workfile transactions that you just merged into the invoice pay item, select the invoice pay item and select Billing Details from the Row menu on the Service Billing Invoice Entry form or select Invoice Details from the Row menu on the Contract Billing Line Inquiry form.

## Adding Existing G/L Transactions to an Invoice

#### Access the G/L Transaction Selection form.

- **1.** To specify how to select the home business unit for payroll equipment workfile transactions, select either the Asset Master (Default) option or the Payroll option.
- **2.** Select a transaction and select Select from the Row menu.

The system creates a Billing Detail Workfile record for the G/L transaction.

- **3.** On G/L Transaction Selection, click Close to return to the Billing Detail Transaction Selection form.
- **4.** If you want to review the detail information for the workfile transaction that you just created, select the workfile transaction and click Select.

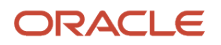

- **5.** On the Billing Detail Transaction Selection form, click Find, and then select one or more workfile transactions.
- **6.** Select Merge/Update Inv from the Row menu.

The system merges the workfile transaction information into the invoice pay item.

The system prevents you from merging taxable and nontaxable workfile transactions into the same invoice pay item. If you merge workfile transactions into an invoice pay item, the workfile transactions must share the same tax explanation code and tax rate area. If you are using Vertex tax information, the workfile transactions must share the same geo code, product category code, and transaction type.

A blank in the Tax Area field is a valid tax code that indicates that the pay item is nontaxable.

**Note:** For JD Edwards EnterpriseOne Contract Billing, if you are using NTE processing and the workfile transaction that you are merging into the invoice pay item causes the invoice to exceed the NTE limit, the system displays an error message and does not merge the workfile transaction. In addition, any transactions with a value of **1** (Only paid AP invoice can be billed) in the Bill When Paid field on the Contract Billing Line Detail Revisions form are merged into the invoice only if the voucher associated with the workfile record has been paid. If you select a transaction for which a voucher has not been paid, the system displays an error stating that the bill when paid requirement has not been satisfied.

**7.** Click Close to return to the Service Billing Invoice Entry form or the Contract Billing Line Inquiry form.

<span id="page-390-0"></span>**Note:** For JD Edwards EnterpriseOne Contract Billing, if you add a G/L transaction to a T and M billing line on which other billing lines depend, the system displays a warning stating that you might need to recalculate fees, draws, and retainage.

**8.** To review the workfile transactions that you just merged into the invoice pay item, select the invoice pay item and select Billing Details from the Row menu on the Service Billing Invoice Entry form or select Invoice Details from the Row menu on the Contract Billing Line Inquiry form.

### Adding Ad Hoc Workfile Transactions to an Invoice

Access the Workfile Entry form.

For JD Edwards EnterpriseOne Contract Billing, if you are using NTE processing and the ad hoc workfile transaction that you are adding to the T and M invoice pay item causes the invoice to exceed the NTE limit, the system generates an error message and does not add the workfile transaction.

If you add an ad hoc transaction to a T and M billing line on which other billing lines depend, you must recalculate fees, draws, and retainage.

#### **Account No (account number)**

Specify a general ledger account.

#### **Eligibility Code**

Enter a code to specify how the system processes a transaction at the single-transaction level. Values are:

**0:** Available for invoicing and revenue.

**1:** Available for invoicing only.

- **2:** Available for revenue only.
- **3:** Non-billable.

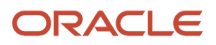

#### **4:** Available for cost only.

**5:** Available for accounts payable only.

The system assigns eligibility codes to workfile transactions based on the Billable (Y/N) field in the Account Master table (F0901) and the Journal Generation Control field that you set up in the system constants. For example, if an account with a **Y** in the Billable (Y/N) field is processed through the billing system and the Journal Generation Control field is set for billing only, the eligibility code for the transaction is **1.** An eligibility code of **1** specifies that the transaction is available for invoicing only.

#### **Currency Code**

Enter the base currency code. The system uses the currency code from the company of the business unit.

#### **Re-extend Option**

Enter a code to specify how the system should re-extend a transaction. You re-extend a transaction when you want to change or reapply the markup for the transaction based on specific overrides or on the information that you have defined in the markup tables. Values are:

**1:** Reapply the established invoice markup rates from the Billing Rate/Markup table (F48096); the revenue amount is not changed.

**2:** Reapply the established revenue markup rates from the F48096 table; the invoice amount is not changed.

**3:** Use the rates or amounts entered on the Amounts/Units Information window or on the Billing Rate/Markup Revisions form; do not apply the established invoice or revenue markup rates from the F48096 table.

Blank: Reapply both the invoice and revenue markup rates using the established rates from the F48096 table.

**Note:** You cannot use codes **1** and **2** when the Independent Revenue/Invoice Amounts option in the system constants specifies that the invoice and revenue amounts must be equal.

#### **Units/Rate**

Enter the quantity of something that is identified by a unit of measure. For example, it can be the number of barrels, boxes, cubic yards, gallons, hours, and so on.

#### **Cost Amount**

Enter the amount that the system will add to the account balance of the associated account number. Enter credits with a minus sign (–) either before or after the amount.

#### **Discount % (discount percentage)**

Enter the percent of the total invoice or voucher that you will discount if it is paid within the discount period. You enter the discount percent as a decimal, for example, a 2 percent discount is**.02.**

#### **Inv Rate Ovr/Cap (invoice rate override/cap)**

In the first field, enter a rate that the system uses to mark up the invoice amount reflected in the billing of professional services workers such as drafters, engineers, or consultants. This rate does not affect the employee's paycheck. You can use the markup rate as an override rate or a maximum rate.

The calculation of the override rate for the total invoice markup is

((Override Rate) × (Unit)) × (1 + (Markup Percent)) + (Markup Amount).

When you specify a maximum or cap rate, the system compares the rate override with the rate from the cost transaction. The system then uses the lower rate as the override rate.

You set up the override or maximum unit rate using the Billing Rate / Markup Table program (P48096).

Within the JD Edwards EnterpriseOne Service Billing and JD Edwards EnterpriseOne Contract Billing systems, you can mark up the revenue amount at a different rate from the invoice amount. The Independent Revenue/Invoice Amounts option in the Billing System Constants table (F48091) controls this function. Use generation type **1** to specify a table for invoice, revenue, and component markup rates and use generation type **2** to specify a table for revenue and component markup rates.

Use generation type **1** to specify the invoice and revenue markup rates only when the Independent Revenue/Invoice amounts are set to not equal in the Billing Constants.

#### **Mark Up % (mark up percentage)**

Enter a number that specifies the percentage that the system uses to mark up the revenue amount reflected in the billing of professional services, such as fees for drafters, engineers, and consultants. Enter the percentage as a whole number. For example, 50.275 percent would be entered as 50.275. This percentage rate does not affect the employee's payment.

You set up this percentage in the Billing Rate / Markup Table program (P48096). Use generation type **1** to specify a table for invoice, revenue, and component markup rates.

With Contract and Service Billing, you can mark up the revenue amount at a different rate than the invoice amount. The Independent Revenue/Invoice Amounts option in the Billing Constants program (P48091) controls this function. Use generation type **2** on the Billing Rate/Markup Revisions form to specify a table for revenue and component markup rates.

#### **Mark Up Amount**

Enter the amount that the system should use to mark up the invoice amount for the billing of professional services, such as the services of drafters, engineers, or consultants. This amount does not affect the employee's payment.

You use the Billing Rate / Markup Table program (P48096) to set up the amount. Use generation type **1** to specify a table for invoice, revenue, and component markup amounts.

With Contract and Service Billing, you can mark up the revenue amount by a different amount from the invoice amount. The Independent Revenue/Invoice Amounts option in the Billing System Constants table (F48091) controls this function. Use generation type **2** to specify a table for revenue and component markup amounts.

#### **Taxable Amount**

Enter the portion of the invoice amount that is subject to tax.

#### **Total Invoice**

Enter the invoice amount for a billing detail transaction.

#### **Rev Rate Ovr/Cap (revenue rate override/cap)**

Enter the rate that the system should use to mark up the revenue amount reflected in the billing of professional services such as drafters, engineers, or consultants. This rate does not affect the employee's paycheck. You can use the markup rate as an override rate or as a maximum rate.

The calculation of the rate override for the total revenue markup is

((Rate Override) × (Unit)) × (1 + (Markup Percent)) + (Markup Amount).

When you specify a maximum or cap rate, the system compares the rate override with the rate from the cost transaction. The system then uses the lower rate as the override rate.

You set up the override or maximum unit rate using the Billing Rate / Markup Table program (P48096).

Within Contract and Service Billing, you can mark up the revenue amount at a different rate from the invoice amount. The Independent Revenue/Invoice Amounts option in the Billing System Constants table (F48091) controls this

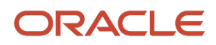

function. Use generation type **1** to specify a table for invoice, revenue, and component markup rates and use generation type **2** to specify a table for revenue and component markup rates.

Use generation type **1** to specify the invoice, revenue, and component markup rates only when the Independent Revenue/Invoice Amounts option is set to not equal in the Billing Constants.

If the rate in the first field is an override rate, leave the second field blank. If the rate in the first field is a cap rate, enter **1** in the second field.

#### **Rev Mark Up % (revenue mark up percentage)**

Enter the percentage that you use to mark up the revenue amount reflected in the billing of professional services workers, such as drafters, engineers, or consultants fees. This percentage rate does not affect the employee's paycheck. This percentage rate is set up in the Billing Rate/Markup Table program (P48096) using generation type **1** to specify a table for revenue/invoice markup percentage rates.

Enter percentages as whole numbers. For example, 50.275 percent would be entered as **50.275.**

#### **Rev Mark Up Amt (revenue mark up amount)**

Enter the amount that the system should use to mark up the revenue amount for the billing of professional services, such as the services of drafters, engineers, or consultants. This amount does not affect the employee's payment.

You use the Billing Rate / Markup Table program (P48096) to set up the amount. Use generation type **1** to specify a table for invoice, revenue, and component markup amounts. Use generation type **2** to specify a table for revenue and component markup amounts.

With Contract and Service Billing, you can mark up the revenue amount by a different amount than the invoice amount. The Independent Revenue/Invoice Amounts option in the Billing System Constants table (F48091) controls this function. Use generation type **2** to specify a table for revenue and component markup amounts.

#### **Revenue Amount**

Enter the revenue amount for a billing detail transaction.

#### **Home BU (home business unit)**

Enter the number of the business unit in which the employee generally resides.

#### **Job Type**

Enter a code from UDC 07/G that defines jobs within your organization. You can associate pay and benefit information with a job type and apply that information to the employees who are linked to that job type.

#### **Empl/Supp (employee or supplier)**

Enter a number that identifies an entry in JD Edwards EnterpriseOne Address Book, such as employee, applicant, participant, customer, supplier, tenant, or location.

#### **Job Step**

Enter a code from UDC 07/GS that designates a specific level within a particular job type. The system uses this code in conjunction with job type to determine pay rates by job in the Pay Rates table.

**Note:** The system displays invoice fields, revenue fields, or both depending on how you have set the journal generation controls on the Service Billing Constants form (W48091A).

See *[Setting Up Billing Constants](#page-28-0)*.

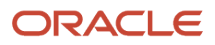

# Creating Credit Memos

This section provides an overview of credit memos and discusses how to:

- Create a credit memo for JD Edwards EnterpriseOne Service Billing.
- Create a credit memo for JD Edwards EnterpriseOne Contract Billing.

## Understanding Credit Memos

When a customer is overcharged and you want the customer's account to reflect the correction, you create a credit memo. Generally, a credit memo is assigned a document type RM. You manually create credit memos using the same steps that you use to manually create an invoice.

The system creates a credit memo automatically when a negative transaction is processed from the Account Ledger table (F0911).

You can add the credit memo to an existing batch or to a new batch. You can also add existing workfile transactions or enter ad hoc workfile transactions to a credit memo. The workfile transactions must have negative amounts to correct the customer's account balance.

### Forms Used to Create Credit Memos

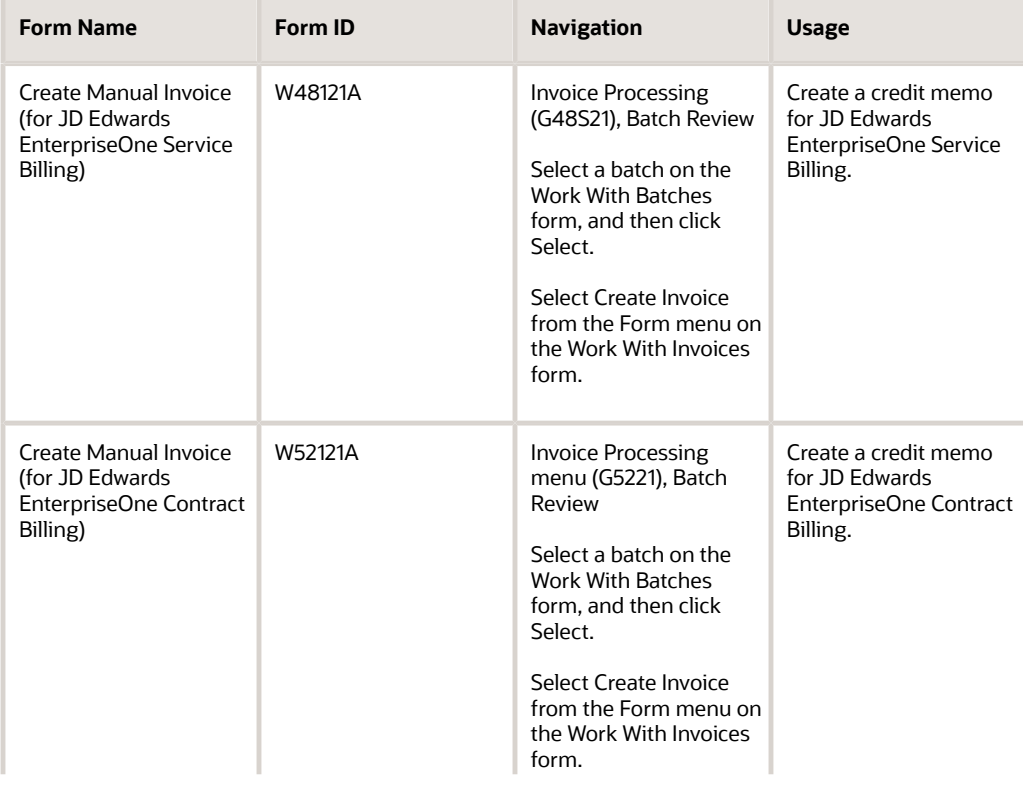

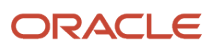

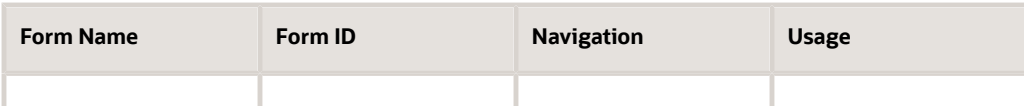

## Creating a Credit Memo for JD Edwards EnterpriseOne Service Billing

Access the Create Manual Invoice form for JD Edwards EnterpriseOne Service Billing.

Complete the fields as necessary and click OK.

The new credit memo appears on the Work With Invoices form without a gross amount. You can then add existing workfile transactions or ad hoc workfile transactions. Process these workfile transactions with negative amounts.

## Creating a Credit Memo for JD Edwards EnterpriseOne Contract Billing

Access the Create Manual Invoice form for JD Edwards EnterpriseOne Contract Billing.

- **1.** Complete the Contract/Type/Co (contract/type/company) field on the Create Manual Invoice form.
- **2.** Complete the Application No (application number), Adjustment No, (adjustment number) Bill From Date, Bill Thru Date, G/L Date, Invoice Date, and Bill Codes fields.

**Note:** These fields are optional.

- **3.** To override the information from the billing constants, contract master, and processing options, complete the Invoice Type, Tax Area/Expl (tax area/explanation), Payment Terms, Zero Invoice Processing, LS Calc Method/ Ledger Type (lump sum calculation method/ledger type), and Exchange Rate Date Basis fields.
- **4.** Click Submit.
- **5.** Click OK on the Invoice Generation form.

After the batch process to create the invoice has finished, the new credit memo appears on the Work With Invoices form. You can then select the credit memo and click Select to revise the pay items. Process this transaction with a negative amount.

#### **Note:**

• *[Adding Ad Hoc Workfile Transactions to an Invoice](#page-390-0)*.

# Creating Invoice Journal Entries

This section provides overviews of preliminary invoice journal entries, the Journal Edit Register, dates, and final invoice journal entries and discusses how to:

• Set processing options for Journal Generation (R48131).
- Set processing options for Journal Edit Register (R48300).
- Create preliminary invoice journal entries.
- Print the Journal Edit Register for invoice journal entries.
- Revise override dates.
- Set processing options for Create A/R Entries (R48199).
- Create final invoice journal entries.

# Understanding Preliminary Invoice Journal Entries

You complete the billing process by creating journal entries. You first create preliminary invoice journal entries by running the Journal Generation program (R48131). When you create the preliminary entries, the system produces the Journal Edit Register (R48300). You should carefully review this report to ensure that you do not create final invoice journal entries that create out-of-balance records in the Account Ledger table (F0911).

The system creates proof invoice journal entries for a selected invoice batch, and then summarizes the journal entries. When you run the Create A/R Entries program (R48199), the system uses the summarized journal entries to create the transactions in the F0911 table for invoice journal entries.

The system uses the A/R and G/L functional servers to edit the summarized journal entries. The invoice summary transactions are temporarily added to the summarized journal entries in the Summarized Journal Workfile table (F48S911) to ensure balanced accounting entries.

**Note:** The Journal Generation program is a batch program. The invoice batch is processed as a unit. When the system detects one or more errors, it sets the invoice batch to an error status. You must correct the error condition and rerun the Journal Generation program. You can run the Journal Generation program as many times as necessary until all errors are corrected.

When you create journal entries for invoices, the system:

• Updates the Service Billing Batch Control table (F48011).

The current activity field is set to **3,** which indicates that journal generation is in progress.

• Clears the entries from the Billing Detail Journal Workfile table (F48S910) and the Summarized Journal Workfile table (F48S911) for this invoice batch, including any previously created revenue transactions.

This step enables you to rerun the Journal Generation program as many times as necessary without performing a batch delete.

• Uses the invoice batch number to select data.

The workfile transactions in the Billing Detail Workfile table (F4812) are processed using the billing automatic accounting instructions (AAIs) to create detail journal entries in the F48S910 table.

### See *[Setting Up AAIs for Billing](#page-75-0)*.

• Summarizes the entries in the F48S910 table and stores them in the F48S911 table.

The system uses these entries to create entries in the F0911 table when you run the Create A/R Entries program.

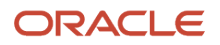

• Updates the F48S911 table with invoice information from the Invoice Summary Work File table (F4822).

These entries are temporary and stay in the F48S911 table only long enough to be edited and to print balanced accounting entries on the Journal Edit Register. The entries from the F4822 table are used to create entries in the Customer Ledger table (F03B11) when you run the Create A/R Entries program.

- Creates an associated G/L batch to store general journal entries for any revenue or cost reallocations that might be associated with the invoice journal entries.
- Edits the accounting entries that are stored in the F48S911 table using the interactive versions for the A/R and G/L master business functions.
- Prints the Journal Edit Register so that you can review the accounting entries for this batch.

**Note:** If you are using draft and final invoice numbering, the system uses the draft document types and draft invoice numbers to create preliminary invoice journal entries. The draft document types and draft invoice numbers are listed on the Journal Edit Register.

- Removes the temporary invoice entries from the F48S911 table.
- Updates the F48011 table with the amount and number of documents.

It also updates the batch status and sets the current activity to **0** to enable additional processes to be performed for this batch.

• Prints a report that lists any errors that occurred during processing.

This diagram shows the relationship among workfile transactions, invoice generation, and invoice journal entries:

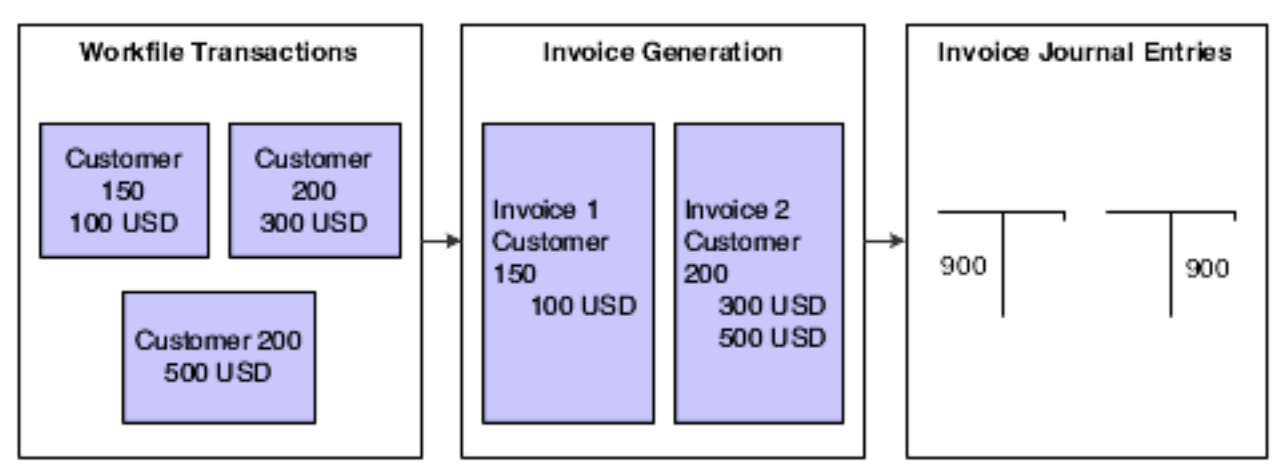

# Understanding the Journal Edit Register

When the system creates preliminary accounts receivable and general ledger entries, you can review the batch status to determine whether the entries were generated with errors. To verify the information for the general ledger journal before you create the final accounts receivable and general ledger entries, you can review the Journal Edit Register report (R48300). This report shows journal entries summarized by general ledger date, document type, document number, business unit, object, subsidiary, and subledger.

You can also run the Journal Edit Register report to print additional copies of the journal register after you have created preliminary general ledger entries.

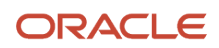

When you find errors on the reports, you do not always need to delete the batch and regenerate the invoices. After you identify the errors, you can correct them and run the Journal Generation program (R48131) again. Common errors include:

- Incorrect dates or invalid accounts related to the general ledger.
- Incorrect major or minor keys or invalid accounts related to the rules that you define in billing AAIs.

**Note:** When the company number is omitted on the Journal Edit Register report (R48300), the account is not set up in the Account Master table (F0901). When a # sign precedes the account number, the account number is not set up in the model chart of accounts.

See *["Creating a Model Chart of Accounts" in the JD Edwards EnterpriseOne Applications Financial](olink:EOAFF00073) [Management Fundamentals Implementation Guide](olink:EOAFF00073)* .

# Understanding Dates

The system enables you to generate invoices independently of creating final journal entries. You assign the invoice and G/L date at the time that you generate invoices. You can revise the G/L date, the invoice date, or both before creating final journal entries.

You use this function when the amount of time between the original date assignments during invoice generation and the creation of final journal entries could cause a misrepresentation of aging information in the accounts receivable ledger.

**Note:** You can revise override dates only for invoice batches, not for revenue batches.

You use a billing constant to specify when the system displays the Date Override Window form when you run the Journal Generation program (R48131). You can set the constant so that the system:

- Always displays the window.
- Displays the window only when you select Date Override from the Row menu on the Work With Batches form.
- Never displays the window.

The date that the system displays in the Date Override window is always the current system date.

# Understanding Final Invoice Journal Entries

The system creates final invoice journal entries when you run the Create A/R Entries program (R48199) to process invoice information and transfer it from JD Edwards EnterpriseOne Service Billing to JD Edwards EnterpriseOne Accounts Receivable and JD Edwards EnterpriseOne General Accounting. The system creates the Customer Ledger table (F03B11) and Account Ledger table (F0911) transactions from the Invoice Summary Work File table (F4822) and Summarized Journal Workfile table (F48S911), respectively. The JD Edwards EnterpriseOne Contract Billing and JD Edwards EnterpriseOne Service Billing systems use the A/R functional server and G/L functional server to validate all accounting information.

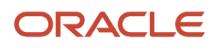

### **Note:**

Create A/R Entries is a batch program. The invoice batch is processed as a unit. If one or more errors are detected, no invoices are created in JD Edwards EnterpriseOne Accounts Receivable and JD Edwards EnterpriseOne General Accounting, and the billing system sets the invoice batch to an error status. You must correct the error conditions and then rerun the Create A/R Entries program. Depending on the error, you might need to rerun the Journal Generation program (R48131) before you rerun Create A/R Entries. You can run Create A/R Entries as many times as necessary to correct all errors so that invoice information can be transferred to JD Edwards EnterpriseOne Accounts Receivable and General Accounting.

Create A/R Entries writes the invoice information to JD Edwards EnterpriseOne Accounts Receivable and JD Edwards EnterpriseOne General Accounting. You must run the Post Invoices to G/L program (R09801) to post the transactions, create automatic offsets, and update the posted codes and batch status. You post the transactions automatically by specifying a version of the Post Invoices to G/L program in the processing options of the Create A/ R Entries program, or you can post the transactions manually.

You can post invoice batches, G/L batches, or both by specifying a version of the Post Invoices to G/L program and a batch status for each type of batch in the processing options of the Create A/R Entries program.

During the Create A/R process, the system runs the Journal Generation program if the batch is in error or if the proof journals have not been created.

If no errors are detected, the system:

• Creates a record in the Batch Control Records table (F0011) in General Accounting, using the batch number assigned in the billing system.

The amount of the batch and the number of documents are also passed to the new record in the F0011 table.

- Writes transactions in the F0911 table using entries from the F48S911 table.
- Writes the transactions in the F03B11 table using entries in the F4822 table.

**Note:** If you are using draft and final invoice numbering, the system assigns the final document types and final invoice numbers to the invoices and journal entries in the F0911 table and the F03B11 table.

- For JD Edwards EnterpriseOne Contract Billing only, updates revenue records to the Contract Revenue Summary table (F5280) using the Contract Revenue Summary Work File table (F5280W).
- Writes records in the Billing Workfile History table (F4812H) using the transactions from the Billing Detail Workfile table (F4812) for this invoice batch.
- Deletes transactions from the F4812 table for this invoice batch.
- Updates the F4822 table to indicate that the invoice has been transferred to JD Edwards EnterpriseOne Accounts Receivable.
- Writes invoice information to the Invoice Summary Access table (F48520) if the Invoice Summary Access Control option in the billing constants is selected.
- Writes transactions in the Employee Transaction History table (F0618) using the Payroll Reclassification Workfile table (F48S0618) if the Journal Reclassification Control option in the billing constants is selected and a payroll reclassification was detected during invoice journal generation.

**Note:** The Create A/R Entries program supports multicurrency time accounting.

• Uses journal entries from the Billing Detail Journal Workfile table (F48S910) to write a record in the G/L Link table (F48S912).

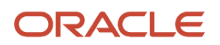

- Deletes the transactions for this invoice batch in the F48S910 table.
- Deletes the transactions for this invoice batch in the Summarized Journal Workfile table (F48S911).
- Deletes the transactions for this invoice batch in the F48S0618 table.
- For JD Edwards EnterpriseOne Contract Billing only, deletes the revenue summary information for this invoice batch in the Contract Revenue Summary Work File table (F5280W).
- Deletes this invoice batch from the Service Billing Batch Control table (F48011).

If errors are detected, the system deletes the record created in the Batch Control Records table (F0011) and sets the batch header record in the F48011 table to an error status.

• Produces a report that includes only headings.

No errors are printed on the report. Refer to the Journal Edit Register report (R48300) or the Work Center for detailed information.

## Multicurrency Processing of Final Invoice Journal Entries

For the final invoice journal entries process, you receive the same reports that you received when you ran the Invoice Generation program (R48121). These reports are created in the domestic currency, regardless of the mode that you have set up for currency processing.

When you access the batch from the Invoice Journal Review program (P0011), the gross amounts reflect the domestic currency and the currency amounts reflect the foreign currency of the invoice.

## Forms Used to Create Invoice Journal Entries

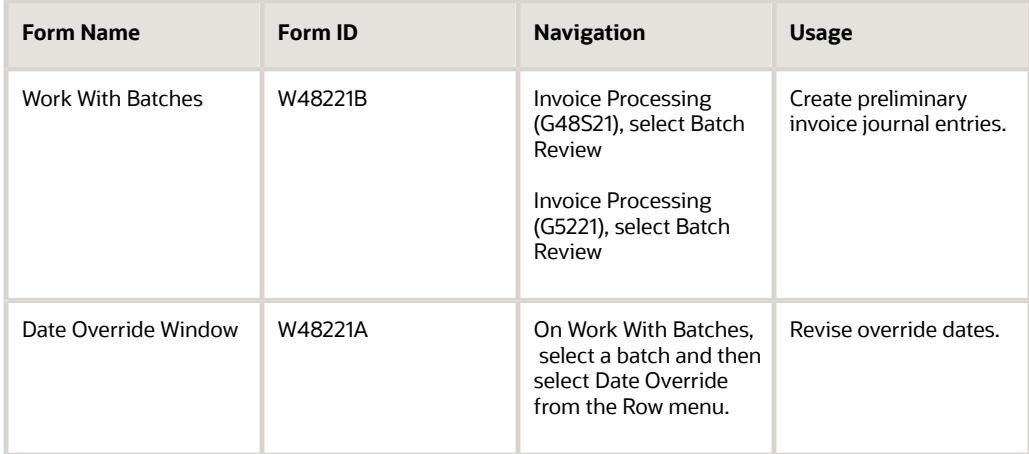

# Setting Processing Options for Journal Generation (R48131)

Processing options enable you to specify the default processing for programs and reports.

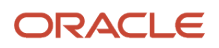

## Defaults

This processing option specifies the source of the description that is assigned to the journal entry.

### **1. Journal Description**

Leave this processing option blank to assign the description from the Account Master table to the journal entry.

Enter **1** to assign the description from the AAI table description to the journal entry.

Enter **2** to assign the description associated with the subledger value to the journal entry.

### **2. Override G/L Date for Revenue Journals**

Leave blank to use the G/L date specified in the processing option of the Revenue Journal Generation program (R48132).

If you run the R48132 program from the R48131 program, review how the system selects a G/L date:

- If you leave the G/L date processing options blank in both the R48132 and R48131 programs and the Override G/L date processing option blank in R48132, the system uses the G/L date from the source transaction.
- If you leave the G/L date processing options blank in both the R48132 and R48131 programs and the Override G/L date processing option in R48132 is set to 1, the system uses the current date as G/L date.
- If you leave the G/L date processing option blank in the R48131 program and enter a value in the G/L date processing option in the R48132 program and the Override G/L date processing option is blank in R48132, the system uses the G/L date from the R48132 processing option.
- If you leave the G/L date processing option blank in the R48131 program and enter a value in the G/L date processing option in the R48132 program and the Override G/L date processing option in R48132 is set to 1, the system uses the current date as G/L date.
- If you leave the G/L date processing option blank in the R48132 program and enter a value in the G/L date processing option in the R48131 program, the system uses the G/L date from the R48131 processing option.
- If you enter values in both G/L date processing options in the R48132 and R48131 programs, the system uses the G/L date from the R48131 processing option.

If you run the R48132 program separately from the R48131 program, review how the system selects a G/L date:

- If you leave the G/L date processing options blank in both the R48132 and R48131 programs and the Override G/L date processing option is blank in R48132, the system uses the G/L date from the source transaction.
- If you leave the G/L date processing options blank in both the R48132 and R48131 programs and the Override G/L date processing option in R48132 is set to 1, the system uses the current date as G/L date.
- If you leave the G/L date processing option blank in the R48131 program and enter a value in the G/L date processing option in the R48132 program and the Override G/L date processing option is blank in R48132, the system uses the G/L date from the R48132 processing option.
- If you leave the G/L date processing option blank in the R48131 program and enter a value in the G/L date processing option in the R48132 program and the Override G/L date processing option in R48132 is set to 1, the system uses the current date as G/L date.
- If you leave the G/L date processing option blank in the R48132 program and enter a value in the G/L date processing option in the R48131 program and the Override G/L date processing option is blank in R48132, the system uses the G/L date from the source transaction.
- If you leave the G/L date processing option blank in the R48132 program and enter a value in the G/L date processing option in the R48131 program and the Override G/L date processing option in R48132 is set to 1, the system uses the current date as G/L date.
- If you enter values in both G/L date processing options in the R48132 and R48131 programs and the Override G/L date processing option is blank in R48132, the system uses the G/L date from the R48132 processing option.

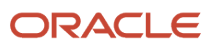

◦ If you enter values in both G/L date processing options in the R48132 and R48131 programs and the Override G/L date processing option in R48132 is set to 1, the system uses the current date as G/L date.

### **3. F03B11 Remark field (Release 9.2 Update)**

Specify the value that you want the system to populate in the Remark field in the F03B11 table.

Values are:

Blank: Leave this processing option blank to set the Remark field value as Journal Description.

**1**: Leave the Remark field blank.

**2**: Set the Remark field value as Application Number and Adjustment Number, or as Retainage.

### **4. Zero Invoice Processing**

Use this processing option to specify the condition for invoice creation.

Values are:

Blank: Create invoices only if there is billing activity. This value prevents creation of invoices with a zero amount.

**1**: Create invoices regardless of billing activity. This value allows creation of invoices with a zero amount.

### Versions

These processing options specify the versions of various programs that are called by the Journal Generation program (R48131). If you leave either of these processing options blank, the system uses version XJDE0001.

### **1. Journal Edit Register (R48300)**

Specify the version of the Journal Edit Register for journal batch processing.

### **2. G/L Journal Generation Version (R48132)**

Specify the version of the Revenue Journal Generation for general journal batch processing.

# Setting Processing Options for Journal Edit Register (R48300)

Processing options enable you to specify the default processing for programs and reports.

### Versions

These processing options specify the versions of the master business functions to use. If you leave any of these processing options blank, the system uses version ZJDE0001.

### **1. A/R Master Business Function (P03B0011)**

Specify the version of the A/R Master Business Function for A/R processing.

### **2. G/L Master Business Function (P0900049)**

Specify the version of the G/L Master Business Function for G/L processing.

### **3. A/P Master Business Function (P0400047)**

Specify the version of the A/P Master Business Function for A/P processing.

## Summarization

This processing option specifies whether to summarize accounts receivable records.

### **1. Summarize A/R Entries by Invoice (summarize accounts receivable entries by invoice)**

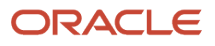

Specify whether to summarize records in the Invoice Summary Work File table (F4822) by Document Pay Item (SFX) before creating records in the Customer Ledger table (F03B11) if the following fields are the same: Business Unit, Company, G/L Offset, Tax Rate/Area, Tax Explanation Code, Net Due Date, Payment Terms Code, Pay Status Code, G/L Bank Account, and Discount Due Date.

# Creating Preliminary Invoice Journal Entries

Access the Work With Batches form.

Select the batch and then select Journal Generation from the Row menu.

If you have set up the billing constants to automatically display the Date Override window, then enter the override G/L date and invoice date to assign to the invoices and the invoice journal entries.

# Printing the Journal Edit Register for Invoice Journal Entries

Access the Work With Batches form.

Select the batch and then select Journal Edit Reg (journal edit register) from the Row menu.

# Revising Override Dates

Access the Date Override Window form.

### **Invoice/Voucher Date Override**

Enter the new invoice date.

### **G/L Date Override (general ledger date override)**

Enter a date that identifies the financial period to which the transaction will be posted. You define financial periods for a date pattern code that you assign to the company record. The system compares the date that you enter on the transaction to the fiscal date pattern assigned to the company to retrieve the appropriate fiscal period number, as well as to perform date validations.

# Setting Processing Options for Create A/R Entries (R48199)

Processing options enable you to specify the default processing for programs and reports.

## **Default**

These processing options specify the pay status and due date for retainage records.

### **1. Retainage Pay Status**

Enter a code from UDC 00/PS to assign a pay status to retainage records. Leave this processing option blank to use status H (Held/Pending Approval) to hold the retainage.

### **2. Retainage Due Date**

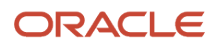

Enter due date for retainage records. Leave this processing option blank to use the last day of the century to derive the due date. The century year is identified as the allowed value in the data item Century Cutoff Year (DCYR).

### **3. Zero Invoice Processing**

Use this processing option to specify the condition for invoice creation.

Values are:

Blank: Create invoices only if there is billing activity. This value prevents creation of invoices with a zero amount.

**1**: Create invoices regardless of billing activity. This value allows creation of invoices with a zero amount.

### Versions

These processing options specify the versions of programs that are called by the Create A/R Entries program (R48199).

### **1. Invoice Journal Generation Version (R48131)**

Specify the version of the Journal Generation program (R48131) for journal batch processing. If you leave this processing option blank, the system uses version XJDE0001.

### **2. A/R Batch Draft Version (R03B671)**

Specify the version of the A/R Batch Draft Creation program (R03B671) for prepayment processing. If you leave this processing option blank, the system use version XJDE0007.

### **3. Journal Edit Register Version (R48300)**

Specify the version of the Journal Edit Register program (R48300) to run. If you leave this processing option blank, the system uses version XJDE0001.

### **4. Automatic G/L Post Version - Invoice Batch (R09801)**

Specify the version of the General Ledger Post Report program (R09801) to use for automatic posting of the invoice batch. If you leave this processing option blank, the invoice batch is not automatically posted to the general ledger. You can post it later using the General Ledger Post Report program (R09801).

### **5. Automatic G/L Post Version - G/L Batch (R09801)**

Specify the version of the General Ledger Post Report program (R09801) to use for automatic posting of the G/L batch. If you leave this processing option blank, the G/L batch is not automatically posted to the general ledger. You can post it later using the General Ledger Post Report program (R09801).

### Batch Approval

These processing options enable you to override the Manager Approval of Input setting in the Accounts Receivable Constants and General Accounting Constants so that the Create A/R Entries program (R48199) can automatically approve and post A/R entries.

### **1. Invoice Batch Approval**

Enter a value to specify the batch status to apply to invoice batches that are created through this batch process. Values are:

Blank: Set the batch status according to the Accounts Receivable constant.

**1:** Set the batch status to Approved, regardless of the Accounts Receivable constant.

### **2. G/L Batch Approval**

Enter a value to specify the batch status to apply to G/L batches that are created through this batch process. Values are:

Blank: Set the batch status according to the General Accounting constant.

**1:** Set the batch status to approved, regardless of the General Accounting constant.

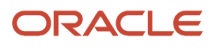

# Creating Final Invoice Journal Entries

Access the Work With Batches form.

Select the batch and select Create A/R from the Row menu.

If you have set the billing constants to automatically display the Date Override window, enter the override G/L date and invoice date to assign to the invoices and the invoice journal entries.

# Posting Invoice Batches

This section provides an overview of invoice and G/L batch posting and discusses how to run the post program for invoice batches.

**Note:** 

- *["Understanding the General Ledger Post Process" in the JD Edwards EnterpriseOne Applications General](olink:EOAGA00037) [Accounting Implementation Guide](olink:EOAGA00037)* .
- *["Processing Journal Entries" in the JD Edwards EnterpriseOne Applications General Accounting](olink:EOAGA01076) [Implementation Guide](olink:EOAGA01076)* .

# Understanding Invoice and G/L Batch Posting

After you create the final invoice journal entries, you complete the overall billing process by reviewing, approving, and posting the final invoice journal entries to the Account Ledger table (F0911).

During the post process, the system:

- Selects the data to post.
- Validates information and processes errors.
- Creates automatic offsets.
- Posts transactions.
- Updates the posted codes and batch status.

When you post a batch of invoices, the system creates the automatic entries for offsets to the general ledger for the receivables account. The system typically debits an A/R trade account and credits a revenue account.

If the system created an associated G/L batch when it creates the final invoice journal entries, you also need to post the associated G/L batch.

When you post an associated batch of journal entries, the system creates the automatic offsetting entries and updates the entries in the F0911 table to indicate that they are posted.

You use the Invoice Journal Review (P0011) and the Post Invoices to G/L (R09801) programs to review and post invoice journal entries. These are the same programs that you use in JD Edwards EnterpriseOne General Accounting.

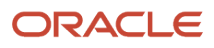

When you post the transactions, the domestic amounts are posted to the AA ledger, and the foreign amounts are created and then posted to the CA ledger. Both ledgers must balance before the batch will post.

# Running the Post Program for Invoice Batches

You can run the post program either by selecting Post Invoices to G/L from the Invoice Processing menu (G48S21) or by selecting Invoice Journal Review from the Invoice Processing menu and then selecting Post by Batch from the Row menu on the Work with Batches form.

The method that you select depends on the method of posting that you want to use. If you post using the Post Invoices to G/L program, you can:

- Post all approved batches.
- Post using manual data selection.

If you post from the Invoice Journal Review program, you can:

- Post using automated data selection.
- Post using automated data selection and a subsystem.

These features are available from the Invoice Journal Review program only.

# Printing Invoices

This section provides overviews of invoice printing, invoice print versions, and invoice design, lists prerequisites, and discusses how to:

- Set processing options for Invoice Print (R48504).
- Assign an override invoice print version for JD Edwards EnterpriseOne Service Billing.
- Assign an override invoice print version for JD Edwards EnterpriseOne Contract Billing.
- Print invoices automatically.
- Print a batch of invoices manually.

### **Note:**

• *["Printing an Invoice for a JD Edwards EnterpriseOne Advanced Contract" in the JD Edwards EnterpriseOne](olink:EOAGC00031) [Applications Advanced Contract Billing Implementation Guide](olink:EOAGC00031)* .

# Understanding Invoice Printing

You use the Invoice Print program (R48504) to print invoices for customers. You use this program to print draft or final invoices. When these invoices are printed determines the draft or final status. Invoices printed before you run the Create A/R Entries program (R48199) are considered draft invoices. Invoices printed after you run the Create A/R Entries program are considered final invoices.

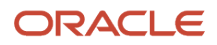

You print draft invoices to enable the project or account manager to verify the accuracy of invoice information before mailing it to a customer. This draft invoice information is retrieved from the Billing Detail Workfile table (F4812). If errors are detected, you can make corrections to the invoice, usually without having to delete the entire batch of invoices.

You print final invoices to send to a customer for goods or services rendered. Printing final invoices retrieves invoice information from the Billing Workfile History table (F4812H). You can also use this process to reprint invoices, as necessary.

Oracle recommends that you print final invoices after you create the A/R journal entries and post the invoice batch to the general ledger. Printing invoices after A/R information has been processed ensures that the information that appears on the invoice matches the invoice information that appears in the A/R ledger.

**Note:** If you print final invoices before you create the A/R journal entries and post the invoice batch to the general ledger, you might inadvertently modify the invoice information after you print it and mail it to the customer.

You can print invoices automatically when you generate invoices. For example, you might want to print draft invoices for review by project managers. Use this method to print invoices in a batch during invoice generation.

You can also print invoices manually after you generate them. When you use this method, you can:

- Print invoices from any existing batch.
- Reprint batches that include revised invoices.
- Print invoices that have completed the billing process and have workfile transactions in history.

### Multicurrency Processing of Printing Invoices

You can set up an invoice print version in the currency of the invoice that you want to print for customers. You can select from three methods:

- On the Contract Billing Line Inquiry form, you can override the Version and Invoice Type that you want to print for that particular invoice.
- You can use the processing options in the Invoice Print program to override the amounts that you want to have printed on the invoice based on the data selection of the Invoice Print program version.
- You can select a Version and Invoice Type on the invoice print version cross-reference table that you set up for a particular key type and table key.

During the print process, the system first determines whether an invoice type exists on the invoice record. If an invoice type does not exist, the system refers to the processing options of the version of the program that you are running, and then it refers to the cross-reference table. If it does not find an invoice type identified for printing, the system prints the invoice based on the mode from the billing transactions. If the type is set to **D,** the system prints domestic amounts. If the type is set to **F,** the system prints foreign amounts.

# Understanding Invoice Print Versions

You can control the invoice version that the system uses to print the invoices using the:

- Processing options for the Invoice Print program (R48504).
- Invoice Format Version field on the Service Billing Invoice Entry form or the Invoice Format Code field on the Contract Master Revisions form.
- Key Type and Table Key fields on the Invoice Print Version Cross Reference Revisions form.

For the Invoice Print program, you can complete either the Invoice Format Name processing option or these three processing options:

- Invoice Version UBE
- Invoice Version
- Invoice Workfile Detail Selection

If you complete either processing option combination, the system uses the values that you enter in the processing options to retrieve the format and format code from the F48S58 table.

If you do not complete either processing option combination, the system uses the value in the Invoice Format Code field (INVF) on the Service Billing Invoice Entry form or on the Contract Master Revisions form to retrieve the format and format code from the F48S58 table.

If you do not complete either processing option combination, and you leave the Invoice Format Code field blank, the system uses the key type and table key combination that you set up using the Invoice Print Version Cross Reference program (P48S58). The system uses this hierarchy of fields from the Invoice Summary Work File table (F4822) to search for versions:

- **1.** Work Order Number
- **2.** Work Order Class
- **3.** Contract Number
- **4.** Parent Contract Number
- **5.** Customer
- **6.** Job or Business Unit
- **7.** Job Class
- **8.** Company Number
- **9.** Default

You can print selected invoices rather than an entire batch. To do this, use the data selection for the version of the Invoice Print program that you specify during the printing process. For example, you can limit the print selection to a business unit or an invoice number.

# Understanding Invoice Design

Before you design or modify invoices in the JD Edwards EnterpriseOne Contract Billing and JD Edwards EnterpriseOne Service Billing systems, you should understand the use, placement, and naming of smart fields, and the formatting of the section size and font size.

Although you can insert business view fields from the Billing Detail Workfile table (F4812) directly into the header and detail sections (that is, without using the SF4812\* smart fields), you must use the SF4812\* smart fields in the footer section. To simplify the invoice design process, use smart fields and do not use the business view fields.

Oracle recommends that you change the variable name to a name that is more specific when you insert a smart field. The default variable name is the name of the smart field as it is defined in the data dictionary. If you do not change the name, confusion can result later, especially if the same smart field is used for multiple invoice fields. Also, if you place the same field in multiple sections (such as the header, the footer, or the detail section), you might want to include a reference to the section in the variable name.

The variable name that you select becomes the associated text that the system prints with the variable. Thus, if you want the text to appear on the invoice with the variable, you should name the variable the same as the text that you want to appear. If you want the text to appear but do not want to refer to the variable by the same name, you can modify the associated text later by changing the name within the properties of the text. If you do not want any associated text to appear with the variable, you can disconnect and delete the text after you place the smart field on the invoice. This

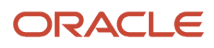

solution is not recommended because the system does not allow you to change the smart field parameters when you delete the associated text. To display a smart field without associated text, Oracle recommends that you change the name of the associated text to a one-character blank field.

The system initially inserts all alpha smart fields as 40-character fields. You can change the length afterwards by changing the display length within the properties of the smart field. All numeric smart fields are initially inserted as 15-digit, 2-decimal fields. For all noncurrency numeric fields, you can change the length and decimal settings later by changing the display length and display decimals within the properties of the smart field. Currency numeric fields do not need modification; the system prints them with appropriate currency properties.

When you modify section sizes or font sizes of detail lines, you might need to modify these three variables in the Initialize section of the Invoice Header section:

```
// Set the number of detail lines that can print on a page that DOES NOT have the
// Total Section print
VA rpt MaxDetailLines MATH01 = 45
// Set the number of detail lines that can print on a page that DOES have the
// Total Section print
VA rpt MaxDetLinesWithTots MATH01 = 25
// Set the number of lines (detail and blank lines) that are between the Detail
// Heading and the Total Section
VA rpt LinesBeforeTotals MATH01 = 30
```
You can test the line counting modifications by enabling the assignment line that sets the Blank Line variable to a visible expression. As illustrated in this code section, the disabled assignment line is located in the Do Section of the Blank Line section:

```
// This value to be set to \lambda and \lambda, but can be set to something visible (for
// example blankline) for testing purposes.
! RV Blank Line = BlankLineeeeeeeeeeeeeeeeeeeee
```
## Smart Fields

This table shows the smart fields that are available to insert on an invoice during invoice design. It also shows the parameter prompts that the invoice designer must answer when inserting these smart fields:

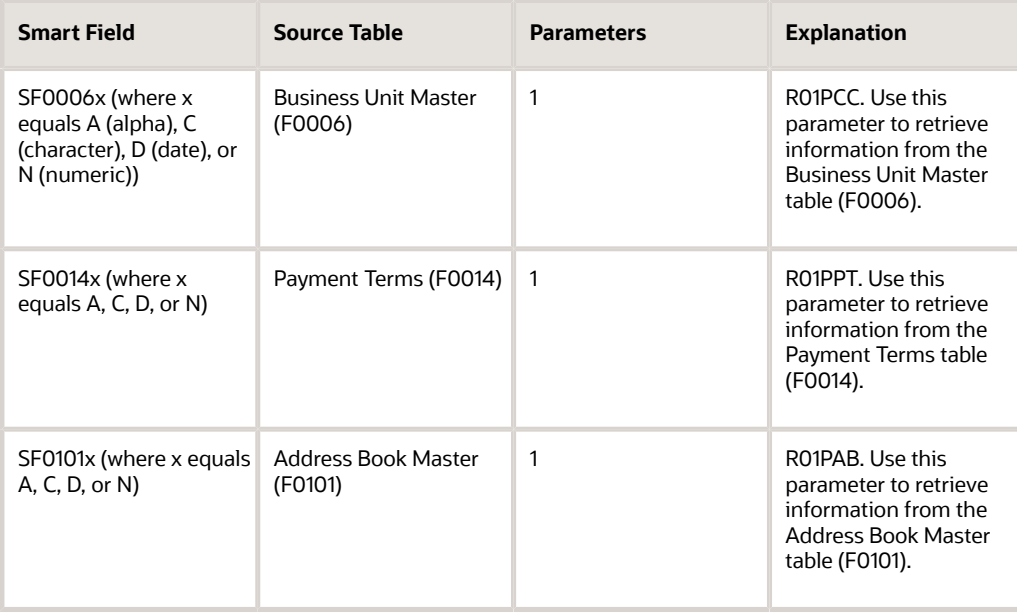

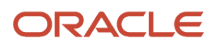

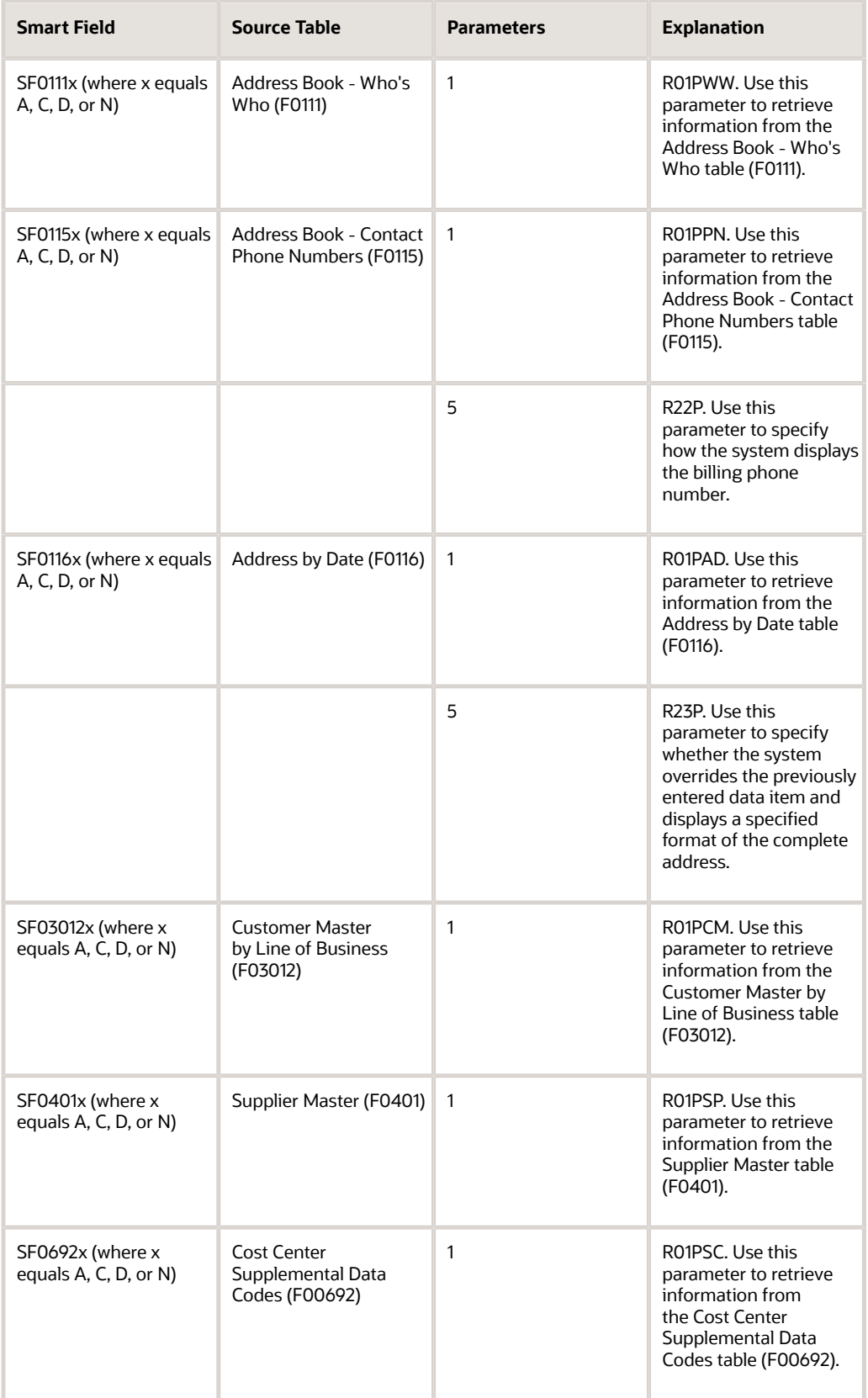

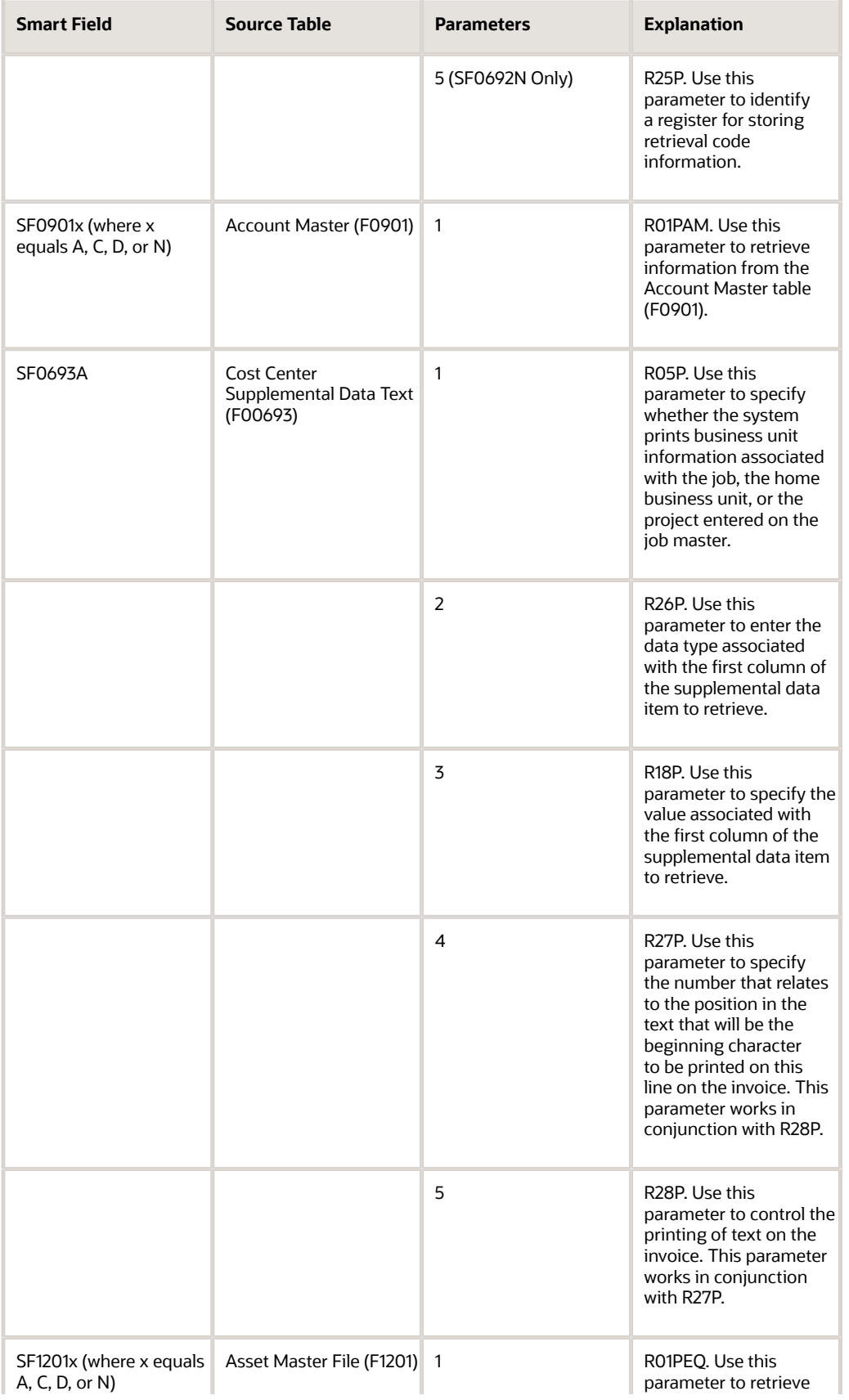

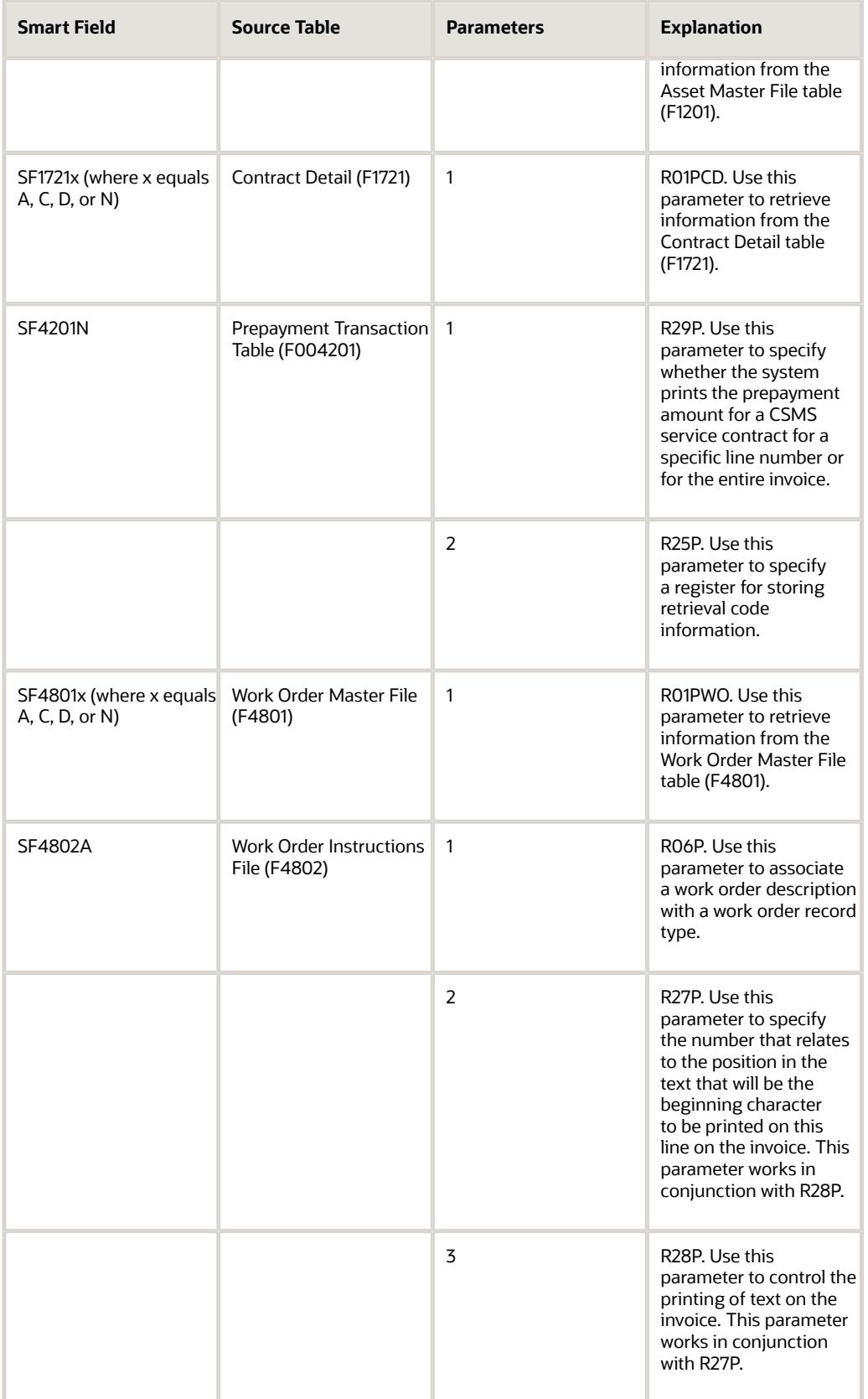

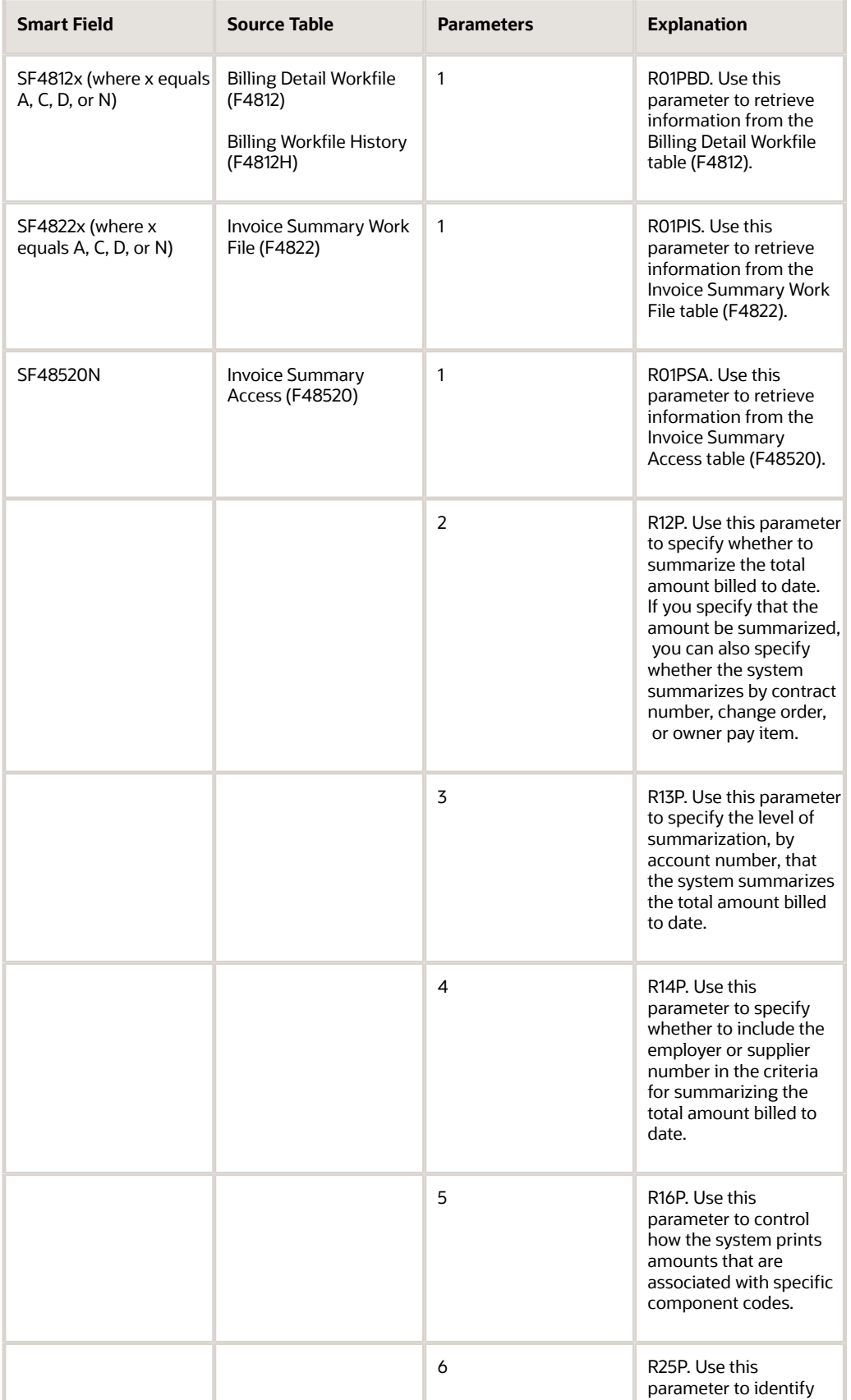

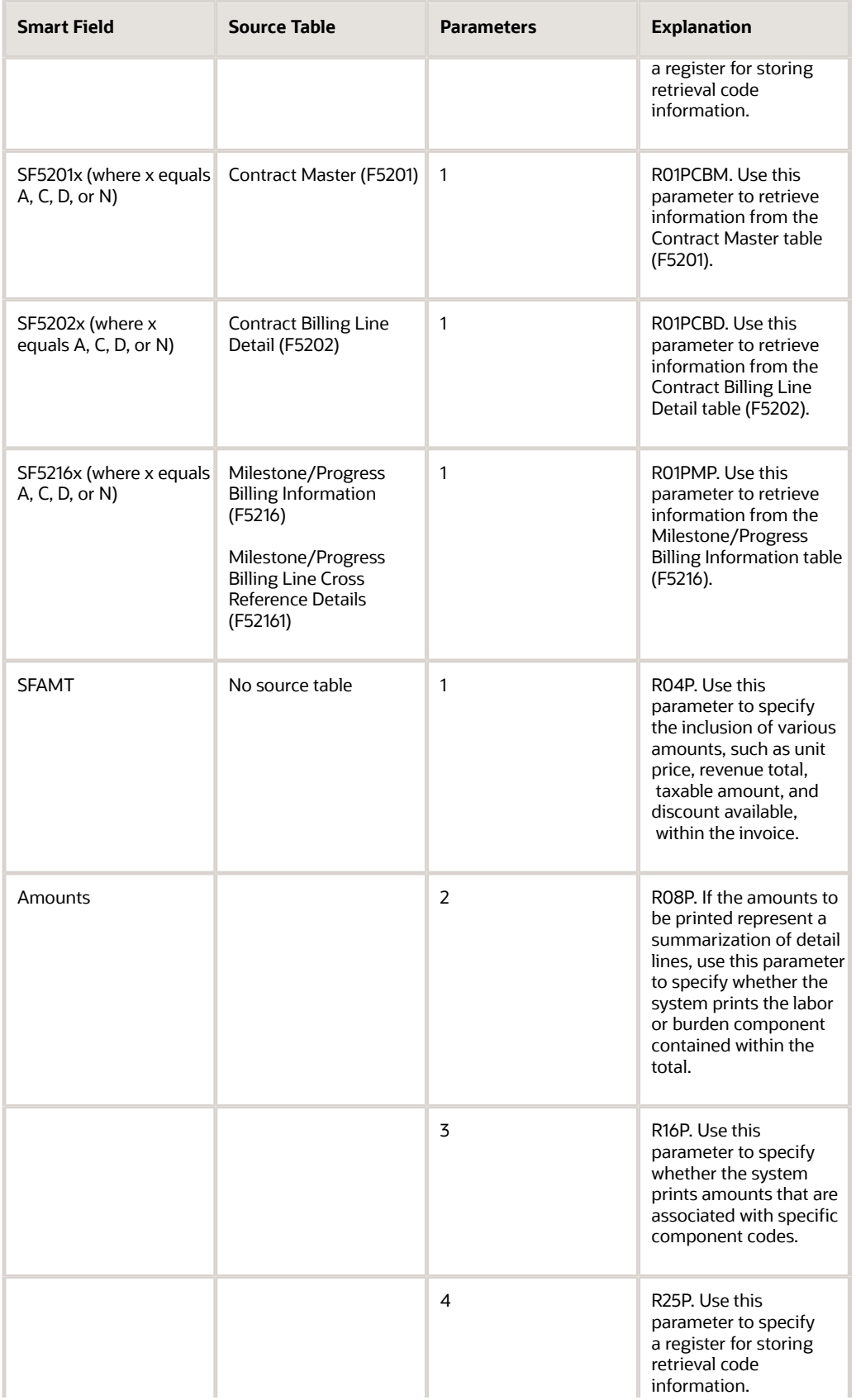

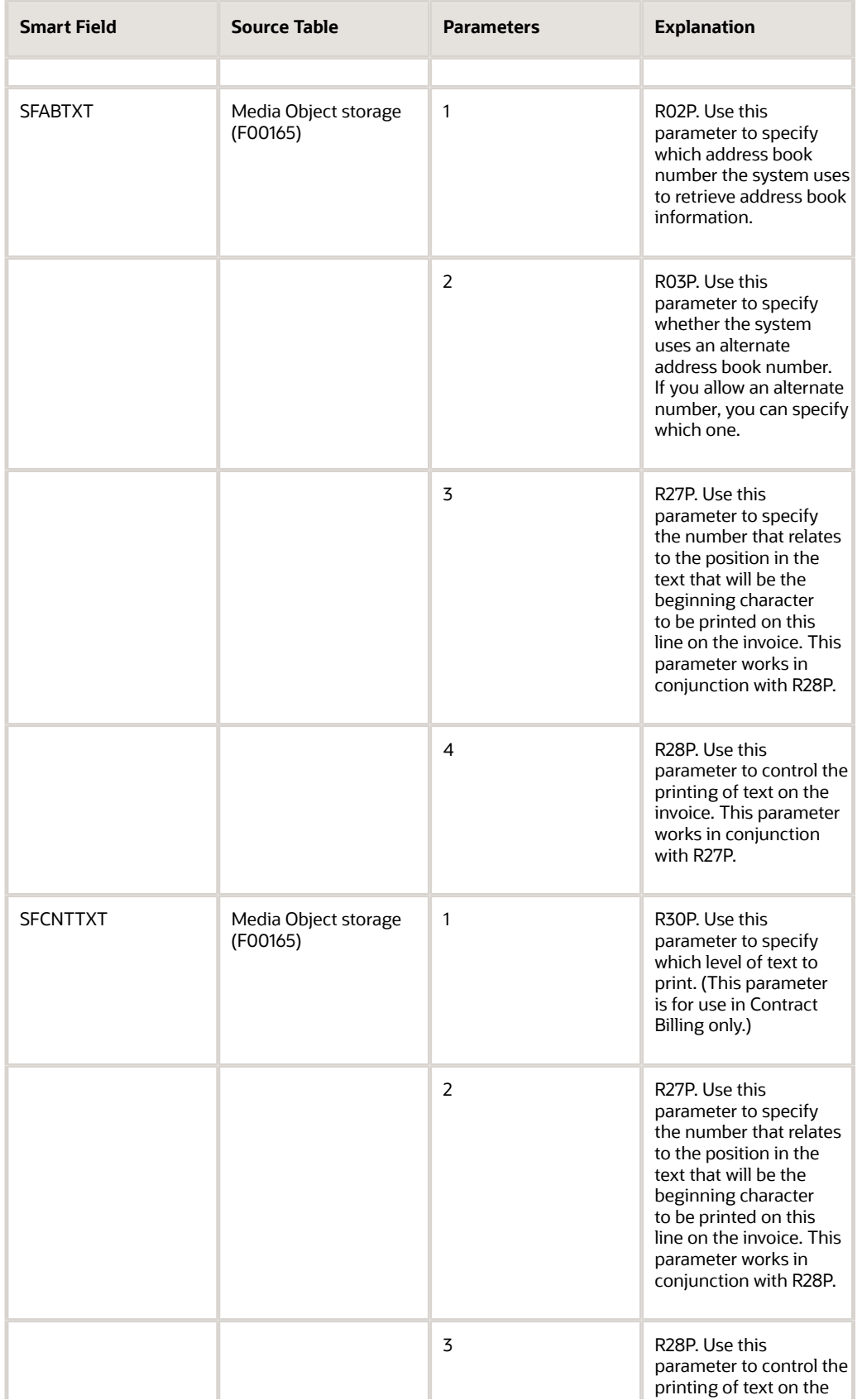

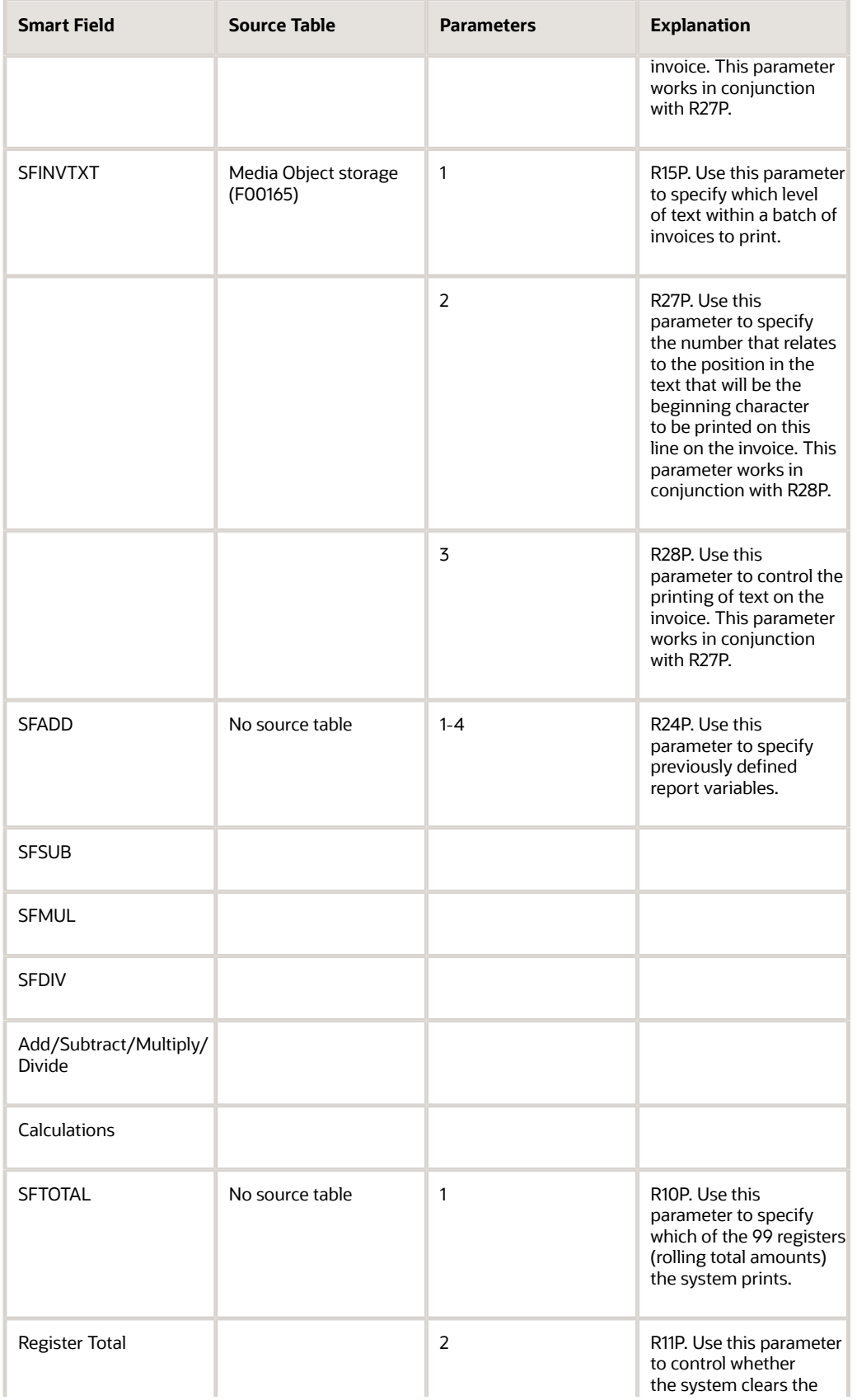

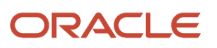

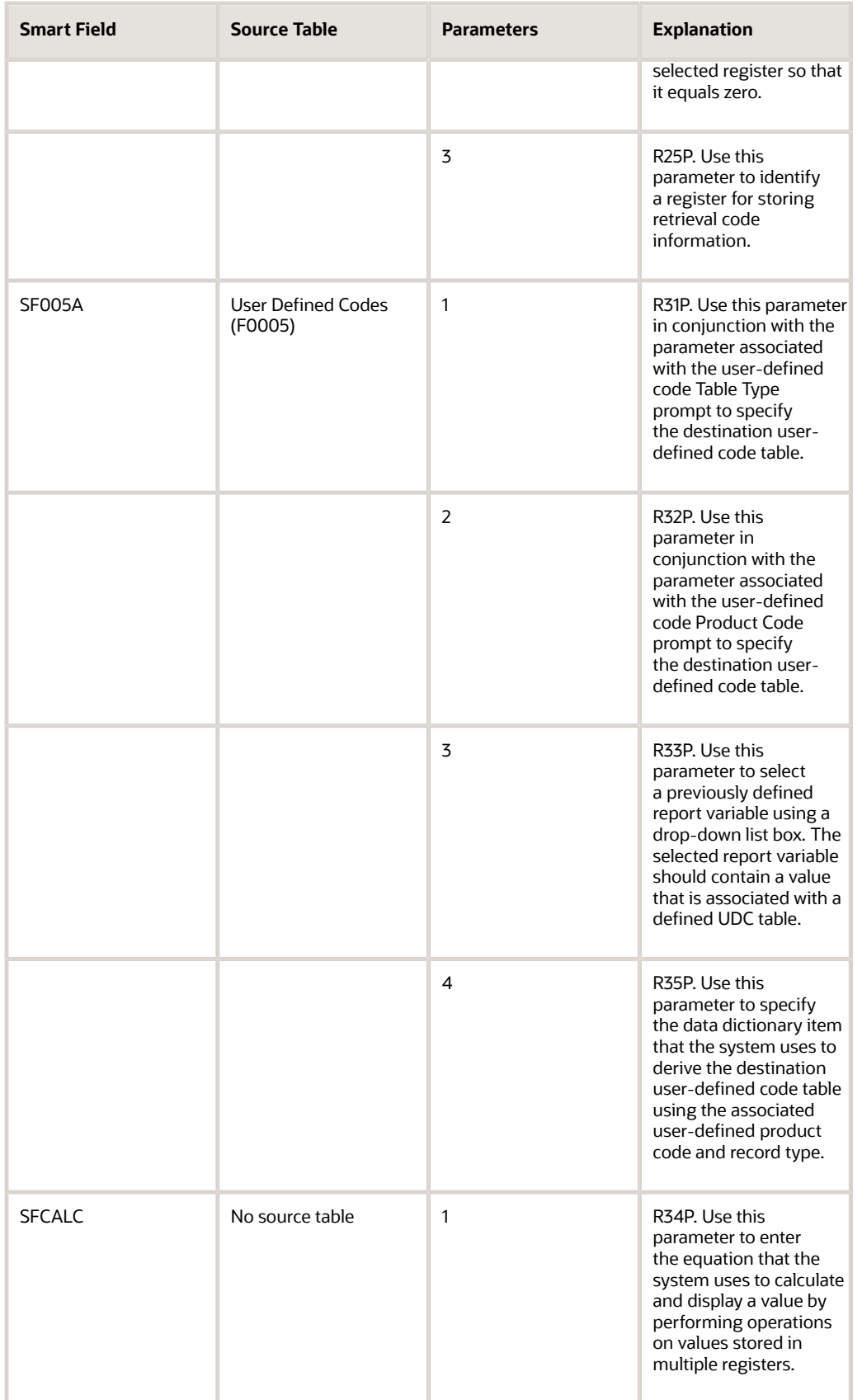

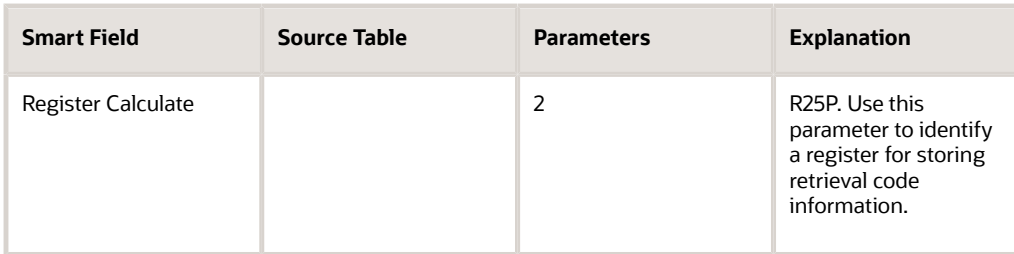

# **Prerequisites**

Before you complete the tasks in this section:

• Generate workfile transactions.

See *[Generating the Workfile](#page-293-0)*.

• Define invoice versions if you want to print the invoices during the invoice generation.

See *[Setting Up Invoice Print Version Cross References](#page-102-0)*.

• Complete the Invoice Print Version (R48504) processing option of the Service Billing Invoice Generation program (R48121) or the Contract Billing Invoice Generation program (R52121).

See *[Setting Processing Options for Invoice Generation \(R48121\) for JD Edwards EnterpriseOne Service Billing](#page-359-0)*.

See *[Setting Processing Options for Invoice Generation \(R52121\) for JD Edwards EnterpriseOne Contract Billing](#page-364-0)*.

For Service Billing only:

• Define G/L offset and retainage information.

See *[Setting Up G/L Offset and Retainage Rules for JD Edwards EnterpriseOne Service Billing](#page-71-0)*.

• Define the sequence and summarization for the invoice information.

See *[Setting Up Sequence and Summarization Rules](#page-98-0)*.

# Forms Used to Print Invoices

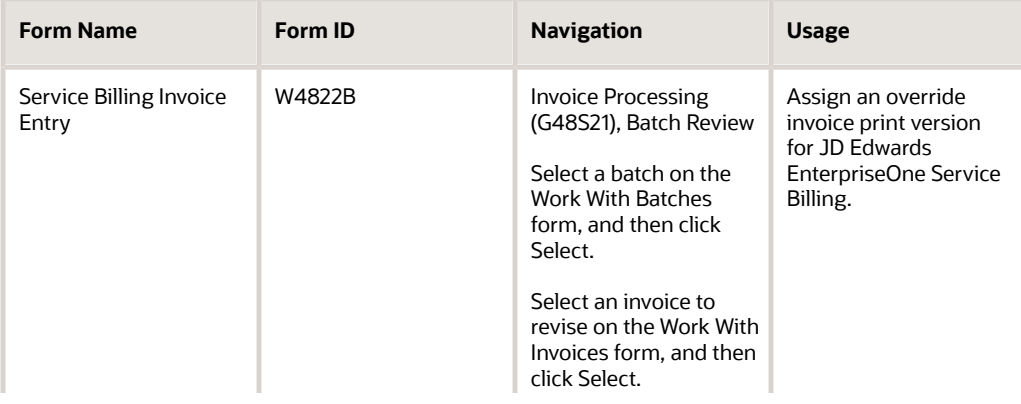

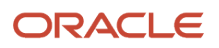

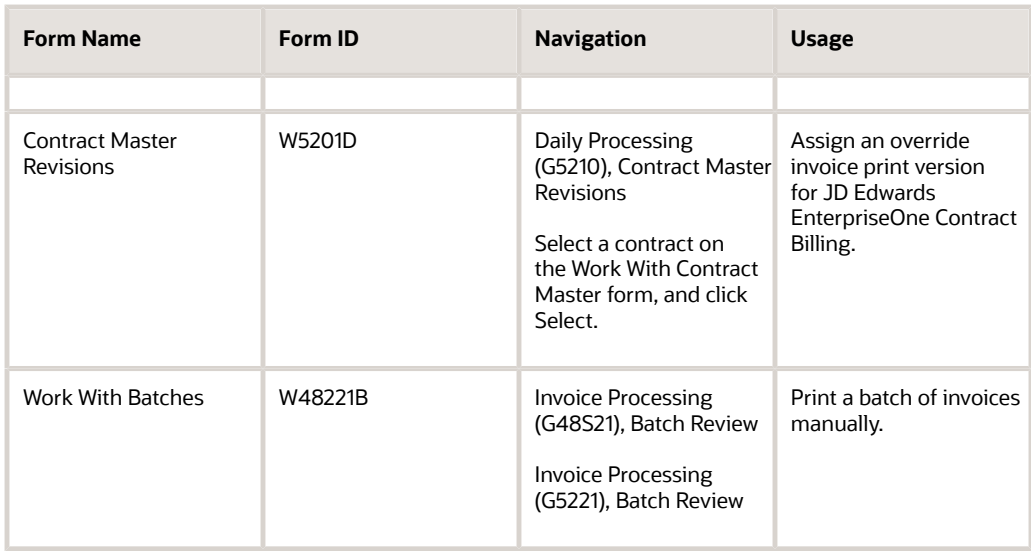

# Setting Processing Options for Invoice Print (R48504)

Processing options enable you to specify the default processing for programs and reports.

## **Select**

These processing options specify whether to print invoices in draft or final format and whether to include specific types of billing line items.

### **1. Invoice Format Type (Required)**

Specify the invoice format type to use to retrieve the invoice version UBE and the invoice version.

### **2. Include zero amount billing line items**

Leave this processing option blank or enter **0** to include zero-amount billing line items on the printed invoice.

Enter **1** to exclude zero-amount billing line items from the printed invoice.

### **3. Include retainage release line items**

Leave this processing option blank to include billing line items for which retainage has been released on the printed invoice.

Enter **1** to exclude billing line items for which retainage has been released from the printed invoice.

### Print

These processing options specify the program number and version of the invoice print program to use. You can also override the invoice format name.

The Invoice Version UBE, Invoice Version, and Invoice Workfile Detail Selection processing options are used in combination with each other. If you complete one of these processing options, you must complete all three. Alternatively, you can complete only the Invoice Format Name processing option.

### **1. Invoice Version UBE**

Specify an invoice print UBE to use instead of the invoice version that is set up in the Invoice Print Cross Reference Table (F48S58). Values are:

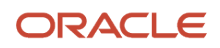

### **R48506:** Invoice Print UBE.

**R48507:** Invoice Print with Smart Field.

**Note:** If you specify an invoice print UBE in this processing option, you must also enter a valid version for that UBE in the Invoice Version processing option.

### **2. Invoice Version**

Specify the version of the invoice print UBE that is specified in the Invoice Version UBE processing option to use instead of the invoice version that is set up in the Invoice Print Cross-Reference table (P4858). Complete this processing option only if you also complete the Invoice Version UBE processing option.

### **3. Invoice Workfile Detail Selection**

Enter a code to specify which workfile or workfile history records are processed as individual line items during invoice printing. Values are:

Blank: Include base, burden, and component records.

**1:** Include base records only.

**2:** Include base and burden records only.

**3:** Include base and component records only.

### **4. Invoice Format Name**

Enter an invoice format name to override the invoice format name that is set up in the Invoice Print Version Cross Reference table (F48S58) or retrieved from the Contract Master table (F5201).

## **Currency**

This processing option specifies which currency the system uses to print the monetary amounts on an invoice.

### **1. Currency**

Enter a code to specify in which currency the system prints the monetary amounts on an invoice. Values are:

Blank: Use the currency of the invoice to determine in which currency to use to print monetary amounts.

**0:** Print the monetary amounts in the domestic currency.

**1:** Print the monetary amounts in the foreign currency.

**Note:** This value affects only monetary amounts printed using the Retrieve Amounts smart field.

## Advanced Contract Billing Print

These processing options are used to specify and print program, version, and invoice style for advanced contracts.

See *["Printing an Invoice for a JD Edwards EnterpriseOne Advanced Contract" in the JD Edwards EnterpriseOne](olink:EOAGC00031) [Applications Advanced Contract Billing Implementation Guide](olink:EOAGC00031)* .

### **1. Override Invoice Printing UBE (override invoice printing universal batch engine)**

Specify an invoice print program to override the invoice print program that you have set up in the Invoice Print Cross Reference Table (F48S58) for government contracts. Enter **R52G507** to print the Print U.S. Government 1035 Inv program.

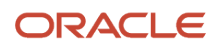

If you enter **R52G507** in this processing option, you must also enter a valid version for the R52G507 program in the Override Invoice Printing Version processing option.

### **2. Override Invoice Printing Version**

Specify a version of the invoice print program that you specified in the Override Invoice Printing UBE processing option to override the version that you have set up in the Invoice Print Cross-Reference program (P48S58) for government contracts. Complete this processing option only if you have completed the Override Invoice Printing UBE processing option.

### **3. Override Invoice Printing Style**

Use this processing option to override the invoice printing style that you have set up in the Invoice Level Styles table (F52G84).

# Assigning an Override Invoice Print Version for JD Edwards EnterpriseOne Service Billing

Access the Service Billing Invoice Entry form.

### **Invoice Format Version**

Enter a code that identifies the invoice layout that you want to override any other invoice layout previously defined for the invoice or batch.

# Assigning an Override Invoice Print Version for JD Edwards EnterpriseOne Contract Billing

Access the Contract Master Revisions form.

### **Invoice Format Code**

Enter a code that identifies the invoice layout that you want to override any other invoice layout previously defined for the invoice or batch.

## Printing Invoices Automatically

For JD Edwards EnterpriseOne Service Billing, select Invoice Processing (G48S21), Invoice Generation.

For JD Edwards EnterpriseOne Contract Billing, select Invoice Processing (G5221), Invoice Generation.

The system prints all invoices in the batch using the version of the Invoice Print program (R48504) that you specify in the processing options.

# Printing a Batch of Invoices Manually

Access the Work With Batches form.

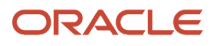

Select the batch and select Invoice Print from the Row menu.

# Processing Retainage for JD Edwards EnterpriseOne Service Billing

This section provides overviews of retainage and retainage release for JD Edwards EnterpriseOne Service Billing and discusses how to:

- Recalculate retainage for JD Edwards EnterpriseOne Service Billing.
- Release retainage for JD Edwards EnterpriseOne Service Billing.

## Understanding Retainage for JD Edwards EnterpriseOne Service Billing

Retainage is a percentage of the invoice amount that your company is paid after work is complete. For example, you can have a 10 percent retainage withheld on the invoices to a customer. You release retainage when the work is completed and the customer authorizes the payment of the amount of the invoice that was withheld.

You define the retainage calculation and accounting rules on the G/L Offset and Retainage Information table (F48128). When you run the Invoice Generation program (R48121), the system uses these rules to calculate retainage and assign the retainage offset. You can review and revise the system-calculated retainage and the retainage offset using the Service Billing Invoice Entry form.

You can change retainage amounts or percents for individual invoices on the Service Billing Invoice Entry form (W4822B). For example, you might need to change a retainage amount if you have changed the retainage rules for the system, but you generated invoices before the change.

When you enter a retainage amount or percentage for an invoice amount, the system calculates the retainage and updates the pay item with the retainage amount. You might need to recalculate retainage because you have:

- Manually changed the retainage amounts or percentages for an invoice.
- Added records to an invoice.
- Changed the retainage rules for the system after you have generated invoices with retainage.

The rules governing the retainage calculation are set up in the G/L Offset and Retainage Information table (F48128). The system uses these rules during invoice generation to calculate the retainage amount and assign an offset.

# Understanding Retainage Release for JD Edwards EnterpriseOne Service Billing

You release retainage when work is completed and the customer authorizes payment for the retained invoice amounts. When you release retainage, you manually create a pay item for the retained amount. You can add the pay item for retainage to an existing invoice, or you can create an additional invoice. This retainage release invoice shows a negative amount that represents the retained amounts from prior billings for the customer. You cannot release partial retained amounts.

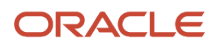

Oracle recommends that you maintain a one-to-one relationship between invoices and retainage release invoices. If you combine the retainage for multiple invoices on a single retainage release invoice, and you need to void one of the invoices and its retainage, you must void the retainage release invoice for all the invoices. Then, you must rerelease retainage on the remaining invoices.

If you generate a batch of invoices that includes invoices that were created to release retainage, the total amount for the batch is reduced by the total amount of the released retainage.

# Forms Used to Process Retainage for JD Edwards EnterpriseOne Service Billing

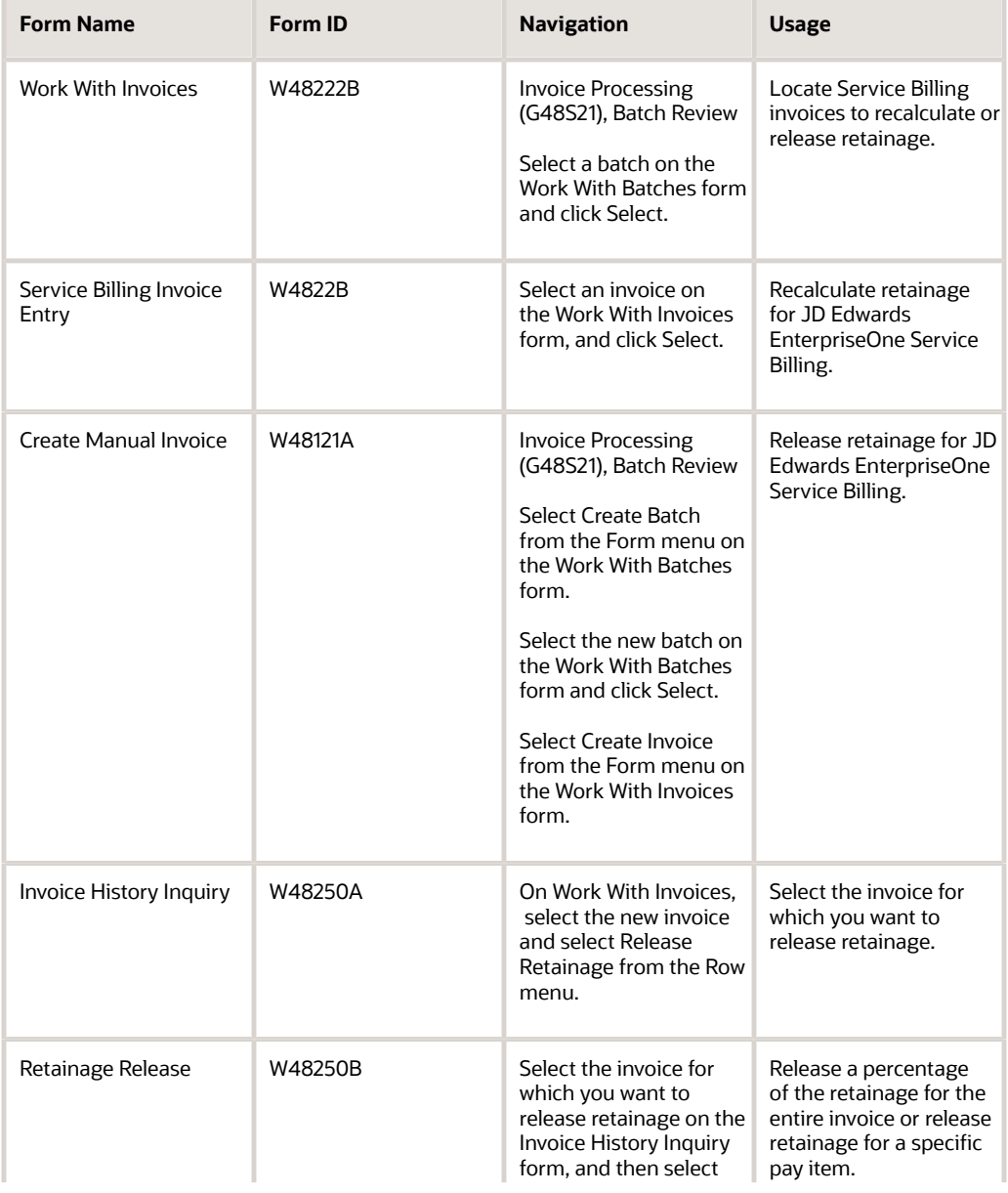

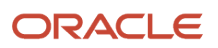

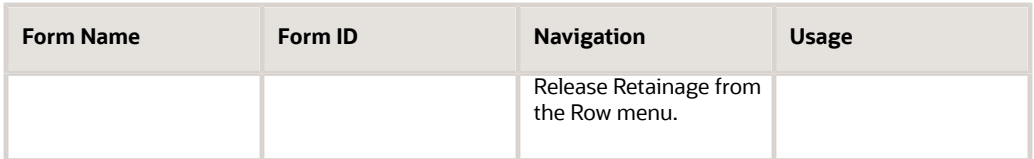

# Recalculating Retainage for JD Edwards EnterpriseOne Service Billing

Access the Service Billing Invoice Entry form.

### **Percent Retainage**

Enter the retainage rate for the invoice pay item. The rate is a percentage that is expressed as a number. For example, you enter a retainage rate of 10.5 percent as **10.5.** Do not enter a retainage percentage that is greater than 99.99 or less than zero.

### **Retainage Amount**

Enter the retained amount for the invoice pay item.

### **Ret Offset (retainage offset)**

To change the accounting rule that is associated with the journal entries for the retainage, specify the code that designates the offset accounts for retainage, for example **RETN** or **1225.** You set up the code as an AAI.

**Note:** Do not use code **9999.** This code is reserved for the post program and indicates that offsets should not be created.

If you do not complete the Ret Offset field to direct the system to a specific retainage account, the system uses the AAI for the Trade Accounts Receivable account.

# Releasing Retainage for JD Edwards EnterpriseOne Service Billing

Access the Create Manual Invoice form.

- **1.** Complete the Customer, A/R Company, Bill From Date, Bill Through Date, G/L Date, and Invoice Date fields. The Document Type and Exchange Rate Date Basis fields are optional.
- **2.** Click OK.

The system returns to the Work with Invoices form. The new invoice is created without a gross amount. You can then enter information to release retainage.

- **3.** Select the new invoice and select Release Retainage from the Row menu to access the Invoice History Inquiry form.
- **4.** Select the invoice for which you want to release retainage and select Release Retainage from the Row menu to access the Retainage Release form.
- **5.** To release a percentage of the retainage for the entire invoice, complete the Percent To be Released field in the header area.
- **6.** To release retainage for a specific pay item, complete either the Amount to be Released field or the Percent to be Released field in the grid.
- **7.** Click OK.

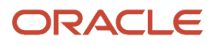

The system marks each invoice with an **I** in the Retainage Release field on the Invoice History Inquiry form.

# Processing Retainage for JD Edwards EnterpriseOne Contract Billing

This section provides overviews of retainage and retainage release for Contract Billing and discusses how to:

- Revise retainage amounts for JD Edwards EnterpriseOne Contract Billing.
- Recalculate retainage for JD Edwards EnterpriseOne Contract Billing.
- Release retainage for a contract or change order for JD Edwards EnterpriseOne Contract Billing.
- Release retainage for a contract billing line.

## Understanding Retainage for JD Edwards EnterpriseOne Contract Billing

Retainage is a percentage of the billing amount that your company is paid after a specified portion of work on the contract is complete. For example, you might have a 10 percent retainage until 50 percent of the job is complete, and then 5 percent retainage until 95 percent of the job is complete. You release retainage when the work is completed and the customer authorizes payment of the billing amount that was withheld.

You set up retainage for a contract, change order, or billing line on the contract master using retainage rules that you define. You define retainage rules using the Retainage Rules Table Revisions program (P5204). When you generate invoices for the contract, the system uses the retainage rules to calculate retainage amounts. The system assigns the retainage offset based on information from the contract master. You can review and revise the system-calculated retainage amounts on the Billing Line Revisions form, which you access from the Batch Review program (P48221).

The system calculates retainage amounts when you generate invoices for a contract to which a retainage rule has been assigned. You can review and revise the system-calculated retainage amounts. If you revise the amounts, you can recalculate the retainage to return to the original retainage amounts.

You revise retainage amounts if you manually change the billing amount for a contract billing line or you manually enter an invoice amount for either lump sum or unit price. If you make either of these changes *after* you run Invoice Generation, the system does not automatically recalculate retainage.

If the invoice amount for a fee line does not exist or is incomplete, the system does not automatically calculate fees when you enter the billing amounts manually. In this case, you must manually revise the pay item amount for both the fee line and the retainage or recalculate the fee and the retainage.

You might need to recalculate retainage because you:

- Manually changed the retainage amounts or percentages.
- Added records to an invoice.
- Changed the retainage rules for the system after you generated invoices with retainage.

# Understanding Retainage Release for JD Edwards EnterpriseOne Contract Billing

You release retainage when a job has been completed and the customer authorizes payment for the retained invoice amounts. JD Edwards EnterpriseOne Contract Billing decreases the retained amount for each contract billing line. You can release retained amounts for an entire contract, a change order, or a billing line. You can also release partial retained amounts for the contract excluding change orders or for a specific change order or billing line.

To release retainage, you must first select the Create A/R option from the Row menu on the Work With Batches form to process the invoice batch that contains the retainage.

**Note:** When retainage is partially released and another invoice is processed after the release, the retainage is calculated on the invoice amount and the partially released amount is not used in the calculation and is not used in recalculating the retainage.

# Forms Used to Process Retainage for JD Edwards EnterpriseOne Contract Billing

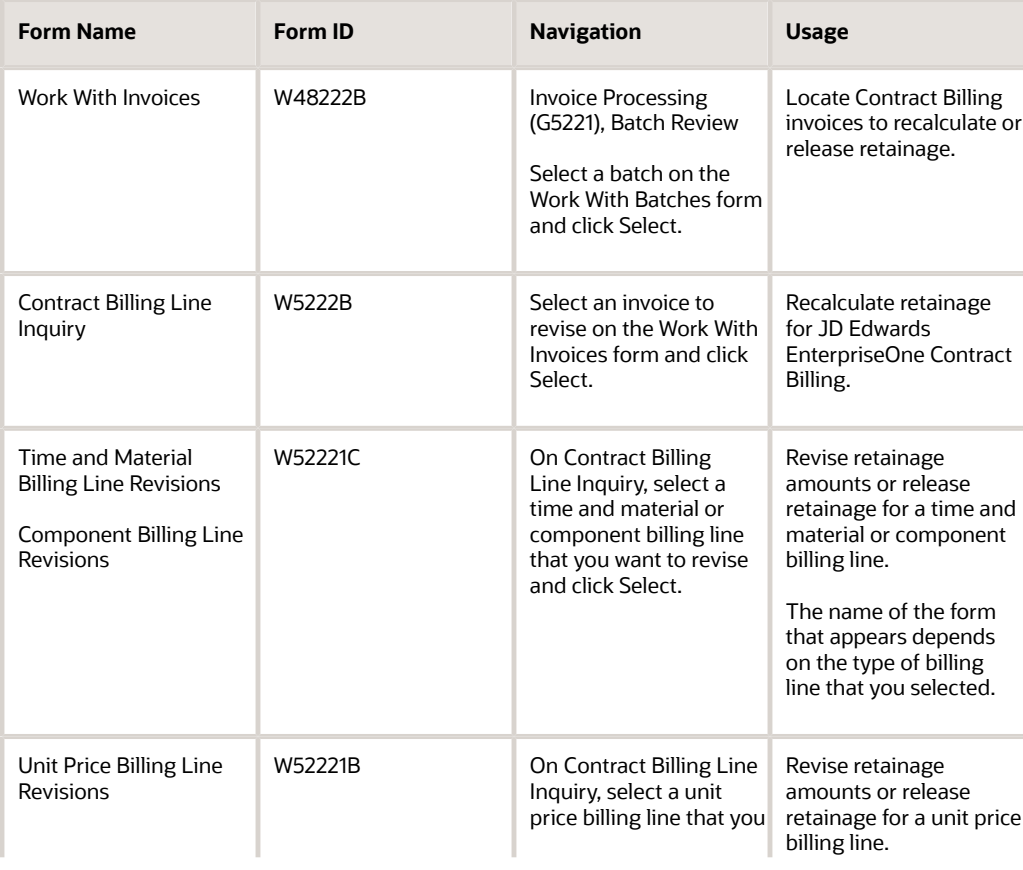

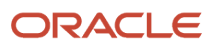

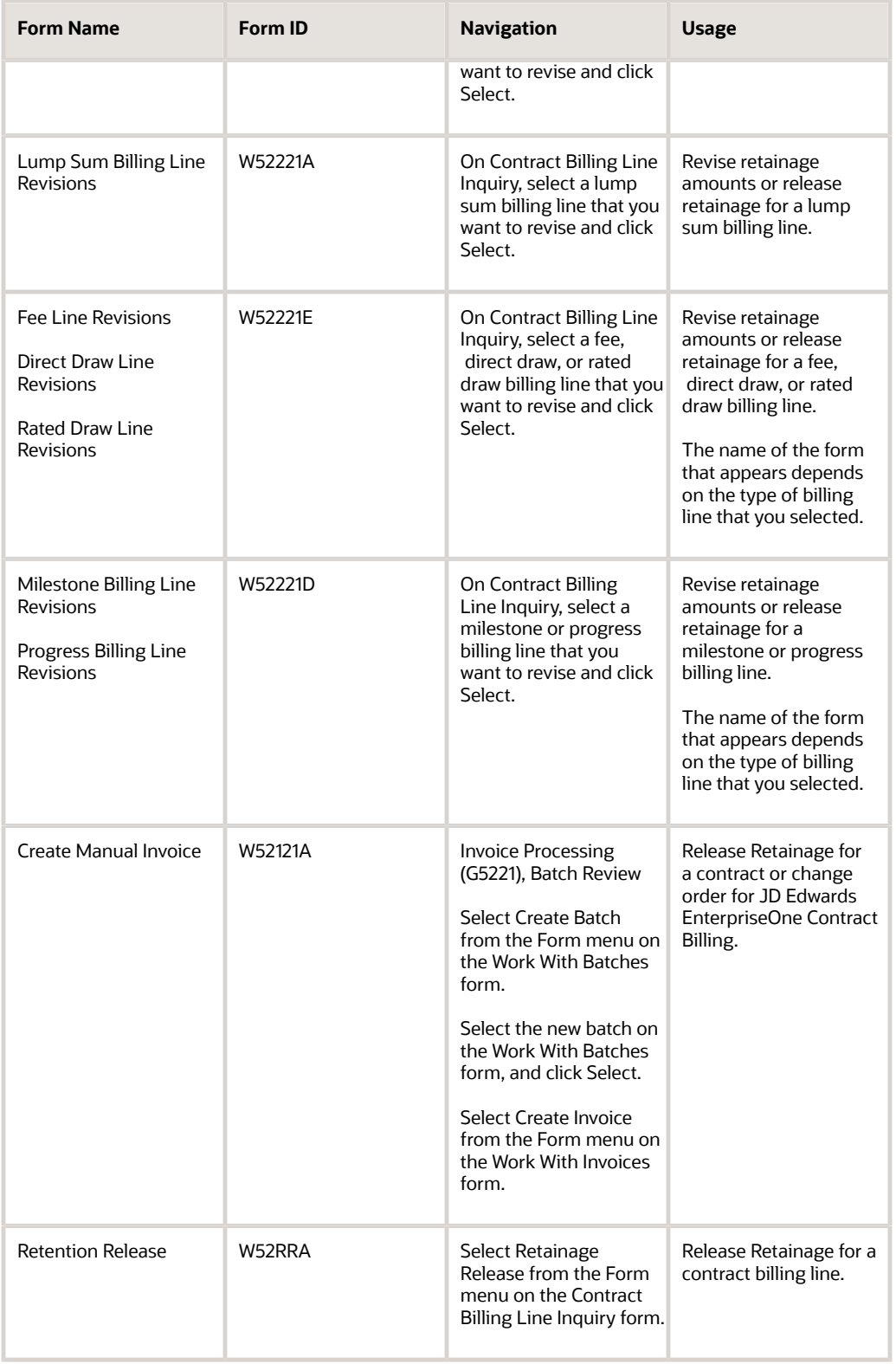

# Revising Retainage Amounts for JD Edwards EnterpriseOne Contract Billing

Access a billing line revision form (for example, Time and Material Billing Line Revisions).

The Time and Material Billing Line Revisions form is an example. The form that appears depends on the billing line type that you selected.

Select the Retainage tab.

### **Note:**

After you update the retainage amount for a pay item and return to Contract Billing Line Inquiry, do not select Retainage Recalc from the Form menu. If you do, the system overrides the retainage amount that you entered on the Billing Line Revisions form.

If the retainage percentage has changed after the batch has been created, you can select Retainage Recalc from the Form menu on Contract Billing Line Inquiry.

# Recalculating Retainage for JD Edwards EnterpriseOne Contract Billing

Access the Contract Billing Line Inquiry form.

Select Retainage Recalc from the Form menu.

The system updates these fields, which are affected by the new retainage calculation:

- Tax Amount Current
- Total Amount Current
- Retainage Amount Current
- Retainage Amount To Date
- Tax Amount To Date
- Total Amount To Date

# Releasing Retainage for a Contract or Change Order for JD Edwards EnterpriseOne Contract Billing

Access the Create Manual Invoice form.

This example shows the Retention Release form, which you access in step 6:

**1.** Complete the Contract/Type/Co (contract/type/company) and Bill From Date fields.

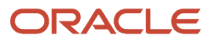

- **2.** Enter **2** (Initialize to Zero) in the Zero Invoice Processing field.
- **3.** Click Submit.
- **4.** When prompted to confirm invoice generation, click OK to create the invoice.
	- After the batch job to create the invoice has finished, the system displays the Work With Invoices form.
- **5.** Select the invoice to review or revise, and click Select to access the Contract Billing Line Inquiry form.
- **6.** Select Retainage Release from the Form menu.

The system initially displays values in the Retained Amount to Release and Retained Percent to Release fields on the Retention Release form that would release all retainage for the contract, except for retainage associated with billing lines that have their own retainage rules.

- **7.** On the Retention Release form, select:
	- All to release all retainage associated with the contract and all related change orders, including any billing lines defined with their own retainage rules.
	- Contract to release retainage for the contract excluding related change orders and billing lines defined with their own retainage rules.
	- Change Order to release retainage for a specific change order, excluding any billing lines defined with their own retainage rules.
- **8.** If you clicked the Contract option or the Change Order option, complete either the Retained Amount To Release field or the Retained Percent To Release field.

The retained percent to release is calculated as the retained amount to release divided by the retained amount available.

You can increase or decrease the retainage amounts. The system distributes the new retainage amounts to all the billing lines for a contract using this calculation:

((Amount of Pay Item in Invoice)  $\div$  (Total Amount of Invoice))  $\times$  (Retainage Amount)

You cannot release retainage for an amount greater than the actual retained amount.

**9.** Click Perform Release/Adjustment.

You can review the retainage release information on the Contract Billing Line Inquiry form.

**Note:** You can adjust the retainage release amount by selecting the Retainage Release option again. This time, the system displays the release information that you entered previously.

### **Retained Amount To Release**

Enter the portion of the retained amount available to be release on this invoice. Changing this value automatically recalculates the value of the retainage percent to release. Enter this value as a negative amount.

#### **Retained Percent To Release**

Enter the percentage of the retained amount available that is to be released on this invoice. Changing this value automatically recalculates the retained amount to release. Enter this value as a negative percentage.

# Releasing Retainage for a Contract Billing Line

Access a billing line revision form (for example, Time and Material Billing Line Revisions).

Select the Retainage tab and update one of the four retainage fields on the Retainage tab.

The retainage amount and percentage on the form refer to the amount or percentage to retain, *not* the amount or percentage to release. To release retainage, decrease the retainage amount or percentage. To release all retainage for the billing line, enter **0** as the retainage amount or percentage.

# Working with Invoice History (Release 9.2 Update)

This section provides overviews of invoice history, printing invoices from history, and final invoice voids and discusses how to:

- Print invoices from history.
- Review invoice history for a JD Edwards EnterpriseOne Contract Billing invoice.
- Review detailed invoice history for a JD Edwards EnterpriseOne Contract Billing invoice.
- Review the status of a contract.
- Void a final invoice.
- Void a retainage release invoice for JD Edwards EnterpriseOne Service Billing.

# Understanding Invoice History

After you create the A/R and G/L entries for billings, the system moves the workfile transactions that have finished the billing process into the Billing Workfile History table (F4812H). You can work with final invoices to access these transactions.

When you work with final invoices, you can review the invoices as needed. You can reprint invoices using the transactions in the Billing Detail Workfile table (F4812). You can also void final invoices. When you void a final invoice, the billing transactions that were included on the invoice return to the active F4812 table with a status of not billed. You can then either reprocess these unbilled transactions or change them to a status of non-billable if revenue has not been recognized.

When you access the invoice history, the system displays the invoice number first, which is particularly helpful when you need to review the billing information for a specific customer. When the associated invoice has not been voided, you can also review the billing detail history for transactions.

# Understanding Printing Invoices from History

You can access transactions from history and reprint invoices using the Invoice Print report (R48504). For example, if an invoice gets lost in the mail but you have already completed the billing process, you can print the invoice from history.

**Note:** The system does not store a copy of the printed invoice. If you change the version that is associated with the invoice, the reprinted invoice does not look the same as the invoice that you previously printed.

# Understanding Final Invoice Voids

After you create final invoice journal entries, you can void invoices. When you void an invoice, the workfile transactions that were included on the invoice return to the Billing Detail Workfile table (F4812) with a status of not billed. The transactions also contain the amounts that were calculated using the currency exchange rate of the last reextension or of the original workfile generation, whichever came later. You can then reprocess these transactions or change them to a non-billable status.

**Note:** For JD Edwards EnterpriseOne Contract Billing, non-T and M workfile transactions are not reset.

If you have applied unposted cash receipts to a posted invoice, you must void or reverse the receipts before you void the posted invoice. If you have applied posted cash receipts to a posted invoice, you must void the cash receipts and post the voids to the general ledger before you void the posted invoice.

**Note:** When you void an invoice, you must also void the GL batch. This ensures that when you run the Revenue Journal Generation program (R48132) or the General Ledger Post Report program (R09801), the GL batch number is retained and the system does not create a new GL batch.

When you void an invoice, the system:

- Creates credit information in the Customer Ledger table (F03B11).
- Creates credit information in the Account Ledger table (F0911).
- Updates batch header information in the Batch Control Records table (F0011).
- Updates void invoice information in the Invoice Summary Work File table (F4822).
- Updates void invoice information in the Billing Workfile History table (F4812H).
- Copies the voided workfile transactions in the F4812H table to the F4812 table for further processing.

**Note:** For JD Edwards EnterpriseOne Contract Billing only, if the Journal Generation Control option in the billing constants is set to Inv/Rev with Reconciliation, the system copies non-time and material revenue records, as well as time and material records, to the F4812 table.

• For JD Edwards EnterpriseOne Service Billing only, resets retainage amounts that were withheld for the invoice.

**Note:** You must use the void process in the JD Edwards EnterpriseOne Contract Billing system or the JD Edwards EnterpriseOne Service Billing system if you created the invoice in that system. If you void the invoice in JD Edwards EnterpriseOne Accounts Receivable, the system does not update the applicable billing tables.

When you void an unposted invoice, the system deletes the accounts receivable and general ledger records without creating an audit trail for the accounts receivable and general ledger transactions and the invoice number.

When you void a posted invoice, the system creates adjusting accounts receivable and general ledger entries to reverse the original entries and changes the accounts receivable batch status to Pending or Approved. You must post these adjusting entries for the batch number that the system displays in the Invoice Void window.

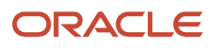
### Reviewing Revenue Recognition for Contracts

From the Contract Billing Status Line program (P52200), you navigate to the Revenue Recognition program (P03B116) to review the A/R revenue recognition entries related to a contract or to the selected billing line on a contract.

See *["Recognizing Revenue and Cost of Goods Sold" in the JD Edwards EnterpriseOne Applications Accounts Receivable](olink:EOAAR1494) [Implementation Guide](olink:EOAAR1494)* .

### Forms Used to Work with Invoice History

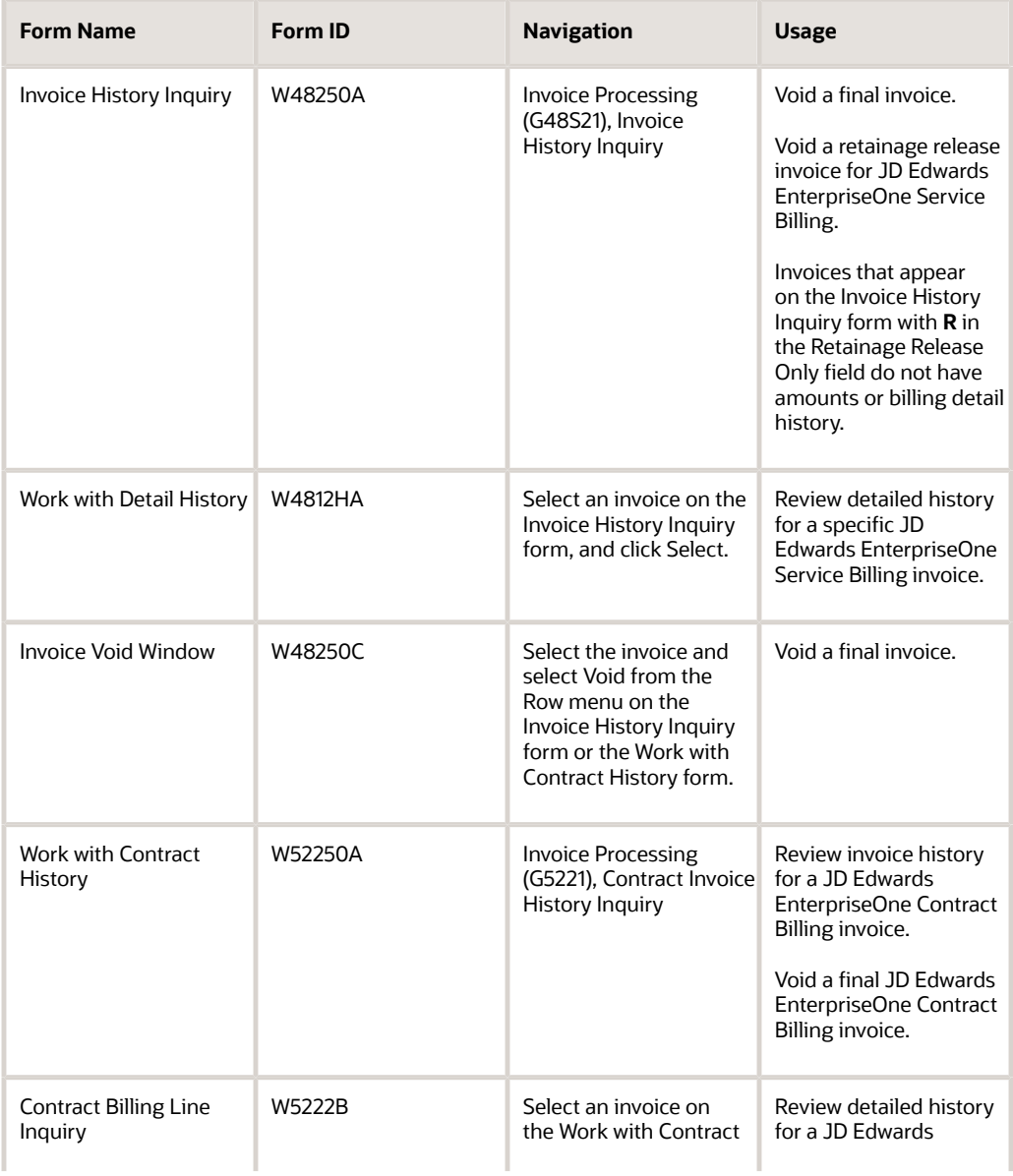

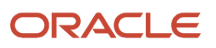

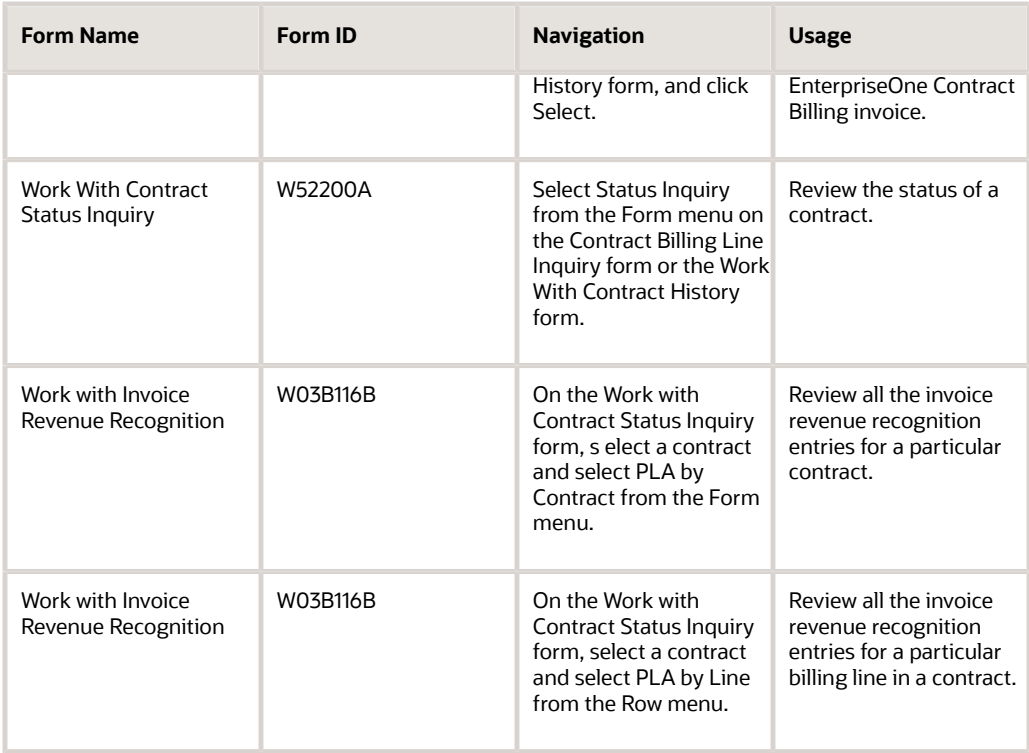

### Printing Invoices from History

For JD Edwards EnterpriseOne Service Billing, select Invoice Processing (G48S21), Invoice Print.

For JD Edwards EnterpriseOne Contract Billing, select Invoice Processing (G5221), Invoice Print.

### Reviewing Invoice History for a JD Edwards EnterpriseOne Contract Billing Invoice

Access the Work with Contract History form.

### Reviewing Detailed Invoice History for a JD Edwards EnterpriseOne Contract Billing Invoice

Access the Contract Billing Line Inquiry form.

If you inquire on a contract that was created in the JD Edwards EnterpriseOne Advanced Contract Billing system, the system displays totals for the funding level and displays these additional fields:

- Invoice Level
- Funding Level

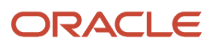

See *["Setting Up Advanced Contract Billing" in the JD Edwards EnterpriseOne Applications Advanced Contract Billing](olink:EOAGC00222) [Implementation Guide](olink:EOAGC00222)* .

### Setting Processing Options for the Contract Billing Line Status Program (P52200)

Processing options enable you to specify the default processing for programs and reports.

#### <span id="page-434-1"></span>Amounts Used for % of Limit Calculations (Release 9.2 Update)

This option is used to calculate the percent of limit amount when NTE rule is set for invoice and revenue.

Valid values are:

Blank = Invoice Amounts

1 = Revenue Amounts

See: *[Reviewing the Status of a Contract \(Release 9.2 Update\)](#page-434-0)*

**Note:** This option is only applicable when the NTE rule is set for both invoice and revenue.

#### **Display**

#### **Display PLA Amounts**

Use this processing option to specify whether the system displays PLA (performance liability amounts) on the Work with Contract Status Inquiry form. This processing option also determines whether the system displays the Row and Form exits to the Revenue Recognition program (P03B116). Values are:

Blank: Do not display the PLA amount. The Row and Form exits to the P03B116 program are not available.

1: Display the PLA amount. The Row and Form exits to the P03B116 program are available.

#### **Versions**

#### **Revenue Recognition (P03B116) Version**

Use this processing option to specify the version of the Revenue Recognition program (P03B116) the system uses. If you leave this processing option blank, the system uses version ZJDE0001.

### <span id="page-434-0"></span>Reviewing the Status of a Contract (Release 9.2 Update)

To check the contract completion status for billing lines, access the Work with Contract Status Inquiry form (P52200). Enter the contract number in the Contract Number field, click the search button, and then view the % of Limit column in the grid. The value in the % of Limit column is the percentage completion of the contract.

The % of limit value depends on the NTE rules that are set. The following table shows the calculations.

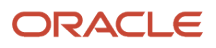

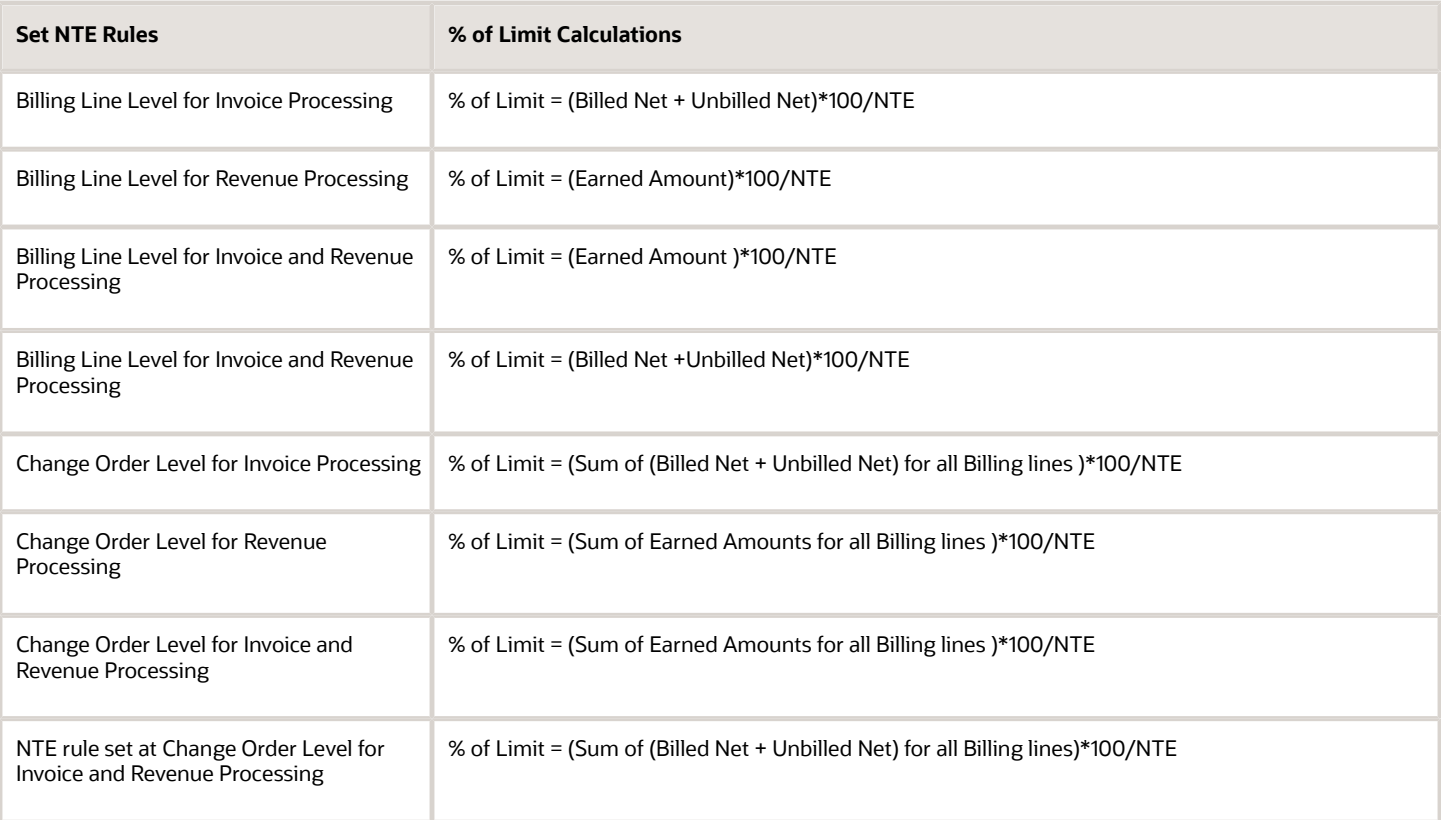

**Note:** Use the Amounts Used for % of Limit Calculations processing option to calculate the percent of limit amount when NTE rule is set for invoice and revenue. See *[Amounts Used for % of Limit Calculations \(Release 9.2 Update\)](#page-434-1)*.

#### **Note:**

The calculation for the % of Limit when the Schedule Of Values is available and NTE rule is not set:

% of Limit = (Billed Net + Unbilled Net)\*100/SOV

#### **Reviewing Contract Completion Percentage by Threshold Value**

You can provide a threshold value to verify if the percentage completion of the contract is less than or exceeds the threshold value.

- **1.** Enter a threshold value in the Percent Billing Threshold field.
- **2.** Select either the Exceed Threshold or Less Than Threshold radio button, and click the Search button.

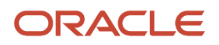

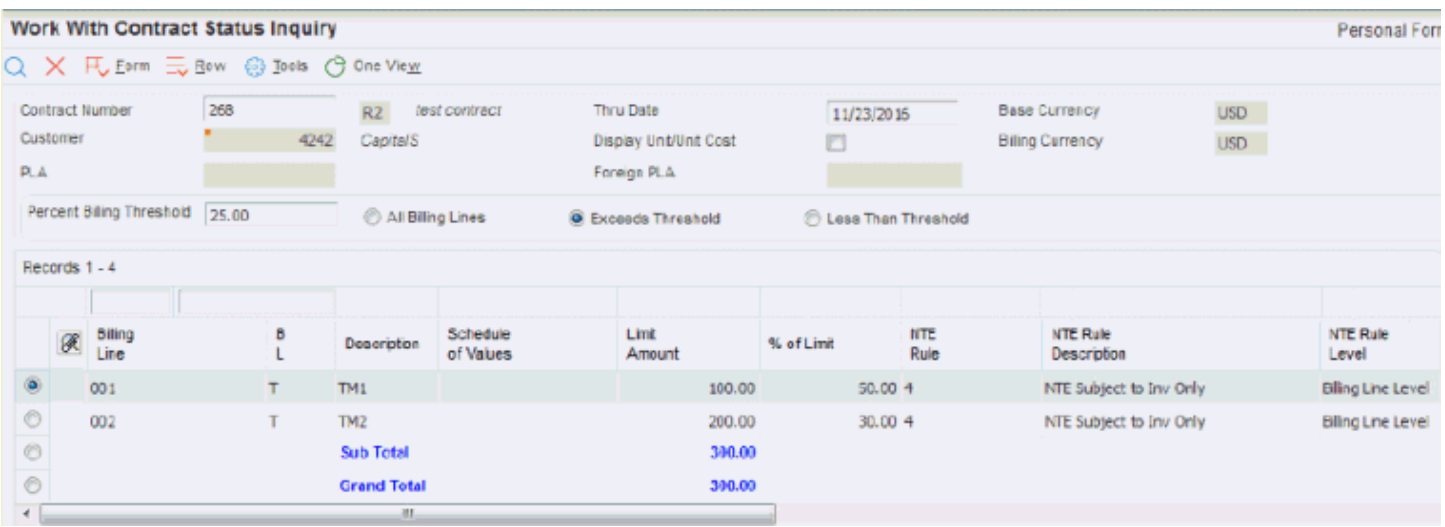

In addition to reviewing the status of a contract, you can use the Contract Status Inquiry form to review the PLA (performance liability account) and foreign PLA amounts for the entire contract. Use either the Row or Form exits to navigate to the Revenue Recognition program (P03B116). After you recognize revenue and return to the Work With Contract Status Inquiry form and click the Find button, the system displays the updated PLA and Foreign PLA fields.

#### Voiding a Final Invoice

Access the Invoice History Inquiry form to void a Service Billing invoice, or access the Work with Contract History form to void a Contract Billing invoice.

- **1.** Select the invoice to void and select Void from the Row menu to access the Invoice Void Window form.
- **2.** (Optional) Complete the Enter G/L Date field.
- **3.** Click the Void button.

On the Invoice History Inquiry form or the Work with Contract History form, the system places a **V** in the Void field for the invoice.

**Note:** After you void a final Service Billing invoice with released retainage, you must also void the retainage release invoice that you created to release the retainage.

### Voiding a Retainage Release Invoice for JD Edwards EnterpriseOne Service Billing

Access the Invoice History Inquiry form.

**1.** Select the retainage release invoice that you want to void, and then select Void from the Row menu to access the Invoice Void window.

The system displays an **R** in the Retainage Release field on the Invoice History Inquiry form for the retainage release invoice.

- **2.** (Optional) Complete the Enter G/L Date field.
- **3.** Click the Void button.

The system enters a **V** in the Void field on the Invoice History Inquiry form for the retainage release invoice.

**Note:** Invoices that appear on the Invoice History Inquiry form with **R** in the Retainage Release Only field do not have amounts or billing detail history. If you create only one retainage release invoice that releases the retainage for multiple invoices, and then void one of those invoices, you must also void the retainage release invoice. Then, you must release the retainage again for the invoices that you did not void.

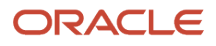

# **15 Processing Vouchers for JD Edwards EnterpriseOne Service Billing**

## Understanding Voucher Processing for JD Edwards EnterpriseOne Service Billing

When the JD Edwards EnterpriseOne Service Management system initially creates workfile transactions for the Billing Detail Workfile table (F4812), they are undifferentiated, generic transactions. Although they contain the key information that you need to create vouchers, they have not been separated and assigned a specific voucher number.

JD Edwards EnterpriseOne Service Billing enables you to create vouchers automatically for the JD Edwards EnterpriseOne Service Management system. When you run the Voucher Generation program (R48122) from the Voucher Processing-S&WM Only menu, you are creating vouchers automatically.

After the JD Edwards EnterpriseOne Service Management system creates the workfile transactions that contain the information for creating vouchers, the next step is to generate vouchers.

This flowchart illustrates the relationships among the primary tables for voucher processing:

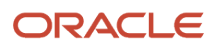

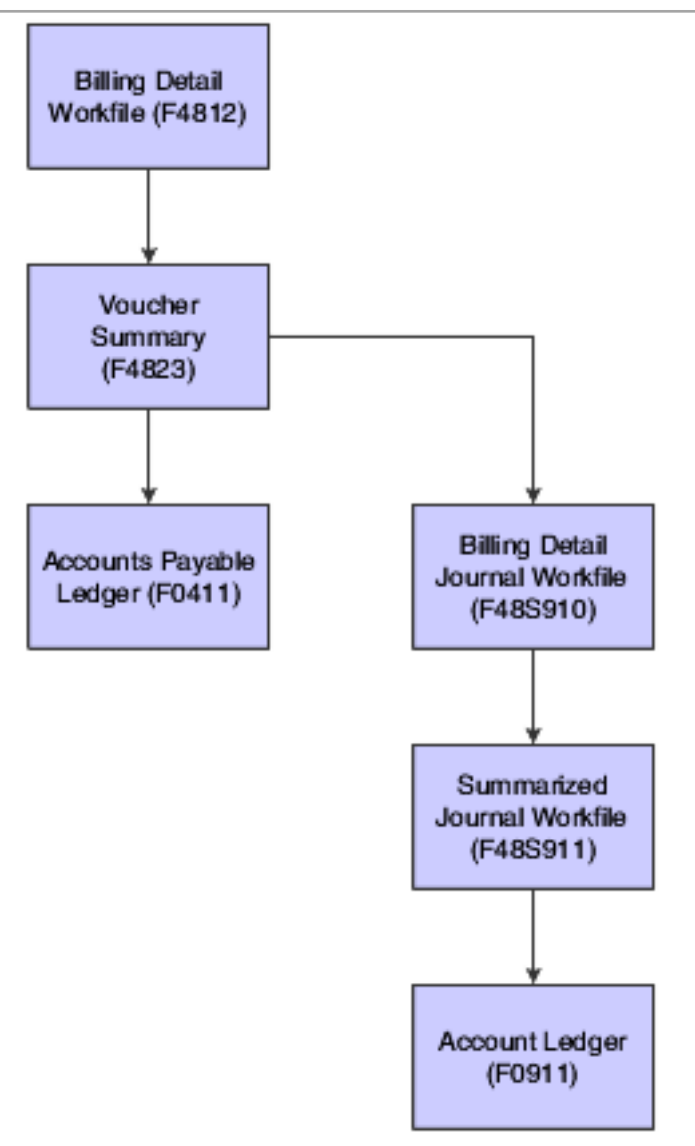

A typical service billing voucher process consists of:

- **1.** Voucher generation.
- **2.** Voucher journal generation.
- **3.** Final journal entry generation.
- **4.** Voucher post.

## Understanding Voucher Batches

You use the Batch Review program (P48221) to access all batches in Service Billing. A batch is a group of transactions that the system processes and balances as a unit. When you select Voucher Generation from the Voucher Processing menu, the system creates a batch of vouchers. Batch information is stored in the Service Billing Batch Control table (F48011).

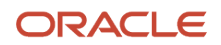

You can choose a batch of transactions to prepare it for further processing. For example, if you print vouchers for review by project managers, you can review the batch and make any corrections.

The system uses the current activity indicator in the batch to control the processes for a particular batch. The system updates the current activity while the batch is actively being processed. For example, when you select a batch and run the Journal Edit Register program (R48300), the system updates the current activity to indicate that the batch is actively being processed. This setting prevents others from accessing this batch until the Journal Edit Register program finishes, at which time the system resets the current activity to **0.** The batch is then available for subsequent processing.

You must reset the current activity setting manually if:

- A batch process does not finish successfully, in which case the system does not reset the current activity.
- You select a batch for processing and then cancel the batch processing action from the Report Output Destination form.

You can reset the current activity using either the Batch Header Revisions program (P480011) on the Advanced and Technical Operations menu (G48S31) or the Batch Review program (P480011) on the Voucher Processing-S&WM Only menu (G48S23).

**Note:** When you delete a batch, the system does not keep an audit trail for the batch number, which comes from the Next Number Revisions program (P0002) in the Foundation Environment (system 00).

## Generating Vouchers Automatically

This section provides an overview of voucher generation, lists prerequisites, and discusses how to:

- Set processing options for Voucher Generation (R48122).
- Run Voucher Generation.

### Understanding Voucher Generation

When you run the Voucher Generation program (R48122) from the Voucher Processing-S&WM Only menu, the system automatically summarizes the selected transactions from the Billing Detail Workfile table (F4812) and writes the summarized records to the Voucher Summary table (F4823). When you run the Create A/P Entries program (R48197), the system uses the entries in the Voucher Summary table to create transactions in the Accounts Payable Ledger table (F0411).

During Voucher Generation, the system:

- Creates a record in the Service Billing Batch Control table (F48011) and sets the Current Activity field to **1** to indicate that voucher generation is in progress.
- Uses processing options and data selection criteria to select transactions from the F4812 table to summarize and write to table F4823.

The system updates the workfile transactions with the voucher information (batch number, voucher number, pay item, document type, voucher date) to indicate that these transactions are included in a voucher.

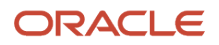

- Updates the Service Billing Batch Control table (F48011) with the currency amount and the number of documents in the batch when voucher generation finishes. The system resets the Current Activity field in the batch to **0** to enable additional processes to be performed for this batch.
- Produces a report that lists the vouchers that were created.

#### Using Interactive Versions in Voucher Generation

The Journal Generation program (R48131) calls the Journal Edit Register program (R48300). The Journal Edit Register program performs all validations and updates for G/L journal entries in the JD Edwards EnterpriseOne Service Billing system. You specify which version of the Journal Edit Register to use in the processing options for Journal Generation.

When you run the Journal Generation program to process the accounting entries, the system uses the versions of the voucher entry and journal entry master business functions that you specified in the processing options of the Journal Edit Register program. If you leave the processing options for the Journal Edit Register program blank, the system uses the ZJDE0001 versions of the master business functions.

To review the processing options for the voucher entry and journal entry master business functions, select Interactive Versions from the System Administration Tools menu (GH9011), and review these interactive applications:

- Voucher Entry MBF Processing Options (P0400047).
- Journal Entry MBF Processing Options (P0900049).

### **Prerequisites**

Before you complete the tasks in this section:

- Define the billing constants. See *[Setting Up Billing Constants](#page-28-0)*.
- Generate workfile transactions for JD Edwards Service Management. See *[Generating the Workfile](#page-293-0)*.

### Setting Processing Options for Voucher Generation (R48122)

Processing options enable you to specify the default processing for programs and reports.

#### Process

These processing options enable you to specify various dates, as well as the company to be used for data selection and processing.

#### **1. Date: Pay From (Required)**

Specify the pay from date. The system requires this date and uses it in the data selection.

#### **2. Date: Pay Through (Required)**

Specify the pay through date. The system requires this date and uses it in the data selection.

#### **3. Date: G/L (date: general ledger)**

#### Specify the G/L date to be used for this application.

#### **4. Date: Voucher**

Specify the invoice date to be used for this application.

#### **5. Company**

Specify the company to be used in this application.

#### **Currency**

This processing option enables you to specify which date to use as the basis for any exchange rate transactions.

#### **1. Exchange Rate Date Basis**

Specify which date to use as the basis for any exchange rate transactions. This processing option is used in currency processing only. Values are:

**1:** Use the invoice date.

**2:** Use the G/L date of the invoice.

### Running Voucher Generation

Select Voucher Processing-S&WM Only (G48S23), Voucher Generation.

## Reviewing Voucher Information

This section provides an overview of voucher information and lists the forms used to review voucher information.

### Understanding Voucher Information

When you generate vouchers, the system creates a batch of voucher transactions. It also updates the workfile transaction with the:

- Batch number
- Voucher number
- Pay item number
- Voucher date

To verify the voucher information, you can review:

- Batch information, including the batch status description and current activity.
- Vouchers for a selected batch.
- Pay items for a selected voucher.
- Workfile transactions for a selected pay item.

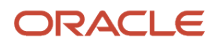

### Forms Used to Review Voucher Information

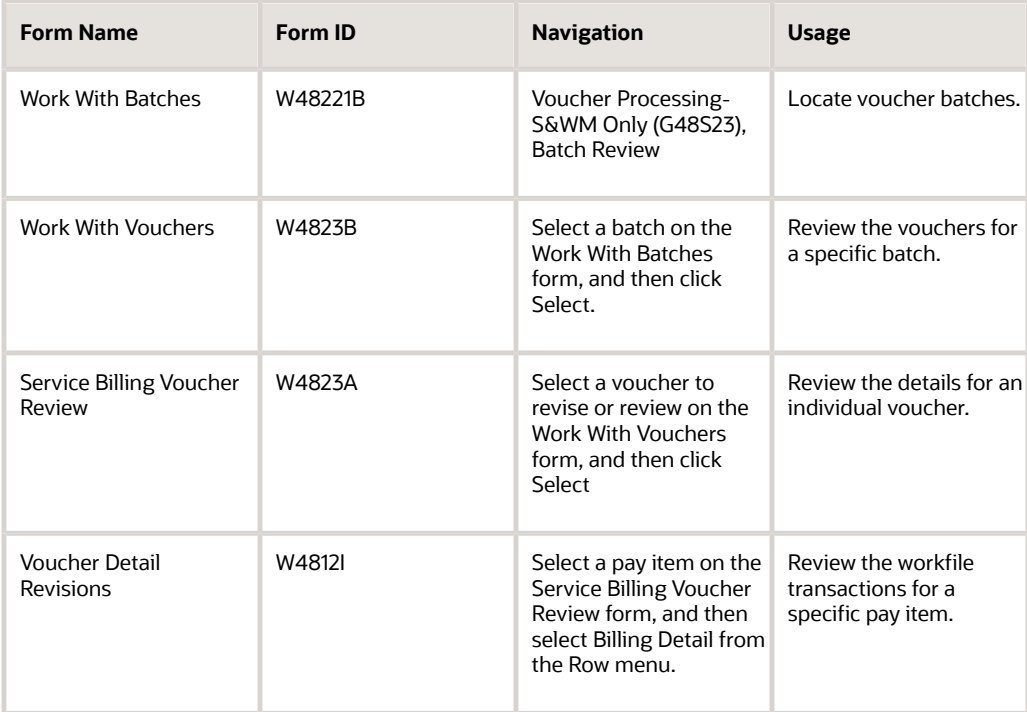

## Deleting Voucher Information

This section provides overviews of the deletion of voucher information and the removal of a workfile transaction from a voucher pay item and discusses how to remove a workfile transaction from a voucher pay item.

### Understanding the Deletion of Voucher Information

When you review voucher information, you might need to decrease or delete voucher information. You can delete voucher information at four levels: batch, voucher, pay item, or workfile transaction. For example, you might need to delete the entire batch of vouchers if the wrong document type was assigned during voucher generation. Or you might need to remove a workfile transaction from a particular voucher pay item.

When you delete a batch of vouchers, the system:

- Deletes the record in the Service Billing Batch Control table (F48011).
- Deletes the transactions in the Voucher Summary table (F4823) for the voucher batch.
- Removes voucher information from transactions in the Billing Detail Workfile table (F4812) for the voucher batch.
- Deletes records from the Billing Detail Journal Workfile table (F48S910) and the Summarized Journal Workfile table (F48S911) for this voucher batch if preliminary voucher journal entries have been created.

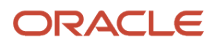

When you delete a voucher from a batch of vouchers, the system:

- Reduces the batch total amount stored in the F48011 record by the total amount of the voucher.
- Deletes transactions from the F4823 table for the voucher.
- Removes voucher information from transactions in the F4812 table for the voucher.
- Resets the batch status of the batch if voucher journals have been created.

The batch status causes the system to rerun voucher journal entries.

• Deletes the batch if you delete the last voucher in a batch.

When you delete a voucher pay item from a voucher, the system:

- Reduces the batch total amount stored in the batch record by the total amount of the voucher pay item.
- Deletes the transactions in the F4823 table for that pay item.
- Removes voucher information from transactions in the F4812 table for that pay item.
- Resets the batch status of the batch if voucher journal entries have been created.

The batch status causes the system to rerun voucher journal entries.

#### Considerations for Deleting a Batch of Vouchers

You can delete voucher batches interactively, or you can submit the job to the server. The submit to server method is recommended if you are running the software on the web.

When you use the submit to server method, the system calls the Batch Delete program (R48S900). If the deletion is successful, the Batch Delete program generates a report that indicates that the batch was deleted successfully. If the batch was not deleted successfully, the report indicates that the batch deletion failed or that the records being deleted are reserved by another user.

### Understanding the Removal of a Workfile Transaction from a Voucher Pay Item

When you remove workfile transactions that are attached to a voucher pay item, the system:

- Reduces the batch total amount stored in the batch record by the total amount of the workfile transactions.
- Reduces the voucher amount stored in the Voucher Summary table (F4823) for that pay item by the total amount of the workfile transactions.
- Removes voucher information from transactions in the Billing Detail Workfile table (F4812).
- Resets the batch status of the batch if voucher journal entries have been created.

The batch status causes the system to rerun voucher journal entries.

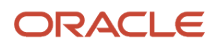

### Forms Used to Delete Voucher Information

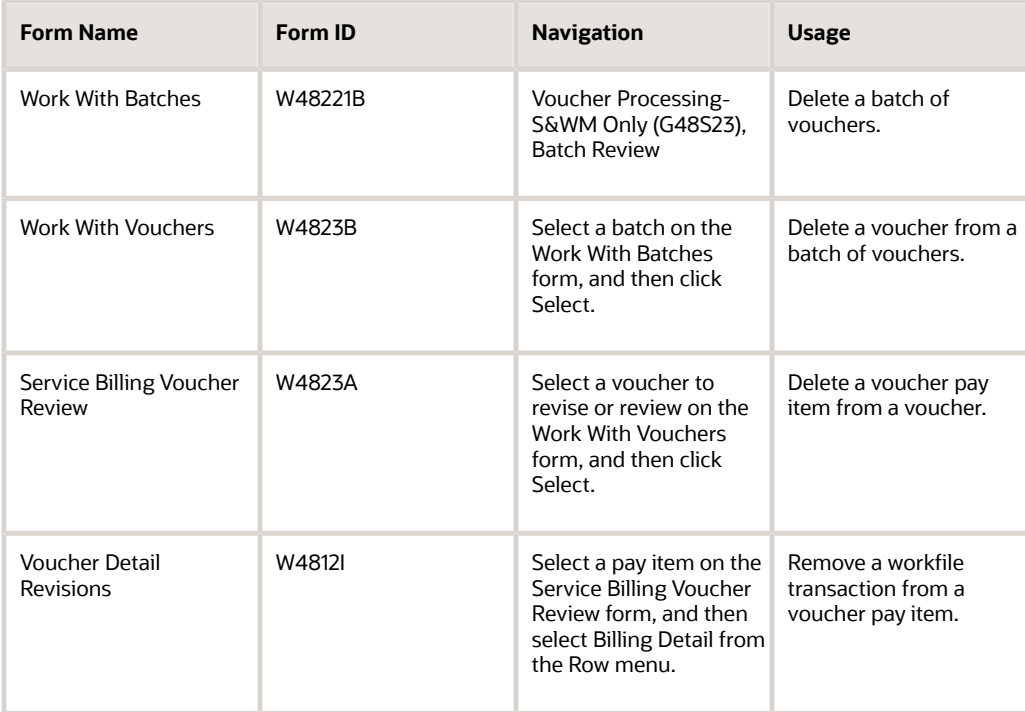

### Removing a Workfile Transaction from a Voucher Pay Item

Access the Voucher Detail Revisions form.

Select the workfile transaction to delete, and select Delete From Vouch from the Row menu.

## Creating Voucher Journal Entries

This section provides overviews of preliminary voucher journal entries and final voucher journal entries, lists a prerequisite, and discusses how to:

- Generate preliminary voucher journal entries.
- Print the Journal Edit Register for voucher journal entries.
- Set processing options for Create A/P Entries (R48197).
- Generate final voucher journal entries.

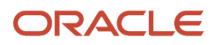

### Understanding Preliminary Voucher Journal Entries

You complete the voucher process by creating journal entries. You first create preliminary voucher journal entries. When you create the entries, the system prints the Journal Edit Register report (R48300). You should carefully review this report to ensure that you do not create final voucher journal entries that create out-of-balance records in the Account Ledger table (F0911).

The system creates proof voucher journals for a selected voucher batch. The workfile transactions use the accounting information that the system assigns when you run the Service Contract Workfile Generation program (R1732) to create detail journal entries in the Billing Detail Journal Workfile table (F48S910). These detail journal entries are then compressed into summarized journal entries in the Summarized Journal Workfile table (F48S911). When you run the Create A/P Entries program (R48197), the system uses the summarized journal entries to create transactions in the F0911 table for voucher journal entries and updates the Accounts Payable Ledger table (F0411).

The system uses the A/P and G/L functional servers to edit the summarized journal entries. The voucher summary transactions are temporarily added to the summarized journal entries in the F48S911 table to ensure balanced accounting entries.

**Note:** The workfile transactions created by the Service Contract Workfile Generation program for voucher processing do not use the Billing automatic accounting instructions (AAIs) to retrieve accounting rules. The accounting rules are assigned within the Service Contract Workfile Generation program.

The Journal Generation program (R48131) is a batch program. The voucher batch is processed as a unit. If the system detects one or more errors, it sets the voucher batch to an error status. You must correct the error condition and rerun the Journal Generation program. You can run the Journal Generation program as many times as necessary to correct all errors.

When you run the Journal Generation program, the system:

- Updates the batch by setting the Current Activity field to **3,** which indicates that journal generation is in progress.
- Deletes the table F48S910 and table F48S911 entries for the voucher batch. This step enables you to run the Journal Generation program as many times as necessary without deleting a batch.
- Uses the voucher batch number to select data. The accounting information assigned to the transactions during Service Contract Workfile Generation is used to create detail journal entries in the F48S910 table.
- Summarizes the table F48S910 transactions and writes the summarized entries to table F48S911. When you run the Create A/P Entries program, the system uses these entries to create entries in the F0911 table.
- Updates table F48S911 with information from the Voucher Summary table (F4823). These entries are temporary and stay in the F48S911 table only long enough to be edited and to print balanced accounting entries on the Journal Edit Register report. When you run the Create A/P Entries program, the system uses the entries from the F4823 table to create entries in the Accounts Payable Ledger table (F0411)
- Edits the accounting entries stored in the F48S911 table using the interactive versions for the A/P and G/L master business functions.
- Prints the Journal Edit Register report so that you can review the accounting entries for this batch.
- Removes the temporary voucher entries from the F48S911 table.
- Updates the batch with the amount and number of documents.
- Updates the batch status and sets the current activity to **0** to enable you to perform additional processes for this batch.

#### Journal Entry Generation Errors

When the system creates preliminary A/P and G/L entries, you can review the batch status to determine whether the entries were generated with errors. To verify the information for the general ledger journal before you create the final A/P and G/L entries, you can review the Journal Edit Register report (R48300). This report shows journal entries summarized by G/L date, document type, document number, business unit, object, subsidiary, and subledger.

You can also run the Journal Edit Register to print additional copies of the journal register after you have created preliminary voucher journal entries.

If you find errors on the reports, you do not always need to delete the batch and regenerate the vouchers. After you identify the errors, you can correct them and run the Journal Generation program (R48131) again. Common errors are:

- Incorrect dates or invalid accounts that are related to the general ledger.
- Invalid accounts that are related to the rules that you define in the AAIs.

### Understanding Final Voucher Journal Entries

The system creates final voucher journal entries when you run the Create A/P Entries program (R48197) to transfer the voucher information from the JD Edwards EnterpriseOne Service Billing system to the JD Edwards EnterpriseOne Accounts Payable and General Accounting systems. The system updates transactions in the Accounts Payable Ledger table (F0411) and the Account Ledger table (F0911) from the Voucher Summary table (F4823) and Summarized Journal Workfile table (F48S911), respectively. The billing system uses the A/P functional server and G/L functional server to validate all accounting information.

The Create A/P Entries program is a batch program. The voucher batch is processed as a unit. If the system detects one or more errors, it does not transfer vouchers to the A/P and G/L systems, and it sets the voucher batch to an error status. You must correct the error conditions and then rerun the Create A/P Entries program. You can run the Create A/ P Entries program as many times as necessary to correct all errors and transfer voucher information to the JD Edwards EnterpriseOne Accounts Payable and General Accounting systems.

**Note:** The Create A/P Entries program writes the voucher information to the JD Edwards EnterpriseOne Accounts Payable and General Accounting systems. You must run the Post Vouchers to G/L program (R09801) to post the transactions, create automatic offsets, and update the posted codes and batch status.

When you run the Create A/P Entries program, the system calls the Journal Generation program (R48131) if the batch is in error or if the proof journals have not been created.

When the system detects no errors, it:

- Creates a batch in the Batch Control Records table (F0011) in the JD Edwards EnterpriseOne General Accounting system, using the same batch number that it assigned in the JD Edwards EnterpriseOne Service Billing system. The amount of the batch and the number of documents are also passed to the new financials batch.
- Writes the transactions in the F0911 table, using entries from the F48S911 table.
- Writes the transactions in the F0411 table, using entries from the F4823 table.
- Updates the Billing Workfile History table (F4812H) with transactions from the F4812 table for this voucher batch.
- Deletes the transactions from the F4812 table for this voucher batch.
- Updates the F4823 table to indicate that the voucher has been transferred to JD Edwards EnterpriseOne Accounts Payable.
- Deletes records from the Billing Detail Journal Workfile table (F48S910) for this voucher batch.
- Deletes records from the F48S911 table for this voucher batch.
- Deletes the record from the Service Billing Batch Control table (F48011) for this voucher batch.
- Produces a report that includes only headings.

When the system detects errors, it:

- Deletes the batch from the F0011 table and sets the record in the F48011 table to an error status.
- Makes no further changes to any JD Edwards EnterpriseOne Service Billing tables.
- Produces a report that includes only headings.

No errors appear on the report. Refer to the Journal Edit Register report (R48300) or the Employee Work Center program (P012501) for detailed information about errors.

### **Prerequisite**

Set the processing options of the XJDE0001 version of the Journal Edit Register (R48300).

### Form Used to Create Voucher Journal Entries

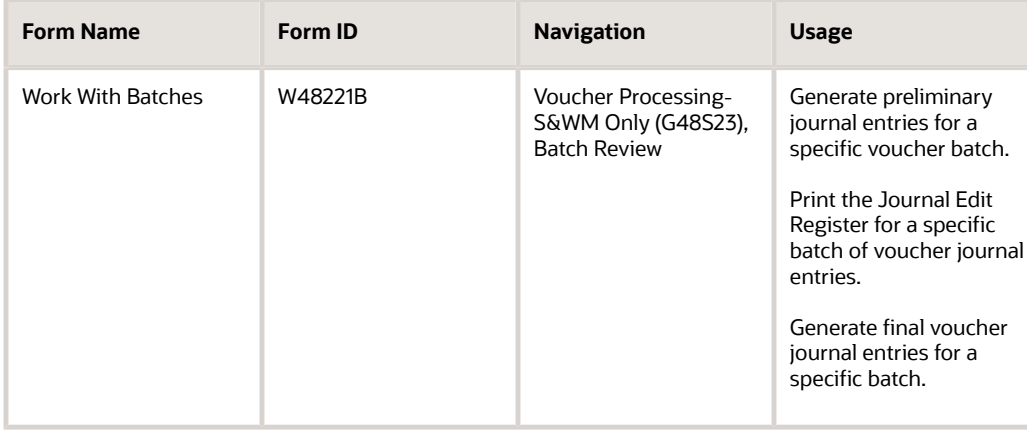

### Generating Preliminary Voucher Journal Entries

Access the Work With Batches form.

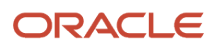

Select the batch and select Journal Generation from the Row menu.

### Printing the Journal Edit Register for Voucher Journal Entries

Access the Work With Batches form.

Select the batch and select Journal Edit Reg from the Row menu.

### Setting Processing Options for Create A/P Entries (R48197)

Processing options enable you to specify the default processing for programs and reports.

#### Versions

These processing options enable you to specify the versions of the Journal Generation program (R48131) and the Journal Edit Register report (R48300) to submit.

#### **1. Journal Generation Version (R48131)**

Specify the version of the Journal Generation report to submit.

#### **2. Journal Edit Register Version (R48300)**

Specify the version of the Journal Edit Register program (R48300) to run. If you leave this processing option blank, the system uses version XJDE0001.

### Generating Final Voucher Journal Entries

Access the Work With Batches form.

Select the batch and select Create A/P from the Row menu.

## Posting Voucher Batches

This section provides an overview of voucher batch posting and discusses how to run the post program for voucher batches.

#### **Note:**

• *["Understanding the General Ledger Post Process" in the JD Edwards EnterpriseOne Applications General](olink:EOAGA00037) [Accounting Implementation Guide](olink:EOAGA00037)* .

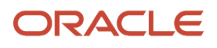

### Understanding Voucher Batch Posting

After you create the final voucher journal entries, you complete the overall voucher process by reviewing, approving, and posting the final voucher journal entries to the Account Ledger table (F0911).

When you post a batch of vouchers, the system:

- Selects the data to post.
- Validates information and processes errors.
- Creates the automatic entries for offsets to the general ledger for the payables account.
- Posts transactions.
- Updates the posted codes and batch status.

The journal review and post programs are the same programs that you use in JD Edwards EnterpriseOne General Accounting.

### Running the Post Program for Voucher Batches

To run the Post Vouchers to G/L program (R09801), you can:

- Select Voucher Processing-S&WM Only (G48S23), Post Vouchers to G/L to start posting directly from the menu.
- Select Voucher Processing-S&WM Only (G48S23), Voucher Journal Review, and then select Post by Batch from the Row menu on the Work With Batches form.

This method enables you to review the batch before you post it.

The navigation that you select depends on the method of posting that you want to use. If you post from the Post Vouchers to G/L program, you can:

- Post all approved batches.
- Post using manual data selection.

If you post from the Voucher Journal Review program, you can post using automated data selection and a subsystem. These features are available from the Voucher Journal Review program only.

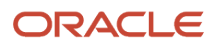

# **16 Reviewing Control Reports**

## Understanding Control Reports

This section discusses:

- Control reports.
- The Workfile Control Report.
- The Workfile History Control Report.
- The G/L Link to Account Ledger Control Report.
- The Account Ledger to G/L Link Control Report.
- The Workfile to G/L Link Control Report.
- The G/L Link to Workfile Control Report.
- The Invoice Summary to Workfile Control Report.
- The Invoice Summary to Customer Ledger Control Report.
- The Customer Ledger to Invoice Summary Control Report

### Control Reports

You use control reports to help ensure the reliability of the accounting data.

For the JD Edwards EnterpriseOne Contract Billing and Service Billing systems, it is important that the amounts billed in the Billing Workfile Detail table (F4812) and the Billing Workfile History table (F4812H) reconcile with corresponding amounts in the Account Ledger table (F0911).

**Note:** If you run the Workfile History Purge program (R48S999) before running any of the control reports, the results might be inaccurate. Specify a date range in the data selection of the control reports to exclude records that have been purged.

### The Workfile Control Report

You use the Workfile Control Report (R48S710) to identify records in the Billing Detail Workfile table (F4812) that are not correct based on other information in the F4812 table.

You use data selection on this report to specify which records to evaluate.

Records that the system identifies as having integrity issues are listed with the appropriate error message on the report.

The Workfile Control Report examines records for these integrity issues:

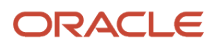

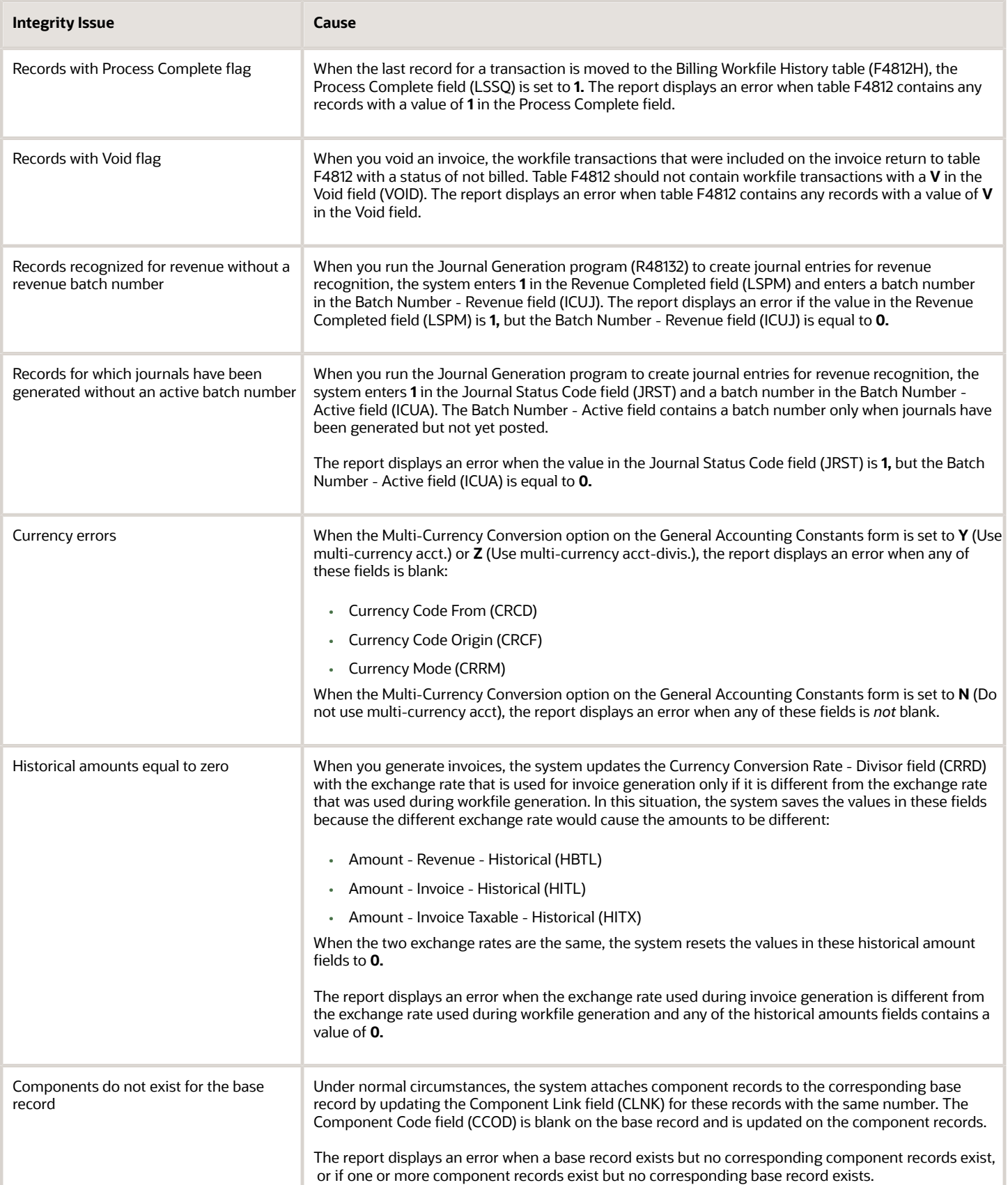

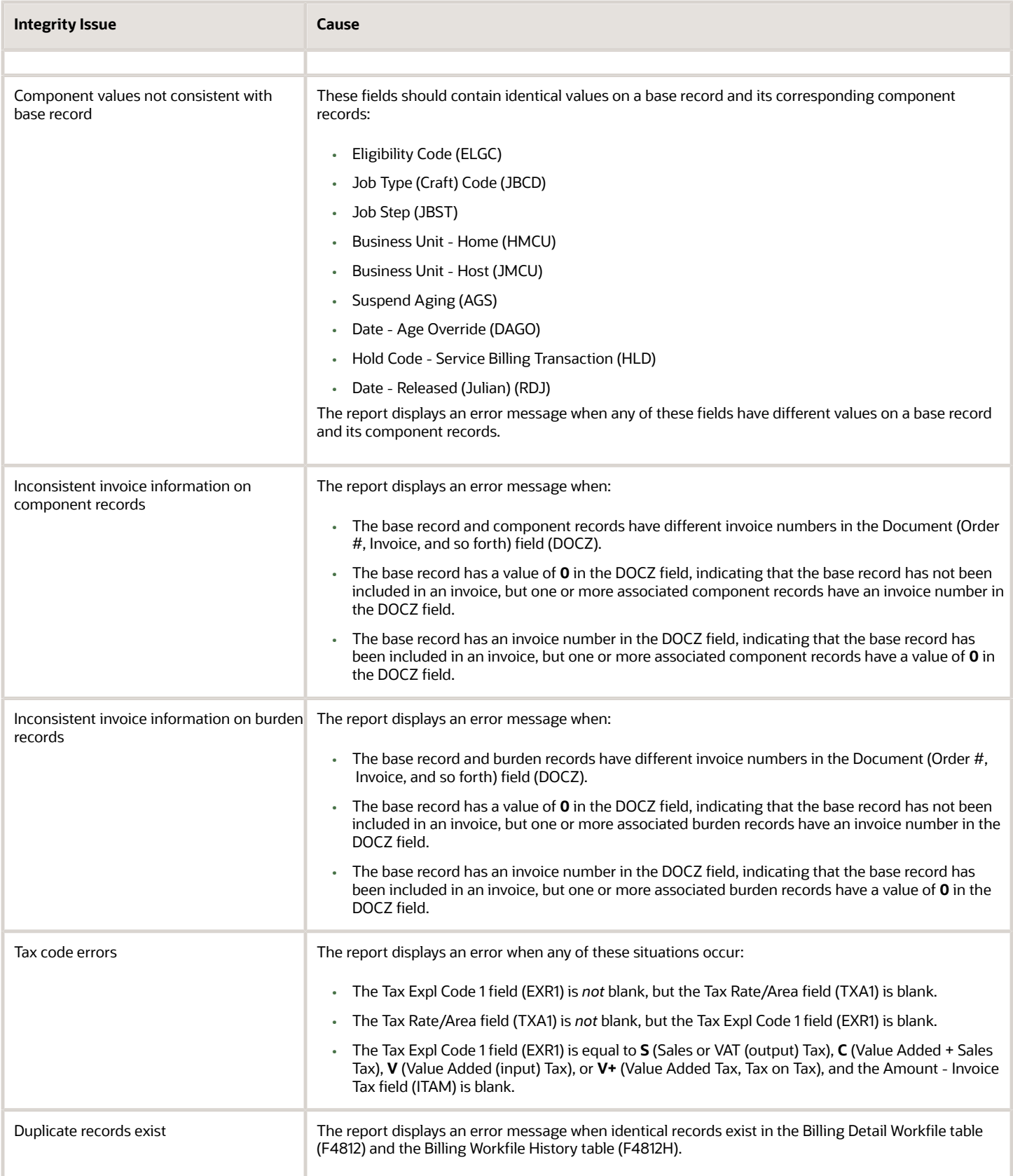

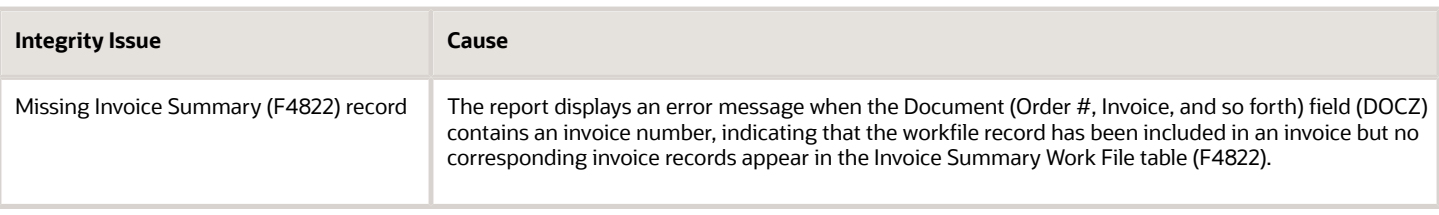

### The Workfile History Control Report

You use the Workfile History Control Report (R48S711) to identify records in the Billing Workfile History table (F4812H) that are not correct based on other information within the F4812H table.

You use data selection to specify which records to evaluate.

Records that the system identifies as having integrity issues are listed with the appropriate error message on the report.

The Workfile History Control Report examines records for these integrity issues:

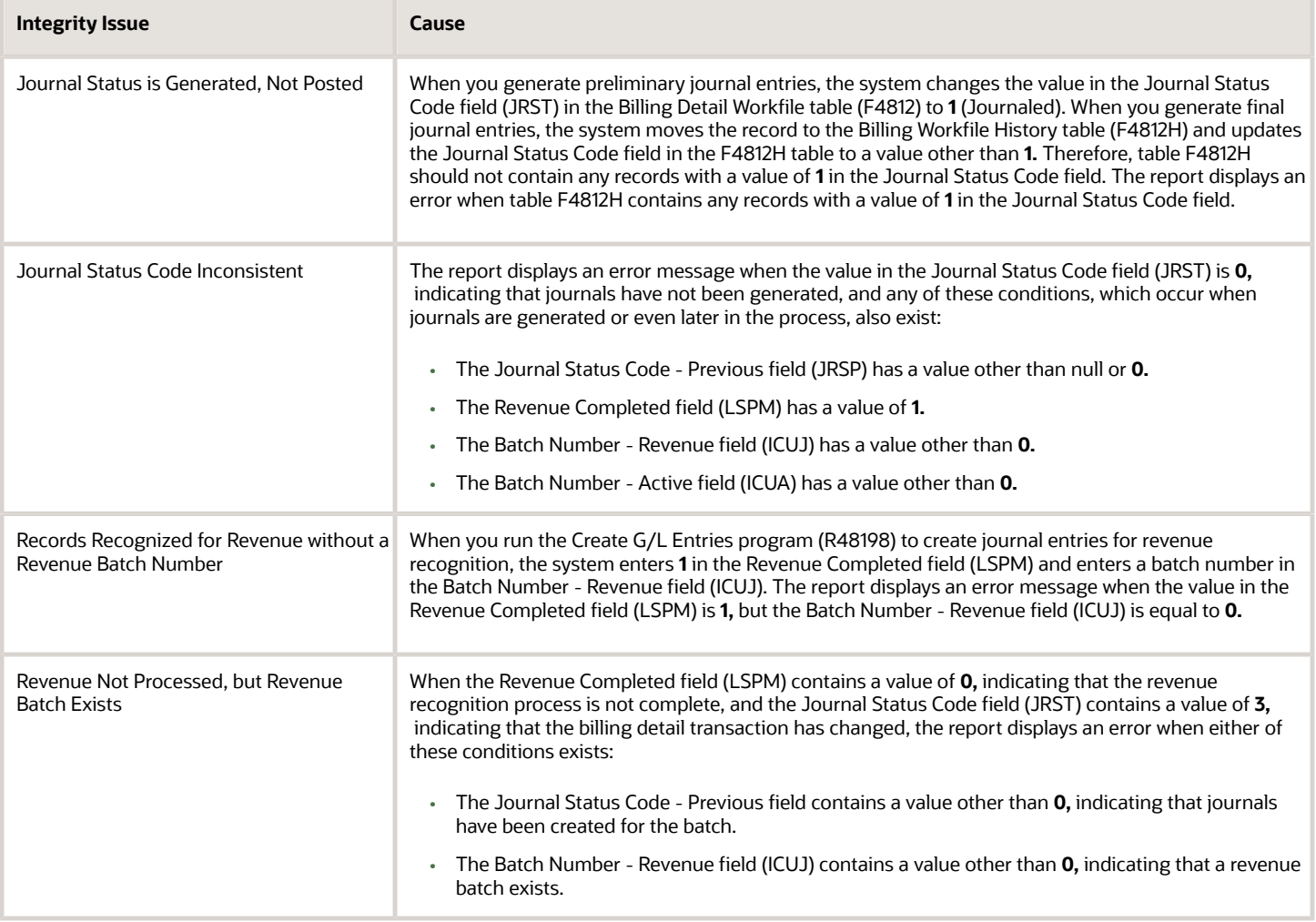

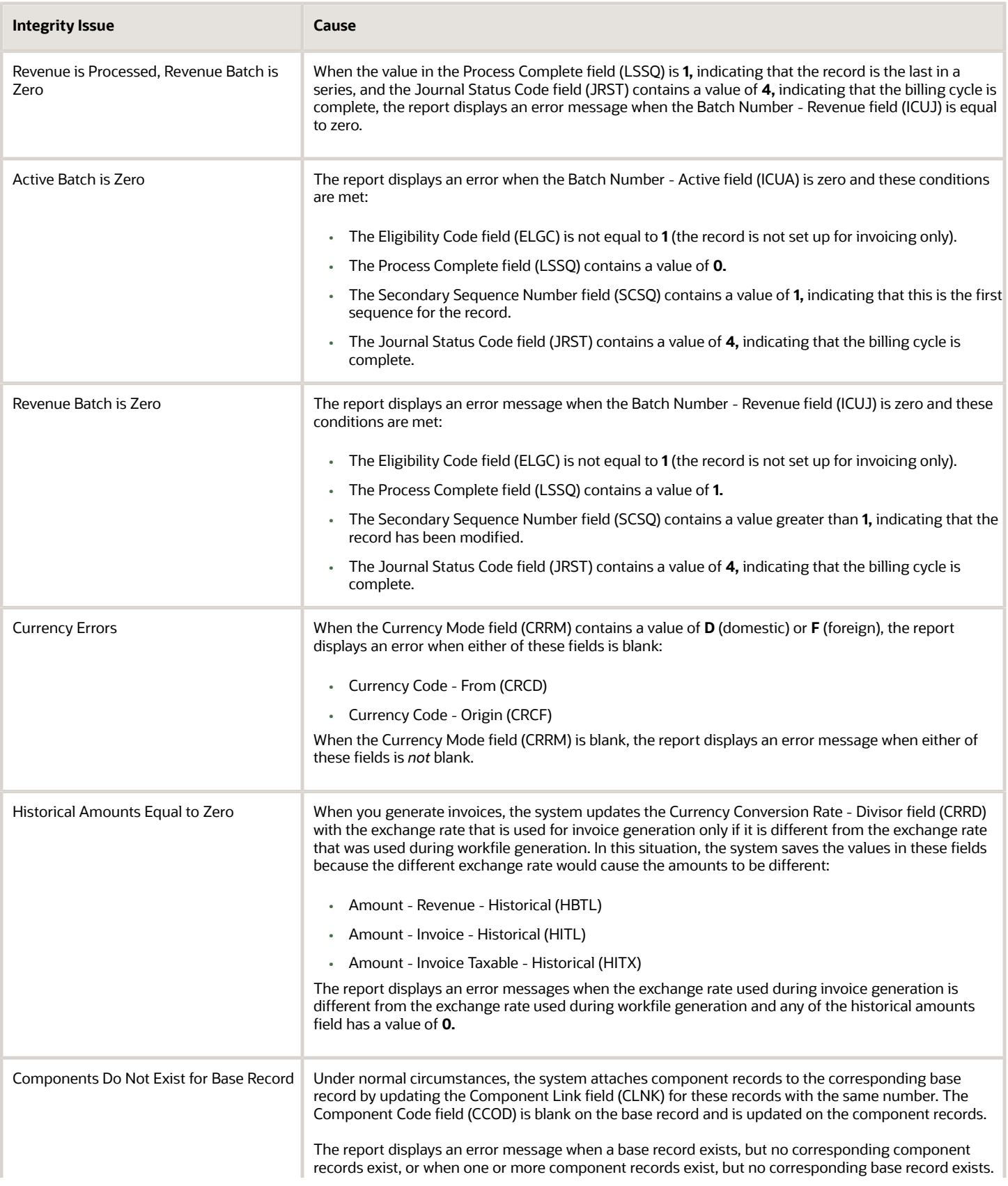

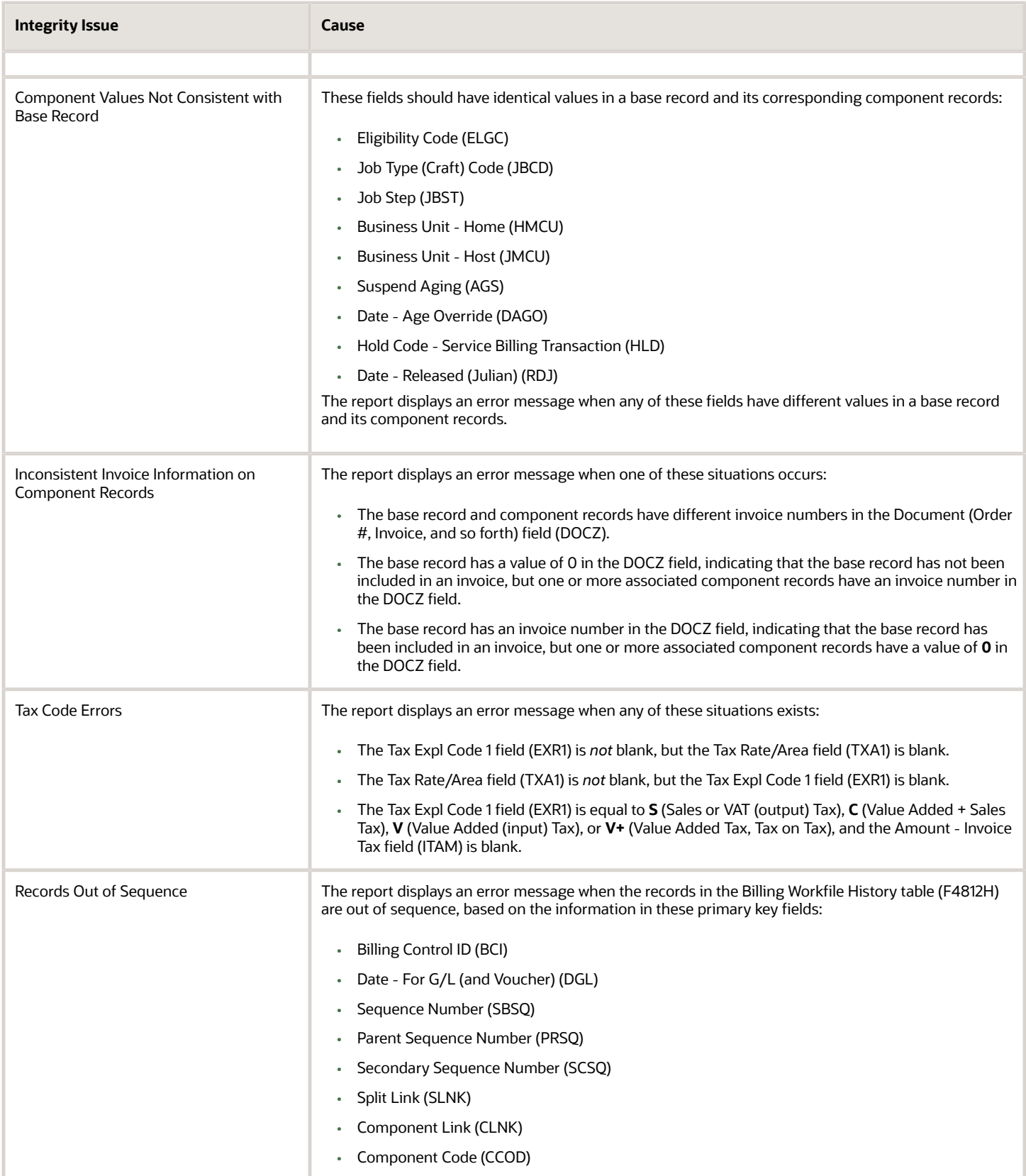

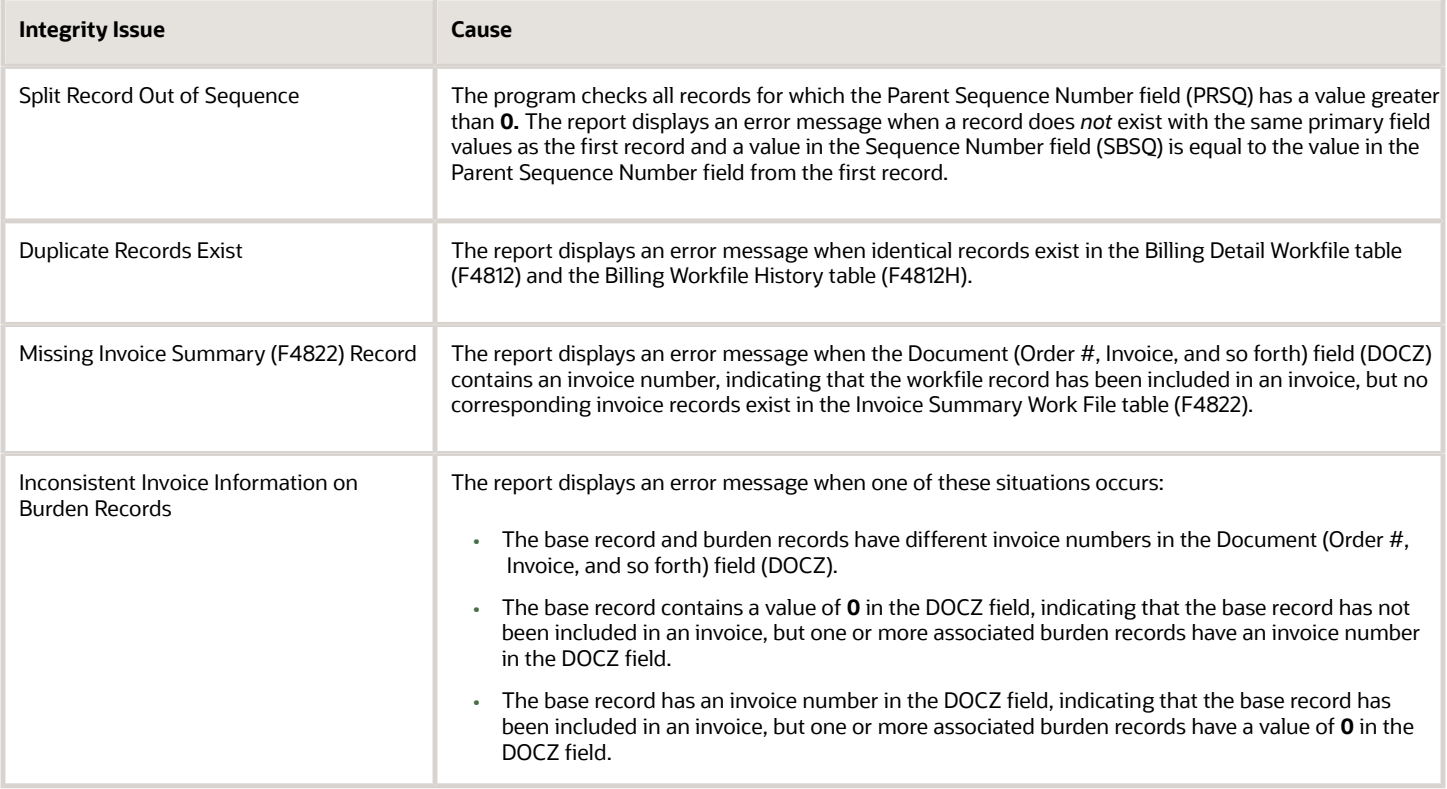

### The G/L Link to Account Ledger Control Report

You use the G/L Link to Acct Ledger Control Report (R48S720) to verify that the information contained in the G/L Link table (F48S912) accurately represents the information that has been written to the Account Ledger table (F0911).

The report analyzes records in the F48S912 table that are grouped by billing control ID. The report compares all of the records in the group to the first record in the group and prints an error message when the accounting information for any record in the group does not match the accounting information for the first record in the group. The accounting information is stored in these fields:

- Account ID (AID)
- Business Unit (MCU)
- Object Account (OBJ)
- Subsidiary (SUB)
- Subledger G/L (SBL)
- Subledger Type (SBLT)
- Batch Number (ICU)

As the report analyzes each F48S912 record, it adds the values in the Amount field (AA) and the Units field (U) and calculates the total amount and units for the group.

The report verifies that every record in the F48S912 table has a corresponding record in the F0911 table and verifies that the total amount and units for each F48S912 group equals the values stored in the Amount field (AA) and Units field (U) for the corresponding F0911 record. When the total amount and units are not equal, the report displays an error

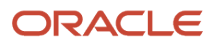

message and displays the difference between the totals amount and units from the F48S912 table and the amount and units from the F0911 table.

The report also displays an error when the accounting information for the F48S912 group does not match the accounting information for the F0911 record.

You use data selection to specify which records to evaluate. However, including some records from a certain batch number and excluding other records from the same batch might produce false error messages on the report. Oracle recommends that you limit the data selection to the batch number or batch date.

**Note:** The data sequencing for the G/L Link to Acct Ledger Control Report is hard-coded. Do not change it.

### The Account Ledger to G/L Link Control Report

You use the Acct Ledger to G/L Link Control Report (R48S721) to verify that each record in the Account Ledger table (F0911) that was created by the revenue process in the JD Edwards EnterpriseOne Service Billing or JD Edwards EnterpriseOne Contract Billing system has at least one corresponding record in the G/L Link table (F48S912).

The report selects only the rows in the F0911 table that contain one of these document types:

- EU (Service Billing Revenue)
- AJ (Service Billing Adjustments)
- BA (Billing Adjustments)

The report lists any F0911 records that have one of these document types but does not have at least one corresponding record in the F48S912 table.

**Note:** The data selection for the Acct Ledger to G/L Link Control Report enables you to specify some columns from the F48S912 table. However, because the report selects only records from the F0911 table that do not have corresponding records in the F48S912 table, using columns from the F48S912 table in the data selection has no effect.

### The Workfile to G/L Link Control Report

You use the Workfile to G/L Link Control Report (R48S730) to identify integrity issues between the Billing Detail Workfile and Billing Workfile History tables (F4812 and F4812H) and the G/L Link table (F48S912).

#### **Note:**

Table F48S912 stores key information from workfile transactions and the subsequent journal entry created in the Account Ledger table (F0911). This table is used for reporting and audit purposes.

You use data selection to specify which records to evaluate.

You should run this report after you have run the Create G/L Entries program (R48198). Any G/L batches that have been created in the JD Edwards EnterpriseOne Contract Billing or Service Billing system that have not been through the Create G/L process might cause discrepancies on the report.

The Workfile to G/L Link Control Report views table F4812 and table F4812H as if they were a single table.

Only revenue-related transactions are processed.

The report groups records in the F4812 and F4812H tables by billing control ID (BCI). The report selects all of the transactions in the F48S912 table that have the same billing control ID and accumulates the amounts from the F48S912 records.

Records that the report identifies as having integrity issues are listed with the appropriate error message on the report.

#### First-Line Errors

In some situations, the accumulated amount from the F48S912 table should equal the amounts from the F4812 and F4812H tables. In other situations, the accumulated amount from the F48S912 table should be zero. In either of these situations, when the amount from the F48S912 table is incorrect, the report prints an error message on the first line of the error report.

When the selected F4812 or F4812H record has a value of **4** (Costing Only) or **1** (Invoicing Only) in the Eligibility Code field (ELGC), or is a prior split or prior component transaction, and when the accumulated amount from the F48S912 table does not equal zero, the report displays one of these error messages:

- Accumulated G/L Link Amount Should be 0 Elg Code=1
- Accumulated G/L Link Amount Should be 0 Elg Code=4
- Accumulated G/L Link Amount Should be 0 Earlier Split
- Accumulated G/L Link Amount Should be 0 Earlier Component

#### **Note:**

A billing control ID group is a group of records from the F4812 and F4812H tables that belong to the same

transaction. Each record in the group has the same values in these fields:

- Date For G/L (and Voucher) (WDDGL)
- Billing Control ID (WDBCI)
- Parent Sequence Number (WDPRSQ)
- Sequence Number (WDSBSQ)
- Component Code (WDCCOD)

A prior split transaction is a billing control ID group that has been split into new transactions. The G/L Link revenue transactions that are associated with earlier split groups should net to zero.

A prior component transaction is a billing control ID group that had a component code but had the component code removed through a transaction re-extension. The G/L link revenue transactions that are associated with earlier component groups should net to zero.

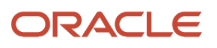

When the selected F4812 or F4812H record is *not* designated as Cost Only or Invoicing Only and is *not* a prior split or prior component transaction, the report lists one of these error messages when the value in the Amount - Revenue field (BTOL) from the selected F4812 or F4812H record does not equal the accumulated amount from the F48S912 table:

- Incorrect Accumulated G/L Link Amount, No G/L Link Transactions Found.
- Incorrect Accumulated G/L Link Amount, Wrong Number of G/L Link Transactions.
- Incorrect Accumulated G/L Link Amount, Correct Number of G/L Link Transactions.

#### Second-Line Errors

When the system encounters any of the first-line errors, the report checks the F4812 and F4812H records that belong to the BCI group. The report compares the amounts from the F48S912 records with the amounts in the Amount - Revenue field from the F4812 and F4812H records, along with the number of document type AJ (Service Billing Adjustments) and document type EU (Service Billing Revenue) entries, and displays one of these error messages on the second line:

- Missing EU transaction
- Missing AJ transaction
- Extra EU transaction
- Extra AJ transaction
- EU entry has wrong amount
- AJ entry has wrong amount

The report displays the primary key fields from the F4812 and F4812H tables, the revenue amount, the G/L link amount, the discrepancy between these values, and the two error messages describing the problem.

### The G/L Link to Workfile Control Report

You use the G/L Link to Workfile Control Report (R48S731) to identify records that are missing from the Billing Detail Workfile table (F4812) and the Billing Workfile History table (F4812H), based on data contained within the G/L Link table (F48S912).

#### **Note:**

Table F48S912 stores key information from workfile transactions and the subsequent journal entry created in the Account Ledger table (F0911). This table is used for reporting and audit purposes.

You use data selection to specify which records to evaluate.

You should run this report after you have run the Create G/L Entries program (R48198). Any general ledger batches that have been created in the JD Edwards EnterpriseOne Contract Billing or Service Billing system that have not been processed through the Create G/L Entries program might cause discrepancies on the report.

The G/L Link to Workfile Control Report views table F4812 and table F4812H as if they were a single table.

Only revenue-related transactions are processed.

The report reads through records in the F48S912 table and attempts to locate the corresponding F4812 or F4812H record. If no corresponding record is found, the report displays an error message.

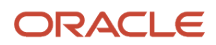

### The Invoice Summary to Workfile Control Report

You use the Invoice Summary to Workfile Control Report (R48S751) to verify that the amounts in the Billing Detail Workfile and Billing Workfile History tables (F4812 and F4812H) match the amounts in the Invoice Summary Work File table (F4822).

The system uses either table F4812 or table F4812H, depending on the current status of the invoice in the F4822 table. For invoices that have *not* been processed by the Create A/R Entries program (R48199), the system uses table F4812. The system uses table F4812H for invoices that have been processed by the Create A/R Entries program.

For each record in the F4822 table, the report selects the corresponding F4812 or F4812H records and totals the amounts. Any discrepancies between the totals of the F4812 or F4812H records and the F4822 record are listed on the error report.

The report compares amounts from these fields:

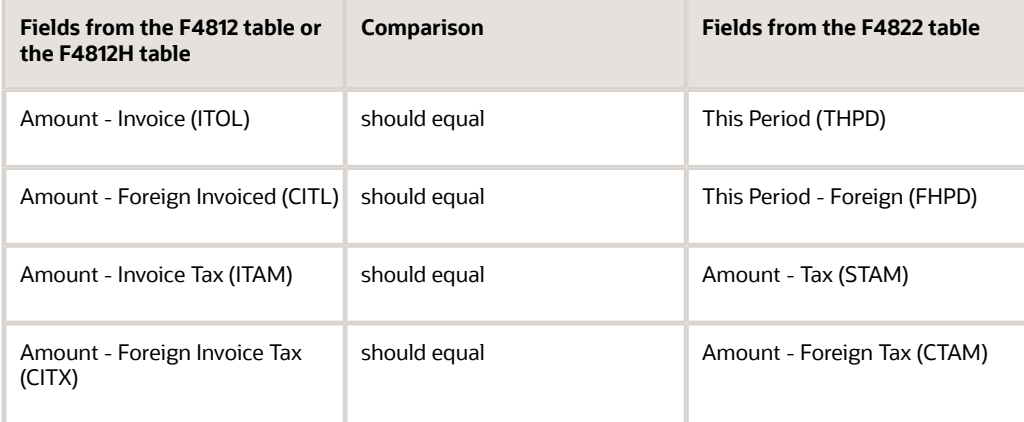

In addition, when the Tax Explanation code for the F4822 record is **E** (Value Added Tax Exempt) or blank, the report compares the amounts from these fields:

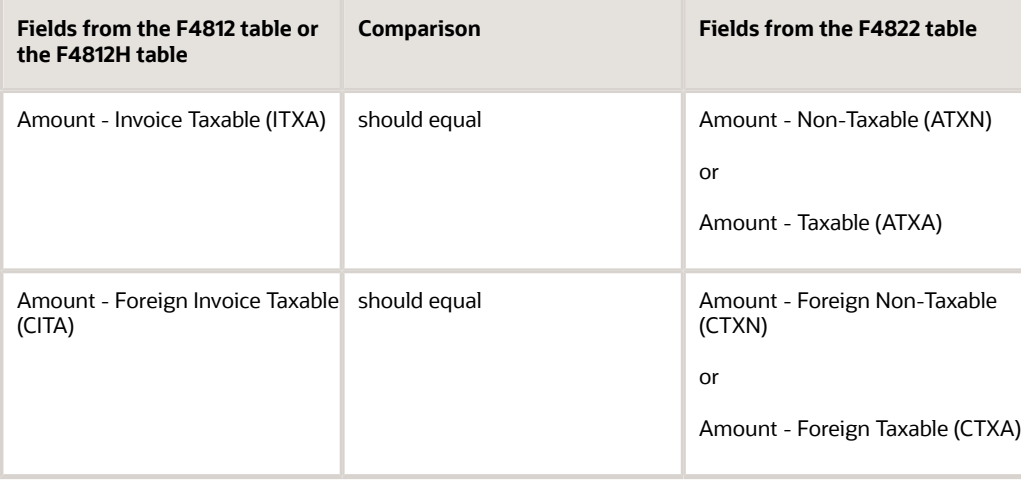

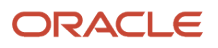

You can print the report in summary or detail mode. The summary report includes invoice information from the F4822 table. The detail report includes both invoice information from the F4822 table and the corresponding information from the F4812 or F4812H tables. You use the processing options to specify whether to print the summary or detail report.

### The Invoice Summary to Customer Ledger Control Report

You use the Invoice Summary to Customer Ledger Control Report (R48S761) to verify that the amounts in the Invoice Summary Work File table (F4822) match the amounts in the Customer Ledger table (F03B11).

This table describes how the system compares the amounts for each invoice in the F4822 table to the amounts for the same invoice in the F03B11 table:

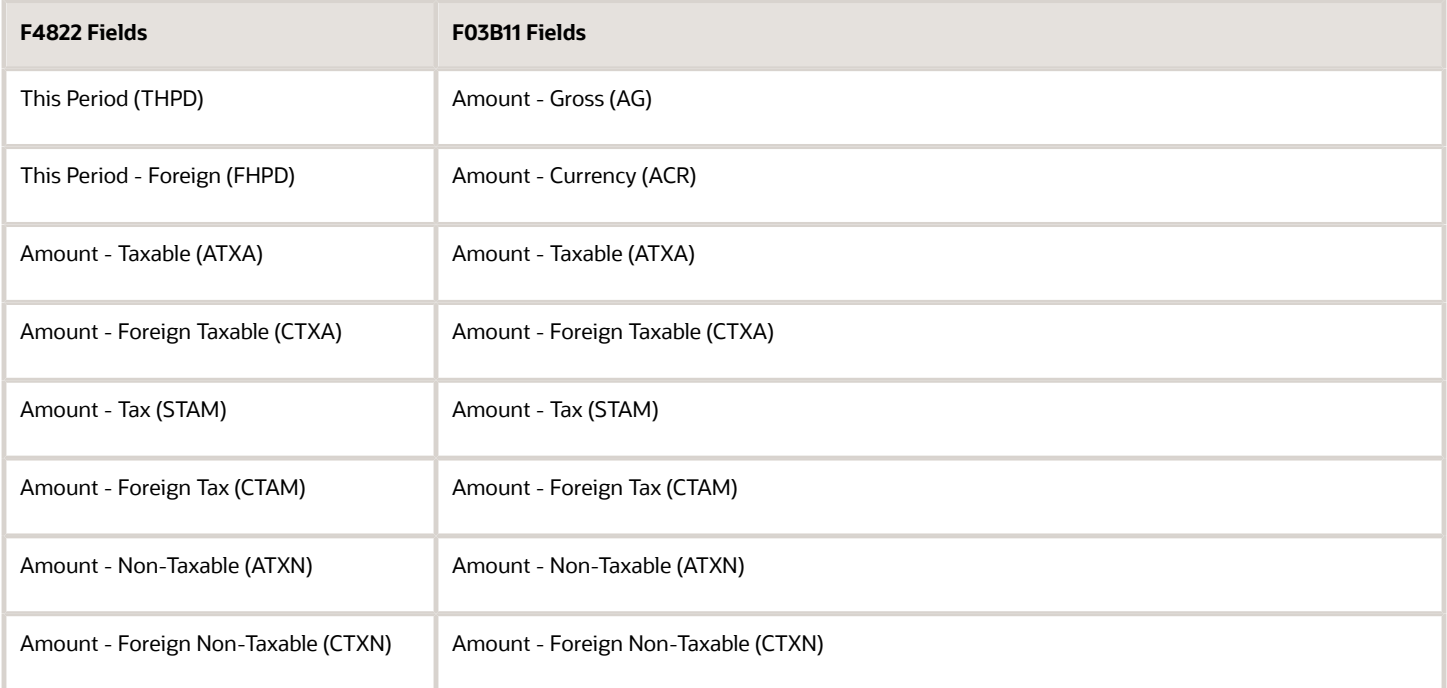

The system prints an error on the report if any of the amounts are not equal.

**Note:** The system processes posted records only.

### The Customer Ledger to Invoice Summary Control Report

You use the Customer Ledger to Invoice Summary Control Report (R48S771) to verify that each invoice transaction in the Customer Ledger table (F03B11) that originated in the JD Edwards EnterpriseOne Contract Billing or Service Billing system has at least one corresponding source transaction in the Invoice Summary Work File table (F4822).

The system prints an error on the report if table F4822 does not contain a corresponding source transaction.

## Running Control Reports

You can run all of the control reports from the Billing Control Reports menu (G48S33).

## Setting Processing Options for Invoice Summary to Workfile Control Report (R48S751)

Processing options enable you to specify the default processing for programs and reports.

#### Print

This processing option enables you to specify whether to print a summary or detail report.

#### **1. Summary or Detail**

Leave this processing option blank to print the error report in summary mode. Enter **1** to print the error report in detail format. In summary format, only invoice information appears on the error report. In detail format, the system prints workfile information as well as the summary information.

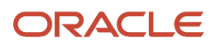

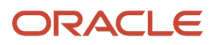

# **17 Appendix A - Field Derivations for the Billing Detail Workfile (F4812)**

## Tables Used by the Billing Detail Workfile

This list of table IDs and names identifies the sources specified in the subsequent table:

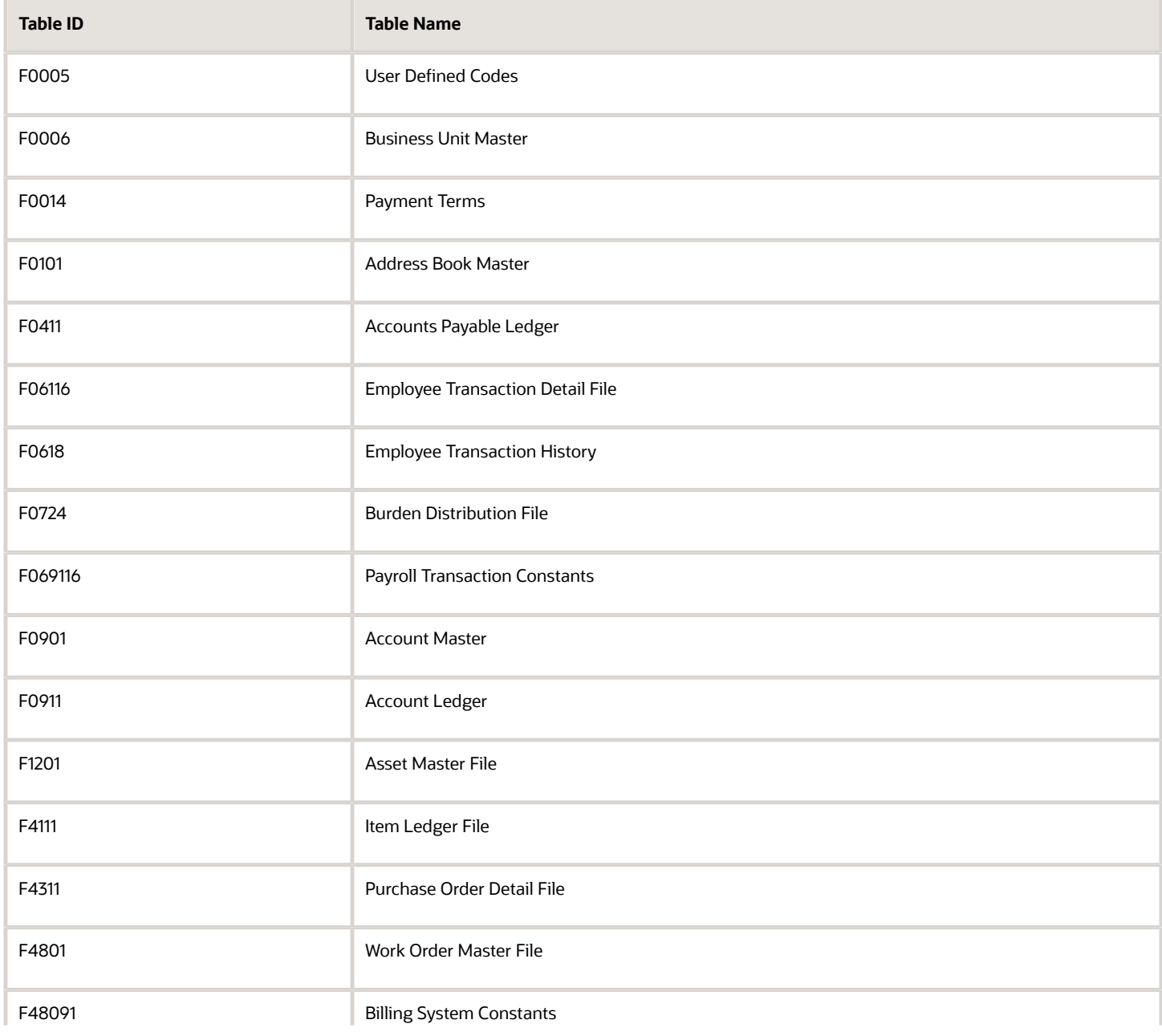

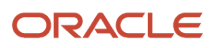

#### JD Edwards EnterpriseOne Applications Contract and Service Billing Implementation Guide

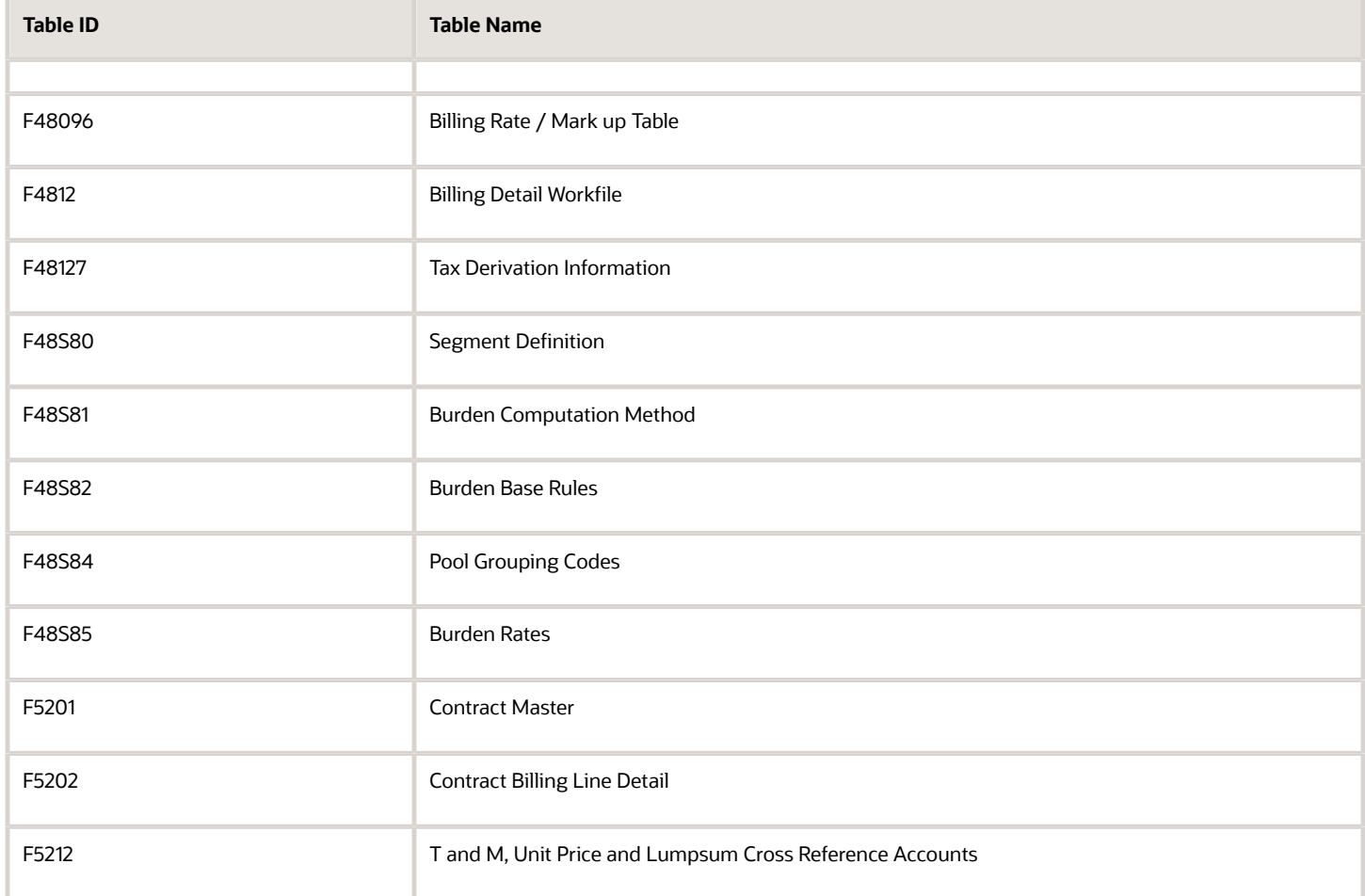

## Billing Detail Workfile Field Sources

This table shows the source of the information for each field in the Billing Detail Workfile table (F4812). For many fields, the source depends on specific conditions and other retrieval information.

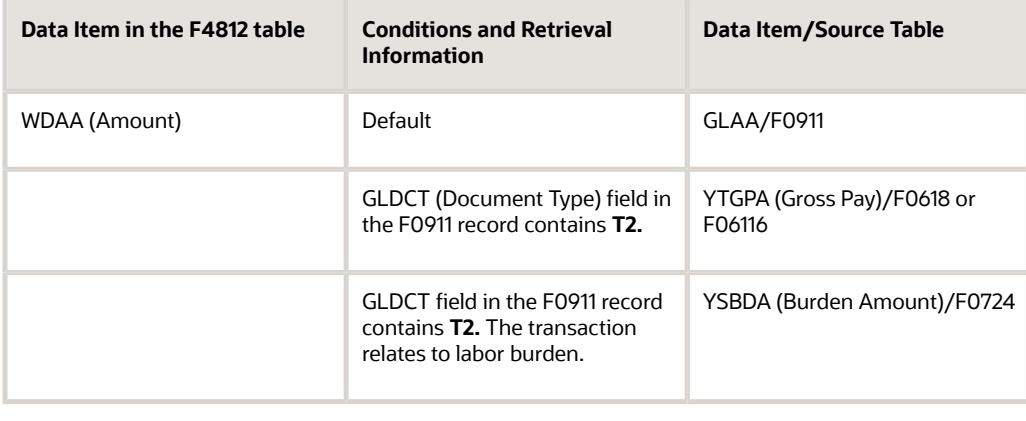

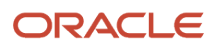
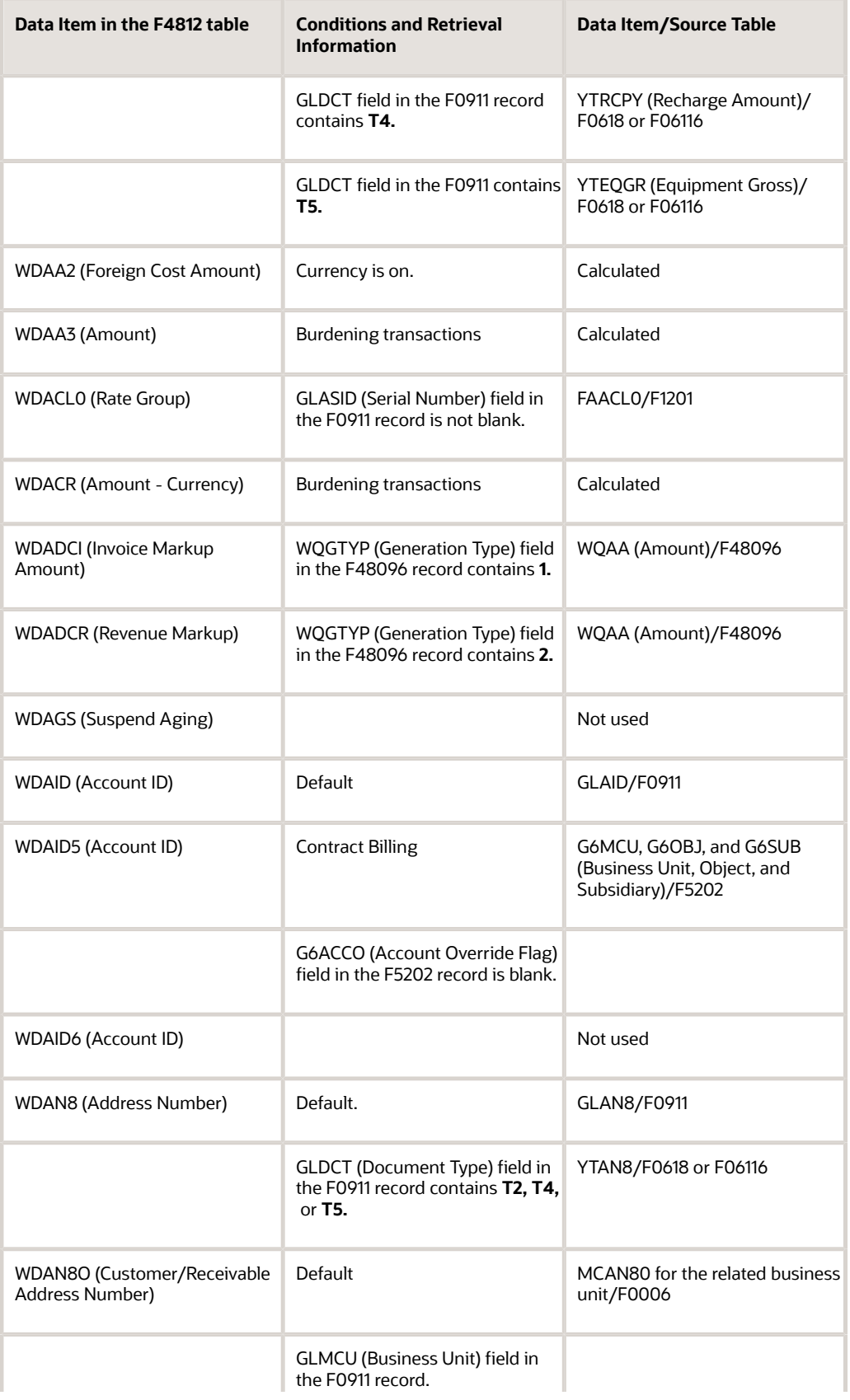

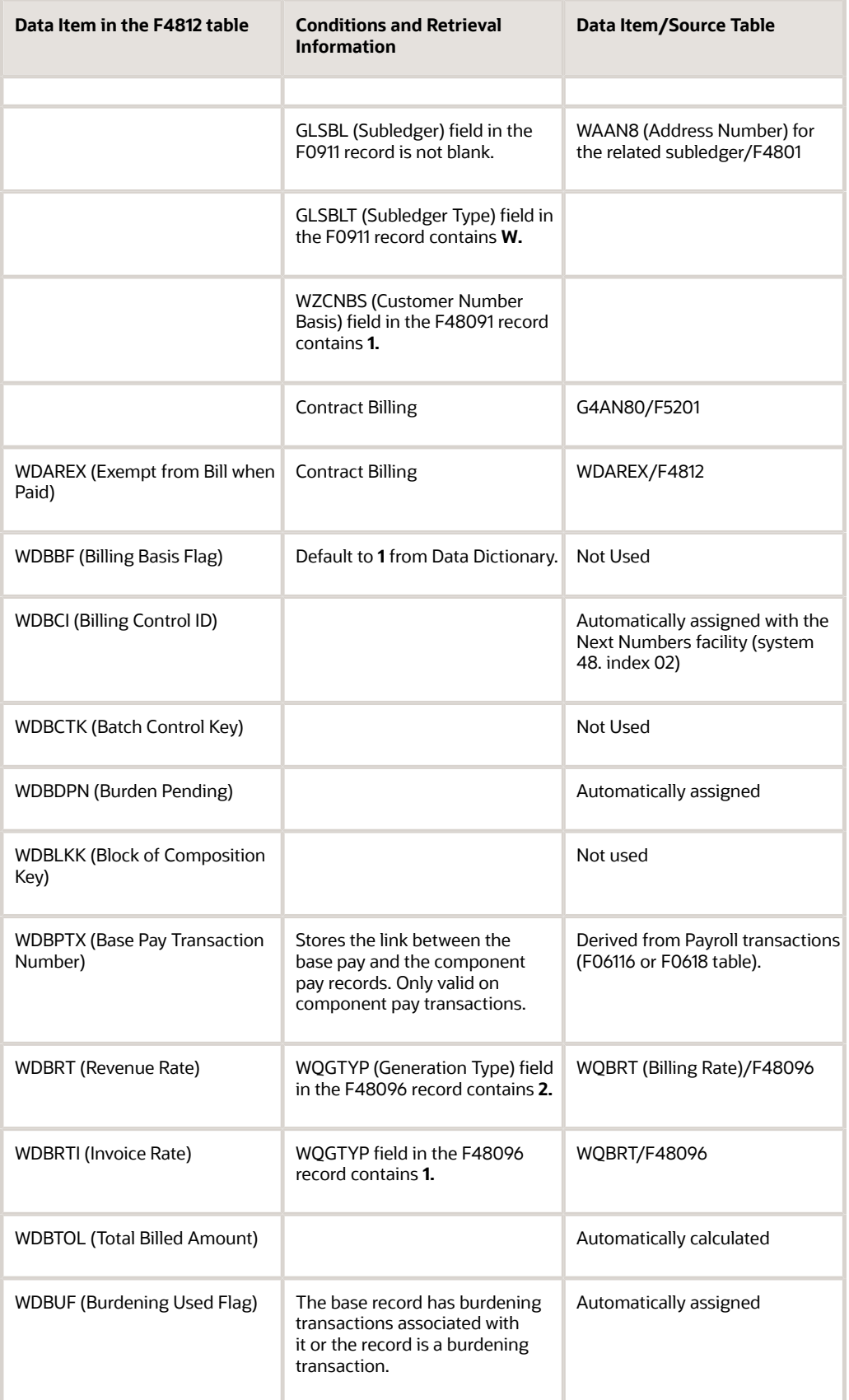

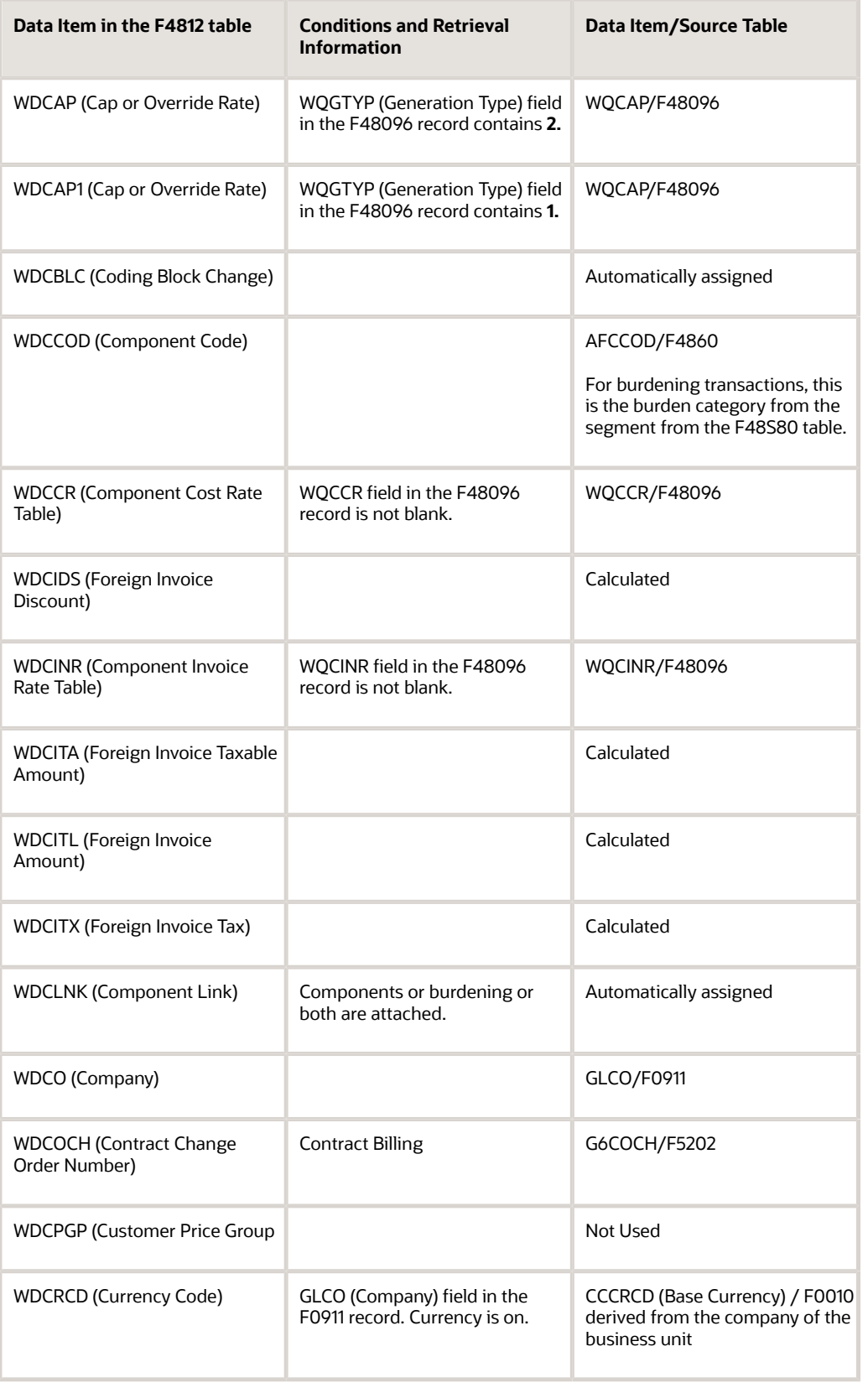

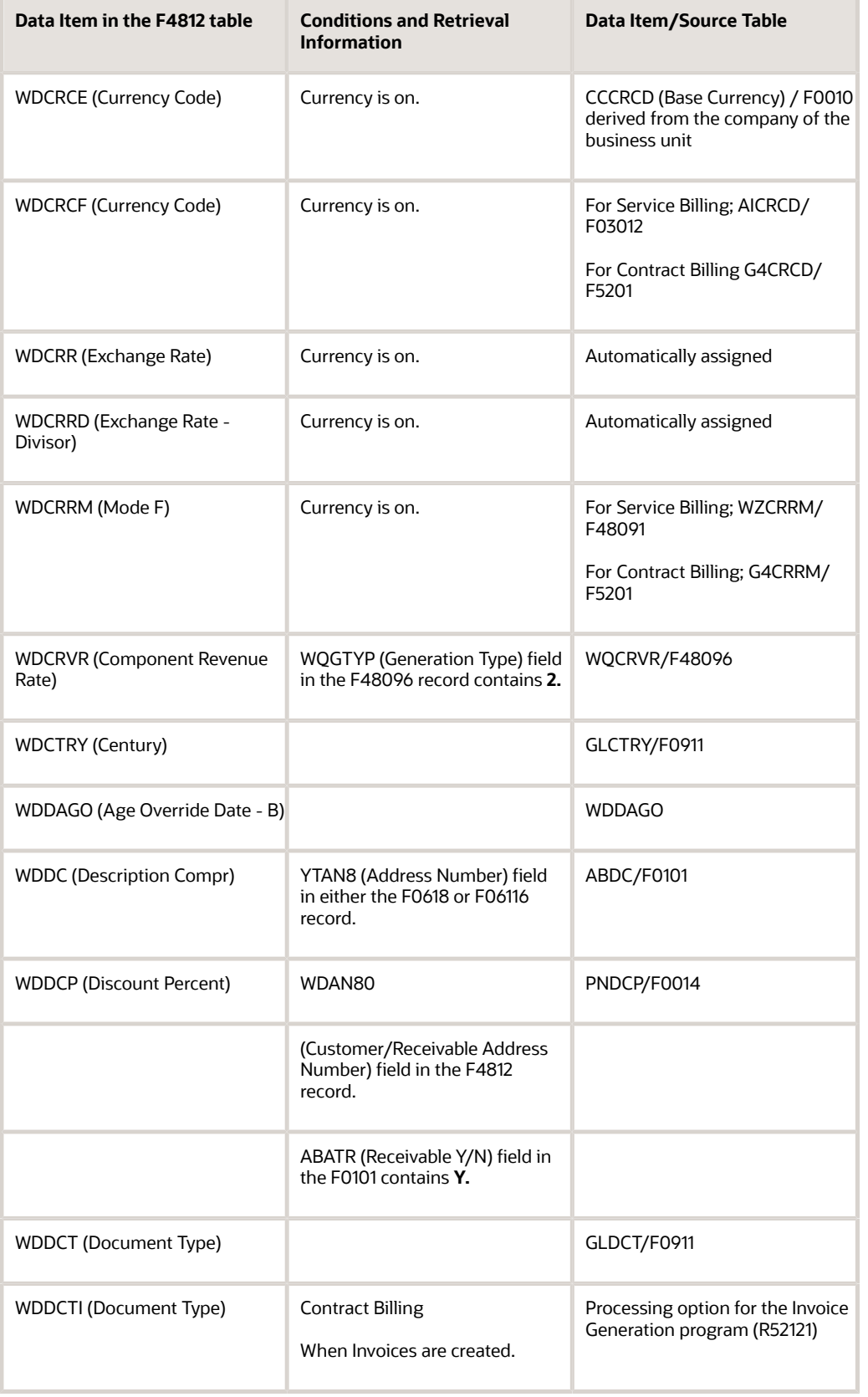

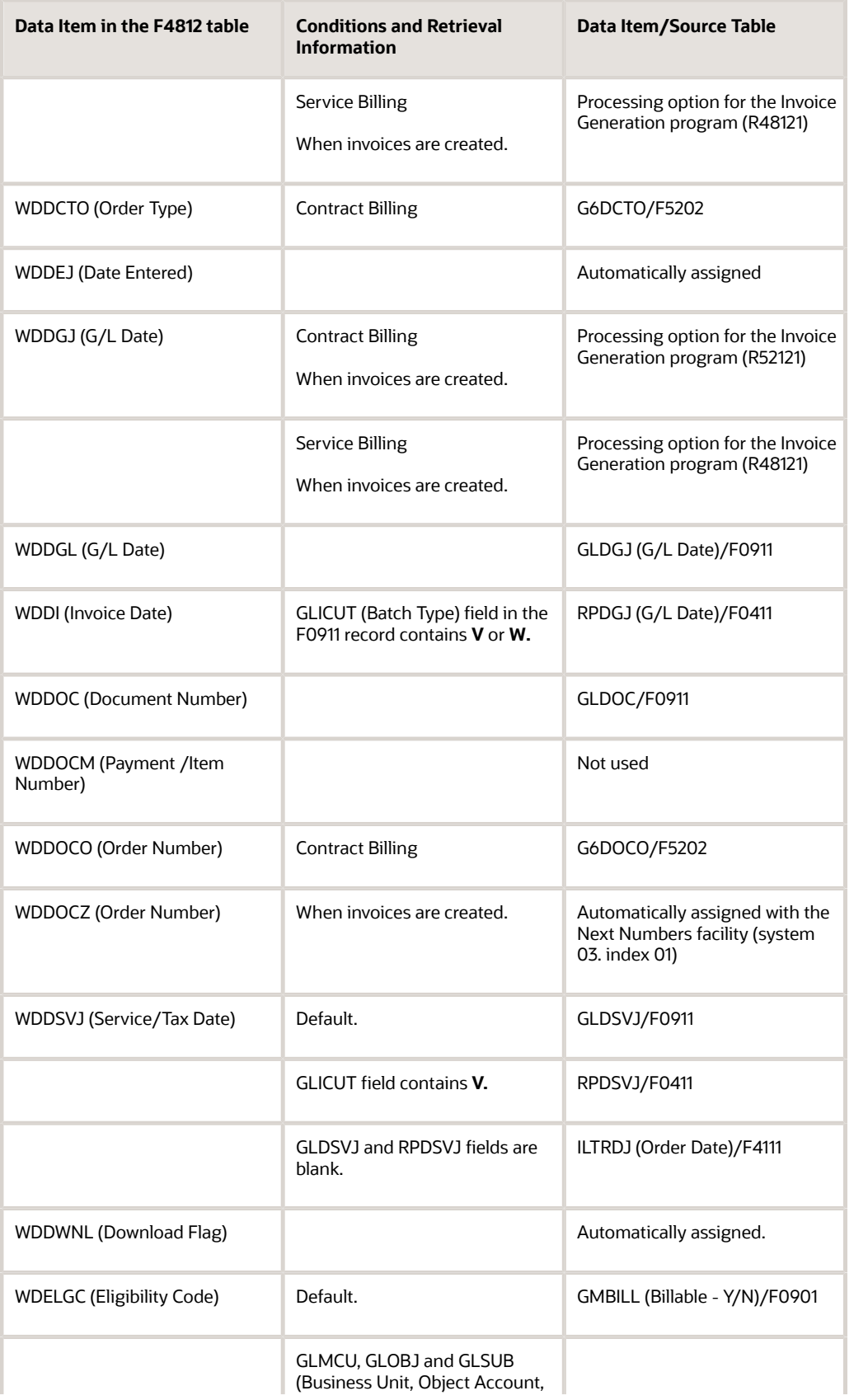

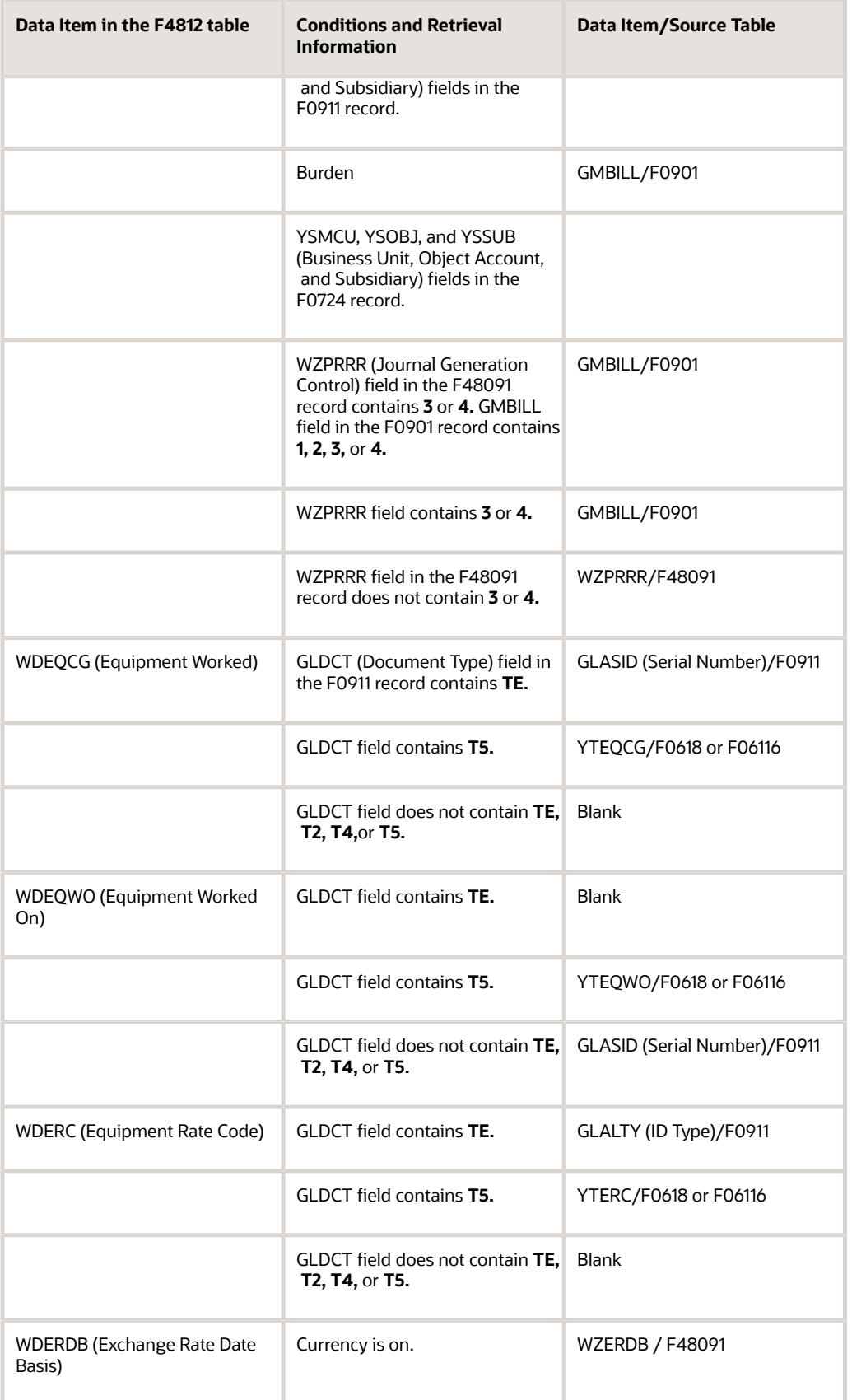

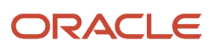

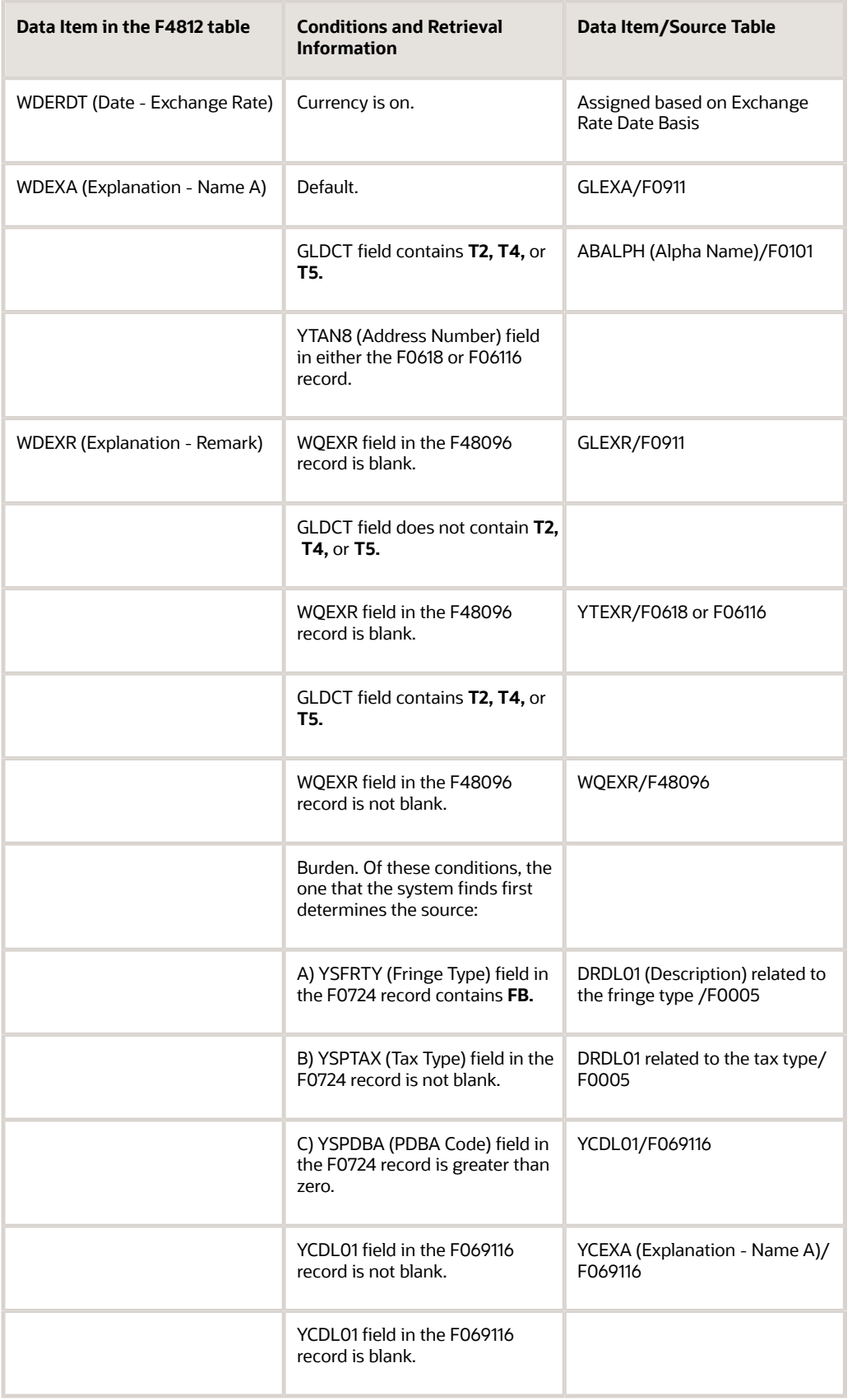

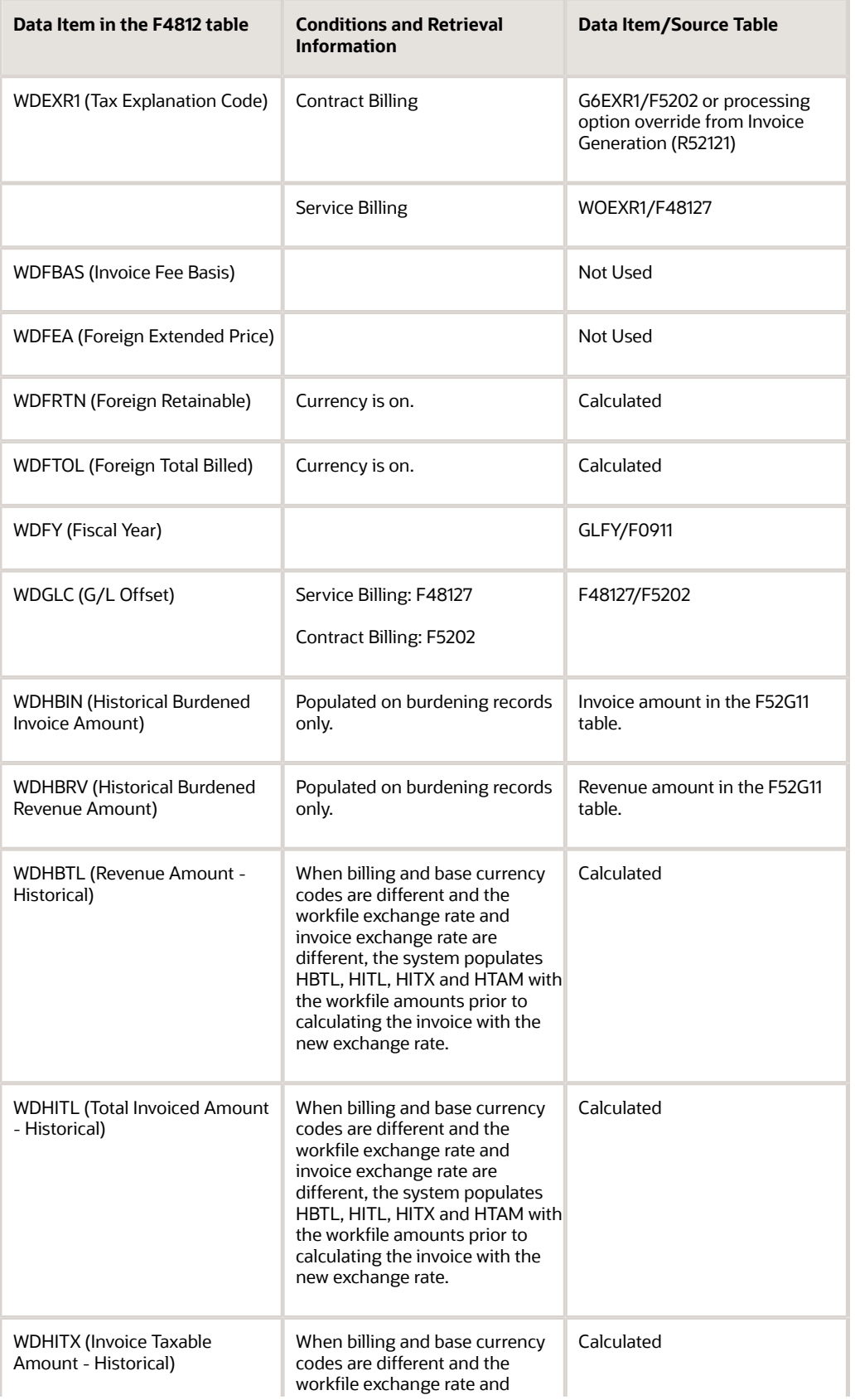

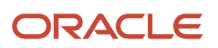

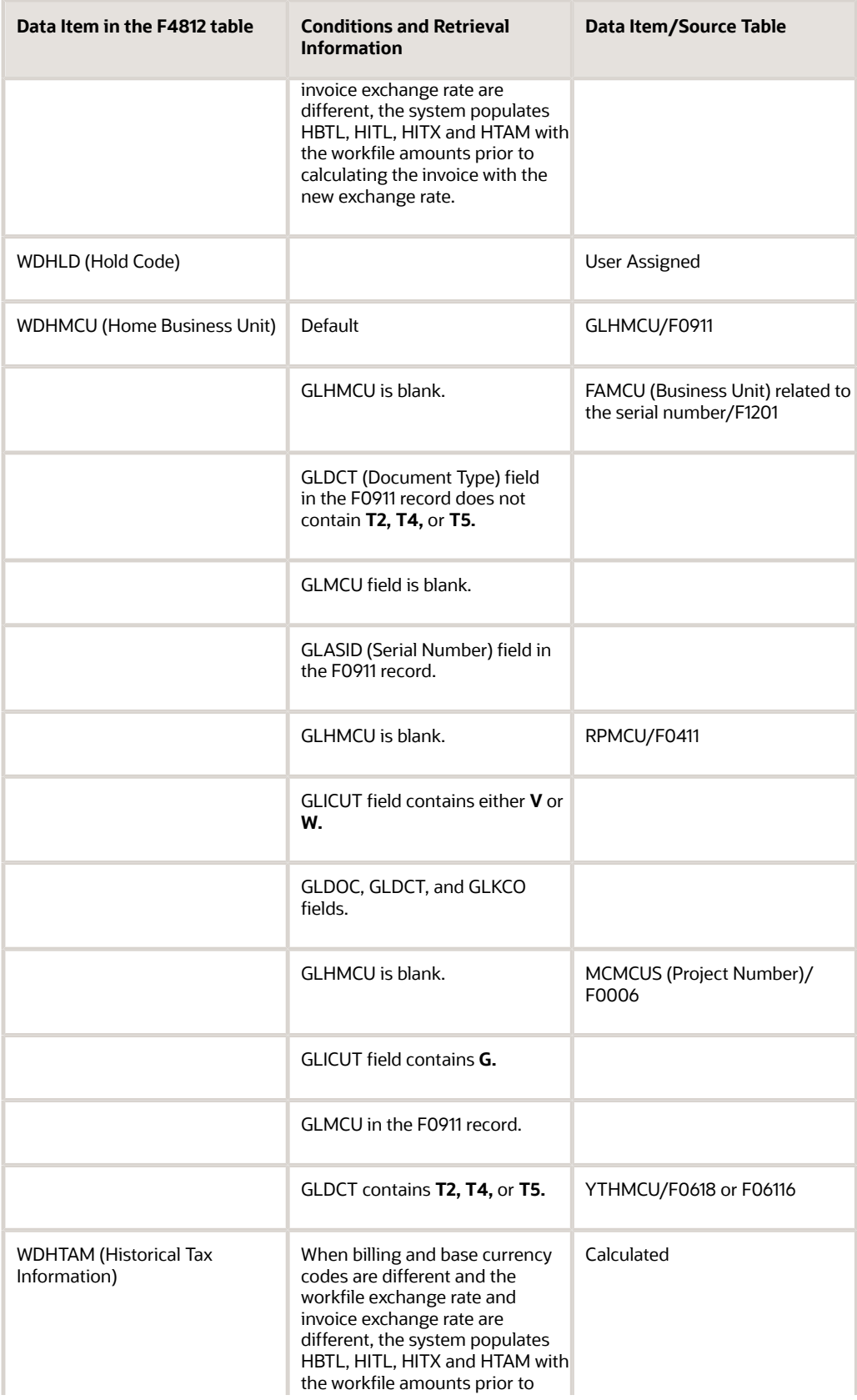

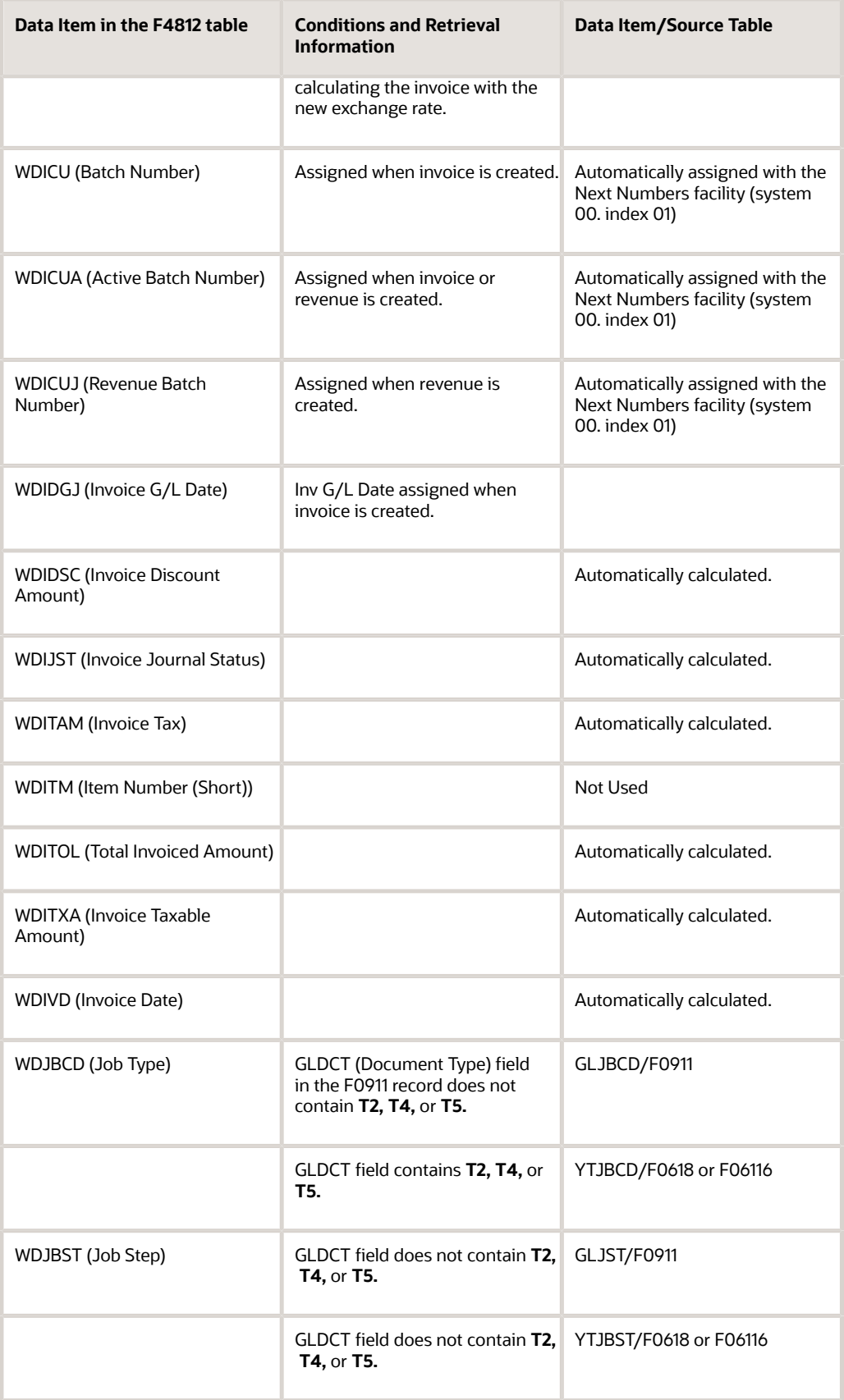

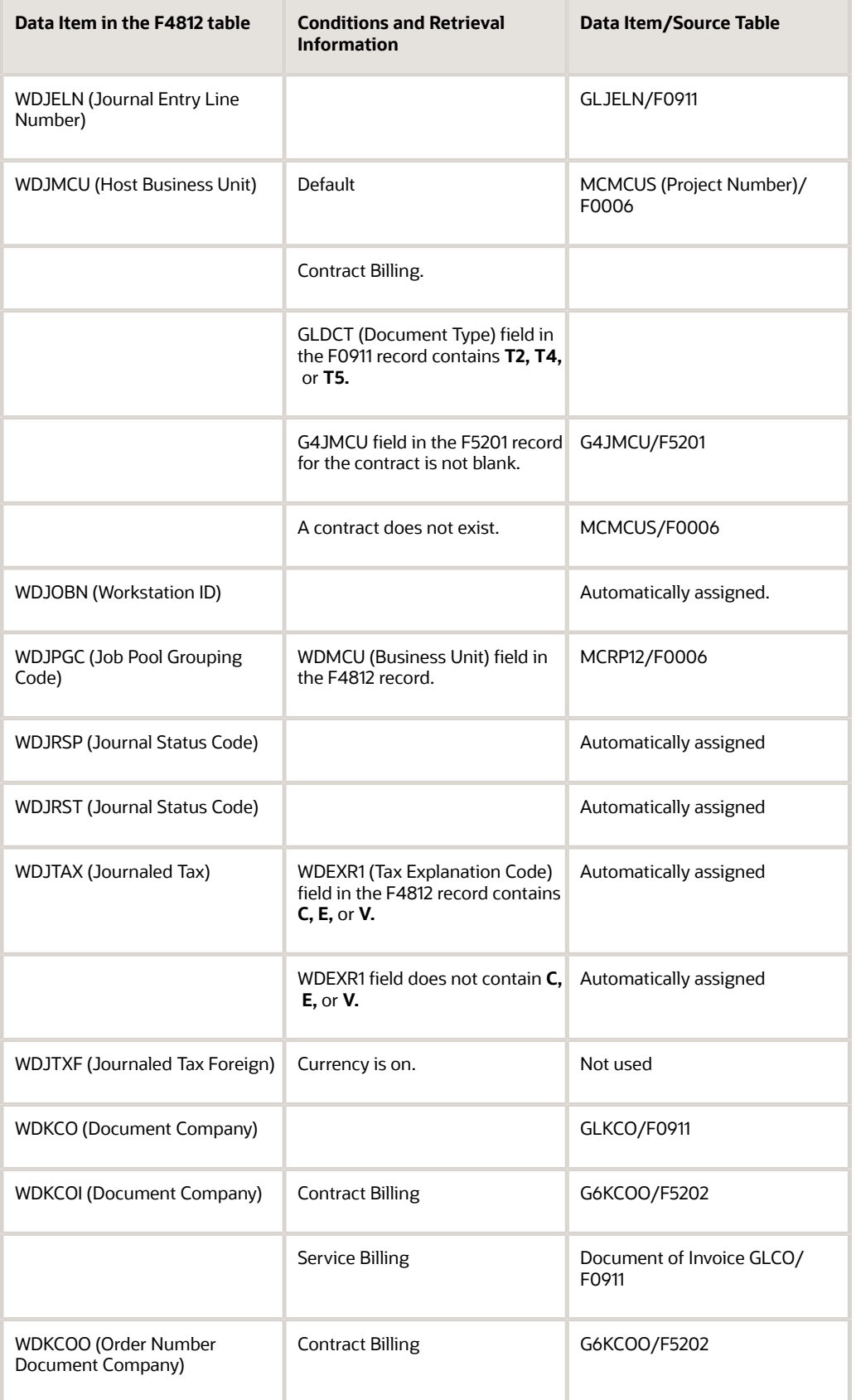

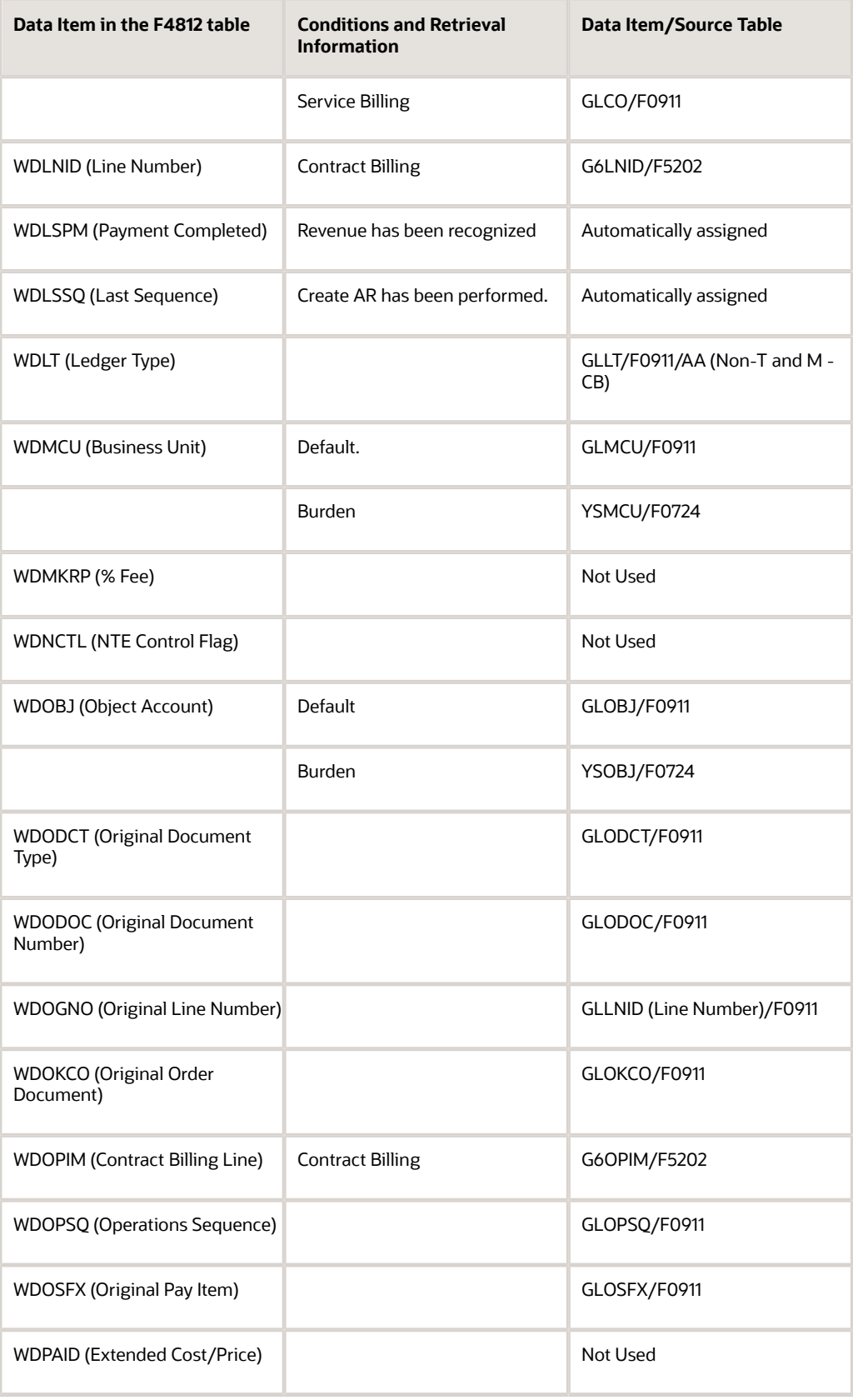

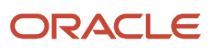

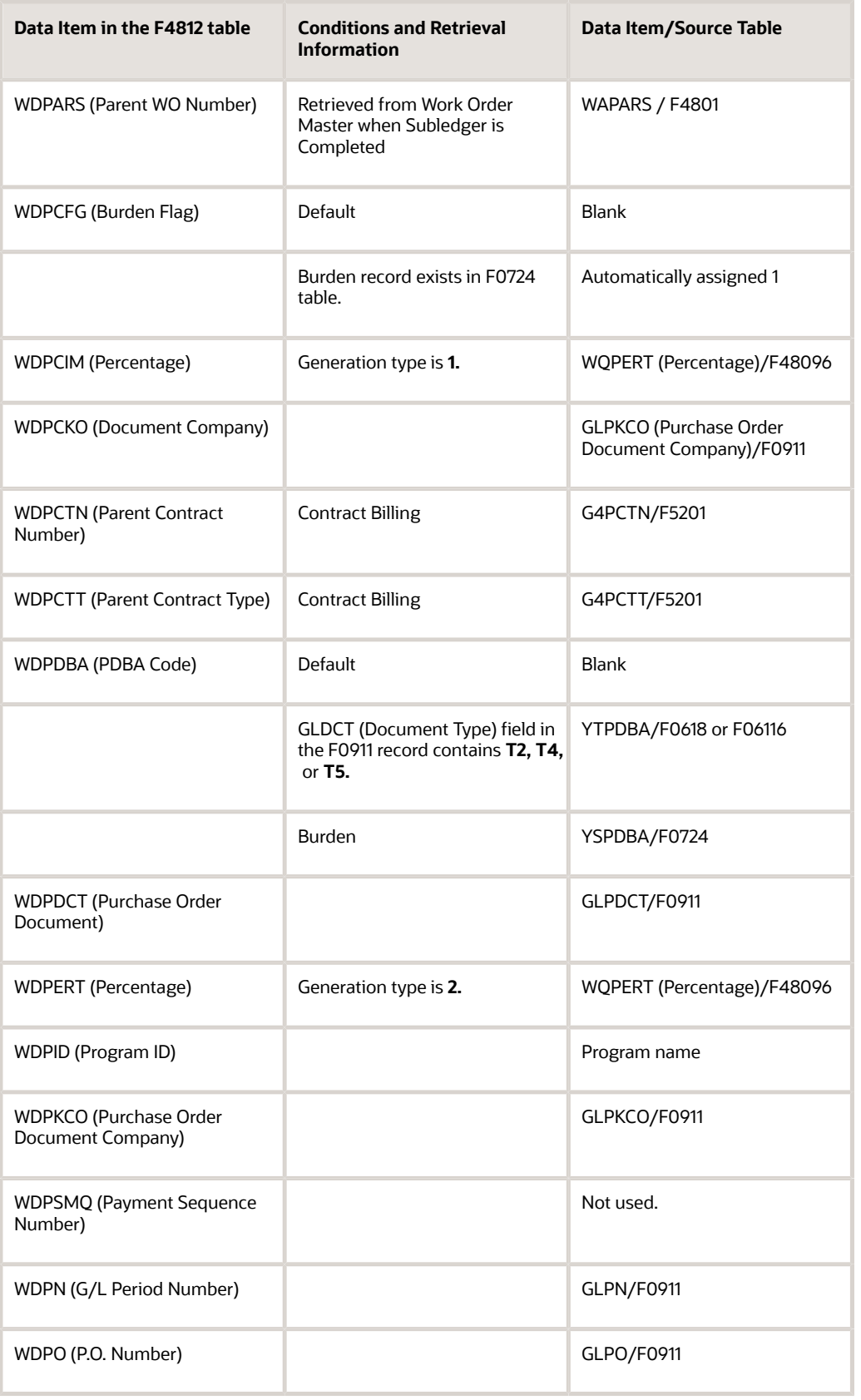

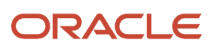

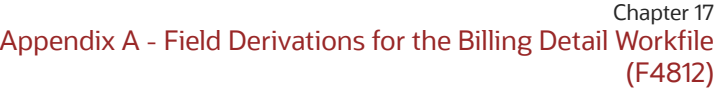

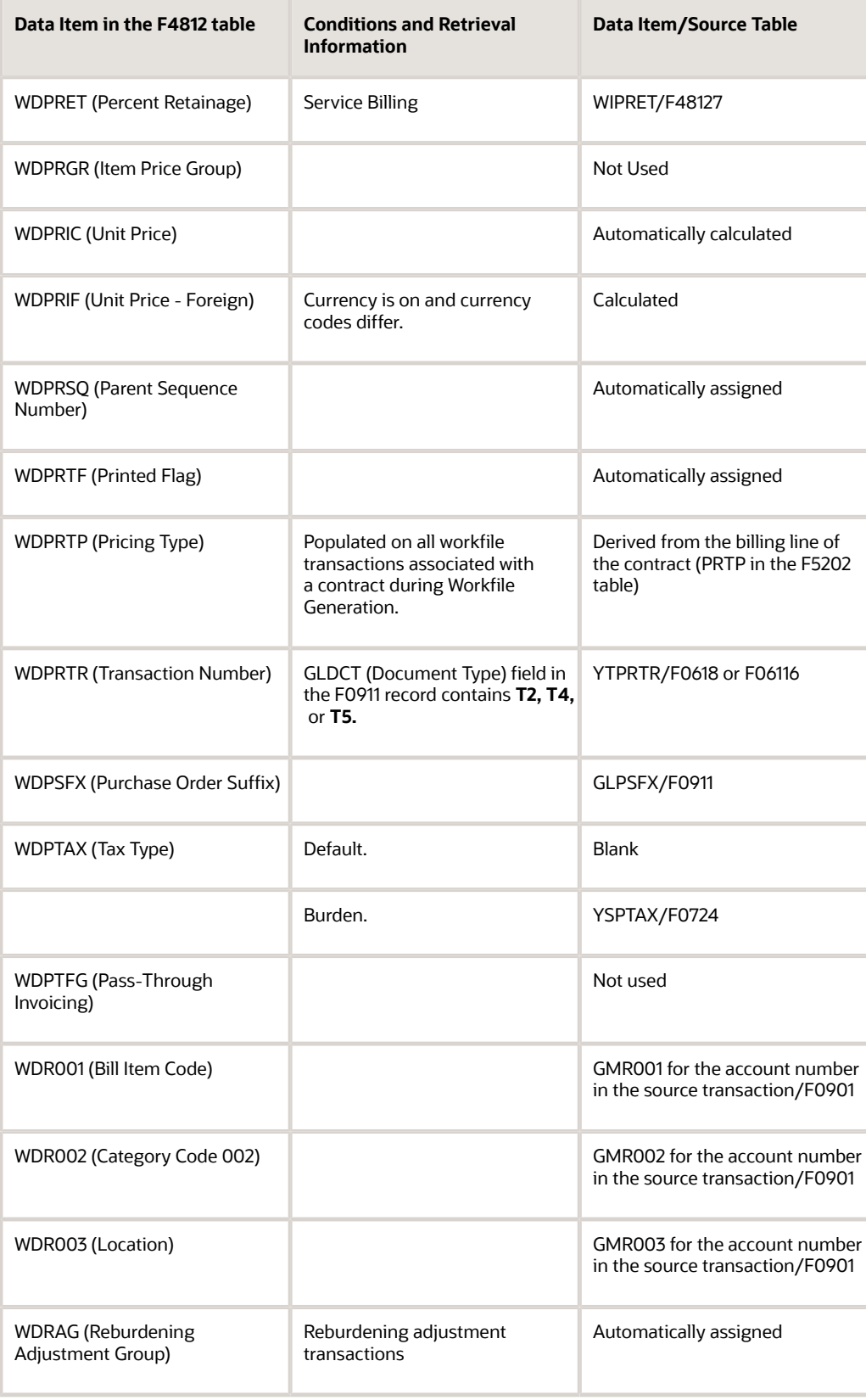

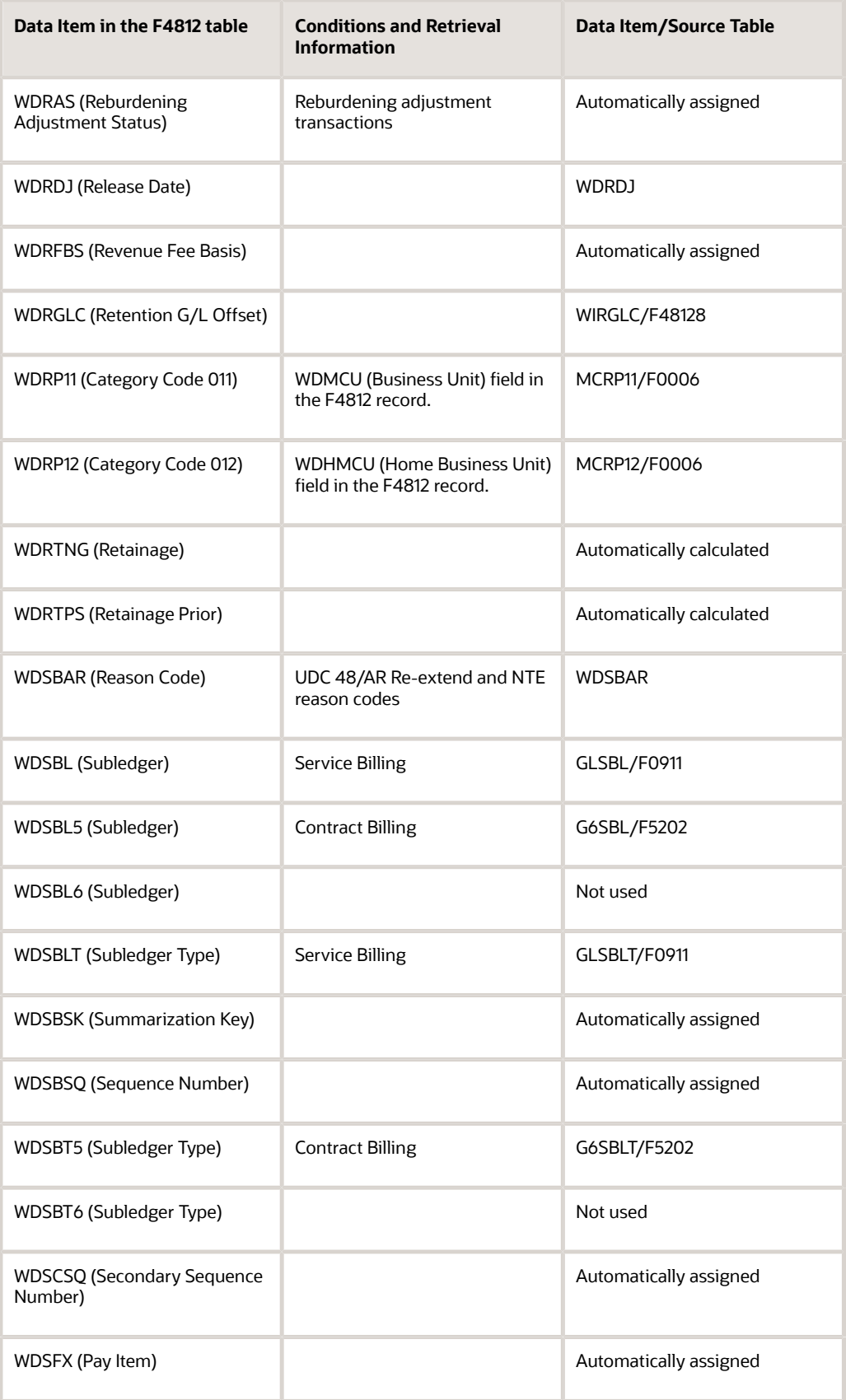

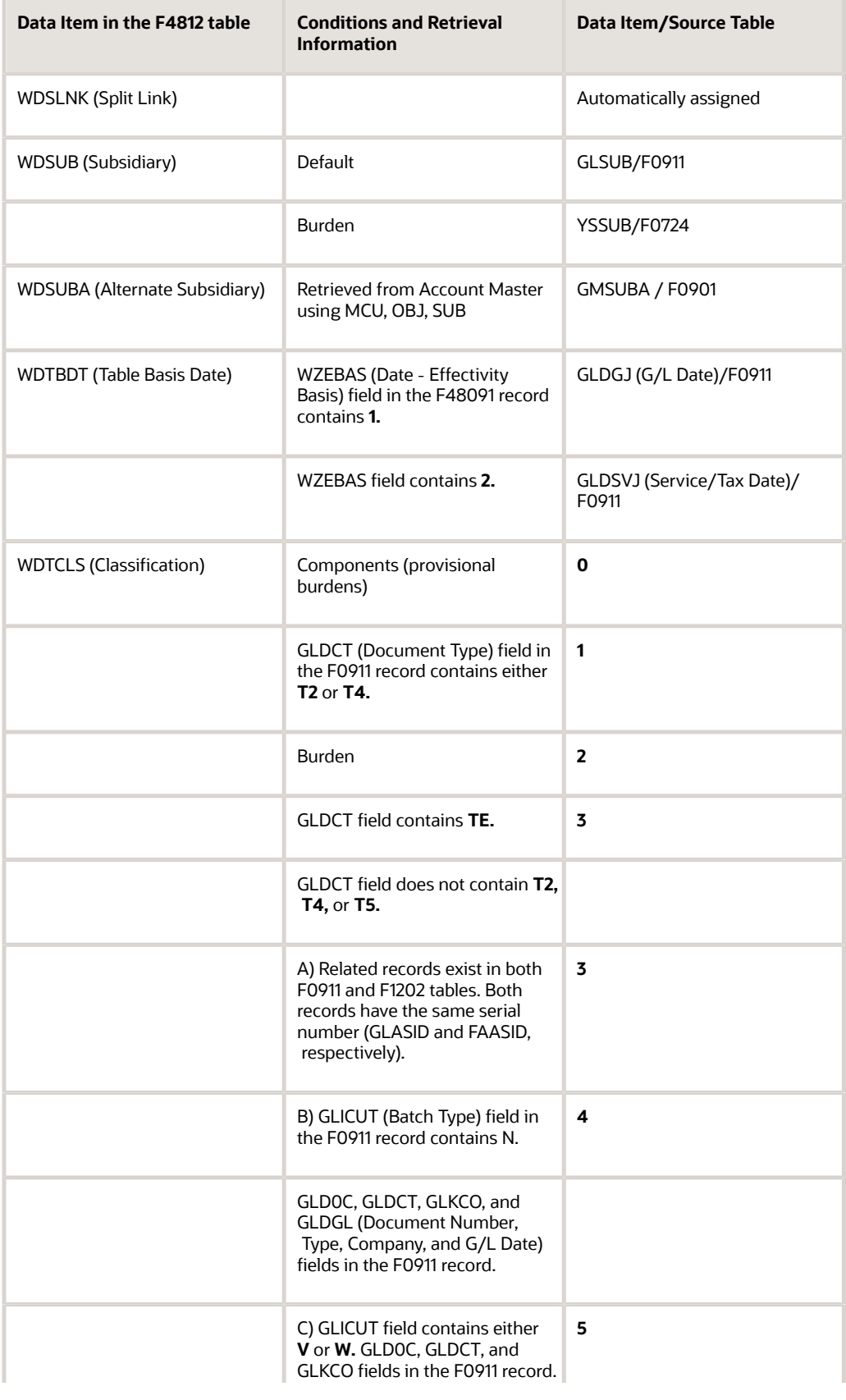

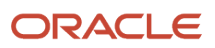

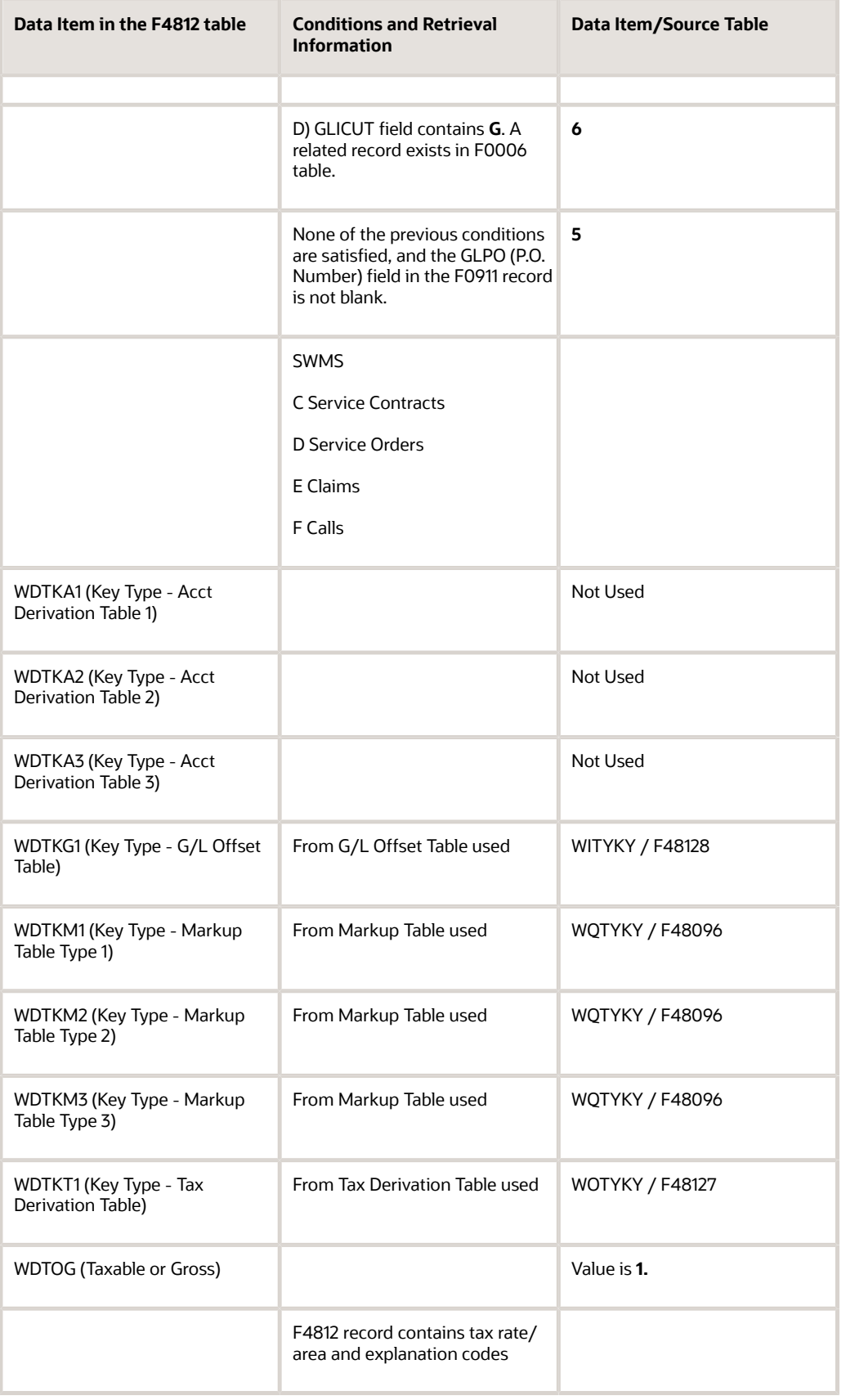

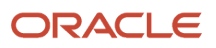

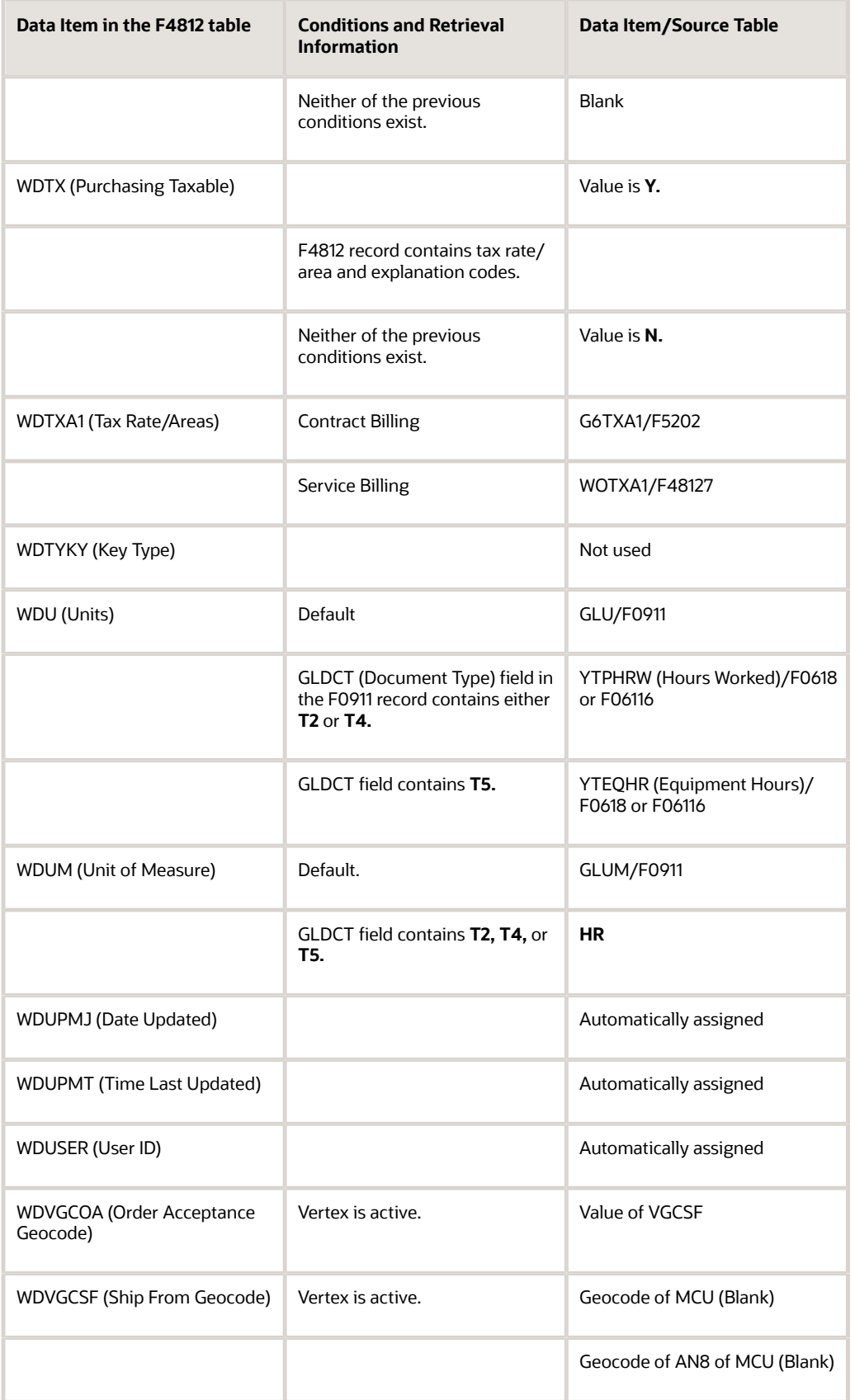

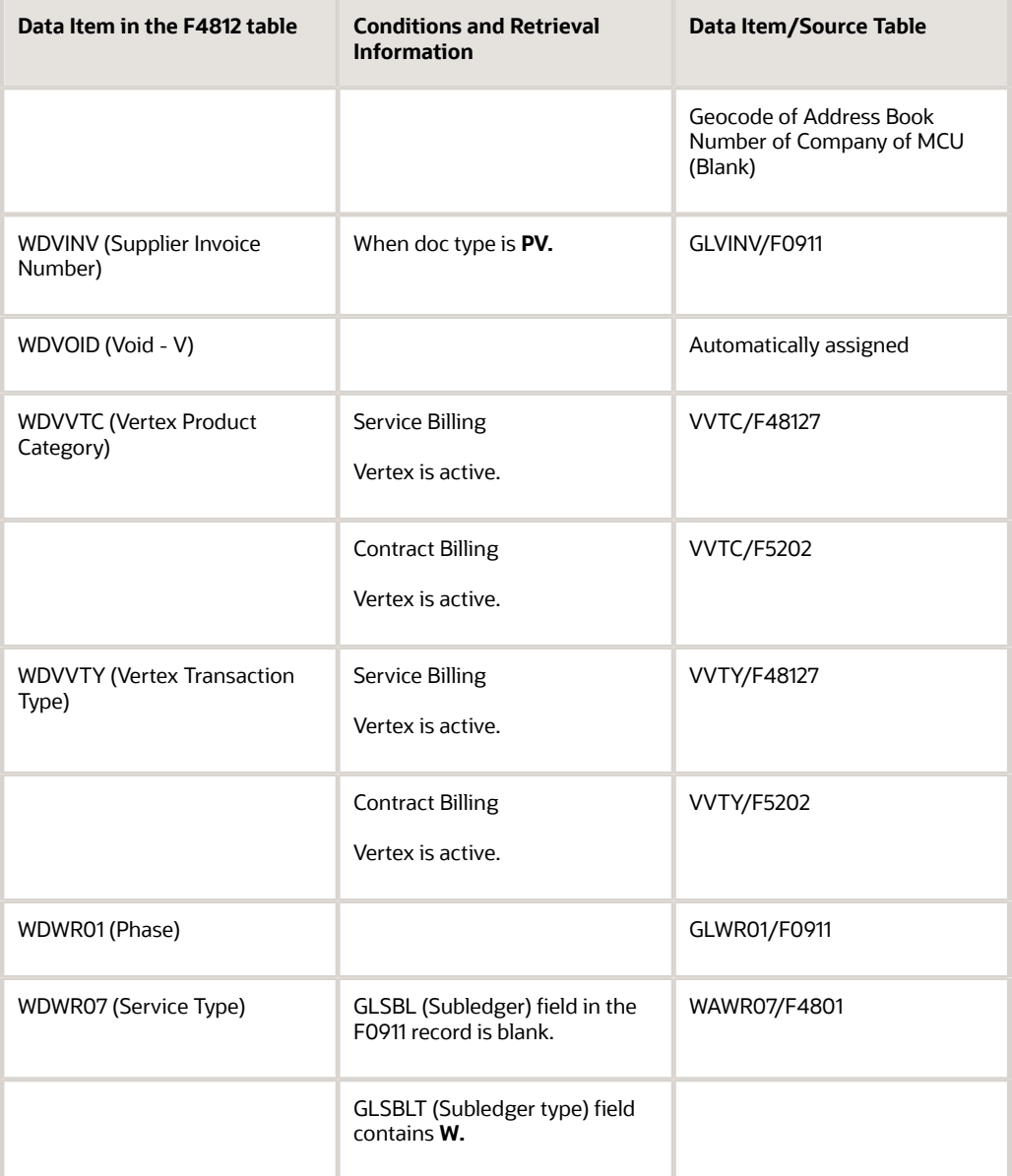

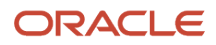

# **18 Appendix B - JD Edwards EnterpriseOne Contract and Service Billing Reports**

# JD Edwards EnterpriseOne Contract and Service Billing Reports: A to Z

This table lists the Contract and Service Billing reports, sorted alphanumerically by report ID.

<span id="page-488-0"></span>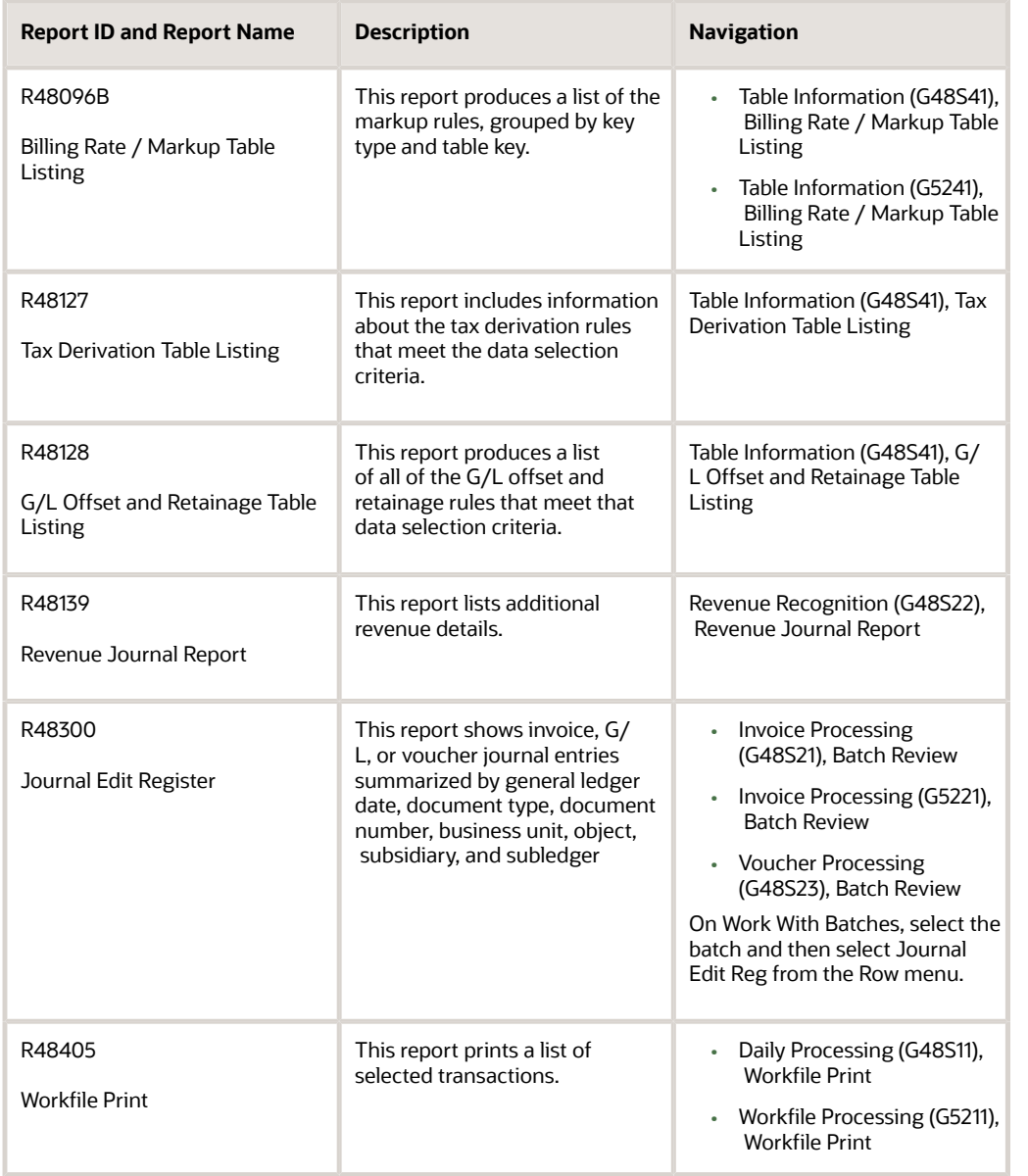

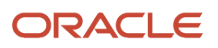

<span id="page-489-1"></span><span id="page-489-0"></span>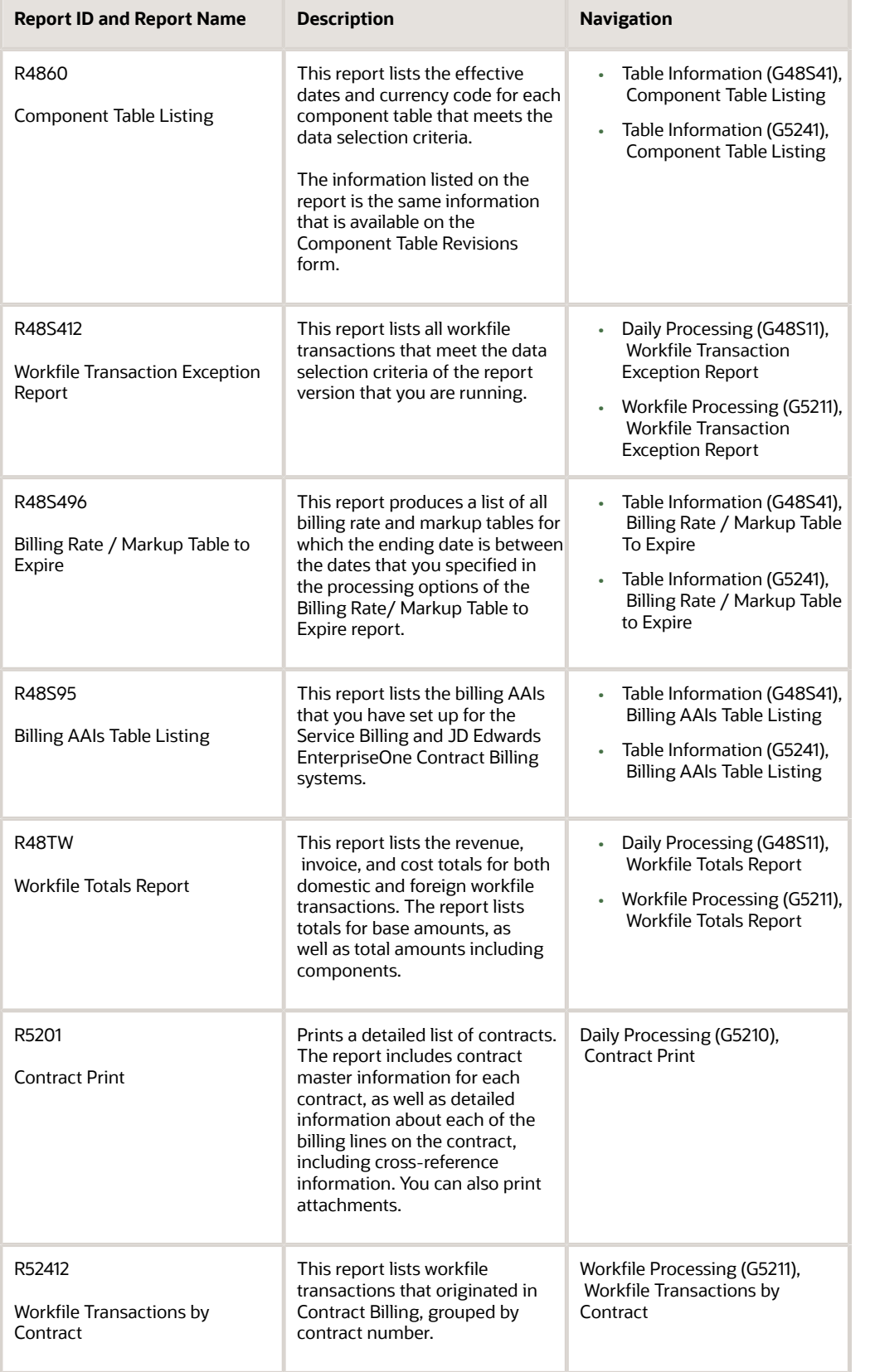

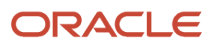

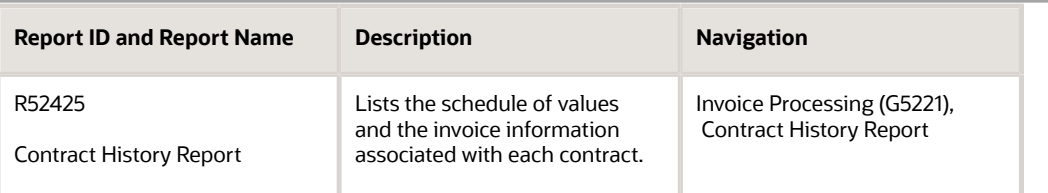

## Control Reports

This table lists the control reports, sorted alphanumerically by report ID.

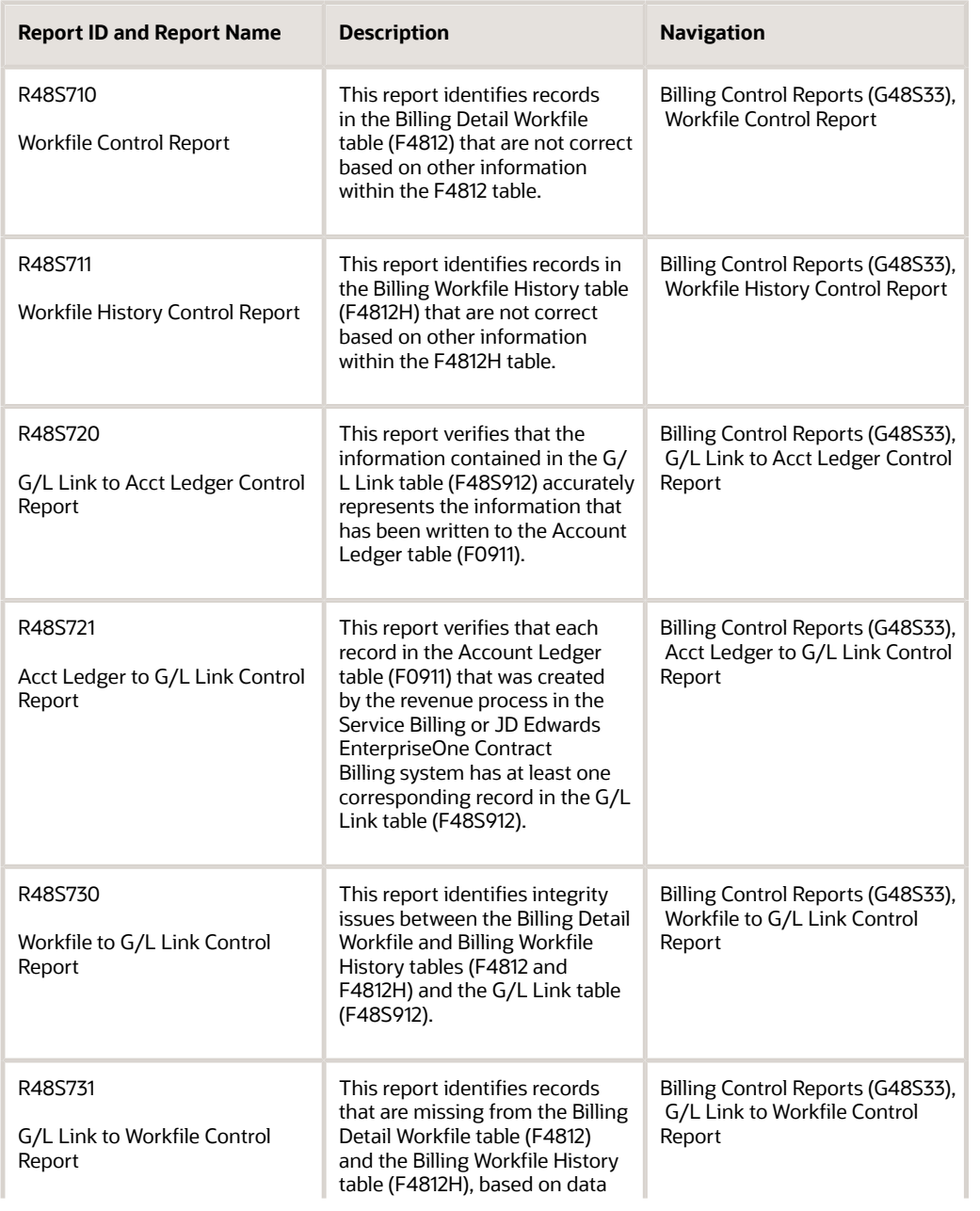

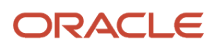

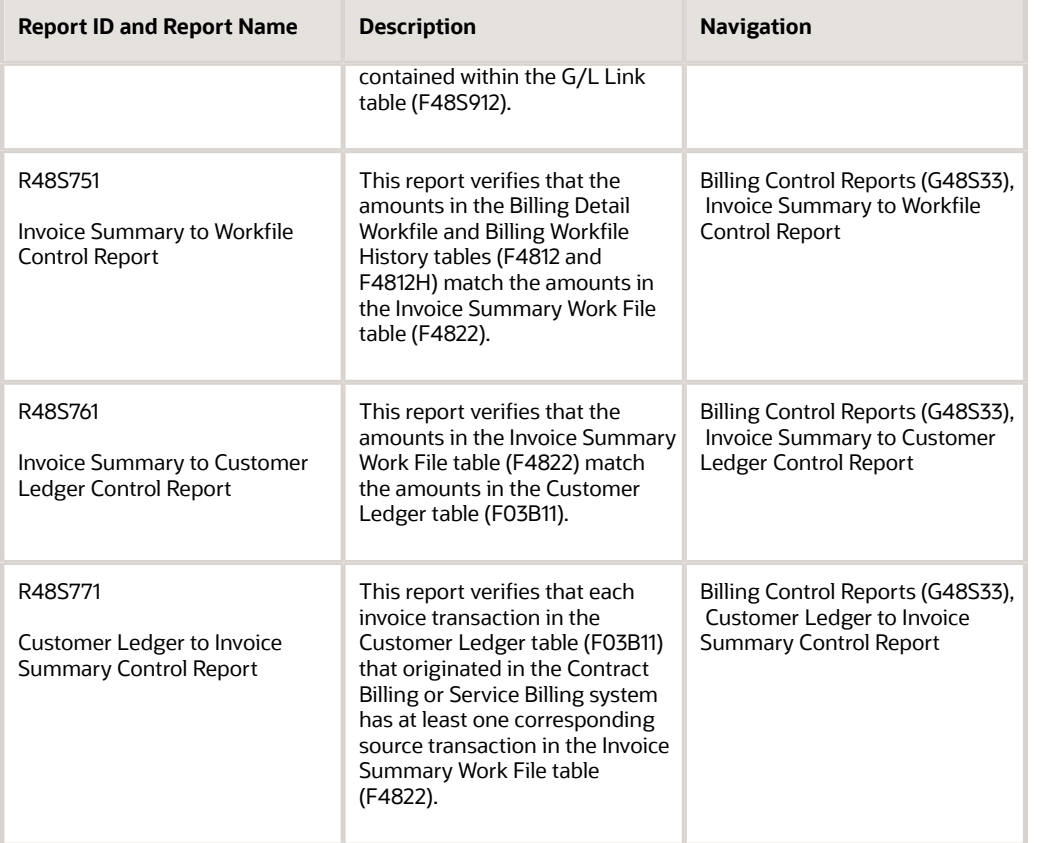

#### **Note:**

• *[Reviewing Control Reports](#page-452-0)*.

# JD Edwards EnterpriseOne Contract and Service Billing Reports: Selected Reports

This section provides detailed information about individual reports, including important fields and tables accessed. This section also lists processing options for the reports that are included in this appendix, but are not discussed elsewhere in this implementation guide. The reports are listed alphanumerically by report ID.

## R48096B - Billing Rate / Markup Table Listing

<span id="page-491-0"></span>The information on the Billing Rate / Markup Table Listing report is the same information that appears on the Billing Rate / Markup Revisions form.

The Billing Rate / Markup Table Listing retrieves information from the Billing Rate / Mark up Table (F48096).

## R48127 - Tax Derivation Table Listing

The information on the Tax Derivation Table Listing report is the same information that appears on the Tax Derivation Revisions form.

The Tax Derivation Table Listing retrieves information from the Tax Derivation Information table (F48127).

## R48128 - G/L Offset and Retainage Table Listing

The information on the G/L Offset and Retainage Table Listing report is the same information that appears on the Work With G/L Offset and Retainage Table form.

The G/L Offset and Retainage Table Listing report retrieves information from the G/L Offset and Retainage Information table (F48128).

## R48139 - Revenue Journal

In addition to running summarized G/L reports, you can use this report to review additional revenue details. The system uses data for this report from the following tables:

- Billing Workfile (F4812)
- Billing Workfile History (F4812H)
- Billing Detail Journal Workfile (F48S910)
- G/L Link file (F48S912)

When you run this report for contract billing, the system lists the details of revenue amounts that were previously recognized and those that are yet to be recognized for all contracts by a customer at the pay item level. The report totals the cumulative, prior, and current values by contract and change order, and also shows a total of all change orders at the contract level. At the end of the report, the system displays the total for all contracts in the report in the contract billing total.

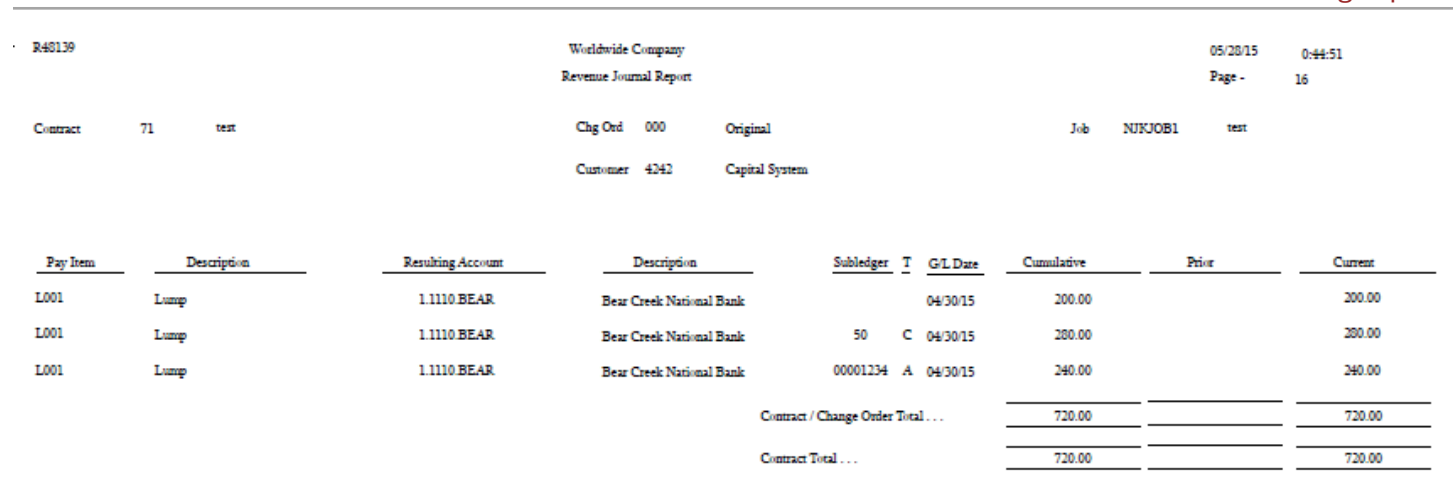

When you run this report for service billing, the system lists the details of revenue amounts that were previously recognized and have yet to be recognized for all transactions by a customer at the account level. The report totals the cumulative, prior, and current values by customer and job number, and also shows a total of all jobs at the customer level. At the end of the report, the system displays the total for all service billing in the report in the service billing total.

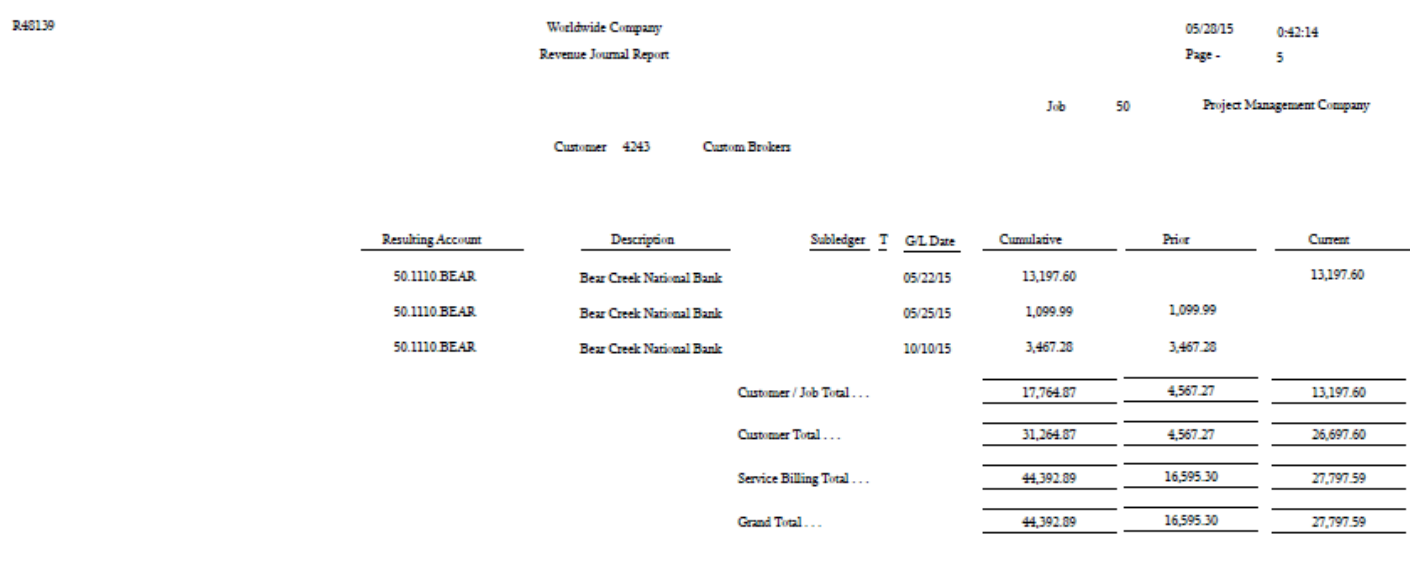

When you run this report for both contract and service billing, the system lists the service billing information first and a service billing total, followed by the contract billing information and a contract billing total. At the end of the report, the system displays a grand total, which is the sum of both the contract and service billing totals.

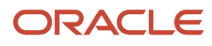

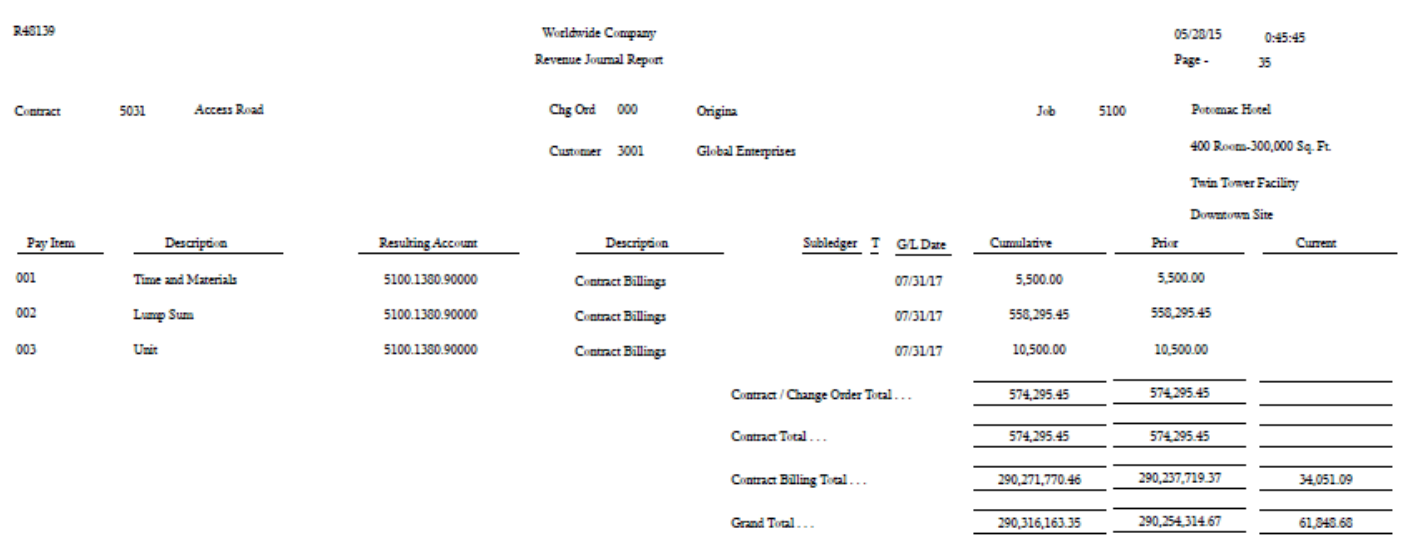

### Data Selection

To run this report for both contract billing and service billing, do not specify an order number in the data selection.

### R48405 - Workfile Print

You might want to use this report to:

- Create an exception report, such as a report that lists all of the transactions that have not been invoiced
- Compare information to the detail information in the Account Ledger table (F0911)

To compare the workfile transactions to the detail information in the Account Ledger table, you can review the Account Ledger table online using the Account Ledger Inquiry program (P09200), or you can print the G/L by Object Account report (R09421).

If you find a discrepancy, make the necessary changes to the Billing Detail Workfile table (F4812) before you continue with the billing process.

The Workfile Print report includes the:

- G/L Date
- Cost
- Units

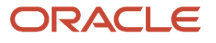

- Rate
- Billed Amount
- Account Number
- Subledger
- Contract
- Job Type
- PDBA Code
- Employee/Supplier
- Equipment
- Journal Batch
- Invoice Batch
- Invoice
- Pay Item

## Processing Options for Workfile Print (R48405)

Processing options enable you to specify the default processing for programs and reports.

### Print Options

This processing option lets you specify how many lines of detail information to print on the report.

#### **1. Print Detail**

Use this processing option to create a report that prints transactions that are not invoiced. Values are:

Blank

Display five lines of information per transaction.

1

Display one line of information per transaction.

## R4860 - Component Table Listing

The report also lists this information about each component in the selected component tables:

- Component code
- Component description
- Component rate
- Rate basis
- Component cross-reference

The Component Table Listing report retrieves information from these tables:

• Component Table Master (F4860)

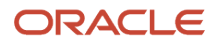

- Component Table Detail (F4861)
- Component Cross Reference (F4862)

## R48S412 - Workfile Transaction Exception Report

You can use this report identify workfile transactions that might need to be reviewed before you continue with the billing process, such as transactions that are on hold, transactions without markup information, and transactions without customer information. The report lists this information for each transaction:

- Customer Number
- Customer Name
- Account Number
- Subledger
- Subledger Type
- Eligibility Code
- Cost Amount
- Invoice Amount
- Revenue Amount
- Hold Code
- Release Date
- Billing ID

The Workfile Transaction Exception Report retrieves information from the Billing Detail Workfile table (F4812).

## R48S496 - Billing Rate / Markup Table to Expire

<span id="page-497-0"></span>The report lists this information for each expiring table:

- Generation type
- Key type
- Table key
- Currency code
- Start date
- End date

The Billing Rate / Markup Table to Expire report retrieves information from the Billing Rate / Mark up Table (F48096).

## Processing Options for Billing Rate / Markup Table to Expire (R48S496)

<span id="page-497-1"></span>Processing options enable you to specify the default processing for programs and reports.

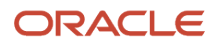

### **Select**

These processing options let you specify the period during which the Billing Rate / Mark up Table (F48096) expires.

#### **1. Expiration From Date**

Specify the beginning date of the period during which the Billing Rate / Mark up Table (F48096) expires.

#### **2. Expiration Thru Date**

Specify the ending date of the period during which the Billing Rate / Mark up Table (F48096) expires.

## R48S95 - Billing AAIs Table Listing

<span id="page-498-0"></span>The report includes this information about each billing AAI:

- Key type
- Table key
- Effective dates
- Object accounts
- Subsidiary
- Subledger/Type
- G/L Offset
- Component Code
- Resulting Account Number
- Resulting Account Description
- Ledger type
- Distribution percentages
- Equipment/Employee/Unit Control
- Accounting rules
- Credit or debit

## Processing Options for Billing AAIs Table Listing (R48S95)

<span id="page-498-1"></span>Processing options enable you to specify the default processing for programs and reports.

### **Attachments**

#### **Include attachments**

Enter **1** to include attachments on the report. If you leave this processing option blank, the report does not include attachments.

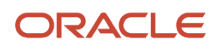

## R48TW - Workfile Totals Report

You can run the Workfile Totals Report in any of these ways:

- Select Workfile Totals Report from a menu and run it as a batch program.
- From the Work With Workfile form, select Totals from the Form menu.
- From the Work with Detail History form, select Totals Report from the Form menu.

The Workfile Totals Report retrieves information from the Billing Detail Workfile table (F4812).

### R5201 - Contract Print

The Contract Print program retrieves information from these tables:

- Contract Master (F5201)
- Contract Billing Line Detail (F5202)
- T and M, Unit Price and Lumpsum Cross Reference Accounts (F5212)
- Fee Billing Line Cross Reference Details (F5213)
- Milestone/Progress Billing Information (F5216)

## Processing Options for Contract Print (R5201)

Processing options enable you to specify the default processing for programs and reports.

#### Print

These processing options let you specify whether the system prints cross reference information and attachments.

#### **1. Cross-Reference Information**

Leave this processing option blank to print cross-reference information. Enter **1** if you do not want to print crossreference information.

#### **2. Text Attachments**

Specify which text attachments to print. Values are:

Blank: Print attachments for all contract levels.

**0:** Suppress all attachments.

**1:** Print attachments at the contract level only.

### **Currency**

This processing option lets you specify whether the system displays amounts in foreign or domestic currency.

#### **1. Currency to print monetary amounts**

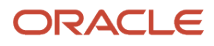

Leave this processing option blank to display amounts in the domestic currency. Enter **1** to display amounts in the foreign currency.

## R52412 - Workfile Transactions by Contract

This report lists this information about each workfile transaction:

- Customer name
- Business unit
- Workfile transaction
- Subsidiary
- Subledger type
- Cost amount
- Invoice amount
- Revenue amount
- Hold code
- Released date
- Billing control ID

The report also includes the total cost amount, invoice amount, and revenue amount for each contract.

The Workfile Transactions by Contract report retrieves information from the Billing Detail Workfile table (F4812).

## R52425 - Contract History Report

The report includes this information:

- Application number
- Adjustment number
- Invoice number
- Invoice date
- Voids (optional)
- Base currency
- Invoice amount
- To date amount
- Balance to finish
- Percent complete (optional)

You can choose whether to include voided records on the report and whether to display domestic amounts, foreign amounts, or both.

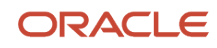

## Processing Options for Contract History Report (R52425)

Processing options enable you to specify the default processing for programs and reports.

### **Display**

These processing options let you specify whether to included voided records on the report and whether to include the Percent Complete column on the report.

#### **1. Print Voided Records**

Leave this processing option blank to include voided records on the report. Enter **1** if you do not want to include voided records.

#### **2. Print Percent Complete**

Leave this processing option blank to include the percent complete on the report. Enter **1** if you do not want to include percent complete.

### **Currency**

This processing option lets you specify whether to print domestic amounts, foreign amounts, or both.

#### **1. Currency To Print**

Specify the currency in which to print the amounts. Values are:

**D:** Domestic

**F:** Foreign

**3:** Both

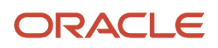

## **Index**

### **A**

AAI Base Rule Revisions form *[79](#page-88-0)*, *[81](#page-90-0)* AAI Reallocation Rules Revisions form *[79](#page-88-1)*, *[81](#page-90-1)* AAIs billing *[67](#page-76-0)* financial *[66](#page-75-0)* setting up *[66](#page-75-1)* AAIsbilling AAIs *[67](#page-76-1)* account entries, reallocating *[77](#page-86-0)* account information changing on workfile transactions *[320](#page-329-0)* reclassifying *[345](#page-354-0)* Account Ledger table (F0911) adding transactions after workfile generation *[294](#page-303-0)* including transactions during workfile generation *[276](#page-285-0)* processing negative transactions *[385](#page-394-0)* reconciling with the G/L Link table (F48S912) *[450](#page-459-0)* Accounts Payable, integrating with Contract and Service Billing *[6](#page-15-0)* Accounts Receivable, integrating with Contract and Service Billing *[7](#page-16-0)* accrued accounts receivable, variances *[321](#page-330-0)* Accrued Receivable Account (4832) billing AAI *[69](#page-78-0)* Accrued Revenue Account (4831) billing AAI *[69](#page-78-1)* Acct Ledger to G/L Link Control Report program (R48S721) *[450](#page-459-1)* actual burden *[278](#page-287-0)* actual costs *[278](#page-287-1)* Actual Revenue Account (4811) billing AAI *[68](#page-77-0)* ad hoc transactions adding to invoices *[381](#page-390-0)* defined *[276](#page-285-1)* entering *[295](#page-304-0)* Address Book, integrating with Contract and Service Billing *[9](#page-18-0)* Adjustment Reasons (48/AR) *[30](#page-39-0)* advance deposits *[255](#page-264-0)* Advanced Operations form *[103](#page-112-0)* Advanced Version Prompting form *[102](#page-111-0)* aging information, correcting misrepresentations *[389](#page-398-0)* alternate tax rate/area contract billing lines *[225](#page-234-0)* contract header *[196](#page-205-0)* Associate Draft and Final Document Type form *[23](#page-32-0)*, *[29](#page-38-0)* automatic accounting instructions (AAIs)AAIs *[66](#page-75-2)* automatic entries for offsets *[396](#page-405-0)*

#### **B**

base rules defined *[76](#page-85-0)* for billing AAIs *[105](#page-114-0)* invoicing only, example *[107](#page-116-0)* revenue recognition and invoicing with reconciliation, example *[114](#page-123-0)* revenue recognition and invoicing without reconciliation, example *[109](#page-118-0)* revenue recognition only, example *[108](#page-117-0)* Batch Delete program (R48S900) deleting a revenue batch *[332](#page-341-0)* deleting a voucher batch *[435](#page-444-0)* submit to server method *[372](#page-381-0)* Batch Review program (P48221) adding transactions to an invoice *[380](#page-389-0)*, *[381](#page-390-1)* assigning an override invoice print version *[412](#page-421-0)* creating credit memos *[386](#page-395-0)*, *[386](#page-395-1)*

final general ledger journal entries *[335](#page-344-0)* final invoice journal entries *[396](#page-405-1)* final voucher journal entries *[440](#page-449-0)* invoices batches manually *[378](#page-387-0)* new invoices in a batch *[378](#page-387-1)* preliminary invoice journal entries *[394](#page-403-0)* preliminary voucher journal entries *[439](#page-448-0)* moving invoices to a new batch *[374](#page-383-0)* multicurrency *[368](#page-377-0)* overview *[358](#page-367-0)* printing invoices manually *[412](#page-421-1)* processing options *[360](#page-369-0)* recalculating retainage for Contract Billing *[419](#page-428-0)* for Service Billing *[415](#page-424-0)* releasing retainage for Contract Billing *[419](#page-428-1)*, *[420](#page-429-0)* for Service Billing *[415](#page-424-1)* removing workfile transactions from a T and M invoice pay item *[374](#page-383-1)* from a voucher pay item *[436](#page-445-0)* from an invoice pay item *[374](#page-383-2)* reviewing preliminary G/L journal entries *[333](#page-342-0)* preliminary invoice journal entries *[394](#page-403-1)* preliminary voucher journal entries *[440](#page-449-1)* reviewing invoice information for Service Billing *[361](#page-370-0)* revising invoice amounts for non-T and M billing lines *[370](#page-379-0)* revising override dates *[394](#page-403-2)* revising retainage amounts for Contract Billing *[419](#page-428-2)* working with general ledger batches *[321](#page-330-1)* Batch Version Design form *[102](#page-111-1)* batches general ledger *[346](#page-355-0)* of invoices *[358](#page-367-1)* revenue *[321](#page-330-2)* Bill Burden field *[277](#page-286-0)* bill when paid *[218](#page-227-0)*, *[354](#page-363-0)* billable costs *[284](#page-293-0)* Billable field, effect on eligibility codes *[280](#page-289-0)* billable transactions including in billing workfile *[276](#page-285-2)* splitting from non-billable transactions *[297](#page-306-0)* Billing AAI Information table (F48S95) *[68](#page-77-1)* billing AAIs Accrued Receivable Account (4832) *[69](#page-78-2)* Accrued Revenue Account (4831) *[69](#page-78-3)* Actual Revenue Account (4811) *[68](#page-77-2)* and the billing cycle *[105](#page-114-1)* base rules *[76](#page-85-1)*, *[105](#page-114-2)* Cost of Goods Sold Account (4842) *[69](#page-78-4)* for contracts *[67](#page-76-2)* for invoice and G/L journal generation *[72](#page-81-0)* Invoice Margin Account to Credit (4873) *[70](#page-79-0)* Invoice Margin Account to Debit (4874) *[70](#page-79-1)* keys *[70](#page-79-2)* Not To Exceed Offset Account to Credit (4851) *[70](#page-79-3)* Not To Exceed Offset Account to Debit (4852) *[70](#page-79-4)* overview *[68](#page-77-3)* reallocation rules *[77](#page-86-1)*, *[119](#page-128-0)*

Revenue Margin Account to Credit (4871) *[69](#page-78-5)* Revenue Margin Account to Debit (4872) *[69](#page-78-6)* Tax Liability Account (4815) *[68](#page-77-4)* Tax Receivables Account to Credit (4822) *[69](#page-78-7)* Tax Receivables Account to Debit (4823) *[69](#page-78-8)* Work In Progress Account (4841) *[69](#page-78-9)* Billing AAIs program (P48S95) processing options *[80](#page-89-0)* setting up a base rule *[81](#page-90-2)* setting up reallocation rules *[81](#page-90-3)* Billing AAIs Table Listing report (R48S95) described *[480](#page-489-0)*, *[489](#page-498-0)* processing options *[489](#page-498-1)* billing amounts exceeding on contracts *[208](#page-217-0)* fees *[259](#page-268-0)* billing constants Journal generation control options *[20](#page-29-0)* setting up *[19](#page-28-0)*, *[23](#page-32-1)* Billing Constants program (P48091) effect on eligibility codes *[280](#page-289-1)* setting up *[23](#page-32-2)* setting up draft and final invoice numbering *[29](#page-38-1)* Billing Control ID field (BCI) *[282](#page-291-0)* billing cycle *[105](#page-114-3)* Billing Detail Transaction Selection form *[377](#page-386-0)*, *[380](#page-389-1)* Billing Detail Workfile table (F4812) field derivations *[457](#page-466-0)* G/L transactions, adding *[294](#page-303-1)* integrity of *[443](#page-452-1)* reconciling with the G/L Link table (F48S912) *[450](#page-459-2)* related tables *[275](#page-284-0)* revising *[293](#page-302-0)* billing events completing *[242](#page-251-0)* for milestone billing *[236](#page-245-0)* for progress billing *[240](#page-249-0)* Billing Line Category Codes 3 - 5 (52/A3 - A5) *[32](#page-41-0)* billing process, completing *[387](#page-396-0)* Billing Rate / Mark up Table (F48096) described *[37](#page-46-0)* revising *[295](#page-304-1)* Billing Rate / Markup Revisions form adding component rules to existing markup rules *[87](#page-96-0)* copying billing rate and markup rules *[60](#page-69-0)* setting up a billing rate and markup table *[56](#page-65-0)* setting up billing rate and markup rules *[54](#page-63-0)* setting up component rules *[85](#page-94-0)* Billing Rate / Markup Table Listing report (R48096B) *[479](#page-488-0)*, *[482](#page-491-0)* Billing Rate / Markup Table program (P48096) adding component rules to existing markup rules *[87](#page-96-1)* copying billing rate and markup rules *[60](#page-69-1)* processing options *[55](#page-64-0)* setting up a billing rate and markup table *[56](#page-65-1)* setting up for multicurrency *[44](#page-53-0)* setting up for multicurrency time accounting *[135](#page-144-0)* Billing Rate / Markup Table to Expire report (R48S496) described *[480](#page-489-1)*, *[488](#page-497-0)* processing options *[488](#page-497-1)* billing rates component information *[44](#page-53-1)* compound markup *[43](#page-52-0)* copying *[60](#page-69-2)* currency codes *[40](#page-49-0)* defined *[37](#page-46-1)* defining markup calculations *[42](#page-51-0)*

generation types *[38](#page-47-0)* key types *[39](#page-48-0)* major keys *[38](#page-47-1)* minor keys *[41](#page-50-0)* searching for *[46](#page-55-0)* setting up *[35](#page-44-0)*, *[53](#page-62-0)* Billing System Constants table (F48091) processing labor burden *[277](#page-286-1)* billing types for contracts *[192](#page-201-0)* billing workfile changing markup *[295](#page-304-2)*, *[301](#page-310-0)* creation methods *[275](#page-284-1)* errors *[287](#page-296-0)* generating *[284](#page-293-1)* history *[282](#page-291-1)*, *[312](#page-321-0)*, *[313](#page-322-0)* re-extending *[298](#page-307-0)* reviewing *[287](#page-296-1)* revising *[293](#page-302-1)*, *[308](#page-317-0)* Billing Workfile History table (F4812H) integrity of *[446](#page-455-0)* moving transactions to history *[312](#page-321-1)* purging *[312](#page-321-2)* reconciling with the G/L Link table (F48S912) *[450](#page-459-3)* billing workfileworkfile transactions *[275](#page-284-2)* budgets balancing with the schedule of values *[225](#page-234-1)* verifying *[233](#page-242-0)* Burden Billing Line Cross-Reference Revisions form defining a cross-reference for labor burden *[269](#page-278-0)* defining labor burden billing lines *[268](#page-277-0)* Burden Billing Line Cross-Reference Selection form *[268](#page-277-1)* Burden Distribution File table (F0724) *[277](#page-286-2)* Burden Information form *[290](#page-299-0)*, *[291](#page-300-0)* burden transactionslaborburden transactions *[277](#page-286-3)* burdening processing transactions *[278](#page-287-2)* Burdening defining billing lines for applied burdens *[265](#page-274-0)* defining cross-references for applied burdens *[266](#page-275-0)* selecting cross-reference lines for the applied burdens line *[266](#page-275-1)* Understanding billing lines for applied burdens *[264](#page-273-0)* Burdening Transaction Inquiry form *[292](#page-301-0)* burdening transactions, reviewing *[292](#page-301-1)* Business Unit (Job) Class (00/11) *[31](#page-40-0)*

#### **C**

Business Unit Burden Flag *[277](#page-286-4)*

calculation rules for components *[86](#page-95-0)* calculations for markup rules *[42](#page-51-1)* category codes on contracts *[198](#page-207-0)* Change Order Category Codes 1-2 (52/A1 - A2) *[32](#page-41-1)* change orders assigning not-to-exceed rules *[209](#page-218-0)* assigning retainage rules *[218](#page-227-1)* calculating retainage *[213](#page-222-0)*, *[214](#page-223-0)* on contracts *[193](#page-202-0)* Change Status (52/CH) *[32](#page-41-2)* charges, including in billing workfile *[278](#page-287-3)* Company Exceptions *[29](#page-38-2)* Company Options program (P05001C), setting up for multicurrency time accounting *[133](#page-142-0)* Component Billing Line Cross-Reference Revisions form *[262](#page-271-0)*, *[263](#page-272-0)* Component Billing Line Cross-Reference Selection form *[263](#page-272-1)* Component Billing Line Revisions form *[417](#page-426-0)*
component billing lines calculating *[353](#page-362-0)* cross-referencing *[262](#page-271-0)* cross-referencing to independent billing lines for labor *[267](#page-276-0)* Component Code Cross Reference Revisions form *[85](#page-94-0)* Component Codes (48/CM) *[30](#page-39-0)* Component Cross Reference program (P4862W) *[87](#page-96-0)* Component Cross Reference Revisions form *[87](#page-96-1)* Component Link Number field (CLNK) *[282](#page-291-0)* component rules adding to markup rules *[87](#page-96-2)* setting up *[82](#page-91-0)* Component Table Listing report (R4860) *[480](#page-489-0)*, *[487](#page-496-0)* Component Table Master table (F4860) described *[278](#page-287-0)* Component Table program (P4860) setting up component calculation rules *[86](#page-95-0)* setting up compound components *[87](#page-96-3)* setting up for multicurrency *[84](#page-93-0)* Component Table Revisions form *[85](#page-94-1)*, *[86](#page-95-1)* Component Transaction Inquiry form *[290](#page-299-0)*, *[292](#page-301-0)* component transactions processing *[278](#page-287-1)* relationships to other transactions *[279](#page-288-0)* reviewing *[292](#page-301-1)* components adding component rules to markup rules *[87](#page-96-4)* compound *[83](#page-92-0)* cross-referencing compound calculation rules *[83](#page-92-1)* cross-referencing to billing lines *[262](#page-271-1)* defined *[82](#page-91-1)* defining *[261](#page-270-0)* example *[83](#page-92-2)*, *[84](#page-93-1)* for markup rules *[44](#page-53-0)* relationship to labor burden transactions *[279](#page-288-1)* setting up calculation rules *[86](#page-95-2)* setting up for multicurrency *[84](#page-93-2)* compound components *[87](#page-96-5)* compound markup *[43](#page-52-0)* constants, billingbilling constants *[19](#page-28-0)* Contract Billing comparing to Service Billing *[2](#page-11-0)* integrations *[4](#page-13-0)* overview *[1](#page-10-0)* Contract Billing Line Detail Revisions form *[232](#page-241-0)* assigning not-to-exceed rules *[210](#page-219-0)*, *[211](#page-220-0)*, *[212](#page-221-0)* assigning retainage rules *[218](#page-227-0)*, *[218](#page-227-1)* changing a previously billed progress billing line *[244](#page-253-0)* defining bill-when-paid requirements *[218](#page-227-2)*, *[219](#page-228-0)* defining billing lines for applied burdens *[265](#page-274-0)* defining billing lines for milestone billing *[237](#page-246-0)* defining component billing lines *[262](#page-271-2)*, *[263](#page-272-0)* defining contract billing lines for fees *[260](#page-269-0)* defining cost plus billing lines *[246](#page-255-0)* defining direct or rated draw billing lines *[257](#page-266-0)*, *[258](#page-267-0)* defining fee billing lines *[259](#page-268-0)* defining labor burden billing lines *[268](#page-277-0)*, *[269](#page-278-0)* defining lump sum billing lines *[228](#page-237-0)* defining lump sums for manual calculation *[230](#page-239-0)* defining lump sums to calculate billing amounts *[232](#page-241-1)* defining milestone billing lines *[237](#page-246-1)* defining progress billing lines *[240](#page-249-0)*, *[241](#page-250-0)* defining retainage rules *[215](#page-224-0)* defining revenue-only billing lines *[269](#page-278-1)* defining T and M billing lines *[246](#page-255-1)*, *[247](#page-256-0)* defining unit price billing lines *[234](#page-243-0)*

defining unit price for manual calculation *[234](#page-243-1)* defining unit price to calculate the billing amount *[235](#page-244-0)* Contract Billing Line Details program (P5202) assigning not-to-exceed rules *[211](#page-220-1)*, *[212](#page-221-1)* assigning retainage rules *[218](#page-227-3)*, *[218](#page-227-4)* defining bill-when-paid requirements *[219](#page-228-1)* defining billing events *[237](#page-246-2)*, *[241](#page-250-1)* defining billing lines for milestone billing *[237](#page-246-3)* defining component billing lines *[263](#page-272-1)* defining contract billing lines for fees *[260](#page-269-1)* defining cross-references for components *[263](#page-272-2)* defining cross-references for direct or rated draws *[258](#page-267-1)* defining cross-references for fees *[260](#page-269-2)* defining cross-references for labor burden *[269](#page-278-2)* defining direct or rated draw billing lines *[258](#page-267-2)* defining labor burden billing lines *[269](#page-278-3)* defining lump sums for manual calculation *[230](#page-239-1)* defining lump sums to calculate billing amounts *[232](#page-241-2)* defining progress billing lines *[241](#page-250-2)* defining recurring billing amounts *[232](#page-241-3)* defining revenue-only billing lines *[269](#page-278-4)* defining T and M billing lines *[247](#page-256-1)* defining unit price for manual calculation *[234](#page-243-2)* defining unit price to calculate the billing amount *[235](#page-244-1)* processing options *[229](#page-238-0)* Contract Billing Line Inquiry form deleting invoice information *[373](#page-382-0)* processing retainage for Contract Billing *[417](#page-426-0)* recalculating retainage *[419](#page-428-0)* releasing retainage for a billing line *[420](#page-429-0)* releasing retainage for a contract or change order *[419](#page-428-1)* reviewing invoice history *[423](#page-432-0)* reviewing invoice information *[363](#page-372-0)* revising invoice amounts for non-T and M billing lines *[370](#page-379-0)* revising invoice batches *[359](#page-368-0)* contract billing lines applied burdens *[264](#page-273-0)* assigning not-to-exceed rules *[209](#page-218-0)* assigning retainage rules *[218](#page-227-5)* bill-when-paid requirements *[218](#page-227-6)* calculating retainage *[213](#page-222-0)* components *[261](#page-270-1)* cost plus *[245](#page-254-0)* dependent *[192](#page-201-0)*, *[254](#page-263-0)* direct draws *[256](#page-265-0)* fees *[258](#page-267-3)* independent *[192](#page-201-1)* labor burden *[266](#page-275-0)* lump sum *[226](#page-235-0)* milestone billing *[235](#page-244-2)* progress billing *[239](#page-248-0)* rated draws *[256](#page-265-1)* revenue-only *[269](#page-278-5)* revising *[194](#page-203-0)* time and material *[245](#page-254-1)* unit price *[232](#page-241-4)* Contract Category Codes 1 - 5 (52/01 - 05) *[33](#page-42-0)* Contract Category Codes 11 - 15 (52/11 - 15) *[33](#page-42-1)* Contract History Report (R52425) described *[481](#page-490-0)*, *[491](#page-500-0)* processing options *[492](#page-501-0)* contract master assigning not-to-exceed rules *[209](#page-218-1)* assigning retainage rules *[216](#page-225-0)* calculating retainage *[213](#page-222-1)* creating *[202](#page-211-0)*

Contract Master Revisions form assigning a not-to-exceed rule to a contract master *[211](#page-220-2)* assigning not-to-exceed rules *[210](#page-219-1)* assigning retainage rules *[216](#page-225-1)* creating contracts *[202](#page-211-1)* defining retainage rules *[215](#page-224-1)* printing invoices *[410](#page-419-0)* setting up contract master information *[203](#page-212-0)* Contract Master Revisions program (P5201) assigning a not-to-exceed rule to a contract master *[211](#page-220-3)* assigning an override invoice print version *[412](#page-421-0)* assigning retainage rules *[216](#page-225-2)* processing options *[202](#page-211-2)* setting up contract master information *[203](#page-212-1)* Contract Master table (F5201) *[195](#page-204-0)* setting up for multicurrency *[195](#page-204-1)* Contract Print report (R5201) described *[480](#page-489-1)*, *[490](#page-499-0)* processing options *[490](#page-499-1)* Contract Revenue Summary table (F5280) rebuilding *[336](#page-345-0)* Contract Status (52/CS) *[32](#page-41-0)* contract types *[198](#page-207-0)* contracts advance deposits *[255](#page-264-0)* assigning contract types and customer numbers *[198](#page-207-1)* billing AAIs *[67](#page-76-0)* billing line types *[192](#page-201-2)* category codes *[198](#page-207-2)* change orders *[193](#page-202-0)* changing *[199](#page-208-0)* defining retainage *[199](#page-208-1)* defining retainage rules *[212](#page-221-2)* deleting *[199](#page-208-2)* draws *[255](#page-264-1)* invoice format codes *[198](#page-207-3)* multicurrency *[194](#page-203-1)* not-to-exceed rules *[198](#page-207-4)*, *[208](#page-217-0)* parent and child relationships *[198](#page-207-5)* parts of *[191](#page-200-0)* prepayments *[255](#page-264-2)* setting up *[195](#page-204-2)* control reports *[443](#page-452-0)* Cost of Goods Sold Account (4842) billing AAI *[69](#page-78-0)* cost plus billing lines *[245](#page-254-2)* Cost Pool (00/12) *[31](#page-40-0)* costs, adding to billing workfile *[284](#page-293-0)* Create A/P Entries program (R48197) *[438](#page-447-0)* processing options *[440](#page-449-0)* Create A/R Entries program (R48199) processing options *[394](#page-403-0)* running *[396](#page-405-0)* Create G/L Entries program (R48198) called by G/L Journal Generation (R48132) *[318](#page-327-0)* described *[333](#page-342-0)* processing options *[335](#page-344-0)* Create Manual Invoice form adding invoice information *[376](#page-385-0)*, *[377](#page-386-0)* creating a new invoice *[378](#page-387-0)* creating credit memos *[385](#page-394-0)*, *[385](#page-394-1)*, *[386](#page-395-0)*, *[386](#page-395-1)* processing retainage for Contract Billing *[418](#page-427-0)* processing retainage for Service Billing *[414](#page-423-0)* releasing retainage for a contract or change order *[419](#page-428-2)* credit memos *[385](#page-394-2)* cross-references components *[262](#page-271-3)*

direct draws *[258](#page-267-4)* fees *[260](#page-269-3)* invoice print versions *[96](#page-105-0)* labor burden *[267](#page-276-1)* rated draws *[258](#page-267-5)* T and M and cost plus billing lines *[246](#page-255-2)* currencies, fixed and unfixed *[16](#page-25-0)* currency codes for billing rate and markup tables *[40](#page-49-0)* currency exchange rates, setting up for multicurrency time accounting *[134](#page-143-0)* currency modes domestic *[17](#page-26-0)* for invoicing *[16](#page-25-1)* foreign *[17](#page-26-1)* overriding *[64](#page-73-0)* setting up *[15](#page-24-0)* current activity indicator for voucher batches *[430](#page-439-0)* Customer Ledger table (F03B11), reconciling with the Invoice Summary table (F4822) *[454](#page-463-0)* Customer Ledger to Invoice Summary Control Report program (R48S771) *[454](#page-463-1)* Customer Master Information Missing error *[288](#page-297-0)* Customer Not Found error *[287](#page-296-0)* customer numbers assigning to contracts *[198](#page-207-6)* on billing workfile transactions *[276](#page-285-0)*

## **D**

data integrity *[443](#page-452-1)* data items for sequence and summarization rules *[90](#page-99-0)* data relationships overview for contract entry *[201](#page-210-0)* Data relationships contract entry *[204](#page-213-0)* Date Override Window form *[391](#page-400-0)*, *[394](#page-403-1)* DBAs, calculating labor burden *[267](#page-276-2)* dependent billing lines *[254](#page-263-1)* direct draw billing lines defining *[256](#page-265-2)* defining cross-references *[258](#page-267-6)* Direct Draw Line Revisions form processing retainage for Contract Billing *[418](#page-427-1)* revising invoice batches *[359](#page-368-1)* revising invoice information *[370](#page-379-1)* document types for credit memos *[385](#page-394-3)* for invoice processing *[346](#page-355-0)* for revenue recognition *[319](#page-328-0)* domestic mode calculations *[17](#page-26-2)* Draft and Final Invoice Document table (F48S001) *[22](#page-31-0)* Draw Cross-Reference Revisions form *[257](#page-266-1)*, *[258](#page-267-7)* draws *[255](#page-264-3)*

# **E**

eligibility codes assigning *[279](#page-288-2)* labor burden and labor transactions *[277](#page-286-0)* revising for non-T and M revenue transactions *[296](#page-305-0)*, *[296](#page-305-1)* employee payroll information, setting up for multicurrency time accounting *[136](#page-145-0)* Employee Transaction Detail table (F06116) *[277](#page-286-1)* Employee Transaction History table (F0618) *[277](#page-286-2)* Enter Daily Timecards program (P051141) *[278](#page-287-2)* equipment transactions *[50](#page-59-0)* Equipment/Plant Management, integrating with Contract and Service Billing *[8](#page-17-0)* errors

in billing workfile *[287](#page-296-1)*

in preliminary general ledger journal entries *[331](#page-340-0)* in preliminary invoice journal generation *[388](#page-397-0)*

#### **F**

F03B11 table, reconciling with the Invoice Summary table (F4822) *[454](#page-463-2)* F06116 table *[277](#page-286-3)* F0618 table *[277](#page-286-4)* F0724 table *[277](#page-286-5)* F0911 table adding transactions after workfile generation *[294](#page-303-0)* including transactions during workfile generation *[276](#page-285-1)* processing negative transactions *[385](#page-394-4)* reconciling with the G/L Link table (F48S912) *[450](#page-459-0)* F48011 table *[358](#page-367-0)* F48091 table processing labor burden *[277](#page-286-6)* F48096 table described *[37](#page-46-0)* F4812 table field derivations *[457](#page-466-0)* G/L transactions, adding *[294](#page-303-1)* integrity of *[443](#page-452-2)* reconciling with the G/L Link table (F48S912) *[450](#page-459-1)* related tables *[275](#page-284-0)* revising *[293](#page-302-0)* F48128 table described *[63](#page-72-0)*, *[413](#page-422-0)* F4812H table integrity of *[446](#page-455-0)* moving transactions to history *[312](#page-321-0)* purging *[312](#page-321-1)* reconciling with the G/L Link table (F48S912) *[450](#page-459-2)* F4822 table reconciling with the Billing Detail Workfile table (F4812) *[453](#page-462-0)* reconciling with the Billing Workfile History table (F4812H) *[453](#page-462-1)* reconciling with the Customer Ledger table (F03B11) *[454](#page-463-3)* F4860 table *[278](#page-287-3)* F48S001 table *[22](#page-31-1)* F48S912 table reconciling with the Account Ledger table (F0911) *[449](#page-458-0)* reconciling with the Billing Detail Workfile table (F4812) *[452](#page-461-0)* reconciling with the Billing Workfile History table (F4812H) *[452](#page-461-1)* F48S95 table *[68](#page-77-0)* F49086 table *[295](#page-304-0)* F5201 table described *[195](#page-204-3)* setting up for multicurrency *[195](#page-204-4)* F5280 table rebuilding *[336](#page-345-1)* fee billing lines calculating *[353](#page-362-1)* cross-referencing *[260](#page-269-4)* defining *[258](#page-267-8)* rate codes *[88](#page-97-0)* Fee Cross Reference Details form *[259](#page-268-1)*, *[260](#page-269-5)* Fee Line Revision form revising invoice batches *[359](#page-368-2)* revising invoice information *[370](#page-379-2)* Fee Line Revisions form processing retainage for Contract Billing *[418](#page-427-2)* Fee Rate Code Table program (P52131) *[88](#page-97-1)* Fee Rate Code Table Revisions form *[88](#page-97-2)*, *[88](#page-97-3)* final general ledger journal entries *[319](#page-328-1)*, *[333](#page-342-1)* final invoice journal entries *[389](#page-398-0)* final invoice numbering *[21](#page-30-0)*

final invoices, voiding *[422](#page-431-0)*, *[427](#page-436-0)*, *[428](#page-437-0)* final voucher journal entries *[438](#page-447-1)* financial AAIs *[66](#page-75-0)* flat burden *[278](#page-287-4)* foreign mode calculations *[17](#page-26-3)* fringe benefits, including in billing workfile *[277](#page-286-7)*

#### **G**

```
G/L Journal Generation program (R48132) 318
G/L Link table (F48S912)
    reconciling with the Account Ledger table (F0911) 449
    reconciling with the Billing Detail Workfile table (F4812) 452
    reconciling with the Billing Workfile History table (F4812H) 452
G/L Link to Acct Ledger Control Report program (R48S720) 449
G/L Link to Workfile Control Report program (R48S731) 452
G/L Offset and Retainage Information table (F48128)
    currency mode override 64
    described 63, 413
    key types and table keys 63
    major keys 63
G/L Offset and Retainage Table Listing report (R48128) 479
G/L Offset and Retainage Table program (P48128) 64, 65
G/L Offset and Retainage Table Revisions form 65, 65
G/L offset rules 63
G/L Transaction Selection form 299, 300, 377, 380
G/L Transaction Selection program (P48124) 276
G/L transactions, adding to billing workfile 294, 300
General Accounting Constants program (P0000), setting up for multicurrency
time accounting 133
General Accounting, integrating with Contract and Service Billing 6
general ledger batch processing 321
general ledger batches
    described 321
    posting 336
    posting with invoice batches 396
general ledger journal entries
    final 333
    preliminary 327
    types 319
general ledger journal generation 73, 318
general ledger transactions, adding to invoices 380
Generate Timecard Journals program (R052901), setting up for multicurrency
time accounting 138
generating vouchers automatically 431
generation types for boiling rate and markup tables 38
```
### **H**

history printing invoices from *[424](#page-433-0)* reactivating transactions *[282](#page-291-1)*, *[314](#page-323-0)* Hold Code field, E (error) value *[287](#page-296-2)* Hold Code/Release Date Revisions form *[299](#page-308-1)*, *[307](#page-316-0)* hold status assigning *[296](#page-305-2)*, *[307](#page-316-1)* releasing *[307](#page-316-2)* revising *[296](#page-305-3)*

# **I**

inactive records, purging from history *[312](#page-321-2)* independent revenue and invoice amounts *[20](#page-29-0)* company exceptions *[20](#page-29-1)*

reconciling markup *[322](#page-331-0)* Inquire Workfile History form *[290](#page-299-1)* insurance costs, including in billing workfile *[277](#page-286-8)* integrations with Contract and Service Billing *[4](#page-13-1)* invoice amounts calculating *[17](#page-26-4)*, *[18](#page-27-0)* independent from revenue amounts *[20](#page-29-2)* variances *[321](#page-330-2)* invoice batches approving *[396](#page-405-2)* creating a new invoice in a batch *[375](#page-384-0)* deleting *[371](#page-380-0)* posting *[396](#page-405-3)* reviewing *[361](#page-370-0)* splitting *[372](#page-381-0)* Invoice Detail Revision form for Service Billing *[359](#page-368-3)* Invoice Detail Revisions form deleting invoice information *[373](#page-382-1)*, *[374](#page-383-0)* for Contract Billing *[359](#page-368-4)* Invoice Entry MBF Processing Options program (P03B0011) *[349](#page-358-0)* invoice format codes, on contracts *[198](#page-207-7)* Invoice Format Revisions w/Smart Fields program (R48507) *[103](#page-112-0)*, *[104](#page-113-0)* invoice formats customizing *[103](#page-112-1)* sample *[98](#page-107-0)* setting up *[97](#page-106-0)* smart fields *[99](#page-108-0)* Invoice Generation program (R48121) described *[348](#page-357-0)* multicurrency *[391](#page-400-1)* multicurrency processing *[347](#page-356-0)* printing invoices automatically *[412](#page-421-1)* processing options *[350](#page-359-0)* versions of master business functions *[349](#page-358-1)* Invoice Generation program (R52121) described *[352](#page-361-0)* multicurrency processing *[347](#page-356-1)* processing options *[355](#page-364-0)* invoice history printing invoices from *[424](#page-433-1)* Invoice History Inquiry form processing retainage for Service Billing *[414](#page-423-1)* voiding final invoices *[423](#page-432-1)* Invoice History Inquiry program (P48250), voiding final invoices *[427](#page-436-1)*, *[428](#page-437-1)* invoice journal entries final *[389](#page-398-1)* preliminary *[387](#page-396-0)* Invoice Margin Account to Credit (4873) billing AAIs *[70](#page-79-0)* Invoice Margin Account to Debit (4874) billing AAIs *[70](#page-79-1)* invoice numbering *[21](#page-30-1)* invoice pay items, removing workfile transactions *[372](#page-381-1)* Invoice Print program (R48504) multicurrency *[398](#page-407-0)* printing invoices from history *[424](#page-433-2)* Invoice Print Selection program (R48504), processing options *[410](#page-419-1)* invoice print version assigning overrides *[412](#page-421-2)* checking in *[104](#page-113-1)* Invoice Print Version Cross Reference program (P48S58) *[94](#page-103-0)*, *[95](#page-104-0)*, *[96](#page-105-1)* Invoice Print Version Cross Reference Revisions form *[95](#page-104-1)*, *[96](#page-105-2)* invoice print versions assigning override *[412](#page-421-3)* cross-references *[94](#page-103-1)* selecting *[93](#page-102-0)* Invoice Print with Smart Fields program (R48507) *[94](#page-103-2)*, *[98](#page-107-1)*

invoice printing *[97](#page-106-1)*, *[99](#page-108-1)* invoice processing currency modes *[16](#page-25-2)* overview *[339](#page-348-0)* sequence and summarization rules *[89](#page-98-0)* Invoice Sequence/Summarization Key Setup program (P4805) *[91](#page-100-0)* Invoice Sequence/Summarization Table form *[90](#page-99-1)*, *[91](#page-100-1)* Invoice Summary to Customer Ledger Control Report program (R48S761) *[454](#page-463-4)* Invoice Summary to Workfile Control Report program (R48S751) described *[453](#page-462-2)* processing options *[455](#page-464-0)* Invoice Summary Work File table (F4822) reconciling with the Billing Detail Workfile table (F4812) *[453](#page-462-3)* reconciling with the Billing Workfile History table (F4812H) *[453](#page-462-4)* reconciling with the Customer Ledger table (F03B11) *[454](#page-463-5)* invoice templates described *[98](#page-107-2)* modifying *[103](#page-112-2)* Invoice Void Window form *[423](#page-432-2)*, *[427](#page-436-2)* invoices adding ad hoc workfile transactions *[381](#page-390-0)* adding to a batch *[378](#page-387-1)* adding workfile transactions *[376](#page-385-1)* associated G/L batches *[346](#page-355-1)* batches *[358](#page-367-1)* calculating amounts *[353](#page-362-2)* creating manually *[375](#page-384-1)*, *[378](#page-387-2)* deleting *[371](#page-380-1)* designing *[399](#page-408-0)* document types *[346](#page-355-2)* generating *[341](#page-350-0)*, *[348](#page-357-1)*, *[352](#page-361-1)* moving to a new batch *[372](#page-381-2)*, *[374](#page-383-1)* preliminary journal entries *[387](#page-396-1)* printing *[93](#page-102-1)*, *[397](#page-406-0)*, *[398](#page-407-1)*, *[412](#page-421-4)*, *[424](#page-433-3)* recalculating retainage *[413](#page-422-2)* recurring *[354](#page-363-0)* releasing retainage for Service Billing *[413](#page-422-3)* removing workfile transactions *[372](#page-381-3)* reviewing *[362](#page-371-0)*, *[363](#page-372-1)*, *[363](#page-372-2)* revising *[367](#page-376-0)*, *[369](#page-378-0)* sequence and summarization rules *[344](#page-353-0)* smart fields *[400](#page-409-0)* voiding *[422](#page-431-1)*, *[427](#page-436-3)*, *[428](#page-437-2)* invoicing combining with revenue recognition *[321](#page-330-3)* T and M contract billing lines and non-T and M contract billing lines *[323](#page-332-0)*

### **J**

job accounts, verifying *[233](#page-242-0)* Job Cost system, budgets *[225](#page-234-0)* Job/Amount Revisions form changing the markup *[301](#page-310-0)* moving workfile transactions to history *[313](#page-322-0)* non-T and M revenue transactions, revising *[308](#page-317-0)* revising workfile transactions *[299](#page-308-2)* Journal Edit Register program (R48300) creating preliminary invoice journal entries *[387](#page-396-2)* generating preliminary voucher journal entries *[437](#page-446-0)* processing options *[393](#page-402-0)* reviewing preliminary general ledger journal entries *[331](#page-340-1)* reviewing preliminary invoice journal entries *[394](#page-403-2)* reviewing preliminary journal entries *[388](#page-397-1)* reviewing preliminary voucher journal entries *[438](#page-447-2)* journal entries document types *[346](#page-355-3)*

final general ledger journal entries *[333](#page-342-3)* final invoice journal entries *[389](#page-398-2)* final voucher journal entries *[438](#page-447-3)* preliminary voucher journal entries *[437](#page-446-1)*, *[438](#page-447-4)* types *[319](#page-328-3)* Journal Entry MBF Processing Options program (P0900049) for general ledger journal generation *[319](#page-328-4)* for invoice generation *[349](#page-358-2)* for voucher generation *[432](#page-441-0)* Journal Generation Control option, effect on eligibility codes *[280](#page-289-0)* Journal Generation program (R48131) called by Create A/P Entries (R48197) *[438](#page-447-5)* creating preliminary invoice journal entries *[387](#page-396-3)*, *[394](#page-403-3)* generating preliminary voucher journal entries *[437](#page-446-2)* master business functions used for voucher generation *[432](#page-441-1)* processing options *[391](#page-400-2)* Journal Generation program (R48132) master business functions used *[319](#page-328-5)* preliminary general ledger journal entries *[327](#page-336-1)* processing options *[328](#page-337-0)* journal reclassification *[320](#page-329-0)*, *[345](#page-354-0)*

# **K**

key types described *[39](#page-48-0)* for billing AAIs *[70](#page-79-2)* G/L Offset and Retainage Information table (F48128) *[63](#page-72-5)*

# **L**

labor burden billing lines calculating *[353](#page-362-3)* cross-referencing to DBA or tax type *[267](#page-276-3)* defining *[266](#page-275-1)* labor burden transactions billing lines for *[277](#page-286-9)* eligibility codes *[277](#page-286-10)* including in billing workfile *[277](#page-286-11)* relationship to components *[279](#page-288-3)* relationships to other transactions *[279](#page-288-4)* reviewing *[291](#page-300-0)* labor costs defining *[266](#page-275-2)* including in billing workfile *[277](#page-286-12)* labor burden *[278](#page-287-5)* labor markup, component rules *[82](#page-91-2)* labor transactions eligibility codes *[277](#page-286-13)* relationship to labor burden transactions *[279](#page-288-5)* Lump Sum Billing Line Revisions form processing retainage for Contract Billing *[418](#page-427-3)* reviewing summarized invoice information *[366](#page-375-0)* revising invoice information *[359](#page-368-5)*, *[370](#page-379-3)* lump sum billing lines calculating *[353](#page-362-4)* reviewing summarized invoice information *[366](#page-375-1)* lump sum revenue records, adding to the workfile *[325](#page-334-0)* lump sums defining *[226](#page-235-1)* defining for manual calculation *[230](#page-239-2)* defining recurring amounts *[228](#page-237-1)* defining to calculate billing amounts *[227](#page-236-0)*

# **M**

major keys for billing AAIs *[71](#page-80-0)* for billing rate and markup rules *[38](#page-47-1)* G/L Offset and Retainage Information table (F48128) *[63](#page-72-6)* generation types *[38](#page-47-2)* key types *[39](#page-48-1)* searching for *[47](#page-56-0)* markup burdening *[278](#page-287-6)* changing for workfile transactions *[295](#page-304-1)*, *[301](#page-310-1)* component rules *[82](#page-91-3)* components *[278](#page-287-7)* markup calculations searching for *[46](#page-55-0)* types of *[42](#page-51-0)* Markup Generation Type (48/MT), setting up for multicurrency time accounting *[134](#page-143-1)* markup rules copying *[60](#page-69-0)* defined *[37](#page-46-1)* major keys *[38](#page-47-3)* searching for *[46](#page-55-1)* setting up *[35](#page-44-0)*, *[53](#page-62-0)* markup tables component information *[44](#page-53-1)* compound markup *[43](#page-52-1)* currency codes *[40](#page-49-1)* generation types *[38](#page-47-4)* key types *[39](#page-48-2)* markup calculations *[42](#page-51-1)* minor keys *[41](#page-50-0)* master business functions for general ledger journal generation *[319](#page-328-6)* for invoice generation *[349](#page-358-3)* for voucher journal generation *[432](#page-441-2)* maximum amounts for contracts *[208](#page-217-1)* milestone billing events, completing *[242](#page-251-0)* Milestone Billing Line Revisions form defining billing events *[237](#page-246-4)*, *[237](#page-246-5)* processing retainage for Contract Billing *[418](#page-427-4)* milestone billing lines billing events *[236](#page-245-0)* calculating *[353](#page-362-5)* defining *[235](#page-244-3)* Milestone Detail Revisions form *[360](#page-369-0)*, *[370](#page-379-4)* Milestone/Progress Event Completions form *[242](#page-251-1)*, *[242](#page-251-2)* minor keys associating markup calculations *[42](#page-51-2)* compound markup *[43](#page-52-2)* for billing AAIs *[71](#page-80-1)* for billing rate and markup tables *[41](#page-50-1)* searching for *[48](#page-57-0)* multicurrency Billing Rate / Markup Table (P48096) *[44](#page-53-2)* constants *[22](#page-31-2)* contracts *[194](#page-203-2)* creating A/R and G/L entries *[391](#page-400-3)* currency modes *[15](#page-24-1)*, *[16](#page-25-3)* general ledger posting *[396](#page-405-4)* invoice amount calculations *[17](#page-26-5)*, *[18](#page-27-1)* invoice generation *[347](#page-356-2)* invoice voids *[422](#page-431-2)* printing invoices *[398](#page-407-2)* setting up *[15](#page-24-2)*

setting up the G/L offset and retainage table *[64](#page-73-3)* setting up the invoice print version cross reference *[95](#page-104-2)* time accounting *[133](#page-142-1)* transactions *[16](#page-25-4)* workfile generation *[284](#page-293-1)* workfile revisions *[294](#page-303-3)* multicurrency time accounting *[133](#page-142-2)* multicurrency timecards entering *[136](#page-145-1)* examples *[139](#page-148-0)*

#### **N**

non-T and M billing lines revenue recognition and billing *[323](#page-332-1)* revising invoice amounts *[369](#page-378-1)*, *[370](#page-379-5)* non-T and M revenue transactions, revising *[296](#page-305-4)*, *[308](#page-317-1)* nonpayroll transactions, searching for minor keys *[50](#page-59-1)* Not To Exceed Offset Account to Credit (4851) billing AAIs *[70](#page-79-3)* Not To Exceed Offset Account to Debit (4852) billing AAIs *[70](#page-79-4)* not-to-exceed limits, calculating *[353](#page-362-6)* not-to-exceed rules assigning to contracts *[208](#page-217-2)* on contracts *[198](#page-207-8)*

## **O**

offsets, creating *[396](#page-405-5)* overcharges, correcting *[385](#page-394-5)* override dates, revising *[389](#page-398-3)* owner pay item, changing a base contract *[194](#page-203-3)*

## **P**

P0000 program, setting up for multicurrency time accounting *[133](#page-142-3)* P03B0011 program *[349](#page-358-4)* P0400047 program *[432](#page-441-3)* P050002A program, setting up for multicurrency time accounting *[134](#page-143-2)* P05001C program, setting up for multicurrency time accounting *[133](#page-142-4)* P051141 program *[278](#page-287-8)* P0900049 program for general ledger journal generation *[319](#page-328-7)* for invoice generation *[349](#page-358-5)* for voucher generation *[432](#page-441-4)* P0901 program, effect on eligibility codes *[280](#page-289-1)* P4805 program *[91](#page-100-2)* P48091 program *[23](#page-32-0)*, *[29](#page-38-0)* P48091 program, effect on eligibility codes *[280](#page-289-2)* P48096 program adding component rules to existing markup rules *[87](#page-96-6)* copying billing rate and markup rules *[60](#page-69-1)* processing options *[55](#page-64-0)* setting up a billing rate and markup table *[56](#page-65-0)* setting up for multicurrency *[44](#page-53-3)* P4812 program adding existing G/L transactions to the workfile *[300](#page-309-2)* assigning a hold status *[307](#page-316-3)* burden transactions, reviewing *[291](#page-300-1)* burdening transactions, reviewing *[292](#page-301-2)* changing the markup *[301](#page-310-2)* component transactions, reviewing *[292](#page-301-3)* entering ad hoc transactions *[303](#page-312-0)* moving workfile transactions to history *[313](#page-322-1)* multicurrency *[294](#page-303-4)* non-T and M revenue transactions, revising *[308](#page-317-2)*

splitting workfile transactions *[310](#page-319-0)* transaction totals, reviewing *[291](#page-300-2)* P48124 program *[276](#page-285-3)* P48127 program *[62](#page-71-0)* P48128 program *[65](#page-74-3)* P4812H program usage *[314](#page-323-1)* P48221 program adding ad hoc workfile transactions to an invoice *[381](#page-390-1)* adding workfile transactions to an invoice *[380](#page-389-2)* assigning an override invoice print version *[412](#page-421-5)* creating credit memos *[386](#page-395-2)*, *[386](#page-395-3)* final general ledger journal entries *[335](#page-344-1)* final invoice journal entries *[396](#page-405-6)* final voucher journal entries *[440](#page-449-1)* invoices batches manually *[378](#page-387-3)* new invoices in a batch *[378](#page-387-4)* preliminary invoice journal entries *[394](#page-403-4)* preliminary voucher journal entries *[439](#page-448-0)* moving invoices to a new batch *[374](#page-383-2)* multicurrency *[368](#page-377-0)* overview *[358](#page-367-2)* printing invoices manually *[412](#page-421-6)* processing options *[360](#page-369-1)* recalculating retainage for Contract Billing *[419](#page-428-3)* for Service Billing *[415](#page-424-0)* releasing retainage for Contract Billing *[419](#page-428-4)*, *[420](#page-429-1)* for Service Billing *[415](#page-424-1)* removing workfile transactions *[374](#page-383-3)*, *[374](#page-383-4)*, *[436](#page-445-0)* reviewing invoice information for Service Billing *[361](#page-370-1)* preliminary G/L journal entries *[333](#page-342-4)* preliminary invoice journal entries *[394](#page-403-5)* preliminary voucher journal entries *[440](#page-449-2)* revising invoice amounts for non-T and M billing lines *[370](#page-379-6)* override dates *[394](#page-403-6)* retainage amounts for Contract Billing *[419](#page-428-5)* working with general ledger batches *[321](#page-330-4)* P48250 program voiding final invoices with released retainage *[428](#page-437-3)* voiding final invoices without retainage *[427](#page-436-4)* P4848 program *[90](#page-99-2)* P4860 program setting up component calculation rules *[86](#page-95-3)* setting up compound components *[87](#page-96-7)* setting up for multicurrency *[84](#page-93-3)* P4862W program *[87](#page-96-8)* P48S58 program *[94](#page-103-3)*, *[95](#page-104-3)*, *[96](#page-105-3)* P48S95 program processing options *[80](#page-89-0)* setting up a base rule *[81](#page-90-0)* setting up reallocation rules *[81](#page-90-1)* P5201 program assigning an override invoice print version *[412](#page-421-7)* assigning not-to-exceed rules *[211](#page-220-4)* assigning retainage rules *[216](#page-225-3)* processing options *[202](#page-211-3)* setting up contract master information *[203](#page-212-2)* P5202 program assigning not-to-exceed rules *[211](#page-220-5)* assigning retainage rules *[218](#page-227-7)*, *[218](#page-227-8)* defining bill-when-paid requirements *[219](#page-228-2)*

defining billing events *[237](#page-246-6)*, *[241](#page-250-3)* defining billing lines components *[263](#page-272-3)* direct or rated draw *[258](#page-267-9)* fees *[260](#page-269-6)* labor burden *[269](#page-278-6)* lump sums for manual calculation *[230](#page-239-3)* lump sums to calculate billing amounts *[232](#page-241-5)* milestones *[237](#page-246-7)* progress *[241](#page-250-4)* revenue-only *[269](#page-278-7)* T and M *[247](#page-256-2)* unit price for manual calculation *[234](#page-243-3)* unit price to calculate the billing amount *[235](#page-244-4)* defining cross-references for components *[263](#page-272-4)* for direct or rated draws *[258](#page-267-10)* for labor burden *[269](#page-278-8)* defining recurring billing amounts *[232](#page-241-6)* processing options *[229](#page-238-1)* P5204 program *[216](#page-225-4)* P5213 program defining cross-references for fees *[260](#page-269-7)* P52131 program *[88](#page-97-4)* parent and child relationships, on contracts *[198](#page-207-9)* Parent Sequence Number field (PRSQ) *[282](#page-291-2)* pay items deleting from a voucher *[435](#page-444-0)* deleting from invoices *[371](#page-380-2)* removing workfile transactions *[372](#page-381-4)* payment terms, overriding *[63](#page-72-7)* payroll costs, labor burden *[266](#page-275-3)* payroll taxes, including in billing workfile *[277](#page-286-14)* payroll transactions including in the billing workfile *[276](#page-285-4)* searching for minor keys *[48](#page-57-1)* Payroll, integrating with Contract and Service Billing *[7](#page-16-0)* PDBAs for labor burden *[266](#page-275-4)* Post General Journal program (R09801) multicurrency *[396](#page-405-7)* posting general ledger batches *[336](#page-345-3)* posting invoice batches *[396](#page-405-8)* Post Vouchers to G/L program (R09801) *[441](#page-450-0)* preliminary general ledger journal entries generating *[327](#page-336-2)* reviewing and revising *[331](#page-340-2)* types of *[319](#page-328-8)* preliminary invoice journal entries *[387](#page-396-4)* preliminary voucher journal entries generating *[437](#page-446-3)* reviewing *[438](#page-447-6)* prepayments *[255](#page-264-4)* print versions for invoices *[94](#page-103-4)* setting up the cross reference table *[96](#page-105-4)* printing invoices *[93](#page-102-2)*, *[94](#page-103-5)*, *[412](#page-421-8)* progress billing events, completing *[242](#page-251-3)* Progress Billing Line Revisions form defining billing events for progress billing *[240](#page-249-1)*, *[241](#page-250-5)* processing retainage for Contract Billing *[418](#page-427-5)* progress billing lines billing events *[240](#page-249-2)* calculating *[353](#page-362-7)* changing *[244](#page-253-1)* defining *[239](#page-248-1)*

replacing *[245](#page-254-3)* Progress Cross-Reference Revisions form *[244](#page-253-2)*, *[245](#page-254-4)* Progress Detail Revisions form *[360](#page-369-2)*

#### **R**

R052901 program, setting up for multicurrency time accounting *[138](#page-147-1)* R09801 program multicurrency *[396](#page-405-9)* posting general ledger batches *[336](#page-345-4)* posting invoice batches *[396](#page-405-10)* posting voucher batches *[441](#page-450-1)* R48096B report *[479](#page-488-1)*, *[482](#page-491-0)* R48120 program described *[284](#page-293-2)* multicurrency *[284](#page-293-3)* processing options *[286](#page-295-0)* usage *[276](#page-285-5)* R481202 program processing options *[310](#page-319-1)* usage *[298](#page-307-0)* R48121 program described *[348](#page-357-2)* multicurrency *[391](#page-400-4)* multicurrency processing *[347](#page-356-3)* printing invoices automatically *[412](#page-421-9)* processing options *[350](#page-359-1)* versions of master business functions *[349](#page-358-6)* R48122 program described *[431](#page-440-1)* processing options *[432](#page-441-5)* running *[433](#page-442-0)* R48127 report *[479](#page-488-2)*, *[483](#page-492-0)* R48128 report *[479](#page-488-3)* R48131 program called by Create A/P Entries (R48197) *[438](#page-447-7)* creating preliminary invoice journal entries *[387](#page-396-5)*, *[394](#page-403-7)* generating preliminary voucher journal entries *[437](#page-446-4)* master business functions used for voucher generation *[432](#page-441-6)* processing options *[391](#page-400-5)* R48132 program master business functions used *[319](#page-328-9)* preliminary general ledger journal entries *[327](#page-336-3)* processing options *[328](#page-337-1)* versions and modes for revenue recognition *[318](#page-327-3)* R48197 program final voucher journal entries *[438](#page-447-8)* processing options *[440](#page-449-3)* R48198 program called by G/L Journal Generation (R48132) *[318](#page-327-4)* final general ledger journal entries *[333](#page-342-5)* processing options *[335](#page-344-2)* R48199 program creating final invoice journal entries *[396](#page-405-11)* processing options *[394](#page-403-8)* R48300 program creating preliminary invoice journal entries *[387](#page-396-6)* generating preliminary voucher journal entries *[437](#page-446-5)* processing options *[393](#page-402-1)* reviewing preliminary general ledger journal entries *[331](#page-340-3)* reviewing preliminary invoice journal entries *[394](#page-403-9)* reviewing preliminary journal entries *[388](#page-397-2)* reviewing preliminary voucher journal entries *[438](#page-447-9)* R48405 report described *[479](#page-488-4)*, *[486](#page-495-0)* processing options *[487](#page-496-1)*

R48504 program multicurrency *[398](#page-407-3)* printing invoices from history *[424](#page-433-4)* processing options *[410](#page-419-2)* R48507 program adding smart fields *[103](#page-112-3)* checking in a new version *[104](#page-113-2)* described *[94](#page-103-6)* invoice format templates *[98](#page-107-3)* R4860 report *[480](#page-489-2)*, *[487](#page-496-2)* R48S412 report *[480](#page-489-3)*, *[488](#page-497-0)* R48S496 report described *[480](#page-489-4)*, *[488](#page-497-1)* processing options *[488](#page-497-2)* R48S710 program *[443](#page-452-3)* R48S711 program *[446](#page-455-1)* R48S720 program *[449](#page-458-3)* R48S721 program *[450](#page-459-3)* R48S730 program *[450](#page-459-4)* R48S731 program *[452](#page-461-5)* R48S751 program described *[453](#page-462-5)* processing options *[455](#page-464-1)* R48S761 program *[454](#page-463-6)* R48S771 program *[454](#page-463-7)* R48S900 program deleting a revenue batch *[332](#page-341-0)* deleting a voucher batch *[435](#page-444-1)* deleting an invoice batch *[372](#page-381-5)* R48S95 report described *[480](#page-489-5)*, *[489](#page-498-0)* processing options *[489](#page-498-1)* R48S999 program processing options *[314](#page-323-2)* usage *[312](#page-321-3)* R48TW report *[480](#page-489-6)*, *[490](#page-499-2)* R5201 report described *[480](#page-489-7)*, *[490](#page-499-3)* processing options *[490](#page-499-4)* R52120 program described *[325](#page-334-1)* processing options *[326](#page-335-0)* R52121 program described *[352](#page-361-2)* multicurrency processing *[347](#page-356-4)* processing options *[355](#page-364-1)* R52412 report *[480](#page-489-8)*, *[491](#page-500-1)* R52425 report described *[481](#page-490-1)*, *[491](#page-500-2)* processing options *[492](#page-501-1)* R52809 program *[336](#page-345-5)* rate codes, defining for fees *[88](#page-97-5)* rated draw billing lines defining *[256](#page-265-3)* defining cross-references *[258](#page-267-11)* Rated Draw Line Revisions form processing retainage for Contract Billing *[418](#page-427-6)* revising invoice batches *[359](#page-368-6)* revising invoice information *[370](#page-379-7)* Re-Build Contract Revenue Summary Table program (R52809) *[336](#page-345-6)* reactivating workfile transactions *[282](#page-291-3)* Real Estate Management, integrating with Contract and Service Billing *[9](#page-18-0)* reallocation rules defined *[77](#page-86-0)* for billing AAIs *[119](#page-128-0)* invoicing only, example *[119](#page-128-1)*

revenue recognition and invoicing with reconciliation, example *[128](#page-137-0)* revenue recognition and invoicing without reconciliation, example *[123](#page-132-0)* revenue recognition only, example *[121](#page-130-0)* reclassifying journals *[320](#page-329-1)* recognizing revenue *[317](#page-326-0)* recurring billing amounts *[228](#page-237-2)* recurring invoices *[354](#page-363-1)* relationships between billing workfile transactions *[279](#page-288-6)* release date, revising *[296](#page-305-5)* released retainage, voiding final invoices with *[428](#page-437-4)* reports Acct Ledger to G/L Link Control Report (R48S721) *[450](#page-459-5)* G/L Link to Acct Ledger Control Report (R48S720) *[449](#page-458-4)* G/L Link to Workfile Control Report (R48S731) *[452](#page-461-6)* Journal Edit Register (R48300) *[331](#page-340-4)* Workfile History Control Report (R48S711) *[446](#page-455-2)* Workfile to G/L Link Control Report (R48S730) *[450](#page-459-6)* retainage calculating for contracts *[212](#page-221-3)*, *[214](#page-223-0)* contract calculation example *[214](#page-223-1)* defining for contracts *[199](#page-208-3)* for Contract Billing *[416](#page-425-0)* for Service Billing *[413](#page-422-4)* recalculating for Service Billing *[415](#page-424-2)* releasing for Contract Billing *[417](#page-426-1)*, *[419](#page-428-6)* releasing for Service Billing *[413](#page-422-5)*, *[415](#page-424-3)* voiding final invoices with or without *[427](#page-436-5)*, *[428](#page-437-5)* retainage information, in the G/L Offset and Retainage Information table (F48128) *[64](#page-73-4)* Retainage Release form *[414](#page-423-2)*, *[415](#page-424-4)* retainage rules assigning to a contract *[216](#page-225-5)*, *[218](#page-227-9)*, *[218](#page-227-10)* defining for contracts *[212](#page-221-4)* setting up *[63](#page-72-8)* Retainage Rules Table program (P5204) *[216](#page-225-6)* Retainage Rules Table Revisions form *[215](#page-224-2)*, *[216](#page-225-7)* Retention Release form *[418](#page-427-7)*, *[419](#page-428-7)* revenue amounts independent from invoice amounts *[20](#page-29-3)* variances *[321](#page-330-5)* revenue and invoice markup, reconciling *[322](#page-331-1)* revenue batches, deleting *[332](#page-341-1)* revenue entries, reversing *[324](#page-333-0)* Revenue Margin Account to Credit (4871) billing AAI *[69](#page-78-1)* Revenue Margin Account to Debit (4872) billing AAIs *[69](#page-78-2)* revenue recognition combining with billing processes *[321](#page-330-6)* document types *[319](#page-328-10)* overview *[317](#page-326-1)* preliminary journal generation *[327](#page-336-4)* reversal *[324](#page-333-1)* T and M contract billing lines and non-T and M contract billing lines *[323](#page-332-2)* revenue records, adding to the workfile *[325](#page-334-2)* Revenue Workfile Generation program (R52120) described *[325](#page-334-3)* processing options *[326](#page-335-1)* revenue-only billing lines cross references *[273](#page-282-0)* percent complete *[271](#page-280-0)* percent of billing *[272](#page-281-0)* revenue, recognizingrevenue recognition *[317](#page-326-2)* reversing revenue entries *[324](#page-333-2)* Review and Revise Accounts program (P0901), effect on eligibility codes *[280](#page-289-3)*

#### **S**

schedule of values, balancing with the budget *[225](#page-234-1)* Secondary Sequence Number field (SCSQ) *[282](#page-291-4)* Select Cross Reference Lines form *[259](#page-268-2)* sequence and summarization key, setting up *[91](#page-100-3)* sequence and summarization rules data items *[90](#page-99-3)* described *[344](#page-353-1)* overview *[89](#page-98-1)* Sequence Number field (SBSQ) *[282](#page-291-5)* sequence numbers *[281](#page-290-0)* Sequence/summarization Data Items form *[90](#page-99-4)*, *[90](#page-99-5)* Sequence/Summarization Data Items program (P4848) *[90](#page-99-6)* sequential invoice numbering *[21](#page-30-2)* Service Billing comparing to Contract Billing *[2](#page-11-1)* integrations *[4](#page-13-2)* overview *[1](#page-10-1)* Service Billing Batch Control table (F48011) *[358](#page-367-3)* Service Billing Constants form *[22](#page-31-3)*, *[29](#page-38-1)* setting up billing constants *[23](#page-32-1)* Service Billing Invoice Entry form deleting invoice information *[373](#page-382-2)* printing invoices *[409](#page-418-0)* processing retainage for Service Billing *[414](#page-423-3)* reviewing invoice information *[363](#page-372-3)* revising invoices *[358](#page-367-4)* Service Billing Voucher Review form *[434](#page-443-0)*, *[436](#page-445-1)* Service Management transactions, deleting *[294](#page-303-5)* Service Management, integrating with Contract and Service Billing *[9](#page-18-1)* smart fields adding to an invoice format template *[103](#page-112-4)* for invoice design *[400](#page-409-1)* for invoice printing *[99](#page-108-2)* modifying *[103](#page-112-5)* splitting billing workfile transactions *[297](#page-306-0)* Subledger Inactive error *[289](#page-298-0)* Submitted Job Search form *[103](#page-112-6)* summarization rules *[89](#page-98-2)* system setup requirements *[13](#page-22-0)*

### **T**

T and M and cost plus billing lines cross-referencing *[246](#page-255-3)* T and M billing lines assigning not-to-exceed rules *[209](#page-218-2)* revenue recognition and billing *[323](#page-332-3)* reviewing summarized invoice information *[364](#page-373-0)* T and M, Unit Price and Lump Sum Cross Reference Revisions form defining lump sum billing lines *[229](#page-238-2)* defining unit price billing lines *[234](#page-243-4)* T((amp))M, Cost Plus, Unit Price and Lump Sum Cross Reference Revisions form cross-referencing cost plus billing lines *[248](#page-257-0)* cross-referencing T and M billing lines *[248](#page-257-1)* defining cost plus billing lines *[247](#page-256-3)* defining T and M billing lines *[247](#page-256-4)* T2 payroll transactions, searching for markup rules *[53](#page-62-1)* Table Information form *[299](#page-308-3)* table keys defined *[39](#page-48-3)* for billing AAIs *[70](#page-79-5)* G/L Offset and Retainage Information table (F48128) *[63](#page-72-9)* Tax Derivation Revisions form *[61](#page-70-0)*, *[62](#page-71-1)*

tax derivation rules *[61](#page-70-1)* Tax Derivation Table Listing report (R48127) *[479](#page-488-5)*, *[483](#page-492-1)* Tax Derivation Table program (P48127) *[62](#page-71-2)* Tax Explanation Codes (00/EX) *[30](#page-39-1)* tax information, deriving *[61](#page-70-2)* Tax Liability Account (4815) billing AAI *[68](#page-77-1)* Tax Receivables Account to Credit (4822) billing AAI *[69](#page-78-3)* Tax Receivables Account to Debit (4823) billing AAIs *[69](#page-78-4)* tax types, calculating labor burden *[267](#page-276-4)* templates adding smart fields *[103](#page-112-7)* for invoice printing *[98](#page-107-4)* time accounting process, multicurrency *[133](#page-142-5)* Time Accounting, integrating with Contract and Service Billing *[7](#page-16-1)* Time and Material Billing Line Revisions form processing retainage for Contract Billing *[417](#page-426-2)* revising invoice information *[359](#page-368-7)*, *[364](#page-373-1)* time and material billing linesT and M billing lines  $245$ Time Entry MBF Processing Options program (P050002A), setting up for multicurrency time accounting *[134](#page-143-3)* timecards, multicurrency *[136](#page-145-2)* timing differences, variances caused by *[321](#page-330-7)* transaction totals, reviewing *[291](#page-300-3)* transactions ad hoc *[276](#page-285-6)* adding to an invoice *[376](#page-385-2)* applying markup *[38](#page-47-5)* applying revisions *[298](#page-307-1)* billable *[276](#page-285-7)* component information *[44](#page-53-4)* moving out of history *[314](#page-323-3)* moving to history *[313](#page-322-2)* multicurrency *[16](#page-25-5)* reactivating from history *[282](#page-291-6)* searching for minor keys *[51](#page-60-0)* splitting *[297](#page-306-1)*, *[310](#page-319-2)* transactionsworkfile transactions *[275](#page-284-1)*

# **U**

UDCs Adjustment Reasons (48/AR) *[30](#page-39-2)* Billing Line Category Codes 3 - 5 (52/A3 - A5) *[32](#page-41-1)* Business Unit (Job) Class (00/11) *[31](#page-40-1)* Change Order Category Codes 1-2 (52/A1 - A2) *[32](#page-41-2)* Change Status (52/CH) *[32](#page-41-3)* Component Codes (48/CM) *[30](#page-39-3)* Contract Category Codes 1 - 5 (52/01 - 05) *[33](#page-42-2)* Contract Category Codes 11 - 15 (52/11 - 15) *[33](#page-42-3)* Contract Status (52/CS) *[32](#page-41-4)* Cost Pool (00/12) *[31](#page-40-2)* Markup Generation Type (48/MT) *[134](#page-143-4)* setting up *[30](#page-39-4)* Tax Explanation Codes (00/EX) *[30](#page-39-5)* Work Order Class (00/W7) *[31](#page-40-3)* unapproved invoices, removing from batches *[372](#page-381-6)* Unit Price Billing Line Revisions form processing retainage for Contract Billing *[417](#page-426-3)* revising invoice amounts *[369](#page-378-2)* revising summarized invoice information *[359](#page-368-8)*, *[365](#page-374-0)* unit price billing lines automatic calculation *[235](#page-244-5)* calculating *[353](#page-362-8)* defining *[232](#page-241-7)* defining to calculate the billing amount *[235](#page-244-6)* manual calculation *[234](#page-243-5)*

reviewing summarized invoice information *[365](#page-374-1)* unit price revenue records, adding to the workfile *[325](#page-334-4)* user-defined codes (UDCs)UDCs *[30](#page-39-6)*

### **V**

variances caused by time differences *[321](#page-330-8)* variances between revenue and invoice amounts *[321](#page-330-9)* Version Copy form *[102](#page-111-0)* Version Prompting form *[102](#page-111-1)* voiding invoices *[427](#page-436-6)*, *[428](#page-437-6)* voucher batches deleting *[434](#page-443-1)* described *[430](#page-439-1)* posting *[441](#page-450-2)* Voucher Detail Revisions form *[434](#page-443-2)*, *[436](#page-445-2)* Voucher Entry MBF Processing Options program (P0400047) *[432](#page-441-7)* Voucher Generation program (R48122) described *[431](#page-440-2)* processing options *[432](#page-441-8)* voucher journal entries final *[438](#page-447-10)* preliminary *[437](#page-446-6)* reviewing preliminary entries *[438](#page-447-11)* voucher pay items, removing workfile transactions *[435](#page-444-2)* vouchers deleting *[434](#page-443-3)* described *[429](#page-438-0)* generating automatically *[431](#page-440-3)* posting *[441](#page-450-3)* removing pay items *[435](#page-444-3)* reviewing *[433](#page-442-1)*

# **W**

Work In Progress Account (4841) billing AAI *[69](#page-78-5)* Work Order Class (00/W7) *[31](#page-40-4)* Work Order Number Invalid error *[288](#page-297-1)* Work Order Number Non-Billable error *[288](#page-297-2)* Work Orders, integrating with Contract and Service Billing *[8](#page-17-1)* Work With Batch Versions - Available Versions form *[102](#page-111-2)* Work With Batches form adding invoice information *[376](#page-385-3)* creating invoice journal entries *[391](#page-400-6)* creating preliminary general ledger journal entries *[334](#page-343-0)* creating voucher journal entries *[439](#page-448-1)* deleting invoice information *[373](#page-382-3)* deleting revenue batches *[333](#page-342-6)* deleting voucher batches *[436](#page-445-3)* for Contract Billing *[359](#page-368-9)* for Service Billing *[358](#page-367-5)* printing invoices *[410](#page-419-3)* reviewing invoice information for Service Billing *[361](#page-370-2)* reviewing vouchers *[434](#page-443-4)* revising invoices for Contract Billing *[369](#page-378-3)* Work with Billing AAIs form *[79](#page-88-0)* Work With Billing Rate / Markup Table form *[54](#page-63-0)* Work with Contract History form *[423](#page-432-3)* Work With Contract Status Inquiry form reviewing the status of a contract *[424](#page-433-5)* Work with Detail History form *[313](#page-322-3)*, *[423](#page-432-4)* Work With Invoices form deleting invoice information *[373](#page-382-4)* for Contract Billing *[359](#page-368-10)* for Service Billing *[358](#page-367-6)*

moving invoices to a new batch *[374](#page-383-5)* processing retainage for Contract Billing *[417](#page-426-4)* processing retainage for Service Billing *[414](#page-423-4)* reviewing invoice information for Service Billing *[362](#page-371-1)* revising invoices for Contract Billing *[369](#page-378-4)* Work With Vouchers form *[434](#page-443-5)*, *[436](#page-445-4)* Work With Workfile form reviewing workfile transactions *[289](#page-298-1)* revising workfile transactions *[298](#page-307-2)* Workfile Control Report program (R48S710) *[443](#page-452-4)* Workfile Entry form adding ad hoc workfile transactions *[299](#page-308-4)*, *[303](#page-312-1)*, *[377](#page-386-2)*, *[381](#page-390-2)* Workfile Generation program (R48120) described *[276](#page-285-8)*, *[284](#page-293-4)* multicurrency *[284](#page-293-5)* multicurrency time accounting *[138](#page-147-2)* processing options *[286](#page-295-1)* Workfile History Control Report program (R48S711) *[446](#page-455-3)* Workfile History Inquiry program (P4812H) usage *[314](#page-323-4)* Workfile History Purge program (R48S999) processing options *[314](#page-323-5)* usage *[312](#page-321-4)* Workfile Print report (R48405) described *[479](#page-488-6)*, *[486](#page-495-1)* processing options *[487](#page-496-3)* Workfile Re-extension program (R481202) processing options *[310](#page-319-3)* running *[310](#page-319-4)* usage *[298](#page-307-3)* Workfile Revisions program (P4812) adding existing G/L transactions to the workfile *[300](#page-309-3)* assigning a hold status *[307](#page-316-4)* burdening transactions, reviewing *[292](#page-301-4)* changing the markup *[301](#page-310-3)* component transactions, reviewing *[292](#page-301-5)* entering ad hoc transactions *[303](#page-312-2)* labor burden transactions, reviewing *[291](#page-300-4)* moving a transaction to history *[313](#page-322-4)* multicurrency *[294](#page-303-6)* non-T and M revenue transactions, revising *[308](#page-317-3)* splitting workfile transactions *[310](#page-319-5)* transaction totals, reviewing *[291](#page-300-5)* Workfile Split Amounts form *[299](#page-308-5)*, *[310](#page-319-6)* Workfile Split Basis form *[299](#page-308-6)*, *[310](#page-319-7)* Workfile to G/L Link Control Report program (R48S730) *[450](#page-459-7)* Workfile Totals Report (R48TW) *[291](#page-300-6)*, *[480](#page-489-9)*, *[490](#page-499-5)* Workfile Transaction Exception Report (R48S412) *[480](#page-489-10)*, *[488](#page-497-3)* workfile transactions ad hoc *[276](#page-285-9)*, *[295](#page-304-2)* adding from the Account Ledger table *[294](#page-303-7)* adding to an invoice *[376](#page-385-4)*, *[380](#page-389-3)* assigning a hold status *[296](#page-305-6)*, *[307](#page-316-5)* burdening *[278](#page-287-9)* changing account information *[320](#page-329-2)* components *[278](#page-287-10)* customer number on *[276](#page-285-10)* eligibility codes *[279](#page-288-7)* entering manually *[295](#page-304-3)* history *[312](#page-321-5)* labor burden *[277](#page-286-15)*, *[277](#page-286-16)* moving out of history *[314](#page-323-6)* moving to history *[312](#page-321-6)* multicurrency time accounting *[139](#page-148-1)* non-T and M revenue *[296](#page-305-7)* not in Account Ledger table *[276](#page-285-11)*

parent/child relationships *[279](#page-288-8)* payroll *[276](#page-285-12)* re-extending *[298](#page-307-4)* reactivating from history *[282](#page-291-7)* reclassifying *[320](#page-329-3)* reclassifying account information *[345](#page-354-1)* relationship to component transactions *[279](#page-288-9)* removing from a T and M invoice pay item *[374](#page-383-6)* removing from invoice pay items *[372](#page-381-7)*, *[374](#page-383-7)* removing from voucher pay items *[435](#page-444-4)* sequence numbers *[281](#page-290-1)* splitting *[297](#page-306-2)*, *[310](#page-319-8)* Workfile Transactions by Contract report (R52412) [480](#page-489-11), [491](#page-500-3) workfile transactionstransactions *[275](#page-284-2)* workfilebillingworkfile *[275](#page-284-3)*

workorder transactions, deriving tax information for *[61](#page-70-3)*